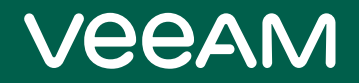

# Veeam Cloud Connect

### Version 11

Administrator Guide

October, 2021

© 2021 Veeam Software.

All rights reserved. All trademarks are the property of their respective owners.

No part of this publication may be reproduced, transmitted, transcribed, stored in a retrieval system, or translated into any language in any form by any means, without written permission from Veeam Software (Veeam). The information contained in this document represents the current view of Veeam on the issue discussed as of the date of publication and is subject to change without notice. Veeam shall not be liable for technical or editorial errors or omissions contained herein. Veeam makes no warranties, express or implied, in this document. Veeam may have patents, patent applications, trademark, copyright, or other intellectual property rights covering the subject matter of this document. All other trademarks mentioned herein are the property of their respective owners. Except as expressly provided in any written license agreement from Veeam, the furnishing of this document does not give you any license to these patents, trademarks, copyrights, or other intellectual property.

#### **NOTE**

Read the End User Software License Agreement before using the accompanying software programs. Using any part of the software indicates that you accept the terms of the End User Software License Agreement.

## Contents

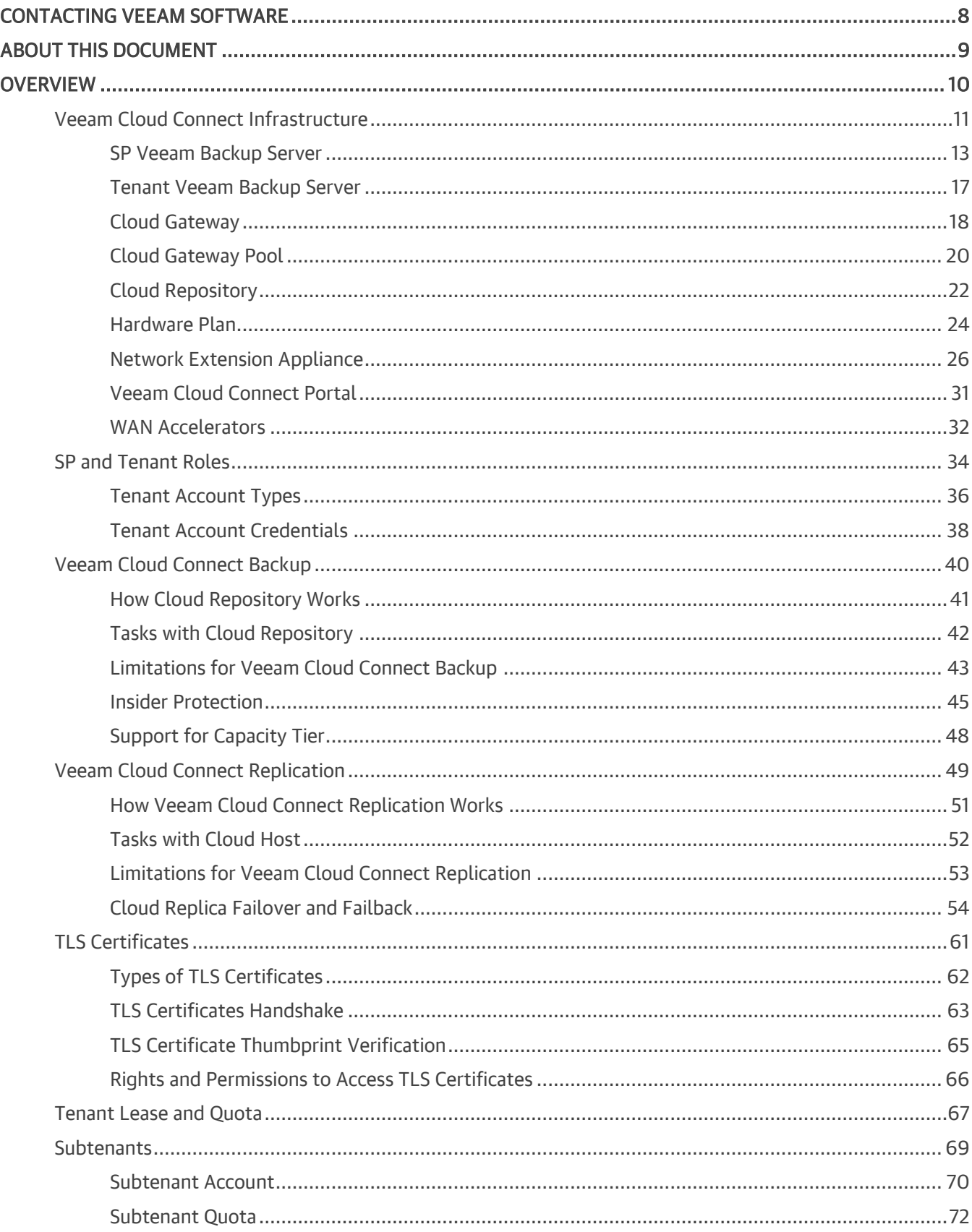

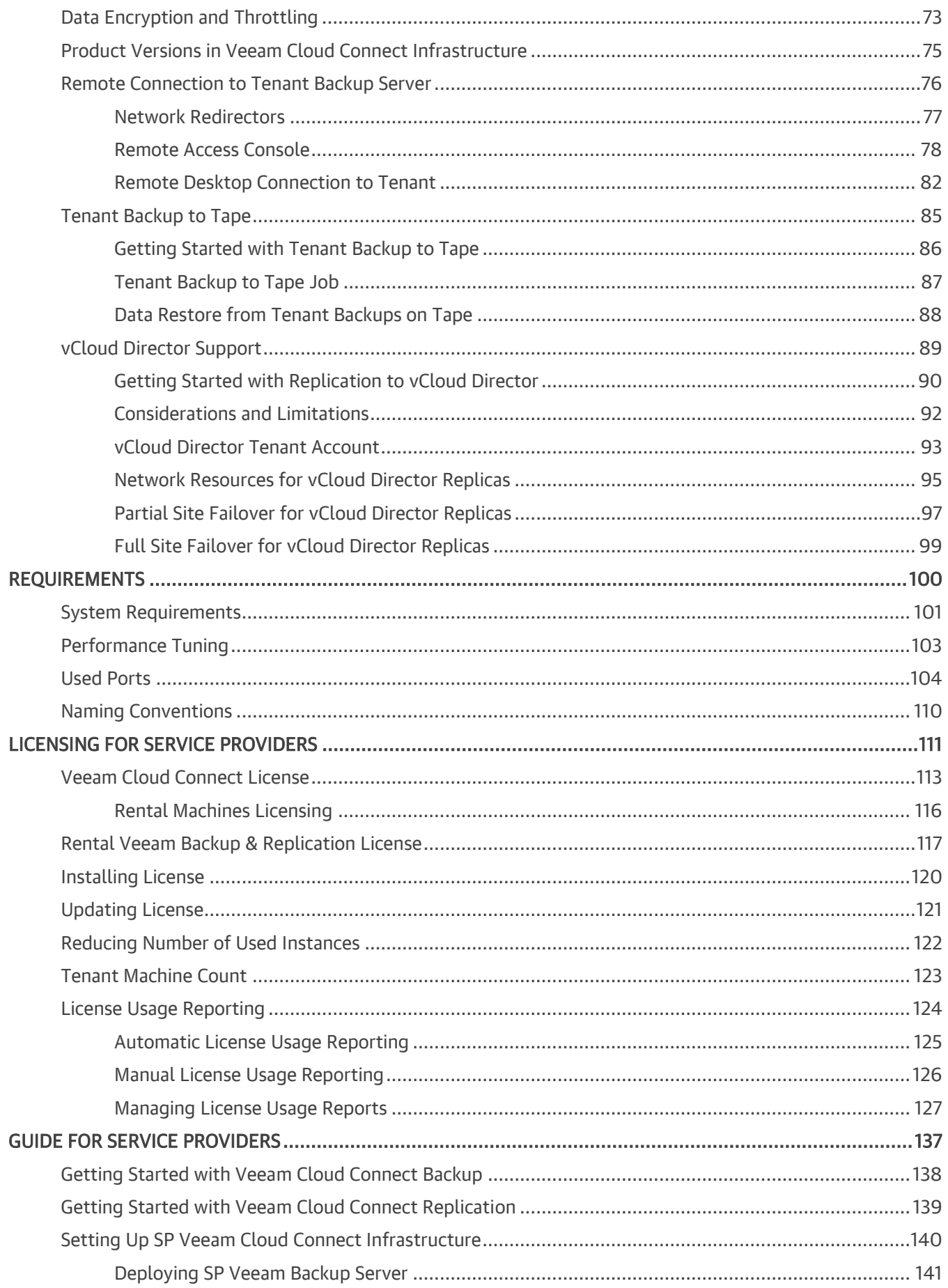

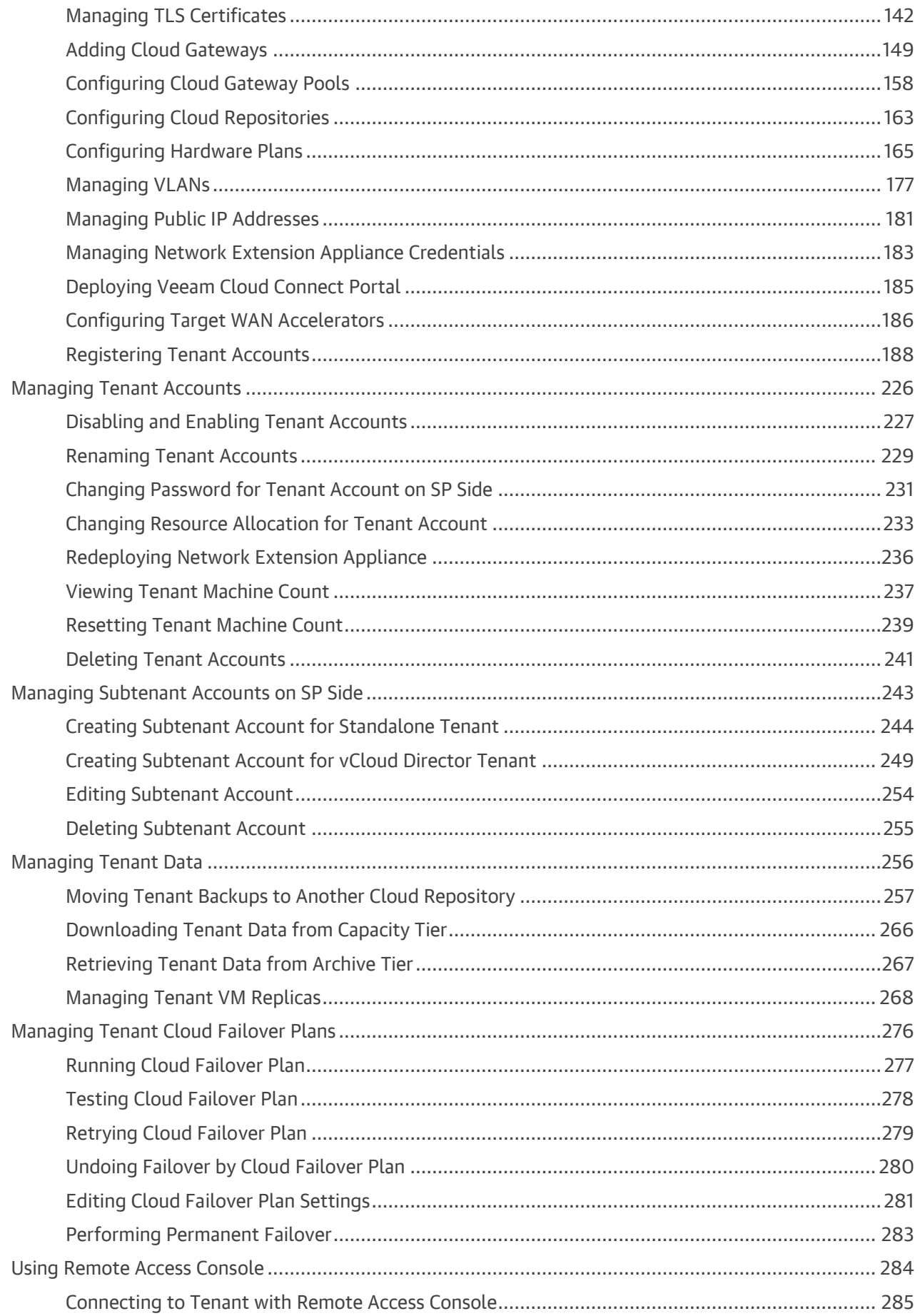

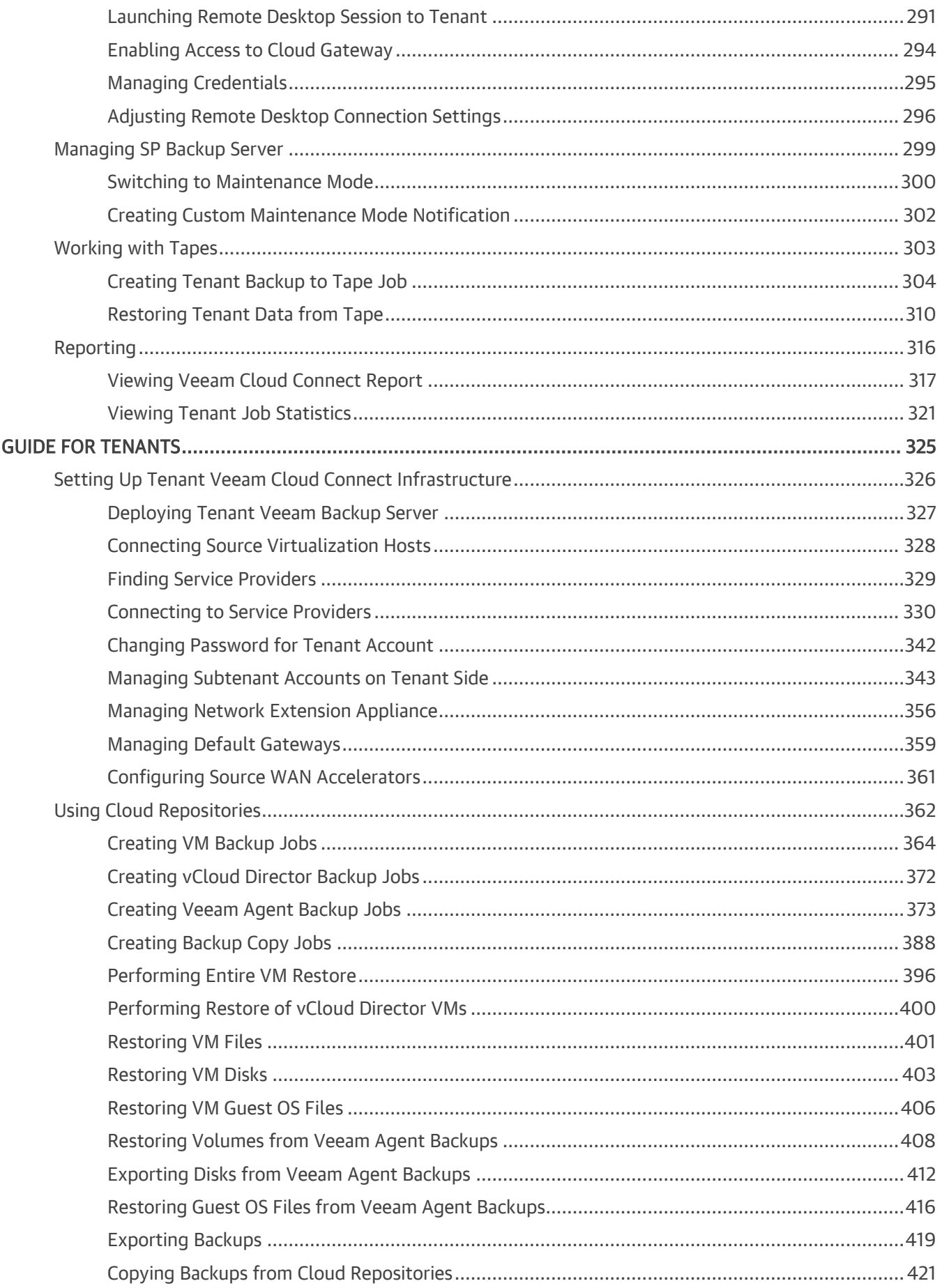

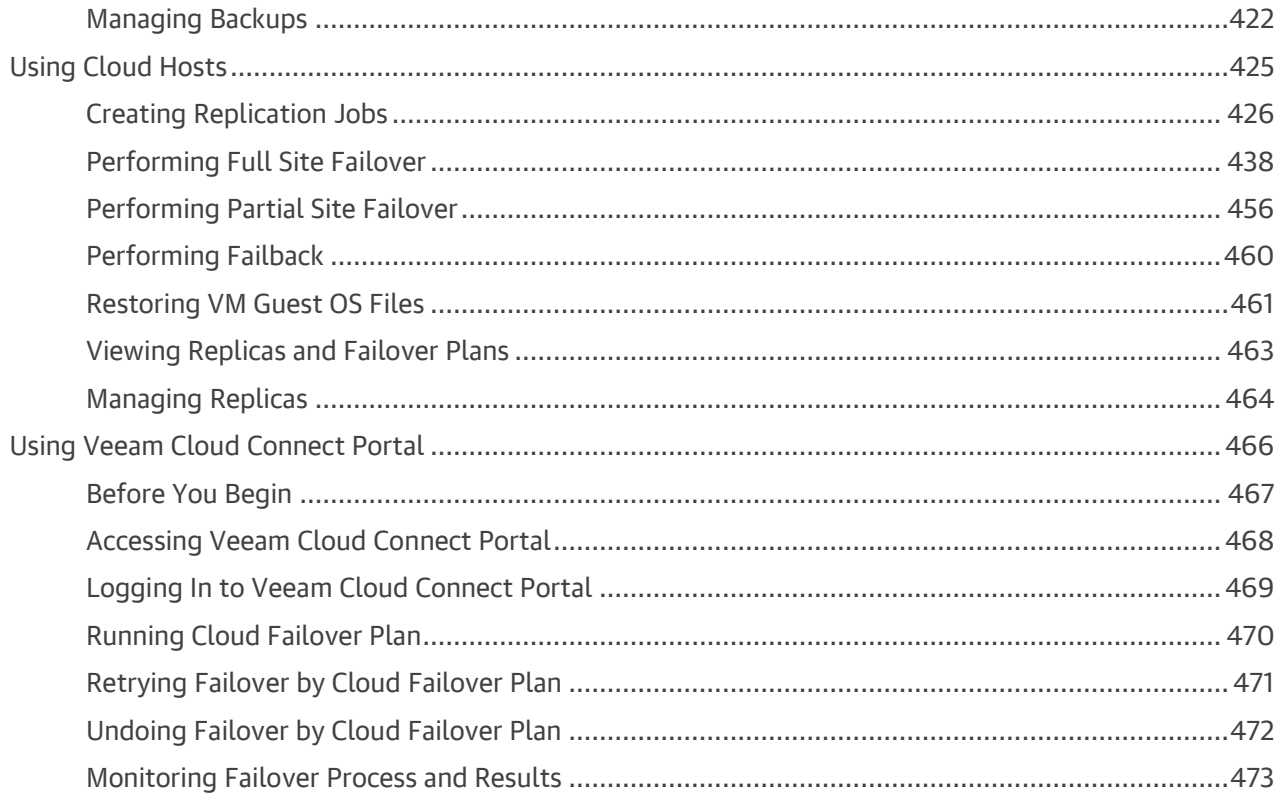

## <span id="page-7-0"></span>Contacting Veeam Software

At Veeam Software we value feedback from our customers. It is important not only to help you quickly with your technical issues, but it is our mission to listen to your input and build products that incorporate your suggestions.

### Customer Support

Should you have a technical concern, suggestion or question, visit the [Veeam Customer Support Portal](https://www.veeam.com/support.html) to open a case, search our knowledge base, reference documentation, manage your license or obtain the latest product release.

### Company Contacts

For the most up-to-date information about company contacts and office locations, visit the [Veeam Contacts](https://www.veeam.com/contacts.html)  [Webpage.](https://www.veeam.com/contacts.html)

### Online Support

If you have any questions about Veeam products, you can use the following resources:

- Full documentation set: [veeam.com/documentation-guides-datasheets.html](https://www.veeam.com/documentation-guides-datasheets.html)
- Veeam R&D Forums: [forums.veeam.com](https://forums.veeam.com/)

## <span id="page-8-0"></span>About This Document

This guide describes how to deploy and configure the Veeam Cloud Connect infrastructure and use cloud repositories and cloud hosts to store data in the cloud. The document applies to version 10 of Veeam Backup & Replication and all subsequent versions until it is replaced by a new document.

### Intended Audience

This document is intended for Service Providers who want to use the Veeam Cloud Connect functionality to provide Backup as a Service and/or Disaster Recovery as a Service to their customers, and Service Provider customers who want to store their data in the cloud.

The document provides a general overview of the Veeam Cloud Connect functionality and should be regarded as a supplement to existing technical documentation. The complete set of documentation for Veeam Backup & Replication can be found at [https://www.veeam.com/documentation-guides-datasheets.html.](https://www.veeam.com/documentation-guides-datasheets.html)

## <span id="page-9-0"></span>Overview

Service providers (SP) can use Veeam Backup & Replication to offer cloud repository as a service and disaster recovery as a service to their customers (tenants). Veeam Backup & Replication lets SPs set up the cloud infrastructure so that tenants can send their data to the cloud and store it there in an easy and secure way.

Veeam Backup & Replication does not offer its own cloud for storing tenant data. Instead, it uses SP computing, storage and network resources to configure Veeam Cloud Connect Backup and Veeam Cloud Connect Replication infrastructure components:

- Cloud repositories storage locations in the cloud that store backups of tenant machines. Cloud repositories can be used as primary storage locations and secondary storage locations to meet the 3–2–1 backup best practice.
- Replication resources dedicated computing, storage and network resources in the SP virtualization environment. To set up replication resources, the SP configures hardware plans and subscribes tenants to one or several hardware plans. For tenants, hardware plans appear as cloud hosts. Tenants can create VM replicas on cloud hosts and fail over to VM replicas in the cloud in case of a disaster on the production site.

Tenants who want to store their data in the cloud can connect to the SP and write their backups to cloud repositories and/or replicate their VMs to cloud hosts.

## <span id="page-10-0"></span>Veeam Cloud Connect Infrastructure

To expose cloud resources to tenants, the SP must configure the Veeam Cloud Connect infrastructure.

#### **NOTE**

The SP must not share Veeam Backup & Replication components (backup server, backup proxies, backup repositories, and so on) between the Veeam Cloud Connect infrastructure and regular Veeam backup infrastructure used to protect the SP virtualization environment.

### Veeam Cloud Connect Backup

To expose cloud repository resources to tenants, the SP must configure the Veeam Cloud Connect Backup infrastructure. The Veeam Cloud Connect Backup infrastructure comprises the following components:

Components on the SP side

- [SP Veeam backup server](#page-12-1)
- [One or several cloud gateways](#page-17-1)
- One [or several cloud repositories](#page-21-1)
- [Optional] [One or several target WAN accelerators](#page-31-1)

#### Components on the tenant side

- [Tenant Veeam backup server](#page-16-1)
- [Optional] [Source WAN accelerator](#page-31-1)

**Tenant Side** 

SP Side

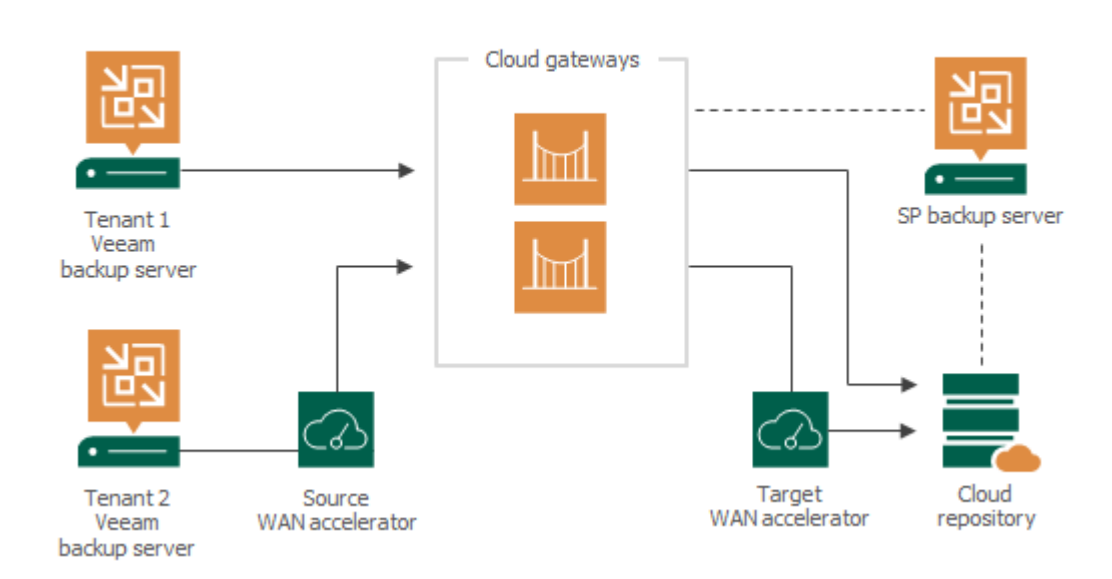

### Veeam Cloud Connect Replication

To expose cloud host resources to tenants, the SP must configure the Veeam Cloud Connect Replication infrastructure. The Veeam Cloud Connect Replication infrastructure comprises the following components:

Components on the SP side

- [SP Veeam backup server](#page-12-1)
- [One or several cloud gateways](#page-17-1)
- [One or several hardware plans](#page-23-1)
- [Optional] [One or several network extension appliances](#page-25-1)
- [Optional] [Veeam Cloud Connect Portal](#page-30-1)
- [Optional] [One or several target WAN accelerators](#page-31-1)

#### Components on the tenant side

- [Tenant Veeam backup server](#page-16-1)
- [One or several network extension appliances](#page-25-1)
- [Optional] [Source WAN accelerator](#page-31-1)

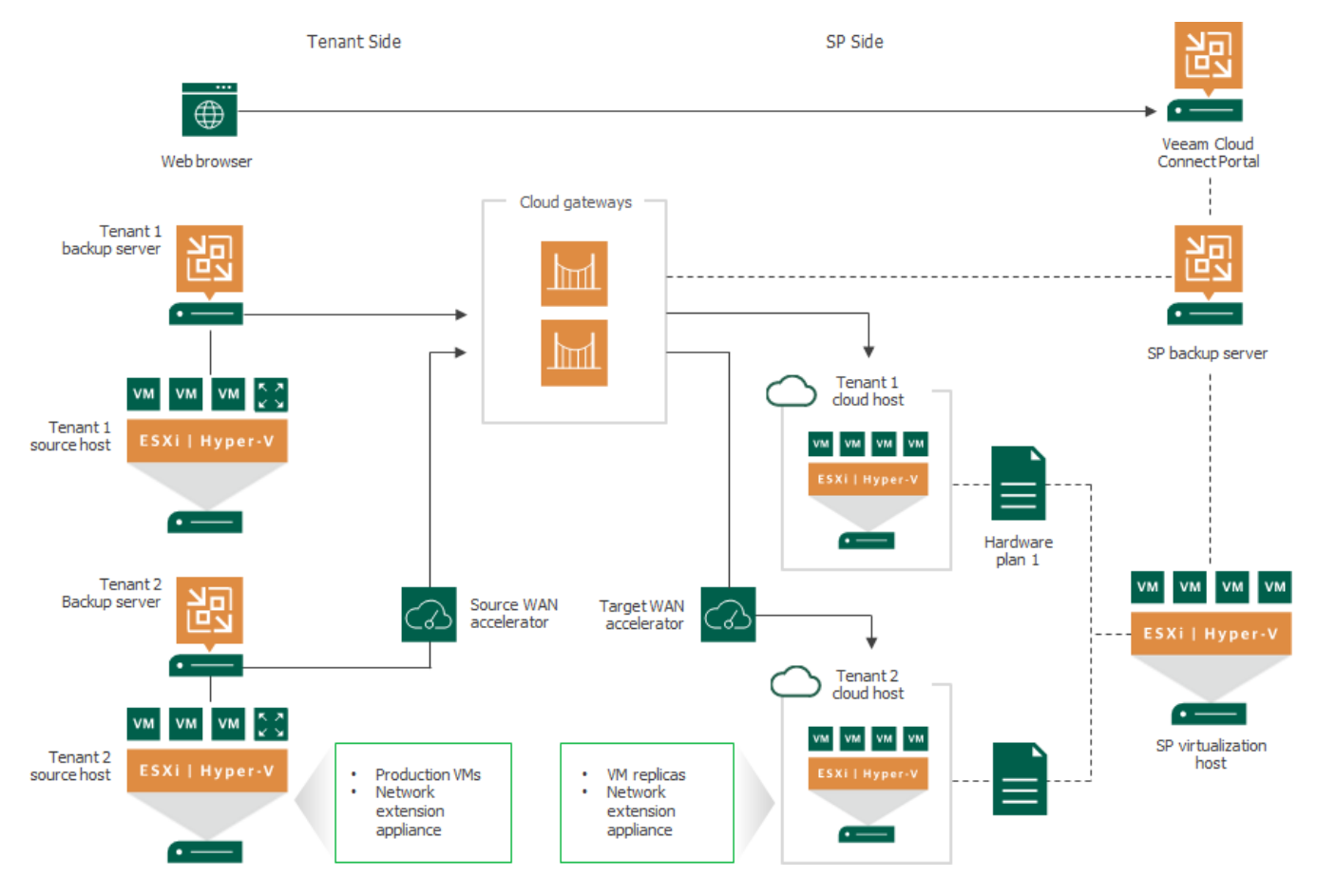

### <span id="page-12-1"></span><span id="page-12-0"></span>SP Veeam Backup Server

The Veeam Cloud Connect infrastructure is organized around the Veeam backup server running on the SP side. The SP Veeam backup server is a configuration and control center of the Veeam Cloud Connect infrastructure. The SP uses the Veeam backup server to set up the Veeam Cloud Connect infrastructure and deliver Backup as a Service and Disaster Recovery as a Service to tenants.

The SP Veeam backup server runs the Veeam Cloud Connect Service — a Microsoft Windows service that is responsible for the following operations:

- Providing tenants with access to cloud repositories and cloud hosts
- Controlling transport services that work with tenant cloud repositories and cloud hosts
- Communicating with the Veeam Backup & Replication database

The Veeam Cloud Connect Service is deployed on every Veeam backup server. However, Veeam Backup & Replication uses this service only for work with Veeam Cloud Connect infrastructure components.

### Limitations for SP Veeam Backup Server

The SP Veeam backup server is intended to be used exclusively for configuring Veeam Cloud Connect infrastructure and providing cloud resources to tenants. The SP cannot perform the following operations on the SP Veeam backup server:

- Perform restore tasks, for example, to restore to the SP virtual environment VM data from tenant backups stored in a cloud repository. To perform data restore tasks, the SP must deploy a separate backup server in its backup infrastructure. The SP can use its existing Veeam Cloud Connect license on this backup server.
- Add itself as an SP in the Veeam Backup & Replication console, for example, to address specific scenarios that were supported in previous versions of Veeam Backup & Replication. For such scenarios, the SP must deploy a separate backup server in its backup infrastructure. The SP can use its existing Veeam Cloud Connect license on this backup server.
- Run backup, backup copy or replication jobs, for example, to back up VMs in the SP virtual environment. To create and run jobs, the SP must deploy a separate backup server (and other Veeam Backup & Replication components) and also obtain a separate license key and install it on this backup server.
- If the SP has used such scenario with a previous version of Veeam Backup & Replication, they should follow the SP Veeam backup server split procedure. To learn more, se[e this Veeam KB article.](https://www.veeam.com/kb2139)

#### **NOTE**

Using the same Veeam backup server for Veeam Cloud Connect and to run backup, backup copy and replication jobs is supported only for Veeam Cloud Connect for the Enterprise. For more information, see [this Veeam webpage.](https://www.veeam.com/cloud-connect-enterprise-backup.html)

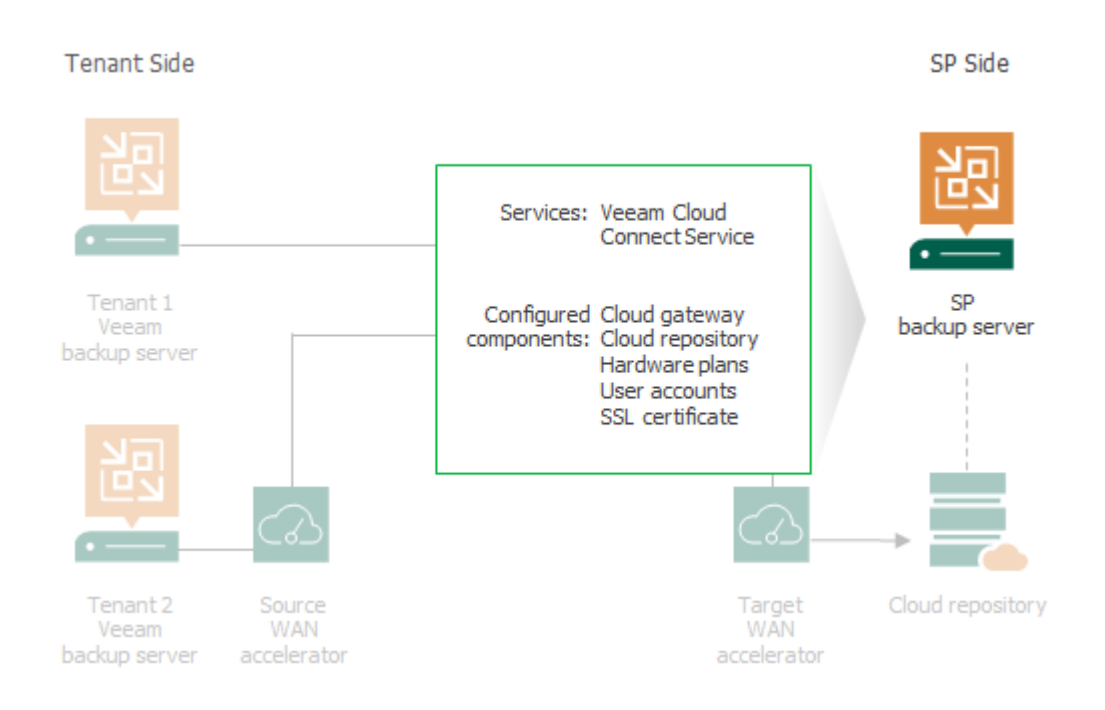

### Maintenance Mode

In some cases, the SP may need to perform service actions with the SP backup infrastructure, for example, upgrade a server whose resources are consumed by tenant VM backups and replicas. Such operations may require that the SP cloud resources become temporarily unavailable to tenants and tenant activities are temporarily put on hold. To make the SP environment ready for maintenance, the SP can put its backup server to the Maintenance mode.

The Maintenance mode functionality is supported in the following Veeam products:

- Veeam Backup & Replication
- Veeam Agent for Microsoft Windows
- Veeam Agent for Linux
- Veeam Agent for Mac

The Maintenance mode functionality allows the SP to do the following:

- 1. Gracefully stop currently running tenant jobs targeted at a cloud repository of the SP. The following types of jobs are supported:
	- o Veeam Backup & Replication jobs:
		- VMware vSphere, Microsoft Hyper-V and vCD backup jobs
		- Veeam Agent backup jobs configured in Veeam Backup & Replication
		- VMware vSphere, Microsoft Hyper-V and vCD backup copy jobs
		- **EXECT** Backup copy jobs for Veeam Agent backups created in the Veeam backup repository
	- o Veeam Agent backup jobs (configured on a Veeam Agent computer)

After the SP puts the SP backup server to the Maintenance mode, Veeam Backup & Replication checks the status of tenant jobs targeted at the SP cloud infrastructure and does the following:

- o If a Veeam Backup & Replication job is performing, Veeam Backup & Replication allows the currently running task of the job to complete. All subsequent tasks in the job will fail. This helps make sure that backed-up data pertaining to a certain VM or VM disk is successfully transferred to the cloud repository before the SP starts service actions in the Veeam Cloud Connect infrastructure.
- $\circ$  If a Veeam Agent backup job is performing. Veeam Backup & Replication allows the job to complete. This helps make sure that backed-up data of the Veeam Agent computer is successfully transferred to the cloud repository.
- 2. Prevent tenant jobs from starting.

If a tenant starts a new job session at the time when the SP backup server is operating in the Maintenance mode, the job will fail.

3. Notify tenants about maintenance in the cloud infrastructure.

In the statistics window of a tenant job that completes with the *Failed* status at the time when the SP backup server is operating in the Maintenance mode, an error message will be displayed informing that the SP backup server is under maintenance. By default, an error message contains the following Maintenance mode notification: *Service provider is currently undergoing scheduled maintenance*. The SP can choose to use the default notification or create a custom message. To learn more, see [Customizing](#page-301-1)  [Maintenance Mode Notification.](#page-301-1)

#### NOTE

Consider the following:

- When the SP backup server is operating in the Maintenance mode, the tenant can access backups created in the cloud repository, for example, restore data from such backups. Thus, the SP should not use the Maintenance mode functionality to cease tenant activities before moving tenant backups to another cloud repository. The SP should disable a tenant prior to performing operations with tenant backups.
- To inform tenants about maintenance on the SP backup server, Veeam Backup & Replication uses the Veeam Cloud Connect Service. As a result, Veeam Backup & Replication does not display the Maintenance mode notification at the time when the Veeam Cloud Connect Service is not running on the SP backup server or when the SP backup server is shut down.

The Maintenance mode does not affect other data protection and recovery tasks available in Veeam Backup & Replication and Veeam Agents.

- In Veeam Backup & Replication, a tenant can successfully perform the following tasks targeted at the SP cloud resources at the time when the SP backup server is operating in the Maintenance mode:
	- o Run a replication job targeted at a cloud host provided by the SP.
	- o Perform any data restore task with a backup created in a cloud repository provided by the SP (for example, entire VM, VM files, VM disks or file-level restore, and so on).
	- o Perform any task with a VM replica on a cloud host provided by the SP (for example, partial or full-site failover, failback to production, and so on).
- In Veeam Agent for Microsoft Windows and Veeam Agent for Linux, a tenant can successfully restore data from backups in the SP cloud repository at the time when the SP backup server is operating in the Maintenance mode.

## <span id="page-16-1"></span><span id="page-16-0"></span>Tenant Veeam Backup Server

To work with Veeam Cloud Connect backup and replication resources, the tenant must deploy the Veeam backup server on the tenant side.

The Veeam backup server on tenant's side is a client machine. The tenant who plans to store VM data in the cloud must connect to the SP using Veeam Backup & Replication. When the tenant connects to the SP, cloud repository and cloud replication resources configured on the SP side become visible in the tenant backup infrastructure. The tenant can create necessary jobs, target them at the cloud repository and/or cloud host and run these jobs to protect tenant VMs.

All data protection and disaster recovery tasks targeted at the cloud repository are performed by tenants themselves. The SP only sets up the Veeam Cloud Connect infrastructure and exposes storage resources on the cloud repository to tenants.

Some disaster recovery tasks with cloud host can be performed not only by tenants but also by the SP. To learn more, see [SP and Tenant Roles.](#page-33-1)

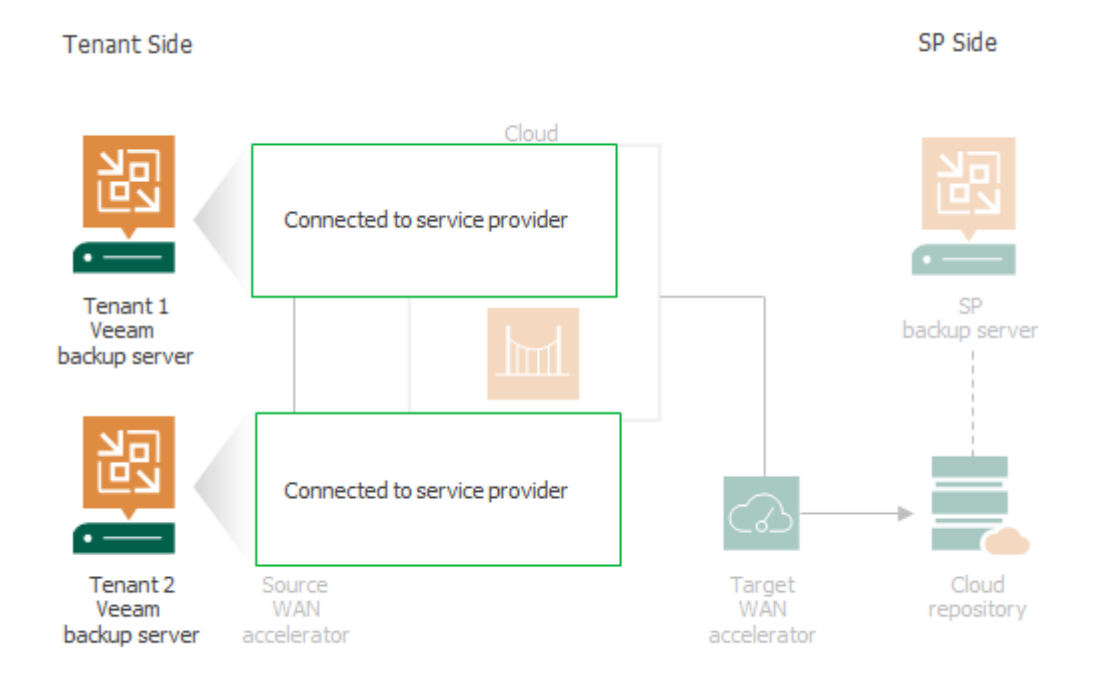

## <span id="page-17-1"></span><span id="page-17-0"></span>Cloud Gateway

The Veeam Cloud Connect infrastructure configured at the SP side is hidden from tenants. Tenants know only about cloud repositories and/or cloud hosts and can work with them as with locally deployed backup repositories and target hosts. Veeam backup servers on tenants' side do not communicate with cloud repositories and cloud hosts directly. Data communication and transfer in the cloud is carried out through cloud gateways.

The cloud gateway is a network appliance that resides on the SP side. The cloud gateway acts as communication point in the cloud: it routes commands and traffic between the tenant Veeam backup server, SP Veeam backup server and other Veeam Cloud Connect infrastructure components.

The cloud gateway is a Microsoft Windows server running the Cloud Gateway Service — a Microsoft Windows service responsible for establishing a connection between parties in the Veeam Cloud Connect infrastructure.

To deploy a cloud gateway, the SP must assign the cloud gateway role to a necessary server in the SP backup infrastructure. The SP can configure a dedicated cloud gateway or install this role on the SP Veeam backup server. If traffic between the SP and tenants is significant, it is recommended that the SP deploys a dedicated cloud gateway to reduce the workload on the SP Veeam backup server.

The server performing the role of a cloud gateway must meet the following requirements:

- 1. The cloud gateway can be a physical or virtual machine.
- 2. The cloud gateway must run Microsoft Windows OS.

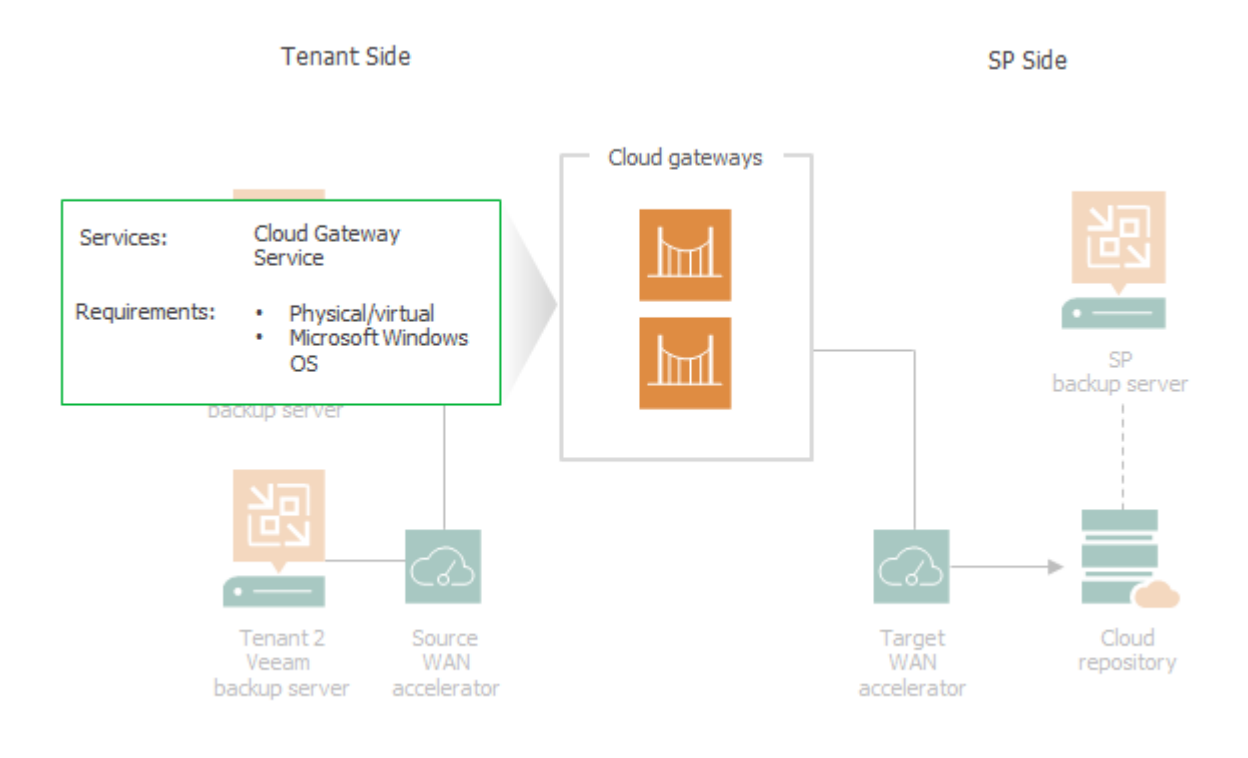

### Cloud Gateway Deployment Scenarios

Depending on the size of the Veeam Cloud Connect infrastructure, the SP can deploy one or several cloud gateways. Veeam Backup & Replication supports many-to-one, one-to-many and many-to-many deployment scenarios:

- In the many-to-one deployment scenario, the SP deploys one cloud gateway that works with several tenants. Data flows for different tenants are securely fenced off on the cloud gateway, which eliminates the risk of data interference and interception.
- In the one-to-many and many-to-many scenarios, the SP deploys several cloud gateways that work with one or several tenants. Several cloud gateways can be used for scalability purposes if the amount of traffic going between the SP side and tenants' side is significant.

Veeam Backup & Replication supports automatic failover between cloud gateways configured in the Veeam Cloud Connect infrastructure. When a tenant connects to the SP using a DNS name or IP address of a cloud gateway, the Veeam backup server on the tenant side obtains a list of all configured cloud gateways. If the primary cloud gateway is unavailable, the Veeam backup server on the tenant side fails over to another cloud gateway from the list.

The SP can use regular cloud gateways or organize cloud gateways into cloud gateway pools to provide dedicated cloud gateways to the tenant. To learn more, se[e Cloud Gateway Pool.](#page-19-1)

- o Regular cloud gateways deployed in the Veeam Cloud Connect infrastructure are intended for use by an unlimited number of tenants. Such cloud gateways are available to tenants to whom the SP does not assign a cloud gateway pool. For a tenant with no cloud gateway pool assigned, communication between the tenant Veeam backup server and the SP Veeam Cloud Connect infrastructure is carried out through cloud gateways that are not added to any cloud gateway pool.
- $\circ$  Cloud gateways operating as a part of a cloud gateway pool are intended for use by specific tenants. Such cloud gateways are available to tenants to whom the SP assigns the cloud gateway pool. For the tenant with the cloud gateway pool assigned, communication between the tenant Veeam backup server and the SP Veeam Cloud Connect infrastructure is carried out through cloud gateways added to this cloud gateway pool.

## <span id="page-19-1"></span><span id="page-19-0"></span>Cloud Gateway Pool

In large-scale Veeam Cloud Connect infrastructures with multiple cloud gateways, the SP may want to restrict access to some of the cloud gateways or allocate a dedicated cloud gateway to a specific tenant. For example, this may be required in the following situations:

- To comply with regulations requiring that traffic between the tenant backup server and the SP Veeam Cloud Connect infrastructure components goes only through cloud gateways located in a specific region.
- To provide a tenant with a quicker communication channel to the SP Veeam Cloud Connect infrastructure components.

For such scenarios, Veeam Backup & Replication offers the concept of a *cloud gateway pool*. The cloud gateway pool is a logical entity that groups cloud gateways intended for use by a specific tenant. The SP can organize cloud gateways deployed in the Veeam Cloud Connect infrastructure into cloud gateway pools and provide separate cloud gateway pools to different tenants.

The SP can configure the desired number of cloud gateway pools in the Veeam Cloud Connect infrastructure. Each cloud gateway pool can comprise one or more cloud gateways.

To let the tenant use the cloud gateway pool, the SP must assign the cloud gateway pool to the tenant in the properties of the tenant account. The SP can assign a separate cloud gateway pool to each tenant, assign multiple cloud gateway pools to a single tenant or assign the same cloud gateway pool to multiple tenants.

Tenants to whom the SP does not assign a cloud gateway pool can use only those cloud gateways that are not a part of any cloud gateway pool.

Cloud gateways in a cloud gateway pool operate in the similar way as regular cloud gateways. As well as regular cloud gateways, cloud gateways operating as a part of the pool support automatic failover. If the primary cloud gateway is unavailable, Veeam Backup & Replication fails over to another cloud gateway in the same pool.

By default, in case all cloud gateways in the cloud gateway pool are unavailable for some reason, the tenant Veeam backup server cannot communicate with the Veeam Cloud Connect infrastructure components on the SP side. However, the SP can allow a specific tenant to fail over to cloud gateways that are not a part of a cloud gateway pool.

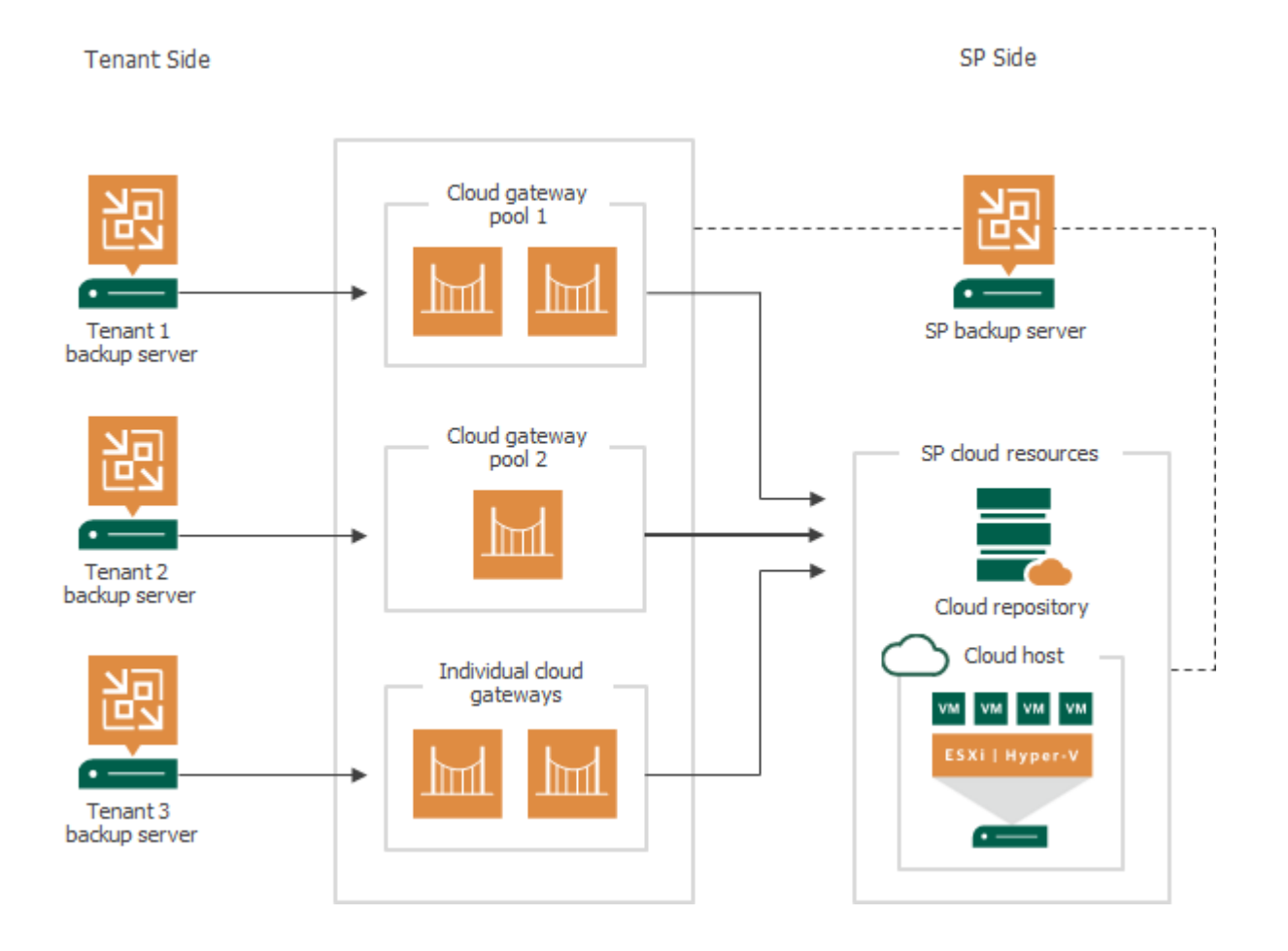

## <span id="page-21-1"></span><span id="page-21-0"></span>Cloud Repository

The cloud repository is a storage location in the cloud where tenants can store their VM data. Tenants can utilize the cloud repository as a target for backup and backup copy jobs and restore data from the cloud repository.

The cloud repository is a regular backup repository configured in the SP backup infrastructure. The SP can use the following types of backup repository as a cloud repository:

- Microsoft Windows-based server
- Linux-based server (including hardened backup repository)
- Shared folder
- Deduplicating storage appliance: Dell EMC Data Domain, ExaGrid and Quantum DXi

#### **NOTE**

Hardened (immutable) backup repository is not supported for tenants that run Veeam Backup & Replication versions earlier than version 11.

- If storage quotas are allocated for such tenants on the cloud repository, the SP cannot enable immutability in the backup repository settings.
- Backup repositories with enabled immutability are not displayed in the Edit Tenant wizard for such tenants.

The SP can expose cloud repository resources to one or several tenants. For each tenant, the SP allocates some storage space on the cloud repository. This storage space is consumed when the tenant runs data protection tasks targeted at the cloud repository.

The amount of space allocated to the tenant on the cloud repository is limited by a storage quota. If tenants must be able to use storage resources on the cloud repository for a limited period of time, the SP can also define a lease period for every tenant.

Being a multi-tenant storage resource, the cloud repository still appears as a logically separate backup repository to every tenant. Data in the cloud repository is segregated and isolated. Every tenant has its own folder on the cloud repository where tenant VM data is stored. Tenants do not know about other tenants who work with the cloud repository, and have no access to their data.

The tenant can have quotas on one or several cloud repositories configured by the SP. Several cloud repositories for one SP do not make up a pool of storage resources; they are used as separate backup infrastructure components. For example, if the tenant configures a backup job, the tenant can target it at only one cloud repository. All restore points created by this backup job will be stored on this cloud repository and will not be spread across several cloud repositories, even if the tenant has storage quotas on several cloud repositories.

### Support for Scale-Out Backup Repository

Along with a simple backup repository, the SP can use a scale-out backup repository as a cloud repository. In this scenario, the SP can use the Capacity Tier functionality to offload tenant backups to a cloud-based object storage. To learn more, se[e Support for Capacity Tier.](#page-47-1)

The SP can also use the archive tier functionality to keep backups of rarely accessed tenant data in an additional tier of storage. To let tenants restore archived data, the SP must retrieve the data from the archive tier. To learn more, see [Retrieving Tenant Data from Archive Tier.](#page-266-1)

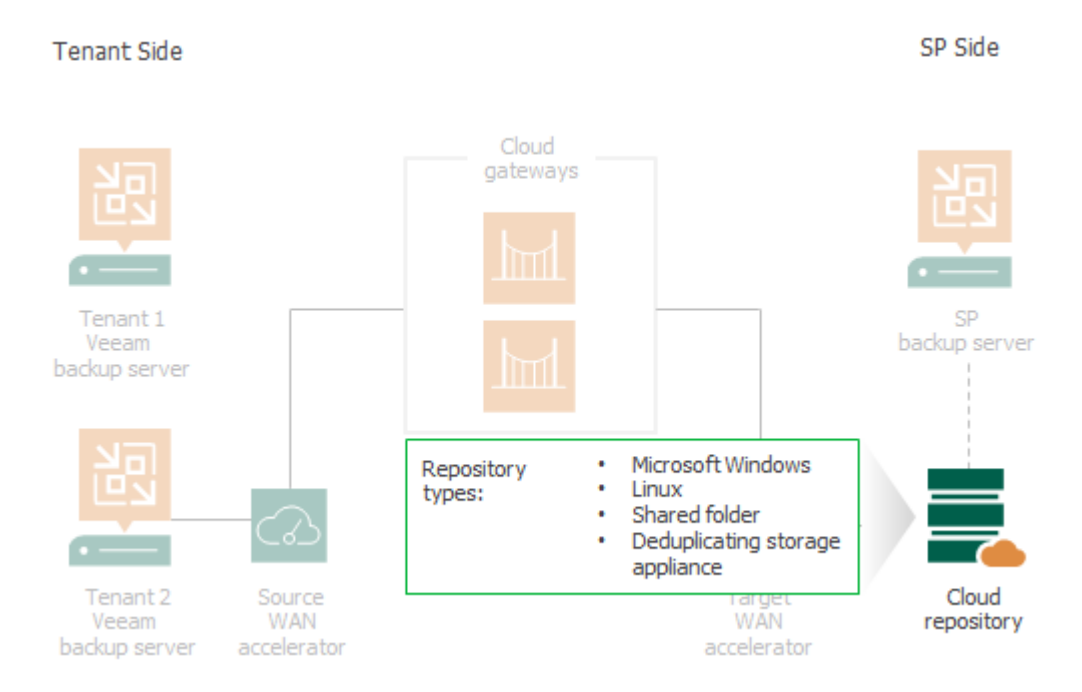

### <span id="page-23-1"></span><span id="page-23-0"></span>Hardware Plan

The hardware plan is a set of resources that the SP allocates in their Veeam Cloud Connect infrastructure to set up a target for tenant VM replicas. For a tenant, a hardware plan appears as a cloud host. A tenant can utilize a cloud host as a regular target host to perform VM replication and failover tasks.

A hardware plan comprises the following resources in the SP virtualization infrastructure:

- CPU limit of CPU that can be used by all replicated VMs of a tenant subscribed to a hardware plan (amount of CPU on the tenant cloud host).
- Memory limit of RAM that can be used by all replicated VMs of a tenant subscribed to a hardware plan (by all tenant VMs on the cloud host).
- Storage a quota on a datastore (for VMware hardware plans) or a volume (for Hyper-V hardware plans) that a tenant can utilize for storing replicated VMs data.
- Network specified number of networks to which tenant VM replicas can connect. When the SP subscribes a tenant to a hardware plan, Veeam Backup & Replication creates the same number of network adapters (vNICs) on the network extension appliance that is deployed on the SP side. To learn more, see [Network Extension Appliance.](#page-25-1)

The SP can configure hardware plans for VMware vSphere and Microsoft Hyper-V platforms. Replication resources that will be provided to tenants through hardware plans can be allocated on standalone hosts and/or clusters.

If the SP configures a hardware plan using resources allocated on a cluster, Veeam Backup & Replication automatically distributes the workload between the components of the cluster:

- Selects a host on which to register a VM replica.
- Selects a datastore/volume on which to store VM replica files.

The SP can configure one or several hardware plans. For example, the SP may configure in advance multiple hardware plans for different categories of customers or create custom hardware plans that match production environment of particular tenants.

To let a tenant work with a cloud host based on the hardware plan, the SP must subscribe the tenant to this hardware plan. The SP can subscribe one or several tenants to the same hardware plan. Each tenant subscribed to the hardware plan can use the whole set of resources specified in the hardware plan.

The SP can subscribe a tenant to one or several hardware plans that utilize resources on the same SP host or cluster or different hosts or clusters. When the SP subscribes a tenant to a hardware plan, the hardware plan appears in the tenant Veeam Backup & Replication infrastructure as a cloud host. Tenants do not know about other tenants who work with cloud hosts, and have no access to their data. As a result, the SP can expose virtualization resources to several tenants and store tenants' data in the cloud in an isolated and segregated way.

When the SP configures the first VMware hardware plan, Veeam Backup & Replication creates on the host allocated for replication target a parent resource pool for Cloud Connect Replication resources. When the SP subscribes a tenant to a hardware plan, Veeam Backup & Replication creates in this parent resource pool a resource pool that represents a tenant's cloud host. On the datastore that the SP exposes as a storage for tenant VM replicas, Veeam Backup & Replication creates for every tenant a folder in which VM replica files are stored.

For example, when the SP subscribes the tenant ABC Company to the hardware plan VMware Silver, the resource pool VMware\_Silver\_ABC will be created in the parent Cloud\_Connect\_Replication resource pool on the SP's virtualization host where cloud replication resources are allocated. Tenant VM replicas will be created in the ABC Company folder on the selected datastore.

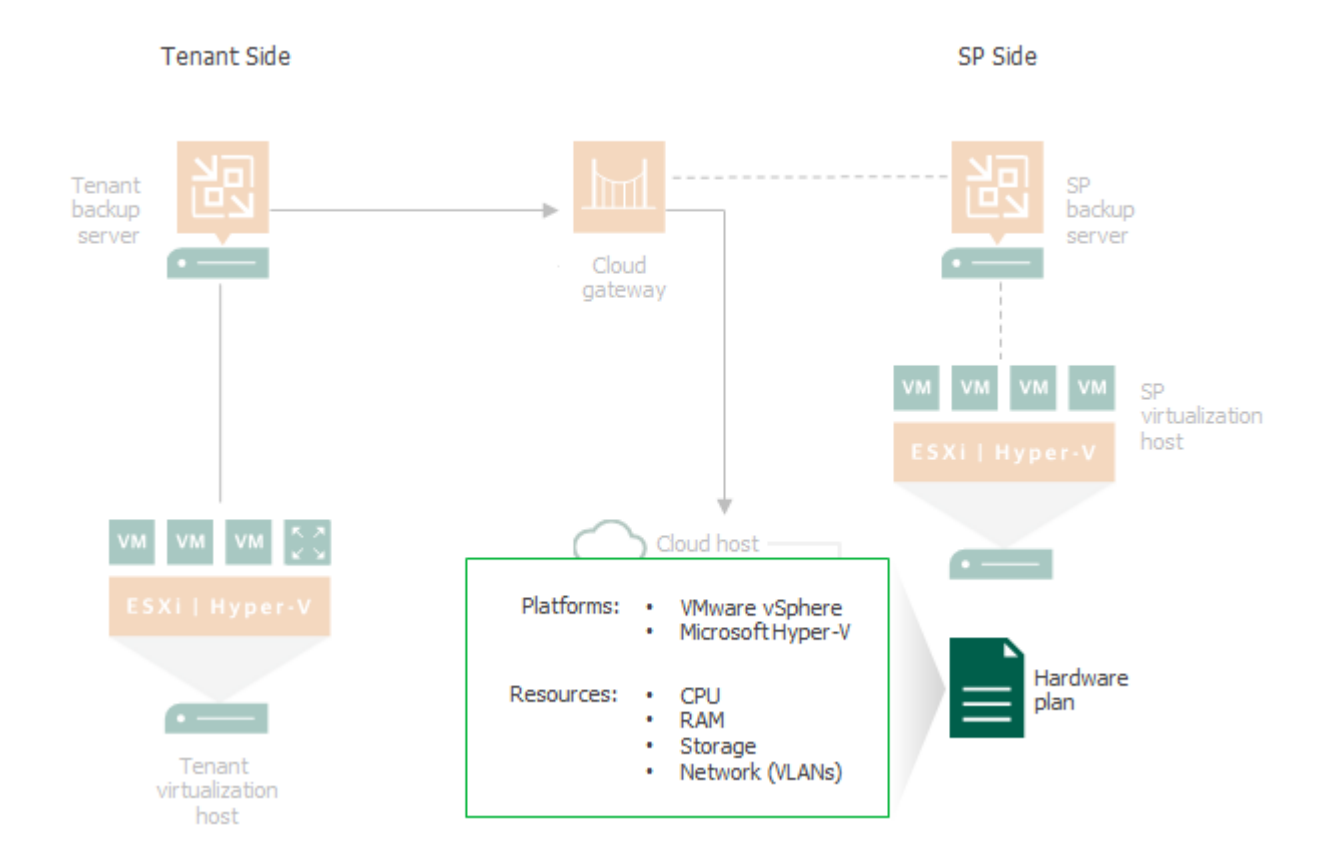

For Microsoft Hyper-V hardware plans, a tenant's cloud host appears in the SP virtualization environment as a dedicated folder on the storage where tenant VM replicas are created.

## <span id="page-25-1"></span><span id="page-25-0"></span>Network Extension Appliance

To enable communication between production VMs on the tenant side, VM replicas on the cloud host, backup infrastructure components and external network nodes, Veeam Backup & Replication uses network extension appliances. The network extension appliance is a Linux-based auxiliary VM created on virtualization hosts where tenant VMs and their replicas reside.

For every tenant who plans to replicate VMs to the cloud host and use all built-in cloud networking and failover capabilities (perform both [full site failover](#page-53-1) and [partial site failover\)](#page-56-0), at least two network extension appliances should be deployed — one on the SP side and the other on the tenant side.

- The network extension appliance on the SP side is deployed on the virtualization host in the SP environment that acts as a replication target. The network extension appliance VM is assigned an IP address from the SP production network and placed to the *Cloud Connect Replication* folder and resource pool created on the ESXi host or a dedicated folder on the Hyper-V host.
- The network extension appliance on the tenant side is deployed on the source virtualization host where production VMs reside. The network extension appliance VM is assigned an IP address from a tenant's production network and placed to the selected folder and resource pool created on the ESXi host or a selected folder on the Hyper-V host.

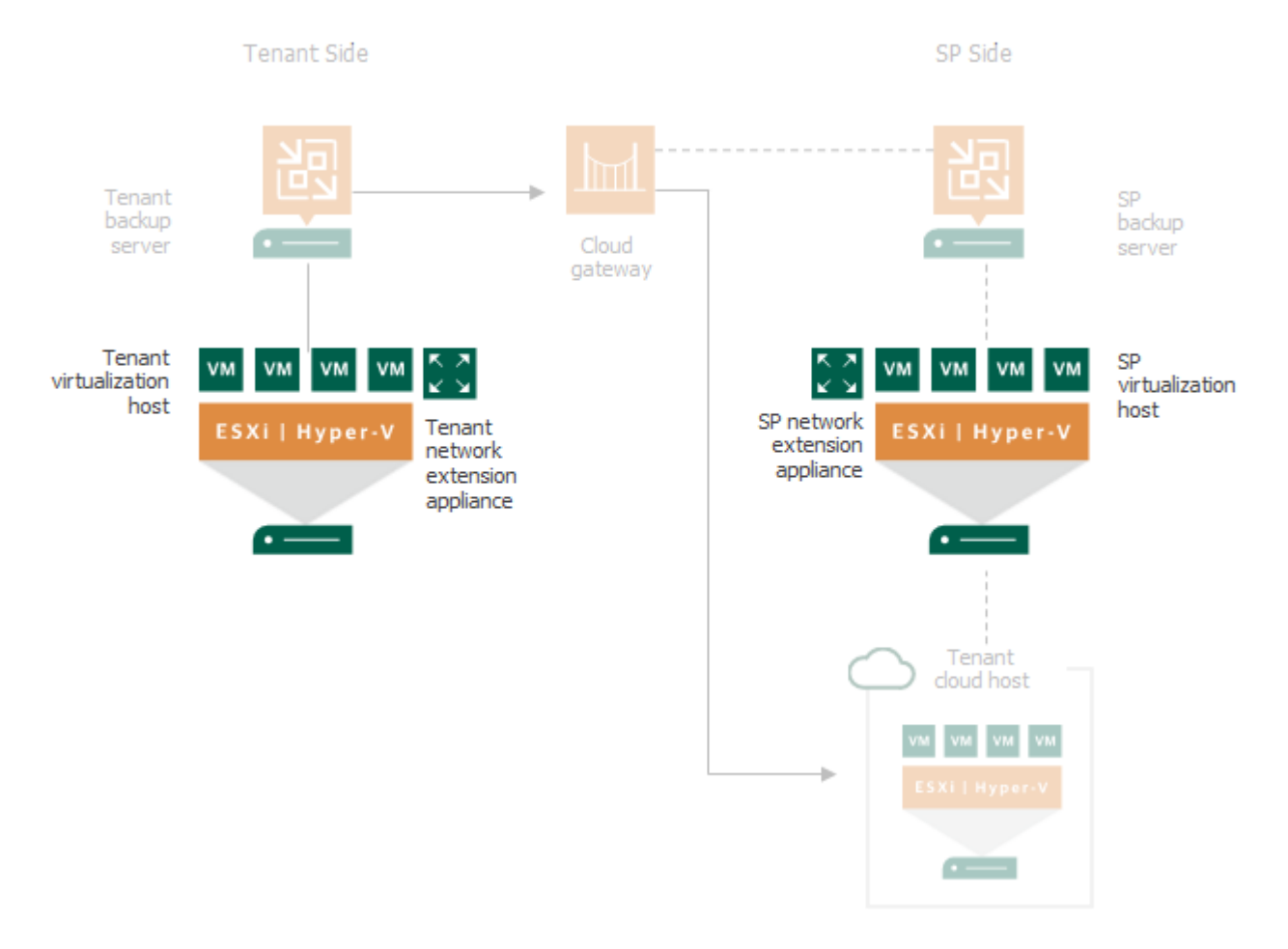

The SP specifies network settings for the provider-side network extension appliance when subscribing a tenant to a hardware plan. A tenant specifies network settings for the tenant-side network extension appliance when connecting to the SP or rescanning resources available from the SP. Veeam Backup & Replication automatically deploys and configures the network extension appliance VM using the specified settings.

#### **NOTE**

The network extension appliance is an obligatory component if you want to use built-in cloud networking and failover capabilities of Veeam Cloud Connect Replication. If the SP or a tenant does not specify network extension appliance settings or if the network extension appliance fails during the failover process, a tenant will not be able to fail over to a VM replica. To learn more about cloud failover, see [Cloud](#page-53-2)  [Replica Failover and Failback.](#page-53-2)

### Tenant Network Extension Appliance

Veeam Backup & Replication uses the network extension appliance on the tenant side to route requests between production VMs on the source host and VM replicas on the cloud host after partial site failover.

The network extension appliance connects to a production network using a network adapter. On the tenant side, a separate network extension appliance must be deployed for every production IP network. For example, if there are two networks on the tenant production site, the tenant should configure two network extension appliances. The network adapter of every network extension appliance on the tenant side gets an IP address from the production network for which this appliance is configured.

When the tenant connects to the SP, Veeam Backup & Replication configures on the tenant side one network extension appliance with default settings. To do this, Veeam Backup & Replication detects the production network, connects the appliance to this network and tries to assign an IP address to the appliance using DHCP. The tenant should check and, if necessary, edit settings for the default preconfigured appliance.

The tenant can specify settings for the required number of network extension appliances that will be deployed on the source host. If the tenant does not plan to perform partial site failover, he or she may omit the network extension appliance deployment when connecting to the SP.

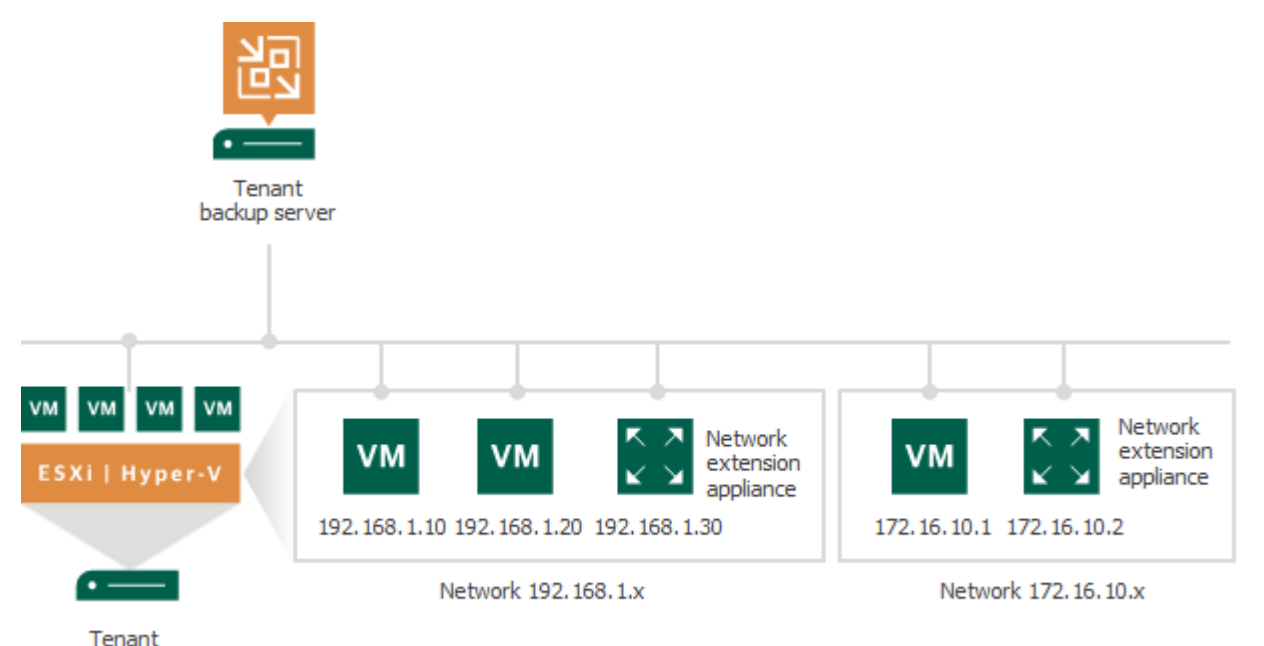

virtualization host

### SP Network Extension Appliance

For every tenant subscribed to a hardware plan, Veeam Backup & Replication deploys a dedicated network extension appliance on the SP virtualization host that acts as a replication target. With the network extension appliance, the SP does not need to reconfigure production network in their Veeam Cloud Connect infrastructure. The SP network extension appliance acts as a gateway between the production network and tenant VM replica networks.

Veeam Backup & Replication uses the network extension appliance on the SP side for the following purposes:

• Routing requests between VM replicas on the cloud host and production VMs on the source host after partial site failover.

All traffic that comes from tenant VM networks to cloud hosts on the SP side is encapsulated in individual VPN tunnels opened between a pair of network extension appliances.

- Separating traffic of the SP production network(s) and tenant VM networks (by connecting to different VLANs in the SP network infrastructure).
- Providing VM replicas with public IP addresses after full site failover.
- Routing requests between VM replicas on the cloud host and network hosts in the internet after full site failover.

The network extension appliance connects to the SP production network and to virtual networks (VLANs) provided to a tenant through a hardware plan using vNIC adapters. Veeam Backup & Replication does not deploy a separate network extension appliance on the SP side for every IP network in a hardware plan. Instead, it adds to the appliance one vNIC adapter per each VLAN in all hardware plans to which the SP subscribes the tenant.

For example, the SP can configure on the same host one hardware plan with 2 networks and another hardware plan with 3 networks. When the SP assigns both hardware plans to the same tenant, Veeam Backup & Replication will add 6 vNIC adapters to the network extension appliance — 1 vNIC adapter for the SP production network and 5 vNIC adapters for all networks (VLANs) provided to a tenant through hardware plans configured on the SP host.

If the SP assigns to a tenant several hardware plans that utilize resources on different hosts, Veeam Backup & Replication will deploy network extension appliances for this tenant on every host that acts as a replication target.

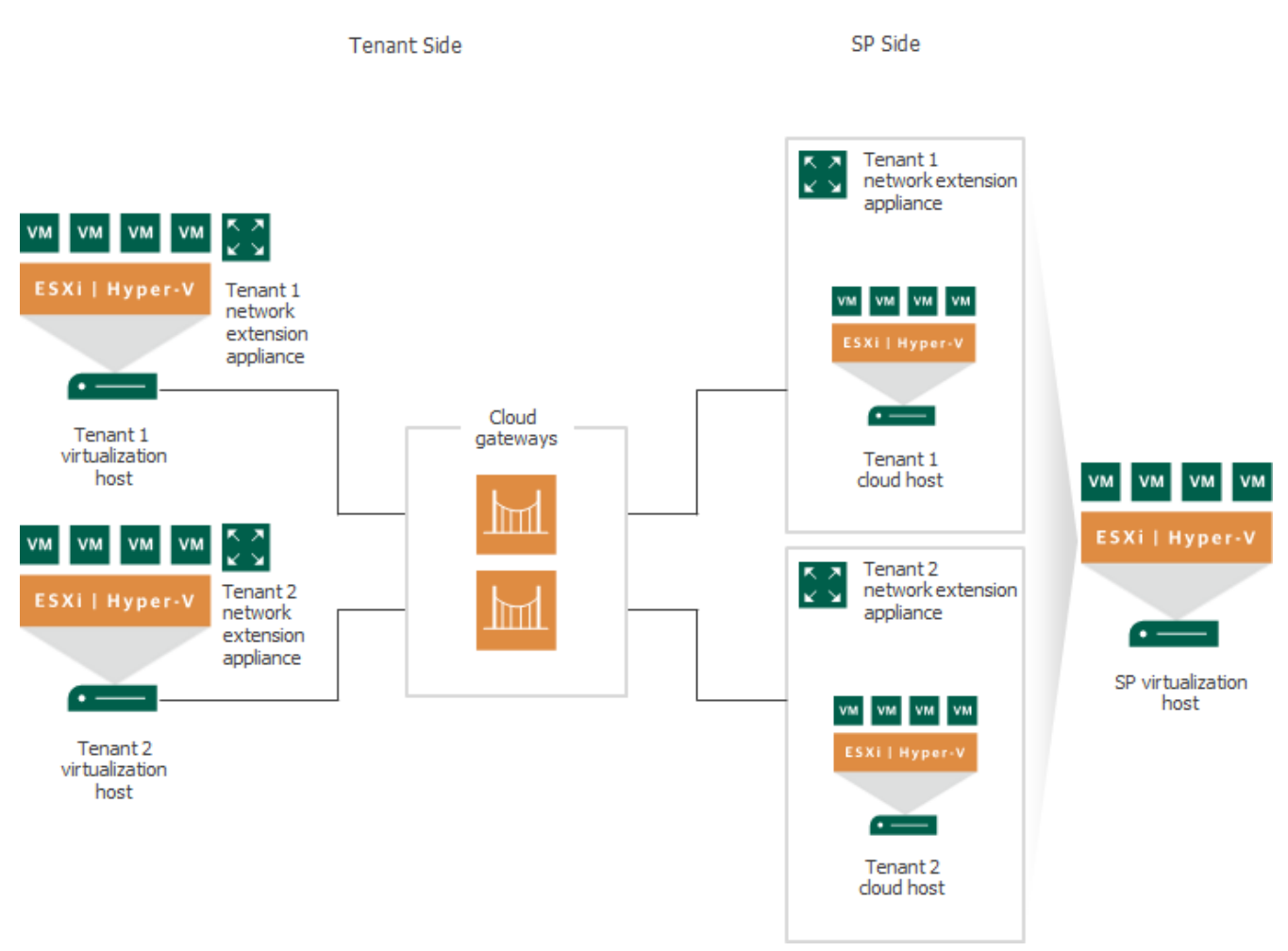

#### Network Extension Appliances Interaction

The SP and tenant network extension appliances use a set of networking technologies to automatically establish and maintain a secure connection between a VM network on the tenant side and VM replica network on the SP side. A pair of network extension appliances acts as gateways between the two networks, routing requests from the tenant's production site to VM replicas on the cloud host and vice versa.

When a tenant performs the partial site failover operation, a production VM and a failed-over VM replica on the cloud host begin to communicate to each other using network extension appliances in the following way:

- 1. Veeam Backup & Replication powers on a VM replica on the cloud host.
- 2. Veeam Backup & Replication powers on a network extension appliance VM on the SP host where the replication target is configured and starts a VPN server on the appliance.
- 3. On the tenant side, Veeam Backup & Replication powers on a network extension appliance VM, starts a VPN client on the appliance and connects to the VPN server on the SP network extension appliance to establish a secure VPN tunnel between two appliances through the cloud gateway.
- 4. The network extension appliance on the tenant side receives requests from a production VM that are addressed to a failed-over VM and transmits them to the appliance on the SP side through the VPN tunnel.
- 5. The network extension appliance on the SP side accepts requests from the tenant appliance and transmits them to the VM replica.
- 6. VM replica receives a request from the SP network extension appliance.
- 7. VM replica sends a request to the production VM in the similar order.
- 8. Production VM and VM replica continue communication through a secure VPN tunnel.

### Limitations for Network Extension Appliance

The network extension appliance deployed on the SP side has the following limitations:

- The network extension appliance supports one failover operation type at a time. A tenant cannot perform partial site failover and full site failover simultaneously.
- The network extension appliance does not support usage of port 22 as a port for a public IP address in public IP addressing rules. Veeam Backup & Replication uses this port for communication with the network extension appliance. To learn more about public IP addressing settings, see Specify Public IP Addressing Rules.
- You cannot deploy a network extension appliance on the following types of storage:
	- o VMware Virtual Volumes (VVol)
	- o Datastore Cluster

### <span id="page-30-1"></span><span id="page-30-0"></span>Veeam Cloud Connect Portal

Veeam Cloud Connect Portal is a web tool for performing full site failover. With Cloud Connect Portal, tenants can run cloud failover plans to switch to VM replicas in the cloud DR site in an easy and secure way.

Veeam Cloud Connect Portal is deployed by the SP in the SP backup infrastructure as part of the Veeam Backup Enterprise Manager installation process. To learn more about Veeam Backup Enterprise Manager deployment, see the [Installing Veeam Backup Enterprise Manager](https://helpcenter.veeam.com/docs/backup/em/installing_veeam_backup_em.html?ver=110) section in the Veeam Backup Enterprise Manager User Guide.

Veeam Cloud Connect Portal is available to every tenant for whom the SP has registered a tenant account. To provide tenants with access to Veeam Cloud Connect Portal, the SP must add to Veeam Backup Enterprise Manager all Veeam backup servers on which tenant accounts are registered.

A tenant can access Veeam Cloud Connect Portal with a web-browser using URL address and credentials of the tenant account provided by the SP. With Veeam Cloud Connect Portal, a tenant can perform the following operations:

- Start a full site failover by a cloud failover plan
- Retry a full site failover by a cloud failover plan
- Undo a full site failover by a cloud failover plan
- Monitor full site failover process and view historical data on cloud failover plan sessions

## <span id="page-31-1"></span><span id="page-31-0"></span>WAN Accelerators

WAN accelerators are optional components in the Veeam Cloud Connect infrastructure. Tenants may use WAN accelerators:

- For backup copy jobs targeted at the cloud repository
- For replication jobs targeted at cloud hosts

WAN accelerators in the Veeam Cloud Connect infrastructure run the same services and perform the same role as WAN accelerators in a regular backup infrastructure. When configuring backup copy or replication jobs, tenants can choose to exchange data over a direct channel or communicate with the cloud repository or cloud host through WAN accelerators. To pass VM data through WAN accelerators, the SP and tenants must configure WAN accelerators in the following way:

- The source WAN accelerator is configured on tenant's side.
- The target WAN accelerator is configured on the SP side.

The SP can configure several target WAN accelerators and assign them to different tenants. Each target WAN accelerator is strictly associated with tenant's quota on the cloud repository and the hardware plan to which the tenant is subscribed (cloud host). This way, tenant's data always go through the assigned target WAN accelerator and Veeam Backup & Replication can use the global cache on the target WAN accelerator more efficiently.

Tenants do not know about target WAN accelerators on the SP side: they can only see whether Veeam Cloud Connect resources can use WAN acceleration or not. When tenants create backup copy or replication jobs that transfer data through WAN accelerators, they define only the source WAN accelerator in the job properties. The target WAN accelerator is not selected. During the backup copy or replication job, the Veeam Cloud Connect Service on the SP Veeam backup server automatically assigns the necessary target WAN accelerator on the SP side for the job.

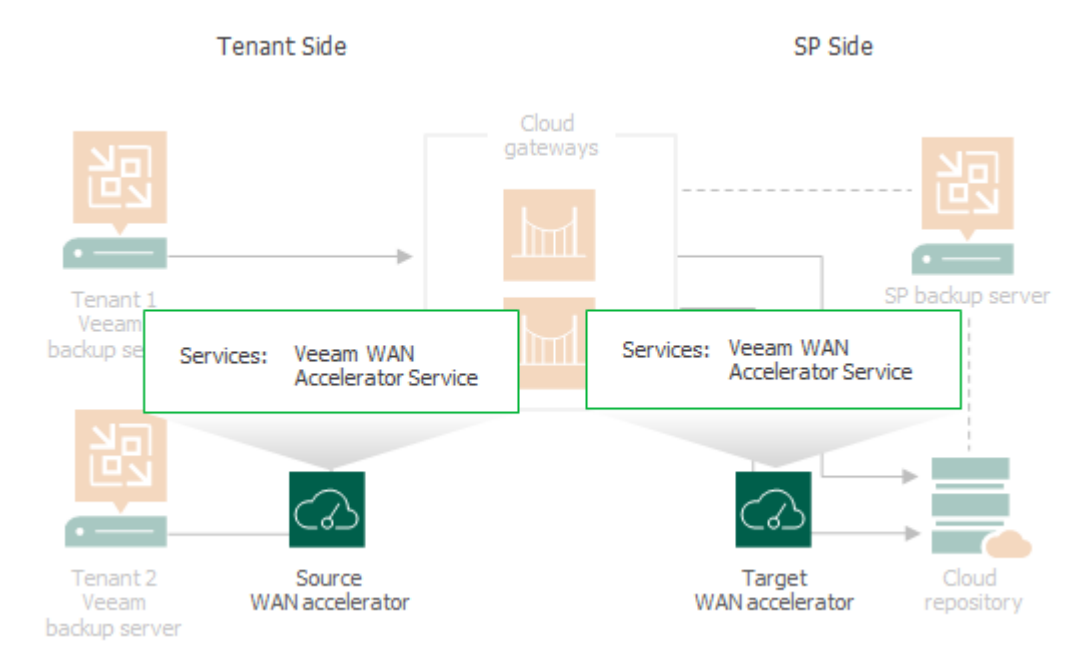

### Limitations for WAN Accelerators in Veeam Cloud Connect Infrastructure

Veeam Backup & Replication does not use tenant backups to populate global cache on the service provider side. For more information about global cache population, se[e Population of Global Cache.](https://helpcenter.veeam.com/docs/backup/vsphere/wan_population.html?ver=110)

## <span id="page-33-1"></span><span id="page-33-0"></span>SP and Tenant Roles

Communication in the cloud is carried out between two parties: SP on one side and tenants on the other side.

- The SP is an organization that provides cloud services to tenants:
	- o Backup as a Service (Veeam Cloud Connect Backup)
	- o Disaster Recovery as a Service (Veeam Cloud Connect Replication)
- The tenant is an SP customer who wants to copy data offsite, store backups in a cloud repository or create VM replicas on a cloud host on the SP side.

#### SP Tasks

In the cloud, the SP is responsible for performing the following tasks:

#### Veeam Cloud Connect Backup Tasks

- Configuring the Veeam Cloud Connect Backup infrastructure environment needed to expose cloud repository resources to tenants. As part of this process, the SP takes the following steps:
	- o Decides what backup repositories must be used as cloud repositories.
	- o Sets up TLS certificates to enable secure communication in the Veeam Cloud Connect infrastructure.
	- o Configures cloud gateways.
	- o Registers tenant accounts.
- Managing tenant accounts and tenant data to ensure flawless work of the Veeam Cloud Connect infrastructure.

#### Veeam Cloud Connect Replication Tasks

- Configuring the Veeam Cloud Connect Replication infrastructure environment needed to expose SP's virtualization resources as cloud hosts to tenants. As part of this process, the SP takes the following steps:
	- o Sets up TLS certificates to enable secure communication in the Veeam Cloud Connect infrastructure.
	- o Configures cloud gateways.
	- o Allocates VLANs for cloud networking.
	- o Allocates public IP addresses for tenant VM replicas.
	- $\circ$  Configures hardware plans to provide tenants with computing, storage and network resources to create VM replicas in the cloud and perform failover tasks with VM replicas on the cloud host.
	- o Registers tenant accounts.
- Managing tenant accounts and tenant data to ensure flawless work of the Veeam Cloud Connect infrastructure.
- Running tenant cloud failover plans to perform full site failover and managing tenant VM replicas upon tenant requests.

### Tenant Tasks

Tenants, on their hand, are responsible for performing the following tasks:

- Connecting to the SP to be able to use Veeam Cloud Connect resources (cloud repository and cloud host).
- Configuring and running backup, backup copy and replication jobs targeted at cloud repositories and cloud hosts.
- Configuring cloud failover plans to perform full site failover.
- Performing restore and failover tasks with VM backups and replicas created by backup and replication jobs.
- Configuring subtenant accounts to allow tenant-side users to create Veeam Agent backups in a cloud repository. To learn more, see [Subtenants.](#page-68-1)
- Performing restore tasks with Veeam Agent backups created by subtenants in a cloud repository.

#### **NOTE**

Consider the following:

- A set of tasks available to the tenant depends on the type of the tenant account. To learn more, see [Tenant Account Types.](#page-35-1)
- It is recommended that the tenant enables the encryption option for backup jobs targeted at the cloud repository. Data encryption helps tenants protect sensitive VM data from unauthorized access while this data is stored in the cloud repository.

On the SP side, the SP should ensure integrity of tenant backups. It is not recommended that the SP uses tenant backups to perform operations that go beyond the scope of regular Veeam Cloud Connect tasks. For example, importing a tenant backup in the Veeam Backup & Replication console on the SP backup server and performing recovery verification of this backup with a SureBackup job may result in failure of the tenant backup job and corruption of the configuration database on the SP backup server.

### SP and Tenant Roles in Managed Service Scenario

In addition to Backup as a Service (Veeam Cloud Connect Backup) and Disaster Recovery as a Service (Veeam Cloud Connect Replication), the SP can use Veeam Backup & Replication to offer the Managed Service (MSP Backup and Disaster Recovery as a Service) to tenants. In this scenario, the tenant may not take part in deploying and managing backup infrastructure. The SP takes responsibility for configuring backup infrastructure on the tenant side and performing all data protection and disaster recovery tasks. To learn more, see [Managed](#page-111-0)  [Service.](#page-111-0)

## <span id="page-35-1"></span><span id="page-35-0"></span>Tenant Account Types

To work with the cloud resources provided by the SP, the tenant uses a tenant account. Veeam Backup & Replication offers the following types of tenant accounts:

- Standalone tenant account a regular tenant account for Veeam Cloud Connect Backup and Veeam Cloud Connect Replication scenarios. When the SP creates an account of this type, the SP specifies a name and password for the account, assigns a quota on the cloud repository to the tenant and subscribes the tenant to a hardware plan. To learn more, see [Veeam Cloud Connect Backup](#page-39-1) and [Veeam Cloud Connect](#page-48-1)  [Replication.](#page-48-1)
- Active Directory tenant account a tenant account for Microsoft Active Directory (AD) users. Tenants with accounts of this type can connect to the SP using their AD credentials and use Veeam Agent operating in the standalone mode to back up data to a cloud repository. To learn more, see [Active Directory Tenant](#page-35-2)  [Account.](#page-35-2)
- *vCloud Director tenant account* a tenant account used to provide Veeam Cloud Connect backup and replication resources to vCloud Director organizations. When the SP creates an account of this type, the SP specifies a vCD organization, assigns a quota on the cloud repository to the tenant and specifies an organization VDC that will be used as a cloud host for tenant VM replicas. To learn more, see [vCloud](#page-88-1)  [Director Support.](#page-88-1)

### <span id="page-35-2"></span>Active Directory Tenant Account

Veeam Backup & Replication lets the SP provide Active Directory users with access to a cloud repository. This functionality can be useful for large organizations that have Microsoft Active Directory and Veeam Cloud Connect infrastructure deployed and want to allow their users to create off-site backups with Veeam Agent.

Using the the Active Directory tenant account functionality, a backup administrator of the organization can allocate quotas on a cloud repository directly for AD users without the need to configure subtenant accounts. For Veeam Agent users, the functionality helps to avoid maintaining additional set of tenant account credentials. Instead, users can connect to the SP using credentials of their user account in AD.

Active Directory tenant accounts utilize the secondary password functionality. To learn more, see [Secondary](#page-37-1)  [Password for Tenant Account.](#page-37-1)

#### How It Works

Data backup to a cloud repository using an Active Directory tenant account works in the following way:

- 1. The SP creates an Active Directory tenant account. In the properties of the tenant account, the SP specifies settings to connect to the AD domain controller, selects an AD user account and assigns backup resources to the tenant account. To learn more, see [Configuring Active Directory Tenant Account.](#page-201-0)
- 2. A Veeam Agent user creates a backup job targeted to a cloud repository. In the properties of the Veeam Agent backup job, the user specifies credentials of their user account in Active Directory.
- 3. Veeam Agent connects to the SP backup server. Veeam Backup & Replication on the SP backup server authenticates the user in Active Directory.
- 4. Veeam Backup & Replication creates a secondary password for the tenant account and passes this password to Veeam Agent. Veeam Agent saves the secondary password to its database.
- 5. During subsequent backup job sessions, Veeam Agent uses the secondary password to connect to the SP.
#### Considerations and Limitations

Consider the following:

- You can create an Active Directory tenant account for a user account registered in any domain to which you have access.
- You cannot assign replication resources to an Active Directory tenant account.
- You cannot configure subtenant accounts for an Active Directory tenant account.
- To connect to the SP using an Active Directory tenant account, you must use Veeam Agent for Microsoft Windows version 5.0 or later.
- The Active Directory tenant account functionality is intended for Veeam Agent backup only. You cannot use an Active Directory tenant account to connect to the SP in the Veeam backup console.

## Tenant Account Credentials

To connect to the SP, the tenant uses credentials of the tenant account provided by the SP. Credentials of the tenant account depend on the account type. The following table contains information about credentials for different tenant account types.

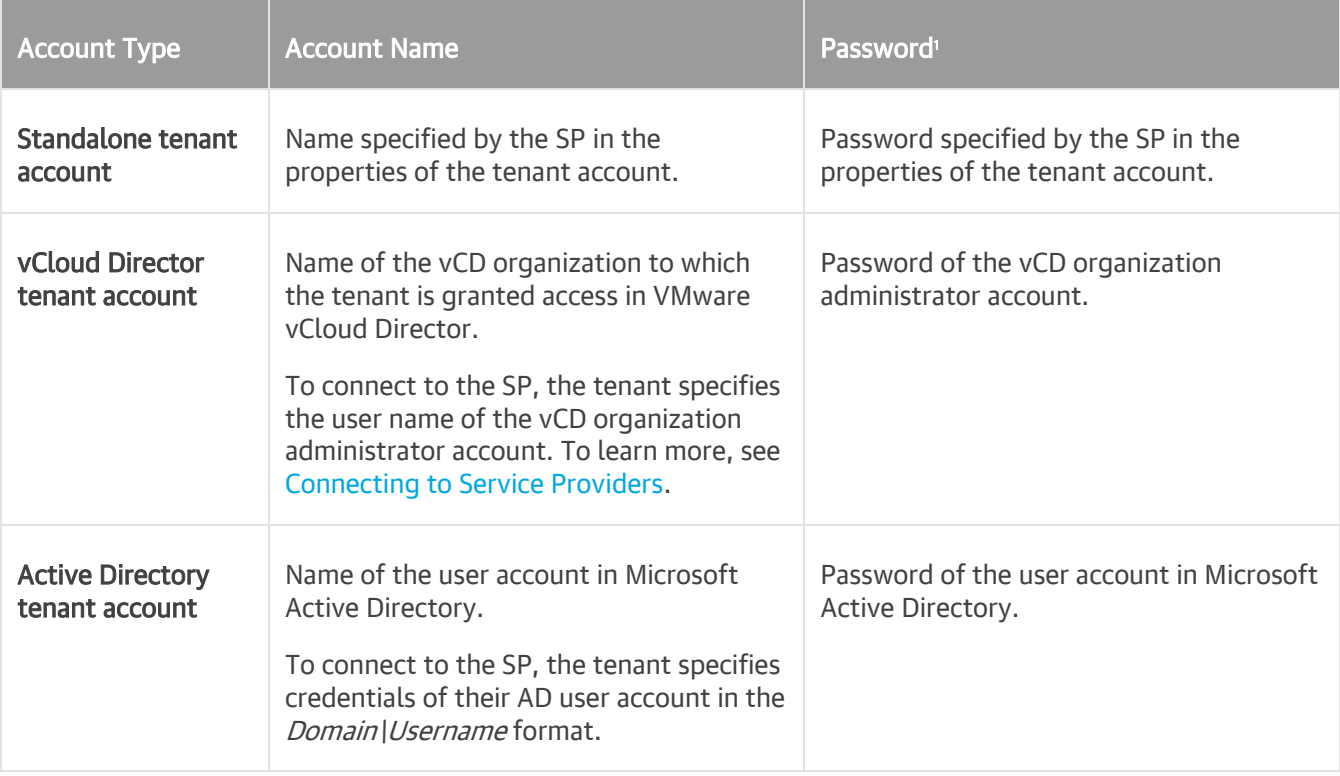

<sup>1</sup> Primary password for the tenant account. Veeam Backup & Replication can also use secondary passwords generated automatically by the product. To learn more, see [Secondary Password for Tenant Account.](#page-37-0)

### <span id="page-37-0"></span>Secondary Password for Tenant Account

In addition to a primary password of the tenant account used to connect the tenant to the SP, Veeam Backup & Replication can use secondary passwords for backup operations. A secondary password is an additional password automatically generated by Veeam Backup & Replication for the tenant account. Veeam Backup & Replication uses secondary passwords for Veeam Agent backup.

Veeam Backup & Replication uses secondary passwords in the following scenarios:

- Scenario 1. The SP backup server is managed by Veeam Service Provider Console version 5.0 or later. The SP creates Veeam Agent backup jobs and/or backup policies in Veeam Service Provider Console. To learn more, se[e How It Works.](#page-38-0)
- Scenario 2. The SP provides users with access to a cloud repository through Active Directory tenant accounts. A user connects to the SP in Veeam Agent using an Active Directory tenant account. To learn more, se[e Active Directory Tenant Account.](#page-35-0)

The secondary password functionality helps to provide an individual unique password for each Veeam Agent connected to the SP. It also helps to avoid passing the primary password outside of Veeam Backup & Replication and saving tenant password to the Veeam Service Provider Console or Veeam Agent configuration database.

Secondary passwords are used by the product in the background and are not displayed to users.

#### <span id="page-38-0"></span>How It Works

In the scenario where the SP backup server is managed by Veeam Service Provider Console, Veeam products work with secondary passwords in the following way:

- 1. A backup administrator on the SP side configures a backup job or backup policy in Veeam Service Provider Console. Once a backup job or backup policy is added, Veeam Service Provider Console requests a secondary password in Veeam Backup & Replication.
- 2. Veeam Backup & Replication generates a secondary password for Veeam Agent added to the backup job. For a backup policy, Veeam Backup & Replication generates an individual secondary password for each Veeam Agent added to the backup policy.
- 3. Veeam Backup & Replication passes secondary passwords to Veeam Service Provider Console.
- 4. Veeam Service Provider Console applies backup job or backup policy settings to Veeam Agent. These settings include credentials to connect to the SP.
- 5. When the backup job starts in Veeam Agent, Veeam Agent connects to the SP backup server using the secondary password.

# Veeam Cloud Connect Backup

SP can use Veeam Backup & Replication to offer cloud repository as a service to their customers.

Cloud repositories have a multi-tenant architecture. Veeam Backup & Replication creates a storage abstraction layer and virtually partitions storage resources of a cloud repository. As a result, the SP can expose cloud repository resources to several tenants and store tenants' data in the cloud in an isolated and segregated way. Veeam Backup & Replication establishes a secure channel to transfer tenant data to and from the cloud repository and offers data encryption capabilities to protect tenant data at rest.

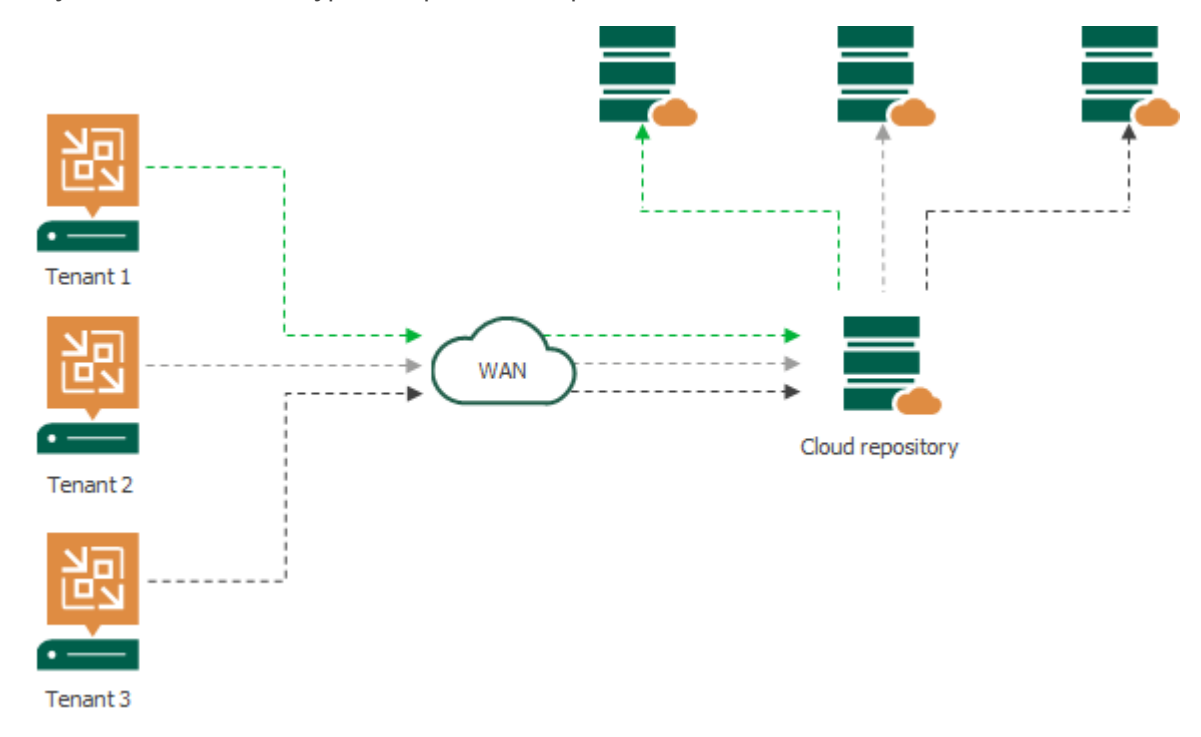

All data protection and disaster recovery tasks targeted at the cloud repository are performed by tenants on their own. Tenants can set up necessary jobs themselves and perform tasks on Veeam backup servers deployed on their side. Tenants can perform the following operations:

- Back up virtual and physical machines to the cloud repository
- Copy backup files to the cloud repository
- Restore data from the cloud repository
- Perform file copy operations between the tenant side and the cloud repository (Manual operations only. Scheduled file copy jobs are not supported.)

## How Cloud Repository Works

Tenants who plan to store their data in the cloud must configure backup or backup copy jobs on their Veeam backup servers and target them at the cloud repository. When a job starts, Veeam Backup & Replication performs the following actions:

- 1. The tenant starts a backup or backup copy job. The Veeam backup server on tenant's side sends a request to the cloud gateway to access the cloud repository.
- 2. The cloud gateway passes this request to the SP Veeam backup server.
- 3. The SP Veeam backup server provides a TLS certificate and establishes a secure connection between the SP Veeam backup server and tenant Veeam backup server.
- 4. VM data from tenant's side is transported through the cloud gateway to the cloud repository. If the SP has several cloud gateways, VM data is transported through the least loaded cloud gateway being online.

The restore process from the cloud repository is performed in a similar manner. Tenant's Veeam backup server creates a communication channel with the cloud repository through the cloud gateway and retrieves VM data over this channel.

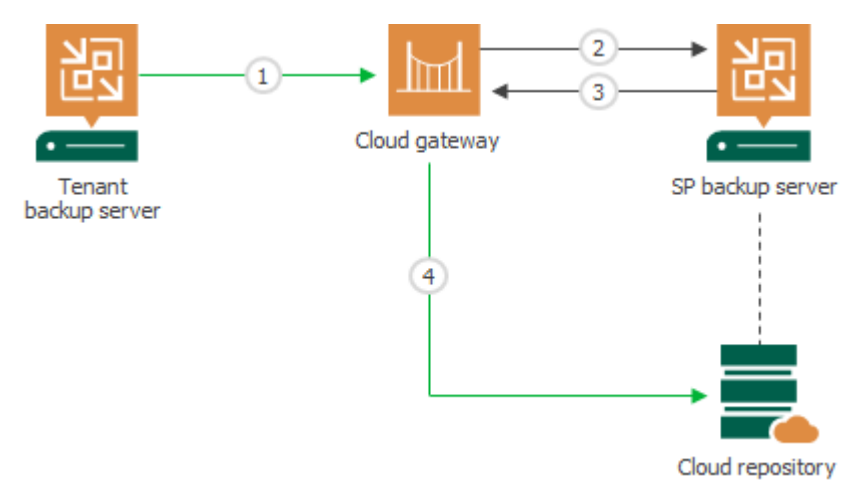

## Tasks with Cloud Repository

Tenants can configure the following jobs and perform the following tasks against the cloud repository:

- VM backup
- vCD backup (for VMware vSphere platform)
- Veeam Agent backup
- Backup copy (To a cloud repository only. Backup copy from the cloud is not supported.)
- Restore:
	- o Entire VM restore
	- o vCD restore (for VMware vSphere platform)
	- o VM files restore
	- o VM disks restore (for VMware vSphere platform)
	- o VM guest OS files restore (Microsoft Windows FS only. Multi-OS restore is not supported.)
	- o Application items restore
	- o Volume restore (for backups created with Veeam Agent for Microsoft Windows)
	- o Disk export (for backups created with Veeam Agent for Microsoft Windows)
	- o Guest OS files restore (for backups created with Veeam Agent for Microsoft Windows)
- Backup export
- File copy (manual operations)

## Limitations for Veeam Cloud Connect Backup

Veeam Backup & Replication has the following limitations for cloud repository usage:

### Backup, Backup Copy and Restore

- 1. Veeam Backup & Replication does not support backup copy jobs if the cloud repository is used as a source backup repository. The backup copy job must use a backup repository configured locally on the tenant side as a source one.
- 2. Transaction log backup is not supported for backup jobs targeted at the cloud repository. You can back up transaction logs only with backup copy jobs in the immediate copy mode.
- 3. Instant VM Recovery, multi-OS file-level restore, restore to Microsoft Azure, Amazon EC2 and Nutanix AHV from backups in the cloud repository are not supported.
- 4. Removed GFS restore points might remain displayed in the Veeam Backup & Replication UI on the tenant side. To refresh the list of restore points, disable the job that created the restore points and rescan the SP in the tenant Veeam backup console.

#### **NOTE**

Veeam Cloud Connect does not support NAS backup.

### File Operations

Tenants can manually copy backup files to and from the cloud repository using the Files view in the Veeam Backup & Replication console. Scheduled file copy jobs are not supported.

### Scale-Out Backup Repositories Used as Cloud Repositories

- 1. The SP cannot expose a scale-out backup repository as a cloud repository if unlimited number of concurrent tasks is specified for at least one extent added to this scale-out backup repository.
- 2. Tenants cannot use the Files view in the Veeam Backup & Replication console to copy backup files to and from a scale-out backup repository exposed as a cloud repository. Such cloud repositories are displayed in the tenant Veeam Backup & Replication console in the read-only mode.

### Deduplicating Storage Appliances Used as Cloud Repositories

It is not recommended to use deduplicating storage appliances as cloud repositories. To protect VM data that is backed up to the cloud repository, tenants are likely to use data encryption. For deduplicating storage appliances, encrypted data blocks appear as different though they may contain duplicate data. Thus, deduplicating storage appliances will not provide the expected deduplication ratio. To learn more, see the Data [Encryption](https://helpcenter.veeam.com/docs/backup/vsphere/data_encryption.html?ver=110) section in the Veeam Backup & Replication User Guide.

If the SP uses a deduplicating storage appliance as a cloud repository, the SP must consider the following limitations.

#### Dell EMC Data Domain

The length of forward incremental and forever forward incremental backup chains that contain one full backup and a set of subsequent incremental backups cannot be greater than 60 restore points. To overcome this limitation, the tenant can do the following:

- For backup jobs, the tenant can schedule full backups (active or synthetic) to split the backup chain into shorter series. For example, to perform backups at 30-minute intervals, 24 hours a day, the tenant must schedule synthetic full backups every day. In this scenario, intervals immediately after midnight may be skipped due to duration of synthetic processing.
- For backup copy jobs, the tenant can specify the necessary number of restore points in the backup copy job settings. The number of restore points in the backup chain must be less than 60.

If the SP plans to use Dell EMC Data Domain as a cloud repository, it is strongly recommended that the SP informs tenants about limitations for the backup chain length.

#### HPE StoreOnce

Veeam Backup & Replication does not support usage of HPE StoreOnce deduplicating storage appliances as cloud repositories.

If the SP plans to use a scale-out backup repository as a cloud repository, he or she should consider the following limitations:

- 1. The SP cannot add an HPE StoreOnce appliance as an extent to a scale-out repository that is used as a cloud repository.
- 2. The SP cannot use a scale-out backup repository as a cloud repository if an HPE StoreOnce appliance is added as an extent to this scale-out backup repository.

## Insider Protection

In some situations, keeping primary or additional backups in a cloud repository may be not enough to ensure data security for a tenant. The backed-up data may become unavailable because of an insider attack. For example, a hacker can gain access to the tenant Veeam Backup & Replication console and delete all tenant backups, including off-site backups stored in the cloud repository. Or a backup administrator on the tenant side can accidentally or intentionally delete backups from a cloud repository. Veeam Backup & Replication allows the SP to protect tenant data against attacks of this kind.

Veeam Backup & Replication offers the insider protection functionality for the following types of tenant backups:

- VM backups and Veeam Agent backups created by backup jobs configured in Veeam Backup & Replication
- Backups of physical or virtual machines created by Veeam Agent backup jobs configured in Veeam Agent for Microsoft Windows or Veeam Agent for Linux
- Backup copies of VM backups or Veeam Agent backups created by backup copy jobs configured in Veeam Backup & Replication

The SP can enable the insider protection option individually for a specific tenant. To enable the option, the SP must select the Keep deleted backup files for <N> days check box in the properties of the tenant account. With this option enabled, when a backup or a specific restore point in the backup chain is deleted from the cloud repository, Veeam Backup & Replication does not immediately delete the actual backup files. Instead, Veeam Backup & Replication moves backup files to the "recycle bin".

Technically, a "recycle bin" is a folder on the backup repository in the SP backup infrastructure whose storage resources are exposed to tenants as cloud repositories. Veeam Backup & Replication automatically creates this folder at the time when a tenant backup file is moved to the "recycle bin" for the first time.

Backup files in the "recycle bin" do not consume the tenant quota. However, these backup files consume disk space on the SP storage where the cloud repository is configured. Thus, if the SP plans to offer insider protection to tenants, they should consider allocating sufficient storage resources in the Veeam Cloud Connect infrastructure.

For the tenant, backup files moved to the "recycle bin" appear as actually deleted. The tenant cannot access backup files in the "recycle bin" and perform operations with them. If a tenant needs to restore data from a deleted backup whose backup files still reside in a "recycle bin", the tenant must contact the SP to obtain the necessary backup file(s). To learn more, see [Data Restore from Deleted Backups.](#page-46-0)

#### **NOTE**

Consider the following:

- If a tenant renames a job targeted at the cloud repository, and then deletes a backup, Veeam Backup & Replication will move the backup file(s) to a folder with the initial name of the job. As a result, it may become difficult for the SP to find the necessary backup files in case the tenant needs to restore data from backup files in the "recycle bin". To overcome such situations, the SP should recommend tenants who use the insider protection functionality to avoid renaming jobs targeted at the cloud repository of the SP.
- After the SP enables insider protection for the tenant account, the tenant can use the Files view in the Veeam Backup & Replication console only to delete backup files from the cloud repository. Other operations with backup files in the Files node are unavailable.

Veeam Backup & Replication keeps tenant backup files in the "recycle bin" for a specific number of days defined by the SP. After this period expires, Veeam Backup & Replication completely deletes tenant backup files from the "recycle bin".

### How Insider Protection Works

Veeam Backup & Replication performs protection of tenant backup files against accidental or intentional deletion in the following way:

- 1. The SP enables the Keep deleted backup files for <N> days option in the properties of the tenant account.
- 2. The tenant creates a backup in the cloud repository in one of the following ways:
	- o In Veeam Backup & Replication, runs a VM backup job, Veeam Agent backup job or backup copy job targeted at the cloud repository.
	- o In Veeam Agent for Microsoft Windows or Veeam Agent for Linux, runs a Veeam Agent backup job targeted at the cloud repository.
- 3. When a backup or restore point is deleted from the cloud repository, Veeam Backup & Replication moves the backup file(s) to the \_RecycleBin folder on the SP backup repository whose storage resources are exposed to tenants as cloud repositories. Veeam Backup & Replication performs this operation in the following cases:
	- $\circ$  When the tenant performs the *Delete from disk* operation with a backup on a cloud repository.

In this case, Veeam Backup & Replication performs the following operations:

- i. On the tenant side, Veeam Backup & Replication removes the backup from the tenant Veeam Backup & Replication console and database.
- ii. On the SP side, Veeam Backup & Replication moves backup files pertaining to the deleted backup to the "recycle bin".
- $\circ$  When the tenant performs the *Delete* operation with a backup file on a cloud repository in the **Files** node of the Veeam Backup & Replication console.
- $\circ$  When one or more backup files are automatically deleted from the backup chain in a cloud repository according to the retention policy defined in the job settings. This does not include incremental backup files of forever forward incremental backup chains that are merged to a full backup file during backup chain transform.

Veeam Backup & Replication moves to the "recycle bin" only backup files of the VBK, VIB and VRB types. VBM backup files are deleted from disk immediately.

#### **NOTE**

If the tenant plans to create off-site backups with a backup copy job, they should enable GFS retention settings in the job properties. This way, Veeam Backup & Replication will be able to protect backups created with the job against an attack when a hacker reduces the job's retention policy and creates a few incremental backups to remove backed-up data from the backup chain.

With GFS retention settings enabled, the backup chain will contain a sequence of full backups that will not merge according to a retention policy. After such a backup is moved to the "recycle bin", the tenant will be able to use it for data restore.

If the tenant does not enable GFS retention settings for the backup copy job, the job will complete with a warning. In the job statistics window, Veeam Backup & Replication will display a notification advising to use the GFS retention scheme for the job.

4. Veeam Cloud Connect Service running on the SP backup server checks the configuration database to get the date when the backup file was moved to the "recycle bin" and compares it to the current date. This operation is performed regularly with an interval of 20 minutes.

<span id="page-46-0"></span>5. When the time interval between the date when the backup file was moved to the "recycle bin" and the current date exceeds the number of days specified in the Keep deleted backup files for <N> days setting, Veeam Backup & Replication deletes the backup file from the RecycleBin folder.

### Data Restore from Deleted Backups

In contrast to backups that reside on the cloud repository, backup files in the "recycle bin" are not intended for regular data restore. However, in a situation where an attacker manages to delete tenant backup(s) from a cloud repository, or if the tenant deletes a backup from a cloud repository by mistake, the tenant may need to restore data from a backup file that was moved to the "recycle bin". Data restore directly from a backup file in the "recycle bin" is not supported in Veeam Backup & Replication. To restore data from such a backup, the tenant needs to obtain backup file(s) from the "recycle bin" first.

Veeam Backup & Replication moves to the "recycle bin" only backup files of the VBK and VIB type. VBM files are deleted from disk immediately when a tenant deletes a backup or a backup file is automatically deleted from the backup chain according to the retention policy. As a result, the SP cannot simply move a backup file back to the folder with tenant backups on the cloud repository. Instead, the SP and tenant need to complete the following tasks:

1. The tenant contacts the SP informing that they want to restore data from a deleted backup.

#### IMPORTANT

Before restoring data from a deleted backup, the tenant must make sure that a VBM file with metadata of this backup does not remain on the cloud repository. If a tenant needs to restore data from a deleted backup file pertaining to a backup that still exists on the cloud repository, the tenant must delete this backup prior to importing a VBK file in the tenant backup console.

For assistance with data restore from a deleted backup, consider submitting a support case to the Veeam Support Team.

2. The SP finds one or more backup files required for data restore in the "recycle bin" and passes them to the tenant, for example, over the network or on a portable drive.

#### **NOTE**

If the SP uses the capacity tier functionality, and deleted backups reside in capacity tier, the SP must locate the necessary backup files and download them from capacity tier using Windows PowerShell scripts. For details, contact the Veeam Support Team.

- 3. The tenant imports the VBK file(s) in the Veeam Backup & Replication console on the tenant backup server.
- 4. After successful import of a backup, the tenant can restore data from the backup in a regular way.
- 5. [Optional] The tenant may want to continue the backup chain started with the obtained backup file(s). This operation can be available depending on multiple conditions. For details, consider submitting a support case to the Veeam Support Team.

## Support for Capacity Tier

SPs who use a scale-out backup repository as a cloud repository can use the *Capacity Tier* functionality. This functionality allows the SP to offload backup chains created by tenant jobs from an on-premises extent of a scale-out backup repository to a cloud-based object storage repository. This helps the SP free up disk space on the on-premises extent and make this space available for new backup files created by tenants. Whereas offloaded tenant data is kept in a less expensive object storage.

For more information, see the [Capacity Tier](https://helpcenter.veeam.com/docs/backup/vsphere/capacity_tier.html?ver=110) section in the Veeam Backup & Replication User Guide.

Veeam Backup & Replication supports offload to capacity tier for backups created by tenant VM backup jobs, Veeam Agent backup jobs and backup copy jobs.

For the tenant, backups in capacity tier are displayed in the Veeam backup console in the same way as regular cloud backups. The tenant is unaware where their actual backup files reside — in performance tier or capacity tier — and cannot copy backup data between the capacity tier and performance tier. The tenant can perform the same data restore operations with backups in capacity tier as with backups in performance tier.

The SP can download tenant data that was offloaded to the capacity tier back to the performance tier. To learn more, see [Downloading Tenant Data from Capacity Tier.](#page-265-0)

# Veeam Cloud Connect Replication

With Veeam Backup & Replication, SP can offer Disaster Recovery as a Service (DRaaS) to their customers.

Veeam Backup & Replication provides disaster recovery through image-based VM replication. The SP can expose resources of their virtualization environment to tenants as cloud hosts.

Tenants can utilize cloud hosts provided by the SP to create VM replicas offsite. In case of a disaster on the production site, tenants can quickly and easily switch to VM replicas in the cloud and use the SP infrastructure as a remote disaster recovery site.

The SP can provide Veeam Cloud Connect Replication resources for the following virtualization platforms:

- VMware vSphere
- Microsoft Hyper-V

As well as a cloud repository, the Veeam Cloud Connect Replication infrastructure has a multi-tenant architecture. The SP allocates computing, storage and network resources for a replication target and provides them to tenants through hardware plans. For the SP, a hardware plan is an abstraction layer that lets the SP virtually partition a virtualization host or cluster into multiple replication targets. As a result, the SP can expose replication resources to several tenants and store tenants' data in the cloud in an isolated and segregated way.

For a tenant, a hardware plan appears as a cloud host that can be used as a regular target host for off-site replication.

To make VM replicas on the cloud host accessible over the network after failover, Veeam Backup & Replication provides every tenant with network resources — network extension appliances and dedicated VLANs. The tenant can fail over a group of production VMs (full site failover) or individual VMs (partial site failover) to VM replicas on the cloud host. Veeam Backup & Replication establishes a secure channel between VM replicas in the cloud and VMs on the production site and offers traffic encryption capabilities.

#### **NOTE**

The SP can also use [vCloud](#page-88-0) Director to allocate replication resources to tenants. To learn more, see vCloud [Director Support.](#page-88-0)

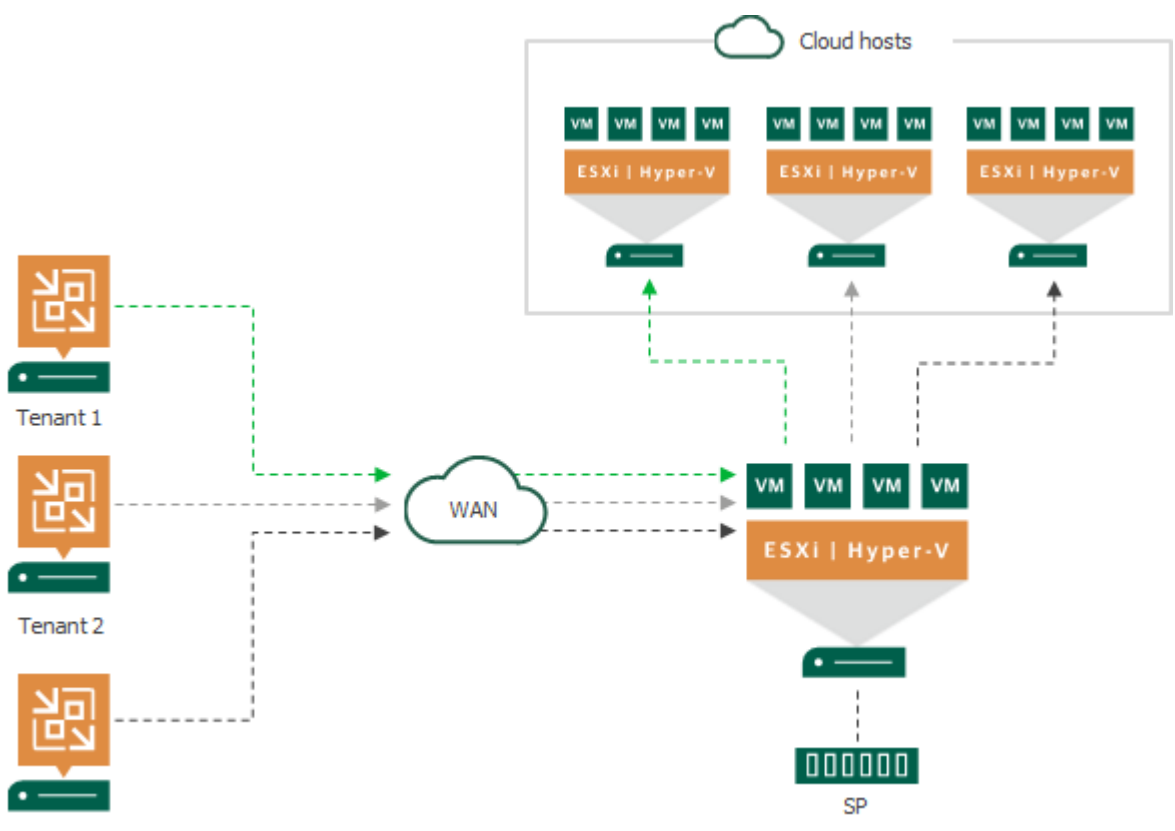

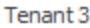

Data protection and disaster recovery tasks targeted at the cloud host are performed by tenants. Tenants can set up necessary replication jobs and perform failover operations on Veeam backup servers deployed on their side. Tenants can perform the following operations:

- Replicate VMs to the cloud host.
- Perform failover tasks with VM replicas on the cloud host:
	- o [Full site failover,](#page-53-0) when all critical production VMs fail over to their replicas on the cloud host in case the whole production site becomes unavailable.
	- o [Partial site failover,](#page-56-0) when one or several VMs become corrupted and fail over to their replicas on the cloud host.
- Perform failback tasks with VM replicas on the cloud host.

Tasks associated with full site failover can be performed either by a tenant or by the SP. This lets the SP test the full site failover process and switch tenant's production site to the cloud host upon tenant's request if the tenant has no access to the backup infrastructure after a disaster.

## How Veeam Cloud Connect Replication Works

Tenants who plan to replicate their VMs to the cloud must configure replication jobs on their Veeam backup servers and target them at the cloud host. When a job starts, Veeam Backup & Replication performs the following actions:

- 1. The tenant starts a replication job. The Veeam backup server on tenant's side sends a request to the cloud gateway to access the cloud host.
- 2. The cloud gateway passes this request to the SP Veeam backup server.
- 3. The SP Veeam backup server provides a TLS certificate and establishes a secure connection between the SP Veeam backup server and tenant Veeam backup server.
- 4. VM data from tenant's side is transported through the cloud gateway to the cloud host. If the SP has several cloud gateways, VM data is transported through the least loaded cloud gateway being online.

In case of a disaster on the tenant production site, when one or several VMs become corrupted, a tenant can fail over to VM replicas on the cloud host. To learn more, se[e Cloud Replica Failover And Failback.](#page-53-1)

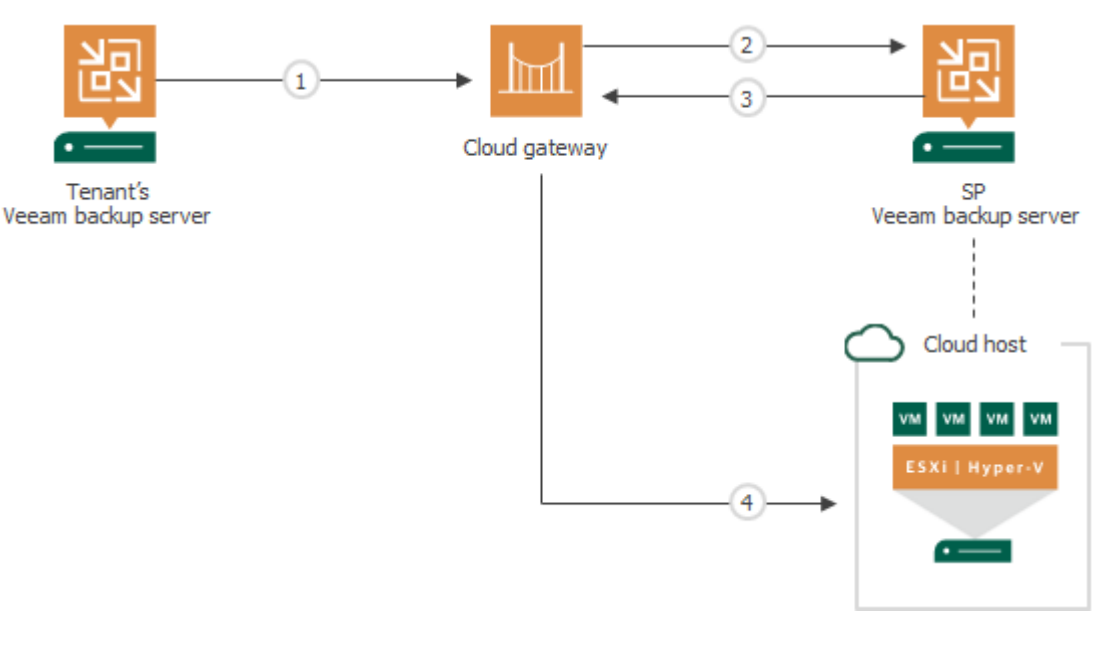

## Tasks with Cloud Host

Tenants can configure the following jobs and perform the following tasks against the cloud host:

- Replication
- Failover:
	- o Full site failover (failover by cloud failover plan)
	- o Partial site failover
- Failback
- Restore from replica
	- o VM guest OS files restore (Microsoft Windows FS only. Multi-OS restore is not supported.)
	- o Application items restore

## Limitations for Veeam Cloud Connect Replication

Veeam Backup & Replication has the following limitations for cloud host usage:

- 1. Veeam Cloud Connect Replication does not support DHCP. To allow a VM replica on the cloud host to be accessible over the network after failover, a replicated VM must have a static IP address.
- 2. Automatic network settings detection is supported for Microsoft Windows VMs only. For cloud replication of non-Windows VMs, a tenant should specify network mapping settings and public IP addressing rules manually.
- 3. A tenant cannot specify Re-IP rules for VM replicas on the cloud host. At the process of the replication job configuration, if a tenant selects the Re-IP option and then selects the cloud host as a replication target, Veeam Backup & Replication will disable the Re-IP option.
- 4. Pick datastore option is not supported for replication jobs targeted at the cloud host.
- 5. A tenant can restore VM guest OS files from a VM replica on the cloud host only to a Microsoft Windows file system.
- 6. [For Microsoft Hyper-V VMs] Cloud replication of Shielded VMs is not supported. Replicas of such VMs can run only on guarded Hyper-V hosts that have access to Host Guardian Service deployed on the tenant side.
- 7. Replication of encrypted VMs to a cloud host is not supported.

## <span id="page-53-1"></span>Cloud Replica Failover and Failback

In case of software or hardware malfunction on the production site, a tenant can quickly recover a corrupted VM by failing over to its replica in the cloud. When you perform cloud failover, a replicated VM on the cloud host takes over the role of the original VM. A tenant can fail over to the latest state of a replica or to any of its good known restore points.

Veeam Cloud Connect Replication supports failover and failback operations for one VM and for several VMs. In case one or several hosts fail, you can use batch processing to restore operations with minimum downtime.

Depending on the scale of the disaster that affects the production site, a tenant can choose one of the following cloud failover scenarios:

- Full site failover the whole production site becomes unavailable and all critical VMs that run interdependent applications fail over to their replicas on the cloud host.
- Partial site failover one or several VMs become corrupted and fail over to their replicas on the cloud host.

In Veeam Backup & Replication, the actual failover is considered a temporary stage that should be further finalized. While the replica is in the *Failover* state, you can undo failover, perform failback or perform permanent failover.

#### **NOTE**

This and subsequent sections describe failover and failback aspects that are specific for Veeam Cloud Connect Replication. To get a detailed description of all failover and failback options supported in Veeam Backup & Replication, see the [Replica Failover and Failback](https://helpcenter.veeam.com/docs/backup/vsphere/failover_failback.html?ver=110) section in the Veeam Backup & Replication User Guide.

### <span id="page-53-0"></span>Full Site Failover

If the whole tenant production site becomes unavailable because of a software or hardware malfunction, the tenant can perform full site failover. In the full site failover scenario, all critical VMs fail over to their replicas on the cloud host one by one, as a group.

Full site failover is in many regards similar to regular failover by a failover plan. To perform full site failover, Veeam Backup & Replication uses a cloud failover plan that lets Veeam Backup & Replication automatically start VM replicas on the cloud host in the specified order with the specified time delay. To learn more, see Cloud Failover Plan.

Full site failover is performed in the similar way as regular failover with a failover plan. The main difference is that the full site failover process contains additional steps regarding the use of the provider-side network extension appliance.

Full site failover is performed in the following way:

- 1. The tenant starts a cloud failover plan using Veeam Cloud Connect portal (or asks the SP to start full site failover using the SP Veeam Backup & Replication console).
- 2. For each VM in the cloud failover plan, Veeam Backup & Replication detects its replica. If some VMs in the cloud failover plan have replicas that are already in *Failover* or *Failba*ck state, Veeam Backup & Replication suggests that they are processed with the cloud failover plan.
- 3. The replica VMs are started in the order they appear in the cloud failover plan within the set time intervals.
- 4. Veeam Backup & Replication starts the network extension appliance on the SP side.
- 5. Veeam Backup & Replication configures the network extension appliance so that it acts as a gateway between the VM replica network and external networks allowing VM replicas to communicate to the internet.

#### **NOTE**

The full site failover process differs for the scenario where tenant VM replicas are created in VMware vCloud Director. To learn more, se[e Full Site Failover for vCloud Director Replicas.](#page-98-0)

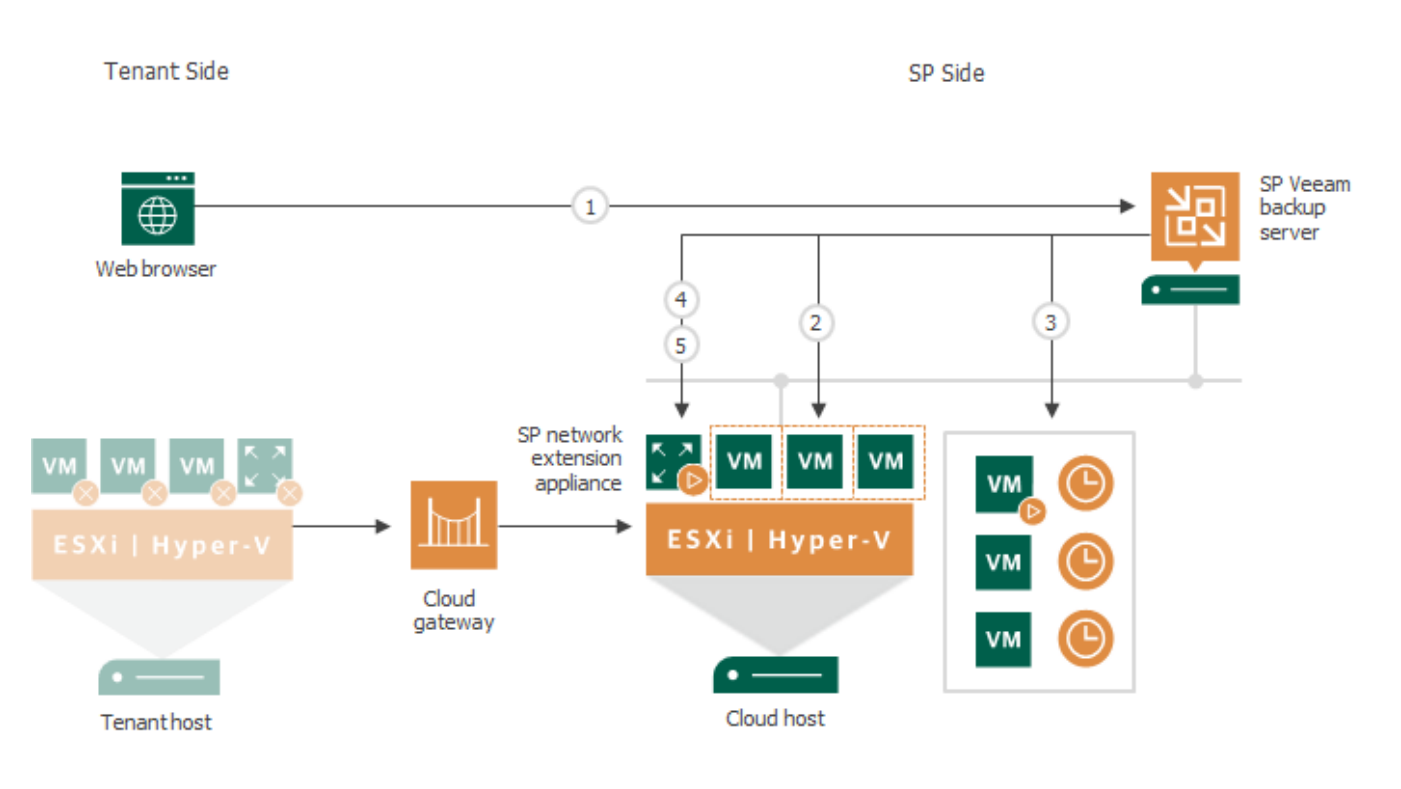

### Cloud Failover Plan

If a tenant production site goes offline after a disaster, a tenant can perform full site failover by running a cloud failover plan.

The cloud failover plan is in many respects similar to the regular failover plan. In the cloud failover plan, you specify VMs that have replicas on the cloud host, set the order in which VMs must be processed and time delays for VMs. The time delay is an interval of time for which Veeam Backup & Replication must wait before starting the failover operation for the next VM in the list. It helps to ensure that some VMs, such as a DNS server, are already running at the time the dependent VMs start. The time delay is set for every VM in the failover plan except the last VM in the list.

The cloud failover plan must be created in advance by a tenant. The created cloud failover plan is stored in the Veeam Backup & Replication database on the SP Veeam backup server. This way, the SP can run a tenant cloud failover plan in case the tenant Veeam backup server is unavailable along with the production site (for example, a tenant Veeam backup server is deployed on a VM that resides on the same host as production VMs).

A tenant can configure one or several cloud failover plans for VMs that have replicas on the same or different cloud hosts. In case a group of production VMs goes offline, a tenant can run the cloud failover plan in one of the following ways:

- Start a cloud failover plan using [Veeam Cloud Connect Portal.](#page-30-0)
- Contact the SP so that the SP starts a tenant cloud failover plan using the Veeam Backup & Replication console on the SP Veeam backup server.
- Start a cloud failover plan using the Veeam Backup & Replication console (in case the tenant Veeam backup server is not affected by a disaster).

When the tenant or the SP starts the failover operation, he or she can choose to fail over to the latest state of a VM replica or to any of its good known restore points.

### Limitations for Cloud Failover Plans

- Veeam Backup & Replication supports one failover operation type at a time due to limitations for the network extension appliance:
	- $\circ$  If the tenant or the SP runs a cloud failover plan during partial site failover, Veeam Backup & Replication will prompt to stop the ongoing partial failover operation or wait for the operation to complete before the full site failover operation start.
	- $\circ$  If the tenant or the SP starts partial site failover during full site failover, the partial site failover operation will fail.
- The maximum number of VMs that can be started simultaneously when you run a failover plan is 10. If you have added more VMs to the failover plan and scheduled them to start simultaneously, Veeam Backup & Replication will wait for the first VMs in the list to fail over and then start the failover operation for subsequent VMs. This limitation helps reduce the workload on the production infrastructure and Veeam backup server.

For example, if you have added 14 VMs to the failover plan and scheduled them to start at the same time, Veeam Backup & Replication will start the failover operation for the first 10 VMs in the list. After the 1st VM is processed, Veeam Backup & Replication will start the failover operation for the 11th VM in the list, then for the 12th VM and so on.

### Finalizing Cloud Failover Plans

Failover is a temporary intermediate step that needs to be finalized. The finalizing options for a cloud failover are similar to a regular failover: undoing failover, permanent failover or failback.

If you decide to perform permanent failover or failback to production, you need to process every VM in the cloud failover plan individually. However, you can undo failover for the whole group of VMs using the undo cloud failover plan option.

Undoing full site failover switches the replica back to the production VM discarding all changes that were made to the replica while it was running. When you undo full site failover, Veeam Backup & Replication detects VMs for which the failover operation was performed during the last cloud failover plan session and switches them back to production VMs. If you perform the failback operation for some of the VMs before undoing the group failover, failed-over VMs are skipped from processing.

Veeam Backup & Replication starts the undo failover operation for a group of 5 VMs at the same time. The time interval between the operation starts is 10 seconds. For example, if you have added 10 VMs to the failover plan, Veeam Backup & Replication will undo failover for the first 5 VMs in the list, then will wait for 10 seconds and undo failover for the remaining 5 VMs in the list. Time intervals between the operation starts help Veeam Backup & Replication reduce the workload on the production environment and Veeam backup server.

### <span id="page-56-0"></span>Partial Site Failover

If one or several production VMs become corrupted, but the rest of the production site, including the most critical VMs and Veeam Backup & Replication infrastructure, remain operative, the tenant can perform partial site failover. With partial site failover, the tenant can quickly recover a corrupted VM by failing over to its replica on the cloud host.

To establish a secure connection and enable communication between production VMs and VM replicas on the cloud host after partial site failover, Veeam Backup & Replication uses paired network extension appliances deployed on the tenant side and SP side. To learn more, see [Network Extension Appliance.](#page-25-0)

Partial site failover is performed in the similar way as regular failover. However, the partial site failover process contains several additional steps regarding the use of network extension appliances on the tenant side and SP side:

- 1. The tenant starts the partial site failover process for a VM in the tenant Veeam Backup & Replication console.
- 2. Veeam Backup & Replication rolls back the VM replica on the cloud host to the required restore point. To do this, it reverts the VM replica to the necessary snapshot in the replica chain.
- 3. Veeam Backup & Replication powers on the VM replica. The state of the VM replica is changed from Normal to Failover. If the original VM still exists and is running, the original VM remains powered on.
- 4. Veeam Backup & Replication powers on the network extension appliance VM on the cloud host and configures network settings on the appliance:
	- $\circ$  Starts a VPN server on the network extension appliance to establish a secure VPN tunnel through the cloud gateway to the appliance on the tenant side.
	- o Configures Proxy ARP daemon on the appliance so that the appliance can receive from the VM replica ARP requests addressed to production VMs on the source host and send them to the tenant's network extension appliance through the VPN tunnel.
- 5. Veeam Backup & Replication temporarily puts replication activities for the original VM on hold (until the VM replica returns to the Normal state).
- 6. Veeam Backup & Replication powers on the network extension appliance on the tenant side and configures network settings on the appliance:
	- $\circ$  Starts a VPN client on the network extension appliance and connects to the VPN server on the network extension appliance on the SP side to establish a secure VPN tunnel through the cloud gateway.
	- o Configures Proxy ARP daemon on the network extension appliance so that it can receive ARP requests from production VMs addressed to the VM replica and send them to the network extension appliance on the SP side through the VPN tunnel.
- 7. All changes made to the VM replica while it is running in the *Failover* state are written to the delta file of the snapshot, or restore point, to which you have selected to roll back.

8. VMs on the tenant side communicate to the VM replica on the cloud host through the secure VPN tunnel that is set between network extension appliances.

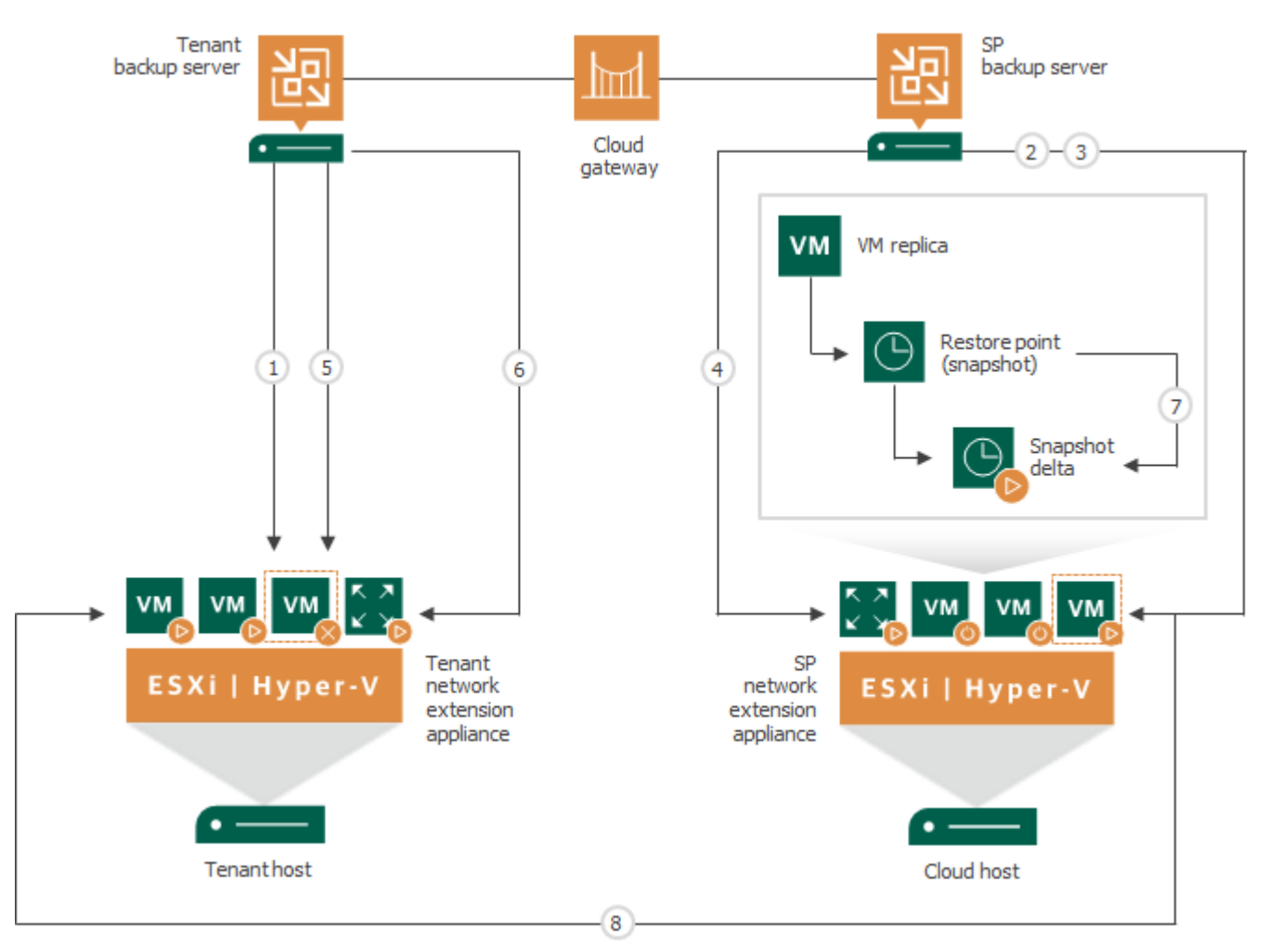

### Limitations for Partial Site Failover

Partial site failover has the following limitations:

- Veeam Backup & Replication supports one failover operation type at a time. If a tenant or the SP runs a cloud failover plan during partial site failover, Veeam Backup & Replication will suggest that the VM involved in the partial site failover process is processed with the cloud failover plan.
- The tenant can perform partial site failover only for those VMs that have a static IP address.

### Network Mapping for Cloud Replicas

To establish a connection between a production VM and a VM replica on the cloud host after partial site failover, Veeam Backup & Replication maps the production network and the virtual network provided to tenant replicas through the hardware plan. As a part of this process, Veeam Backup & Replication applies network settings of the replicated VM to the dedicated SP network extension appliance.

For Windows-based VMs, Veeam Backup & Replication detects network settings of replicated VMs automatically during every run of a replication job targeted at the cloud host. Veeam Backup & Replication can detect network settings of replicated VMs in the following ways:

- If application-aware processing is enabled for a replication job targeted at the cloud host, Veeam Backup & Replication collects network settings of a replicated VM with the runtime process deployed on this VM for performing guest processing tasks. The runtime process collects network settings of a VM along with information required for VSS-aware restore. To learn more, see the [Application-Aware Processing](https://helpcenter.veeam.com/docs/backup/vsphere/application_aware_processing.html?ver=110) section in the Veeam Backup & Replication User Guide.
- For replication jobs targeted at the cloud host, Veeam Backup & Replication collects network settings of replicated VMs within additional step in the replication process. After all VM data is transferred from the source host to the cloud host, Veeam Backup & Replication mounts the system disk of a VM replica to the SP Veeam backup server and collects network settings from the registry of the replica. This method helps detect network settings of a replica in case application-aware processing is not enabled for the job. However, application-aware processing is a more consistent and reliable method to collect network settings of replicated VMs.
- For VM replicas created from backup files (remote replica from backup scenario), Veeam Backup & Replication applies to the replica network settings that were collected from a VM during the backup process.

If the tenant creates replicas of Windows-based VMs and the number of production networks equals the number of virtual networks on the cloud host, the tenant does not need to specify network mapping settings. Veeam Backup & Replication maps production and virtual networks automatically. After failover, a VM replica in a cloud virtual network will act as if it is connected to the original production network.

For more advanced scenarios, the tenant can create a network mapping table for the replication job targeted at the cloud host. For example, this may be required when the cloud host has fewer networks than the number of networks in the production infrastructure.

Specifying network mapping settings is also obligatory if non-Windows VMs are included into the replication job. Automatic network mapping for non-Windows VMs is not currently supported in Veeam Cloud Connect Replication.

### Permanent Failover

To finalize the failover process, a tenant can permanently fail over to the VM replica on the cloud host. A tenant can perform the permanent failover operation if they want to permanently switch from the original VM to a VM replica on the cloud host and use this replica as the original VM. As a result of permanent failover, the VM replica takes on the role of the original VM.

In the cloud replication scenario, you can perform permanent failover after full site failover. The permanent failover operation can be started from the Veeam Backup & Replication console by a tenant on the tenant side or by the SP on the SP side. To perform permanent failover for all VMs in the cloud failover plan, a tenant or the SP needs to process every VM in the cloud failover plan individually.

Permanent failover in the Veeam Cloud Connect Replication scenario practically does not differ from the regular permanent failover operation. The operation is performed in the following way:

- 1. Veeam Backup & Replication removes snapshots (restore points) of the VM replica from the snapshot chain and deletes associated files from the storage (datastore or volume depending on the virtualization platform). Changes that were written to the snapshot delta file or differencing disk are committed to the VM replica disk files to bring the VM replica to the most recent state.
- 2. Veeam Backup & Replication removes the VM replica from the Veeam Backup & Replication console and database on the tenant side and SP side.
- 3. To protect the VM replica from corruption after permanent failover is complete, Veeam Backup & Replication reconfigures the replication job and adds the original VM to the list of exclusions. When the replication job starts, the original VM is skipped from processing. As a result, no data is written to the working VM replica.

### Failback

If a tenant wants to resume operation of a production VM, he or she can fail back to it from a VM replica on the cloud host. When you perform failback, you get back from the VM replica to the original VM, shift your I/O and processes from the cloud host to the source production host and return to the normal operation mode.

A tenant can perform failback to a production VM after partial site failover or full site failover. If a tenant performs the failback operation after full site failover, he or she needs to process every VM in the cloud failover plan individually.

If a tenant managed to restore operation of the source host at the production site, a tenant can switch from the VM replica to the original VM on the source host. If the source host is not available, a tenant can restore the original VM to a new location and switch back to it. To learn more, see the [Replica Failback](https://helpcenter.veeam.com/docs/backup/vsphere/failback.html?ver=110) section in the Veeam Backup & Replication User Guide.

Failback to production is a temporary stage that should be further finalized. After a tenant tests the recovered original VM and make sure it is working without problems, he or she should commit failback. A tenant also has an option to undo failback and return the VM replica back to the *Failover* state.

# TLS Certificates

Communication between components in the Veeam Cloud Connect infrastructure is carried out over a TLS connection secured with a TLS certificate. The TLS certificate is used for verification of trust. It helps the SP and tenants identify themselves and make sure that parties taking part in data transfer are really the ones that they claim to be.

Veeam Backup & Replication does not use TLS certificates to encrypt data traffic in the Veeam Cloud Connect infrastructure. For data encryption, Veeam Backup & Replication uses the same encryption methods and algorithms as in a regular backup infrastructure.

# Types of TLS Certificates

Veeam Backup & Replication can work with the following types of TLS certificates:

- TLS certificate verified by a Certificate Authority (CA). If the SP already has a TLS certificate verified by a CA, the SP can import this TLS certificate and use it to establish a secure connection between Veeam Cloud Connect infrastructure components.
- Self-signed certificates. If the SP does not have a TLS certificate verified by a CA, the SP can generate a self-signed TLS certificate with Veeam Backup & Replication. For TLS certificate generation, Veeam Backup & Replication employs the RSA Full cryptographic service provider by Microsoft Windows installed on the Veeam backup server.

The SP can also generate a self-signed certificate with any third-party solution and import it to Veeam Backup & Replication.

## TLS Certificates Handshake

TLS certificates are installed on the following components in the Veeam Cloud Connect infrastructure:

- The TLS certificate with a public key and private key is installed on the SP Veeam backup server. The tenant account under which the Veeam Cloud Connect Service runs must have permissions to access this TLS certificate.
- The TLS certificate with a public key is installed on all tenants' Veeam backup servers (in case of selfsigned certificates).

When the tenant starts a job or task targeted at the cloud repository or the cloud host, the parties perform a TLS handshake to authenticate themselves:

- 1. To connect to Veeam Cloud Connect resources (cloud repository and/or cloud host), the Veeam backup server on the tenant side sends a request to the cloud gateway.
- 2. The cloud gateway passes this request to the SP Veeam backup server.
- 3. The SP Veeam backup server exposes a TLS certificate installed on it to tenant Veeam backup server through the cloud gateway.
- 4. Tenant Veeam backup server checks if the exposed TLS certificate is trusted or matches the TLS certificate saved in the Veeam Backup & Replication database.
- 5. The SP Veeam backup server establishes a secure communication channel in the Veeam Cloud Connect infrastructure, and VM data from tenant's side is transported to the cloud repository or cloud host.

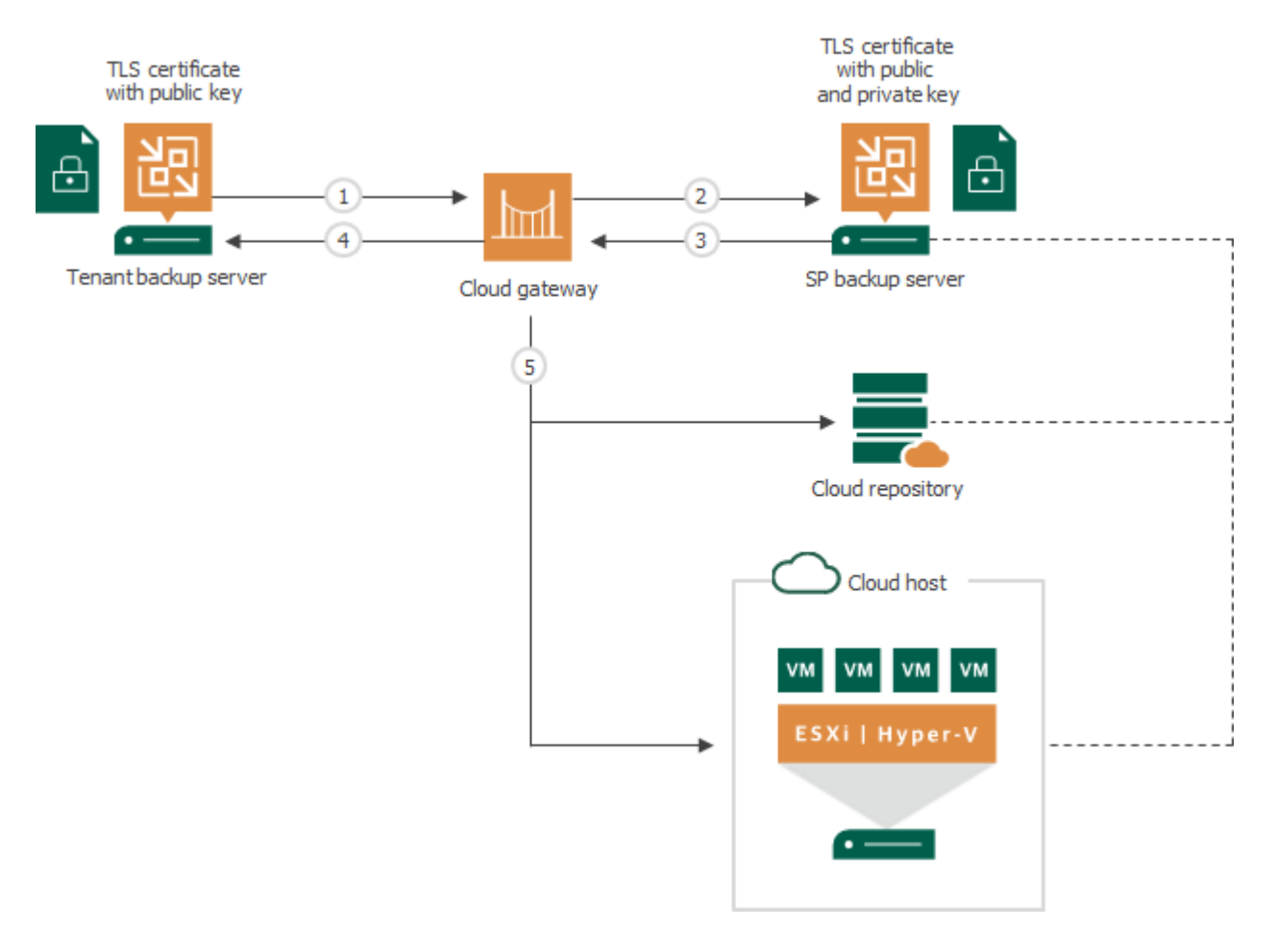

Veeam Backup & Replication supports both wildcard certificates and certificates that have multiple FQDNs listed in the *Subject* or *Subject Alternative Name* field.

If you use a wildcard certificate (like \*. domain.com), cloud gateways having DNS names that do not include .*domain.com* will not be trusted, and Veeam Backup & Replication will not use these cloud gateways for communication with the cloud repository.

## TLS Certificate Thumbprint Verification

When the tenant adds a SP to the Veeam Backup & Replication console, Veeam Backup & Replication retrieves the TLS certificate with a public key from the SP Veeam backup server and saves it to the database with which tenant Veeam backup server communicates.

To make sure that the obtained TLS certificate is really the TLS certificate used by the SP, tenants can verify the TLS certificate with a thumbprint. Verification with the thumbprint helps tenants protect against the "man-inthe middle" attack when the eavesdropper provides a false TLS certificate to tenants and makes tenants believe that they communicate directly with the SP.

To enable thumbprint verification, the SP must pass the TLS certificate thumbprint to the tenant over a secure channel, for example, by email. When the tenant adds the SP, Veeam Backup & Replication offers the tenant to enter the TLS certificate thumbprint to verify if this TLS certificate is the original SP certificate.

## Rights and Permissions to Access TLS **Certificates**

The Windows account under which the Veeam Cloud Connect Service on the SP Veeam backup server runs must have the following permissions:

- 1. The Windows account must have access to the private key in the non-interactive mode (without having to enter a password).
- 2. The Windows account must have access to the TLS certificate store folder where the private key is kept and must have read rights for this folder. To learn more about key directories and files, see [Microsoft](https://docs.microsoft.com/en-us/windows/desktop/SecCNG/key-storage-and-retrieval#key-directories-and-files)  [Docs.](https://docs.microsoft.com/en-us/windows/desktop/SecCNG/key-storage-and-retrieval#key-directories-and-files)

A self-signed TLS certificate generated with Veeam Backup & Replication is placed to the Shared certificate store. The following Windows accounts have access to this certificate:

- o User who created the TLS certificate
- o LocalSystem Windows account
- o Local Administrators group
- 3. The Windows account must have access to the TLS certificate itself (stored in the registry) and permissions on corresponding registry folders.

A self-signed TLS certificate generated with Veeam Backup & Replication is placed to Local Machine\Trusted Root and Local Machine\My registry folders. These folders do not contain any private information and all users have access to these folders by default.

# Tenant Lease and Quota

To let the tenant work with the cloud repository and/or the cloud host, the SP must create a tenant account. When the SP configures a tenant account, the SP assigns quota and, optionally, lease settings for the tenant. Lease and quota settings help the SP control how tenants consume storage resources on the cloud repository.

### Quota

#### Veeam Cloud Connect Backup

For Veeam Cloud Connect Backup, quota is the amount of space assigned to one tenant on one cloud repository. It is a chunk of storage resources that the tenant can consume for storing backups on the cloud repository. The SP can assign quotas on different cloud repositories to one tenant.

#### **NOTE**

To allow tenants to use all backup scenarios available in Veeam Backup & Replication, the SP should consider assigning the sufficient storage quota to the tenant. For example, for the compact full backup file operation, the storage quota must have enough space to store a file of the full backup size in addition to the existing backup chain. To create active full and synthetic full backups, additional space for creating full backup files on the cloud repository is required as well.

Veeam Backup & Replication tracks quota consumption and updates information about the amount of free and used space within the tenant quota on the cloud repository. This information is updated automatically when the following actions are performed in Veeam Backup & Replication:

- A VM backup job, Veeam Agent backup job or backup copy job targeted at the cloud repository runs on the tenant Veeam backup server.
- The tenant performs a file copy operation with a file stored on the cloud repository using the Files view in Veeam Backup & Replication.
- Veeam Agent performs a backup job targeted at the cloud repository.

#### **NOTE**

Veeam Backup & Replication does not track operations with files stored on the cloud repository that are performed from outside of the product. Information on quota usage cannot be updated by rescanning the cloud repository after such changes.

A tenant can share their quota with subtenants — tenant-side users who back up data stored on physical devices. To learn more, see Subtenant Quota.

#### Veeam Cloud Connect Replication

For Veeam Cloud Connect Replication, quota is the amount of CPU, RAM and storage space in the SP virtualization environment provided to one tenant through a hardware plan. It is a chunk of compute and storage resources that the tenant can consume for creating and processing VM replicas on the cloud host. The SP can assign quotas on different cloud hosts to one tenant by subscribing a tenant to several hardware plans.

Storage quota size is specified in GB or TB (GB is considered as 2^30 bytes, and TB is considered as 2^40 bytes). CPU and RAM limits are specified in GHz and GB.

A quota can be valid for indefinite time or can be restricted in time. To limit the quota lifetime, the SP must set a lease for the tenant.

### Lease

Lease is a period of time for which the tenant has access to tenant's quotas on the cloud repository and cloud host. The lease settings help the SP restrict for how long tenants should be able to work with cloud resources.

Lease settings apply to all quotas assigned to the tenant. The SP can specify the lease period for the tenant or create a tenant account without a lease.

- If lease settings are specified, the tenant has access to backup and replication resources in the cloud until the lease period expires. When the lease period expires, the tenant cannot perform backup, backup copy and replication tasks, restore and copy VM data from the cloud repository or cloud host.
- If lease settings are not specified, the tenant can work with cloud resources for an indefinite period of time.

# Subtenants

Veeam Backup & Replication supports creating Veeam Agent backups on the cloud repository. Tenants can back up to the cloud not only their VM data but also data stored on physical devices — servers, desktops, laptops, and so on. To let the tenant provide different Veeam Agent users with access to the cloud repository, Veeam Backup & Replication offers the concept of *subtenants*.

In terms of Veeam Backup & Replication, a subtenant is a user on the tenant side who connects to the SP on their own account and uses their own individual quota on the cloud repository. To learn more, see Subtenant [Account](#page-69-0) and [Subtenant Quota.](#page-71-0)

Communication between the subtenant and the SP is carried out in the similar way as between the tenant and the SP. The subtenant connects to the SP, configures a backup job targeted at the cloud repository and transmits backed-up data to the SP side. The difference is that the data is transmitted to the cloud repository from the Veeam Agent computer, and not from a VM on a tenant virtualization host.

The tenant can view properties of Veeam Agent backups created by subtenants on the cloud repository and delete such backups from the cloud repository. To recover data from Veeam Agent backups, the tenant can perform the following operations:

- Export computer disks as virtual disks
- Restore quest OS files

#### TIP

In the scenario where the SP and tenant have access to the same Microsoft Active Directory infrastructure, the SP can also provide Veeam Agent users with access to a cloud repository through Active Directory tenant accounts. To learn more, see [Active Directory Tenant Account.](#page-35-0)

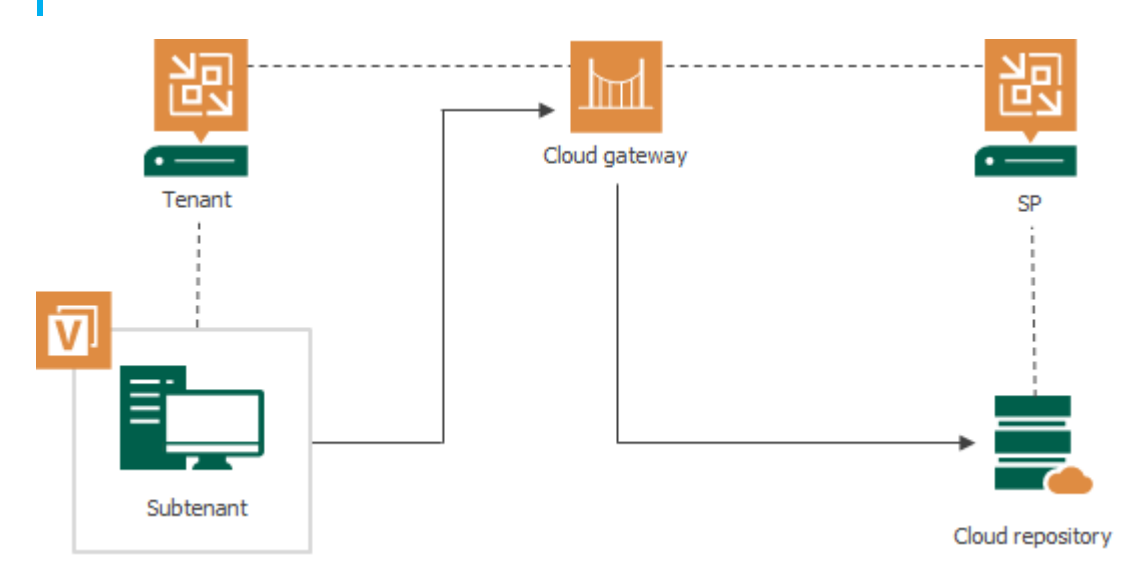

## <span id="page-69-0"></span>Subtenant Account

To work with the cloud repository, a subtenant uses the subtenant account. Veeam Backup & Replication offers two types of subtenant accounts:

- [Standalone subtenant account](#page-69-1) accounts of this type are used to back up data to the cloud repository with Veeam Agent operating in the standalone mode.
- [Managed subtenant account](#page-70-0) accounts of this type are used in the Veeam Agent management scenario.

#### **NOTE**

In the scenario where the SP and tenant belong to the same organization that has Microsoft Active Directory deployed, the SP can allow AD users to create Veeam Agent backups in a cloud repository. To do this, the SP must configure Active Directory tenant accounts instead of subtenant accounts. Veeam Agent users will be able to connect to the SP using credentials of their accounts in AD without the need to remember additional credentials.

To learn more, see [Active Directory Tenant Account.](#page-35-0)

### <span id="page-69-1"></span>Standalone Subtenant Account

In the scenario where users on the tenant side back up data to the cloud repository with Veeam Agent operating in the standalone mode, the tenant or SP must create subtenant accounts. The number of subtenant accounts created per tenant is not limited in Veeam Backup & Replication.

Typically, the tenant is the party responsible for creating and managing subtenant accounts. However, the SP can perform the same operations with subtenant accounts as the tenant. This allows the SP to create, edit or delete subtenant accounts upon tenant requests, for example, if the tenant has no access to the Veeam Backup & Replication console.

Veeam Backup & Replication saves information about subtenant accounts in the Veeam Backup & Replication database. Every time the tenant or SP performs an operation with the subtenant account, Veeam Backup & Replication updates the subtenant data and replicates this data between the tenant side and SP side.

#### **NOTE**

Mind the following:

- End users on the tenant side can use subtenant accounts only to connect to the SP in Veeam Agent for Microsoft Windows and Veeam Agent for Linux. The tenant cannot use credentials of a subtenant account to add a SP in the Veeam backup console.
- Veeam Agent users on the tenant side can connect to the SP and create backups on the cloud repository under the tenant account. However, it is recommended to provide every user with a separate subtenant account. In this case, the tenant or SP can allocate storage resources on the cloud repository individually for every subtenant so that subtenants' data is stored in the cloud in an isolated and segregated way.

### <span id="page-70-0"></span>Managed Subtenant Account

In the Veeam Agent management scenario where Veeam Agent is deployed and managed remotely from Veeam Backup & Replication, the tenant or SP does not need to create subtenant accounts to back up Veeam Agent machines to the cloud repository. In this scenario, Veeam Backup & Replication creates subtenant accounts automatically. Such accounts are considered as managed subtenant accounts.

Veeam Backup & Replication creates a managed subtenant account for each machine added to a backup policy. A machine uses this account to connect to the SP during the backup process.

Veeam Backup & Replication automatically generates names, passwords and descriptions for managed subtenant accounts. In contrast to standalone subtenant accounts, passwords for managed subtenant accounts are saved in the Veeam backup database on the tenant backup server only. Passwords for managed subtenant accounts are not passed to the SP side.

The tenant or SP can manually edit a managed subtenant account, if necessary. The following operations are available:

- Change the password for the subtenant account. This operation is required if you want to perform baremetal recovery from a Veeam Agent backup created by a backup policy in a cloud repository. Keep in mind that this operation is available only for the tenant in the tenant Veeam backup console. The SP cannot change the password for a managed subtenant account.
- Limit subtenant quota. By default, Veeam Backup & Replication creates managed subtenant accounts with unlimited subtenant quota. The tenant or SP can limit storage quotas individually for each created subtenant account.
- Disable and enable the subtenant account. By default, Veeam Backup & Replication creates managed subtenant accounts in the enabled state. After you disable a managed subtenant account, Veeam Agent managed by Veeam Backup & Replication will not be able to connect to the SP and back up data to the cloud repository.
- Specify a custom description for the managed subtenant account instead of the default description generated by Veeam Backup & Replication.

To learn more about Veeam Cloud Connect support for Veeam Agent managed by Veeam Backup & Replication, see the [Backup to Veeam Cloud Connect Repository](https://helpcenter.veeam.com/docs/backup/agents/cloud_connect.html?ver=110) section in the Veeam Agent Management Guide.

## <span id="page-71-0"></span>Subtenant Quota

When the tenant or SP creates a subtenant account, they provide to the created account a subtenant quota. A subtenant quota is an amount of storage space within the tenant quota on the cloud repository. The subtenant can consume storage resources provided through the subtenant quota for storing Veeam Agent backups on the cloud repository.

The tenant or SP can allocate only one quota on one cloud repository for each subtenant account. If the tenant or SP wants to provide to a user multiple quotas on the same or different cloud repositories, they must create different subtenant accounts for this user.

The tenant or SP can specify the size of the subtenant quota or create unlimited subtenant quota. With unlimited subtenant quota, subtenant can use all storage space within the tenant quota on the cloud repository. In this case, the tenant should monitor tenant quota consumption to make sure that the amount of free space on the cloud repository is sufficient for storing backups created by this tenant and its subtenants.

#### NOTE

For managed subtenant accounts, consider the following:

- By default, Veeam Backup & Replication creates managed subtenant accounts with unlimited subtenant quota. The tenant or SP can edit the necessary subtenant account and specify the desired subtenant quota limit for the account.
- Managed subtenant accounts support multiple subtenant quotas. This allows Veeam Backup & Replication to use the same subtenant account to back up the same machine with multiple Veeam Agent backup jobs targeted at different cloud repositories.

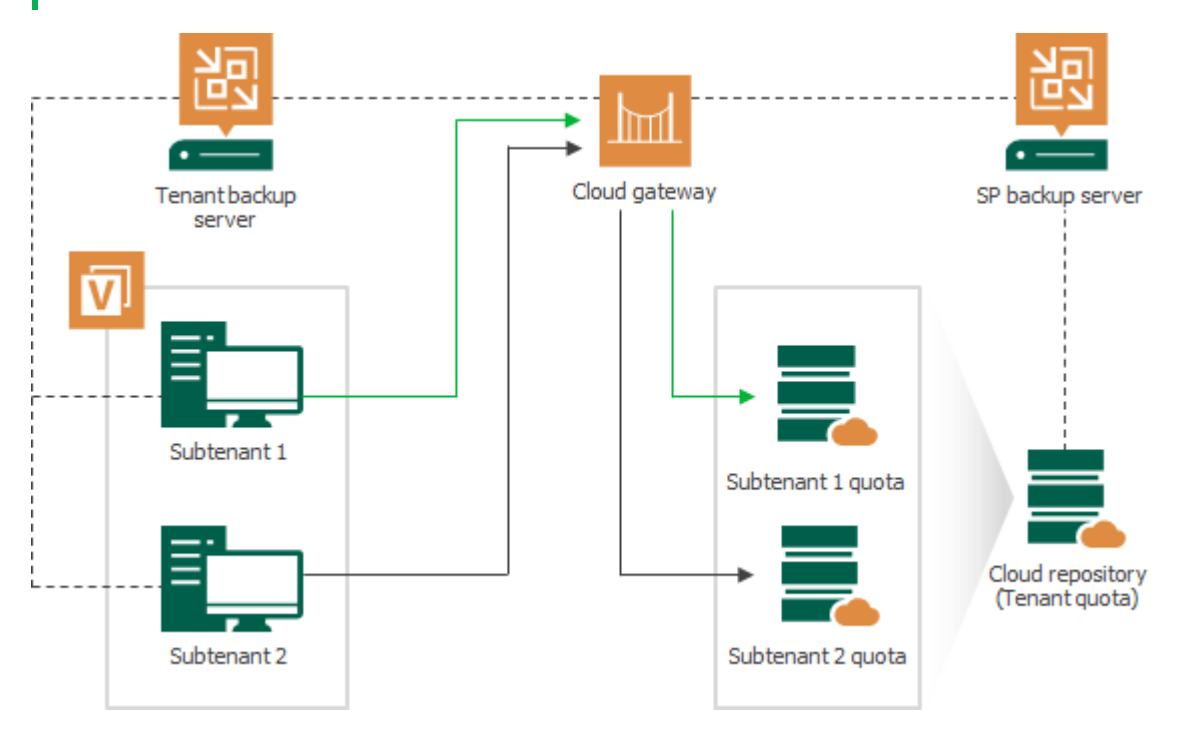
# Data Encryption and Throttling

## Data Encryption

By default, Veeam Backup & Replication encrypts data traffic going to and from the cloud repository. Additionally, tenants can encrypt backups created with backup jobs and backup copy jobs. To do this, tenants must enable the data encryption option in the job properties.

## Network Traffic Throttling

The SP can select to throttle traffic going to and from the cloud repository. Data throttling rules are specified in the same manner as for regular backup infrastructure components.

By default, the Veeam backup server shares available bandwidth equally between all tenants who work with cloud backup and replication resources simultaneously. The bandwidth available to one tenant is equally split between all tasks performed by this tenant.

For example, the cloud repository is used by two tenants simultaneously:

- Tenant 1 runs 2 tasks, backup and restore.
- Tenant 2 runs 1 task

In this situation, *Tenant 1* will get 50% of bandwidth and this bandwidth will be equally split between 2 tasks: 25% of the initial bandwidth per task. The task performed by *Tenant 2* will get 50% of the initial bandwidth.

To adjust network bandwidth consumption individually for each tenant, the SP can specify the bandwidth limit when assigning cloud backup and replication resources to a tenant. In this case, tenant's backup and replication jobs will split the specified bandwidth regardless bandwidth consumption by other tenants.

## Parallel Data Processing

Veeam Cloud Connect supports parallel data processing. The SP can specify the maximum number of concurrent tasks that can be performed within tenant jobs targeted at the cloud repository and cloud host. Task limitation settings are specified individually for each tenant at the process of the tenant account registration. To learn more, see Specify Bandwidth Settings.

When multiple concurrent tasks are allowed for the tenant, the tenant can process in parallel the specified number of VMs and/or VM disks within a single backup or replication job targeted at the cloud repository or cloud host. Parallel data processing also lets the tenant perform multiple jobs targeted at the cloud simultaneously.

#### **NOTE**

For backup copy jobs targeted at the cloud repository, Veeam Backup & Replication allows to process multiple jobs or multiple VMs in the job in parallel. VM disks are always processed subsequently, one by one.

The maximum number of concurrent tasks specified for a tenant should not exceed the maximum number of concurrent tasks specified for backup proxies and backup repositories deployed by the SP as a part of the Veeam Cloud Connect infrastructure. Ignoring this rule can lead to overload of backup infrastructure components that take part in processing tenant data.

For example, the tenant has included 1 VM with 4 disks into a backup job targeted at the cloud repository. On the SP side, the following task limitation settings are specified:

- The tenant can process 4 concurrent tasks.
- The cloud repository can process 2 concurrent tasks.

In this situation, Veeam Backup & Replication on the tenant backup server will start 4 concurrent tasks. Limitation for the allowed number of concurrent tasks set for the cloud repository will be ignored.

Resource limitation settings for backup proxies and backup repositories deployed as a part of the Veeam Cloud Connect infrastructure are specified in the same manner as for regular backup infrastructure components. To learn more, refer to the [Veeam Backup & Replication User Guide.](https://helpcenter.veeam.com/docs/backup/vsphere/overview.html?ver=110)

# Product Versions in Veeam Cloud Connect Infrastructure

SP and tenants can run different versions of Veeam Backup & Replication on their Veeam backup servers. Veeam products on the SP and tenant side must meet the following requirements:

- Veeam Backup & Replication versions must support the Veeam Cloud Connect functionality.
- The SP Veeam backup server must run the same or later version of Veeam Backup & Replication than the tenant Veeam backup server.

This applies to major product versions. Within Veeam Backup & Replication version 11, the SP and tenant can use any product build. It is recommended, however, that the SP and tenant install latest hotfixes and updates on the backup server.

- Veeam Backup & Replication 11 running on the SP backup server is compatible with the following versions of Veeam products running on the tenant side:
	- o Veeam Backup & Replication 9.5 Update 4b (build 9.5.4.2866) and later
	- o Veeam Agent for Microsoft Windows 4.0 (build 4.0.0.1811) and later
	- o Veeam Agent for Linux 4.0 (build 4.0.0.1961) and later
	- o Veeam Agent for Mac 1.0 (build 1.0.0.713) and later

If the SP or tenant plan to upgrade Veeam Backup & Replication, the upgrade process must start on the SP side. The upgrade process should be performed in the following way:

- 1. The SP upgrades Veeam Backup & Replication on the SP backup server. The upgrade procedure does not differ from a regular one. To learn more, see the [Upgrading to Veeam Backup & Replication 11](https://helpcenter.veeam.com/docs/backup/vsphere/upgrade_vbr.html?ver=110) section in the Veeam Backup & Replication User Guide.
- 2. After Veeam Backup & Replication on the SP side is upgraded, the tenant can perform the same upgrade procedure on the tenant backup server.

Tenants who run earlier versions of Veeam Backup & Replication can continue using cloud resources provided to them by the SP who has upgraded Veeam Backup & Replication. However, some Veeam Cloud Connect functionality introduced in the current version of Veeam Backup & Replication may be not available to these tenants. For example, tenants who run Veeam Backup & Replication 9.5 Update 4 cannot create backups on an NFS share that is used as a backup repository and exposed as a cloud repository.

# Remote Connection to Tenant Backup Server

The SP can use the Veeam Backup & Replication console to connect to the tenant backup server. This may be helpful, for example, if the tenant encounters a problem with managing its backup infrastructure and asks the SP to change settings in Veeam Backup & Replication deployed on the tenant side. The remote connection functionality allows the SP to manage tenant backup servers without the need to configure additional network connections, thus reducing security risks and network management overhead.

The remote connection functionality is available to the SP and tenant if the following conditions are met:

• The tenant connected to the SP using credentials of a standalone tenant account.

Remote connection to a backup server of a tenant with a vCloud Director tenant account is not supported. To overcome this limitation, the SP can create a separate standalone account for this tenant, and the tenant can connect to the SP using credentials of this account.

The remote connection functionality is not available to Active Directory tenants as well, because such tenants do not have a tenant backup server and can use their tenant account to connect to the SP in Veeam Agent only.

The tenant enabled the Allow this Veeam Backup & Replication installation to be managed by the service provider option at the process of connecting to the SP. To learn more, see [Specify Cloud Gateway](#page-331-0)  [Settings.](#page-331-0)

Veeam Backup & Replication offers two types of connection to the tenant backup server:

- With the Remote Access Console in this case, the SP can log on to the tenant backup server and perform the required operations in Veeam Backup & Replication. For example, the SP can use the Remote Access Console to change configuration options in Veeam Backup & Replication, run jobs or perform available restore tasks.
- With the Remote Desktop Connection client in this case, the SP can launch a remote session over the RDP protocol and log on to the Microsoft Windows OS running on the tenant backup server.

To establish and keep remote connections between the tenant backup server and Veeam Cloud Connect infrastructure components on the SP side, Veeam Backup & Replication uses *network redirectors*. Network redirectors communicate through the cloud gateway allowing Veeam Backup & Replication components deployed on the SP side to access the tenant backup server. To learn more, see [Network Redirectors.](#page-76-0)

## <span id="page-76-0"></span>Network Redirectors

To open and keep a communication channel between the tenant backup server and SP backup infrastructure, Veeam Backup & Replication uses *network redirectors*. Network redirectors route requests between Veeam Backup & Replication components of the two parties allowing Veeam Backup & Replication to pass commands from the SP side to the tenant side. As a result, the SP can remotely access the tenant backup server and perform data protection and disaster recovery tasks in Veeam Backup & Replication deployed on the tenant side.

Technically, a network redirector is an executable file residing in the Veeam Backup & Replication installation folder. A network redirector is deployed on every Veeam backup server or dedicated machine on which you install the Veeam Backup & Replication console. However, Veeam Backup & Replication uses network redirectors only on those machines that take part in establishing a remote connection to the tenant backup server.

Depending on what Veeam Backup & Replication component is deployed on the machine, a network redirector can perform one of the following roles:

- Cloud network redirector a network redirector that runs on the SP backup server (a backup server on which the Veeam Cloud Connect license is installed). Cloud network redirector accepts connections from Tenant network redirectors and Remote Access Console and routes requests between these components.
- Tenant network redirector a network redirector that runs on the tenant backup server. The Veeam Backup Service running on the tenant backup server starts this network redirector when the tenant enables the Allow this Veeam Backup & Replication installation to be managed by the service provider option in the Service Provider wizard. Tenant network redirector opens a control connection to the cloud network redirector and runs in the background enabling remote access to the tenant backup server from the SP side.
- Remote network redirector a network redirector that runs on the machine where Remote Access Console is installed (the SP backup server of a dedicated machine). Veeam Backup & Replication uses this network redirector only to open a remote desktop session to the tenant backup server. The Remote Access Console starts the Remote network redirector when the SP selects the tenant in the Open Remote Access Console window. After the SP closes the Remote Access Console, Veeam Backup & Replication stops the Remote network redirector, too.

Veeam Backup & Replication components involved in remote connection scenarios communicate differently depending on the type of connection to the tenant backup server — with the Remote Access Console or over the Remote Desktop Protocol. To learn more, see [How Remote Access Console Works](#page-79-0) and [How Remote Desktop](#page-81-0)  [Connection to Tenant Works.](#page-81-0)

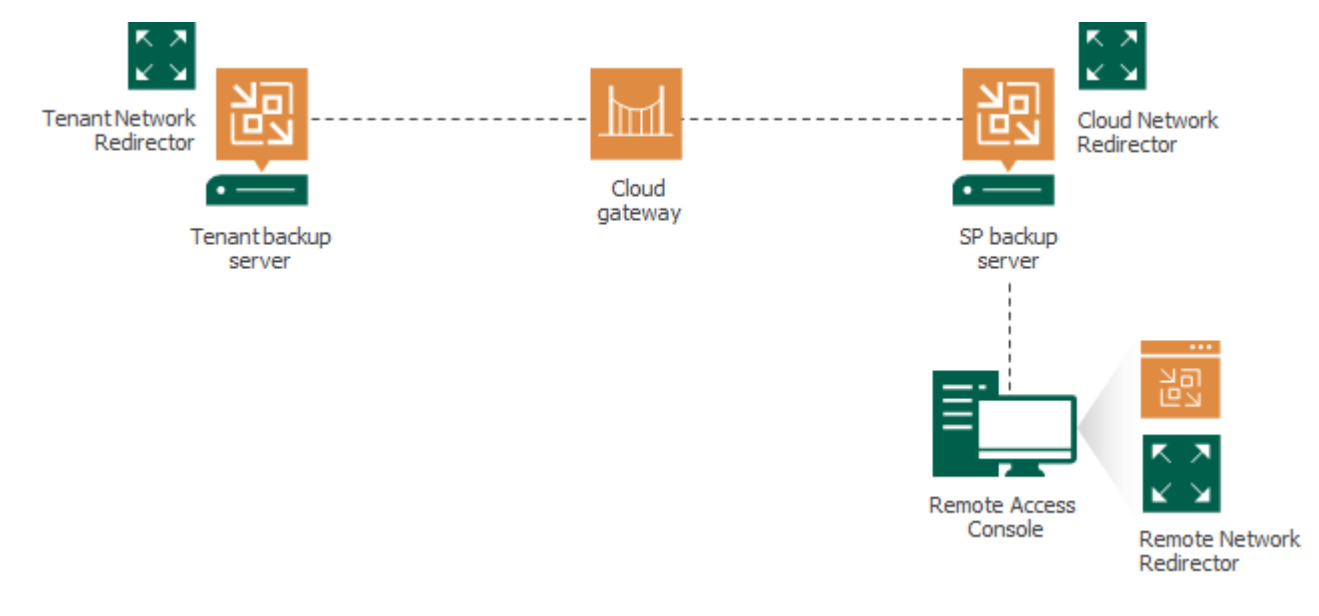

## Remote Access Console

The Remote Access Console is a Veeam Cloud Connect infrastructure component that provides access to the tenant backup server. With the Remote Access Console, the SP can connect to the tenant backup server, log on to Veeam Backup & Replication deployed on the tenant side and perform required data protection, disaster recovery or administration tasks.

The Remote Access Console is in many ways similar to the regular Veeam Backup & Replication console: it is a client-side component that communicates to the backup server. However, the Remote Access Console does not connect directly to the tenant backup server. Instead, it communicates to the Veeam Backup Service and Cloud network redirector running on the SP backup server. Veeam Backup & Replication passes commands from the Remote Access Console to the tenant backup server through network redirectors. To learn more, see [How](#page-79-0)  [Remote Access Console Works.](#page-79-0)

#### **NOTE**

For further information about the regular Veeam backup console, refer to the [Veeam Backup & Replication](https://helpcenter.veeam.com/docs/backup/vsphere/overview.html?ver=110)  [User Guide.](https://helpcenter.veeam.com/docs/backup/vsphere/overview.html?ver=110)

The Remote Access Console is available on every machine where the regular Veeam backup console is installed. You can open the Remote Access Console from the Microsoft Windows Start menu. On the SP backup server, Veeam Backup & Replication additionally creates a desktop icon for the Remote Access Console.

To connect to the tenant backup server, the SP needs to specify the following settings:

- The name or IP address of the SP backup server or cloud gateway (depending on the location of the Remote Access Console. To learn more, see [Deployment Scenarios for Remote Access Console\)](#page-78-0).
- Credentials to connect to the SP backup server.
- Credentials to connect to the tenant backup server.

#### **NOTE**

The process of establishing a connection to the SP and tenant backup servers with the Remote Access Console may require longer time depending on the distance between these components and quality of the network connection.

The SP can use the same Remote Access Console to connect to different tenant backup servers. For convenience, the SP can save several shortcuts for these connections.

### Deployment Scenarios for Remote Access Console

Veeam Backup & Replication offers the following scenarios of the Remote Access Console usage:

• The SP can use the Remote Access Console installed on the SP backup server or dedicated machine that is connected to the SP backup infrastructure network. In this scenario, the Remote Access Console will connect directly to the SP backup server to communicate to the Veeam Backup Service and Cloud network redirector.

<span id="page-78-0"></span>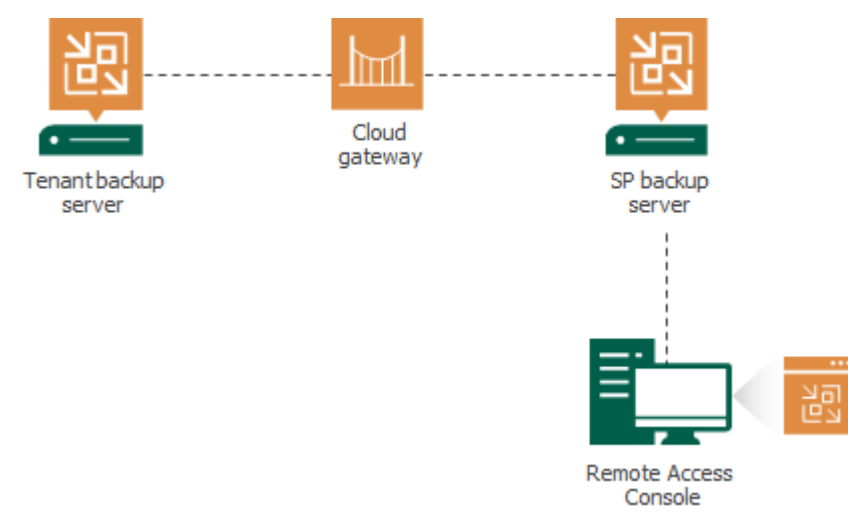

• The SP can use the Remote Access Console on any machine that resides outside of the SP backup infrastructure and has access to the cloud gateway. In this case, the Remote Access Console will connect to the SP backup server over the internet through the cloud gateway.

By default, Veeam Backup & Replication does not accept connections from the Remote Access Console over the internet. The SP can enable this functionality in the in the Veeam Backup & Replication settings if necessary. To learn more, se[e Enabling Access to Cloud Gateway.](#page-293-0)

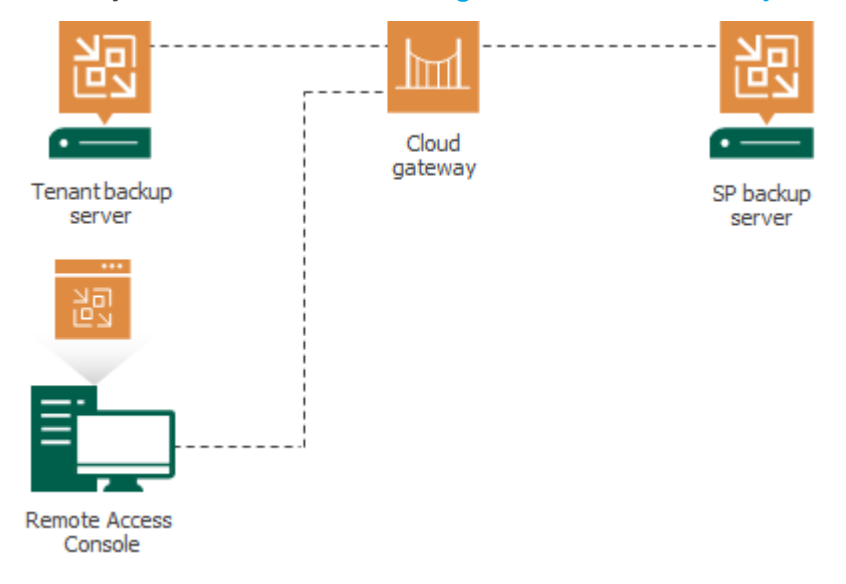

### <span id="page-79-0"></span>How Remote Access Console Works

To open and keep a remote connection to the tenant backup server with the Remote Access Console, Veeam Backup & Replication components communicate in the following way:

- 1. After the tenant adds the SP in its Veeam Backup & Replication console, the Veeam Backup Service running on the tenant backup server starts the Tenant network redirector.
- 2. The Tenant network redirector establishes the control connection to the Cloud network redirector that runs on the SP backup server waiting for connections from tenants.
- 3. The Cloud network redirector accepts the control connection from the Tenant network redirector and reports information about the connected tenant to the Veeam Backup Service running on the SP backup server. The control connection remains open.
- 4. The Remote Access Console connects to the Veeam Backup Service running on the SP backup server and retrieves information about tenants who have opened control connections to the SP.
- 5. When the SP starts using the Remote Access Console to connect to the tenant backup server, the Remote Access Console connects to the Cloud network redirector. The Remote Access Console provides to this network redirector information about the tenant to whose backup server the SP wants to connect.
- 6. The Cloud network redirector puts on hold the connection from the Remote Access Console and notifies the Tenant network redirector over the control connection that the Remote Access Console has requested to connect to the tenant backup server.
- 7. After the Tenant network redirector accepts the request over the control connection, the Tenant network redirector opens the new connection to the Cloud network redirector and provides to this network redirector information about the Remote Access Console that has requested to connect to the tenant backup server.
- 8. The Cloud network redirector accepts the connection from the Tenant network redirector, opens the awaiting connection from the Remote Access Console and starts redirecting requests between these connections.
- 9. The Tenant network redirector connects to the Veeam Backup Service running on the tenant backup server and starts redirecting requests between opened connections. The Remote Access Console starts communicating to the Veeam Backup Service running on the tenant backup server.

#### **NOTE**

In this scenario, the Remote Access Console is deployed in the SP Veeam Cloud Connect infrastructure and communicates directly to the SP backup server. If the Remote Access Console is deployed on a remote machine in an external network, the described steps remain the same. The only difference is that the Remote Access Console will communicate to the SP backup server through the cloud gateway.

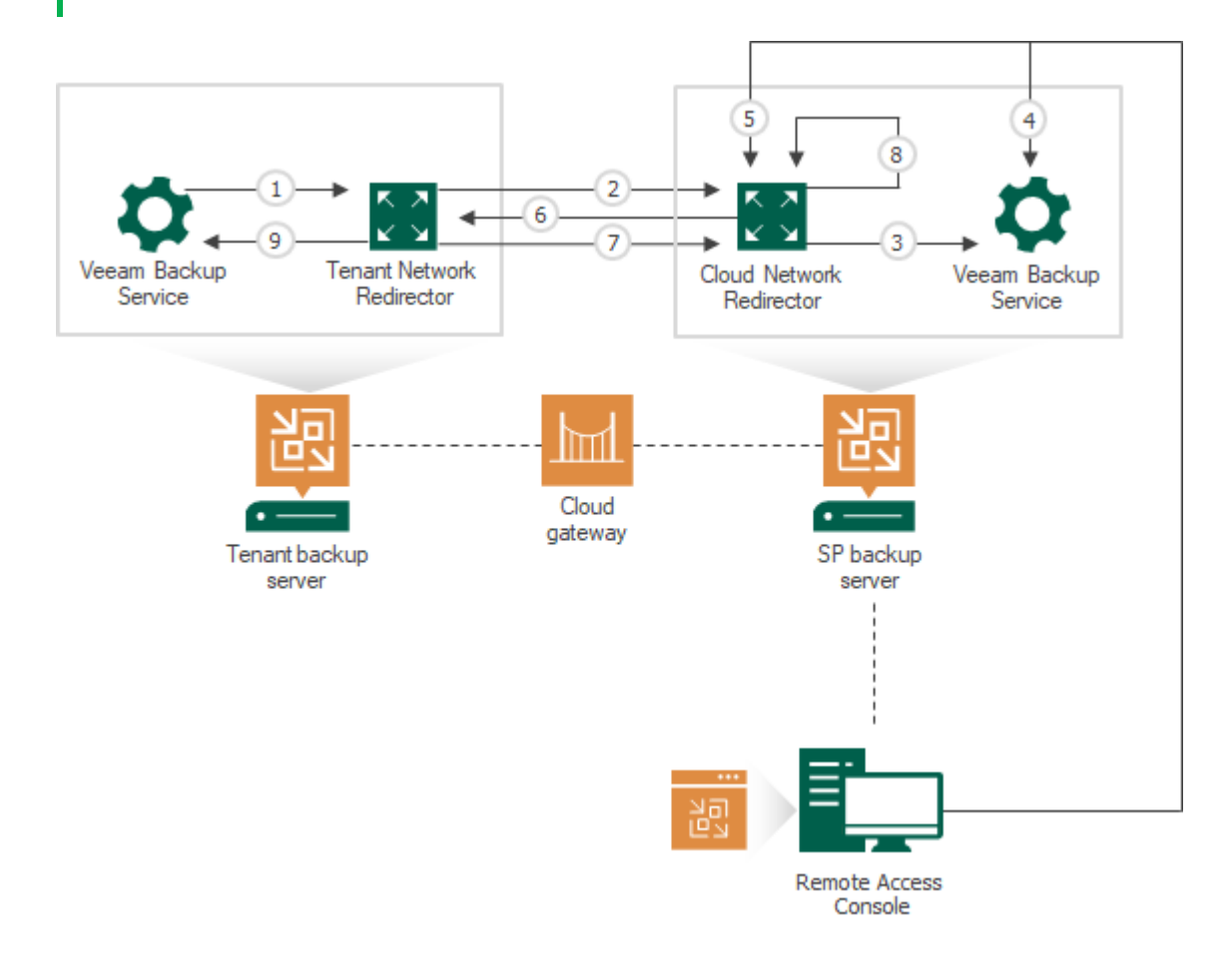

### Limitations for Remote Access Console

The Remote Access Console has the following limitations:

• The Remote Access Console must be of exactly the same version as Veeam Backup & Replication installed on the tenant backup server.

In case versions differ, the Remote Access console will display a notification offering to establish a remote desktop connection to the tenant backup server. To learn more, see [Remote Desktop Connection to](#page-81-1)  [Tenant.](#page-81-1)

- The SP cannot perform the following operations with the Remote Access Console:
	- o Perform file-level restore
	- o Perform application items restore with Veeam Explorers
	- $\circ$  Perform file copy operations using the Files view of the Veeam Backup & Replication console

To overcome this limitation, the SP can establish a remote desktop connection to the tenant backup server. After that, the SP can perform necessary operations in the Veeam Backup & Replication console deployed locally on the tenant backup server.

## <span id="page-81-1"></span>Remote Desktop Connection to Tenant

The SP can use the Remote Access Console functionality to connect to the tenant backup server over the Remote Desktop Protocol. In this case, the SP can log on to the Microsoft Windows OS running on the tenant backup server and open the Veeam Backup & Replication console locally on this backup server. This may be required if the SP needs to perform operations that are not supported in the Remote Access Console, such as file-level or application items restore.

To connect to the tenant backup server, Veeam Backup & Replication uses the Remote Desktop Connection client (mstsc.exe). Veeam Backup & Replication opens the Remote Desktop Connection client locally on the machine where the Remote Access Console is installed. The Remote Desktop Connection client connects to Remote Desktop Services running on the tenant backup server. The connection is held over the communication channel opened between network redirectors. To learn more, see [How Remote Desktop Connection to Tenant](#page-81-0)  [Works.](#page-81-0)

The SP can launch a remote desktop session to the tenant backup server in one of the following ways:

- From the Cloud Connect view of the Veeam Backup & Replication console connected to the SP backup server. In this case, the SP can select the necessary tenant and its backup server in the Tenants node of the Cloud Connect view.
- From the Open Remote Access Console window on any machine where the Remote Access Console is installed. After the SP specifies settings to connect to the tenant backup server, it can press and hold the **[CTRL]** key and click **Connect**. Instead of connecting to the tenant backup server with the Remote Access Console, Veeam Backup & Replication will launch the Remote Desktop Connection client.
- If the SP and tenant run different versions of Veeam Backup & Replication on their backup servers, Veeam Backup & Replication will display a warning in the *Open Remote Access Console* window notifying that the Remote Access Console is unable to connect to the tenant backup server. In the warning, Veeam Backup & Replication will display a link to launch the Remote Desktop Connection client.

#### **NOTE**

<span id="page-81-0"></span>You can also launch the Remote Desktop Connection client from the main menu of the Veeam Backup & Replication console. In this case, Veeam Backup & Replication will open a remote desktop session to the backup server to which the Veeam backup console is connected.

### How Remote Desktop Connection to Tenant Works

To open and keep a remote connection to the tenant backup server over the Remote Desktop Protocol, Veeam Backup & Replication components communicate in the following way:

- 1. After the tenant adds the SP in its Veeam Backup & Replication console, the Veeam Backup Service running on the tenant backup server starts the Tenant network redirector.
- 2. The Tenant network redirector establishes the control connection to the Cloud network redirector that runs on the SP backup server waiting for connections from tenants and Remote network redirectors.
- 3. The Cloud network redirector accepts the control connection from the Tenant network redirector and reports information about the connected tenant to the Veeam Backup Service running on the SP backup server. The control connection remains open.
- 4. The Remote Access Console connects to the Veeam Backup Service running on the SP backup server and retrieves information about tenants who have opened control connections to the SP.
- 5. When the SP starts using the Remote Access Console to connect to the tenant backup server over the RDP protocol, the Remote Access Console starts the Remote network redirector. The Remote Access Console provides to this network redirector information about the cloud gateway and information about the tenant to whose backup server the SP is connecting.
- 6. The Remote Access Console starts locally the Remote Desktop Connection client (mstsc.exe) that is set up to connect to the Remote network redirector.
- 7. The Remote network redirector accepts connection from Remote Desktop Connection client and connects to the Cloud network redirector. The Remote network redirector provides to the Cloud network redirector information about the tenant to whose backup server the SP is connecting over the RDP protocol. After that, the Remote network redirector starts redirecting requests between the Remote Desktop Connection client and the Cloud network redirector.
- 8. The Cloud network redirector puts on hold the connection from the Remote Desktop Connection client and notifies the Tenant network redirector over the control connection that the Remote Access Console has requested to connect to the tenant backup server over the RDP protocol.
- 9. After the Tenant network redirector accepts the request over the control connection, the Tenant network redirector opens the new connection to the Cloud network redirector and provides to this network redirector information about the Remote Access Console that has requested to connect to the tenant backup server over the RDP protocol.
- 10. The Cloud network redirector accepts the connection from the Tenant network redirector, opens the awaiting connection from the Remote Desktop Connection client and starts redirecting requests between these connections.
- 11. Tenant network redirector connects to Remote Desktop Services running in the tenant backup server OS and starts redirecting requests between opened connections. The SP gains access to the tenant backup server OS over the RDP protocol.

#### **NOTE**

In this scenario, the Remote Access Console is deployed in the SP Veeam Cloud Connect infrastructure and communicates directly to the SP backup server. If the Remote Access Console is deployed on a remote machine in an external network, the described steps remain the same. The only difference is that the Remote Access Console will communicate to the SP backup server through the cloud gateway.

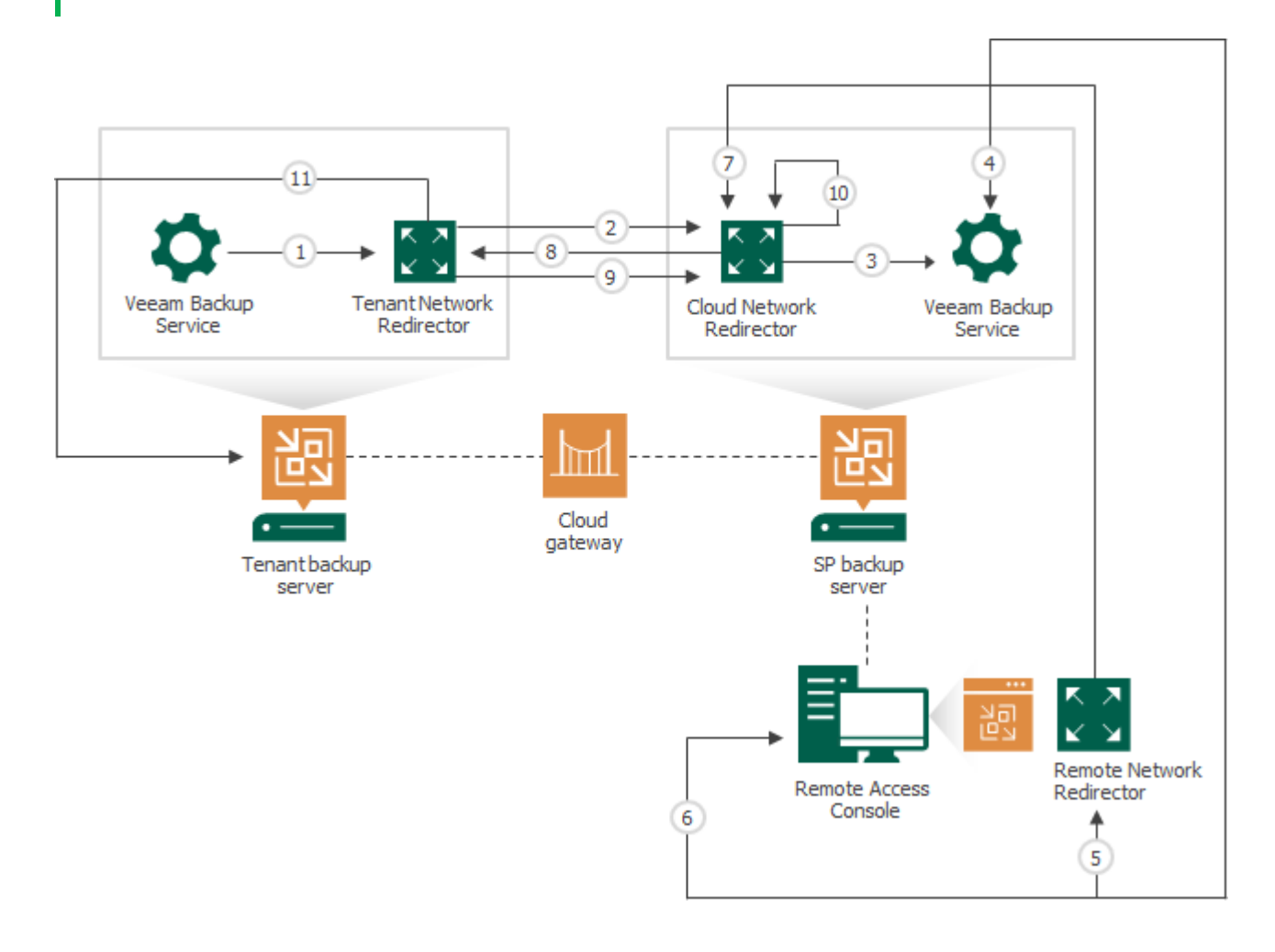

# Tenant Backup to Tape

The SP can write backups created by a tenant in a cloud repository to a tape media. This allows the SP to offer additional tier of data protection to their tenants: the tenant will have one copy of the backed-up data in a cloud repository, and another copy of the backed-up on a tape media on the SP side. In case some important data in the cloud repository becomes unavailable, the tenant can ask the SP to restore the necessary data from tape.

The SP can also use the tenant backup to tape functionality to offer a separate data protection scenario — Tape as a Service. If a tenant is required to keep backups of their data on a tape media, they can request to copy their backups to tape and obtain the tape media from the SP without the need to deploy and maintain their own tape infrastructure.

The ability to archive tenant backups to tape can also help the SP protect their own infrastructure against disasters that may result in loss of tenant data.

Veeam Backup & Replication supports backup to tape for all types of tenant backups: backups created by VM backup jobs, Veeam Agent backup jobs and backup copy jobs that process VM backups and Veeam Agent backups.

All tasks within the tenant backup to tape scenario are performed by the SP. The tenant is unaware of the tape infrastructure deployed on the SP side. The tenant cannot view or manage backup to tape jobs configured by the SP, and perform operations with backups created by these jobs.

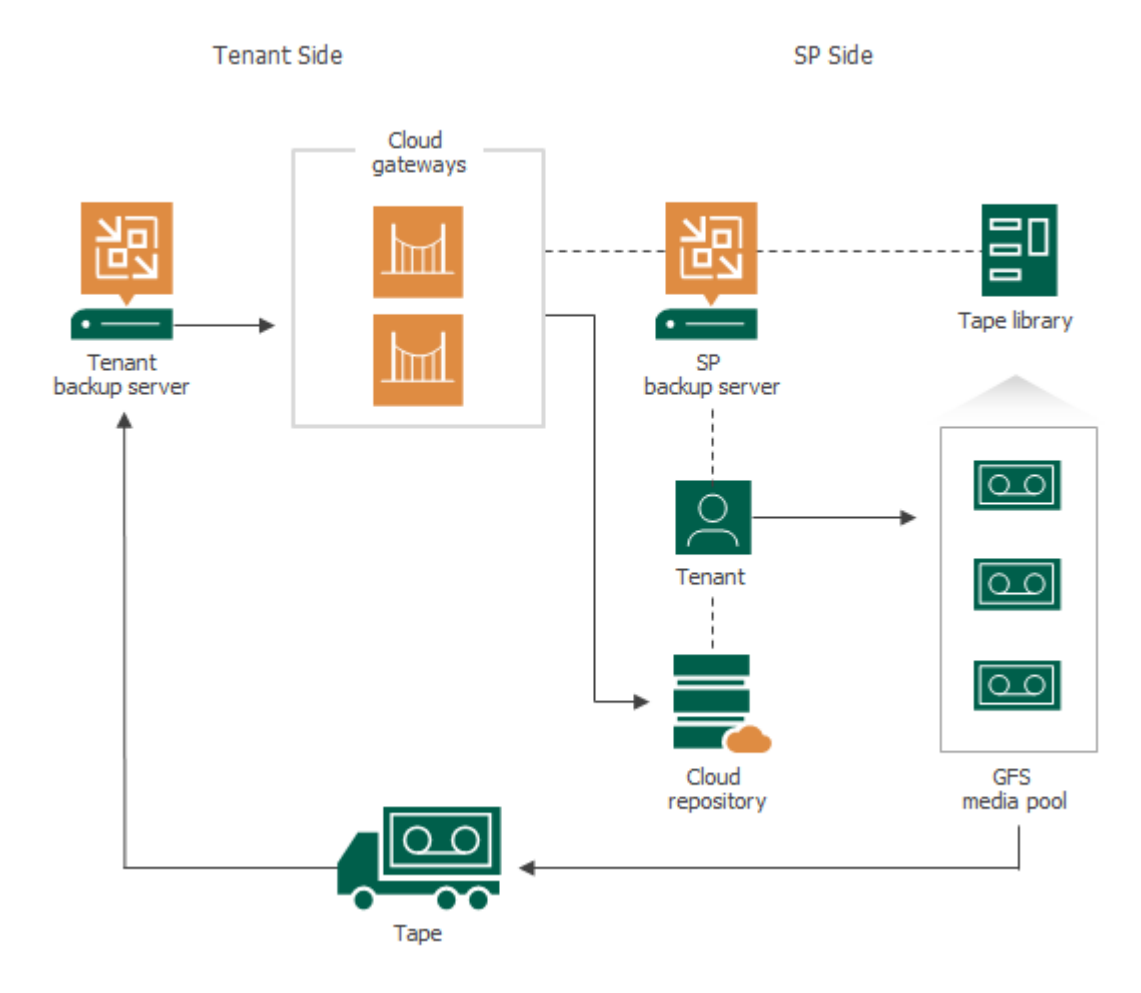

## Getting Started with Tenant Backup to Tape

To back up tenant data to tape, the SP must complete the following steps:

- 1. Configure the Veeam Cloud Connect Backup infrastructure. For details, see Getting Started with Veeam [Cloud Connect Backup.](#page-137-0)
- 2. Connect tape devices and add a tape server to the backup infrastructure on the SP backup server. For details, see [Connecting Tape Devices](https://helpcenter.veeam.com/docs/backup/vsphere/connecting_tape_devices.html?ver=110) and [Adding Tape Server](https://helpcenter.veeam.com/docs/backup/vsphere/adding_tape_server.html?ver=110) sections in the Veeam Backup & Replication User Guide.
- 3. Create one or more GFS media pools that will be used as targets for tenant backup to tape jobs. For details, see the [Creating GFS Media Pools](https://helpcenter.veeam.com/docs/backup/vsphere/creating_gfs_media_pools.html?ver=110) section in the Veeam Backup & Replication User Guide.
- 4. Configure and run a tenant backup to tape job. For details, see [Creating Tenant Backup to Tape Job.](#page-303-0)
- 5. In case some tenant data in a cloud repository becomes missing or corrupted, you can restore the necessary data from tape. For details, see [Restoring Tenant Data from Tape.](#page-309-0)

## Tenant Backup to Tape Job

To back up tenant data to tape, you must create and run tenant backup to tape jobs. Technically, a tenant backup to tape job is a variant of a backup to tape job targeted at a GFS media pool. For more information about GFS media pools, see the [GFS Media Pools](https://helpcenter.veeam.com/docs/backup/vsphere/gfs_media_pools.html?ver=110) section in the Veeam Backup & Replication User Guide.

As a source for a tenant backup to tape job, you can specify the following types of objects:

- All tenants
- One or more specific tenants
- One or more cloud repositories of the same tenant or different tenants

Backups created by tenant backup to tape jobs become available in the Backups > Tape node of the SP Veeam backup console. Such backups are not displayed in the tenant Veeam backup console.

#### **NOTE**

Consider the following:

- Tenant backup to tape jobs process only backups created by jobs or mapped to jobs configured on tenant backup servers. Imported backups are skipped from processing.
- If you use the Capacity Tier functionality to offload tenant data to an object storage repository, keep in mind that backup to tape jobs copy to tape active backup chains only (that is, backup chains that reside in performance tier). Inactive backup chains offloaded to an object storage repository are not processed by backup to tape jobs. To learn more about Capacity Tier support in Veeam Cloud Connect, see [Support for Capacity Tier.](#page-47-0)

## Data Restore from Tenant Backups on Tape

Veeam Backup & Replication offers the following scenarios for restore of tenant data from tape:

- Restore to the original location. In this scenario, Veeam Backup & Replication restores tenant backups to the original cloud repository. The existing backups are overwritten. After restore, Veeam Backup & Replication maps tenant jobs to the restored backup chains.
- Restore to a new location. In this scenario, Veeam Backup & Replication restores tenant backups to another cloud repository specified by the SP. This option may be useful if you do not want to overwrite all tenant backups in the original cloud repository.
- Export backup files to disk. In this scenario, Veeam Backup & Replication restores tenant backups to a specified folder located on a server in the SP Veeam backup infrastructure.

#### **NOTE**

If the tenant backup resides in capacity tier, and immutability is enabled for data blocks in capacity tier, you cannot use this backup to restore data to the original location. If you restore data from this backup to a new location, and specify the same original repository and new repository, Veeam Backup & Replication will automatically keep the original tenant data. You cannot choose to overwrite the original data with backed-up data from tape.

The SP can restore data of one tenant or several tenants simultaneously. The SP can restore all tenant data backed-up by a tenant backup to tape job or choose what data to restore. To do this, the SP can select for restore the following objects:

- Tenant
- Cloud repository
- Tenant job that created backup in the cloud repository

#### TIP

To restore tenant data from tape, the SP can also pass the tape media that contains tenant data to the tenant. In this case, the tenant can add the tape media to their Veeam backup infrastructure and use the Veeam backup console to perform regular restore operations from tape. To learn more, see the [Tape](https://helpcenter.veeam.com/docs/backup/vsphere/tape_device_support.html?ver=110)  [Devices Support](https://helpcenter.veeam.com/docs/backup/vsphere/tape_device_support.html?ver=110) section in the Veeam Backup & Replication User Guide.

# vCloud Director Support

SPs who have vCloud Director deployed in their infrastructure can expose vCloud Director resources as cloud hosts for tenant VM replicas. This allows such SPs to offer Disaster Recovery as a Service (Veeam Cloud Connect Replication) to tenants without the need to deploy additional VMware vSphere hosts in their virtual infrastructure. Whereas SPs who already provide cloud services based on the vCloud Director technology can now offer new data protection and recovery scenario to their tenants.

To support replication of tenant VMs to vCloud Director, Veeam Backup & Replication does not introduce additional Veeam Cloud Connect infrastructure components. The SP does not need to configure cloud replication resources, such as hardware plans, in Veeam Backup & Replication. Instead, the SP configures replication target resources directly in vCloud Director and provides the tenant with access permissions to these resources.

- The SP allocates one or more organization VDCs to an organization in vCloud Director. Each organization VDC provides CPU, RAM, storage and network resources for tenant VM replicas. To grant access to vCloud Director resources to the tenant, the SP creates for this tenant a tenant account of a specific type  $-$  the vCloud Director tenant account. In the properties of this account, the SP selects the organization whose organization VDCs will act as cloud hosts for tenant VM replicas. To learn more, see [vCloud Director](#page-92-0)  [Tenant Account.](#page-92-0)
- The tenant can add the SP in the Veeam backup console using credentials of the organization administrator account. After the tenant connects to the SP, organization VDCs allocated to the organization appear in the tenant Veeam backup console as cloud hosts. The tenant can configure replication jobs targeted at these cloud hosts and create VM replicas in vCloud Director.

The tenant can perform the same tasks with VM replicas in vCloud Director as with VM replicas on a regular cloud host provided to the tenant through a hardware plan. To learn more, se[e Tasks with Cloud](#page-51-0)  [Host.](#page-51-0)

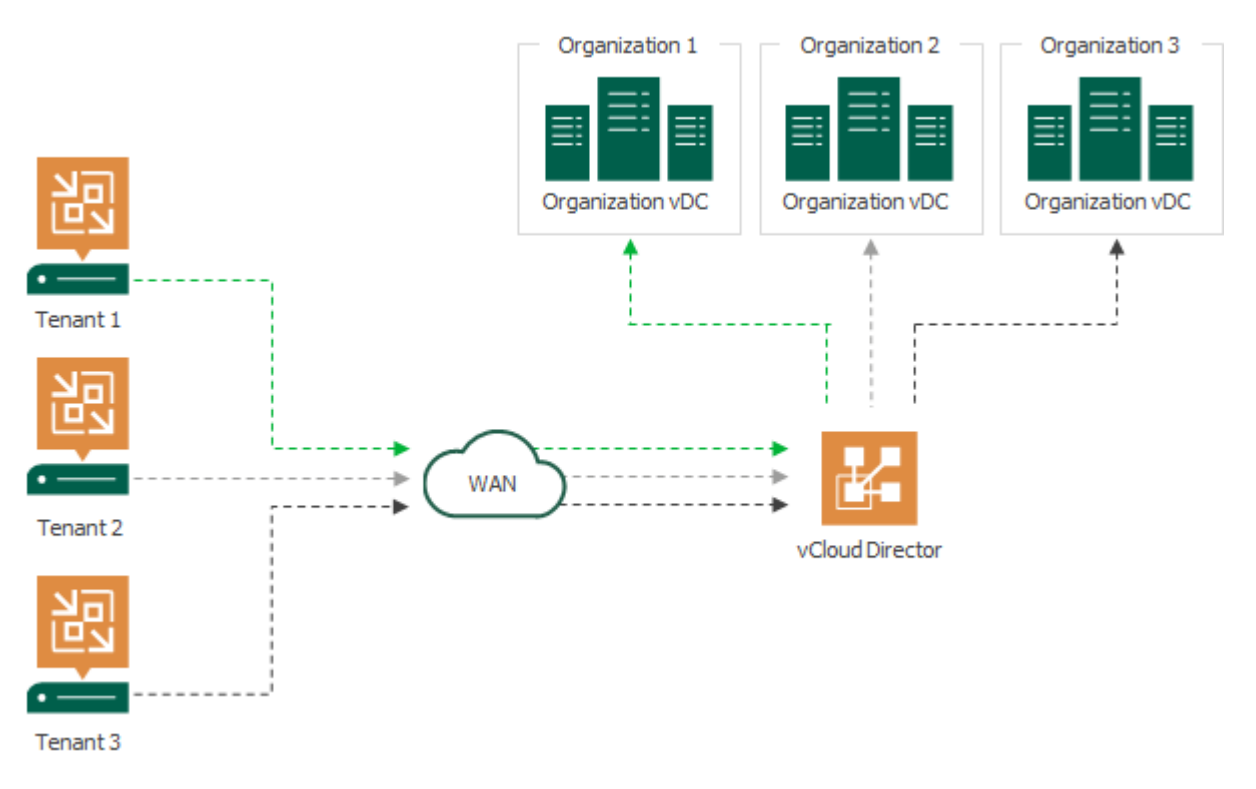

## Getting Started with Replication to vCloud **Director**

Within the Veeam Cloud Connect Replication to vCloud Director scenario, the SP and tenant perform the following tasks.

## Tasks on SP Side

To let the tenant create VM replicas on a cloud host that uses vCloud Director resources as a back end, the SP must complete the following steps:

- 1. Configure replication target resources in vCloud Director:
	- a. Create a vCloud Director organization.
	- b. Create a user account with administrative rights in the organization. The tenant will use credentials of this account connect to the SP. To learn more, see [vCloud Director Tenant Account.](#page-92-0)
	- c. Create one or more organization VDCs that will be used as cloud hosts for tenant VM replicas.
	- d. Configure an NSX Edge gateway and/or IPsec VPN connection to enable network access to tenant VM replicas.

An NSX Edge gateway provides network access to VM replicas in vCloud Director after partial site failover and full site failover.

An IPsec VPN connection may be used to provide network access to tenant VM replicas after partial site failover. Alternatively, the SP can choose to use the network extension appliance for partial site failover.

To learn more, see [Network Resources for vCloud Director Replicas.](#page-94-0)

For information about how to perform these tasks, refer to the VMware vCloud Director documentation.

#### **NOTE**

The SP must disable VM discovery in VMware vCloud Director that is used to allocate replication resources for tenants.

- 2. Configure Veeam Cloud Connect infrastructure in Veeam Backup & Replication:
	- a. Deploy the SP backup server. For details, see [Deploying SP Veeam Backup Server.](#page-140-0)
	- b. Set up a TLS certificate. For details, see [Managing TLS Certificates.](#page-141-0)
	- c. Deploy one or more cloud gateways or cloud gateway pools. For details, see [Adding Cloud Gateways](#page-148-0) and [Configuring Cloud Gateway Pools.](#page-157-0)
	- d. Add the vCloud Director server to the backup infrastructure on the SP backup server. For details, see th[e Adding VMware vCloud Director](https://helpcenter.veeam.com/docs/backup/vsphere/adding_vcloud_director.html?ver=110) section in the Veeam Backup & Replication User Guide.
	- e. Create vCloud Director tenant account and assign to this tenant account replication resources that use organization VDC as a back end. For details, see [Configuring vCloud Director Tenant Account.](#page-210-0)

#### **NOTE**

Steps a–c are not required if the SP already uses Veeam Backup & Replication to provide cloud services to tenants, and the Veeam Cloud Connect infrastructure is set up on the SP side.

### Tasks on Tenant Side

To work with VM replicas on a cloud host that uses vCloud Director resources as a back end, the tenant must complete the following steps:

1. Set up the Veeam Cloud Connect infrastructure. To learn more, see Deploying Tenant Veeam Backup [Server](#page-326-0) an[d Connecting Source Virtualization Hosts.](#page-327-0)

This step is not required if the Veeam Cloud Connect infrastructure is already configured on the tenant side.

- 2. Add the SP in the tenant Veeam backup console using credentials of the vCD organization administrator account. For details, see [Connecting to Service Providers.](#page-329-0)
- 3. Create a replication job targeted at a cloud host that uses an organization VDC as a back end. For details, see [Creating Replication Jobs.](#page-425-0)
- 4. In case one or more VMs in the production site become unavailable, the tenant can perform failover tasks with VM replicas on the cloud host. To learn more, se[e Performing Full Site Failover](#page-437-0) and Performing Partial [Site Failover.](#page-455-0)

## Considerations and Limitations

Before you start using VMware vCloud Director in the Veeam Cloud Connect infrastructure, consider the following prerequisites and limitations for vCloud Director support:

- Veeam Cloud Connect supports VMware vCloud Director versions 9.5 to 10.2.0.
- If you plan to add more than one vCloud Director server to the Veeam Cloud Connect infrastructure, make sure that names of vCD organizations and organization user accounts are unique within all vCloud Director servers. Configurations with multiple vCloud Director servers that have identical organization and organization user account names are not supported.

## <span id="page-92-0"></span>vCloud Director Tenant Account

To let the tenant create VM replicas in vCloud Director, the SP must register for this tenant a tenant account of a specific type — a vCloud Director tenant account. When the SP registers a vCloud Director tenant account, the SP permits the tenant to access vCloud Director organization resources from Veeam Backup & Replication. To provide replication resources to an account of this type, in the properties of the account, the SP selects an organization and its organization VDCs that will be available to the tenant as cloud hosts. This contrasts to the similar scenario for a regular, or standalone, tenant account, for which replication resources are provided through hardware plans.

The tenant with a registered vCloud Director tenant account has access to organization VDCs allocated to the organization in vCloud Director. The tenant can use these organization VDCs as cloud hosts for VM replicas. Tenants without vCloud Director accounts cannot create VM replicas on cloud hosts that utilize vCloud Director resources of the SP.

One vCloud Director tenant account can use resources of one vCD organization only. The SP can allocate to the tenant one or more organization VDCs of the same organization.

The tenant with a registered vCloud Director tenant account connects to the SP in the Veeam backup console using credentials of the organization user account that has administrative rights in the organization. The SP must create this user account in advance in the properties of the organization in vCloud Director. The account must have the following permissions:

- General: Administrator Control
- General: Administrator View
- Group / User: View

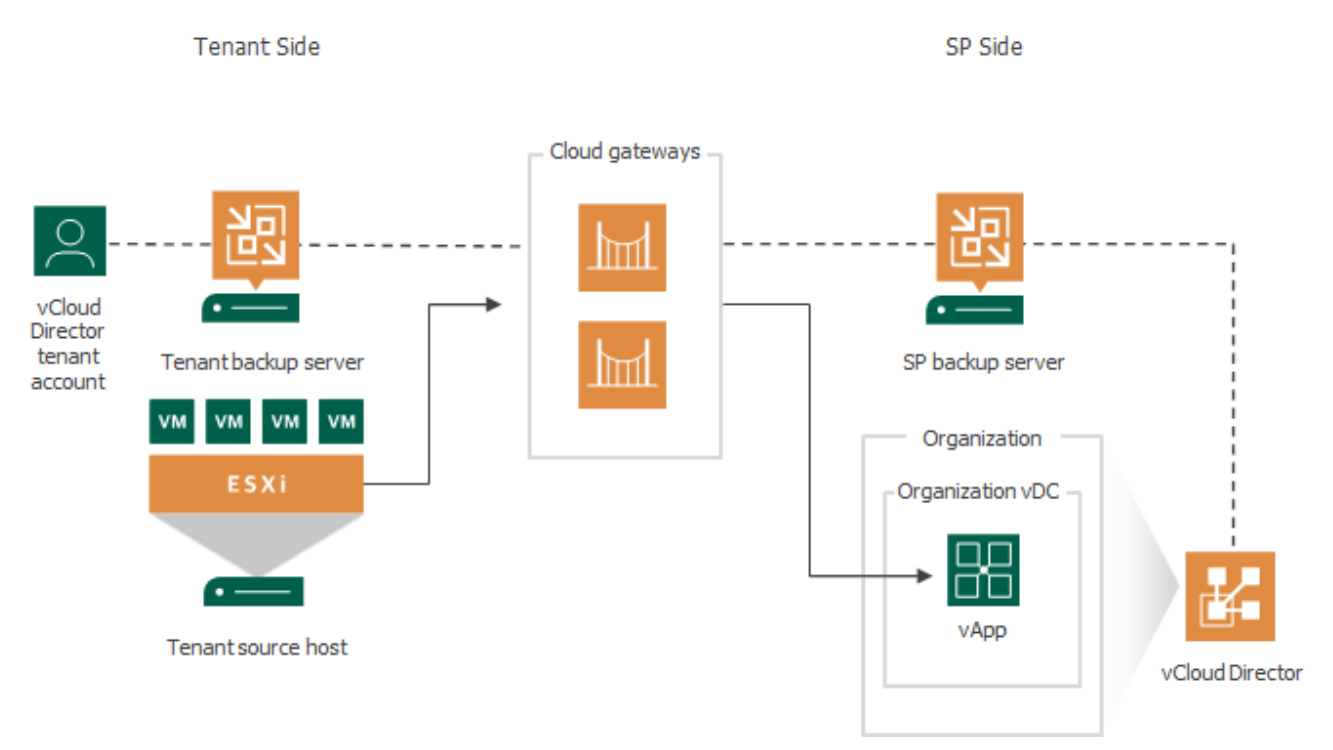

## Cloud Repository for vCloud Director Tenant Accounts

As well as replication resources, the SP can allocate backup resources to a vCloud Director tenant account. For accounts of this type, the Veeam Cloud Connect Backup scenario is the same as for standalone tenant accounts. To learn more, see [Veeam Cloud Connect Backup.](#page-39-0)

Tenants with vCloud Director tenant accounts can create the following types of backups in a cloud repository:

- VM backups.
- Machine backups created by Veeam Agent operating in the standalone mode. To learn more, see [Subtenant Accounts for vCloud Director Tenant Accounts.](#page-93-0)

### <span id="page-93-0"></span>Subtenant Accounts for vCloud Director Tenant Accounts

The SP can allow users on the tenant side to connect to the SP in Veeam Agent for Microsoft Windows or Veeam Agent for Linux and create Veeam Agent backups in a cloud repository. To do this, the SP must create one or more subtenant accounts for the vCloud Director tenant account.

The process of creating a subtenant account for a vCloud Director tenant account is similar to the same process for a standalone tenant account. The only difference is that the SP selects from vCD organization user accounts configured in vCloud Director instead of creating a new account. To create a subtenant account, the SP can use any vCD organization user account that is not granted administrative rights in the organization.

#### **NOTE**

Veeam Backup & Replication does not support creating managed subtenant accounts for a vCloud Director tenant account. Thus, a vCloud Director tenant cannot add Veeam Agent machines to backup policies targeted at the cloud repository.

## <span id="page-94-0"></span>Network Resources for vCloud Director Replicas

To allow tenant VM replicas created in vCloud Director to communicate to each other after partial site failover or full site failover, the SP must configure the necessary number of networks in the properties of the organization VDC that will be used as a target for tenant VM replicas. The tenant will be able to map source and target networks in the properties of the replication job that creates VM replicas in vCloud Director.

In addition, the SP must provide tenant VM replicas in vCloud Director with network resources that enable access to VM replicas over the network:

- From the production environment on the tenant side after partial site failover. To learn more, see [Network](#page-94-1)  [Resources for Partial Site Failover.](#page-94-1)
- From the internet after full site failover. To learn more, see [Network Resources for Full Site Failover.](#page-95-0)

#### NOTE

Consider the following:

- The process of allocating network resources for VM replicas in vCloud Director differs from the same process for VM replicas created on a cloud host provided to a tenant through a hardware plan. In the regular Veeam Cloud Connect Replication scenario, network resources for tenant VM replicas are provided through VLANs and public IP addresses reserved in the Veeam Cloud Connect infrastructure. For more information, see [Veeam Cloud Connect Replication.](#page-48-0)
- Veeam Backup & Replication does not map source networks to which production VMs are connected to isolated vApp networks in vCloud Director.

### <span id="page-94-1"></span>Network Resources for Partial Site Failover

There are three scenarios for enabling communication between production VMs on the tenant source host and VM replicas in vCloud Director after partial site failover:

- Using the NSX Edge gateway. In this scenario, the SP deploys the NSX Edge gateway on the SP side and tenant side and configures the NSX edge gateway in vCloud Director. This scenario does not require additional actions in Veeam Backup & Replication.
- Using an IPsec VPN connection. In this scenario, the SP configures an IPsec VPN connection between the tenant side and SP side. This operation is performed in vCloud Director. This scenario does not require additional actions in Veeam Backup & Replication.
- *Using network extension appliances*. In this scenario, the SP does not use vCloud Director resources to enable network access to tenant VM replicas. Instead, the SP and tenant deploy network extension appliances on their sides in the similar way as in the regular Veeam Cloud Connect Replication scenario:
	- $\circ$  The SP deploys the SP-side network extension appliance at the process of creating a vCloud Director tenant account. To learn more, see [Configuring vCloud Director Tenant Account.](#page-210-0)
	- $\circ$  The tenant deploys the tenant-side network extension appliance at the process of adding the SP in the Veeam backup console. To learn more, see [Connecting to Service Providers.](#page-329-0)

For the scenario where production VMs and VM replicas in vCloud Director communicate through network extension appliances after partial site failover, consider the following:

- o To provide network resources to tenant VM replicas, the SP should use isolated organization VDC networks.
- $\circ$  The Enable DHCP option must be disabled for organization VDC networks that will be used by tenant VM replicas. This operation can be performed by the SP or tenant in vCloud Director.
- $\circ$  In case Veeam Backup & Replication fails to detect a static IP address of a tenant VM during the replication process, the SP or tenant must manually specify the IP address for the replica of this VM in vCloud Director. In particular, Veeam Backup & Replication cannot detect an IP address of a Linuxbased VM.

### <span id="page-95-0"></span>Network Resources for Full Site Failover

To allow tenant VM replicas in vCloud Director to be accessed over the internet, the SP must configure an NSX Edge gateway in vCloud Director.

To assign public IP addresses to tenant VM replicas after full site failover, the SP can create SNAT and DNAT rules on the NSX Edge gateway. Alternatively, the SP can assign public IP addresses to tenant VM replicas using pre-failover and/or post-failover scripts. To do this, the SP must create the scripts in advance and specify these scripts in the cloud failover plan settings.

#### **NOTE**

In contrast to the regular Veeam Cloud Connect Replication scenario, the SP cannot use network extension appliances to enable access to VM replicas in vCloud Director after full site failover.

## Partial Site Failover for vCloud Director Replicas

If one or more tenant VMs become corrupted, but the rest of the production site, including the most critical VMs and Veeam Backup & Replication infrastructure, remain operative, the tenant can perform partial site failover. With partial site failover, the tenant can quickly recover a corrupted VM by failing over to its replica on the cloud host.

To establish a secure connection and enable communication between production VMs and VM replicas in vCloud Director after partial site failover, the SP can use capabilities of vCloud Director or Veeam Backup & Replication. To learn more, see [Network Resources for vCloud Director Replicas.](#page-94-0)

Partial site failover for VM replicas created in an organization VDC is performed in the similar way as partial site failover for VM replicas created on a cloud host provided through a hardware plan. The difference is that Veeam Backup & Replication does not start network extension appliances on the SP and tenant sides if network connectivity for tenant VM replicas is provided using an NSX Edge gateway or IPsec VPN connection.

Veeam Backup & Replication performs partial site failover for a VM replica created in vCloud Director in the following way:

- 1. The tenant starts the partial site failover process for a VM in the tenant Veeam Backup & Replication console.
- 2. Veeam Backup & Replication rolls back the VM replica on the cloud host to the required restore point. To do this, it reverts the VM replica to the necessary snapshot in the replica chain.
- 3. Veeam Backup & Replication powers on the VM replica. The state of the VM replica is changed from Normal to Failover. If the original VM still exists and is running, the original VM remains powered on.
- 4. [Optional] If the SP network extension appliance was deployed in the organization VDC that acts as a cloud host, Veeam Backup & Replication powers on the network extension appliance VM in the organization VDC and configures network settings on the appliance:
	- $\circ$  Starts a VPN server on the network extension appliance to establish a secure VPN tunnel through the cloud gateway to the appliance on the tenant side.
	- o Configures Proxy ARP daemon on the appliance so that the appliance can receive from the VM replica ARP requests addressed to production VMs on the source host and send them to the tenant's network extension appliance through the VPN tunnel.
- 5. Veeam Backup & Replication temporarily puts replication activities for the original VM on hold (until the VM replica returns to the Normal state).
- 6. [Optional] If the tenant network extension appliance was deployed on the source host, Veeam Backup & Replication powers on the network extension appliance on the tenant side and configures network settings on the appliance:
	- $\circ$  Starts a VPN client on the network extension appliance and connects to the VPN server on the network extension appliance on the SP side to establish a secure VPN tunnel through the cloud gateway.
	- o Configures Proxy ARP daemon on the network extension appliance so that it can receive ARP requests from production VMs addressed to the VM replica and send them to the network extension appliance on the SP side through the VPN tunnel.
- 7. All changes made to the VM replica while it is running in the *Failover* state are written to the delta file of the snapshot, or restore point, to which you have selected to roll back.

After the partial site failover operation completes, VMs on the tenant side communicate to the VM replica on the cloud host.

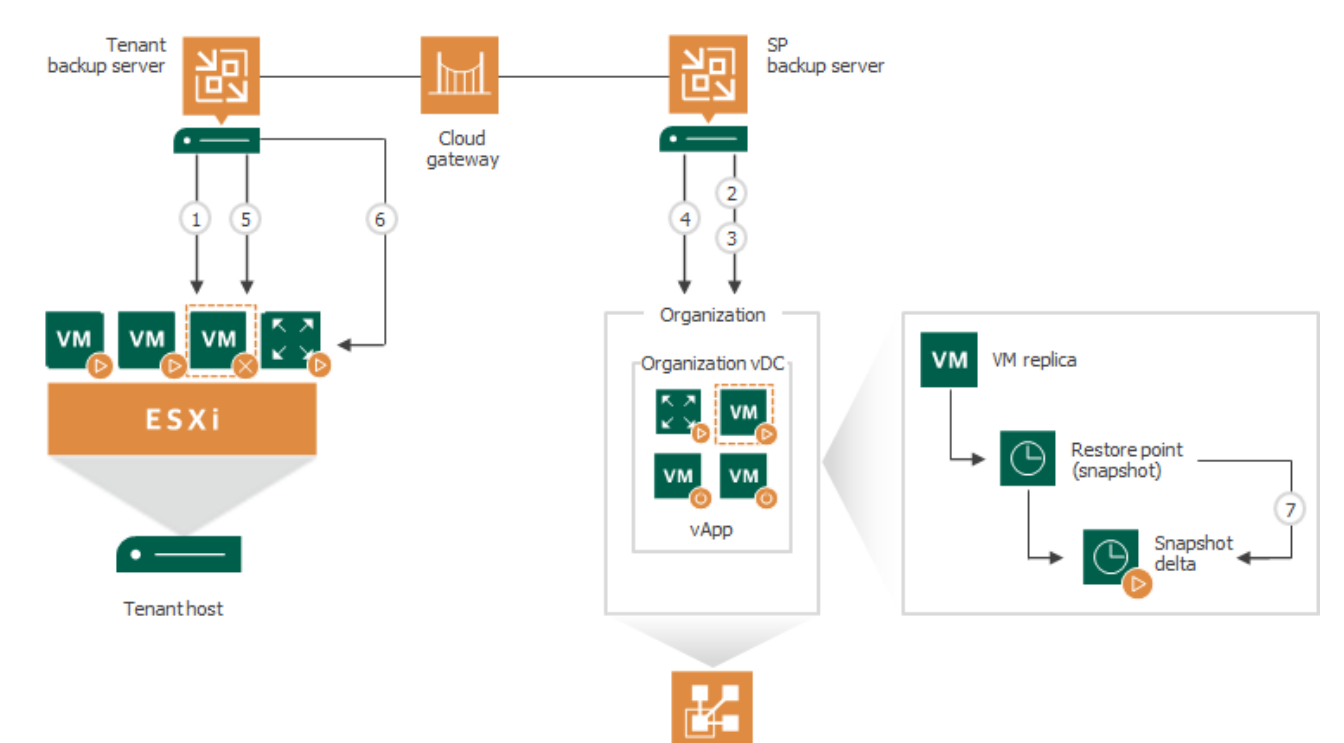

vCloud Director

## Full Site Failover for vCloud Director Replicas

When the whole tenant production site becomes unavailable because of a software or hardware malfunction, the tenant can perform full site failover. In the full site failover scenario, all critical VMs fail over to their replicas on the cloud host one by one, as a group.

Full site failover for tenant VM replicas in vCloud Director is in many regards similar to full site failover for VM replicas created on a cloud host provided through a hardware plan. To perform full site failover to VM replicas in vCloud Director, the tenant must create a cloud failover plan of a specific type — a vCloud Director failover plan. To learn more, see [Creating Cloud Failover Plans for vCloud Director Replicas.](#page-444-0)

In contrast to the regular full site failover process, full site failover to VM replicas in vCloud Director does not involve usage of the SP network extension appliance. To allow tenant VM replicas to be accessed over the internet, the SP must configure an NSX Edge gateway in vCloud Director. This operation must be performed in advance, before the tenant or SP starts the full site failover operation.

Full site failover is performed in the following way:

- 1. The tenant starts a cloud failover plan using Veeam Cloud Connect portal (or asks the SP to start full site failover using the SP Veeam Backup & Replication console).
- 2. For each VM in the cloud failover plan, Veeam Backup & Replication detects its replica. If some VMs in the cloud failover plan have replicas that are already in *Failover* or *Failba*ck state, Veeam Backup & Replication suggests that they are processed with the cloud failover plan.
- 3. The replica VMs are started in the order they appear in the cloud failover plan within the set time intervals.

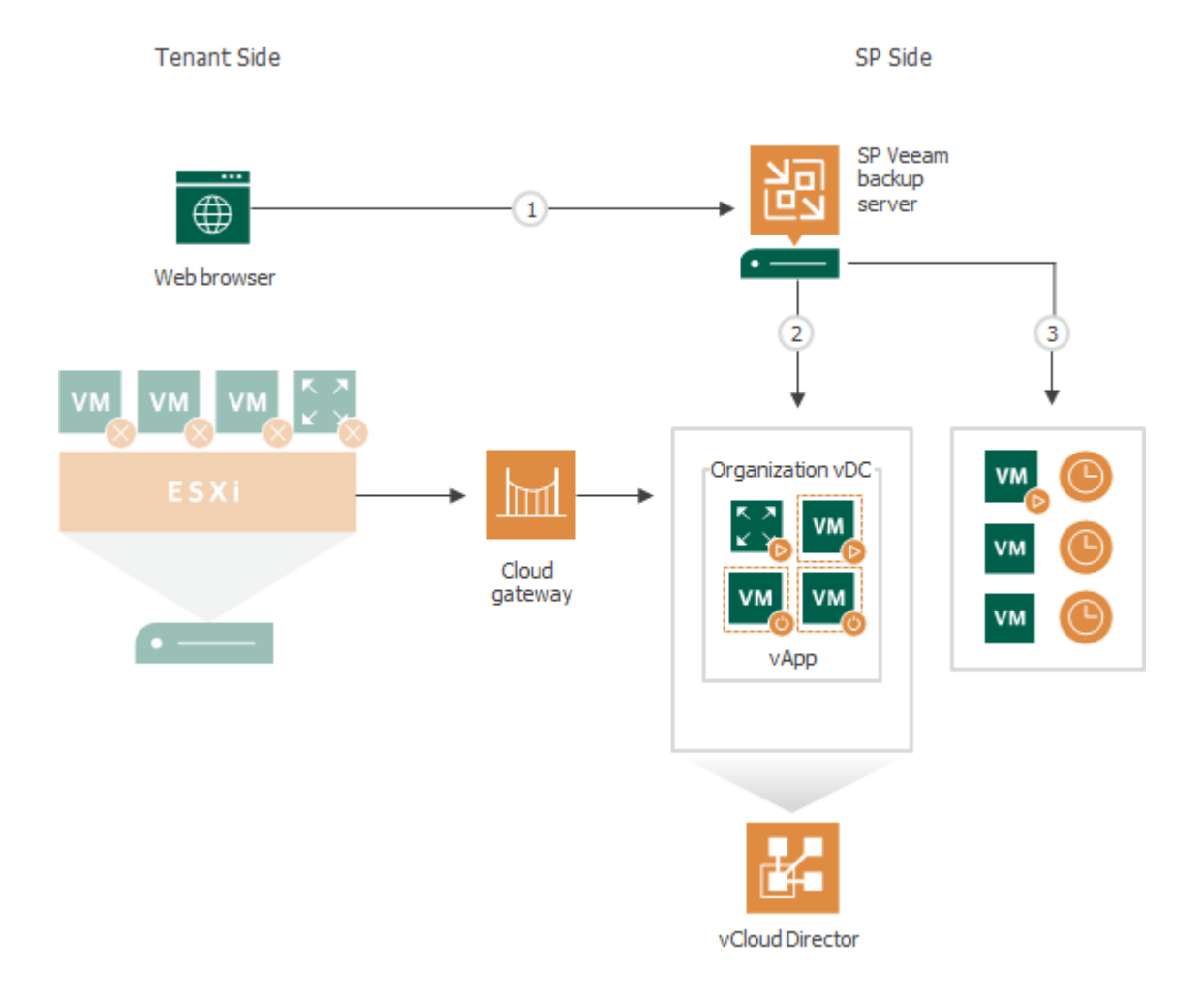

# Requirements

This section covers the list of system requirements to the Veeam Cloud Connect infrastructure and describes ports that must be open on backup infrastructure components.

# System Requirements

Make sure that servers on which you plan to deploy Veeam Cloud Connect infrastructure components meet system requirements listed below.

## Cloud Gateway

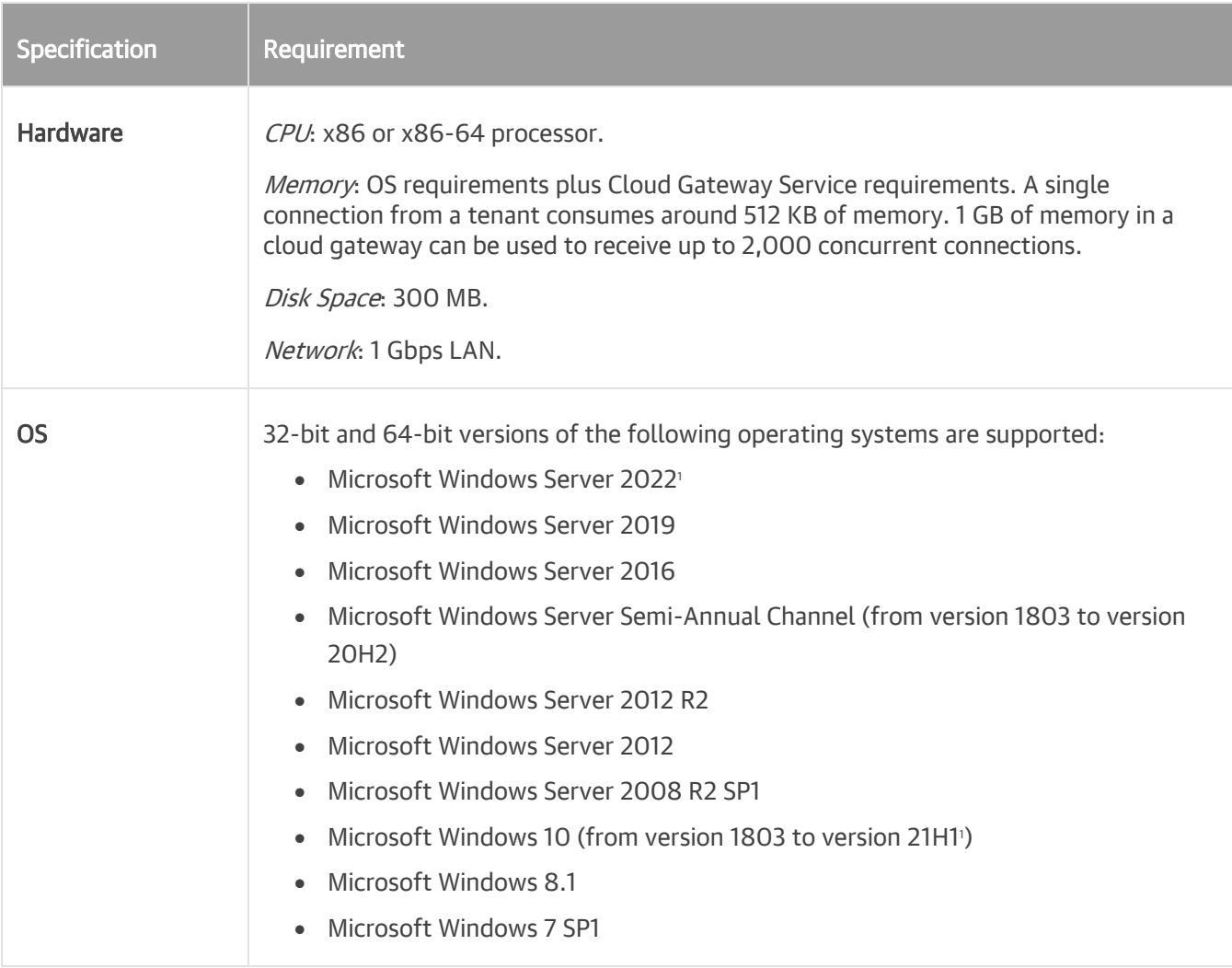

<sup>1</sup> This version is supported starting from Veeam Backup & Replication 11a (build 11.0.1.1261).

## Veeam Backup Server

To learn about system requirements for Veeam backup servers deployed on the SP side and tenant side, see the [System Requirements](https://helpcenter.veeam.com/docs/backup/vsphere/system_requirements.html?ver=110#backup_server) section in the Veeam Backup & Replication User Guide.

In addition to requirements listed in the Veeam Backup & Replication User Guide, the SP backup server must meet the following requirements:

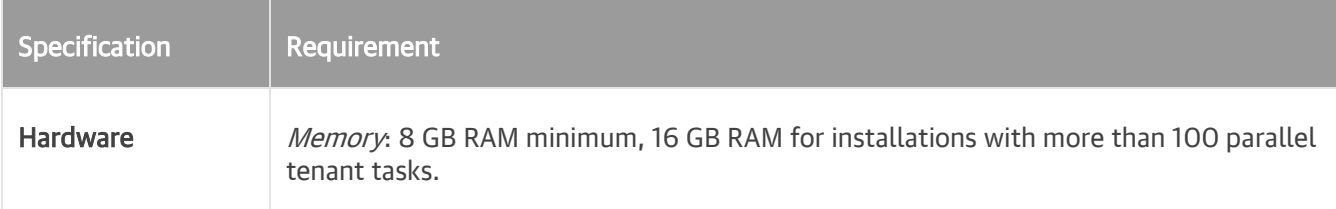

The following recommendations help improve data processing performance for the SP backup server:

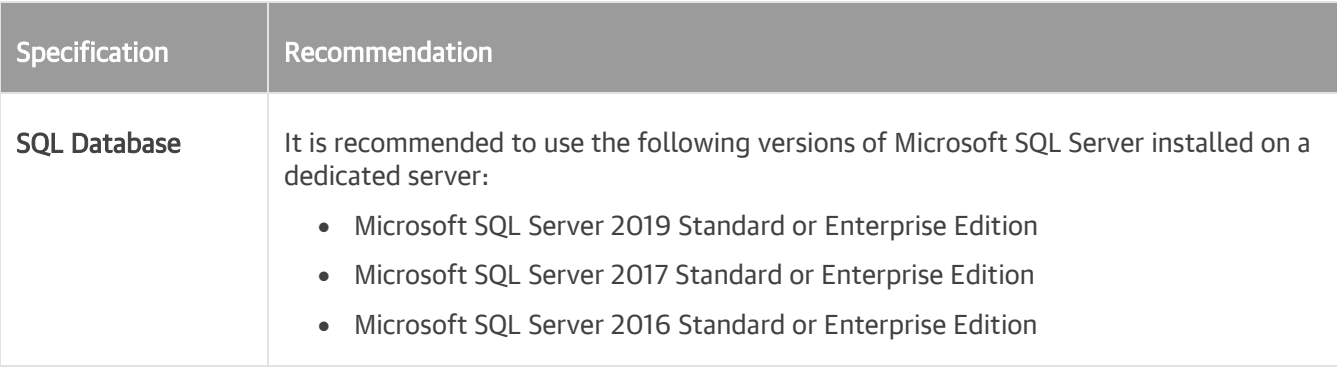

For installations with more than 100 parallel tenant tasks, consider performance tuning. To learn more, see [Performance Tuning.](#page-102-0)

### Cloud Repository

To learn about system requirements for backup repositories used as cloud repositories, see the [System](https://helpcenter.veeam.com/docs/backup/vsphere/system_requirements.html?ver=110#repo)  [Requirements](https://helpcenter.veeam.com/docs/backup/vsphere/system_requirements.html?ver=110#repo) section in the Veeam Backup & Replication User Guide.

### WAN Accelerator

To learn about system requirements for WAN accelerators deployed on the SP side and on tenant side, see the [System Requirements](https://helpcenter.veeam.com/docs/backup/vsphere/system_requirements.html?ver=110#wan) section in the Veeam Backup & Replication User Guide.

# <span id="page-102-0"></span>Performance Tuning

For high loads (about 100 parallel tasks), it is recommended that Veeam Cloud Connect service providers meet the following requirements to provide stable operation:

- 1. Backup quotas should be created on a Windows based backup repository.
- 2. Make sure that all tenants run the latest version of Veeam Backup & Replication and Veeam Agents.

#### **NOTE**

For higher loads (300 parallel tasks and more), see guidelines on [Veeam Community Forums.](https://forums.veeam.com/veeam-cloud-providers-forum-f34/9-5-update-2-scalability-tweaks-t42630.html)

# Used Ports

The following table describes network ports that must be opened to ensure proper communication of the Veeam Cloud Connect infrastructure components.

To learn what ports are required for other Veeam Backup & Replication components in the Veeam Cloud Connect infrastructure, see the [Used Ports](https://helpcenter.veeam.com/docs/backup/vsphere/used_ports.html?ver=110) section in the Veeam Backup & Replication User Guide.

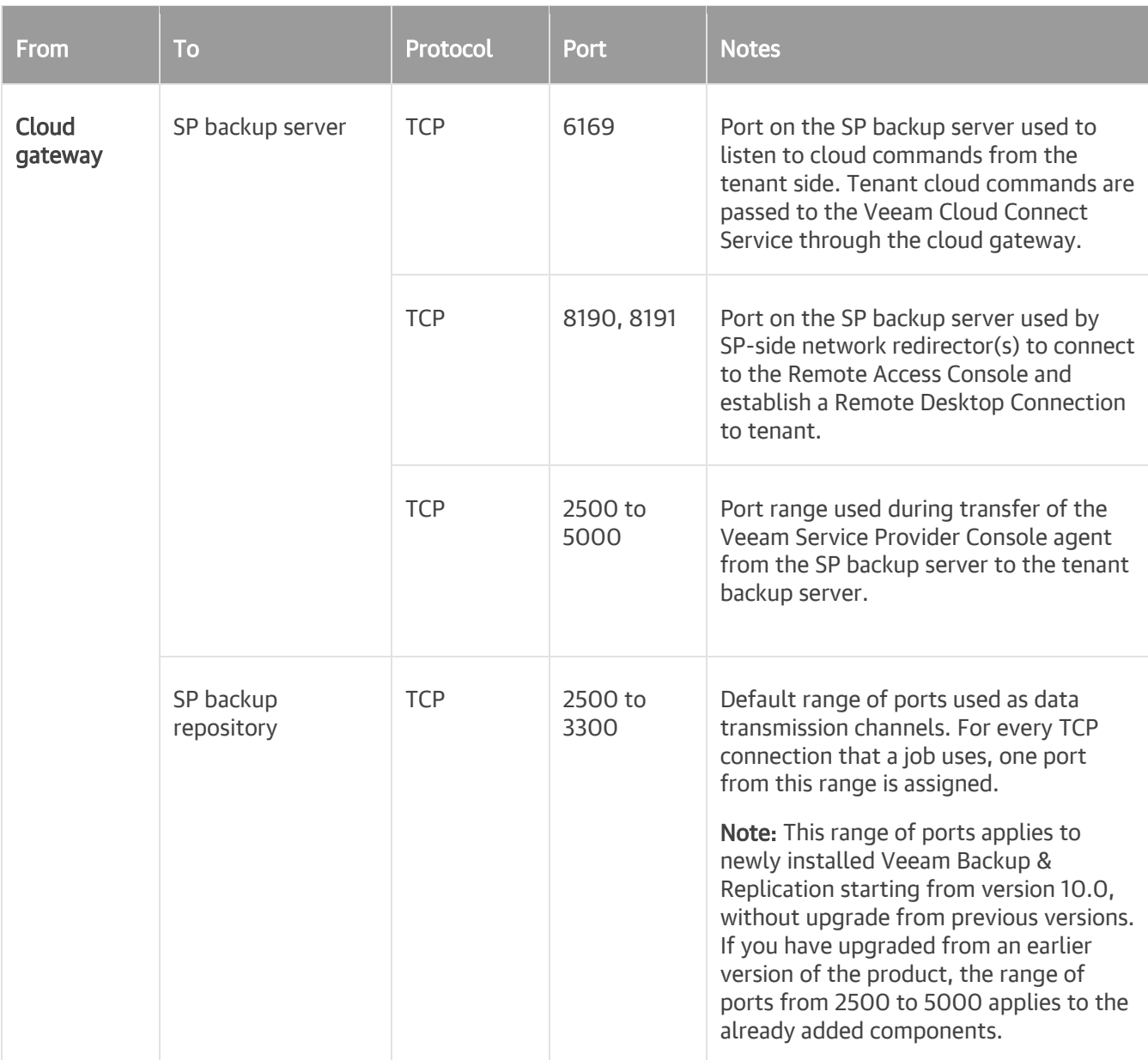

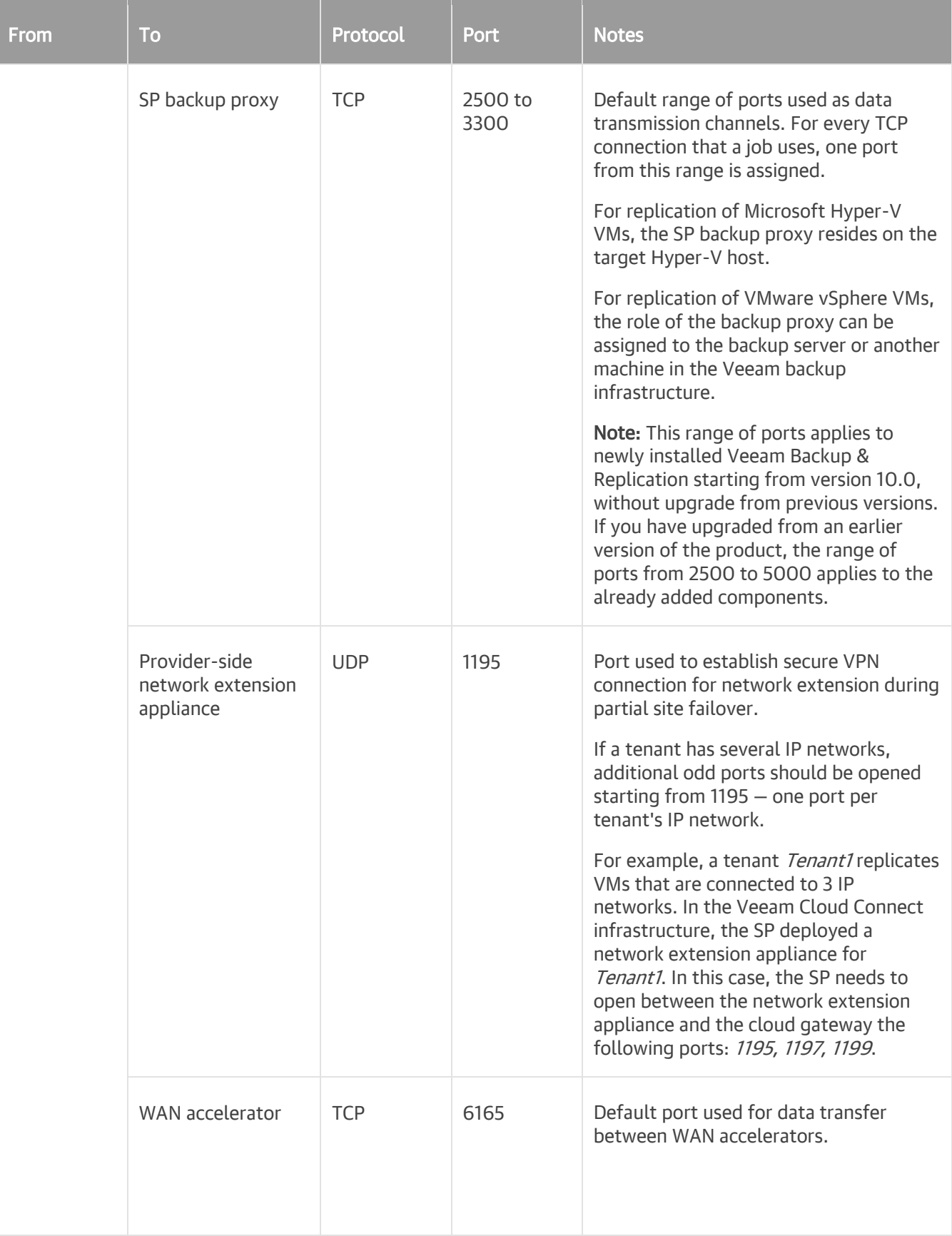

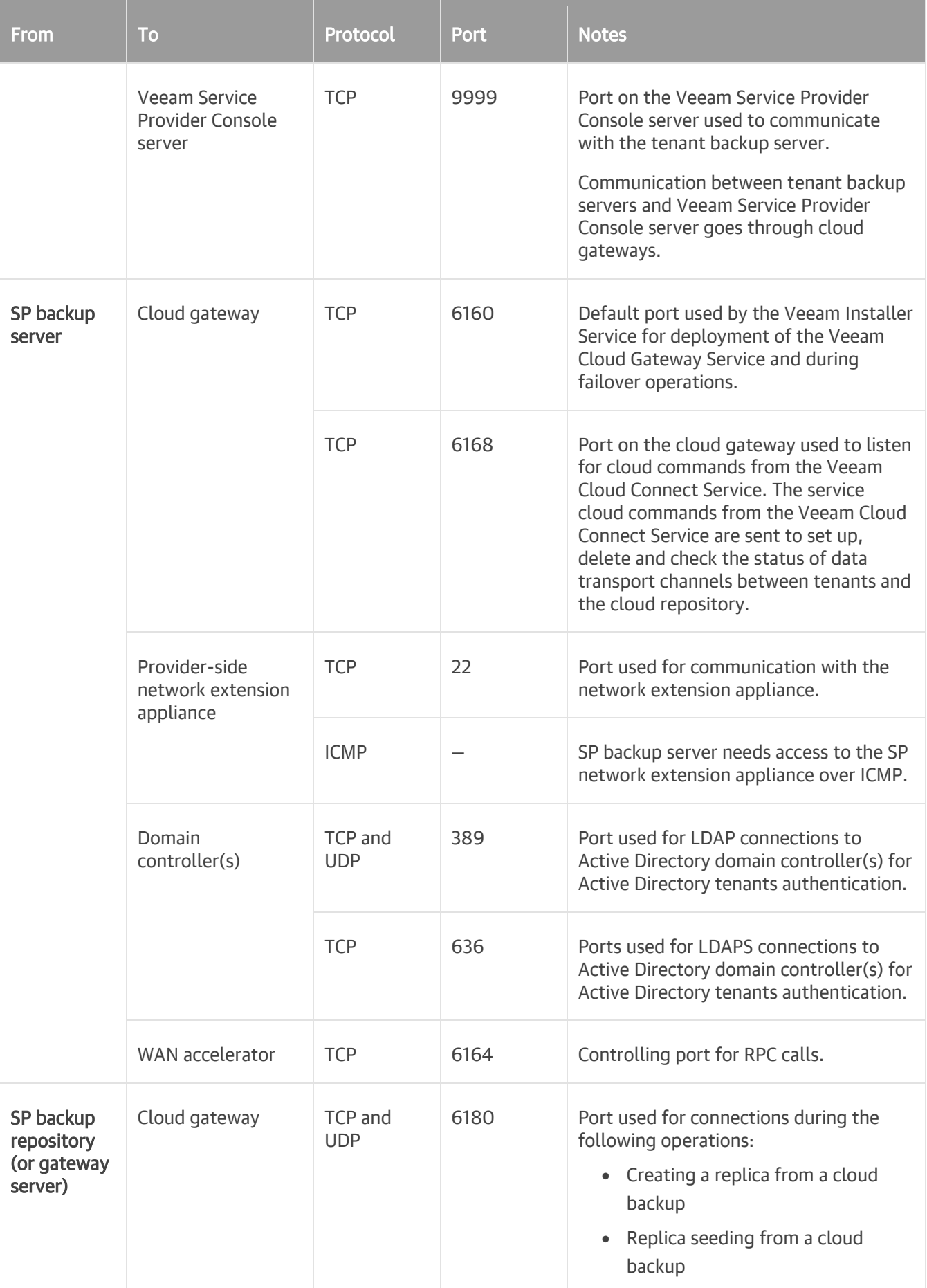

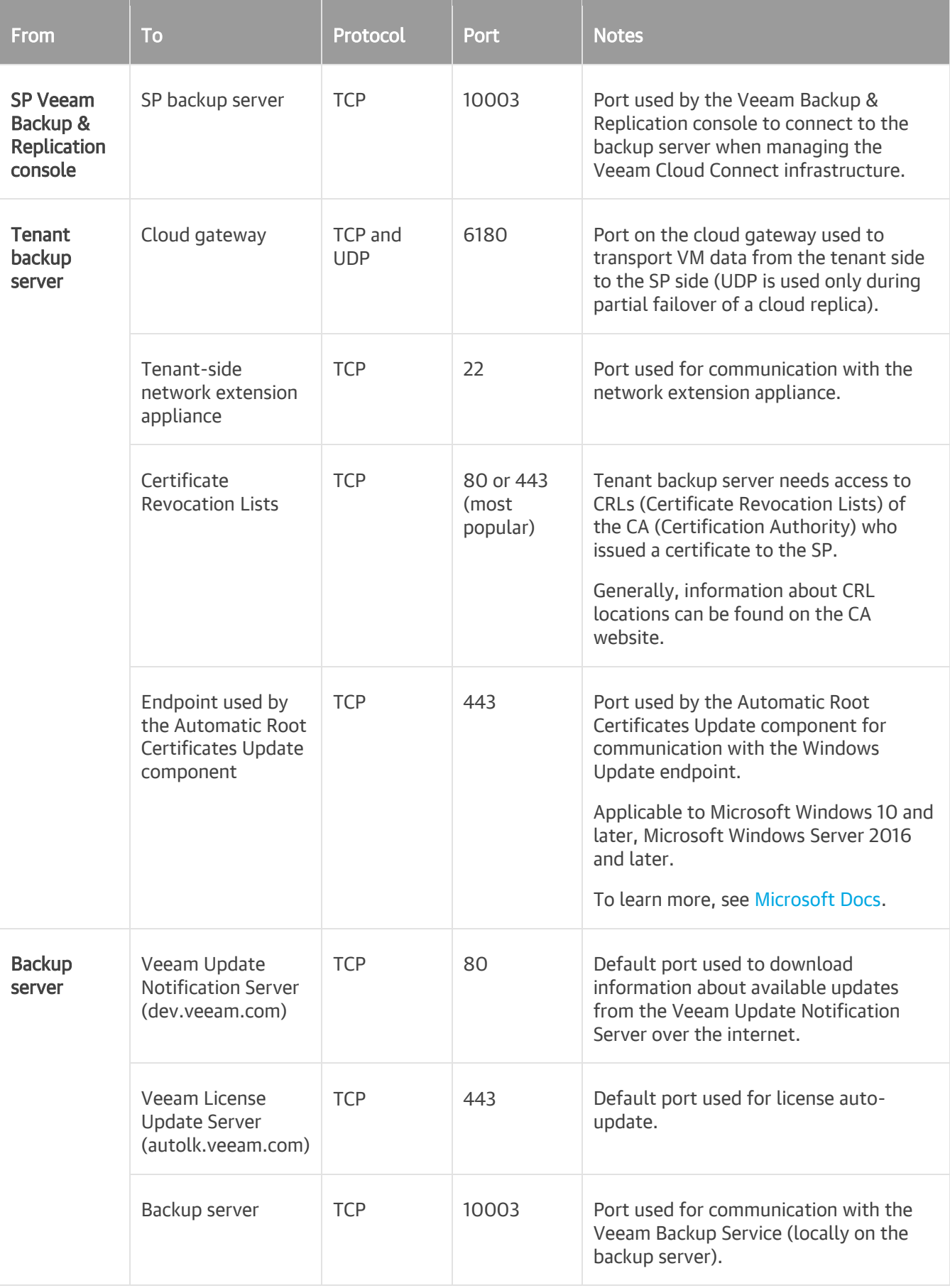

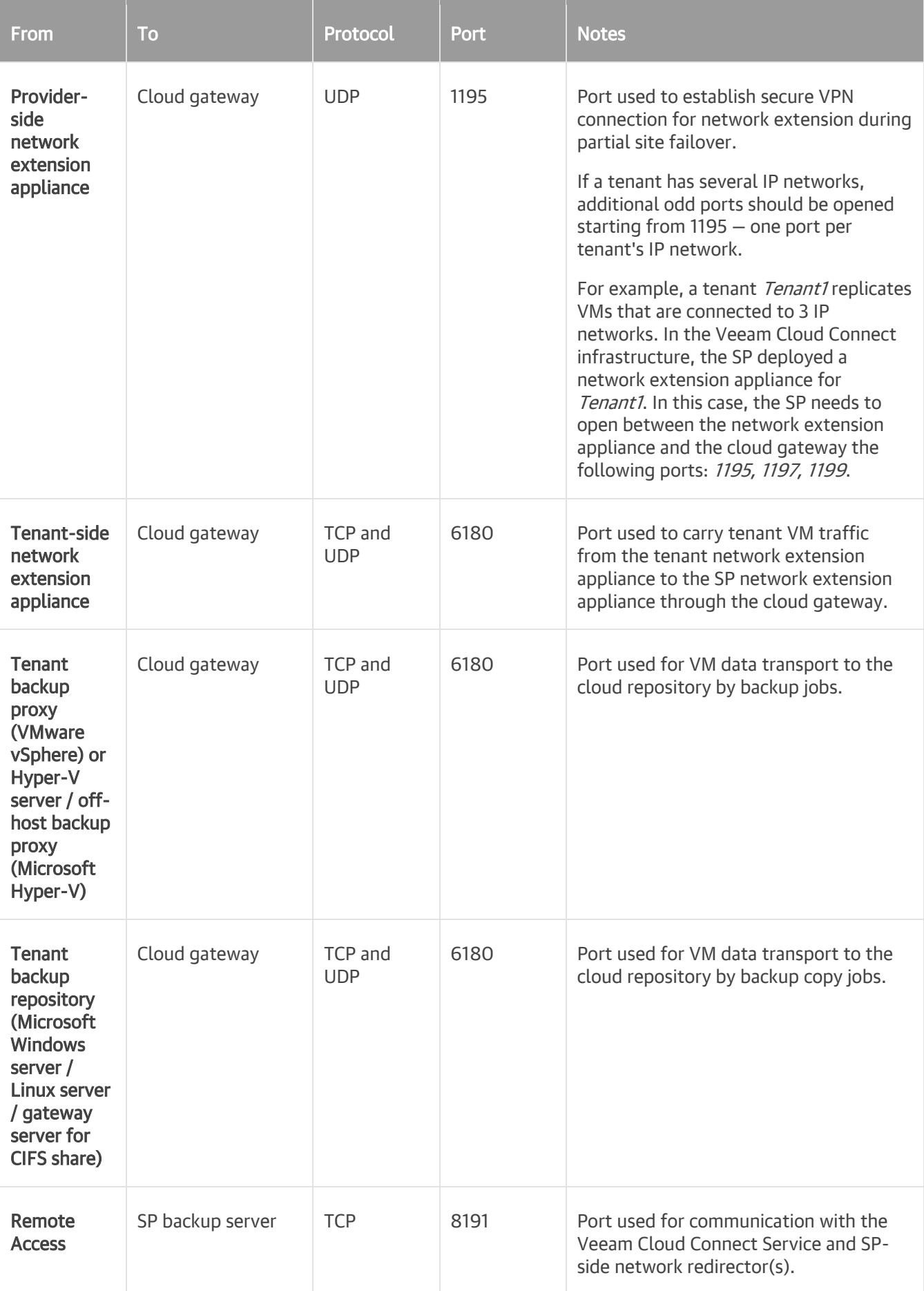
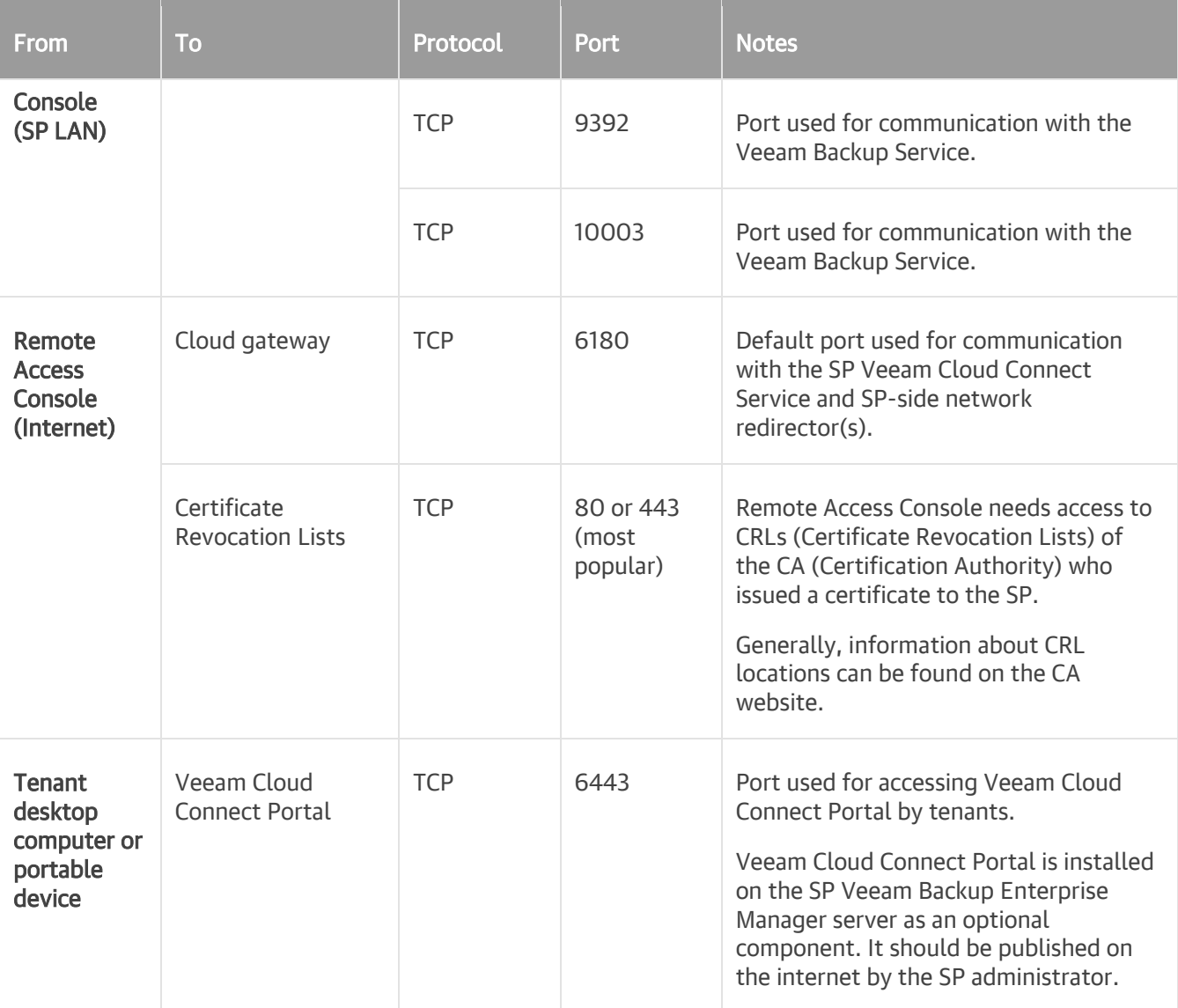

# Naming Conventions

Do not use Microsoft Windows reserved names for names of backup repositories, jobs, tenants and other objects created in Veeam Backup & Replication: CON, PRN, AUX, NUL, COM1, COM2, COM3, COM4, COM5, COM6, COM7, COM8, COM9, LPT1, LPT2, LPT3, LPT4, LPT5, LPT6, LPT7, LPT8 and LPT9. If you use a reserved name, Veeam Backup & Replication may not work as expected. To learn more about naming conventions in Microsoft Windows, see [Microsoft Docs.](https://msdn.microsoft.com/en-us/library/aa365247.aspx?f=255&MSPPError=-2147217396#naming_conventions)

# Licensing for Service Providers

Veeam Cloud & Service Providers (VCSPs) use rental licenses in the Veeam Backup & Replication infrastructure. Veeam Software provides VCSPs with the following types of rental license:

- [Veeam Cloud Connect license.](#page-112-0) Technically, the Veeam Cloud Connect license is the rental license with the Cloud Connect Provider = Yes field in the license key file. The SP uses this type of license on the SP backup server. The SP must not install this license on tenant backup servers. To learn more, see Offsite Backup [and Disaster Recovery \(BaaS and DRaaS\).](#page-110-0)
- [Rental Veeam Backup & Replication license.](#page-116-0) The rental Veeam Backup & Replication license contains the Cloud Connect Provider = No field in the license key file. The SP uses this type of license on tenant backup servers in the Managed Service scenario. To learn more, see [Managed Service.](#page-111-0)

## <span id="page-110-0"></span>Offsite Backup and Disaster Recovery (BaaS and DRaaS)

The Veeam Cloud Connect functionality allows the SP to provide offsite backup and disaster recovery services to tenants. To enable the Veeam Cloud Connect functionality, the SP must install the [Veeam Cloud Connect license](#page-112-0) on the SP backup server. After that, the SP can configure the Veeam Cloud Connect infrastructure and provide backup and replication resources to tenants.

Veeam Cloud Connect offers the following data protection scenarios:

- Backup as a Service (Veeam Cloud Connect Backup). This scenario is intended for tenants who have Veeam Backup & Replication, Veeam Agent for Microsoft Windows or Veeam Agent for Linux deployed and want to back up and copy machines to the cloud. In this scenario, Veeam products on the tenant side may have any type of paid license installed. To learn more, refer to the product documentation on Veeam Help [Center.](https://www.veeam.com/documentation-guides-datasheets.html)
- Disaster Recovery as a Service (Veeam Cloud Connect Replication). This scenario is intended for tenants who have Veeam Backup & Replication deployed and want to replicate VMs to the cloud. In this scenario, Veeam backup servers on the tenant side may have any type of paid license installed in Veeam Backup & Replication. To learn more, see th[e Types of Licenses](https://helpcenter.veeam.com/docs/backup/vsphere/types_of_licenses.html?ver=110) section in the Veeam Backup & Replication User Guide.

In these scenarios, tenant machines processed in Veeam Backup & Replication consume instances in both licenses: the Veeam Cloud Connect license and the license installed on the tenant backup server.

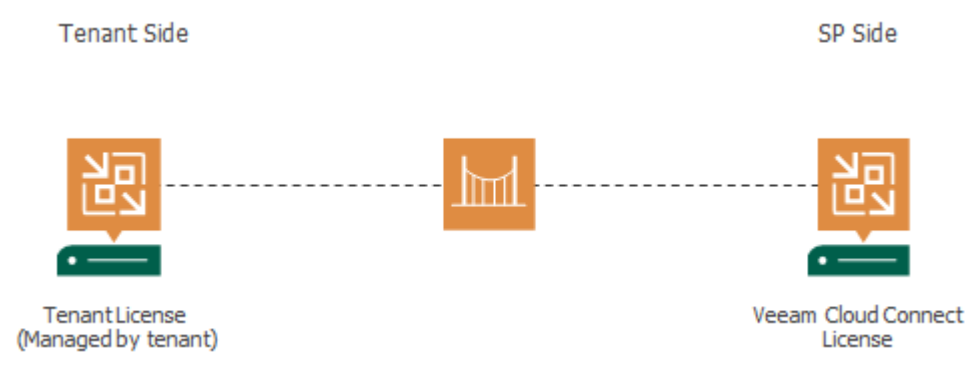

## <span id="page-111-0"></span>Managed Service (MSP Backup)

SPs can provide backup and replication services to tenants who want to protect data of their virtual or physical machines and do not want to manage the Veeam backup infrastructure on their own account. In terms of Veeam products, this scenario is referred to as *Managed Service*, and the SP providing services within this scenario is referred to as *Managed Service Provider (MSP)*. In this scenario, the SP deploys Veeam Backup & Replication and/or Veeam Agents on the tenant side, configures and manages backup and replication jobs and charges tenants for processing tenant machines. The SP typically performs these operations on-site or remotely using a web-based UI.

In the Managed Service scenario, in the Veeam products deployed on the tenant side, the SP must install a [Rental Veeam Backup & Replication license](#page-116-0) for the total number of instances for workloads that the tenant plans to protect. In case the SP provides offsite backup and disaster recovery within this scenario, the Veeam Cloud Connect license on the SP side and the Rental Veeam Backup & Replication license on the tenant side are consumed according to the following rules:

- Tenant machines processed by backup jobs and backup copy jobs targeted at a cloud repository consume the Rental Veeam Backup & Replication license and do not consume the Veeam Cloud Connect license. To learn more, see [Rental Machines Licensing.](#page-115-0)
- Tenant machines processed by replication jobs targeted at a cloud host consume both the Veeam Cloud Connect license and the Rental Veeam Backup & Replication license.

**Tenant Side** 

SP Side

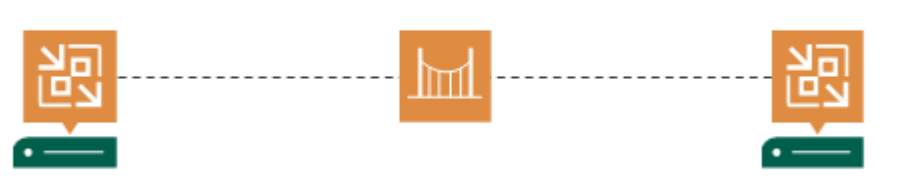

Rental Veeam Backup & Replication License (Managed by SP)

**Veeam Cloud Connect** License

# <span id="page-112-0"></span>Veeam Cloud Connect License

To enable the Veeam Cloud Connect functionality, the SP must install the Veeam Cloud Connect license on the SP backup server. For SPs, the Veeam Cloud Connect functionality is licensed per instance. Instances are units (or tokens) that the SP can use to protect tenant workloads. The SP must obtain a license for the total number of instances that is sufficient to protect tenant workloads.

The SP can use instances in the license to protect tenant workloads of the following types:

- Cloud Connect VMs VMs backed up to a cloud repository by backup jobs configured in Veeam Backup & Replication.
- Cloud Connect Replicas VMs replicated to a cloud host by replication jobs configured in Veeam Backup & Replication.
- Cloud Connect Workstations physical or virtual workstations backed up to a cloud repository by Veeam Agent backup jobs configured Veeam Agent or Veeam Backup & Replication.
- Cloud Connect Servers physical or virtual servers backed up to a cloud repository by Veeam Agent backup jobs configured in Veeam Agent or Veeam Backup & Replication.

The Veeam Cloud Connect license is consumed by protected workloads. A protected workload is a virtual or physical machine that has at least one restore point created by a tenant in the past 31 days. Every protected workload consumes instances in the license. The number of instances that a workload requires depends on the workload type. For more information, see [Veeam Rental Licensing and Usage Reporting Guide.](https://helpcenter.veeam.com/docs/vcsp/refguide/about.html)

This licensing model allows the SP to obtain a license with a certain number of instances without knowing in advance what types of workloads tenants plan to protect.

Consider the following:

- Some other Veeam products (such as Veeam ONE and Veeam Service Provider Console) use the *point* term for rental license units. One point consumed in a rental license installed in these products equals one instance consumed in a rental license installed in Veeam Backup & Replication.
- The Veeam Cloud Connect license does not allow to back up and replicate VMs with the jobs configured on the SP Veeam backup server. If the SP has used such scenario with previous versions of Veeam Backup & Replication, they must follow the SP Veeam backup server split procedure. To learn more, see [this Veeam](https://www.veeam.com/kb2139)  [KB article.](https://www.veeam.com/kb2139)
- Combining regular Veeam backup infrastructure and Veeam Cloud Connect infrastructure on the same backup server is supported only for the Veeam Cloud Connect for the Enterprise scenario. For more information, see [this Veeam webpage.](https://www.veeam.com/cloud-connect-enterprise-backup.html)
- If a tenant has a Rental Veeam Backup & Replication license installed on the tenant backup server, Veeam Backup & Replication does not consider tenant machines processed by backup and/or backup copy jobs as protected workloads. Instead, Veeam Backup & Replication treats such machines as *rental machines*. In contrast to protected workloads, rental machines consume the tenant license and do not consume the SP license. To learn more, see [Rental Machines Licensing.](#page-115-0)
- The SP can also obtain and install on the SP backup server a Free Veeam Service Provider Console license. A license of this type is intended for SPs who want to use Veeam Backup & Replication only for Remote Monitoring and Management with Veeam Service Provider Console or for offering Office 365 Backup as a Service with Veeam Backup for Microsoft Office 365. For more information, see [Veeam Rental Licensing](https://helpcenter.veeam.com/docs/vcsp/refguide/about.html)  [and Usage Reporting Guide.](https://helpcenter.veeam.com/docs/vcsp/refguide/about.html)

## <span id="page-113-1"></span>New Workloads

To provide more flexibility and introduce a trial period for tenant workload processing, Veeam Backup & Replication offers the concept of *new workloads*. New workloads are workloads that were processed for the first time within the current calendar month. For example, Veeam Backup & Replication processes 7 machines in November. In December, Veeam Backup & Replication processes the same 7 machines plus 2 new machines. In December, these 2 machines are considered as new workloads.

New workloads are counted separately from existing workloads and do not consume instances in the license during the month when they were introduced. On the first day of the new month, the number of instances related to new workloads is added to the total number of used instances, and the new instances counter is reset. New workloads are included in a [license usage report](#page-123-0) for informational purposes.

## License Expiration

The *Veeam Cloud Connect license* period is set in accordance with the chosen licensing program.

To ensure a smooth license update procedure, Veeam Backup & Replication offers to the SP a 60-day grace period after the license expires. Upon license expiration, the SP can process all tenant workloads for the duration of the grace period.

During the grace period, Veeam Backup & Replication will show a warning that the SP needs to update the license.

- During the first month of a grace period, a message box is displayed once a week when the Veeam Backup & Replication console opens.
- During the second month, a message box is displayed each time the Veeam Backup & Replication console opens.

After the grace period is over, tenant workloads are no longer processed. To continue using Veeam Backup & Replication, the SP must purchase a new license.

The grace period is also valid for situations when the number instances used by tenant workloads exceeds the total number of licensed instances. To learn more, see [Exceeding License Limit.](#page-113-0)

## <span id="page-113-0"></span>Exceeding License Limit

In some situations, the number of used instances may exceed the license limit. For example, this may happen when some machines are temporarily processed for testing reasons and stop being processed after some time.

For the *Veeam Cloud Connect license*, Veeam Backup & Replication allows the SP to manage up to 20 more instances or 20% more instances (depending on which number is greater) than specified in the license, plus the number of new instances from the previous calendar month. Consider the following examples:

- The licensed number of instances is 50, during the previous calendar month the SP processed 10 new instances. In this case, the license limit may be exceeded by 30 instances — 10 new instances from the previous month plus 20 instances (20 is greater than 10, which makes 20% of 50).
- The licensed number of instances is 200, during the previous calendar month the SP processed 10 new instances. In this case, the license limit may be exceeded by 50 instances — 10 new instances from the previous month plus 40 instances (40 makes 20% of 200 and is greater than 20).

Until the license limit is not exceeded for more than 20% or 20 instances, plus the number of new instances from the previous month, Veeam Backup & Replication continues to process all protected workloads with no restrictions. Newly added workloads are processed on the First In First Out basis when free license slots appear due to older workloads no longer being processed.

When the license is exceeded by more than 10% or 10 instances, Veeam Backup & Replication displays a notification with the number of exceeded instances and the number of instances by which the license can be further exceeded. Veeam Backup & Replication displays this warning once a week when backup console opens.

If the license limit is exceeded for more than 20% or 20 instances, plus the number of new instances from the previous month, all workloads that use instances exceeding the licensed number plus the allowed increase are no longer processed. Each time the backup console opens, Veeam Backup & Replication displays a notification with the number of instances by which the license is exceeded.

# <span id="page-115-0"></span>Rental Machines Licensing

Tenant machines backed up with a Rental Veeam Backup & Replication license installed on the tenant backup server do not consume the Veeam Cloud Connect license installed on the SP backup server.

- If a tenant backs up a server or workstation with Veeam Agent that uses a rental license, the SP can host cloud backups of that server or workstation with no additional license fee for Veeam Cloud Connect Backup.
- Likewise, if a tenant backs up a VM with a Rental Veeam Backup & Replication license, the SP can host cloud backups of that VM with no additional license fee for Veeam Cloud Connect Backup.

With this functionality, SPs who manage Veeam backup infrastructure on the tenant side can deliver a complete managed backup service, including backup to the cloud, for a single license fee based on the protected machine type, regardless of its size. There is no need to pay an additional license fee for Veeam Cloud Connect Backup.

Tenant machines are considered as *rental machines* in case the tenant creates a backup in a cloud repository of the SP in the following way:

- Creates a VM backup with a backup job configured in Veeam Backup & Replication.
- Creates a backup of a physical or virtual machine with a Veeam Agent backup job.
- Creates a copy of a VM backup with a backup copy job configured in Veeam Backup & Replication.
- Creates a copy of a Veeam Agent backup with a backup copy job configured in Veeam Backup & Replication.

Veeam Backup & Replication running on the SP backup server counts rental machines according to the following rules:

- Rental machines do not consume the *Instances* counter in the SP license.
- Rental machines are not included in monthly license usage reports for the SP license.
- Rental machines appear in tenant machine counts in the SP backup console and [Veeam Cloud Connect](#page-316-0)  [report.](#page-316-0)

For example, *Tenant 1* uses Veeam Backup & Replication and Veeam Agent for Microsoft Windows with rental licenses installed to back up 2 VMs and 1 server to the cloud repository. Tenant 2 uses Veeam Backup & Replication and Veeam Agent for Microsoft Windows with subscription licenses installed to back up 6 VMs and 2 servers to the cloud repository. In this case, the SP license will be consumed by 6 backed-up VMs and 2 servers processed by Tenant 2. 2 VMs and 1 server processed by Tenant 1 will be considered as rental machines and will not appear in the SP license.

In the tenant machine counts of the SP backup console, as well as in the SP Veeam Cloud Connect report, Veeam Backup & Replication will display the total number of 8 backed-up VMs and 3 servers — the number of machines processed by *Tenant 2* plus the number of rental machines processed by *Tenant 1*.

# <span id="page-116-0"></span>Rental Veeam Backup & Replication License

For the [MSP Backup](#page-111-0) scenario where the SP controls the Veeam Backup & Replication infrastructure on the tenant side and manages tenant machines, the SP must install a Rental Veeam Backup & Replication license on the tenant Veeam backup server. The Rental Veeam Backup & Replication license is a full license with the license expiration date set according to the chosen rental program (normally from 1 to 12 months from the date of issue) that can be automatically updated upon expiration. To learn more, see [Updating Licenses.](#page-120-0)

The Rental Veeam Backup & Replication license is consumed by protected workloads. A protected workload is a virtual or physical machine that has at least one restore point created by a tenant in the past 31 days.

With the Rental Veeam Backup & Replication license, Veeam Backup & Replication processes workloads of the following types:

- *Virtual Machines* VMs processed by backup and replication jobs configured in Veeam Backup & Replication.
- Workstations physical or virtual machines processed by backup jobs configured in the Workstation edition of Veeam Agent for Microsoft Windows or Veeam Agent for Linux.
- Servers physical or virtual machines processed by backup jobs configured in the Server edition of Veeam Agent for Microsoft Windows or Veeam Agent for Linux.

Every protected workload consumes instances in the license. The number of instances that a workload requires depends on the workload type. For more information, see [Veeam Licensing Policy.](https://www.veeam.com/licensing-policy.html#instance-conversion)

License consumption does not depend on the number of jobs that process protected workloads. For example, if a tenant processes the same VM with multiple jobs, this VM is still considered as 1 protected workload.

Protected workloads are counted regardless of the type of jobs (backup or replication) that process these workloads. For example, if a tenant processes the same VM with a backup job and a replication job, this VM is considered as 1 protected workload.

#### <span id="page-116-1"></span>New Workloads

To provide more flexibility and introduce a trial period for tenant workload processing, Veeam Backup & Replication offers the concept of *new workloads*. New workloads are workloads that were processed for the first time within the current calendar month. For example, Veeam Backup & Replication processes 7 machines in November. In December, Veeam Backup & Replication processes the same 7 machines plus 2 new machines. In December, these 2 machines are considered as new workloads.

New workloads are counted separately from existing workloads and do not consume instances in the license during the month when they were introduced. On the first day of the new month, the number of instances related to new workloads is added to the total number of used instances, and the new instances counter is reset. New workloads are included in a [license usage report](#page-123-0) for informational purposes.

## License Usage with Multiple Veeam Backup Servers

The SP can install one Rental Veeam Backup & Replication license on multiple tenant Veeam backup servers. When a license file is assigned to a Veeam backup server, this backup server receives an *Installation ID*. An Installation ID is a unique identifier that is used to track the fact of using the same license file on multiple installations of Veeam Backup & Replication.

A Rental Veeam Backup & Replication license installed on multiple tenant Veeam backup servers counts all managed VMs that are processed on those backup servers. For example, if the SP installs a Rental Veeam Backup & Replication license for 10 VMs on 2 different tenant backup servers, they can manage 10 VMs in total (not 10 VMs for each tenant and 20 VMs in total).

#### **NOTE**

Rules for Rental Veeam Backup & Replication license usage on multiple backup servers may vary depending on the region. For details, please contact your sales representative.

## License Expiration

Veeam Backup & Replication offers a 60-day grace period to ensure a smooth license update procedure. Upon license expiration, the tenant can use the Rental Veeam Backup & Replication license to process all workloads for the duration of the grace period.

During the grace period, Veeam Backup & Replication will show a warning that the Rental Veeam Backup & Replication license must be updated.

- During the first month of a grace period, a message box is displayed once a week when the Veeam Backup & Replication console opens.
- During the second month, a message box is displayed each time the Veeam Backup & Replication console opens.

After the grace period is over, tenant workloads are no longer processed. To continue using Veeam Backup & Replication, the SP must obtain a new Rental Veeam Backup & Replication license.

## Exceeding License Limit

In some situations, the number of used instances may exceed the license limit. For example, this may happen when some machines are temporarily processed for testing reasons and stop being processed after some time.

For the Rental Veeam Backup & Replication license, Veeam Backup & Replication offers the 60-day grace period. Within this period, the *Rental Veeam Backup & Replication license* allows the tenant to use up to 20 more instances or 20% more instances than specified in the license (depending on which resulting number of instances is greater), plus the number of new instances from the previous calendar month.

Consider the following examples:

• Example 1. The licensed number of instances is 50, and during the previous calendar month the tenant used 10 new instances.

In this example, the license limit may be exceeded by 30 instances. This number includes 10 new instances from the previous month and 20 additional instances (20% of 50 licensed instances makes 10 instances, and 20 is greater than 10).

• Example 2. The licensed number of instances is 200, and during the previous calendar month the tenant used 10 new instances.

In this example, the license limit may be exceeded by 50 instances. This number includes 10 new instances from the previous month and 40 additional instances (20% of 200 licensed instances makes 40 instances, and 40 is greater than 20).

Until the license limit is exceeded for more than 20% or 20 instances, plus the number of new instances from the previous month, Veeam Backup & Replication continues to process all protected workloads with no restrictions. Newly added workloads are processed on the First In First Out basis when free license slots appear due to older workloads no longer being processed. When the license is exceeded by more than 10% or 10 instances, Veeam Backup & Replication displays a notification with the number of exceeded instances and the number of instances by which the license can be further exceeded. Veeam Backup & Replication displays this warning once a week when backup console opens.

If the license limit is exceeded for more than 20% or 20 instances, plus the number of new instances from the previous month, all workloads that use instances exceeding the licensed number plus the allowed increase are no longer processed. Every time the backup console opens, Veeam Backup & Replication displays a notification with the number of instances by which the license is exceeded.

# Installing License

When you install Veeam Backup & Replication on the SP side, you must specify a path to the Veeam Cloud Connect license file (LIC) that you have obtained from Veeam Software AG. If the SP manages tenant workloads, you also need to install Veeam Backup & Replication on the tenant side and specify a path to the Rental Veeam Backup & Replication license file. You can skip this step and install the license when the product is set up.

To view information about the currently installed license, select License from the main menu of the Veeam Backup & Replication console.

To install a new license or change the license:

- 1. Open the main menu and select License.
- 2. In the License Information window, in the License tab, click Install and specify a path to the license file.

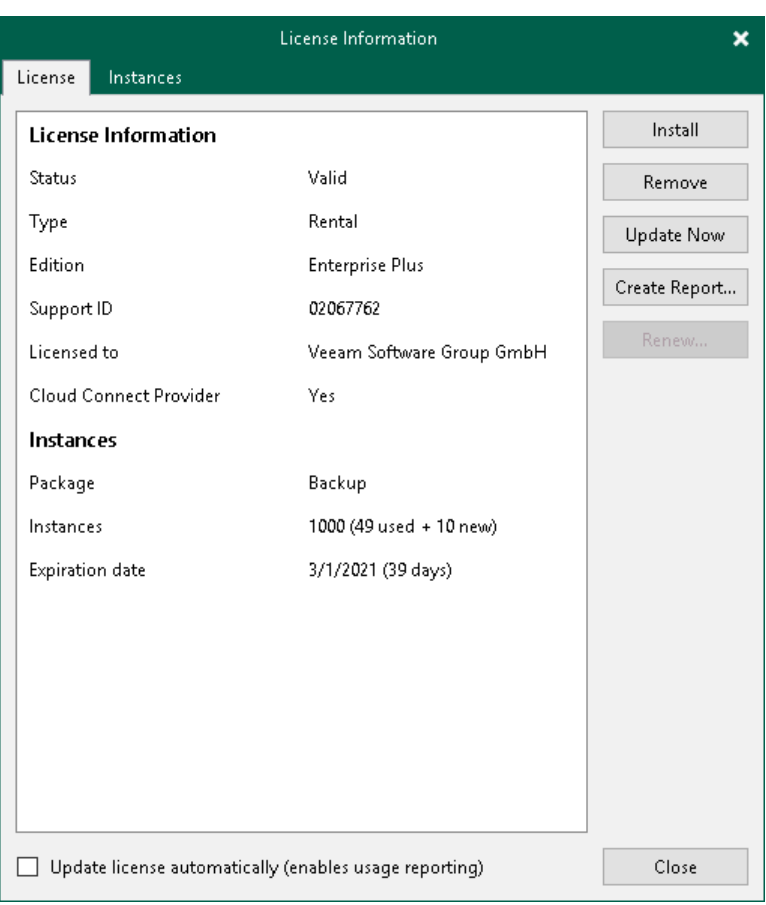

# <span id="page-120-0"></span>Updating License

Veeam Cloud Connect license and Rental Veeam Backup & Replication license support automatic license update. Instead of installing the license file manually after updates to the license, you can instruct Veeam Backup & Replication to communicate with the Veeam licensing server, download the license file from it and install the new license on the Veeam backup server.

#### IMPORTANT

Enabling license auto update activates [Automatic License Usage Reporting.](#page-124-0) You cannot use license auto update without automatic usage reporting.

The new license key differs from the previously installed license key in the license expiration date and support expiration date. If you obtain a license for a new (for example, greater) number of instances, the Instances counter in the new license also displays the new number of licensed instances.

To learn more about the automatic license update process, see th[e Updating License Automatically](https://helpcenter.veeam.com/docs/backup/vsphere/license_autoupdate.html?ver=110) section in the Veeam Backup & Replication User Guide.

By default, the automatic license update feature is deactivated. To enable it, do the following:

- 1. Open the main menu and select License.
- 2. In the License Information window, in the License tab, select the Update license automatically check box.

#### TIP

If you do not want to enable automatic license update, after you obtain a new license, you can click the Update Now button to update the license manually.

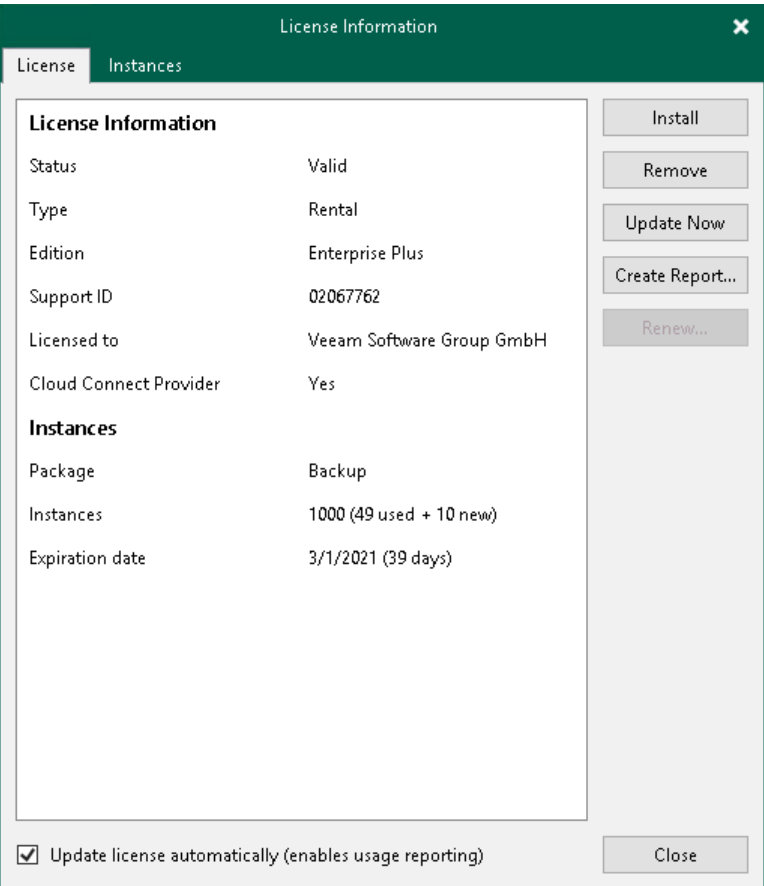

# Reducing Number of Used Instances

The number of used instances in the *Veeam Cloud Connect license* can reduce for one of the following reasons:

- The SP removes a tenant account. As a result, all workloads of the tenant stop using instances in the Veeam Cloud Connect license, and the number of instances used by the tenant workloads is revoked for other tenants. To learn more, see [Deleting Tenant Accounts.](#page-240-0)
- The SP resets the machine count for the tenant. As a result, the number of tenant machines stop using instances in the Veeam Cloud Connect license, and the equal number of instances is revoked for this tenant or other tenants. To learn more, see [Resetting Tenant Machine Count.](#page-238-0)
- A tenant removes backups and replicas created for one or several machines on the cloud repository and cloud host. As a result, the number of machines for which backups and replicas were deleted stop using instances in the SP license, and the equal number of instances is revoked for this tenant or other tenants. However, when a tenant runs a job that processes a machine for which backup and replica were deleted, such a machine starts using instances in the license, and the number of used instances in the Veeam Cloud Connect license increases.

To reduce the number of used instances in a Rental Veeam Backup & Replication license installed on a tenant backup server, the SP can revoke the license from some instances. The revoke procedure does not differ from the one for a regular per-instance license. To learn more, see the [Viewing Licensed Objects and Revoking](https://helpcenter.veeam.com/docs/backup/vsphere/revoke_servers.html?ver=110)  [License](https://helpcenter.veeam.com/docs/backup/vsphere/revoke_servers.html?ver=110) section in the in the Veeam Backup & Replication User Guide.

# Tenant Machine Count

Veeam Backup & Replication offers several ways to view information about protected tenant workloads machines processed by tenant jobs targeted at cloud repositories and cloud hosts.

- SP Veeam backup console. Veeam Backup & Replication displays the number of tenant machines whose backups and replicas consume resources in the SP Veeam Cloud Connect infrastructure. The SP can view the number of processed tenant machines in the Tenants node of the Cloud Connect view in the SP backup console. To learn more, see [Viewing Tenant Machine Count.](#page-236-0)
- License usage report. Veeam Backup & Replication displays the number of tenant machines that use instances in the license in the license usage report. The SP can view monthly reports generated automatically by Veeam Backup & Replication or generate the report manually when needed. To learn more, se[e Managing License Usage Reports.](#page-126-0)

The SP can also use Veeam PowerShell and Veeam Backup Enterprise Manager RESTful API to obtain information about processed tenant machines.

- Veeam PowerShell displays the total number of tenant machines (excluding rental machines and new workloads) that have been processed by Veeam Backup & Replication in the past 31 days and use instances in the license. To learn more, see the [Get-VBRCloudTenant](https://helpcenter.veeam.com/docs/backup/powershell/get-vbrcloudtenant.html?ver=110) section in the Veeam PowerShell Reference.
- Veeam Backup Enterprise Manager RESTful API displays the number of backed-up VMs, replicated VMs, backed-up servers and backed-up workstations per tenant. The number of rental machines and new workloads is displayed separately for each tenant. To learn more, see the following sections in the Veeam Backup Enterprise Manager RESTful API Reference:
	- o [/cloud/tenants/{ID}](https://helpcenter.veeam.com/docs/backup/em_rest/tenants_id.html?ver=110)
	- o [\(GET\) /cloud/tenants/{ID}/freelicenseCounters](https://helpcenter.veeam.com/docs/backup/em_rest/get_cloud_tenants_id_freelicensecounters.html?ver=110)

#### **NOTE**

If the SP manages the Veeam backup infrastructure using Veeam Service Provider Console, they can view information about protected tenant workloads in Veeam Service Provider Console. For more information, refer to the [Veeam Service Provider Console documentation.](https://www.veeam.com/documentation-guides-datasheets.html?prd=vac)

For example, if you use Veeam Service Provider Console RESTful API v2, see the following sections in the Veeam Service Provider Console RESTful API Reference:

- [GET /v2/tenants](https://helpcenter.veeam.com/docs/vac/rest/get_tenants.html?ver=50)
- [GET /v2/tenants/{tenantId}/licensing/cloudConnectUsage](https://helpcenter.veeam.com/docs/vac/rest/get_tenant_cc_license_usage.html?ver=50)

# <span id="page-123-0"></span>License Usage Reporting

The SP must periodically submit a license usage report. This process happens monthly, starting from the first day of the month.

For the *Veeam Cloud Connect license*, the SP reports the number of used instances (excluding instances used b[y new workloads\)](#page-113-1). The report also contains the license information and the number of machines backed up and replicated per tenant. The report serves as a basis for issuing invoices for the Veeam Cloud Connect rental program.

The report does not include rental machines. To learn more, see [Rental Machines Licensing.](#page-115-0)

For the *Rental Veeam Backup & Replication license*, the SP reports the number of used instances (excluding instances used by [new workloads\)](#page-116-1). The report also contains the license information, the number of processed machines (VMs, workstations and servers) and information about machines and jobs that process these machines.

Veeam Backup & Replication allows the SP to submit license usage reports from the Veeam backup console. Keep in mind, however, that license usage reporting through the product UI does not replace other reporting processes. For example, if the SP uses Veeam Service Provider Console to manage the Veeam backup infrastructure, they collect license usage reports in Veeam Service Provider Console and submit reports using the VCSP Pulse portal (or an aggregator reporting portal). For more information, see [Veeam Rental Licensing](https://helpcenter.veeam.com/docs/vcsp/refguide/about.html)  [and Usage Reporting Guide.](https://helpcenter.veeam.com/docs/vcsp/refguide/about.html)

Veeam Backup & Replication offers two methods of license usage reporting:

- Automatic reporting the recommended usage reporting method. The method is used when license auto update is enabled. To learn more, see [Automatic License Usage Reporting.](#page-124-0)
- Manual reporting the usage reporting method intended for Veeam backup servers that do not have permanent connection to the internet. Manual reporting is used when license auto update is disabled. To learn more, see [Manual License Usage Reporting.](#page-125-0)

The SP can review and adjust the usage report before submitting it to Veeam. To learn more, see Managing [License Usage Reports.](#page-126-0)

#### **NOTE**

In th[e MSP Backup](#page-111-0) scenario, if the same Rental Veeam Backup & Replication license is installed on multiple tenant backup servers, the SP must send individual license usage reports from each backup server. If tenant backup servers are connected to Veeam Backup Enterprise Manager, a single report containing license usage information from each backup server will be generated on the Veeam Backup Enterprise Manager server. In this case, the SP must send information about the license usage from Veeam Backup Enterprise Manager.

If the SP uses Veeam Service Provider Console to manage the Veeam backup infrastructure, they collect license usage reports in Veeam Service Provider Console. To learn more, see [Veeam Rental Licensing and](https://helpcenter.veeam.com/docs/vcsp/refguide/about.html)  [Usage Reporting Guide.](https://helpcenter.veeam.com/docs/vcsp/refguide/about.html)

## Automatic License Usage Reporting

When license auto update is enabled for the Veeam Cloud Connect license or Rental Veeam Backup & Replication license, license usage reporting is performed in the following way:

- <span id="page-124-0"></span>1. Veeam Backup & Replication collects statistics on the current license usage and sends it periodically to the Veeam License Update server on the web (autolk.veeam.com). The collected data includes information on the maximum number of instances used over the past week (high watermark). New workloads and rental machines are not included in the weekly statistics. The process runs in the background mode, once a week at a random time and day.
- 2. On the first day of the new month (at 12:00 AM GMT), Veeam Backup & Replication generates a report based on the current number of used instances. The report is saved to the Reports subfolder in the log folder on the Veeam backup server. The default path to the folder is %ProgramData%\Veeam\Backup\Reports.

#### NOTE

Consider the following:

- [For the Rental Veeam Backup & Replication license] If the backup server is connected to Veeam Backup Enterprise Manager that is deployed on a dedicated server, the report is saved to the log folder on the Veeam Backup Enterprise Manager server. The default path to the folder is %ProgramData%\Veeam\Backup\Reports.
- You can change the default path to the log folder with a registry key. For more information, contact Veeam Customer Support. After you change the default path, license usage reports will be saved to the new path.
- If the SP uses Veeam Service Provider Console to manage the Veeam backup infrastructure, they collect license usage reports in Veeam Service Provider Console. For more information, see [Veeam Rental Licensing and Usage Reporting Guide.](https://helpcenter.veeam.com/docs/vcsp/refguide/about.html)
- 3. Veeam Backup & Replication informs the SP about the generated report with the notification window in the Veeam Backup & Replication console.
- 4. The SP can review, adjust if necessary and send the report to Veeam. The SP can also postpone the sending of the report. To learn more, see [Managing License Usage Reports.](#page-126-0)

If the SP doesn't send the report, on the eleventh day of the month, Veeam Backup & Replication will send the report automatically.

Keep in mind that automatic license usage reporting does not replace manual reporting through the VCSP Pulse portal (or an aggregator reporting portal). For more information, see [Veeam Rental Licensing and](https://helpcenter.veeam.com/docs/vcsp/refguide/about.html)  [Usage Reporting Guide.](https://helpcenter.veeam.com/docs/vcsp/refguide/about.html)

By comparing the number of instances in the monthly report with the automatically collected weekly statistics, Veeam can make a decision on whether to allow license update for the SP. If the monthly usage report does not deviate from the highest watermark value significantly, the SP license will be updated.

# Manual License Usage Reporting

When license auto update is disabled for the Veeam Cloud Connect license or Rental Veeam Backup & Replication license, license usage reporting is performed in the following way:

1. On the first day of the new month (at 12:00 AM GMT), Veeam Backup & Replication generates a report based on the current license usage. The report is saved to the Reports subfolder in the log folder on the Veeam backup server. The default path to the folder is  $\text{PerogramData}\\Veean\Backup\Reeports.$ 

#### <span id="page-125-0"></span>**NOTE**

Consider the following:

- [For the Rental Veeam Backup & Replication license] If the backup server is connected to Veeam Backup Enterprise Manager that is deployed on a dedicated server, the report is saved to the log folder on the Veeam Backup Enterprise Manager server. The default path to the folder is %ProgramData%\Veeam\Backup\Reports.
- You can change the default path to the log folder with a registry key. For more information, contact Veeam Customer Support. After you change the default path, license usage reports will be saved to the new path.
- If the SP uses Veeam Service Provider Console to manage the Veeam backup infrastructure, they collect license usage reports in Veeam Service Provider Console. For more information, see [Veeam Rental Licensing and Usage Reporting Guide.](https://helpcenter.veeam.com/docs/vcsp/refguide/about.html)
- 2. Veeam Backup & Replication informs the SP about the generated report with the notification window in the Veeam Backup & Replication console.
- 3. The SP can review, adjust if necessary and save the report locally for future submission. To learn more, see [Managing License Usage Reports.](#page-126-0)

#### IMPORTANT

In case of manual reporting, Veeam Backup & Replication does not automatically send monthly license usage reports. The SP must send the report to Veeam before the day defined by the agreement with Veeam or the Aggregator (if any is involved). The default day is the tenth day of the month.

# <span id="page-126-0"></span>Managing License Usage Reports

On the first day of the month, Veeam Backup & Replication generates a license usage report. The report is based on the current number of used instances. The SP can perform the following actions with the license usage report:

- [For automatic reporting] [Submit the license usage report to Veeam](#page-126-1)
- [Review the license usage report](#page-126-2)
- [Save the license usage report](#page-129-0)
- [Adjust the number of processed VMs in the report](#page-131-0)
- <span id="page-126-1"></span>[Postpone the review of the report](#page-134-0)

The SP can also generate the report manually to view information about current license usage. To learn more, see [Generating License Usage Report.](#page-135-0)

## Submitting License Usage Report

On the first day of the month, when you launch the Veeam Backup & Replication console, a window opens notifying that the license usage report has been generated. The notification reflects the number of used instances for the previous month. The notification also displays the number of days within which the report must be submitted.

In case of automatic license usage reporting, you can submit the report immediately without review. To submit the report, click Send.

#### **NOTE**

<span id="page-126-2"></span>Submission of the license usage report from the Veeam Backup & Replication console is not available for manual reporting.

## Reviewing License Usage Report

You can review a license usage report before sending it to Veeam. To review a report:

- 1. Open the Monthly Usage Report window:
	- $\circ$  [For automatic reporting] In the notification window informing that the report is generated, click Review.
	- o [For manual reporting] In the notification window informing that the report is generated, click Review Now.
- 2. In the Monthly Usage Report window, check the number of reported instances.
	- o For the Veeam Cloud Connect license, the report contains the following data:
		- **EXECT:** License information: Veeam Backup & Replication edition, license expiration date, name of the company to which the license was issued, support ID and installation ID.
		- The number of instances used by each type of protected workloads (backed-up and replicated VMs, workstations and servers) and the total number of used instances.
		- For each type of protected workloads, the report displays the number of instances used by each tenant.
		- For each type of protected workloads, the report also displays the number of new objects that are not included in the report.

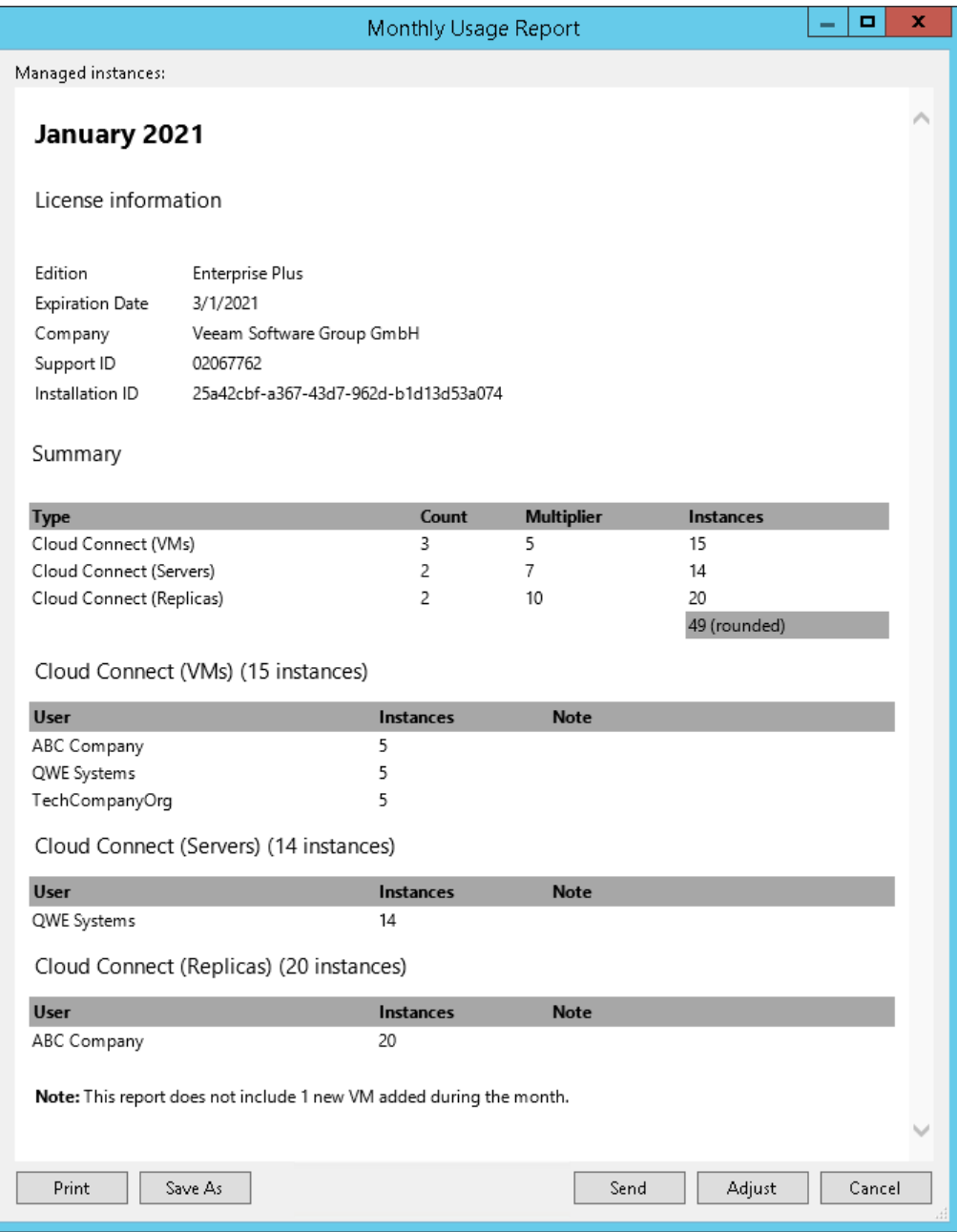

- o For the Rental Veeam Backup & Replication license, the report contains the following data:
	- **EXEDENT EXEDEDE Information: Veeam Backup & Replication edition, license expiration date, name of the** company to which the license was issued, support ID and installation ID.
	- **·** The number of instances used by each type of protected workloads (VMs, servers and workstations) and the total number of used instances.
	- For each type of protected workloads, the report displays information about processed machines and jobs that process these machines.
	- For each type of protected workloads, the report also displays the number of new objects that are not included in the report.

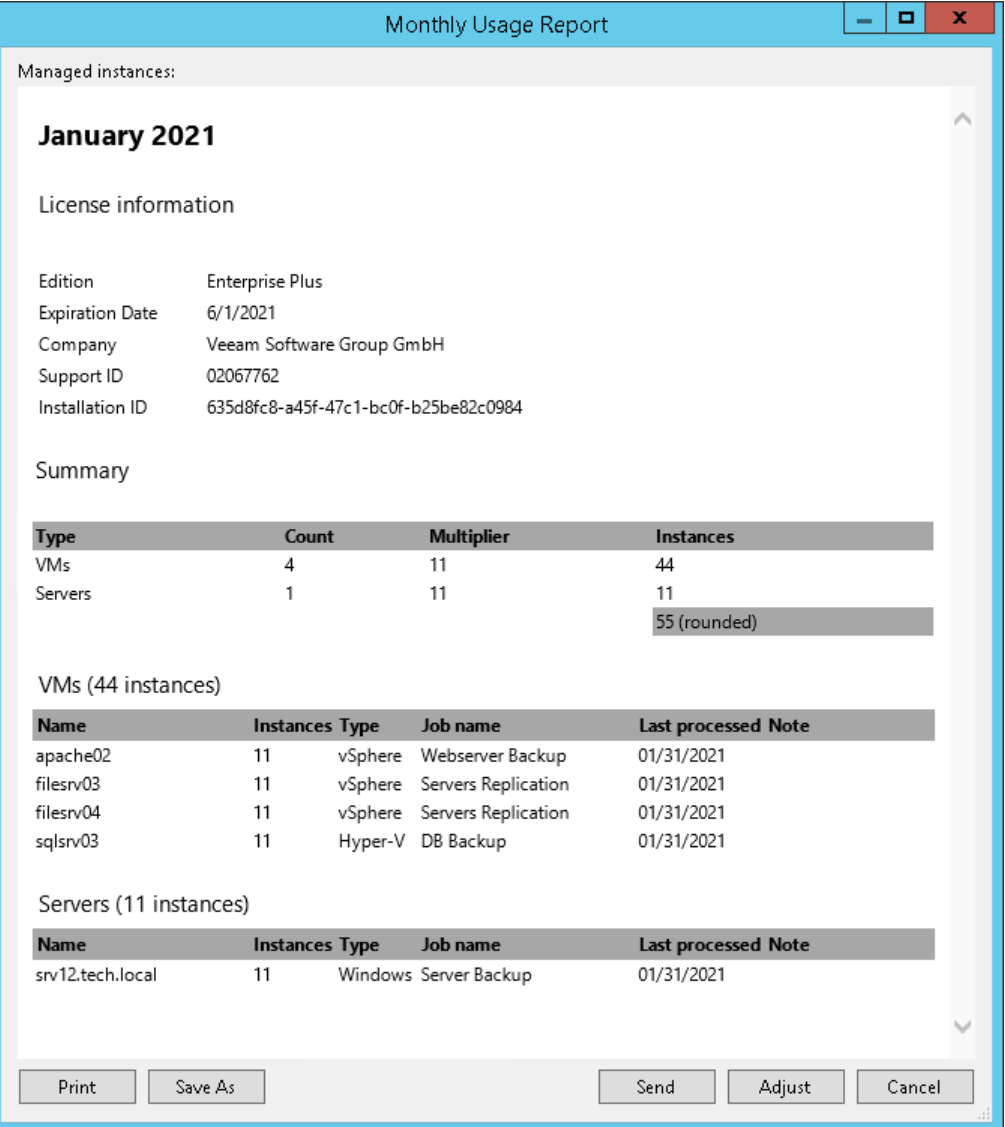

In case of automatic license usage reporting, you can submit the report immediately after review. To submit the report, in the Monthly Usage Report window, click Send.

You can save the report to the specified folder. To learn more, see [Saving License Usage Report.](#page-129-0)

If you want to change the number of reported VMs, you can adjust the report. To learn more, see Adjusting [License Usage Report.](#page-131-0)

## <span id="page-129-0"></span>Saving License Usage Report

If you perform manual license usage reporting, you must save the license usage report after review for future submission. You can also save the report in case of automatic reporting, for example, to keep a copy of the report in the desired folder. You can choose to save the report to a file in the PDF format or JSON format.

To save a license usage report:

- 1. Open the Monthly Usage Report window:
	- $\circ$  [For automatic reporting] In the notification window informing that the report is generated, click Review.
	- o [For manual reporting] In the notification window informing that the report is generated, click Review Now.
- 2. In the Monthly Usage Report window, click Save As.

3. In the **Save As** window, browse to the folder to which you want to save the report, specify a name and format for the file of the report and click Save.

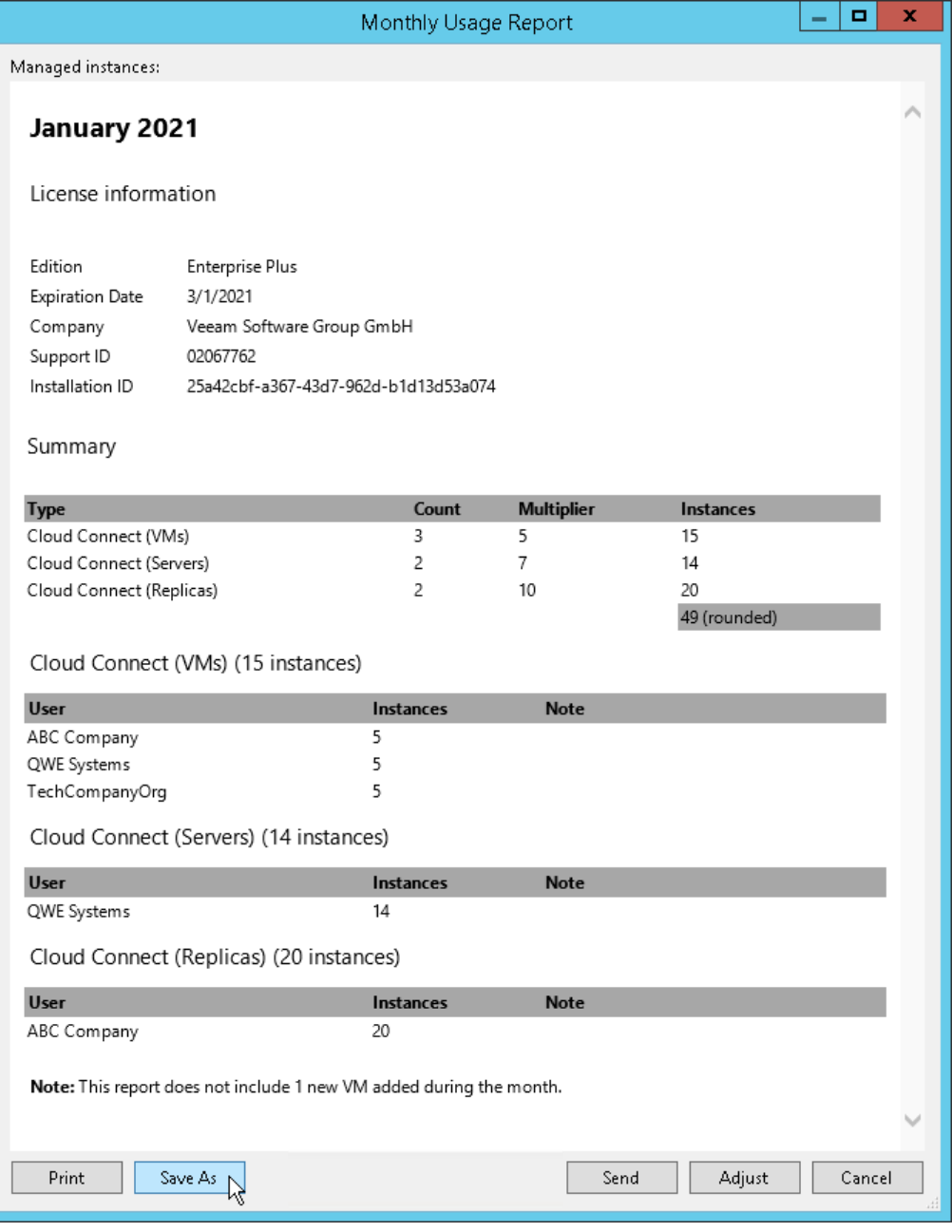

## <span id="page-131-0"></span>Adjusting License Usage Report

You can change the number of reported VMs before submitting a license usage report. The process of license usage report adjustment differs depending on the type of license that you use - Veeam Cloud Connect license or Rental Veeam Backup & Replication license.

#### Adjusting Usage Report for Veeam Cloud Connect License

You can reduce the number of VMs in a license usage report for the Veeam Cloud Connect license. You can adjust the number of backed-up and replicated VMs individually for every tenant. For every change in the report, you must specify a reason.

#### **NOTE**

In the monthly usage report, you cannot change the number of workstations and servers for which tenants have created Veeam Agent backups in the cloud repository.

To adjust a report:

- 1. Open the Monthly Usage Report window:
	- $\circ$  [For automatic reporting] In the notification window informing that the report is generated, click Review.
	- o [For manual reporting] In the notification window informing that the report is generated, click Review Now.
- 2. In the Monthly Usage Report window, click Adjust.
- 3. In the list of tenants, select the tenant for which you want to change the number of VMs and click Adjust.

By default, the list of tenants contains names of all tenant accounts whose VMs are included in the report. To quickly find the necessary tenant, you can use the search field at the top of the window. You can also select the tenant account from the drop-down list in the Tenants field.

- 4. In the displayed window, in the Count field, change the number of reported VMs.
- 5. In the Reason for change field, provide a reason for adjusting the number of reported VMs.
- 6. Click OK, then click Finish. The change will be reflected in the report.

#### TIP

To reset changes introduced in the report, in the report adjustment window, click Reset.

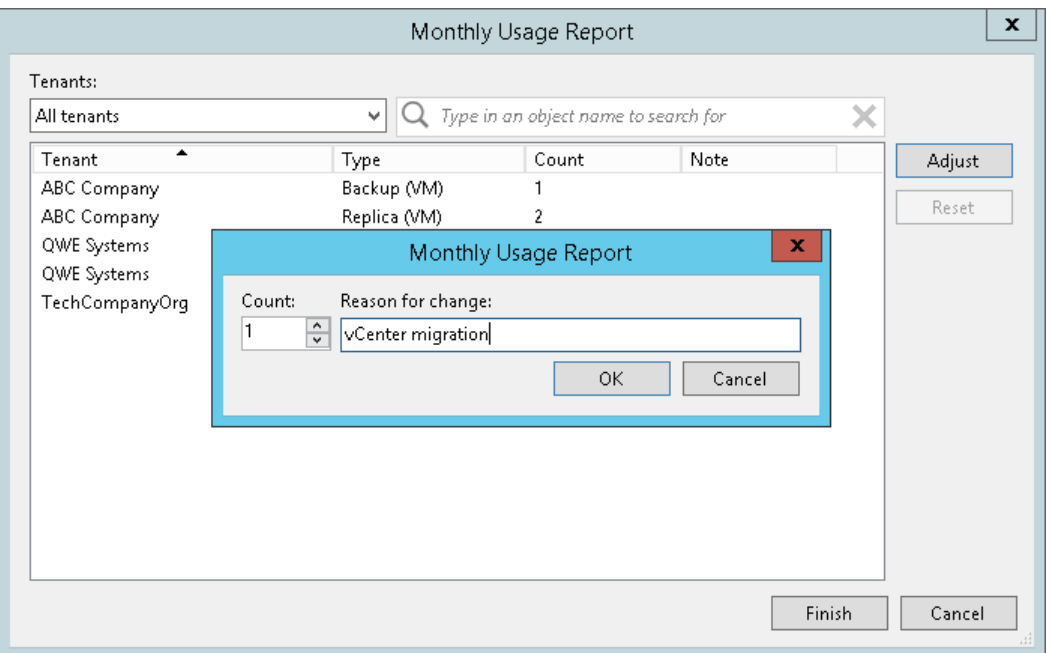

#### Adjusting Usage Report for Rental License

You can remove specific managed VMs from a license usage report for the Rental Veeam Backup & Replication license. When you remove a VM from the report, you can also remove this VM from all jobs to which this VM is added. For every VM removal, you must specify a reason.

To adjust a report:

- 1. Open the Monthly Usage Report window:
	- $\circ$  [For automatic reporting] In the notification window informing that the report is generated, click Review.
	- o [For manual reporting] In the notification window informing that the report is generated, click Review Now.
- 2. In the Monthly Usage Report window, click Adjust.
- 3. In the list of VMs, select the VM that you want to remove from the report and click Remove.

By default, the list of VMs contains all managed VMs included in the report. To quickly find the necessary VM, you can use the search field at the top of the window. You can also select a job from the drop-down list in the Jobs field to view a list of VMs added to a specific job.

- 4. In the Remove instance window, in the Type in a removal reason field, provide a reason for removing the VM from the report.
- 5. Click OK, then click Finish. The change will be reflected in the report.

#### TIP

To reset changes introduced in the report, in the report adjustment window, click Reset.

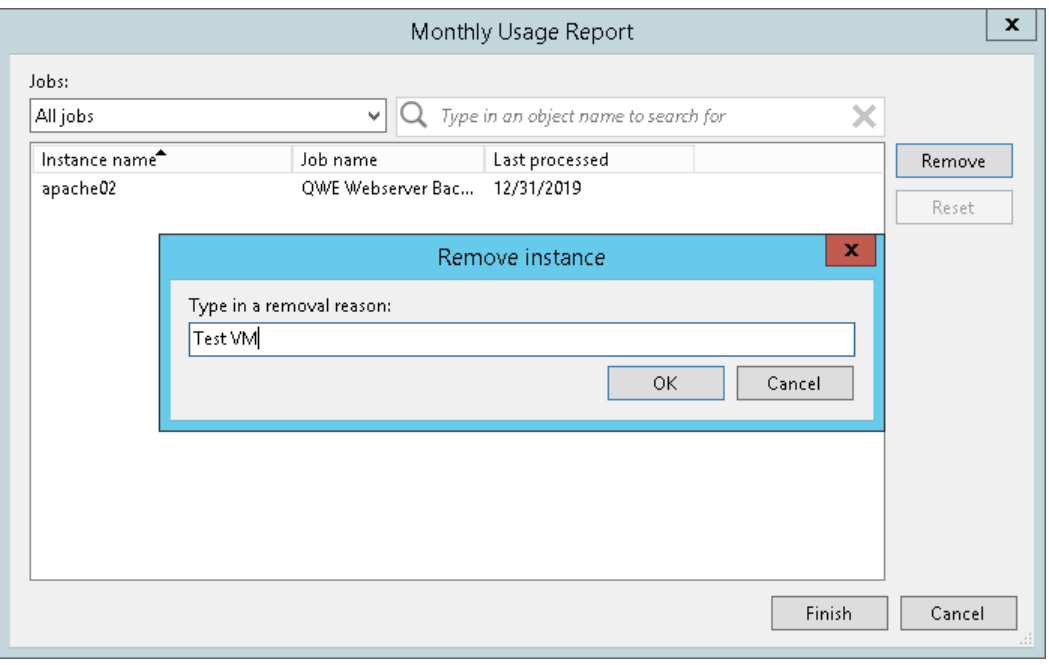

## <span id="page-134-0"></span>Postponing License Usage Report Review

You can postpone the license usage report review. When you postpone the report review, Veeam Backup & Replication will close the *Monthly Usage Report* notification window. Veeam Backup & Replication will display this notification every time you open the Veeam Backup & Replication console until the report is sent to Veeam.

For automatic license usage reporting, if you do not send the report to Veeam within 10 days, Veeam Backup & Replication will send the report automatically on the eleventh day of the month. If you perform manual reporting, you must send the report before the day defined by the agreement with Veeam or your Aggregator (if any is involved). The default day is the tenth day of the month.

To postpone the report review:

- [For automatic reporting] In the notification window informing that the report is generated, click Postpone.
- [For manual reporting] In the notification window informing that the report is generated, click Postpone Review.

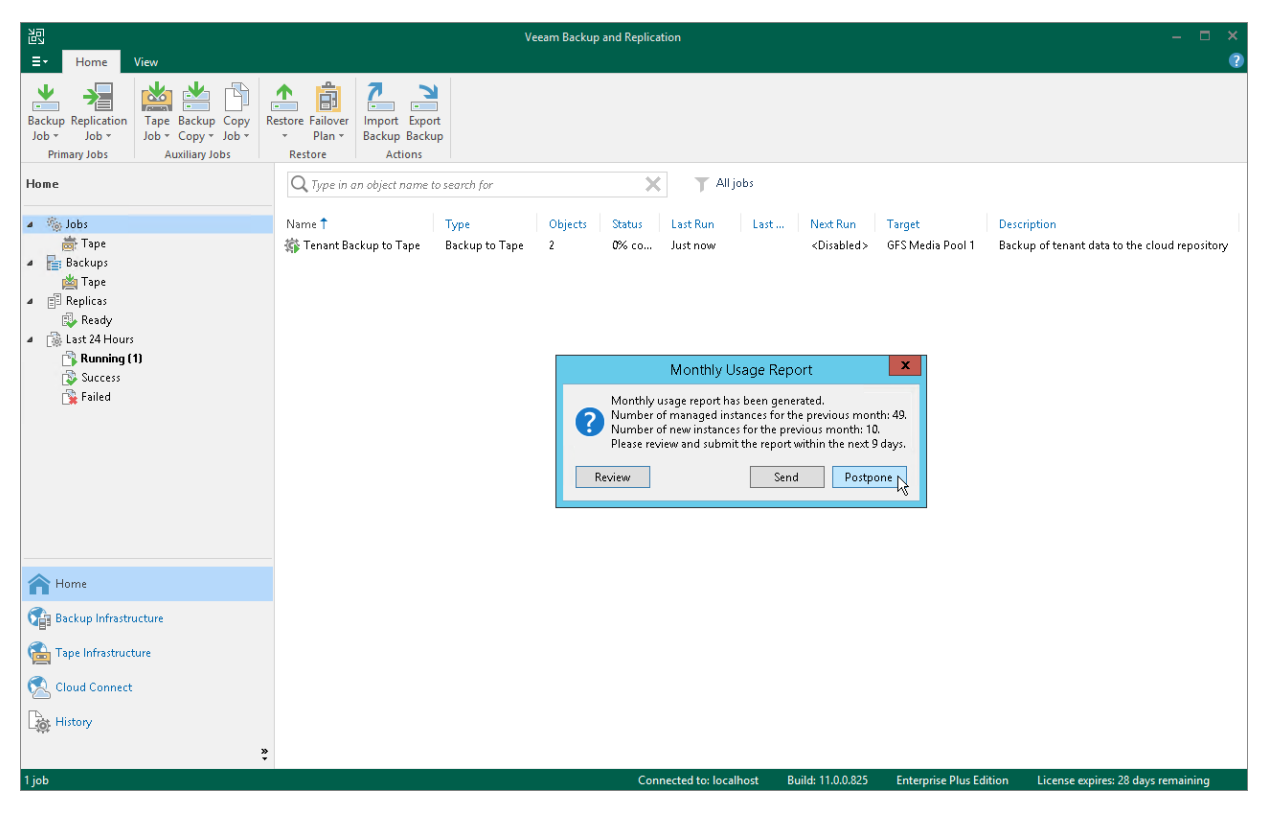

## <span id="page-135-0"></span>Generating License Usage Report

The SP can manually generate a license usage report. In contrast to periodic license usage reports that reflect license usage for the previous calendar month, the manually generated report reflects license usage for the last 31 days prior to the time when the report was generated. The report helps the SP monitor current license usage: the SP can generate a report on a specific day of the month, compare the current report with the previous monthly report and predict license usage that will be reflected in the next monthly report.

The report displays information about current license usage in the similar way as the monthly usage report. The report contains the following data:

- License information: Veeam Backup & Replication edition, license expiration date, name of the company to which the license was issued and support ID.
- The number of instances used by each type of protected workloads (backed-up and replicated VMs, workstations and servers) and the total number of used instances.
- For each type of protected workloads, the report displays the number of instances used by each tenant.
- For each type of protected workloads, the report also displays the number of new objects that are not included in the report.

The SP cannot submit a manually generated license usage report to Veeam. This report is intended for monitoring purposes only.

To generate a license usage report:

- 1. Open the main menu and select License.
- 2. In the License Information window, in the License tab, click Create Report.

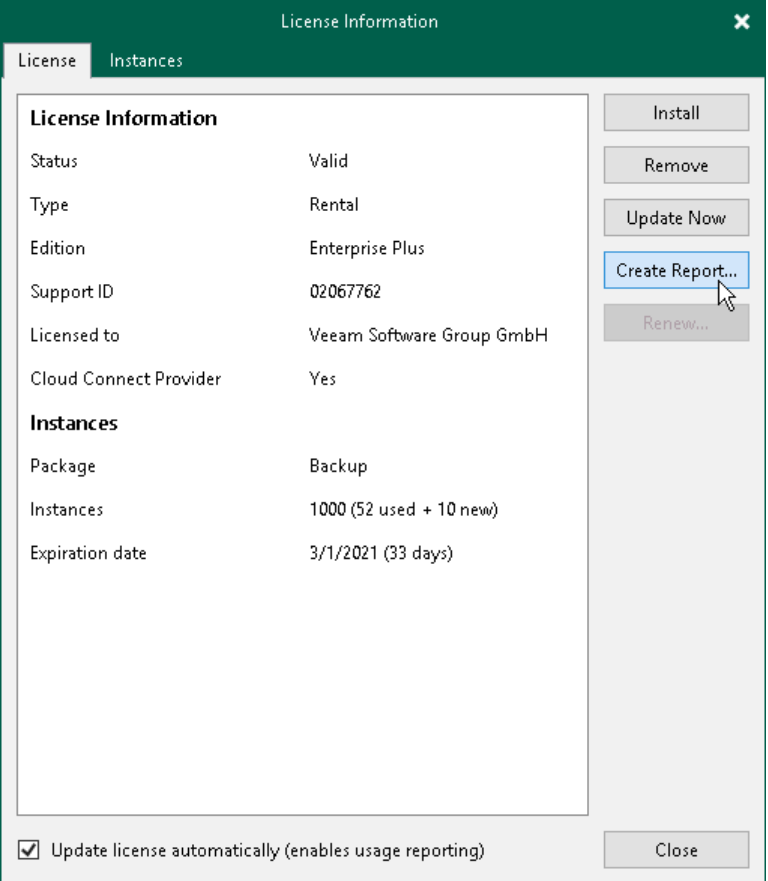

# Guide for Service Providers

The Veeam Cloud Connect Administrator Guide is intended for SPs who expose cloud repository resources and provide disaster recovery as a service to their customers using the Veeam Cloud Connect functionality in Veeam Backup & Replication. The Administrator Guide describes main tasks that the SP must take to set up the necessary infrastructure and manage it, and provides information about licensing specifics for SPs.

# Getting Started with Veeam Cloud Connect Backup

To provide Backup as a Service to tenants, the SP must set up the Veeam Cloud Connect Backup infrastructure.

As part of the configuration process, the SP must perform the following tasks:

- 1. [Deploy the SP Veeam backup server.](#page-140-0)
- 2. [Set up TLS certificates.](#page-141-0)
- 3. [Create cloud gateways.](#page-148-0)
- 4. [Configure cloud repositories.](#page-162-0)
- 5. [Optional] [Configure target WAN accelerators.](#page-185-0)
- 6. [Register tenant accounts.](#page-187-0)
- 7. Communicate information about the tenant account and gateway to all tenants who plan to connect to the SP.

Once the SP has configured necessary components, tenants can add the SP to their Veeam Backup & Replication consoles and use cloud repositories allocated to them in the SP Veeam Cloud Connect infrastructure.

# Getting Started with Veeam Cloud Connect Replication

To provide Disaster Recovery as a Service through image-based VM replication to tenants, the SP must set up the Veeam Cloud Connect Replication infrastructure.

Before the SP starts configuring the Veeam Cloud Connect Replication infrastructure, they must consider limitations for hardware plans. Limitations apply to virtualization hosts whose resources the SP plans to expose as a replication target to tenants. To learn more, see Adding Hardware Plans: Before You Begin.

As part of the configuration process, the SP must perform the following tasks:

- 1. [Deploy the SP Veeam backup server.](#page-140-0)
- 2. [Set up TLS certificates.](#page-141-0)
- 3. [Create cloud gateways.](#page-148-0)
- 4. [Allocate VLANs for cloud networking.](#page-176-0)
- 5. [Allocate a pool of public IP addresses for full site failover.](#page-180-0)
- 6. [Configure hardware plans.](#page-164-0)
- 7. [Specify credentials for network extension appliances.](#page-182-0)
- 8. [Optional] [Deploy Veeam Cloud Connect Portal.](#page-184-0)
- 9. [Optional] [Configure target WAN accelerators.](#page-185-0)
- 10. [Register tenant accounts.](#page-187-0)
- 11. Communicate information about the tenant account and gateway to all tenants who plan to connect to the SP.

#### **NOTE**

The SP can also allocate VMware vCloud Director resources as replication resources to the tenant. To learn more, see [vCloud Director Support.](#page-88-0)

Once the SP has configured necessary components, tenants can add the SP to their Veeam Backup & Replication consoles and use cloud hosts allocated to them in the SP Veeam Cloud Connect infrastructure.

# Setting Up SP Veeam Cloud Connect Infrastructure

As part of the Veeam Cloud Connect infrastructure configuration process, the SP can perform the following tasks:

- [Deploy the SP Veeam backup server.](#page-140-0)
- [Manage TLS certificates.](#page-141-0)
- [Add cloud gateways](#page-148-0) and [cloud gateway pools.](#page-157-0)
- [Configure cloud repositories.](#page-162-0)
- [Configure hardware plans.](#page-164-0)
- [Manage VLANs.](#page-176-0)
- [Manage public IP addresses.](#page-180-0)
- [Manage network extension appliance credentials.](#page-182-0)
- [Deploy Veeam Cloud Connect Portal.](#page-184-0)
- [Configure target WAN accelerators.](#page-185-0)
- [Register tenant accounts.](#page-187-0)

# <span id="page-140-0"></span>Deploying SP Veeam Backup Server

To deploy the SP Veeam backup server, you must install Veeam Backup & Replication on a Microsoft Windows server on the SP side.

The installation process of Veeam Backup & Replication in the Veeam Cloud Connect infrastructure is the same as the installation process in a regular Veeam backup infrastructure. To learn more about system requirements, required permissions and the installation process workflow, see the [Deployment](https://helpcenter.veeam.com/docs/backup/vsphere/deployment.html?ver=110) section in the Veeam Backup & Replication User Guide.

In addition to requirements listed in the product documentation, the SP Veeam backup server must meet the following requirements:

- 1. On the SP Veeam backup server, a Veeam Cloud Connect license must be installed. Other types of licenses do not support the Veeam Cloud Connect functionality.
- 2. The SP Veeam backup server must have access to all components of the Veeam Cloud Connect infrastructure deployed on the SP side. These include:
	- o Backup repositories that will be used as cloud repositories
	- o Managed servers that will be used for configuring replication resources (cloud hosts)
	- o Cloud gateways
	- o [Optional] Target WAN accelerators
- 3. If the SP plans to use Veeam Backup for Microsoft Office 365 to provide Mail Backup as a Service to tenants, the SP must install Veeam Backup for Microsoft Office 365 on the SP backup server. The SP backup server and Veeam Backup for Microsoft Office 365 backup proxy should be in the same (or trusted) domain. For further information, refer to the [Veeam Backup for Microsoft Office 365 User Guide.](https://helpcenter.veeam.com/docs/vbo365/guide/vbo_introduction.html?ver=50)

#### IMPORTANT

It is recommended that the SP regularly creates encrypted backups of the SP Veeam backup server configuration database. With the encryption option enabled, Veeam Backup & Replication will include in the configuration backup passwords for tenant accounts created on the SP backup server. As a result, if the configuration data becomes corrupted for some reason, after configuration restore, the SP will not have to specify new passwords for registered tenant accounts.

To learn more, see th[e Creating Encrypted Configuration Backups](https://helpcenter.veeam.com/docs/backup/vsphere/config_backup_encrypted.html?ver=110) section in Veeam Backup & Replication User Guide.

# <span id="page-141-0"></span>Managing TLS Certificates

The procedure of TLS certificate creation and management is performed by the SP on the SP Veeam backup server.

When you deploy the Veeam Cloud Connect infrastructure, you must first specify what TLS certificate must be used to establish a secure connection between parties. Veeam Backup & Replication offers the following options for TLS certificates:

- You can use Veeam Backup & Replication to generate a self-signed TLS certificate. To learn more, see [Generating Self-Signed Certificates.](#page-141-1)
- You can select an existing TLS certificate from the certificates store. To learn more, se[e Importing](#page-144-0)  [Certificates from Certificate Store.](#page-144-0)
- You can import a TLS certificate from a file in the PFX format. To learn more, see [Importing Certificates](#page-146-0)  [from PFX Files.](#page-146-0)

#### **NOTE**

After you specify TLS certificate settings in the Veeam Cloud Connect infrastructure, when you launch the Manage Certificate wizard once again, Veeam Backup & Replication also offers an option to keep the currently used certificate. To do this, select the Keep existing certificate option at the Certificate Type step of the wizard.

<span id="page-141-1"></span>You can use this option to view certificate information such as name, expiration date, thumbprint and serial number.

## Generating Self-Signed Certificates

You can use Veeam Backup & Replication to generate a self-signed certificate for authenticating parties in the Veeam Cloud Connect infrastructure.

To generate TLS certificates, Veeam Backup & Replication employs the RSA Full cryptographic service provider by Microsoft Windows installed on the Veeam backup server. The created TLS certificate is saved to the *Shared* certificate store. The following types of users can access the generated TLS certificate:

- User who created the TLS certificate
- LocalSystem user account
- Local Administrators group

If you use a self-signed TLS certificate generated by Veeam Backup & Replication, you do not need to take any additional actions to deploy the TLS certificate on the tenants side. When the tenant adds the SP to Veeam Backup & Replication, a matching TLS certificate with a public key is installed on the tenant Veeam backup server automatically. During the procedure of SP adding, Veeam Backup & Replication retrieves the TLS certificate with a public key from the SP Veeam backup server and saves this TLS certificate to the Veeam Backup & Replication database used by tenant Veeam backup server. Veeam Backup & Replication gets the saved TLS certificate from the database when needed.

#### **NOTE**

When you generate a self-signed TLS certificate with Veeam Backup & Replication, you cannot include several aliases to the certificate and specify a custom value in the Subject field. The Subject field value is taken from the Veeam Backup & Replication license installed on the Veeam backup server.

To generate a self-signed TLS certificate:

- 1. Open the Cloud Connect view.
- 2. Click the Cloud Connect node in the inventory pane and click Manage Certificates in the working area. You can also right-click the Cloud Connect node in the inventory pane and select Manage certificates.
- 3. At the Certificate Type step of the wizard, select Generate new certificate.

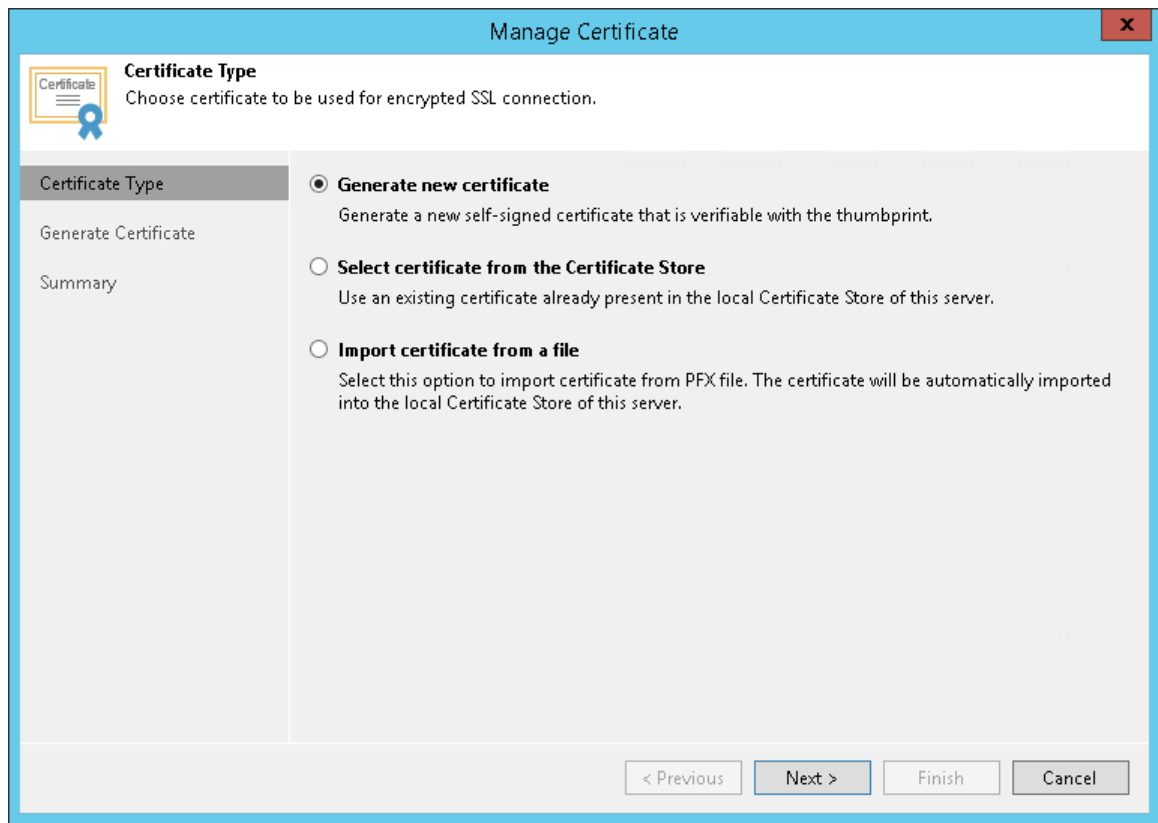

4. At the Generate Certificate step of the wizard, specify a friendly name for the created self-signed TLS certificate.

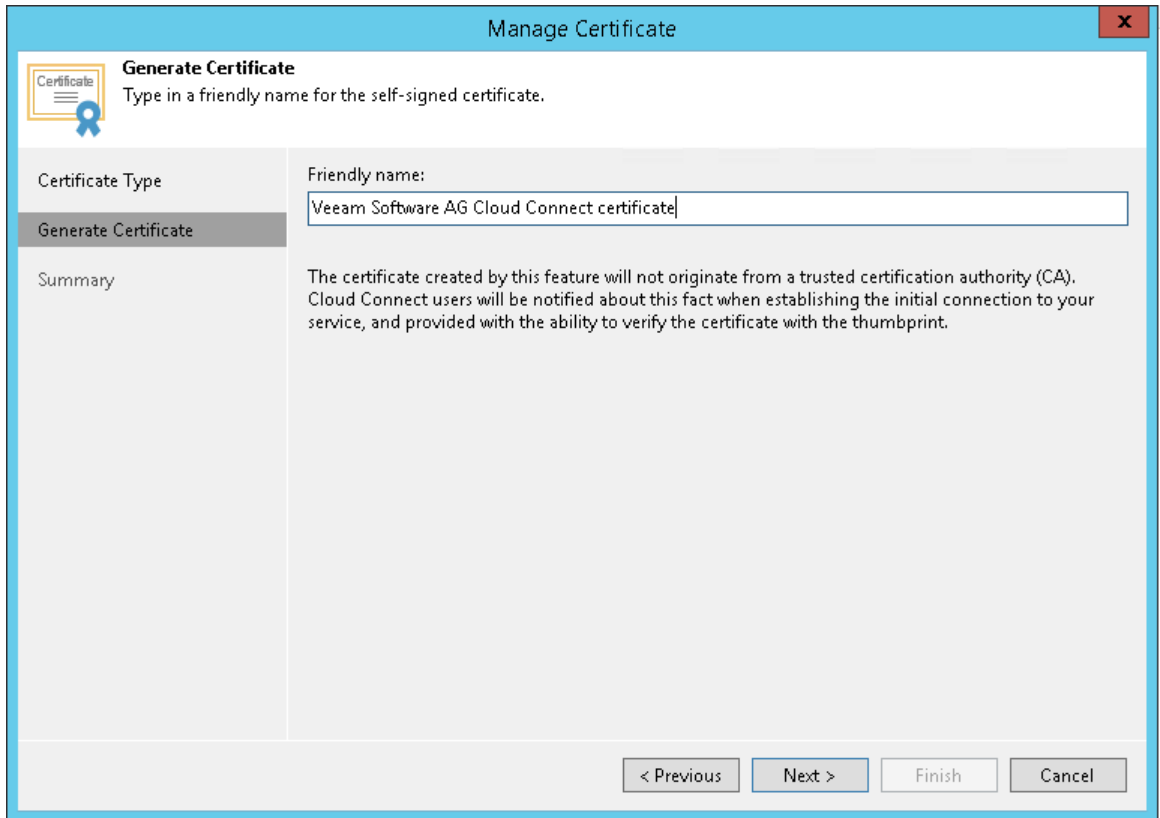

5. At the Summary step of the wizard, review the certificate properties. Use the Copy to clipboard link to copy and save information about the generated TLS certificate. You can send the copied information to your tenants so that they can verify the TLS certificate with the certificate thumbprint.
6. Click Finish. Veeam Backup & Replication will save the generated certificate in the *Shared* certificate store on the Veeam backup server.

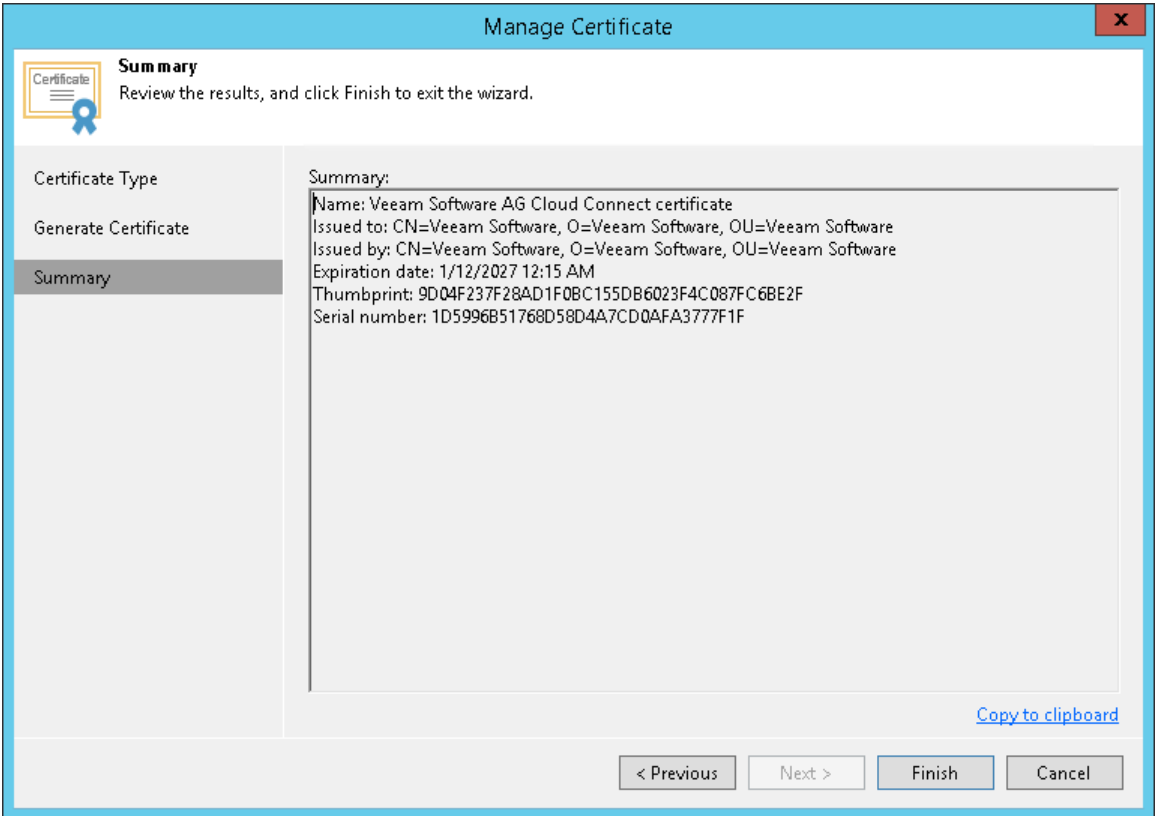

### Importing Certificates from Certificate Store

If your organization has a TLS certificate signed by a CA and the TLS certificate is located in the Microsoft Windows Certificate store, you can use this certificate for authenticating parties in the Veeam Cloud Connect infrastructure.

#### IMPORTANT

The account under which the Veeam Cloud Connect Service runs (by default, the Local System account) must have access to the certificate private key. In the opposite case, the certificate will not be installed.

To select a certificate from the Microsoft Windows Certificate store:

- 1. Open the Cloud Connect view.
- 2. Click the Cloud Connect node in the inventory pane and click Manage Certificates in the working area. You can also right-click the Cloud Connect node in the inventory pane and select Manage certificates.

3. At the Certificate Type step of the wizard, choose Select certificate from the Certificate Store.

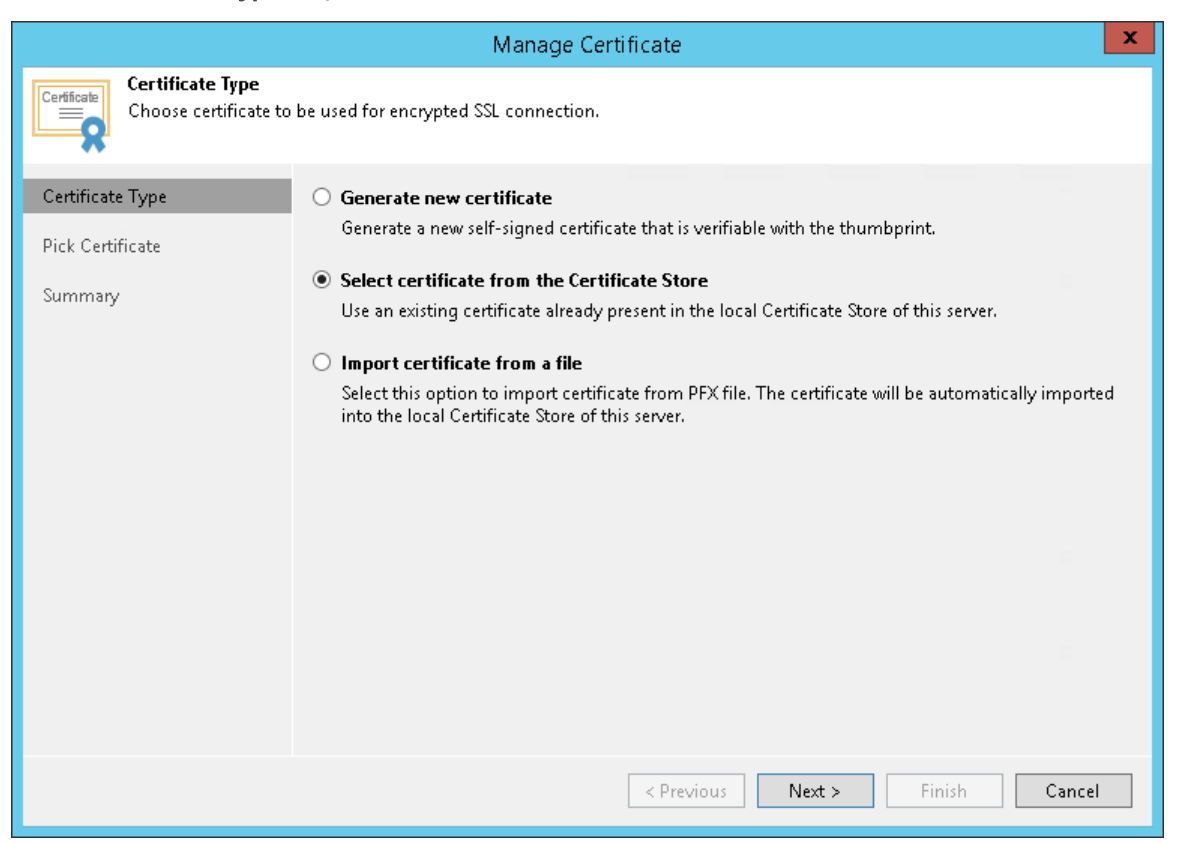

4. At the Pick Certificate step of the wizard, select a TLS certificate that you want to use. The certificate must be installed in the Local Computer\Personal certificate store. You can select only certificates that contain both a public key and a private key. Certificates without private keys are not displayed in the list.

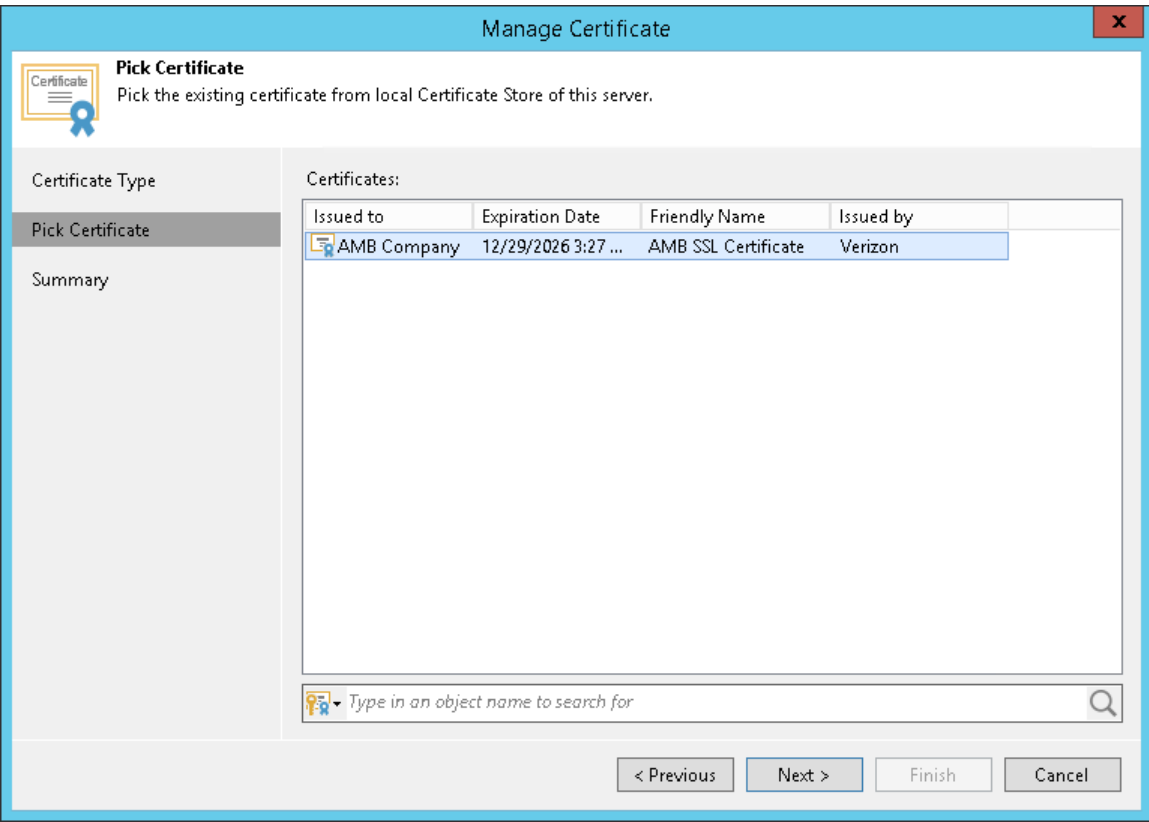

- 5. At the Summary step of the wizard, review the certificate properties.
- 6. Click Finish to apply the certificate.

### Importing Certificates from PFX Files

You can import a TLS certificate in the following situations:

- Your organization uses a TLS certificate signed by a CA and you have a copy of this certificate in a file of PFX format.
- You have generated a self-signed TLS certificate in the PFX format with a third-party tool and you want to import it to Veeam Backup & Replication.

#### IMPORTANT

Consider the following:

- The TLS certificate must pass validation on the SP Veeam backup server. In the opposite case, you will not be able to import the TLS certificate.
- If a PFX file contains a certificate chain, only the end entity certificate will be imported.

To import a TLS certificate from a PFX file:

- 1. Open the Cloud Connect view.
- 2. Click the Cloud node in the inventory pane and click Manage Certificates in the working area. You can also right-click the Cloud Connect node in the inventory pane and select Manage certificates.
- 3. At the Certificate Type step of the wizard, choose Import certificate from a file.

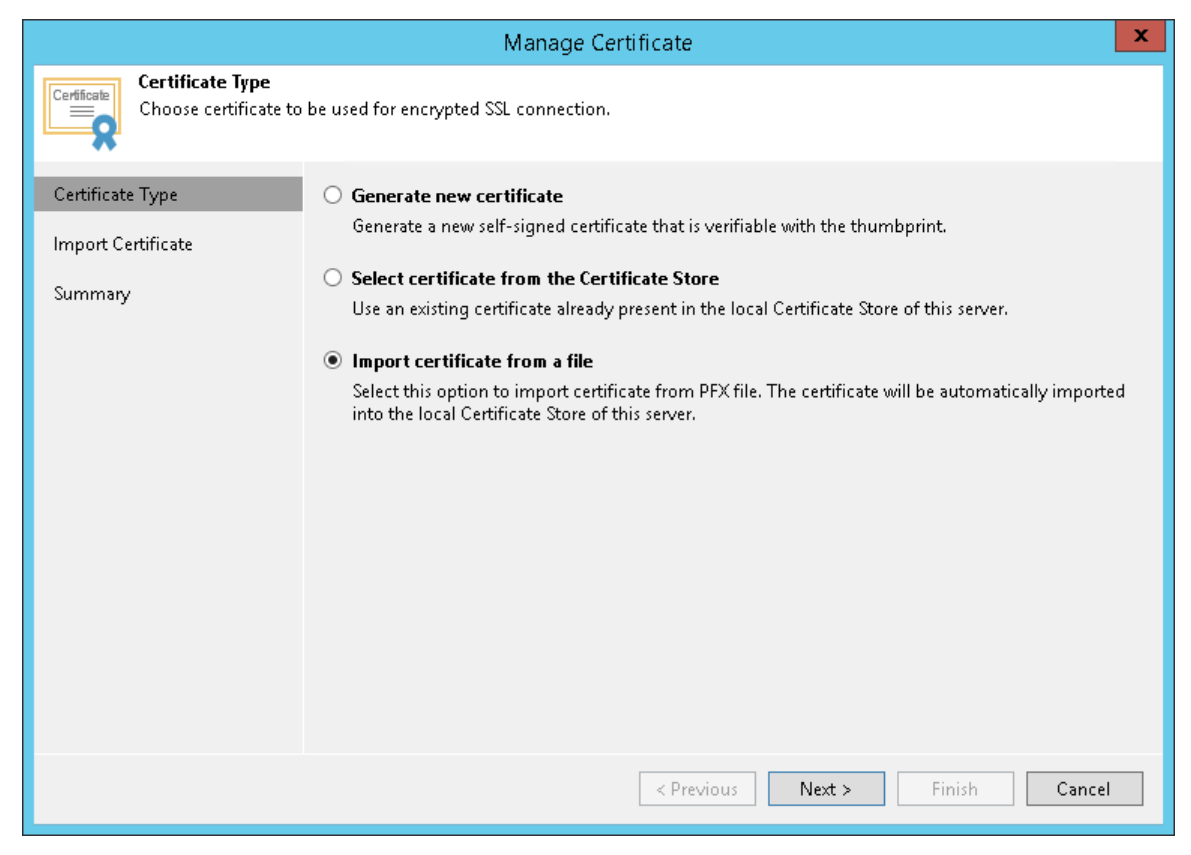

- 4. At the Import Certificate step of the wizard, specify a path to the PXF file.
- 5. If the PFX file is protected with a password, specify the password in the field below.

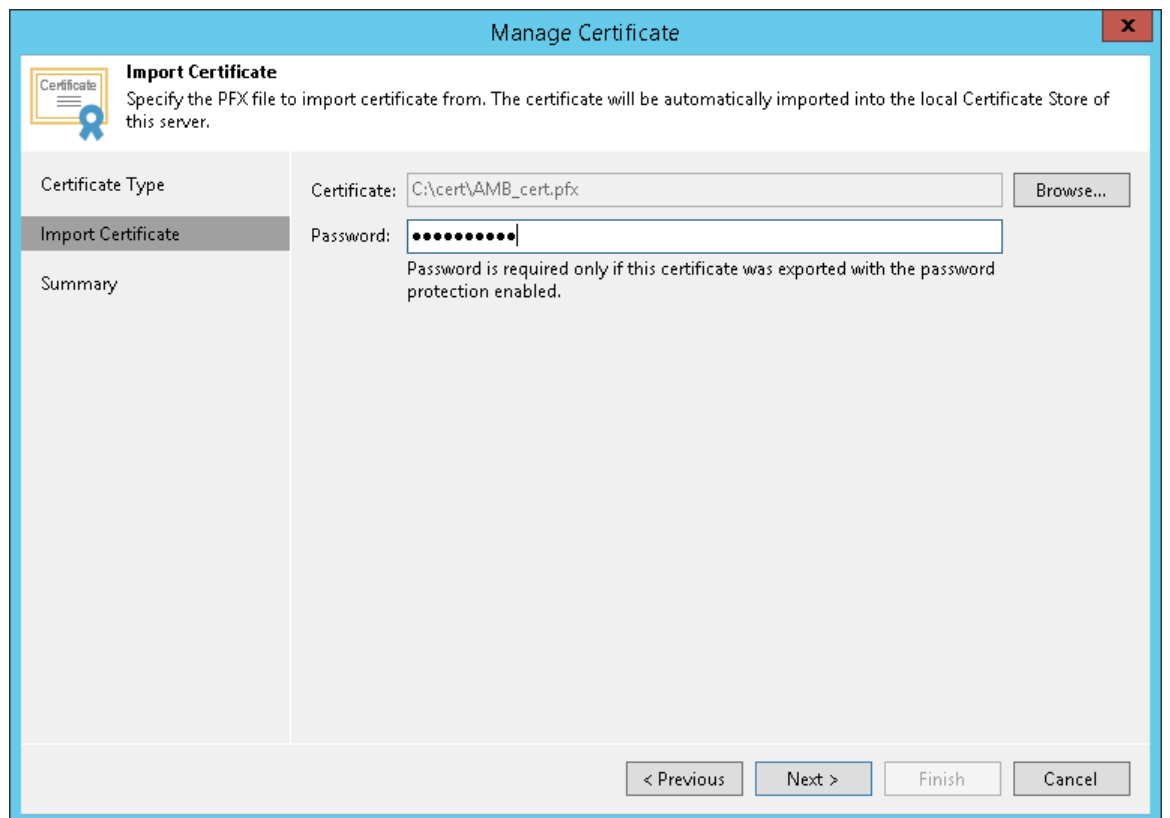

- 6. At the Summary step of the wizard, review the certificate properties. Use the Copy to clipboard link to copy and save information about the TLS certificate. You can send the copied information to your tenants so that they can verify the TLS certificate with the certificate thumbprint.
- 7. Click Finish to apply the certificate.

### What You Do Next

After installing a TLS certificate on the SP Veeam backup server, the SP can send the copied information about the TLS certificate so that tenants can save the certificate thumbprint for TLS certificate verification.

This step can be performed in Veeam Cloud Connect infrastructure that uses a self-signed TLS certificate. If you use a TLS certificate signed by a CA, skip this step. Signed TLS certificates are trusted without additional verification.

# Adding Cloud Gateways

The procedure of cloud gateway configuration is performed by the SP on the SP Veeam backup server.

When you configure the Veeam Cloud Connect infrastructure, you must deploy at least one cloud gateway. Cloud gateways are network appliances that route traffic between tenants' Veeam backup servers and SP cloud infrastructure components. The role of a cloud gateway can be assigned to any Microsoft Windows server, including the Veeam backup server.

You can deploy one or several cloud gateways. Several cloud gateways can be set up for scalability purposes, to balance the traffic load in the Veeam Cloud Connect infrastructure.

### Before You Begin

Before you add a cloud gateway, check the following prerequisites:

- 1. The server that will perform the role of a cloud gateway must meet the following requirements:
	- o The cloud gateway can be a physical or virtual machine.
	- o The cloud gateway must run Microsoft Windows OS.

To learn more, se[e System Requirements.](#page-100-0)

2. A TLS certificate must be installed on the SP Veeam backup server.

# Step 1. Launch New Gateway Wizard

To launch the New Cloud Gateway wizard, do one of the following:

- Open the Cloud Connect view. Click the Cloud Connect node in the inventory pane and click Add Cloud Gateway in the working area.
- Open the Cloud Connect view. Click Add Cloud Gateway on the ribbon.
- Open the Cloud Connect view. Right-click the Cloud Gateways node in the inventory pane or right-click anywhere in the working area and select Add cloud gateway.

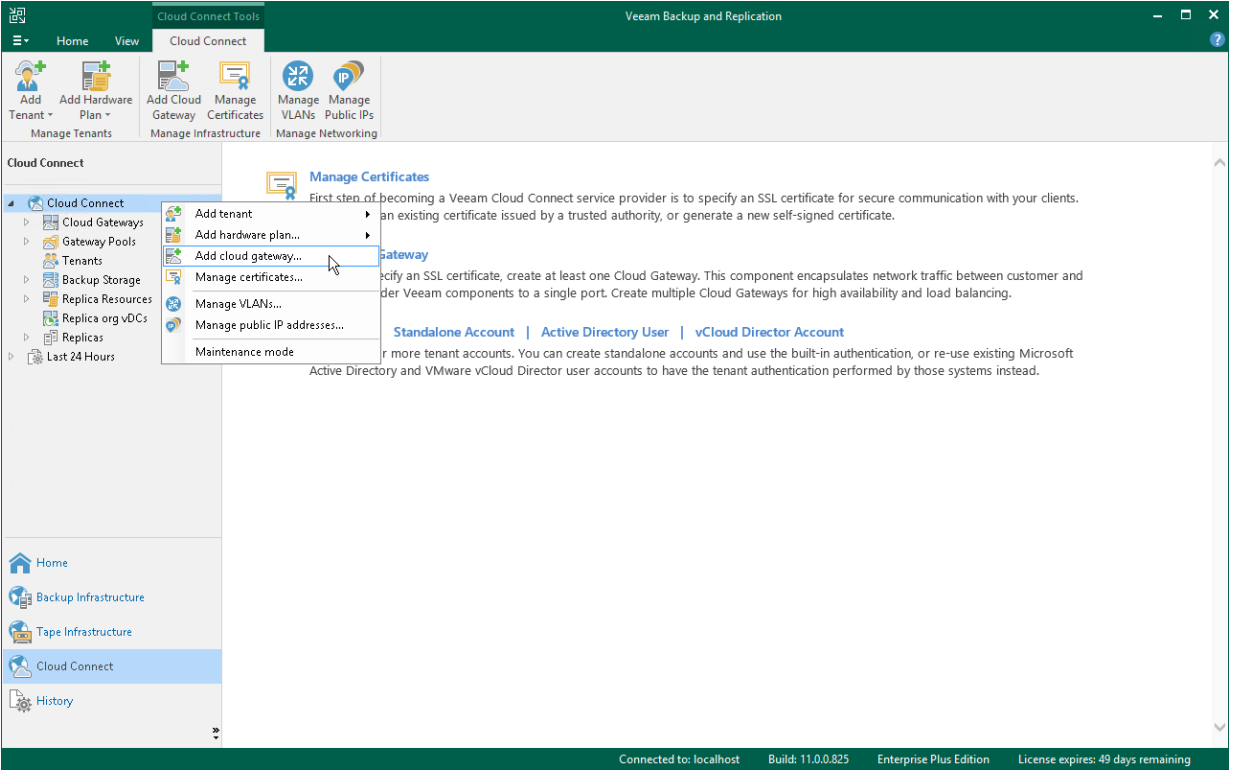

# Step 2. Choose Server

At the Name step of the wizard, specify settings of a server that will be used as a cloud gateway.

1. From the Choose server list, select a Microsoft Windows server that will perform the role of a cloud gateway. You can select any server added to Veeam Backup & Replication or assign the cloud gateway role to the Veeam backup server itself.

If the server is not added yet, click Add New to open the New Windows Server wizard.

- 2. In the Description field, provide a description for the cloud gateway. The default description contains information about the user who added the cloud gateway, date and time when the cloud gateway was added.
- 3. In the External port field, specify a TCP/IP port over which tenant Veeam backup servers will communicate with the cloud gateway. By default, port number 6180 is used.

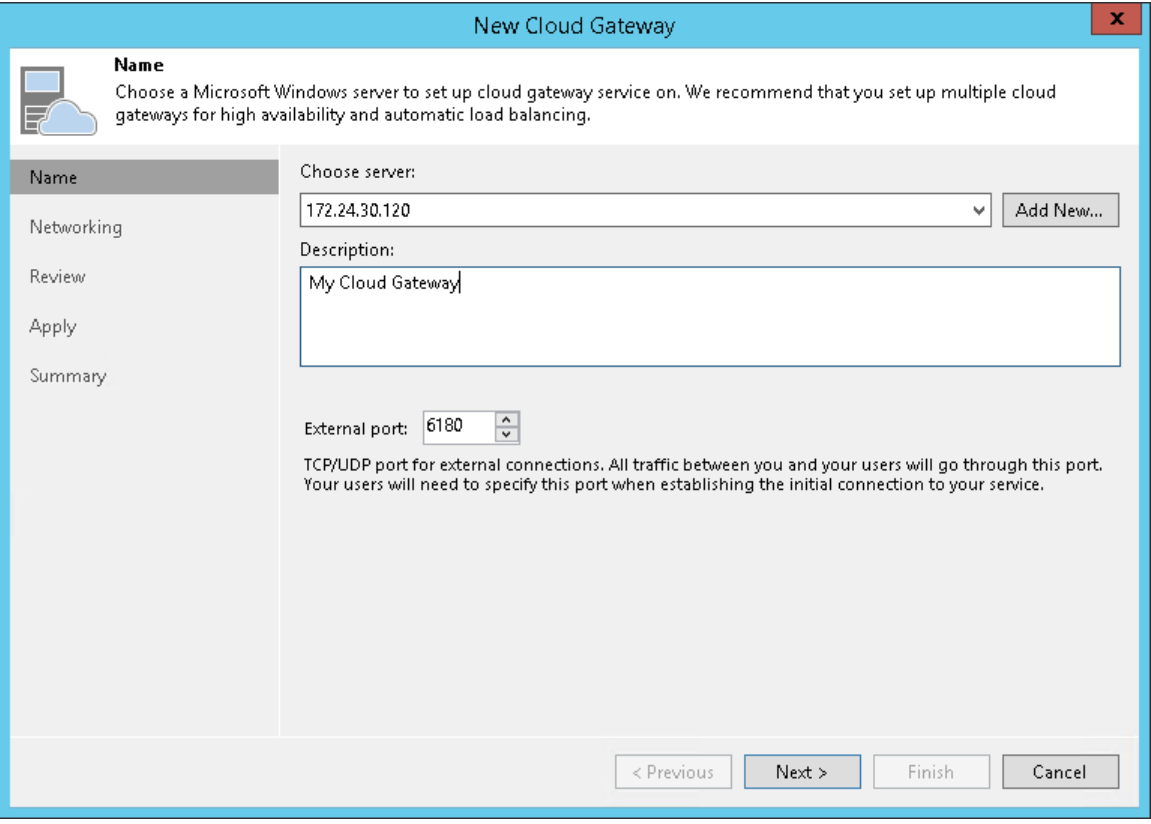

# Step 3. Specify Networking Settings

At the Networking step of the wizard, select the network mode that will be used by the cloud gateway to communicate with Veeam backup servers on tenants' side.

You can choose between two network modes: direct mode or NAT mode.

- If a cloud gateway has a direct network connection to Veeam backup servers on tenants' side, select This server is connected directly to the internet. From the NIC list, select a network interface card on the cloud gateway that will be used to communicate with tenants' Veeam backup servers.
- <span id="page-151-0"></span>• If a cloud gateway is located in the local network behind the NAT gateway:
	- a. Select Located behind NAT or uses external DNS name.
	- b. In the DNS name field, specify a DNS name of the NAT gateway.
	- c. In the Internal port field, specify a port on the local network behind the NAT used for listening to connections from tenants. By default, port 6180 is used.
	- d. On your NAT gateway, configure the port forwarding rule for TCP and UDP protocols: from an incoming port (specified in the **External port** field at the previous step of the wizard) to the port on the local network used for listening to connections (specified at the Incoming port field at this step of the wizard). For example, if you use default port number values, you must configure the following port forwarding rule: from port 6180 to port 6180.

#### **NOTE**

Mind the following:

- If you use a TLS certificate verified by a CA to establish a secure connection between Veeam Cloud Connect infrastructure components, it is recommended that you choose This server is located behind NAT network mode for all cloud gateways, including those that have direct network connection to the internet. To learn more, see [Network Settings with Verified TLS Certificates.](#page-153-0)
- Each cloud gateway must have its own public IPv4 address, regardless of whether the IP address is directly configured on the cloud gateway itself (direct mode) or with a firewall in front of it (NAT mode). To resolve a public DNS name to each IP address, the SP must create on the DNS server a separate A record for each IP address. Configurations with one DNS record for multiple IP addresses are not supported.
- Public DNS names (recommended) or IP addresses of all cloud gateways must be accessible to all tenants and subtenants who work with the SP. Some of the cloud gateways may be temporarily unavailable, for example, due to a failure or for maintenance purposes. However, it is not recommended that one or more IP addresses of a cloud gateway are permanently available only to the limited number of tenants. Such configuration may impact performance of jobs created by tenants and subtenants.

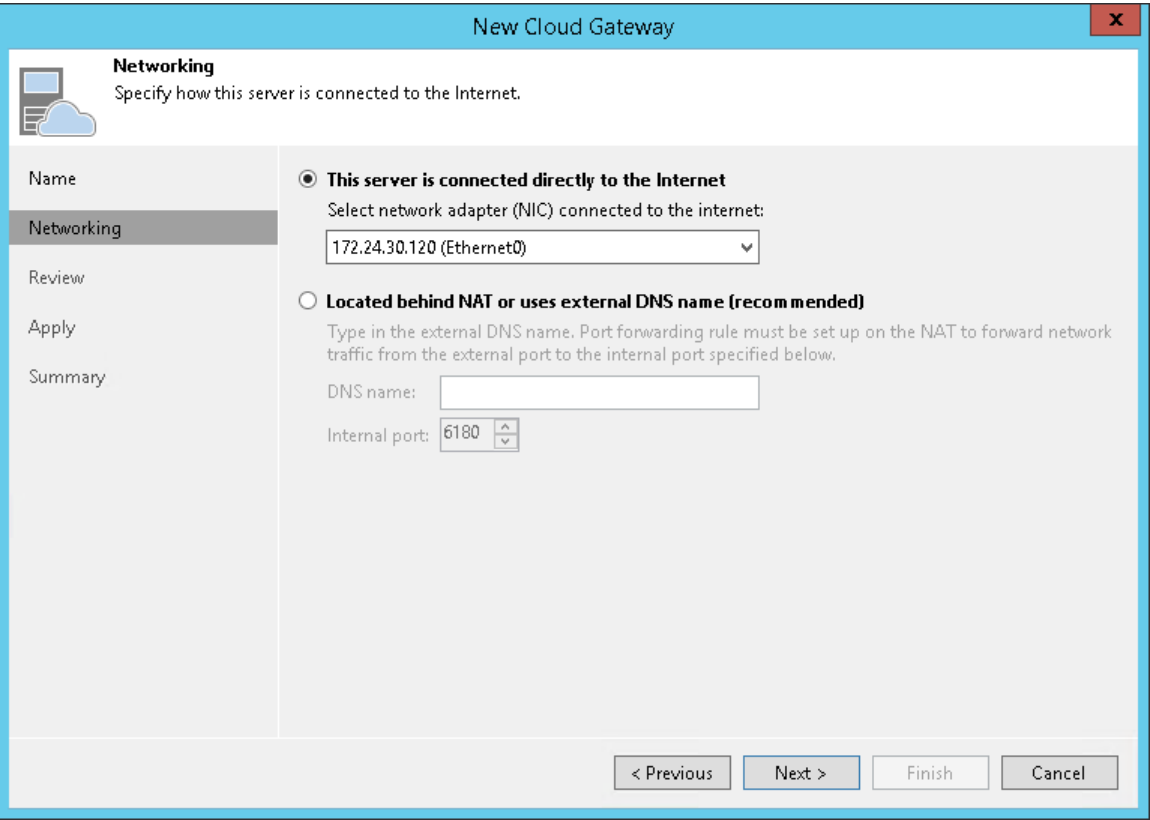

### <span id="page-153-0"></span>Network Settings with Verified TLS Certificates

If you use a verified TLS certificate in your Veeam Cloud Connect infrastructure, it is recommended that you configure a cloud gateway in the following way:

- 1. DNS names of all cloud gateways in Veeam Cloud Connect infrastructure must be associated with the verified TLS certificate.
- 2. For all cloud gateways, specify the following network settings in the New Cloud Gateway wizard:
	- a. Select Located behind NAT or uses external DNS name.
	- b. In the DNS name field, specify an external DNS name of the cloud gateway (in case of direct connection) or a DNS name of the NAT gateway (if a cloud gateway is located behind the NAT gateway).
	- c. In the Internal port field, specify a port used for listening to connections from tenants:
		- If a cloud gateway has a direct connection to the internet, specify the same port that was specified in the **External port** field at the previous step of the wizard. By default, port 6180 is used.
		- If a cloud gateway is located in the local network behind the NAT gateway, specify the same port that is specified in the [port forwarding rule](#page-151-0) on your NAT gateway.

# Step 4. Review Cloud Gateway Settings

At the Review step of the wizard, review the components that will be installed on the cloud gateway server.

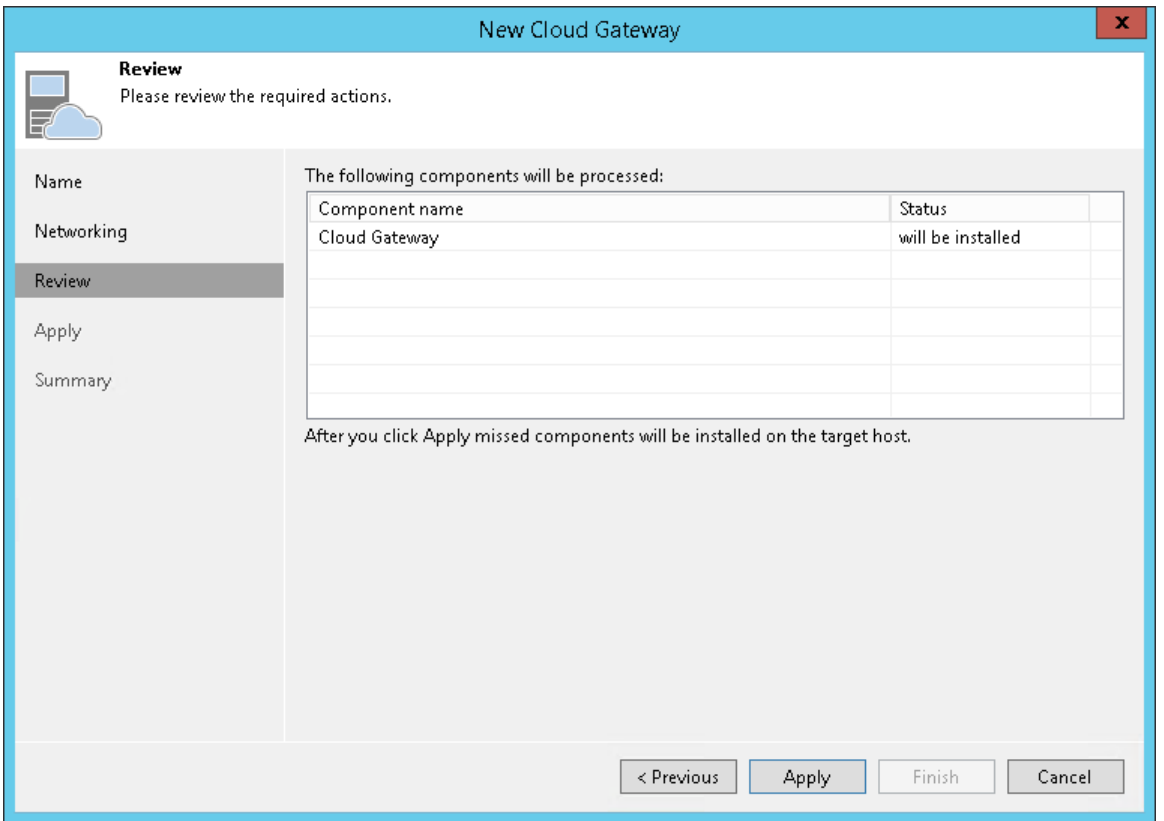

## Step 5. Assess Results

At the Apply step of the wizard, Veeam Backup & Replication will install the components on the cloud gateway server. Wait for the required operations to complete and click Next to continue.

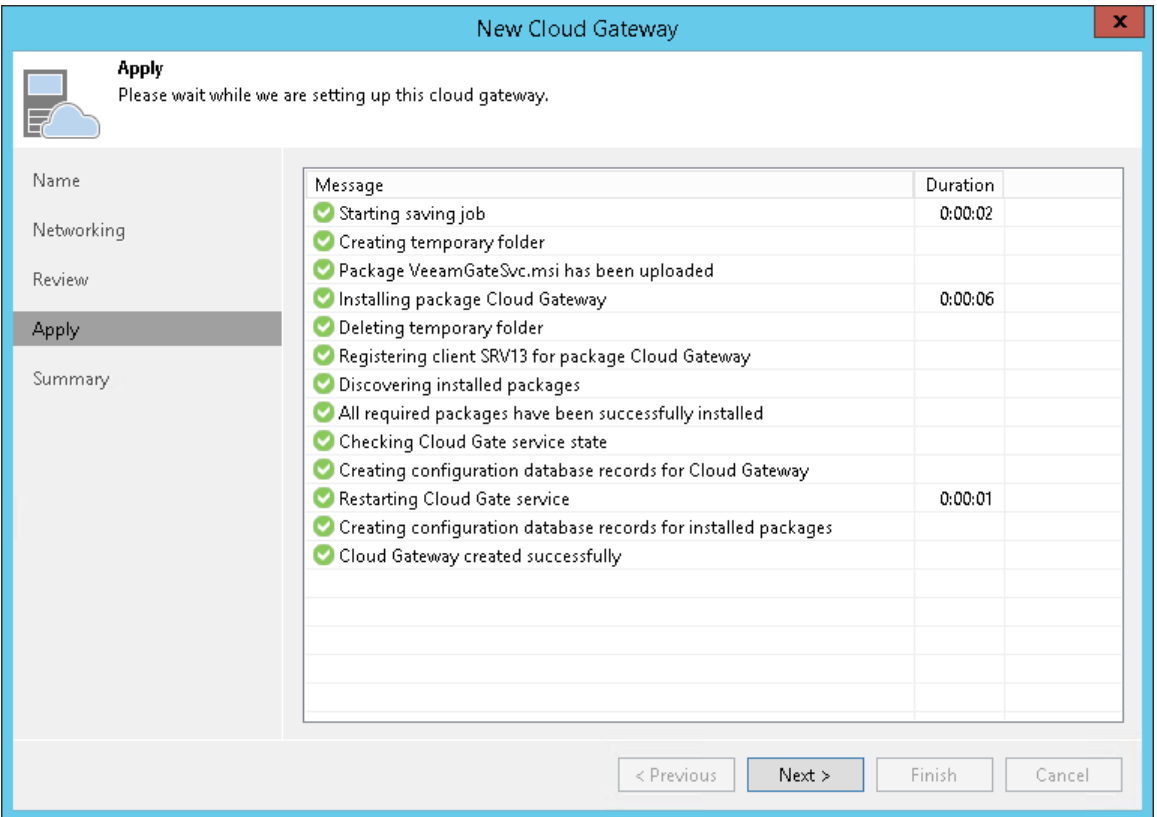

# Step 6. Finish Working with Wizard

At the Summary step of the wizard, complete the procedure of cloud gateway configuration.

- 1. Review the information about the added cloud gateway.
- 2. Click Finish to exit the wizard.

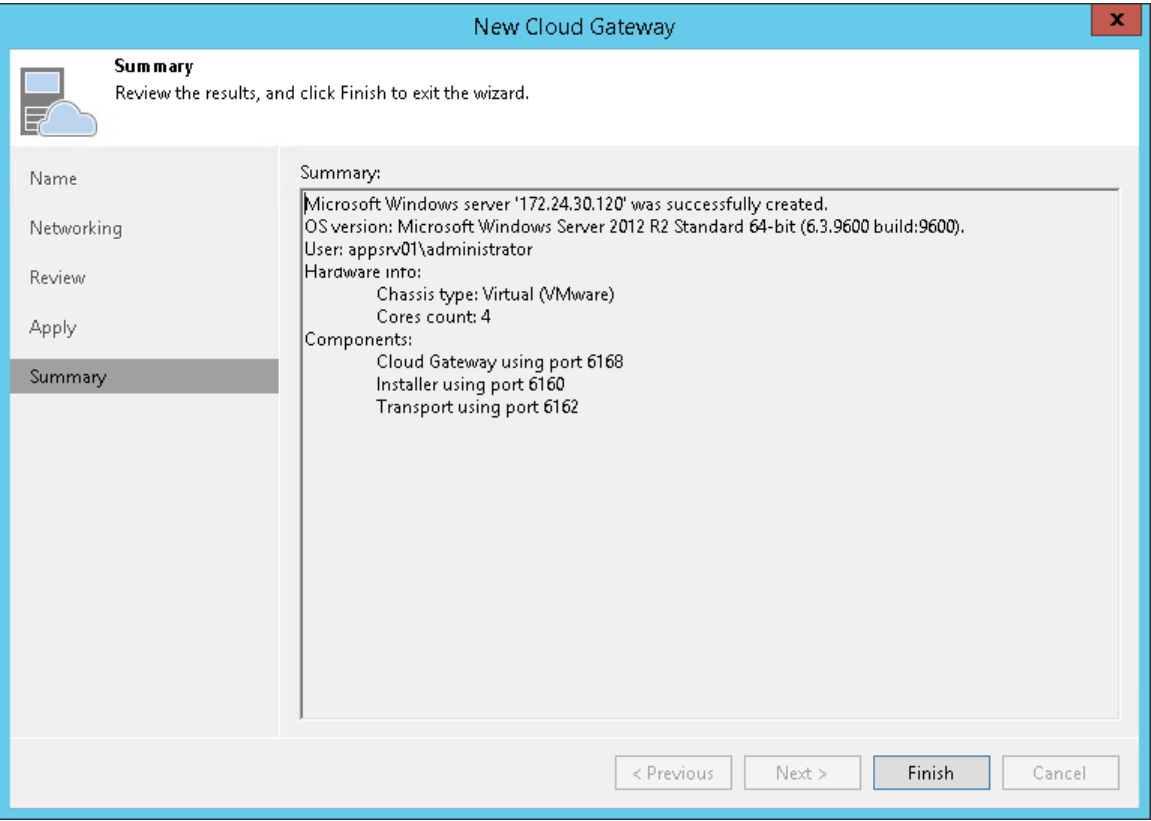

# Configuring Cloud Gateway Pools

The procedure of cloud gateway pool configuration is performed by the SP on the SP Veeam backup server.

You can organize cloud gateways deployed in the Veeam Cloud Connect infrastructure into cloud gateway pools. Usage of cloud gateway pools allows you to assign dedicated cloud gateways to specific tenants.

You can configure one or more cloud gateway pools in the Veeam Cloud Connect infrastructure. Each cloud gateway pool can contain one or more cloud gateways.

# Before You Begin

Before you configure a cloud gateway pool, check the following prerequisites:

- 1. A TLS certificate must be installed on the SP Veeam backup server.
- 2. Cloud gateways that you want to add to the cloud gateway pool must be deployed in the Veeam Cloud Connect infrastructure.

## Step 1. Launch New Gateway Pool Wizard

To launch the New gateway pool wizard, do one of the following:

- Open the Cloud Connect view. Click the Gateway Pools node in the inventory pane and click Add Gateway Pool on the ribbon.
- Open the Cloud Connect view. Right-click the Gateway Pools node in the inventory pane and select Add gateway pool.

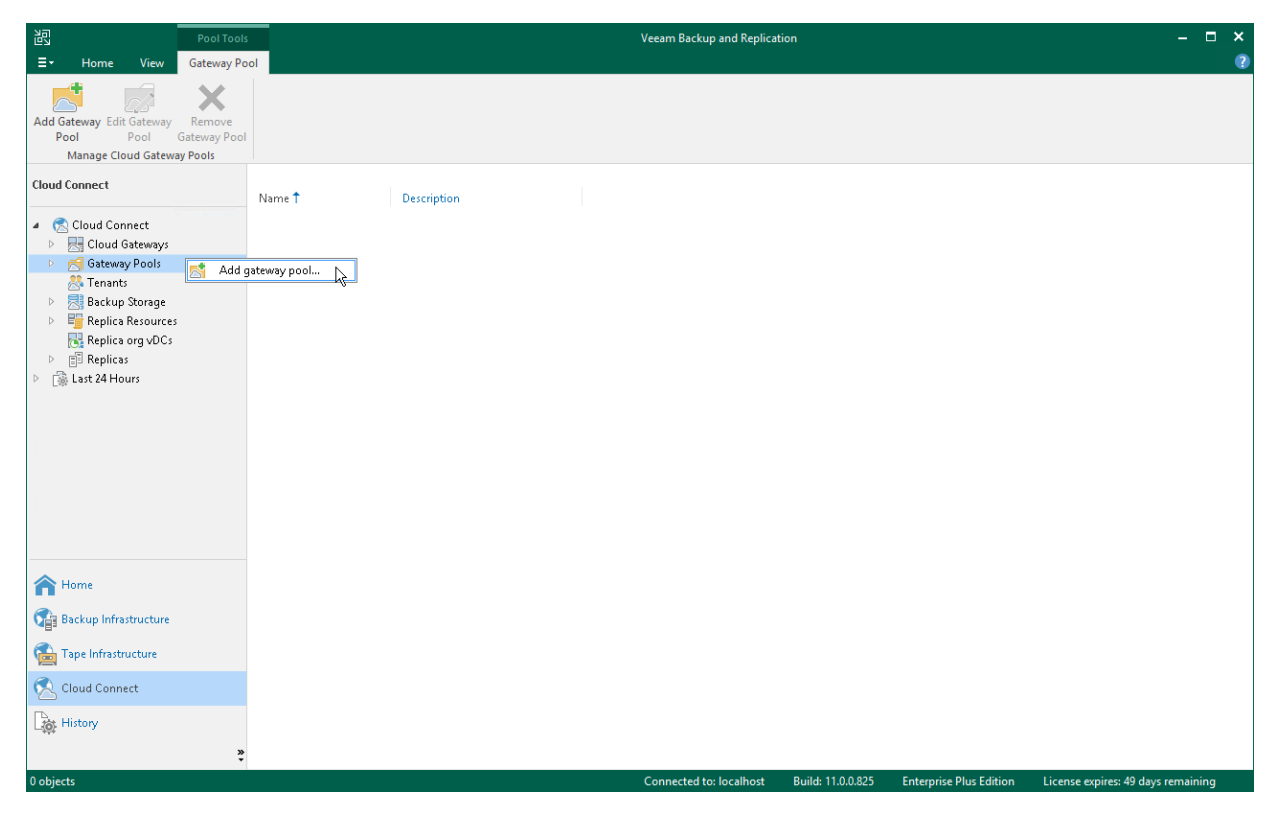

# Step 2. Specify Cloud Gateway Pool Name and Description

At the Name step of the wizard, specify a name and description for the cloud gateway pool.

- 1. In the Name field, specify a name for the cloud gateway pool.
- 2. In the Description field, provide a description for future reference. The default description contains information about the user who added the cloud gateway pool, date and time when the cloud gateway pool was added.

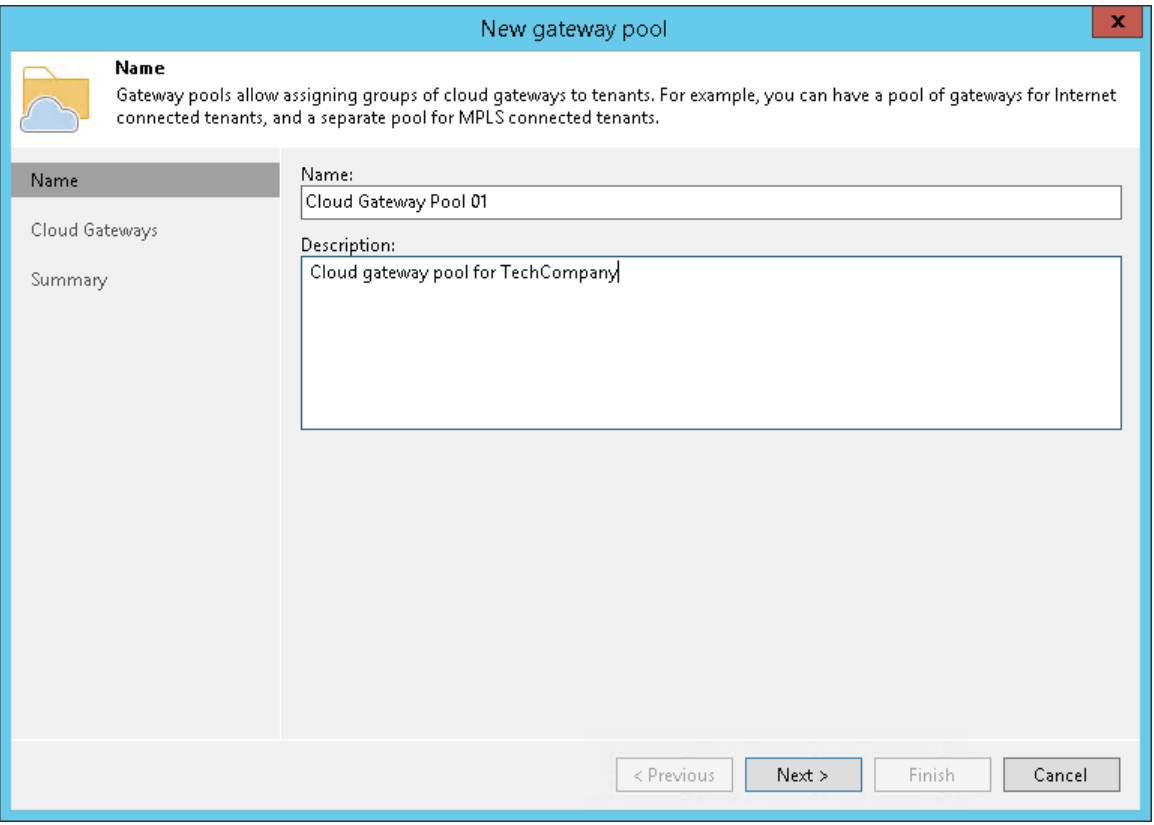

# Step 3. Select Cloud Gateways

At the Cloud Gateways step of the wizard, from the Cloud gateways list, select one or more cloud gateways that you want to add to the cloud gateway pool.

#### **NOTE**

The Cloud gateways list contains cloud gateways that are not added to any cloud gateway pool yet. Cloud gateways that are already added to a cloud gateway pool are not displayed in the list. You cannot add a cloud gateway that is a part of a cloud gateway pool to another cloud gateway pool

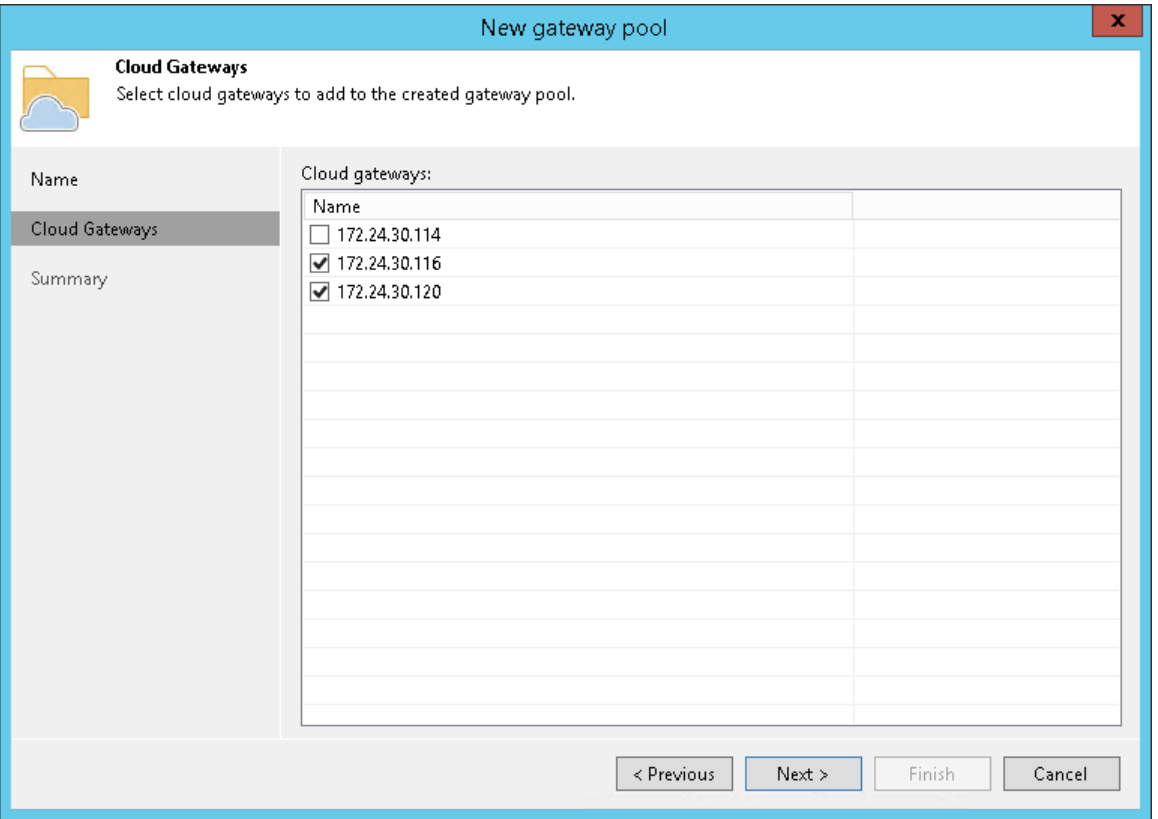

# Step 4. Finish Working with Wizard

At the Summary step of the wizard, complete the procedure of cloud gateway pool configuration.

- 1. Review the information about the added cloud gateway pool.
- 2. Click Finish to exit the wizard.

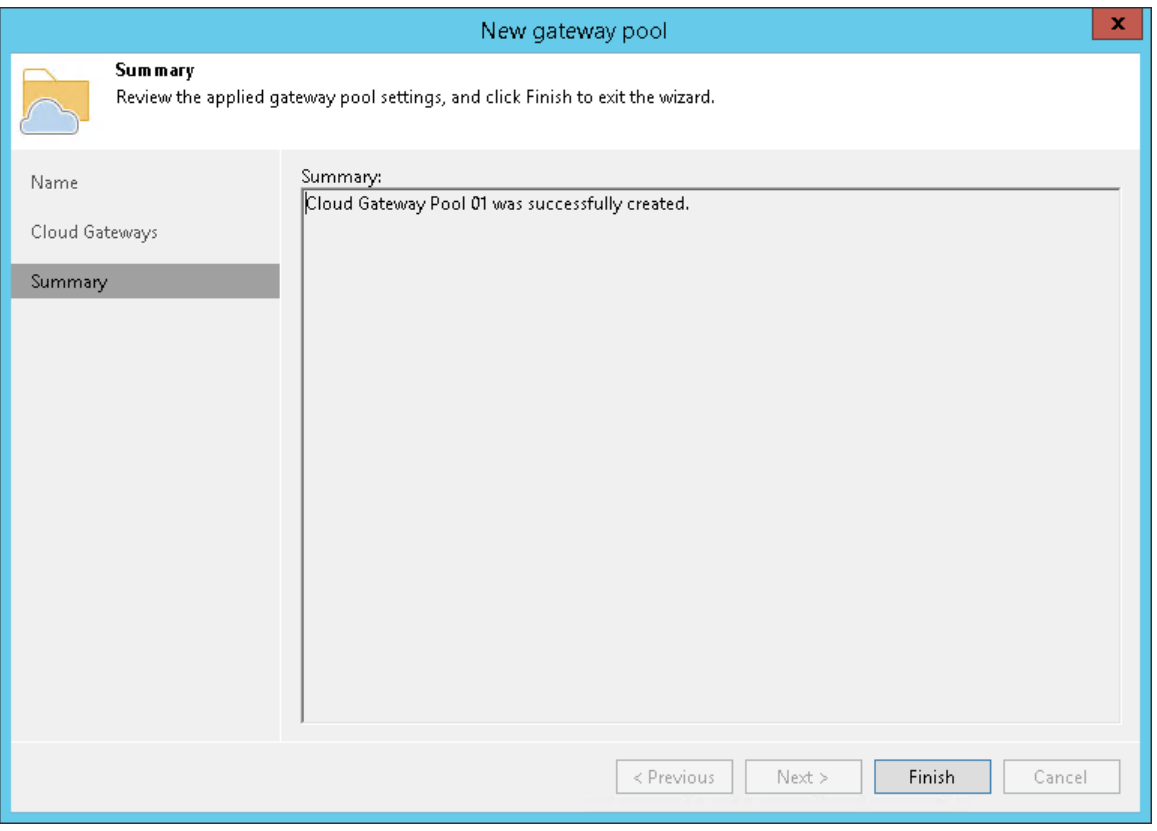

### What You Do Next

After you create a cloud gateway pool, you must do the following:

- 1. Assign the created cloud gateway pool to the tenant in the properties of the tenant account. To learn more, see Specify Bandwidth Settings.
- 2. Pass to the tenant a DNS name or IP address of one or more cloud gateways added to the cloud gateway pool.

Only those tenants to whom the cloud gateway pool is assigned can use cloud gateways added to this cloud gateway pool. Other tenants will be able to use individual cloud gateways that are not added to any cloud gateway pool.

# Configuring Cloud Repositories

You can configure one or several backup repositories in your backup infrastructure and use them as cloud repositories.

A cloud repository is a regular backup repository configured on the SP side. When the SP creates a tenant account, the SP can assign a storage quota (allocates some amount of storage space) on this backup repository for the tenant. The tenant can be assigned different quotas on different backup repositories. As soon as the tenant connects to the SP, Veeam Backup & Replication retrieves information about all quotas for this tenant and displays a list of available cloud repositories in the tenant backup infrastructure.

You can use the following types of backup repositories as cloud repositories:

- Microsoft Windows server with a local or directly attached storage
- Linux server with local, directly attached or mounted NFS storage
- CIFS (SMB) or NFS shared folder

Keep in mind that NFS share backup repository is supported starting from Veeam Backup & Replication 10. Tenants who run earlier versions of the product cannot create backups in backup repositories of this type.

- Deduplicating storage appliance: Dell EMC Data Domain, ExaGrid and Quantum DXi
- Scale-out backup repository

You can use a simple backup repository and/or scale-out backup repository as a cloud repository.

The configuration process for backup repositories in the Veeam Cloud Connect infrastructure does not differ from the same process in a regular Veeam backup infrastructure. To learn more, see [Adding Backup Repositories](https://helpcenter.veeam.com/docs/backup/vsphere/repo_add.html?ver=110) and [Adding Scale-Out Backup Repositories](https://helpcenter.veeam.com/docs/backup/vsphere/sobr_add.html?ver=110) sections in the Veeam Backup & Replication User Guide.

#### IMPORTANT

When the SP exposes a new simple backup repository as a cloud repository, the SP should make sure that the location of this repository does not appear to be a subfolder of another backup repository location. For example, if the SP has already specified the  $E:\Bbbk$ ackups folder as a location of a backup repository, the SP must not configure other backup repositories in the following locations:  $E:\B{Backups\Tenants}$ , E: \Backups\Cloud, and so on. After a tenant or the SP performs a rescan operation for a backup repository configured in this way, information about tenant backups in the configuration database on the SP backup server will become corrupted.

#### **NOTE**

Veeam Backup & Replication does not apply the Limit maximum concurrent tasks option to backup repositories used as cloud repositories. For Veeam Cloud Connect Backup, the maximum allowed number of concurrent tasks is defined per tenant in the properties of the tenant account. For details, see Specify Bandwidth Settings.

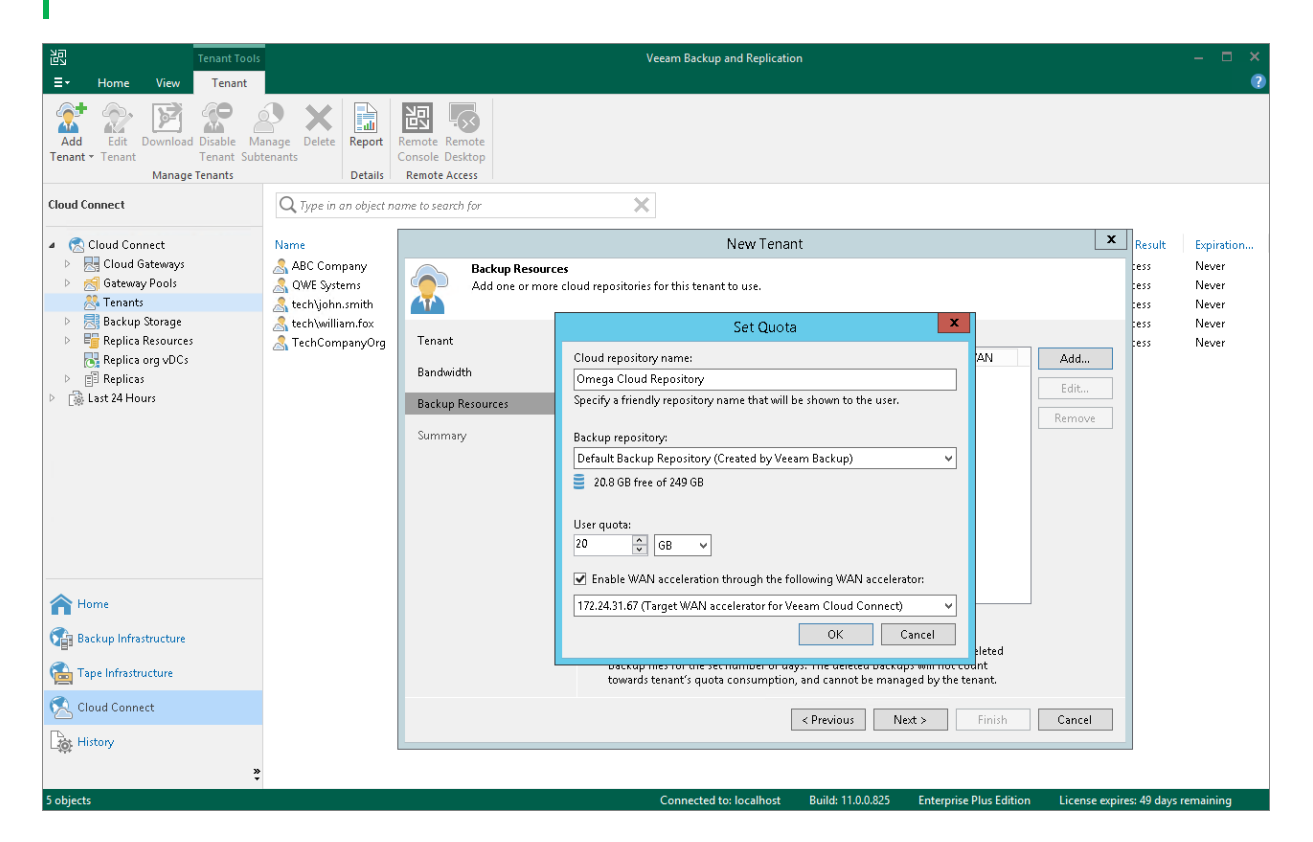

# Configuring Hardware Plans

To expose cloud hosts to tenants, you must configure one or more hardware plans in the Veeam Cloud Connect infrastructure.

A hardware plan is a set of computing, storage and network resources in the SP virtualization environment that the SP can expose as a target for tenant VM replicas. When the SP creates a tenant account, the SP can subscribe the tenant to a hardware plan. The tenant can be subscribed to different hardware plans that utilize resources on different SP's virtualization hosts.

For tenants, hardware plans appear as cloud hosts on which tenants can create VM replicas. As soon as the tenant connects to the SP, Veeam Backup & Replication retrieves information about all hardware plans to which the SP subscribed this tenant and displays a list of cloud hosts that become available in the tenant backup infrastructure.

You can configure hardware plans on the following virtualization platforms:

- VMware host or cluster
- Hyper-V host or cluster

## Adding Hardware Plans

You can configure one or several hardware plans in your Veeam Cloud Connect infrastructure.

#### Before You Begin

Before you add a new hardware plan, check the following prerequisites:

- 1. A TLS certificate must be installed on the SP Veeam backup server.
- 2. Virtualization hosts that will provide resources to tenants through a hardware plan must be added to the backup infrastructure.
- 3. The process of configuring a hardware plan differs depending on virtualization environment VMware vSphere or Microsoft Hyper-V. As a result, separate wizards are used to configure hardware plans for different virtualization environments:
	- $\circ$  The New VMware Hardware Plan wizard  $-$  to configure a VMware hardware plan.
	- $\circ$  The New Hyper-V Hardware Plan wizard  $-$  to configure a Hyper-V hardware plan.

The description of a hardware plan setup process is illustrated primarily with the figures from the New VMware Hardware Plan wizard. However, all the described steps except for those specified, are the same for configuring both VMware and Hyper-V hardware plans.

4. It is recommended that you plan network resources in advance and configure a range of VLANs that will be reserved for Veeam Cloud Connect Replication before configuring a hardware plan. To learn more, see [Managing VLANs.](#page-176-0)

# Limitations for VMware Hardware Plans

To configure a VMware hardware plan that will use resources of a vCenter Server cluster, you must use the Enterprise or Enterprise Plus edition of the VMware vSphere infrastructure. DRS functionality must be enabled on the vCenter Server cluster. Standard VMware vSphere edition does not support creating resource pools in clusters.

This limitation does not apply to standalone ESXi hosts managed by vCenter Server.

## Limitations for Hyper-V Hardware Plans

Before you add a new Hyper-V hardware plan, consider the following limitations:

- Standalone Hyper-V hosts that run Nano Server installations of the Microsoft Windows Server 2016 OS cannot be used for configuring hardware plans.
- The following types of Hyper-V clusters are not supported for exposing resources through hardware plans:
	- o Clusters with server nodes that run Nano Server installations of the Microsoft Windows Server 2016 OS
	- o Clusters with the Cluster Operating System Rolling Upgrade feature enabled
	- o Multi-domain and Workgroup Clusters
- After you subscribe a tenant to a Hyper-V hardware plan, you cannot rename the virtual switch in Microsoft Hyper-V infrastructure that is used by VM replicas. If you rename the virtual switch, replication jobs targeted at the cloud host that use the renamed virtual switch will fail.
- Usage of a Microsoft SMB3 shared folder as a storage for VM replicas is not supported in the Veeam Cloud Connect infrastructure.

#### Step 1. Launch New Hardware Plan Wizard

To launch the New VMware Hardware plan or New Hyper-V Hardware plan wizard, do one of the following:

- Open the Cloud Connect view. Click Add Plan on the ribbon and select VMware vSphere or Microsoft Hyper-V.
- Open the Cloud Connect view. Click the Replica Resources node in the inventory pane, click Add Plan on the ribbon and select VMware vSphere or Microsoft Hyper-V.
- Open the Cloud Connect view. Right-click the Replica Resources node in the inventory pane or right-click anywhere in the working area and select Add hardware plan > VMware vSphere or Add hardware plan > Microsoft Hyper-V.

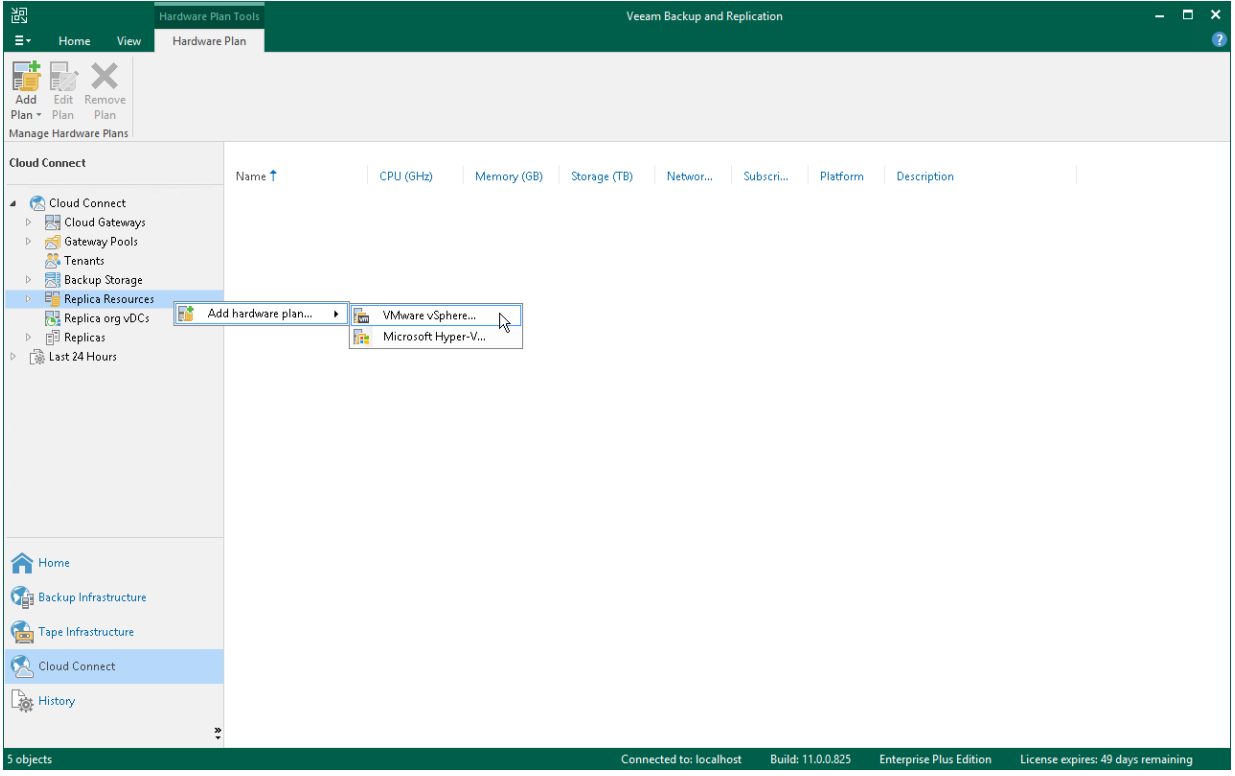

#### Step 2. Specify Hardware Plan Name and Description

At the Name step of the wizard, specify a name and description for the hardware plan.

- 1. In the Name field, specify a name for the hardware plan.
- 2. In the Description field, provide a description for future reference. The default description contains information about the user who added the hardware plan, date and time when the hardware plan was added.

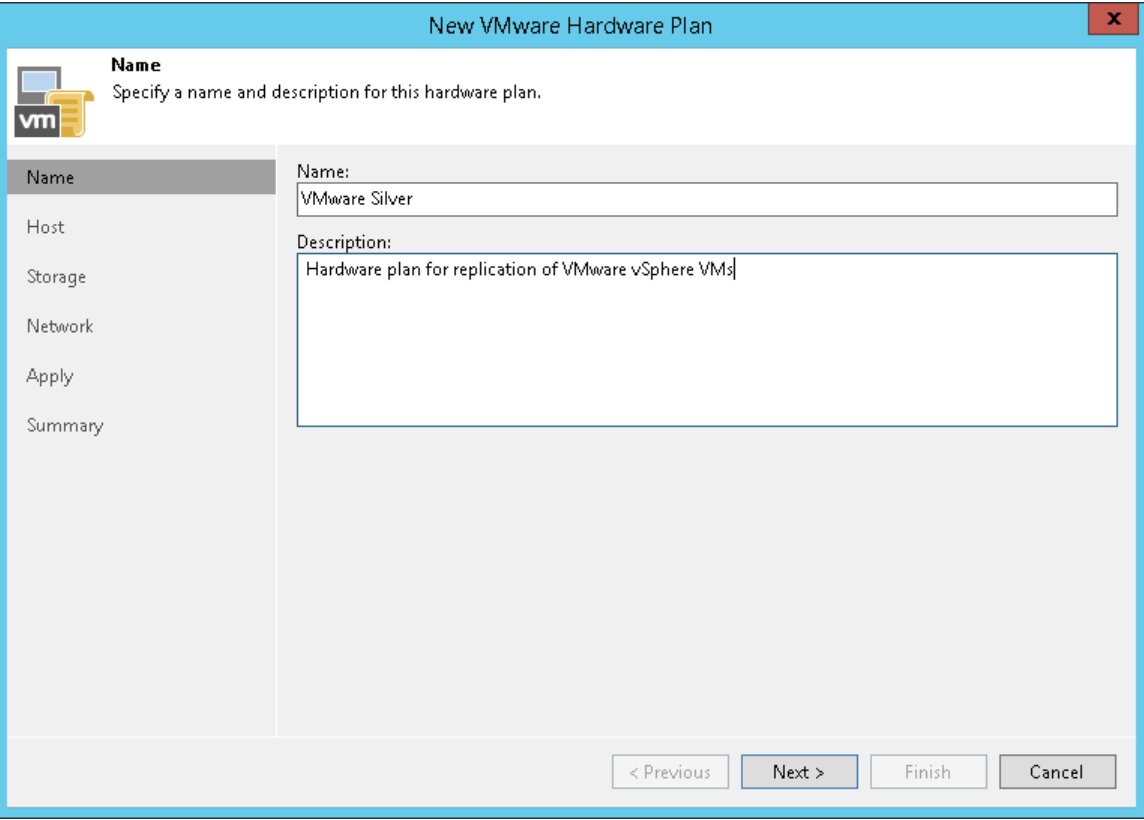

### Step 3. Specify Host or Cluster

At the Host step of the wizard, specify a host or cluster on which you want to configure a replication target.

- 1. In the Host or cluster section, click Choose and select the host in the SP virtualization environment on which Veeam Backup & Replication will register VM replicas created by replication jobs targeted at the cloud host.
- 2. In the CPU section, specify the limit of CPU resources that can be utilized by all VM replicas on the cloud host provided to the tenant through the created hardware plan. To let the tenant utilize all CPU resources available on the selected host, select the Unlimited check box.

#### **NOTE**

The SP should make sure that the amount of resources available for tenant VMs is sufficient for VM operation. For Hyper-V hardware plans, the limit of CPU resources must be greater than the total amount of CPU frequency on all tenant VM processor units. If the source host on the tenant side has more CPU resources than the target host on the SP side, tenant VMs may fail to start after failover due to shortage of resources.

3. In the Memory section, specify the limit of RAM that can be utilized by all VM replicas on the cloud host provided to the tenant through the created hardware plan. To let the tenant utilize all memory resources available on the selected host, select the Unlimited check box.

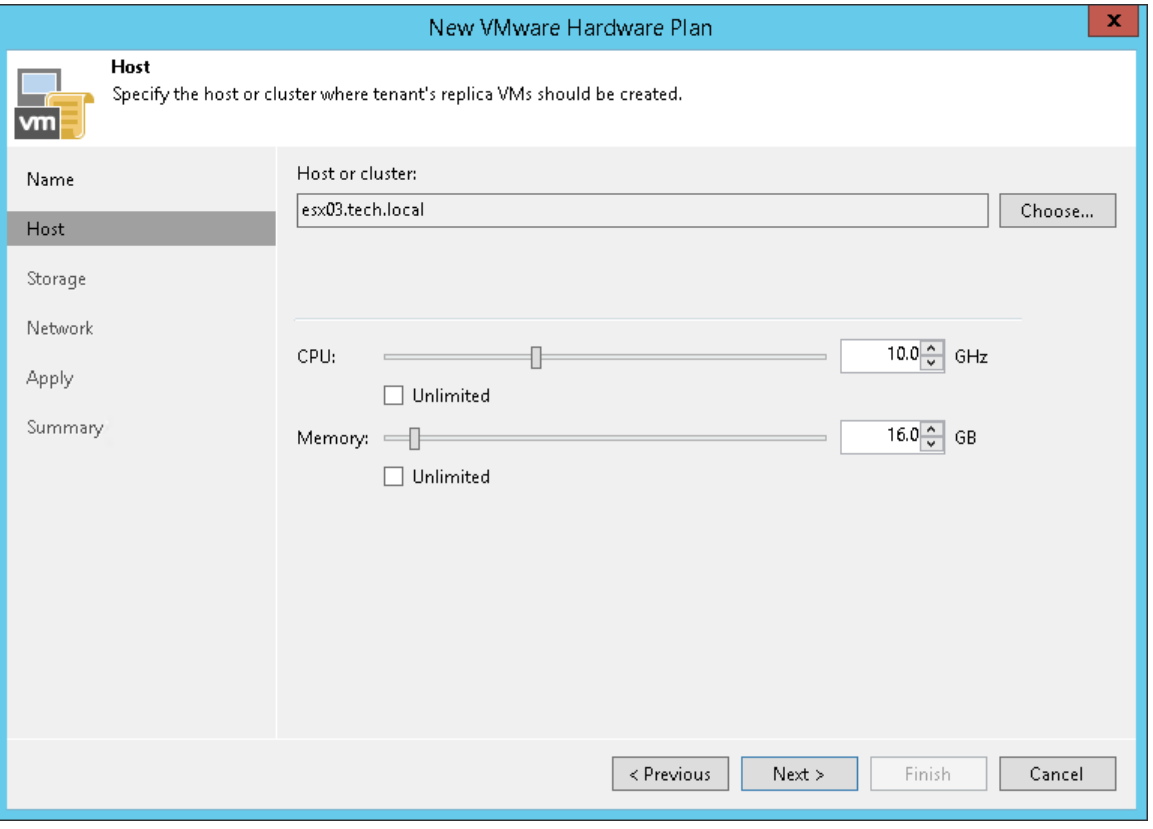

### Step 4. Specify Storage Settings

At the Storage step of the wizard, specify the storage on which Veeam Backup & Replication will store files of tenant VM replicas.

- 1. In the Storage section, click Add to open the Add new storage window.
- 2. In the Friendly name field, specify a name of the storage that will be displayed to a tenant.
- 3. [For a VMware hardware plan] In the Datastore section, click Browse and select a datastore on which to allocate storage resources for VM replicas.

#### **NOTE**

If you specified a cluster as a source of CPU and RAM resources for tenant VM replicas at the Host step of the wizard, you must use a shared datastore or datastore cluster as a storage for VM replica files. Datastores that can be accessed by a single host are not displayed in the list of available datastores at the Storage step of the wizard.

Consider the following:

- In the list of available datastores, Veeam Backup & Replication displays shared datastores that can be accessed by multiple hosts. Make sure that the shared datastore that you plan to use as a storage for tenant VM replicas is accessible by all cluster nodes.
- Veeam Backup & Replication considers datastores in a datastore cluster as datastores accessible by multiple hosts. Make sure that all datastores in the datastore cluster that you plan to use as a storage for tenant VM replicas are accessible by all cluster nodes.

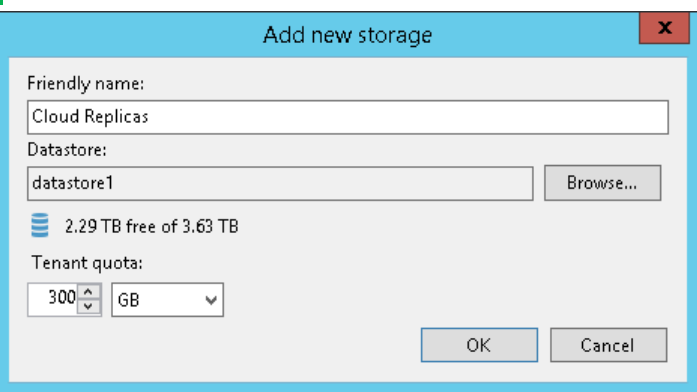

4. [For a Hyper-V hardware plan] In the Path section, click Browse and specify a path to a folder on the volume that will be used for storing VM replica files.

#### **NOTE**

You cannot specify a Microsoft SMB3 shared folder as a storage for tenant VM replicas.

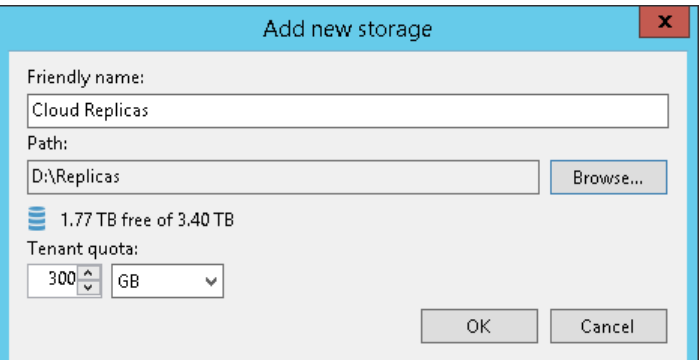

- 5. In the **Tenant quota** section, specify the amount of disk space for the cloud host that will be provided to the tenant through the created hardware plan.
- 6. Click OK.

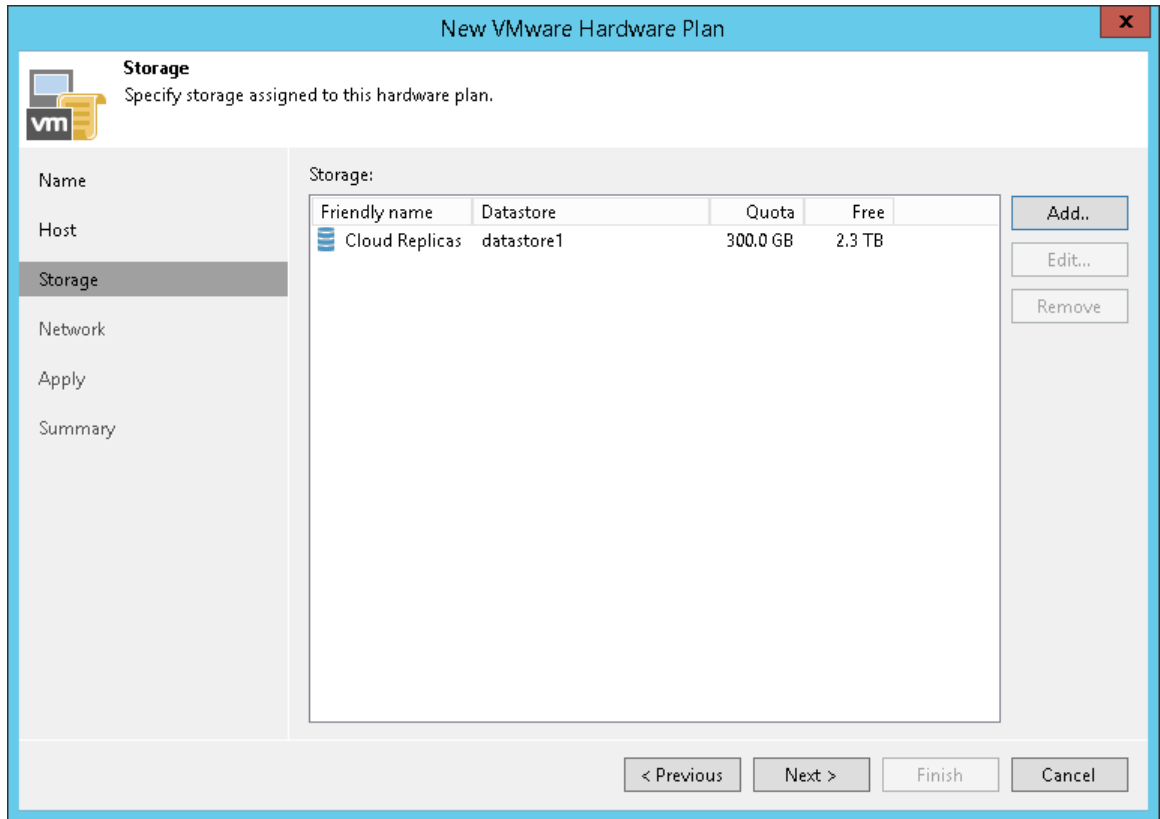

#### Step 5. Specify Network Settings

At the Network step of the wizard, specify network settings for the hardware plan.

1. [Optional] If you have not configured a range of VLANs that will be used for providing network resources to VM replicas on cloud hosts in advance before configuring a hardware plan, click the **Configure VLAN ID** range link at the bottom of the wizard window. Then use the VLANs Configuration dialog window to allocate the necessary number of VLANs on the virtualization host that was selected at the Host step of the wizard.

To learn more about the VLAN range configuration process, see [Managing VLANs.](#page-176-0)

- 2. In the Specify number of networks with internet access field, specify the number of IP networks with internet access that will be available for tenant VM replicas on the cloud host.
- 3. In the Specify number of internal networks field, specify the number of IP networks without internet access that will be available for tenant VM replicas on the cloud host.

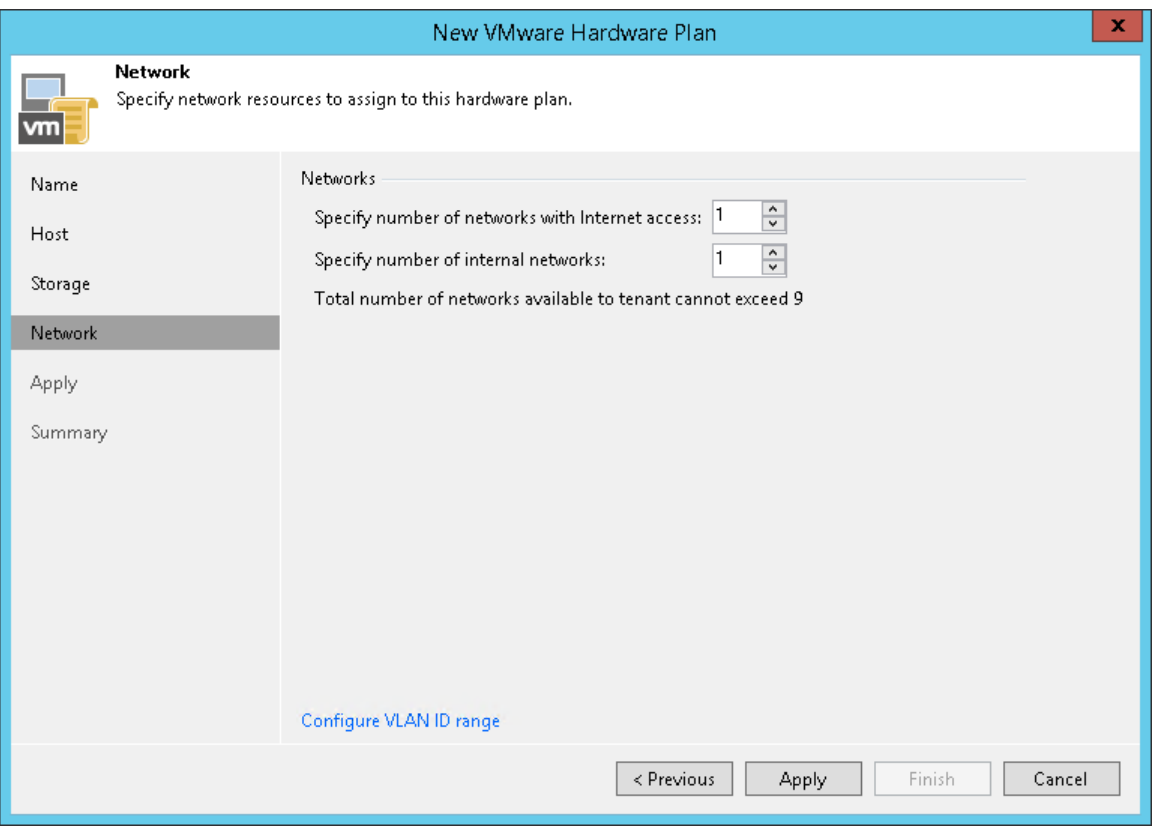

### Step 6. Assess Results

At the Apply step of the wizard, Veeam Backup & Replication will create the configured hardware plan. Wait for the operation to complete and click Next to continue.

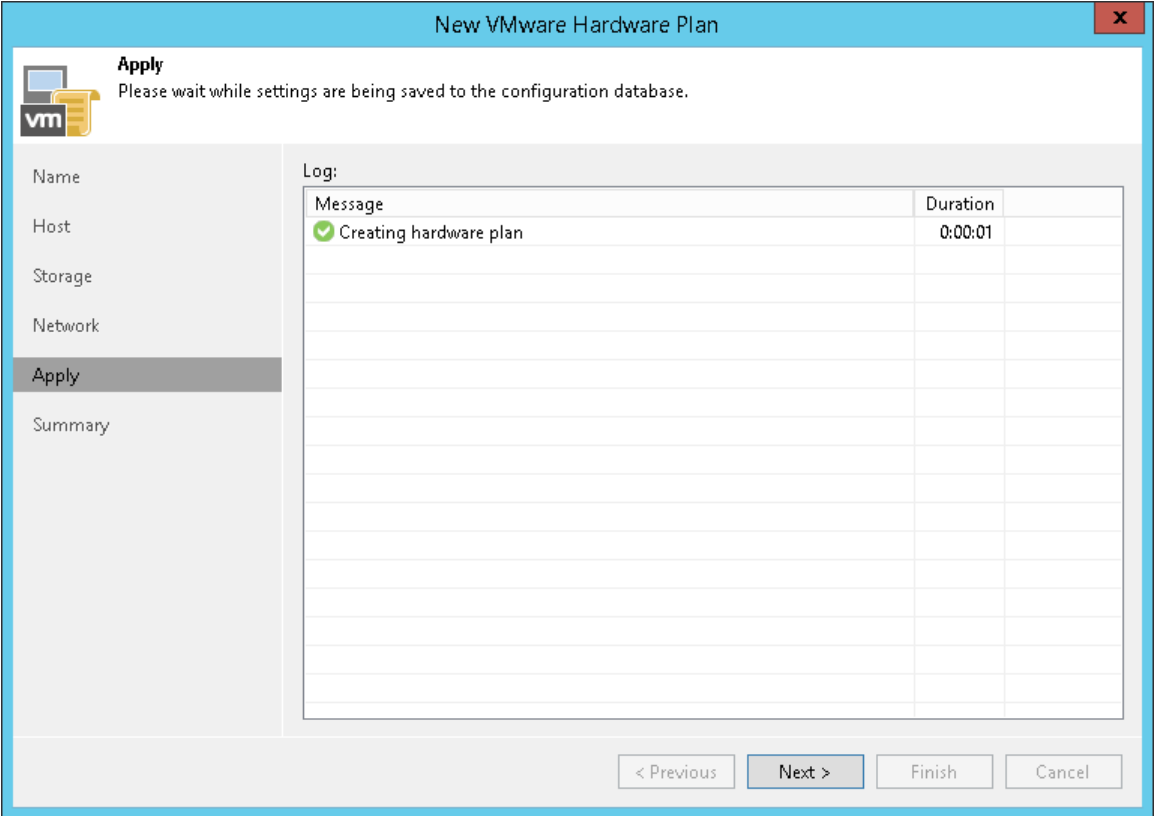

### Step 7. Finish Working with Wizard

At the Summary step of the wizard, review the information about the created hardware plan and click Finish to exit the wizard.

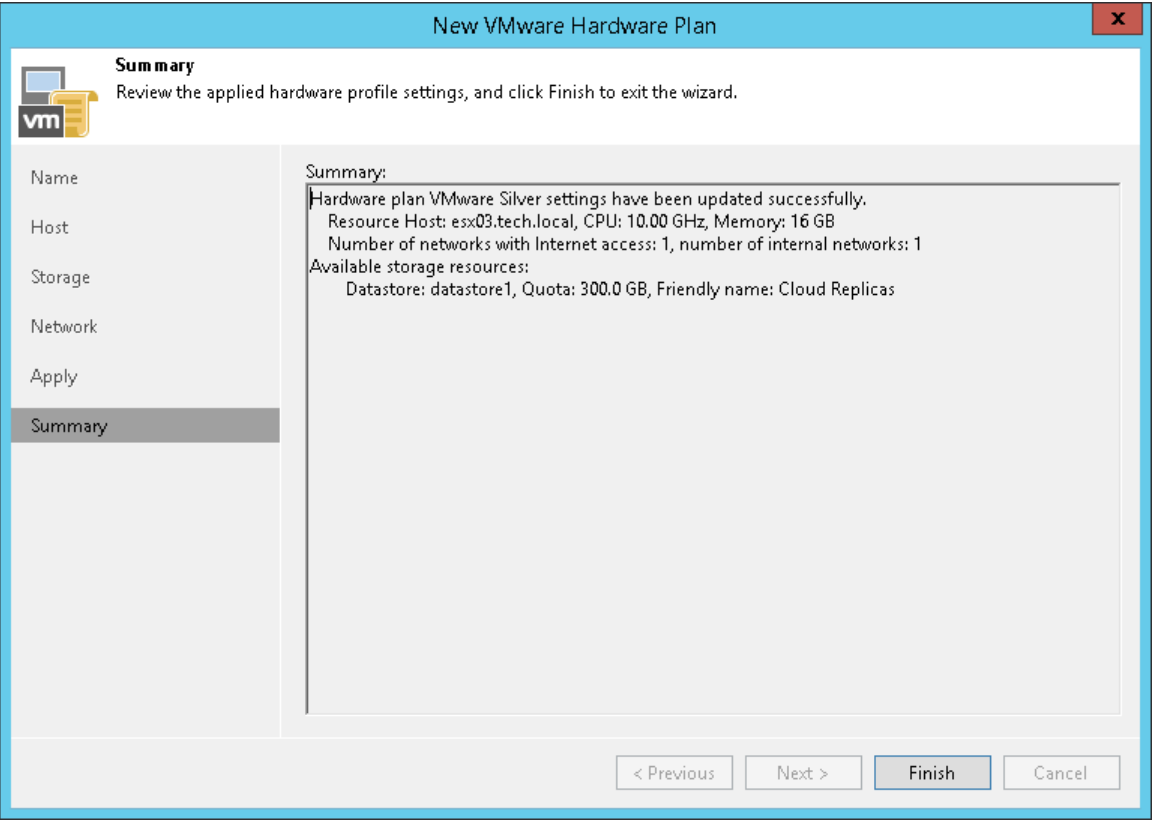

### Managing Hardware Plans

You can edit settings of hardware plans that you configured and remove unused hardware plans from the Veeam Cloud Connect infrastructure.

#### Editing Hardware Plan Settings

You can edit settings of hardware plans you have configured.

#### **NOTE**

When Veeam Backup & Replication saves new hardware plan settings to the configuration database, resources provided to tenants through the edited hardware plan will become temporarily unavailable to tenants. VM replicas in *Failover* state after partial site failover will also become temporarily inaccessible. To edit settings of a hardware plan:

- 1. Open the Cloud Connect view.
- 2. In the inventory pane, click the Replica Resources node.
- 3. Do one of the following:
	- o Select the necessary hardware plan in the working area and click Edit Plan on the ribbon or right-click the necessary hardware plan and select Edit Hardware Plan.
	- o Select the necessary hardware plan in the inventory pane and click Edit Plan on the ribbon or rightclick the necessary hardware plan and select Edit hardware plan.
- 4. Edit hardware plan settings as required.

#### **NOTE**

You cannot reduce the number of networks with internet access and the number of internal networks in the hardware plan when editing hardware plan settings.

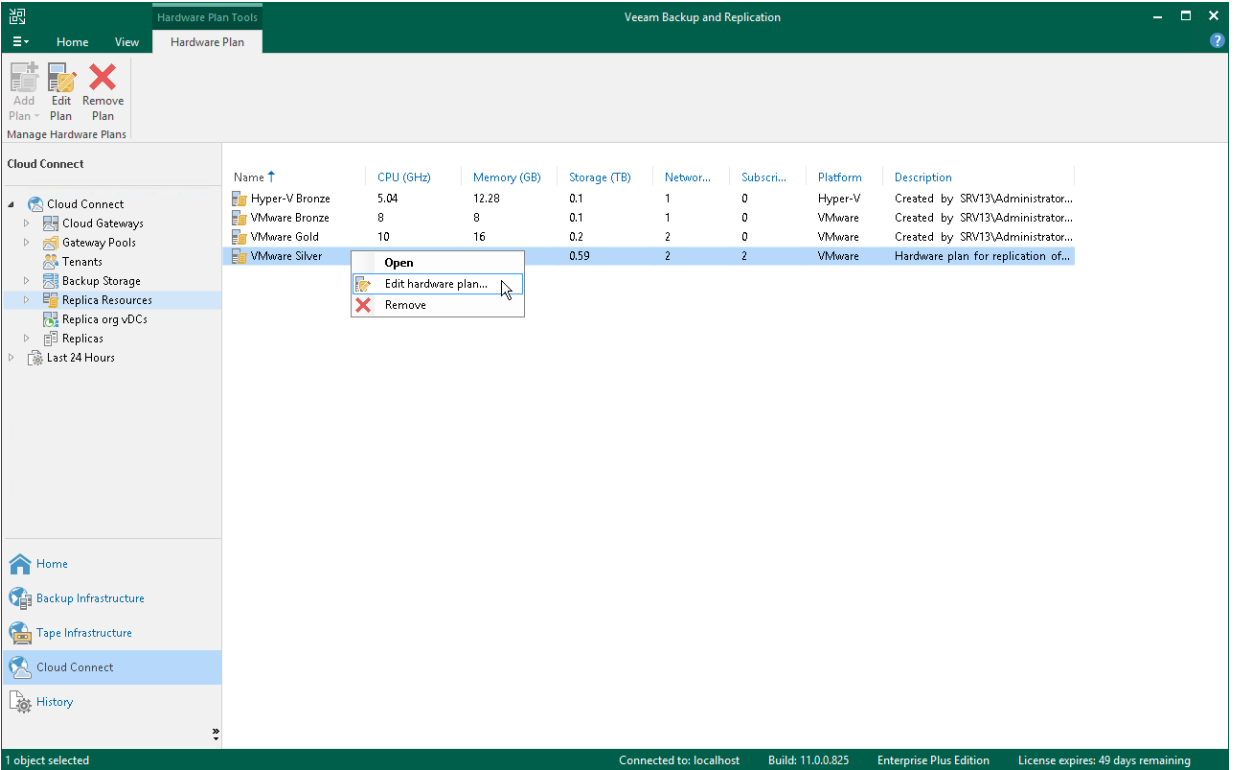

### Removing Hardware Plans

You can remove hardware plans you have configured.

#### **NOTE**

Before removing a hardware plan, you must first unsubscribe from this hardware plan all tenants who use resources provided through the hardware plan.

To remove a hardware plan:

- 1. Open the Cloud Connect view.
- 2. In the inventory pane, click the Replica Resources node.
- 3. Do one of the following:
	- o Select the necessary hardware plan in the working area and click Remove Plan on the ribbon or rightclick the necessary hardware plan and select Remove.
	- o Select the necessary hardware plan in the inventory pane and click Remove Plan on the ribbon or right-click the necessary hardware plan and select Remove.

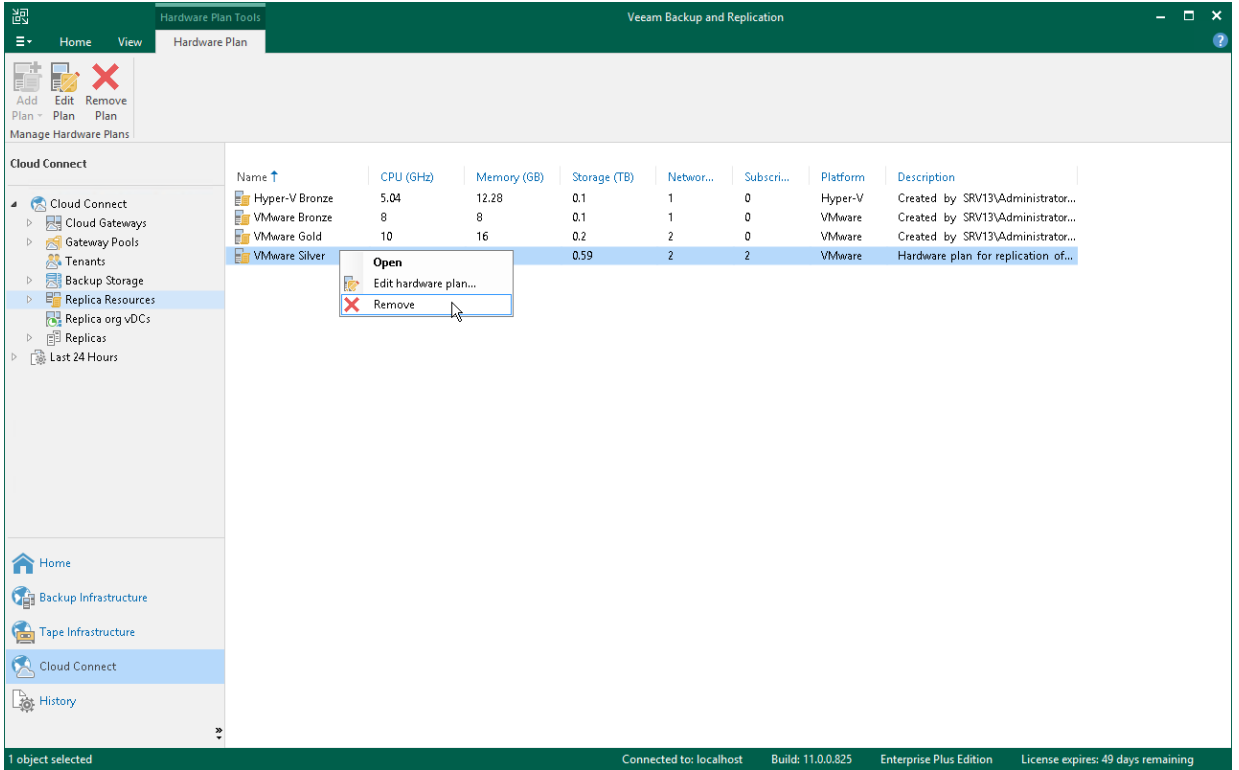

# <span id="page-176-0"></span>Managing VLANs

To enable networking for tenant VM replicas, the SP should configure physical switches to which hosts or clusters that will provide resources for hardware plans are connected. The SP must allocate on the physical switch a range of VLANs and reflect these settings in the Veeam Backup & Replication console using the VLANs Configuration dialog window.

In Veeam Backup & Replication, the SP can specify VLANs with internet access and VLANs without internet access. VLANs without internet access can be used as internal networks that let VM replicas communicate to each other after full site failover and to production VMs after partial site failover. For VLANs with internet access, Veeam Backup & Replication can also route traffic to the internet through the network adapter (vNIC) on the network extension appliance that is connected to the SP production network.

For example, if the SP plans to configure a hardware plan on the host named *Host1* that is connected to physical switch named Switch1, the SP can pre-configure on the Switch1 a range of VLANs with IDs from 1 to 20. In the Veeam Backup & Replication console, the SP should reflect those values in accordance, for example, specify 1– 10 as a range of VLANs with internet access and 11-20 as a range of VLANs without internet access.

When the SP subscribes the tenant to the hardware plan, Veeam Backup & Replication configures on the network extension appliance that is deployed on the SP side the number of network adapters (vNICs) equal to the number of networks in the hardware plan. Each network adapter connects to the dedicated VLAN from the reserved range. As a result, Veeam Backup & Replication can map every production tenant VM network to the dedicated VLAN on the SP side.

As part of the VLAN configuration process, the SP can perform the following tasks:

- [Add a VLAN range in Veeam Backup & Replication.](#page-177-0)
- [Edit a VLAN range added in Veeam Backup & Replication.](#page-178-0)
- [Remove a VLAN range added in Veeam Backup & Replication.](#page-179-0)

#### **NOTE**

Consider the following:

- The total number of VLANs reserved for Veeam Cloud Connect Replication in the SP network infrastructure must be equal to or exceed the total number all tenant production networks.
- If the SP allocates resources for a hardware plan on a VMware or Hyper-V cluster, the SP should also configure physical switches so that they provide a trunk to broadcast traffic for all configured VLANs.
- The SP does not need to allocate VLANs in Veeam Backup & Replication if the SP uses vCloud Director to provide replication resources to tenants. Instead, the SP allocates the necessary number of networks in the properties of the organization VDC that will be used as a cloud host for tenant VM replicas.

#### TIP

It is recommended that the SP plans network resources allocation and configures VLAN ranges in the Veeam Backup & Replication console in advance, prior to configuring hardware plans. However, the SP can also access the VLANs Configuration window when the SP performs the following tasks:

- Configures network resources for a hardware plan. To learn more, see Specify Network Settings.
- Subscribes a tenant to a hardware plan. To learn more, see Allocate Replication Resources.

# <span id="page-177-0"></span>Adding VLAN Ranges

To add a VLAN range in Veeam Backup & Replication:

- 1. Open the VLANs Configuration window in one of the following ways:
	- o Open the Cloud Connect view, click the Cloud Connect node and click Manage VLANs on the ribbon.
	- o Open the Cloud Connect view, right-click the Cloud Connect node and select Manage VLANs.
- 2. In the VLANs Configuration window, click Add.
- 3. In the VLAN Pool Settings window, click Browse next to the Host or cluster field and select a host or cluster on which you plan to configure a replication target.
- 4. Click Browse next to the Virtual switch field and select a virtual switch configured on the selected host on which to reserve VLANs for Veeam Cloud Connect Replication.
- 5. In the VLANs with Internet access fields, specify the first and the last VLAN ID in the range of VLANs that you plan to use for providing networks with internet access to VM replicas on the cloud host.
- 6. In the VLANs without Internet access fields, specify the first and the last VLAN ID in the range of VLANs that you plan to use for providing networks without internet access to VM replicas on the cloud host.
- 7. Click OK.

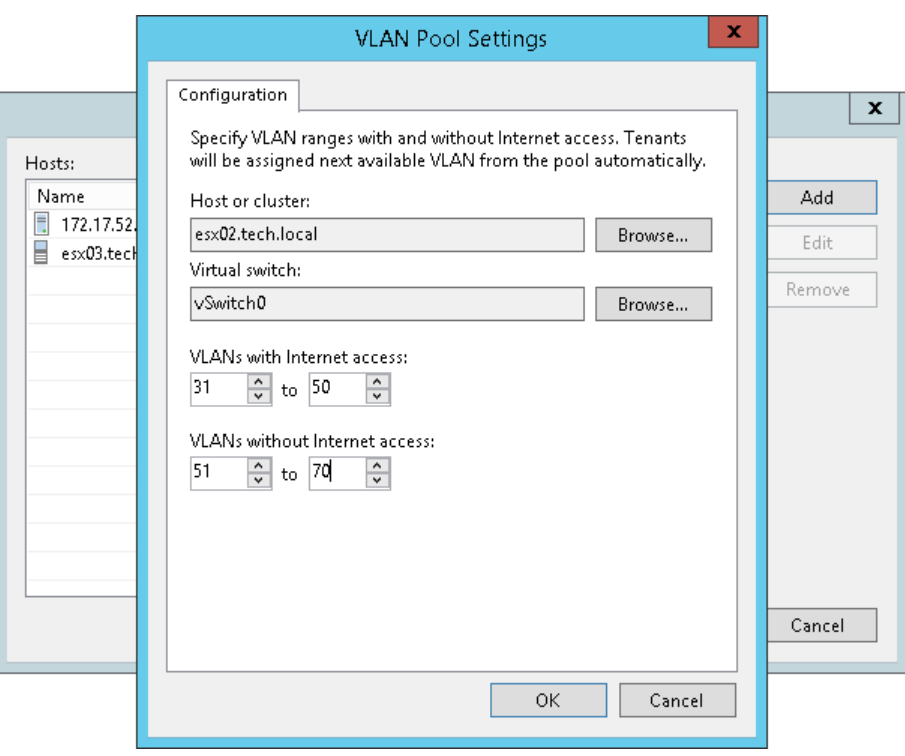

# <span id="page-178-0"></span>Editing VLAN Ranges

You can edit VLAN ranges configured in Veeam Backup & Replication, if necessary. When you change a VLAN range, tenants to whom VLANs from this range are already allocated will continue to use these VLANs. Veeam Backup & Replication will allocate new VLANs in the edited VLAN range only to those tenants who are subscribed to a hardware plan after the VLAN range was edited.

For example, you change the VLAN range from 1000-2000 to 3000-4000. In this case, VLANs 1000, 1001, and so on that are already allocated to tenants will continue to be used by these tenants. Tenants whom the SP subscribes to a hardware plan after the VLAN range was changed will receive VLANs from the new VLAN range: 3000, 3001, and so on.

To edit a VLAN range:

- 1. Open the VLANs Configuration window in one of the following ways:
	- $\circ$  Open the Cloud Connect view, click the Cloud Connect node and click Manage VLANs on the ribbon.
	- $\circ$  Open the Cloud Connect view, right-click the Cloud Connect node and select Manage VLANs.
- 2. In the VLANs Configuration window, select the host or cluster for which you want to edit a VLAN range, and click Edit.
- 3. If you want to reserve VLANs on another virtual switch configured on the selected host, in the VLAN Pool Settings window, click Browse next to the Virtual switch field and select the necessary virtual switch.
- 4. In the VLANs with Internet access and VLANs without Internet access fields, edit VLAN ranges as required.
- 5. Click OK.

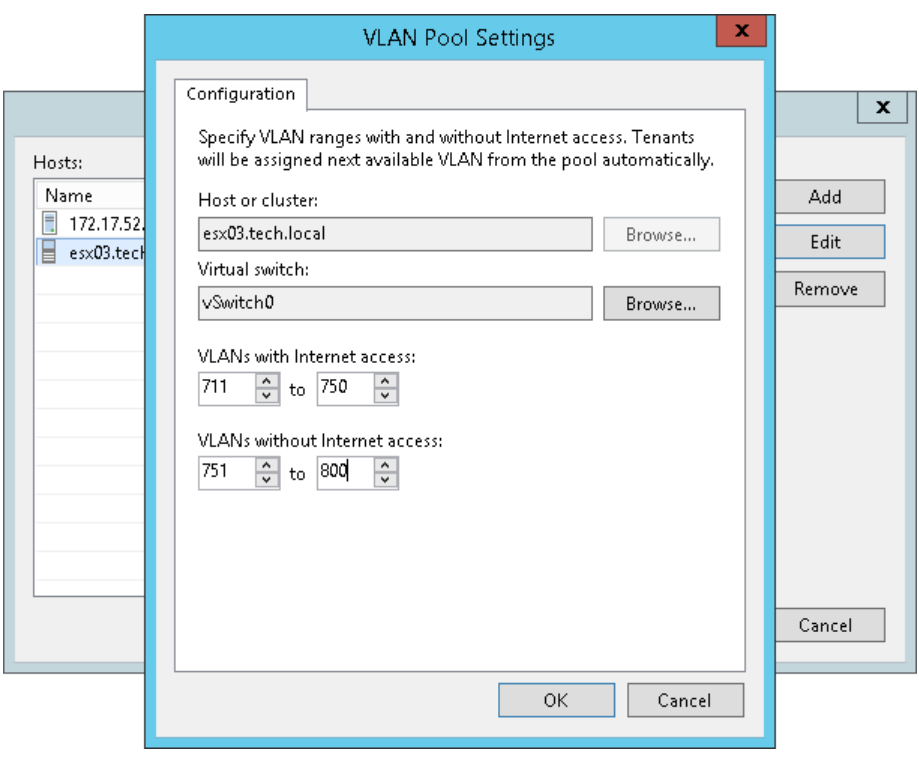

# <span id="page-179-0"></span>Removing VLAN Ranges

You can remove a VLAN range configured in Veeam Backup & Replication, if necessary. When you remove a VLAN range, tenants to whom VLANs from this range are already allocated will continue to use these VLANs.

To remove a VLAN range:

- 1. Open the VLANs Configuration window in one of the following ways:
	- o Open the Cloud Connect view, click the Cloud Connect node and click Manage VLANs on the ribbon.
	- o Open the Cloud Connect view, right-click the Cloud Connect node and select Manage VLANs.
- 2. In the VLANs Configuration window, select the host or cluster for which you want to remove a VLAN range, and click Remove.
- 3. In the displayed window, click Yes. Then click OK.

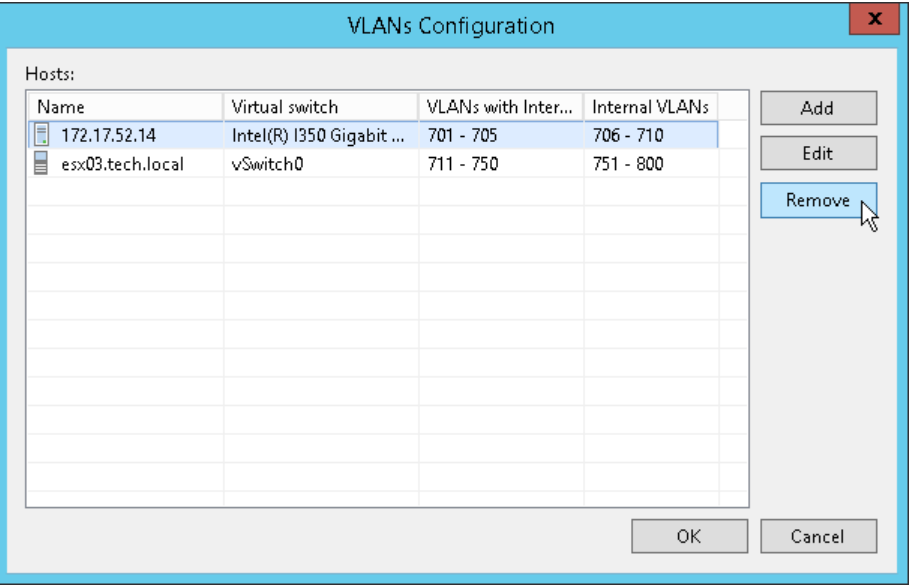
# <span id="page-180-0"></span>Managing Public IP Addresses

It might be required that one or several replica VMs should be accessible from the internet after full site failover. To accomplish this, all VM replicas on the cloud host that need to be accessed from the internet must have public IP address.

With Veeam Backup & Replication, the SP can allocate in their network infrastructure a pool of public IP addresses and provide one or several public IP addresses from this pool to the tenant. The tenant can specify public IP addressing settings at the process of the cloud failover plan configuration.

#### **NOTE**

Consider the following:

- The SP does not need to allocate public IP addresses in Veeam Backup & Replication if the SP uses vCloud Director to provide replication resources to tenants. Instead, the SP configures the NSX Edge gateway in the properties of the organization VDC that will be used as a cloud host for tenant VM replicas.
- To enable access to a tenant VM replica by a public IP address, the SP must properly configure port forwarding to the SP network extension appliance in the production network infrastructure.
- It is recommended that the SP plans network resource allocation and allocates public IP addresses in advance. However, the SP can also create or edit a pool of available public IP addresses when subscribing a tenant to a hardware plan. To learn more, see Specify Network Extension Settings.

When the tenant's production VM fails over to its replica on the cloud host during full site failover, Veeam Backup & Replication assigns a specified public IP address to the network extension appliance on the SP side. The network extension appliance redirects traffic from this public IP address to the IP address of a VM replica in the internal VM replica network. As a result, a VM replica on the cloud host can be accessed from the internet.

To configure a pool of public IP addresses:

- 1. Open the Public IP Addresses Assignment dialog window in one of the following ways:
	- $\circ$  Open the Cloud Connect view, click the Cloud Connect node and click Manage Public IPs on the ribbon.
	- $\circ$  Open the Cloud Connect view, right-click the Cloud Connect node and select Manage public IP addresses.
- 2. Click Add and select IP address range to add to the pool several public IP addresses at a time.

3. In the Public IP Address Range window, specify the first and the last IP address in the range of IP addresses you want to add to the pool.

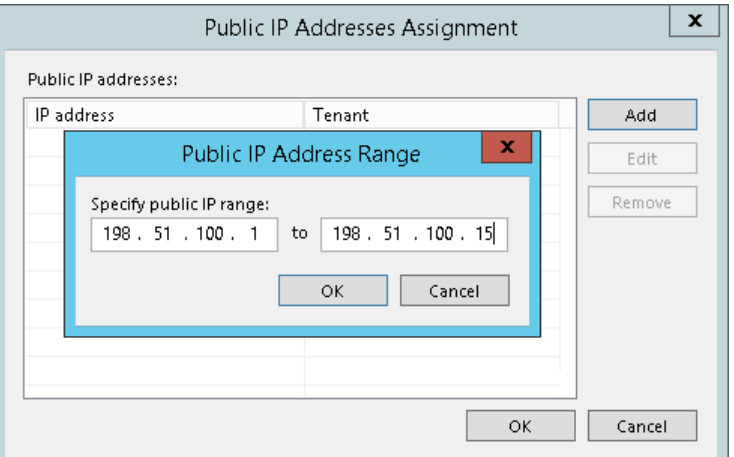

- 4. Click Add and select Individual IP address to add to the pool one public IP address.
- 5. In the Public IP Address window, specify the IP address you want to add to the pool.

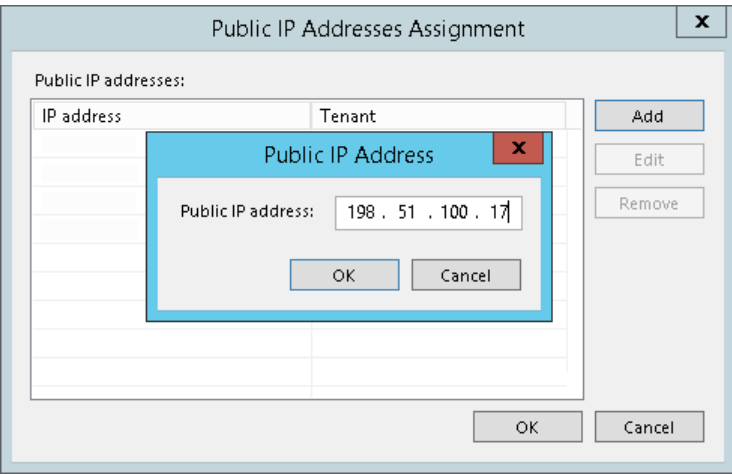

6. Click OK.

# <span id="page-182-0"></span>Managing Network Extension Appliance **Credentials**

Veeam Backup & Replication connects to the network extension appliance using service credentials credentials for the root account on the Linux-based network extension appliance VM. You can use these credentials to log on to the network extension appliance VM. This may be useful if you need to configure the network extension appliance manually, for example, for troubleshooting reasons.

It is strongly recommended that you change the password for the root account before subscribing tenants to hardware plans and deploying network extension appliances. You can change the password in the service credentials record using the Credentials Manager.

#### IMPORTANT

Do not change the password for the service credentials record after you deploy the network extension appliance. If you change the password, all network extension appliances that are already deployed on cloud hosts will become inoperative and need to be redeployed. To learn more, se[e Redeploying Network](#page-235-0)  [Extension Appliance.](#page-235-0)

To specify a password for the root account of the network extension appliance VM:

- 1. From the main menu, select Manage Credentials.
- 2. Select the Provider-side network extension appliance credentials record and click Edit.
- 3. Veeam Backup & Replication will display a warning notifying that you will need to redeploy existent network extension appliances after you change the password. Click Yes to confirm your intention.
- 4. In the Password field, enter a password for the root account. To view the entered password, click and hold the eye icon on the right of the Password field.

The specified password will be assigned to the root account of every network extension appliance VM that will be deployed on the SP side.

- 5. In the Description field, if necessary, change the default description for the edited credentials record.
- 6. Click OK to save the specified password.

#### **NOTE**

It is also recommended that tenants change the password for the root account of the tenant-side network extension appliance before connecting to the SP. To learn more, see [Managing Credentials.](#page-355-0)

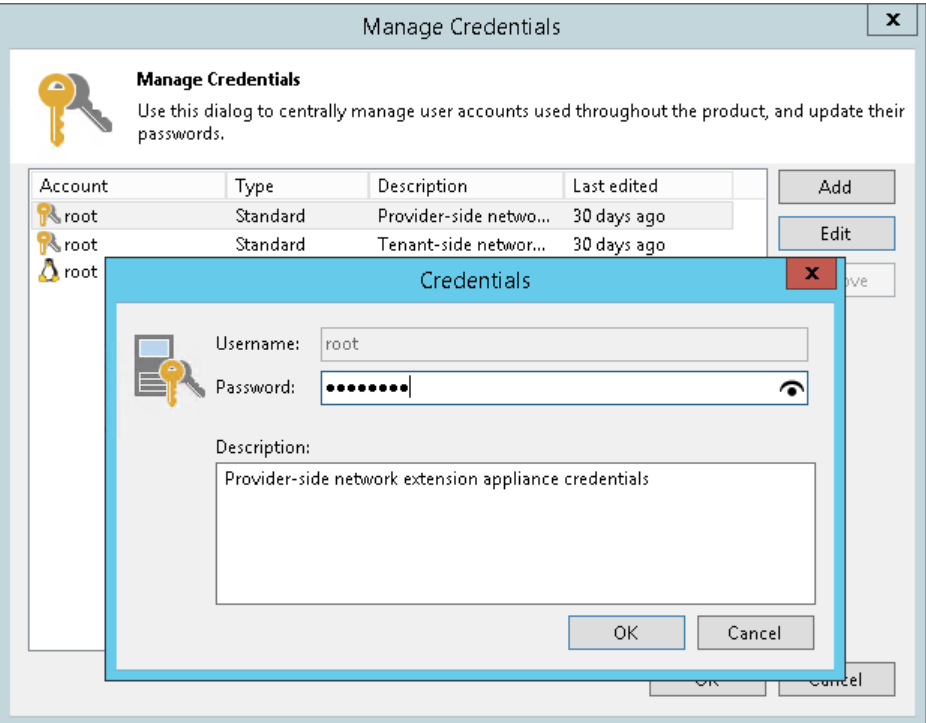

# Deploying Veeam Cloud Connect Portal

To deploy Veeam Cloud Connect Portal in the SP backup infrastructure, you must install this component as part of the Veeam Backup Enterprise Manager installation. To learn about Veeam Backup Enterprise Manager deployment, see th[e Installing Veeam Backup Enterprise Manager](https://helpcenter.veeam.com/docs/backup/em/installing_veeam_backup_em.html?ver=110) section in the Veeam Backup Enterprise Manager User Guide.

After you install Veeam Backup Enterprise Manager, you must configure Veeam Cloud Connect Portal so that Veeam Cloud Connect Portal becomes accessible over the internet.

To enable access to Veeam Cloud Connect Portal:

- 1. Configure network settings for Veeam Cloud Connect Portal. As part of this step, you must specify the following settings:
	- o Provide Veeam Cloud Connect Portal with public IP address.
	- o Specify DNS name for Veeam Cloud Connect Portal.
	- o Configure the NAT gateway and other components of the SP network infrastructure to allow traffic exchange between the internet and Veeam Cloud Connect Portal.
- 2. Add all SP Veeam backup servers on which tenant accounts are registered to Veeam Backup Enterprise Manager. To learn more, see the [Adding Veeam Backup Servers](https://helpcenter.veeam.com/docs/backup/em/adding_veeam_backup_servers.html?ver=110#add) section in the Veeam Backup Enterprise Manager User Guide.
- 3. Configure security settings for Veeam Cloud Connect Portal as required. As part of this step, you can edit default settings for Veeam Cloud Connect Portal with Internet Information Services (IIS) Manager. For example, you can change the TLS certificate or set up protection against denial of service and brute force attacks. To learn more, see [Microsoft Docs.](https://docs.microsoft.com/en-us/iis/manage/configuring-security/configuring-ssl-in-iis-manager)

# Configuring Target WAN Accelerators

To optimize VM traffic going to the Veeam Cloud Connect infrastructure during the backup copy and replication jobs, the SP and tenants can configure WAN accelerators on their sides.

WAN accelerators in the Veeam Cloud Connect infrastructure must be configured in the following way:

- The source WAN accelerator is configured on the tenant side. Every tenant who plans to work with the cloud repository and cloud hosts using WAN accelerators must configure at least one WAN accelerator on their side.
- The target WAN accelerator is configured on the SP side.

#### **NOTE**

Veeam Backup & Replication does not use tenant backups to populate global cache on the SP side.

When the SP creates a tenant account, the SP can define if the tenant should be able to utilize a WAN accelerator deployed on the SP side:

• For backup copy jobs targeted at the cloud repository

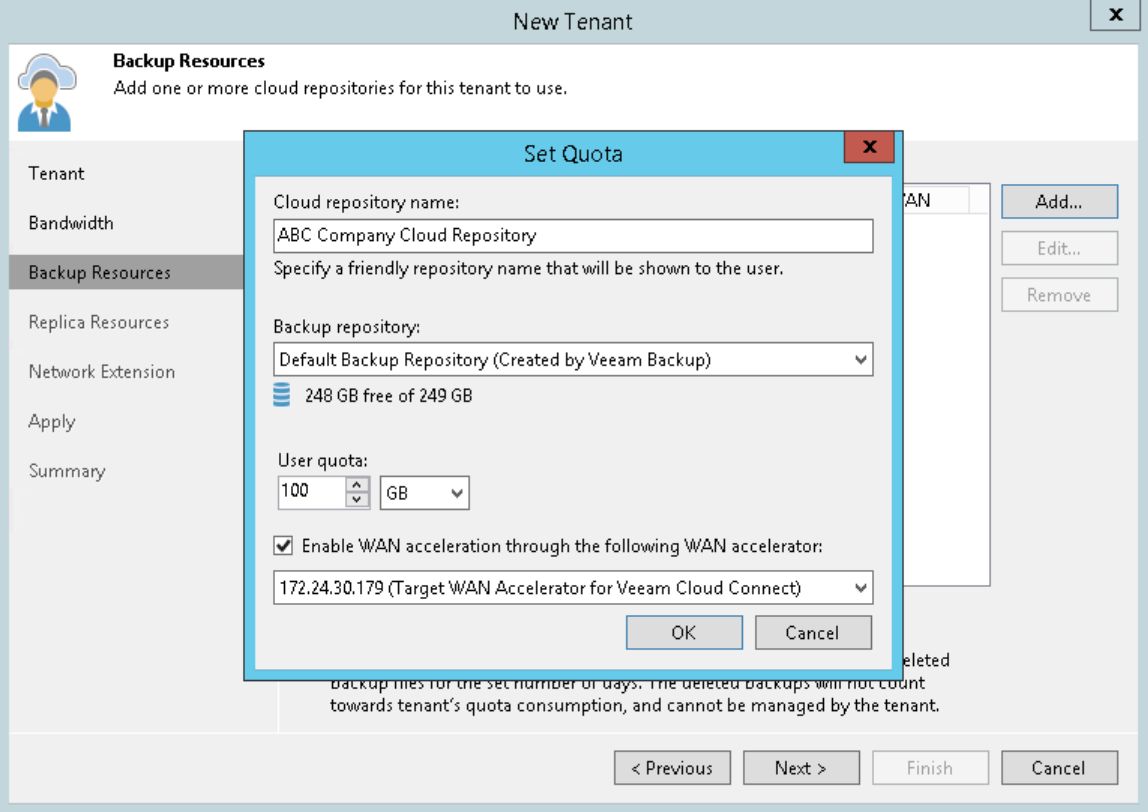

• For replication jobs targeted at the cloud host

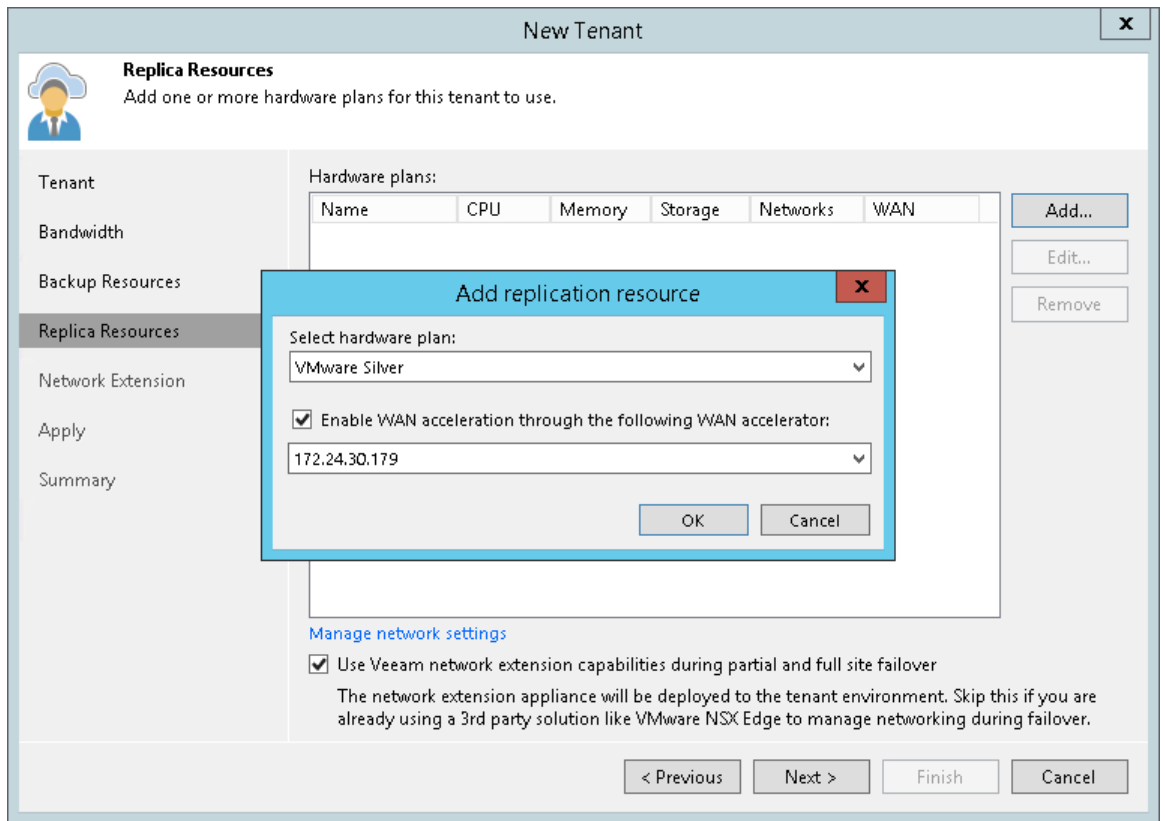

As soon as the tenant connects to the SP, Veeam Backup & Replication retrieves the following information to identify if cloud resources available to this tenant can or cannot use WAN acceleration:

- Information about all quotas on cloud repositories assigned to the tenant
- Information about all cloud hosts provided to the tenant through hardware plans

If the cloud repository and/or cloud host can use WAN acceleration, the tenant can configure a source WAN accelerator on the tenant side and create backup copy and/or replication jobs that will work using WAN accelerators.

The configuration process for WAN accelerators in the Veeam Cloud Connect infrastructure is the same as the configuration process in a regular Veeam backup infrastructure. To learn more, see th[e Adding WAN](https://helpcenter.veeam.com/docs/backup/vsphere/wan_add.html?ver=110)  [Accelerators](https://helpcenter.veeam.com/docs/backup/vsphere/wan_add.html?ver=110) section in the Veeam Backup & Replication User Guide.

# Registering Tenant Accounts

The procedure of tenant accounts registration is performed by the SP on the SP Veeam backup server.

To let a tenant work with Veeam Cloud Connect backup and replication resources, you must register a tenant account on the SP Veeam backup server. Tenants with registered tenant accounts have access to cloud repositories and cloud hosts. Tenants without accounts cannot connect to the SP and use Veeam Cloud Connect resources.

The SP can create tenant accounts of the following types:

- [Standalone tenant account](#page-187-0) a regular tenant account. Tenants with account of this type can create backups in a cloud repository and create VM replicas on a cloud host provided to the tenant trough a hardware plan.
- [Active Directory tenant account](#page-201-0) a tenant account that provides access to a cloud repository for Active Directory users. Tenants with account of this type can create Veeam Agent backups in a cloud repository. To learn more about this scenario, see [Active Directory Tenant Account.](#page-35-0)
- [vCloud Director tenant account](#page-210-0) a tenant account that provides access to vCloud Director resources of the SP. Tenants with account of this type can create backups in a cloud repository and create VM replicas on a cloud host provided to the tenant trough an organization VDC. To learn more about this scenario, see [vCloud Director Support.](#page-88-0)

#### **NOTE**

Consider the following:

• When you create a tenant account, remember to save a user name and password for the created account. You must pass this data to your tenant. When adding the SP on the tenant Veeam backup server, the tenant must enter the user name and password for the tenant account registered on the SP side.

<span id="page-187-0"></span>This does not apply to Active Directory tenant accounts. For accounts of this type, tenant-side users connect to the SP using their Active Directory account credentials.

• By default, in case the SP backup server is managed by Veeam Service Provider Console version 5.0 or later, you cannot create tenant accounts in Veeam Backup & Replication. You can change this setting in Veeam Service Provider Console. To learn more, see the [Managing Veeam Cloud Connect](https://helpcenter.veeam.com/docs/vac/provider_admin/connect_cloud_server.html?ver=50)  [Servers](https://helpcenter.veeam.com/docs/vac/provider_admin/connect_cloud_server.html?ver=50) section in the Guide for Service Providers.

## Configuring Standalone Tenant Account

To let a tenant work with Veeam Cloud Connect backup and replication resources, you must register a tenant account on the SP Veeam backup server. Tenants with registered tenant accounts have access to cloud repositories and cloud hosts. Tenants without accounts cannot connect to the SP and use Veeam Cloud Connect resources.

## Before You Begin

Before you add a new tenant account, check the following prerequisites:

- A TLS certificate must be installed on the SP Veeam backup server.
- At least one cloud gateway must be added in the Veeam Cloud Connect infrastructure on the SP backup server.
- Backup repositories that you plan to use as cloud repositories must be added to your backup infrastructure. When you create a tenant account, you can allocate storage resources for the tenant only on those backup repositories that are currently added to Veeam Backup & Replication.
- Hardware plans that you plan to provide to a tenant must be configured in your Veeam Cloud Connect infrastructure. When you create a tenant account, you can subscribe the tenant only to those hardware plans that are currently configured in Veeam Backup & Replication.
- You can subscribe one tenant to several hardware plans that utilize resources of the same virtualization platform — VMware vSphere or Microsoft Hyper-V. To make it possible for the tenant to replicate VMware and Hyper-V VMs simultaneously, the SP must create two different tenant accounts for the same tenant.
- If tenants will work with the cloud repository and/or the cloud host over WAN accelerators, the target WAN accelerator must be properly configured on the SP side.
- It is recommended that you change the password for the root account of network extension appliances before subscribing tenants to hardware plans. You can change the password using the Credentials Manager. To learn more, see [Managing Network Extension Appliance Credentials.](#page-182-0)

## Step 1. Launch New Tenant Wizard

To launch the New Tenant wizard, do one of the following:

- Open the Cloud Connect view. Click Add Tenant > Standalone account on the ribbon.
- Open the Cloud Connect view. Click the Cloud Connect node in the inventory pane and click the Standalone Account link in the working area.
- Open the Cloud Connect view. Right-click the Cloud Connect node in the inventory pane and select Add tenant > Standalone account.
- Open the Cloud Connect view. Click the Tenants node in the inventory pane and click Add Tenant > Standalone account on the ribbon.
- Open the Cloud Connect view. Right-click the Tenants node in the inventory pane or right-click anywhere in the working area and select Add tenant > Standalone account.

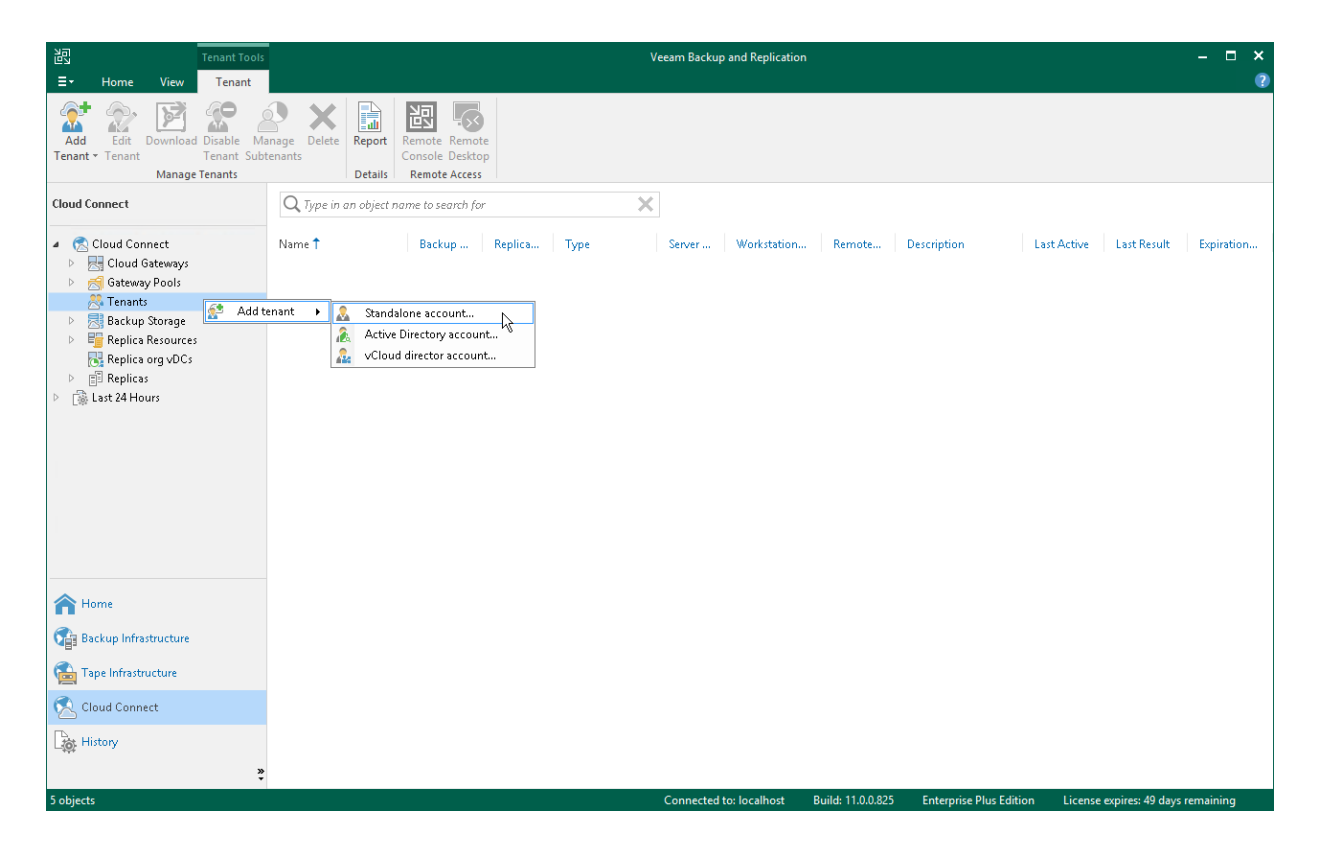

## Step 2. Specify Tenant Settings

At the Tenant step of the wizard, specify tenant account and lease settings for the tenant. Lease settings apply to all quotas and hardware plans assigned to the tenant.

- 1. In the Username field, specify a name for the created tenant account. The user name must meet the following requirements:
	- $\circ$  The maximum length of the user name is 128 characters. It is recommended that you create short user names to avoid problems with long paths to backup files on the cloud repository.
	- o The user name may contain space characters.
	- $\circ$  The user name must not contain the following characters: , \/:\*?\"<>|=;@& as well as Unicode characters.
	- $\circ$  The user name must not end with the period character [.].
- 2. In the Password field, provide the password for the tenant account. You can enter your own password or click the Generate new link at the bottom of the field. In the latter case, Veeam Backup & Replication will generate a safe password. You will be able to get a copy the generated password at the last step of the wizard.
- 3. In the Description field, specify a description for the created tenant account. The default description contains information about the user who created the account, date and time when the account was created.
- 4. In the Assigned resources section, select what types of Veeam Cloud Connect resources you want to provide to the tenant:
	- $\circ$  Backup storage Cloud Connect Backup resources. With this option enabled, the New Tenant wizard will include an additional Backup Resources step. At the Backup Resources step of the wizard, you can assign a quota on the cloud repository to the tenant. To learn more, see Allocate Backup Resources.
	- $\circ$  Replication resources Cloud Connect Replication resources. With this option enabled, the New Tenant wizard will include an additional Replica Resources step. At the Replica Resources step of the wizard, you can subscribe the tenant to a hardware plan. To learn more, see Allocate Replica Resources.

5. To specify lease settings for the tenant account, select the Contract expires check box and click the Calendar link. In the Select expiration date window, select a date when the lease period must terminate.

If you do not select the Contract expires option, the tenant will be able to use Veeam Cloud Connect resources for an indefinite period of time.

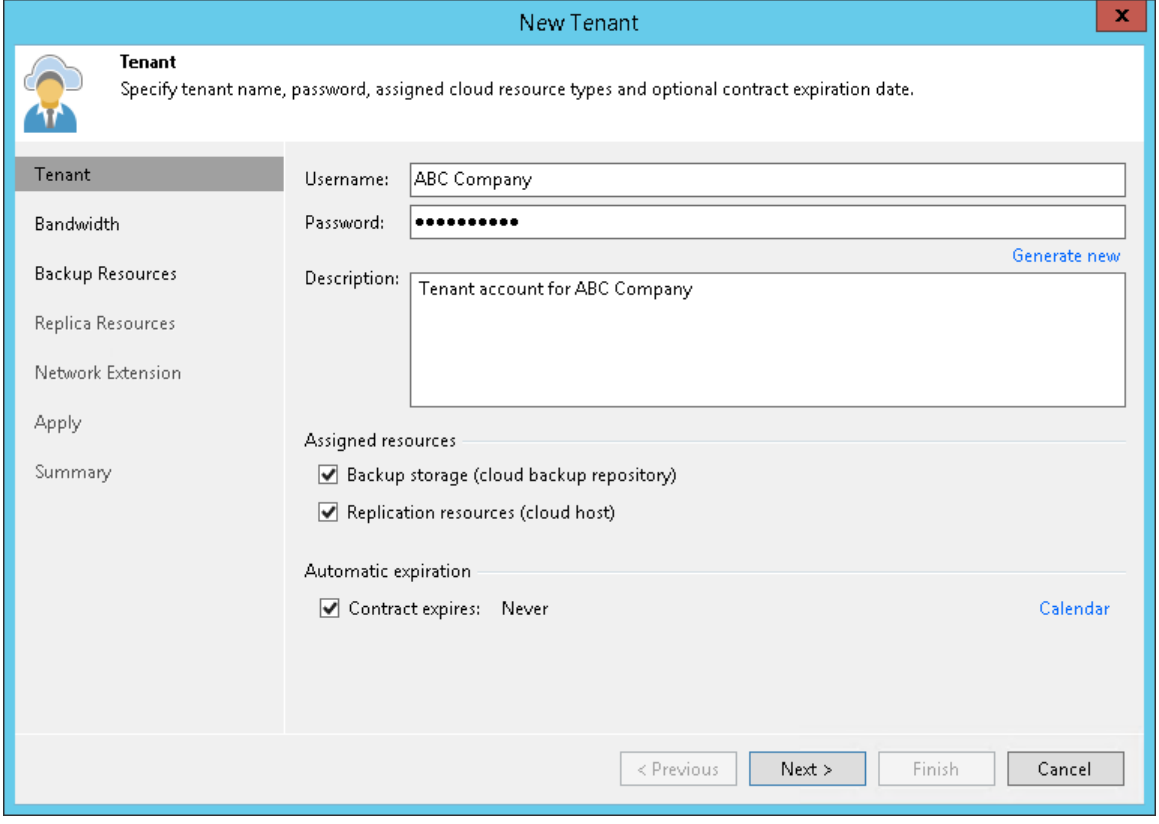

## Step 3. Specify Bandwidth Settings

At the Bandwidth step of the wizard, specify task and bandwidth limitation settings for the tenant. Limiting bandwidth and parallel data processing capabilities for tenants helps avoid overload of cloud gateways, backup proxies, backup repositories and network equipment on the SP side.

1. In the Max concurrent tasks field, specify the maximum number of concurrent tasks for the tenant. If this value is exceeded, Veeam Backup & Replication will not start a new task until one of current tasks finishes. To learn more, se[e Parallel Data Processing.](#page-72-0)

#### **NOTE**

The specified number of concurrent tasks will be available to the tenant regardless of the number of concurrent tasks defined in the properties of a cloud repository exposed to this tenant.

2. To limit the data traffic coming from the tenant side to the SP side, select the Limit network traffic from this tenant to check box. With this option enabled, you can specify the maximum speed for transferring tenant data to the SP side.

This option also applies to the traffic coming from a cloud repository in the replica from backup and replica seeding scenarios.

3. In the Gateway pool field, specify what cloud gateways will be available to the tenant. By default, the tenant can use cloud gateways that are not added to any cloud gateway pool. To use this option, make sure that Automatic selection is displayed in the Gateway pool field.

If you want to assign a cloud gateway pool to the tenant, click Choose on the right of the Gateway pool field and select one or more cloud gateway pools. To learn more, see [Assigning Cloud Gateway Pools.](#page-193-0)

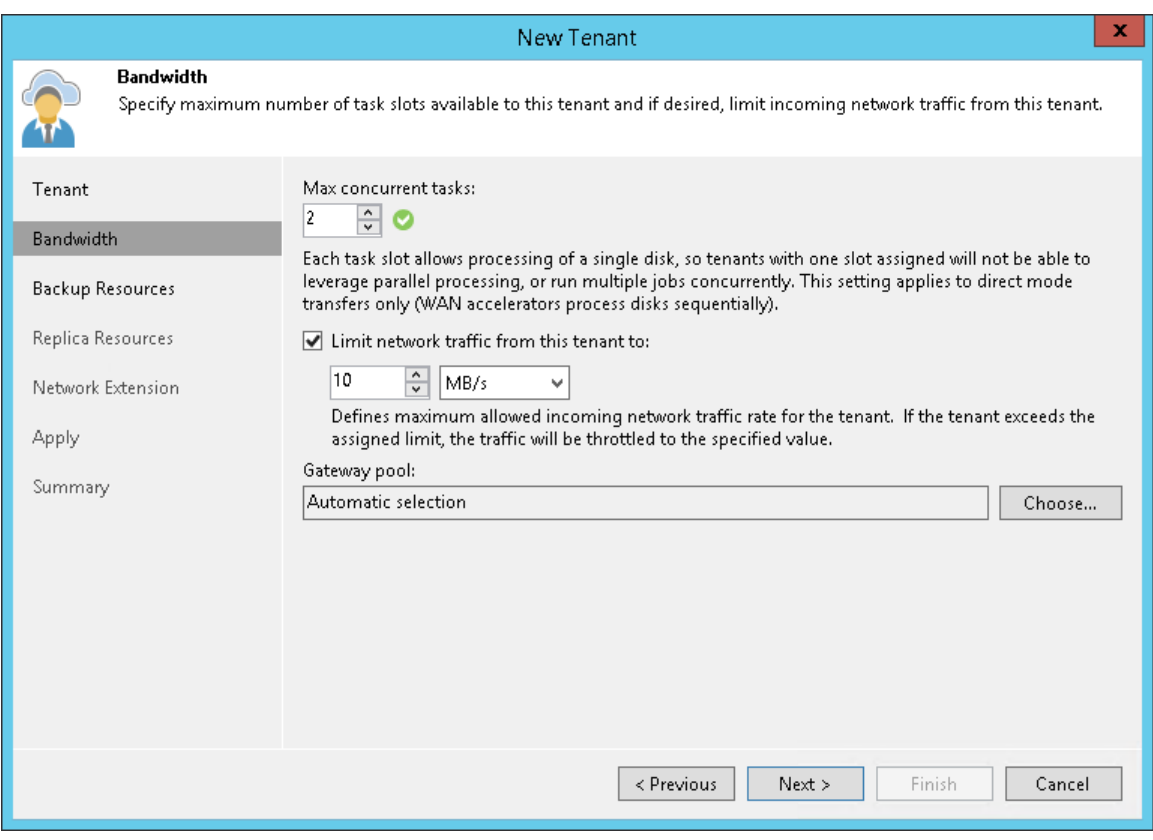

# <span id="page-193-0"></span>Assigning Cloud Gateway Pools

You can assign to the tenant one or more cloud gateway pools configured in the Veeam Cloud Connect infrastructure. After you assign a cloud gateway pool to the tenant, communication between the tenant backup server and Veeam Cloud Connect infrastructure components in the SP side will be possible only through cloud gateways added to this pool. You can also allow the tenant to fail over to a cloud gateway that is not added to a cloud gateway pool. This may be useful in a situation where all cloud gateways in the cloud gateway pool assigned to the tenant are unavailable for some reason.

To assign a cloud gateway pool to the tenant:

- 1. At the Bandwidth step of the wizard, click Choose on the right of the Gateway pool field.
- 2. In the Gateway Pool window, select Use the selected gateway pools.
- 3. In the list of available cloud gateway pools, select check boxes next to one or more pools that you want to assign to the tenant. The list of available cloud gateway pools contains pools that you configured in the Veeam Cloud Connect infrastructure.

To select or clear all check boxes in the list at once, you can use the Select All and Clear All buttons.

- 4. [Optional] You can allow the tenant to fail over to a cloud gateway that is not added to the selected cloud gateway pool in case all cloud gateways in the pool are unavailable for some reason. To do this, select the Failover to other cloud gateways if all gateways from selected pool are unavailable check box.
- 5. Click OK.

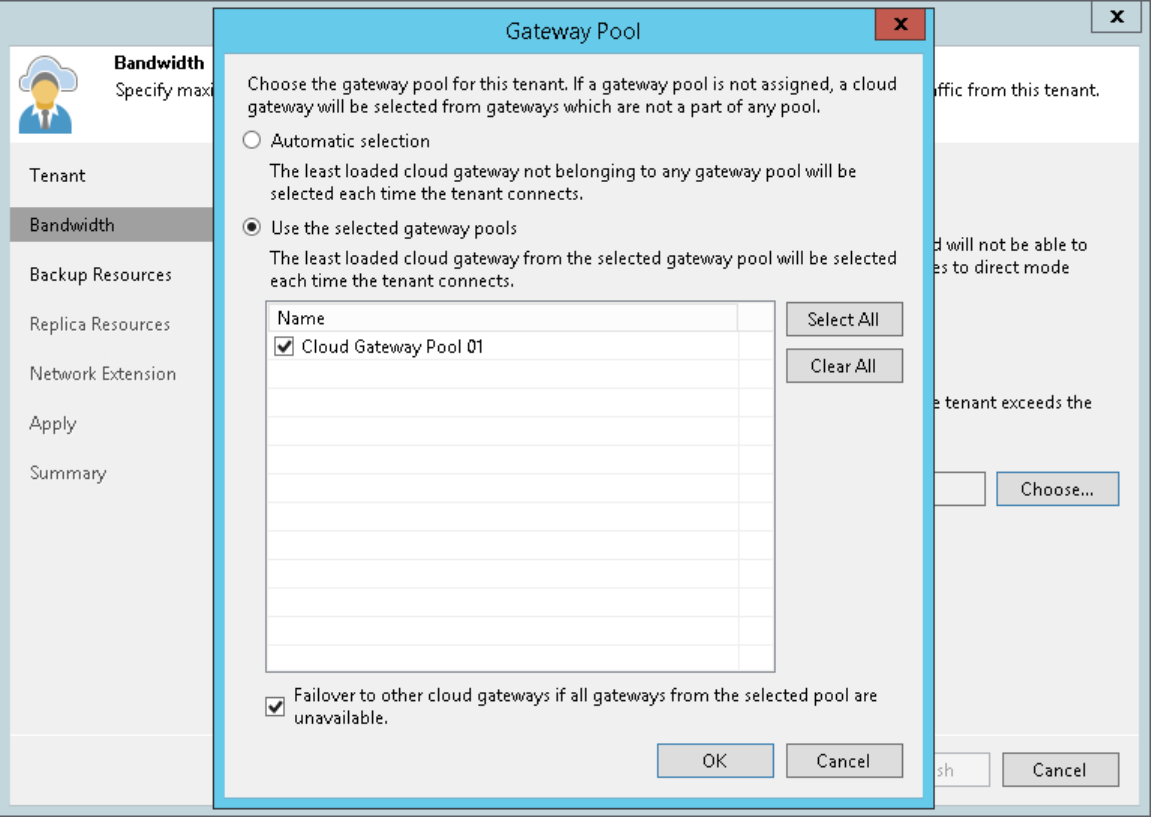

## Step 4. Allocate Backup Resources

The Backup Resources step of the wizard is available if you selected the Backup storage option at the Tenant step of the wizard. You can use this step to specify cloud repository quota settings for the created tenant account. You can assign to the tenant a single quota on one cloud repository or several quotas on different cloud repositories.

To assign a cloud repository quota:

- 1. Click Add on the right of the Cloud repositories list.
- 2. In the Cloud repository name field of the Set Quota window, enter a friendly name for the cloud repository you want to present to the tenant. The name you enter will be displayed in the list of backup repositories at tenant's side.
- 3. From the Backup repository list, select a backup repository in your backup infrastructure whose space resources must be allocated to the tenant.
- 4. In the User quota field, specify the amount of space you want to allocate to the tenant on the selected backup repository.
- 5. [For tenants who plan use WAN accelerators] Select the Enable WAN acceleration through the following WAN accelerator check box and choose a target WAN accelerator configured at the SP side. The source WAN accelerator is configured on the tenant side. The tenant will select the source WAN accelerator on their side when configuring a backup copy job.
- 6. Click OK.
- 7. Repeat steps 1–6 for all backup repositories in your backup infrastructure whose resources you want to allocate to the tenant.
- 8. If you want to protect tenant backups against unwanted deletion, select the Keep deleted backup files for <N> days check box and specify the number of days to keep a backup in the recycle bin after a backup is deleted by the tenant. To learn more, see [Insider Protection.](#page-44-0)

#### **NOTE**

Consider the following:

- With the Keep deleted backup files for <N> days option enabled, Veeam Backup & Replication will disable retention policy for deleted VMs specified in the properties of a tenant backup job. To avoid keeping redundant data in a cloud repository, it is recommended that the SP enables the Use per-VM backup files option in the properties of the backup repository whose storage resources the SP exposes to tenants as cloud repositories.
- If the Keep deleted backup files for <N> days option is enabled in the properties of the tenant account, and the Use per-VM backup files option is not enabled in the properties of the backup repository whose storage resources the SP exposes to the tenant, the tenant will be unable to remove individual VMs from backups in the cloud repository. When the tenant starts the Delete from disk operation for a specific VM in the backup, the operation will complete with an error.

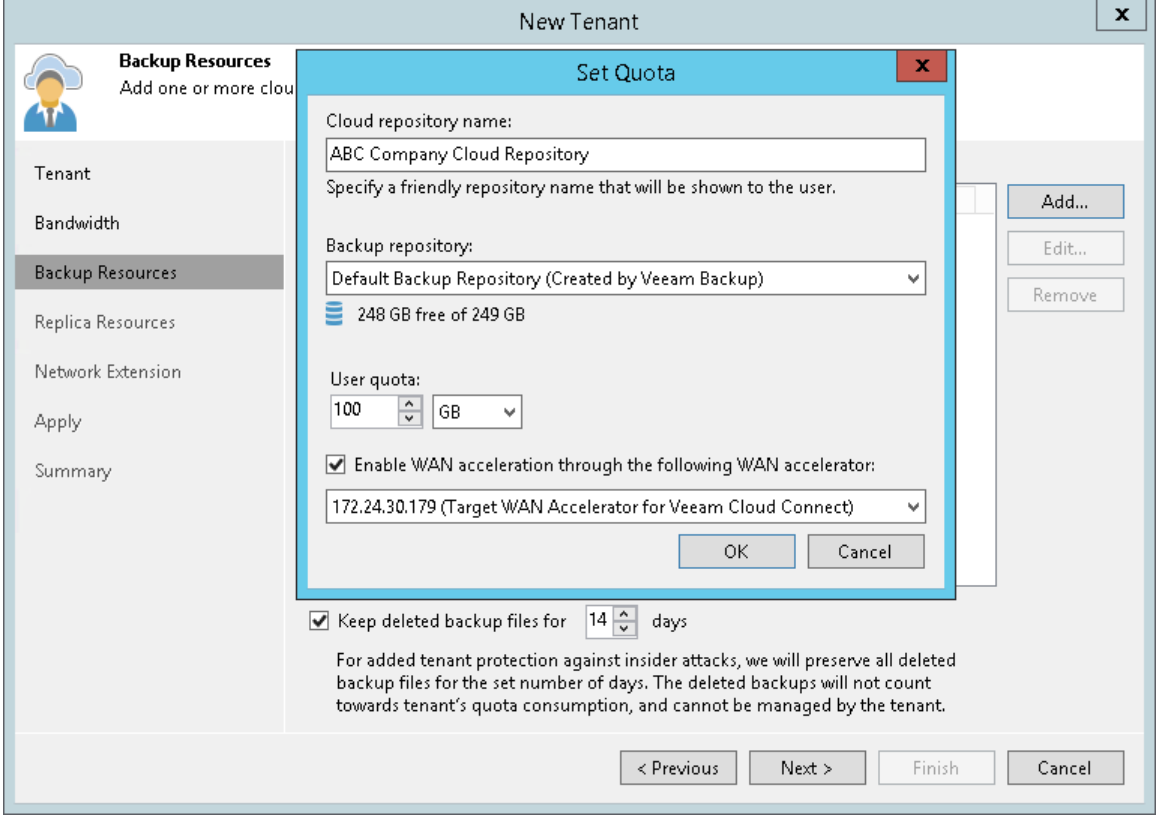

## Step 5. Allocate Replication Resources

The Replica Resources step of the wizard is available if you selected the Replication resources option at the Tenant step of the wizard. You can use this step to subscribe the created tenant account to the hardware plan.

To subscribe a tenant to a hardware plan:

- 1. Click Add on the right of the Hardware plans list and select VMware or Hyper-V.
- 2. From the Select hardware plan list in the Add replication resource window, select a hardware plan to which you want to subscribe the tenant.
- 3. [For tenants who plan to use WAN accelerators] Select the Enable WAN acceleration through the following WAN accelerator check box and choose a target WAN accelerator configured at the SP side. The source WAN accelerator is configured on the tenant side. The tenant will select the source WAN accelerator on their side when configuring a replication job.
- 4. Click OK.
- 5. Repeat steps 1–4 for all hardware plans to which you want to subscribe the tenant.
- 6. Select the Use Veeam network extension capabilities during partial and full site failover option to allocate network resources for performing failover tasks. With this option enabled, the New Tenant wizard will include the additional Network Extension step.
- 7. To configure range of VLANs that will be used for providing isolated IP networks for tenant VM replicas on the cloud host, click the Manage network settings link. Then use the VLANs Configuration window to specify the necessary number of VLANs on the virtualization host that provides resources for the hardware plan to which the tenant is subscribed. To learn more, see [Managing VLANs.](#page-176-0)

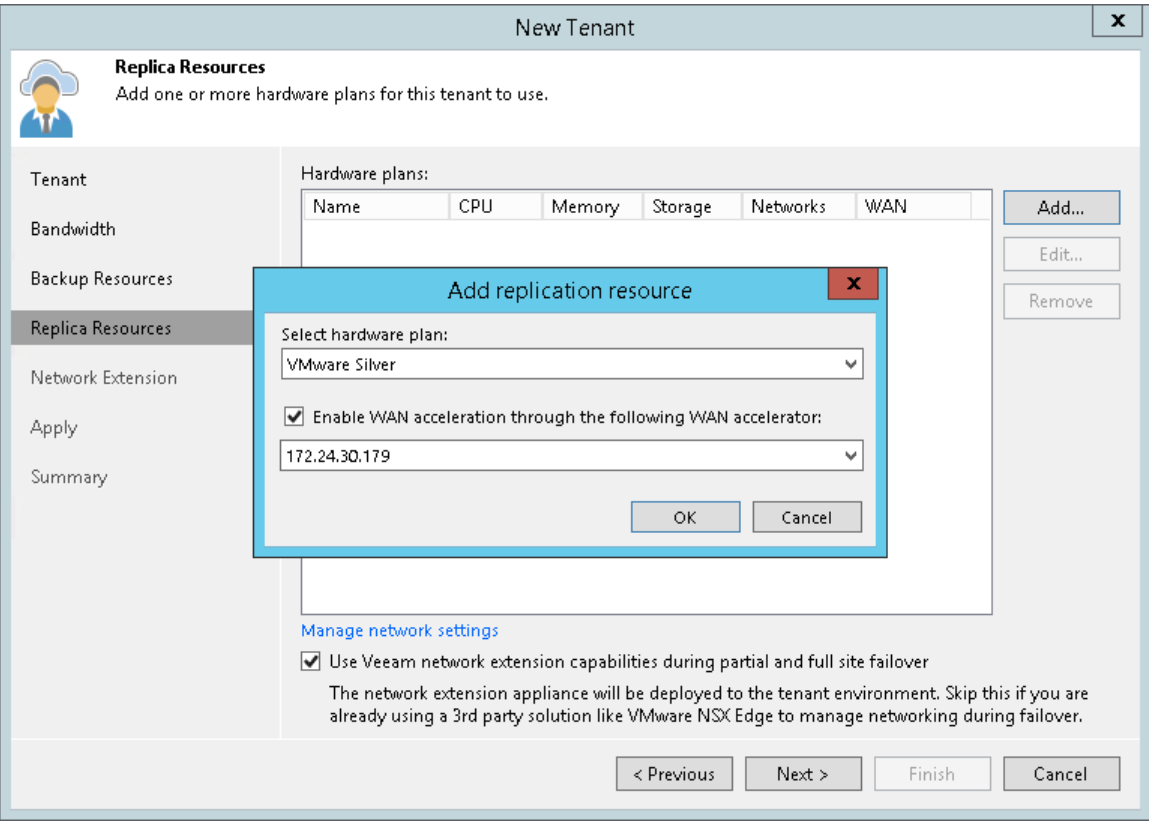

## Step 6. Specify Network Extension Settings

The Network Extension step of the wizard is available if you selected the Use built-in network management capabilities during failover option at the Replica Resources step of the wizard. You can use this step to specify network settings for the network extension appliance that Veeam Backup & Replication will deploy on the SP side.

Veeam Backup & Replication deploys the network extension appliance on the SP virtualization host that provides resources for the hardware plan to which the SP subscribes the tenant. VM replicas on the cloud host use the SP network extension appliance:

- To communicate to VMs in the production site after partial site failover.
- To communicate to the internet after full site failover.

At the Network Extension step of the wizard, the SP configures one network adapter (vNIC) on the network extension appliance. This network adapter connects the network extension appliance to the external network where SP backup infrastructure components reside.

To set up the network extension appliance:

1. Click Edit on the right of the Network extension appliances list.

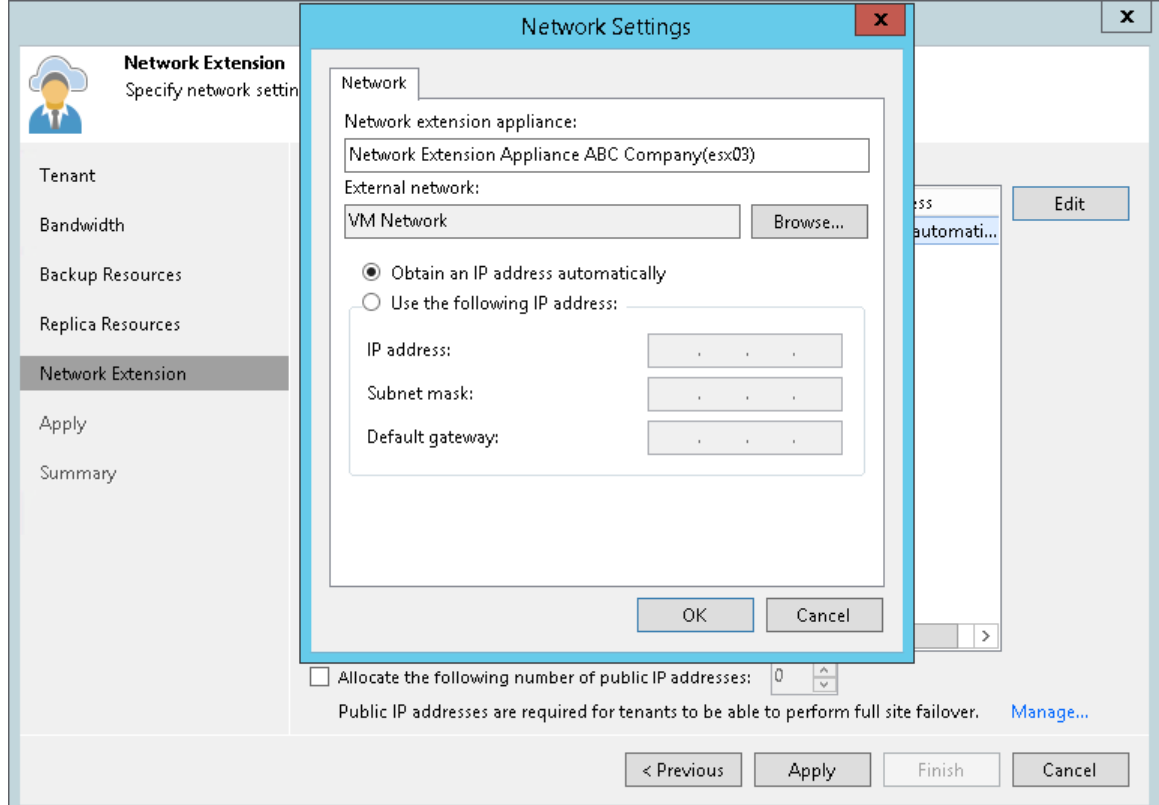

- 2. In the Network extension appliance field of the Network Settings window, check and edit if necessary the name for the network extension appliance.
- 3. Click the Browse button in the External network field and select the SP production network to which the SP Veeam Backup & Replication infrastructure components are connected.
- 4. Specify the IP addressing settings for the configured network extension appliance:
	- o To assign an IP address automatically in case the SP uses a DHCP server in the production network, keep the Obtain an IP address automatically option selected.
	- $\circ$  To manually assign a specific IP address to the network extension appliance, select the Use the following IP address option and specify the following network settings:
		- IP address
		- Subnet mask
		- Default gateway
- 5. Click OK.
- 6. Select the Allocate the following number of public IP addresses option and specify the number of public IP addresses to provide VM replicas with the ability to be accessed from the internet after full site failover. Veeam Backup & Replication will automatically assign to the tenant the specified number of IP addresses from the reserved pool. A tenant will be able to map an available public IP address to a VM replica at the process of the cloud failover plan configuration. To learn more, see Specify Public IP Addressing Rules.
- 7. [Optional] If you have not reserved in advance the necessary number of public IP addresses that can be assigned to VM replicas, click the Manage link at the bottom of the wizard window to add one or several IP addresses to the pool of available public IP addresses. To learn more, see [Managing Public IP Addresses.](#page-180-0)

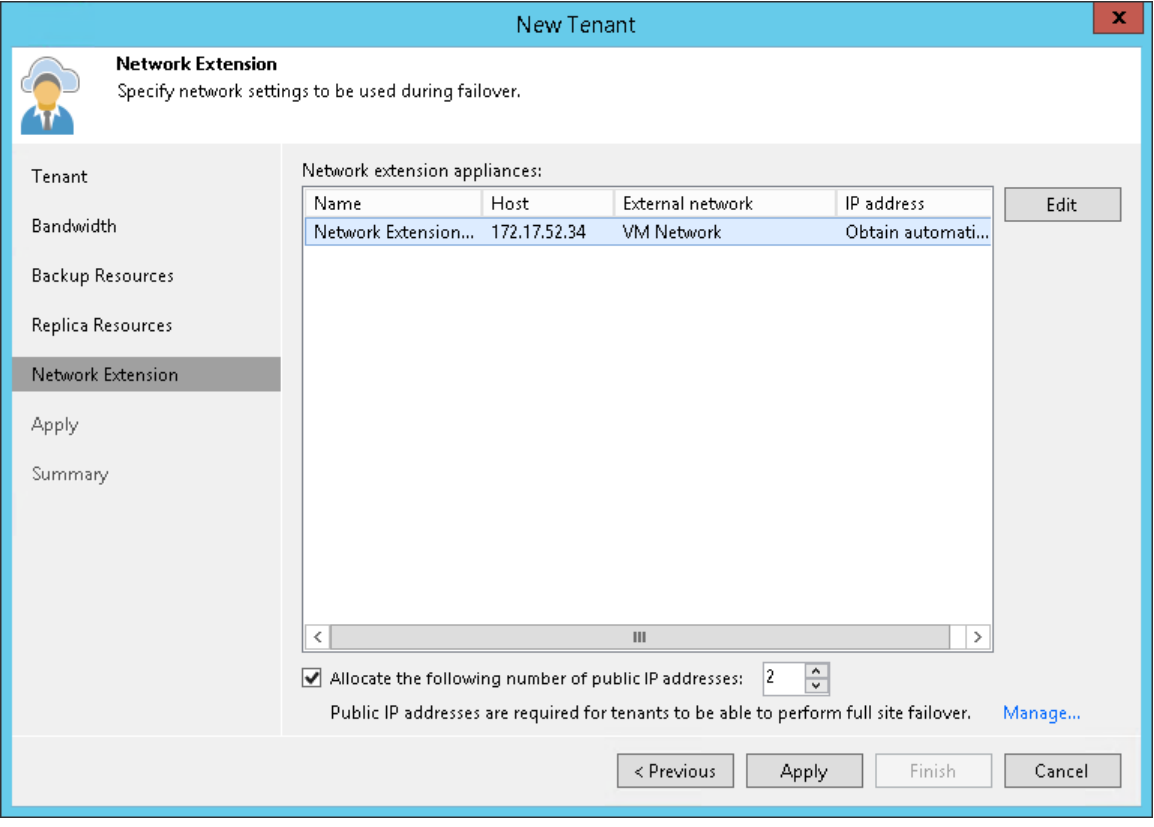

## Step 7. Assess Results

The Apply step is available if you selected the Replication resources option at the Tenant step of the wizard.

At this of the wizard, Veeam Backup & Replication will assign the cloud resources to the tenant. Wait for the required operations to complete and click Next to continue.

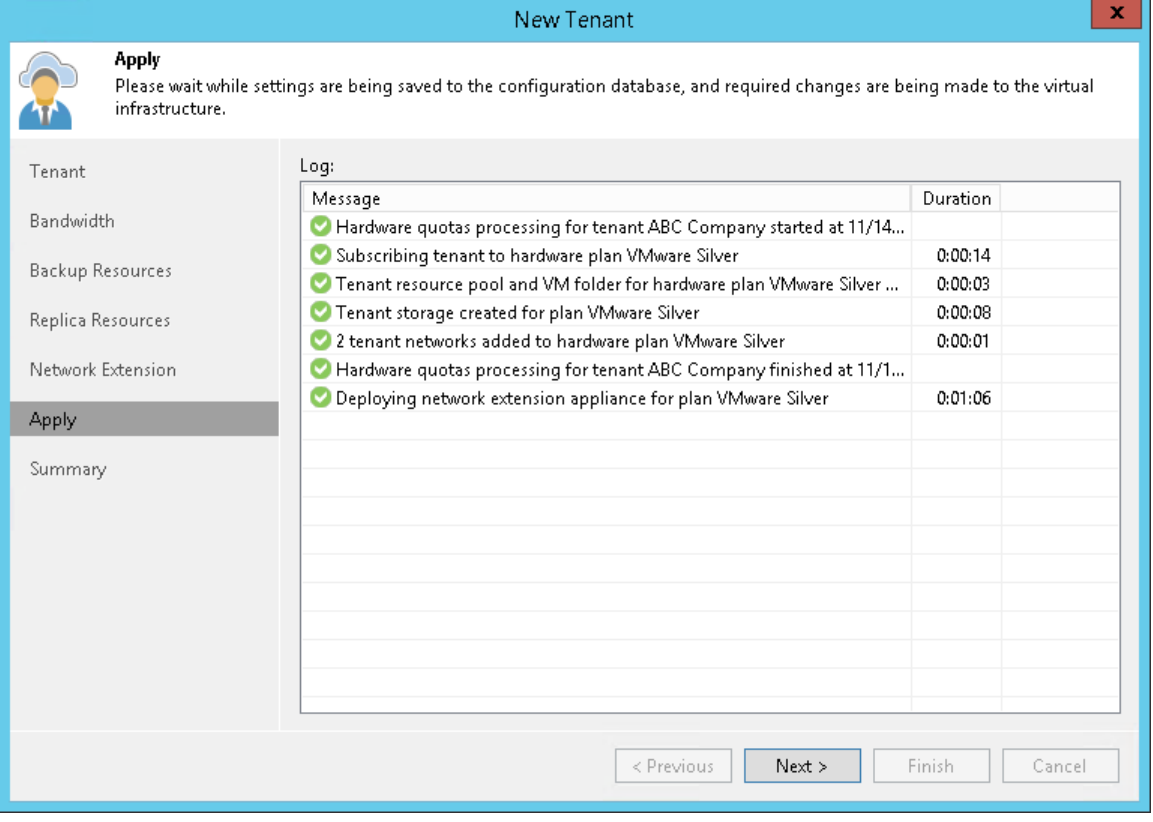

## Step 8. Finish Working with Wizard

At the Summary step of the wizard, complete the procedure of tenant account registration.

- 1. Click the Copy password to clipboard link at the bottom of the wizard window. You must send the copied password to the tenant so that the tenant can connect to the SP using the created tenant account.
- 2. Review the information about the added tenant account and click Finish to exit the wizard.

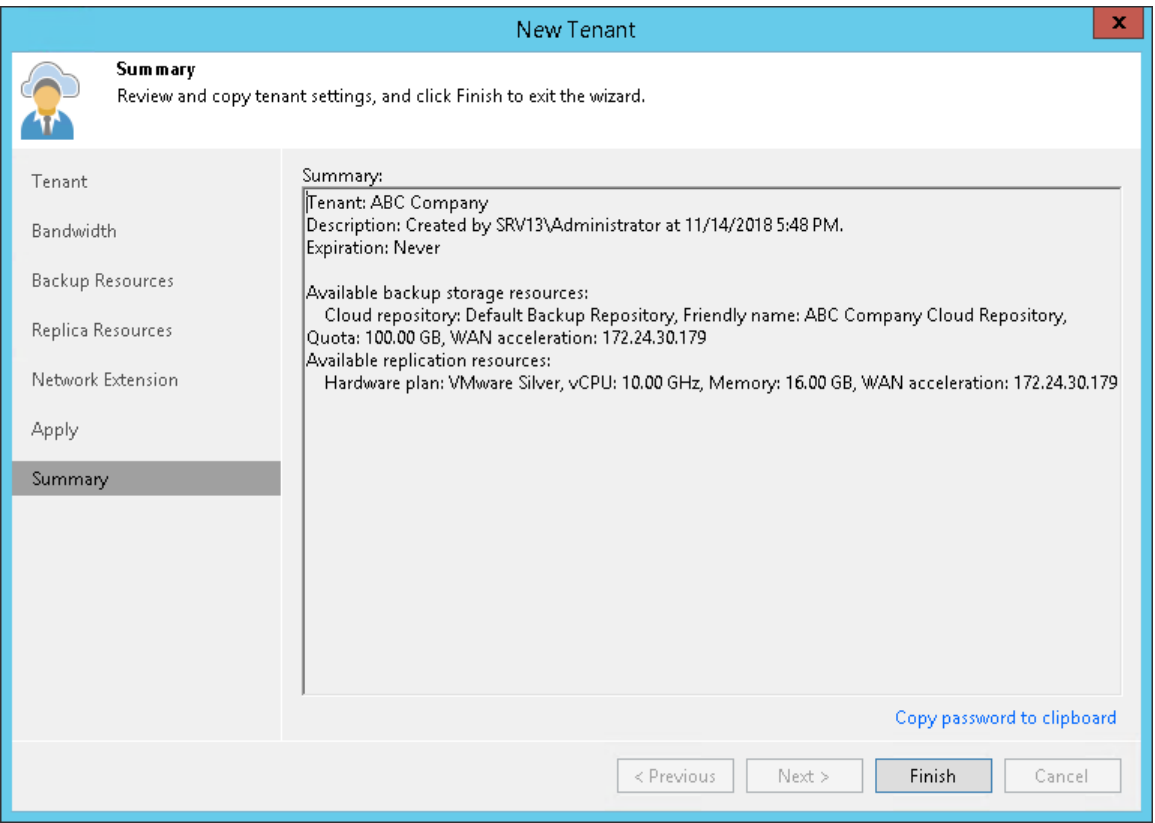

#### What You Do Next

After the SP creates a tenant account, the SP must communicate the following information to the tenant:

- 1. User name and password for the created account.
- 2. Full DNS name or IP address of the cloud gateway over which the tenant will communicate with the Veeam Cloud Connect infrastructure:
	- $\circ$  If the SP did not assign a cloud gateway pool to the tenant, the SP can provide information about any cloud gateway configured in the Veeam Cloud Connect infrastructure that is not part of a cloud gateway pool. When the tenant adds the SP in the tenant Veeam backup console, the Veeam backup server on tenant side will obtain a list of all cloud gateways that are not added to a cloud gateway pool. If the primary cloud gateway is unavailable, the Veeam backup server on the tenant side will fail over to another cloud gateway from the list.
	- o If the SP assigned a cloud gateway pool to the tenant, the SP can provide information about any cloud gateway added to this gateway pool. When the tenant adds the SP in the tenant Veeam backup console, the Veeam backup server on tenant side will obtain a list of all cloud gateways in the pool. If the primary cloud gateway is unavailable, the Veeam backup server on the tenant side will fail over to another cloud gateway in the same pool.
- 3. External port for the cloud gateway (if the SP has specified a non-default port).
- 4. [If Dell EMC Data Domain is used as a cloud repository] Information about the backup chain limitations. The length of forward incremental and forever forward incremental backup chains that contain one full backup and a set of subsequent incremental backups cannot be greater than 60 restore points. To overcome this limitation, tenants can schedule full backups (active or synthetic) to split the backup chain into shorter series. For example, to perform backups at 30-minute intervals, 24 hours a day, tenants must schedule synthetic full backups every day. In this scenario, intervals immediately after midnight may be skipped due to the duration of synthetic processing.

## <span id="page-201-0"></span>Configuring Active Directory Tenant Account

To provide a user of an Active Directory domain with access to cloud repository resources, you must register an Active Directory tenant account on the SP Veeam backup server. Tenants with registered Active Directory tenant accounts can connect to the SP in Veeam Agent for Microsoft Windows using their AD credentials and create Veeam Agent backups in a cloud repository. Tenants with accounts of other types can use subtenant accounts to back up data with Veeam Agent.

## Before You Begin

Before you add a new Active Directory tenant account, check the following prerequisites:

- A TLS certificate must be installed on the SP Veeam backup server.
- At least one cloud gateway must be added in the Veeam Cloud Connect infrastructure on the SP backup server.
- Backup repositories that you plan to use as cloud repositories must be added to your backup infrastructure. When you create a tenant account, you can allocate storage resources for the tenant only on those backup repositories that are currently added to Veeam Backup & Replication.
- You must have access to the domain controller of an Active Directory domain for whose user you want to create a tenant account. You will be able to select an account to connect to the domain controller when adding the Active Directory tenant account.
- Make sure that you have familiarized yourself with [considerations and limitations](#page-36-0) for the Active Directory tenant account functionality.

## Step 1. Launch New Tenant Wizard

To launch the New Tenant wizard, do one of the following:

- Open the Cloud Connect view. Click Add Tenant > Active Directory account on the ribbon.
- Open the Cloud Connect view. Click the Cloud Connect node in the inventory pane and click the Active Directory User link in the working area.
- Open the Cloud Connect view. Right-click the Cloud Connect node in the inventory pane and select Add tenant > Active Directory account.
- Open the Cloud Connect view. Click the Tenants node in the inventory pane and click Add Tenant > Active Directory account on the ribbon.
- Open the Cloud Connect view. Right-click the Tenants node in the inventory pane or right-click anywhere in the working area and select Add tenant > Active Directory account.

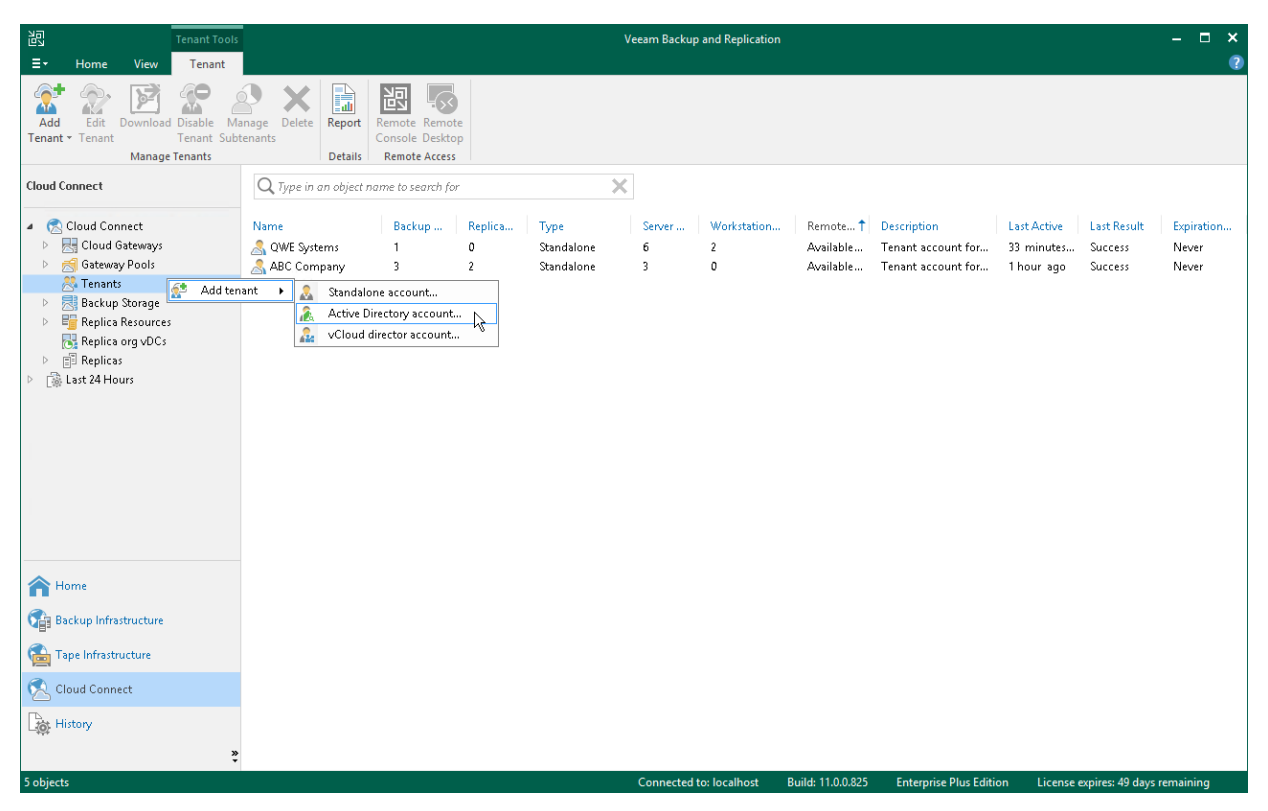

## Step 2. Specify Tenant Settings

At the AD Account step of the wizard, specify tenant account and lease settings for the tenant. Lease settings apply to all quotas assigned to the tenant.

- 1. Click Change next to the Domain field.
- 2. In the Specify Domain window, specify settings of the Active Directory domain for whose user you want to create a tenant account:
	- a. In the Domain DNS name field, type a name of the domain or domain controller.

It is recommended to specify domain DNS name to allow automatic LDAP connection failover between domain controllers.

b. In the Port field, specify a port number over which Veeam Backup & Replication will communicate with a domain controller that uses the LDAP protocol. By default, Veeam Backup & Replication uses port 389.

You can also use the LDAPS (Secure LDAP) protocol if domain controllers in the domain are configured to use it. To communicate with a domain controller over the LDAPS protocol, Veeam Backup & Replication uses port 636.

c. From the Account list, select a user account that will be used for LDAP connections to domain controllers.

By default, the Veeam backup service account option is selected in the Account list. With this option selected, Veeam Backup & Replication will use the account under which the Veeam Backup Service runs to connect to a domain controller.

The Veeam backup service account option is intended for the scenario where the SP backup server is a member of the domain whose AD accounts you want to use as tenant accounts or a domain that trusts this domain. In other cases, select a specific account that is a member of the *Domain Users* group in the target domain.

If you have not set up credentials beforehand, click the Manage accounts link or click Add on the right to add credentials. For more information, see the [Credentials Manager](https://helpcenter.veeam.com/docs/backup/vsphere/credentials_manager.html?ver=110) section in the Veeam Backup & Replication User Guide.

- d. Click OK to close the Specify Domain window.
- 3. Click Choose next to the User field and specify an Active Directory user account for which you want to create a tenant account.

Alternatively, type an account name in the DOMAIN\Username format.

Note that it can be possible to specify the account name in the *Username* format. However, it is not recommended to use this format.

- 4. In the Description field, specify a description for the created tenant account. The default description contains information about the user who created the account, date and time when the account was created.
- 5. To assign cloud repository resources to the tenant account, select the Backup storage check box. You will be able to specify cloud repository quota settings at the Backup Resources step of the wizard.

Note that you cannot assign replication resources to an Active Directory tenant account.

6. To specify lease settings for the tenant account, select the Contract expires check box and click the Calendar link. In the Select expiration date window, select a date when the lease period must terminate.

If you do not select the Contract expires option, the tenant will be able to use Veeam Cloud Connect resources for an indefinite period of time.

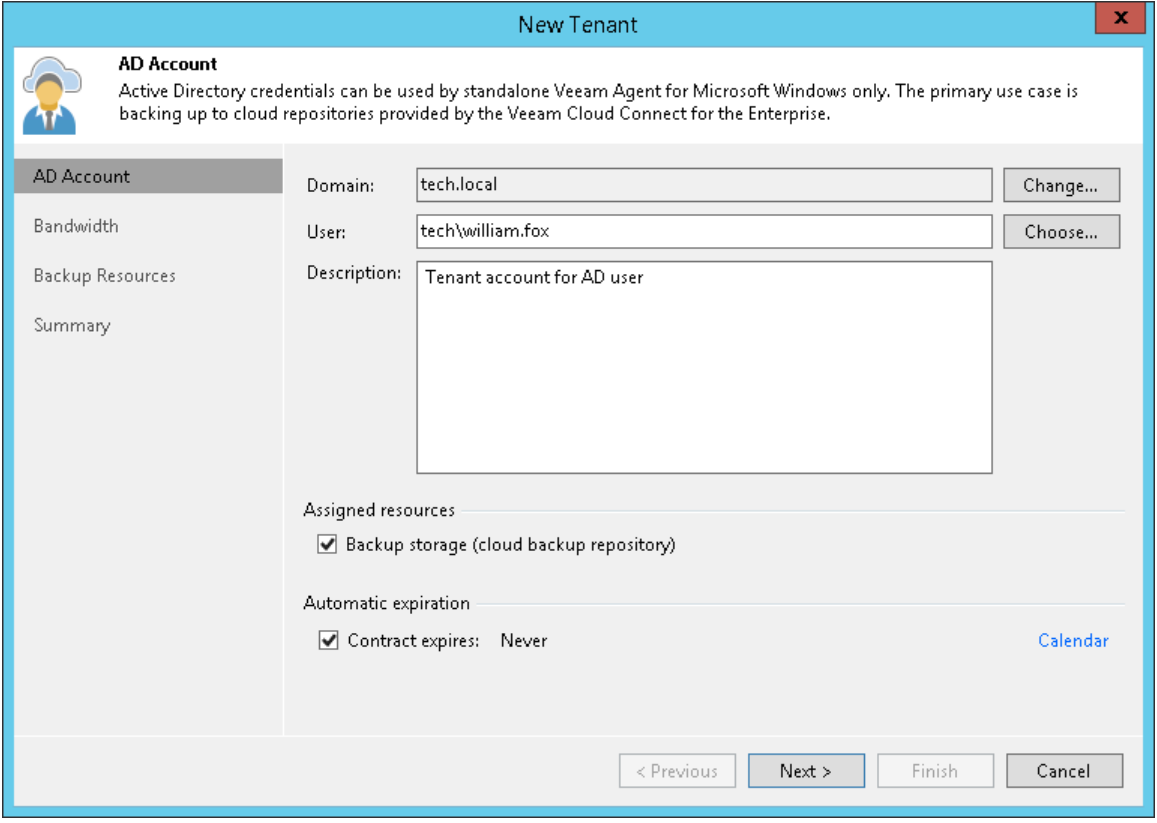

## Step 3. Specify Bandwidth Settings

At the Bandwidth step of the wizard, specify task and bandwidth limitation settings for the tenant. Limiting bandwidth and parallel data processing capabilities for tenants helps avoid overload of cloud gateways, backup proxies, backup repositories and network equipment on the SP side.

1. In the Max concurrent tasks field, specify the maximum number of concurrent tasks for the tenant. If this value is exceeded, Veeam Backup & Replication will not start a new task until one of current tasks finishes. To learn more, se[e Parallel Data Processing.](#page-72-0)

#### **NOTE**

The specified number of concurrent tasks will be available to the tenant regardless of the number of concurrent tasks defined in the properties of a cloud repository exposed to this tenant.

2. To limit the data traffic coming from the tenant side to the SP side, select the Limit network traffic from this tenant to check box. With this option enabled, you can specify the maximum speed for transferring tenant data to the SP side.

This option also applies to the traffic coming from a cloud repository in the replica from backup and replica seeding scenarios.

3. In the Gateway pool field, specify what cloud gateways will be available to the tenant. By default, the tenant can use cloud gateways that are not added to any cloud gateway pool. To use this option, make sure that the Automatic selection option is displayed in the Gateway pool field.

If you want to assign a cloud gateway pool to the tenant, click Choose on the right of the Gateway pool field and select one or more cloud gateway pools. To learn more, see [Assigning Cloud Gateway Pools.](#page-206-0)

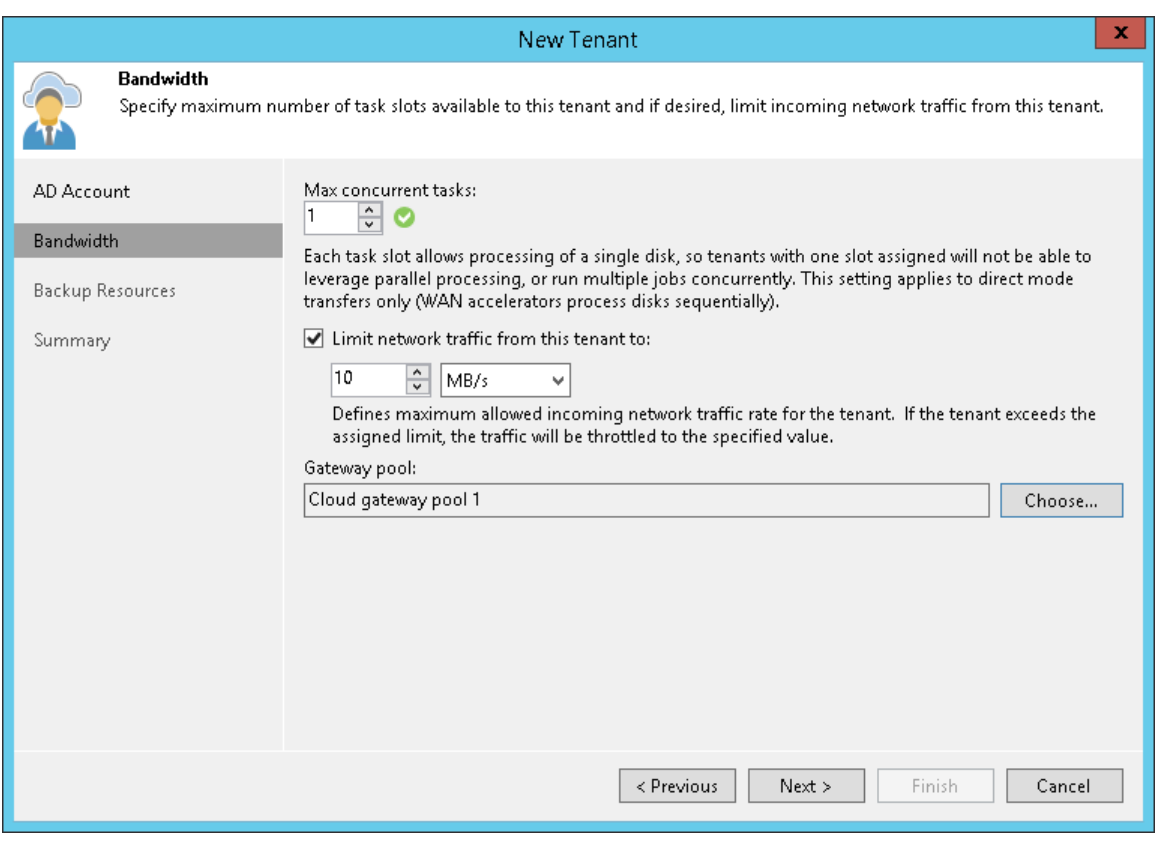

# <span id="page-206-0"></span>Assigning Cloud Gateway Pools

You can assign to the tenant one or more cloud gateway pools configured in the Veeam Cloud Connect infrastructure. After you assign a cloud gateway pool to the tenant, communication between the tenant backup server and Veeam Cloud Connect infrastructure components in the SP side will be possible only through cloud gateways added to this pool. You can also allow the tenant to fail over to a cloud gateway that is not added to a cloud gateway pool. This may be useful in a situation where all cloud gateways in the cloud gateway pool assigned to the tenant are unavailable for some reason.

To assign a cloud gateway pool to the tenant:

- 1. At the Bandwidth step of the wizard, click Choose on the right of the Gateway pool field.
- 2. In the Gateway Pool window, select Use the selected gateway pools.
- 3. In the list of available cloud gateway pools, select check boxes next to one or more pools that you want to assign to the tenant. The list of available cloud gateway pools contains pools that you configured in the Veeam Cloud Connect infrastructure.

To select or clear all check boxes in the list at once, you can use the Select All and Clear All buttons.

- 4. [Optional] You can allow the tenant to fail over to a cloud gateway that is not added to the selected cloud gateway pool in case all cloud gateways in the pool are unavailable for some reason. To do this, select the Failover to other cloud gateways if all gateways from selected pool are unavailable check box.
- 5. Click OK.

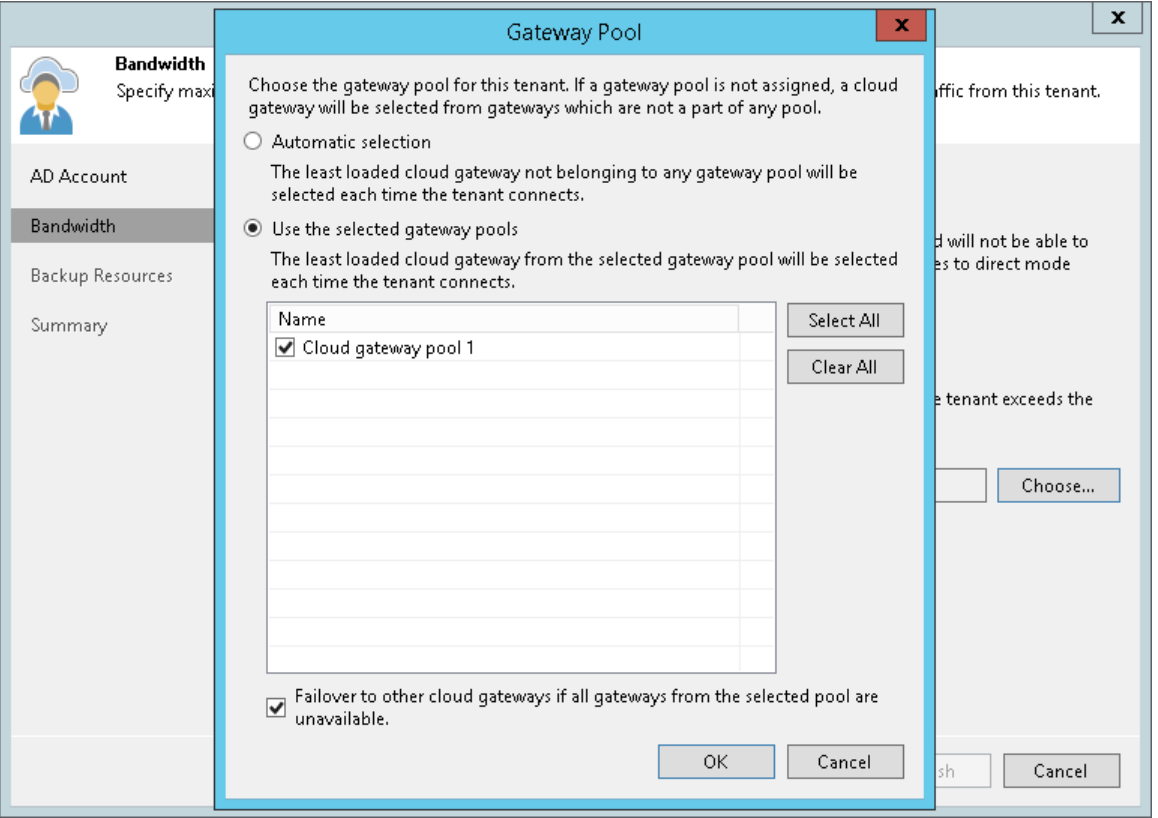

## Step 4. Allocate Backup Resources

The Backup Resources step of the wizard is available if you selected the Backup storage check box at the AD Account step of the wizard. At this step of the wizard, specify cloud repository quota settings for the created tenant account. You can assign to the tenant a single quota on one cloud repository or several quotas on different cloud repositories.

To assign a cloud repository quota:

- 1. Click Add on the right of the Cloud repositories list.
- 2. In the Cloud repository name field of the Set Quota window, enter a friendly name for the cloud repository you want to present to the tenant. The name you enter will be displayed in the list of backup repositories at tenant's side.
- 3. From the Backup repository list, select a backup repository in your backup infrastructure whose space resources must be allocated to the tenant.
- 4. In the User quota field, specify the amount of space you want to allocate to the tenant on the selected backup repository.
- 5. Click OK.
- 6. Repeat steps 1–5 for all backup repositories in your backup infrastructure whose resources you want to allocate to the tenant.
- 7. If you want to protect tenant backups against unwanted deletion, select the Keep deleted backup files for <N> days check box and specify the number of days to keep a backup in the recycle bin after a backup is deleted by the tenant. To learn more, see [Insider Protection.](#page-44-0)

#### **NOTE**

Consider the following:

- The Enable WAN acceleration through the following WAN accelerator option does not apply to Active Directory tenant accounts. Tenants with accounts of this type connect to the SP in Veeam Agent for Microsoft Windows and cannot specify a source WAN accelerator in Veeam Agent.
- With the Keep deleted backup files for <N> days option enabled, Veeam Backup & Replication will disable retention policy for deleted VMs specified in the properties of a tenant backup job. To avoid keeping redundant data in a cloud repository, it is recommended that the SP enables the Use per-VM backup files option in the properties of the backup repository whose storage resources the SP exposes to tenants as cloud repositories.
- If the Keep deleted backup files for <N> days option is enabled in the properties of the tenant account, and the Use per-VM backup files option is not enabled in the properties of the backup repository whose storage resources the SP exposes to the tenant, the tenant will be unable to remove individual VMs from backups in the cloud repository. When the tenant starts the Delete from disk operation for a specific VM in the backup, the operation will complete with an error.

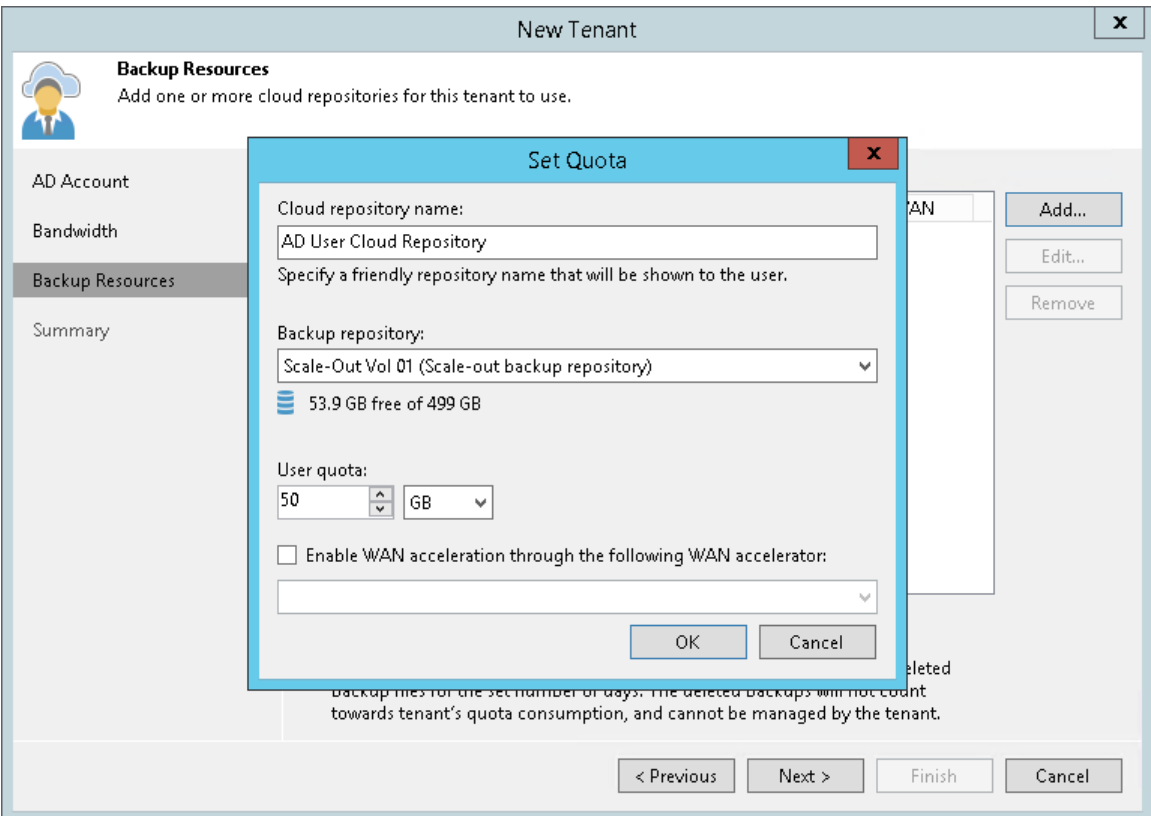

## Step 5. Finish Working with Wizard

At the Summary step of the wizard, complete the procedure of tenant account registration.

- 1. Review the information about the added tenant account.
- 2. Click Finish to exit the wizard.

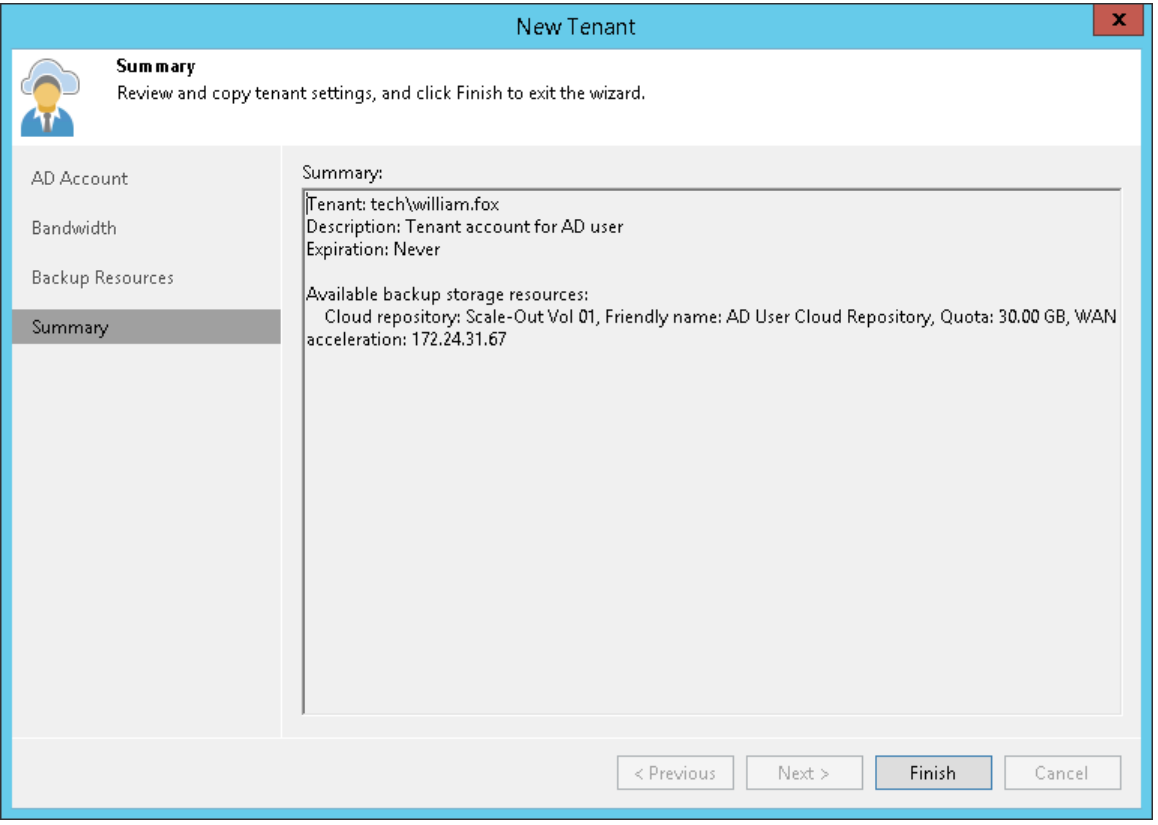

#### What You Do Next

After the SP creates a tenant account, the SP must communicate the following information to the tenant:

- 1. Full DNS name or IP address of the cloud gateway over which the tenant will communicate with the Veeam Cloud Connect infrastructure:
	- o If the SP did not assign a cloud gateway pool to the tenant, the SP can provide information about any cloud gateway configured in the Veeam Cloud Connect infrastructure that is not part of a cloud gateway pool. When the tenant adds the SP in the tenant Veeam backup console, the Veeam backup server on tenant side will obtain a list of all cloud gateways that are not added to a cloud gateway pool. If the primary cloud gateway is unavailable, the Veeam backup server on the tenant side will fail over to another cloud gateway from the list.
	- $\circ$  If the SP assigned a cloud gateway pool to the tenant, the SP can provide information about any cloud gateway added to this gateway pool. When the tenant adds the SP in the tenant Veeam backup console, the Veeam backup server on tenant side will obtain a list of all cloud gateways in the pool. If the primary cloud gateway is unavailable, the Veeam backup server on the tenant side will fail over to another cloud gateway in the same pool.
- 2. External port for the cloud gateway (if the SP has specified a non-default port).

3. [If Dell EMC Data Domain is used as a cloud repository] Information about the backup chain limitations. The length of backup chains that contain one full backup and a set of subsequent incremental backups cannot be greater than 60 restore points. To overcome this limitation, tenants can schedule full backups (active or synthetic) to split the backup chain into shorter series. For example, to perform backups at 30 minute intervals, 24 hours a day, tenants must schedule synthetic fulls every day. In this scenario, intervals immediately after midnight may be skipped due to the duration of synthetic processing.

## <span id="page-210-0"></span>Configuring vCloud Director Tenant Account

To let a tenant work with a cloud host that utilizes vCloud Director resources, you must register a vCloud Director tenant account on the SP Veeam backup server. Tenants with registered vCloud Director accounts have access to organization VDCs exposed as cloud hosts for tenant VM replicas. Tenants without vCloud Director accounts cannot create VM replicas on cloud hosts that utilize vCloud Director resources of the SP.

### Before You Begin

Before you add a new vCloud Director tenant account, check the following prerequisites and limitations:

- A TLS certificate must be installed on the SP Veeam backup server.
- At least one cloud gateway must be added in the Veeam Cloud Connect infrastructure on the SP backup server.
- The vCloud Director Server must be added to the Veeam backup infrastructure on the SP backup server.
- The organization whose organization VDCs you plan to provide as a cloud host for tenant VM replicas must be created in vCloud Director.
- The organization administrator user account must be created for the organization in vCloud Director.
- Organization VDC that you plan to provide as a cloud host for tenant VM replicas must be allocated to the organization in vCloud Director.
- An NSX Edge Gateway or IPsec VPN connection must be configured for the organization in vCloud Director (in case you plan to use vCloud Director resources to provide network access to tenant VM replicas after failover).
- Backup repositories that you plan to use as cloud repositories must be added to your backup infrastructure. When you create a tenant account, you can allocate storage resources for the tenant only on those backup repositories that are currently added to Veeam Backup & Replication.
- If tenants will work with the cloud repository and/or the cloud host over WAN accelerators, the target WAN accelerator must be properly configured on the SP side.
- If you plan to provide network resources for vCloud Director replicas, it is recommended that you change the password for the root account of network extension appliances before you create the first vCloud Director tenant account in the Veeam Cloud Connect infrastructure. You can change the password using the Credentials Manager. To learn more, see [Managing Network Extension Appliance Credentials.](#page-182-0)

## Step 1. Launch New Tenant Wizard

To launch the New Tenant wizard, do one of the following:

- Open the Cloud Connect view. Click Add Tenant > vCloud Director account on the ribbon.
- Open the Cloud Connect view. Click the Cloud Connect node in the inventory pane and click the vCloud Director Account link in the working area.
- Open the Cloud Connect view. Right-click the Cloud Connect node in the inventory pane and select Add tenant > vCloud Director account.
- Open the Cloud Connect view. Click the Tenants node in the inventory pane and click Add Tenant > vCloud Director account on the ribbon.
- Open the Cloud Connect view. Right-click the Tenants node in the inventory pane or right-click anywhere in the working area and select Add tenant > vCloud Director account.

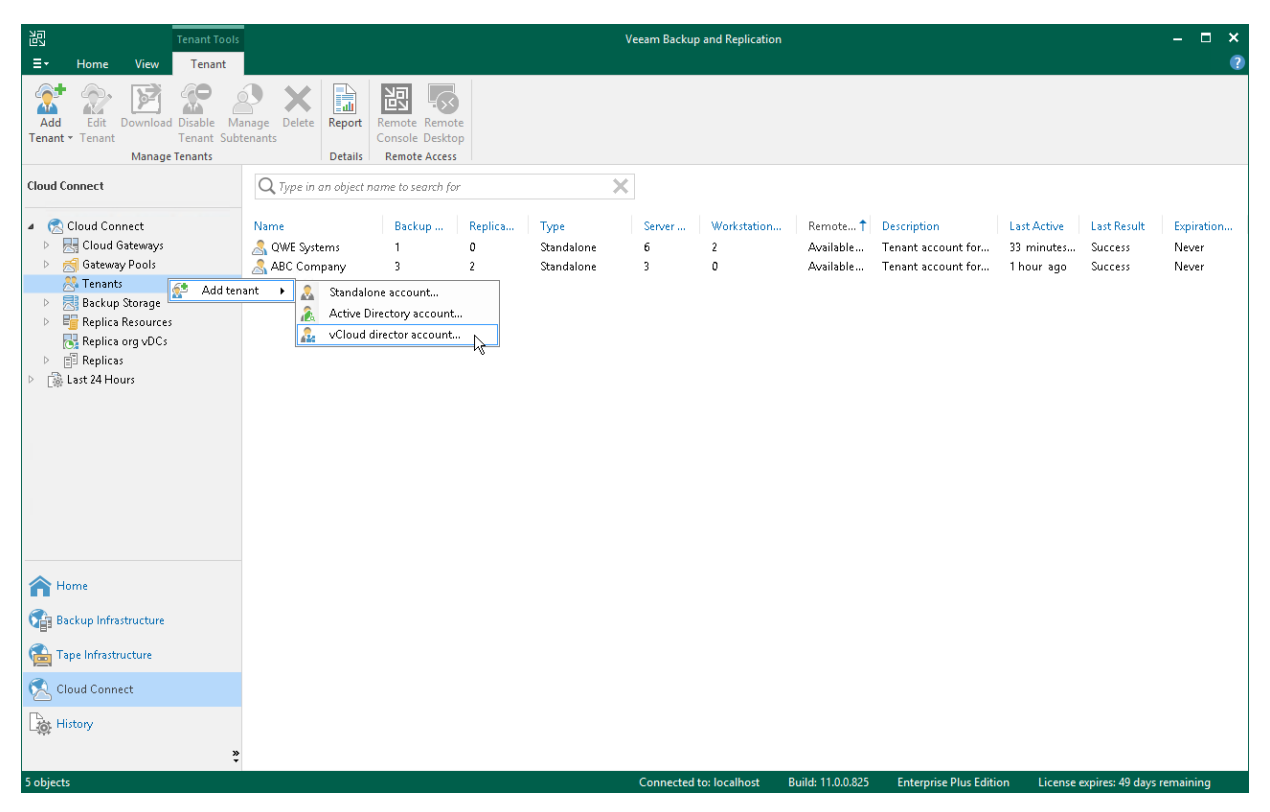

## Step 2. Specify Organization Settings

At the Organization step of the wizard, specify tenant account settings for the tenant.

- 1. Click Choose on the right of the Organization field.
- 2. In the Select Organization window, select the vCloud Director organization whose organization VDC resources you want provide to the tenant as cloud hosts.
- 3. In the Description field, specify a description for the created tenant account. The default description contains information about the user who created the account, date and time when the account was created.
- 4. In the Assigned resources section, select what types of Veeam Cloud Connect resources you want to provide to the tenant:
	- $\circ$  Backup storage Veeam Cloud Connect Backup resources. With this option enabled, the New Tenant wizard will include an additional Backup Resources step. At the Backup Resources step of the wizard, you can assign a quota on the cloud repository to the tenant. To learn more, see Allocate Backup Resources.
	- $\circ$  Replica resources Veeam Cloud Connect Replication resources. With this option enabled, the New Tenant wizard will include an additional Replica Resources step. At the Replica Resources step of the wizard, you can select an organization VDC that will act as a cloud host for tenant VM replicas. To learn more, see Allocate Replica Resources.
- 5. To specify lease settings for the tenant account, select the Contract expires check box and click the Calendar link. In the Select expiration date window, select a date when the lease period must terminate.

If you do not select the Contract expires option, the tenant will be able to use Veeam Cloud Connect resources for an indefinite period of time.

#### NOTE

You cannot specify lease settings for vCloud Director tenant accounts. Lease settings for a vCloud Director organization are managed in VMware vCloud Director.

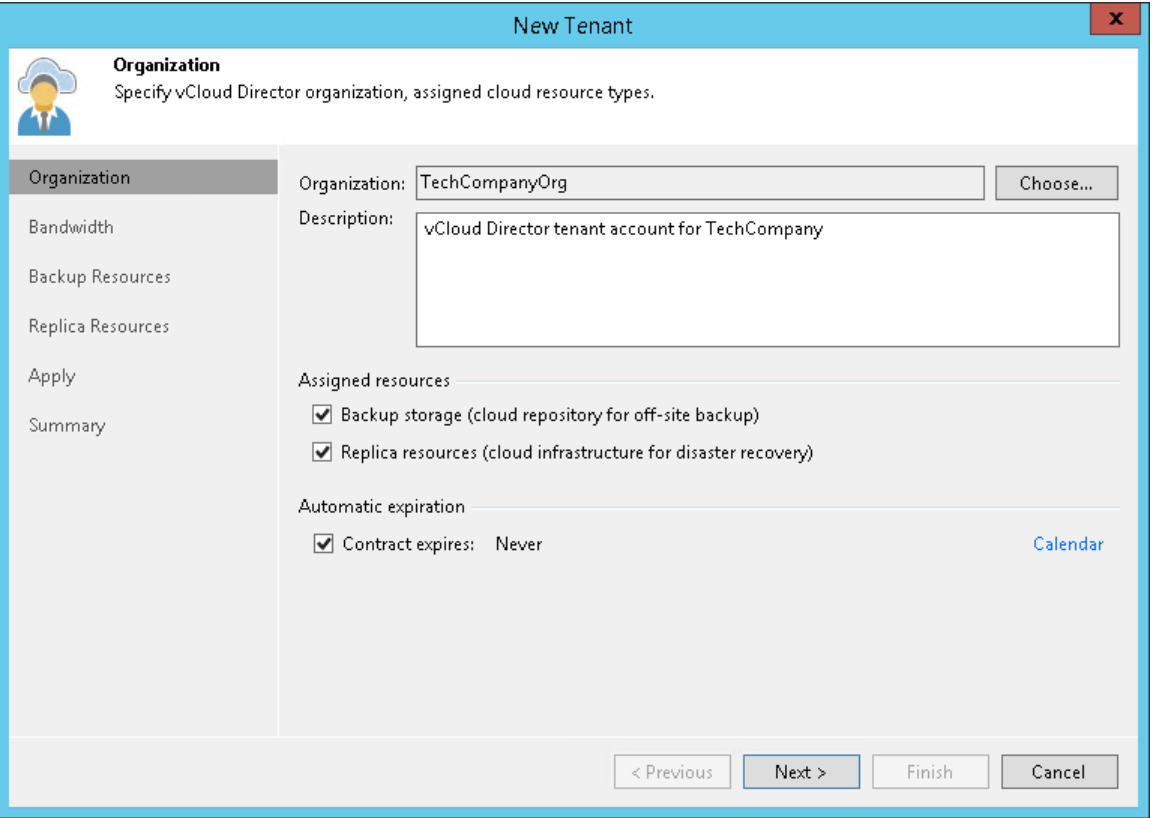

## Step 3. Specify Bandwidth Settings

At the Bandwidth step of the wizard, specify task and bandwidth limitation settings for the tenant. Limiting bandwidth and parallel data processing capabilities for tenants helps avoid overload of cloud gateways, backup proxies, backup repositories and network equipment on the SP side.

1. In the Max concurrent tasks field, specify the maximum number of concurrent tasks for the tenant. If this value is exceeded, Veeam Backup & Replication will not start a new task until one of current tasks finishes. To learn more, se[e Parallel Data Processing.](#page-72-0)

#### **NOTE**

The specified number of concurrent tasks will be available to the tenant regardless of the number of concurrent tasks defined in the properties of a cloud repository exposed to this tenant.

2. To limit the data traffic coming from the tenant side to the SP side, select the Limit network traffic from this tenant to check box. With this option enabled, you can specify the maximum speed for transferring tenant data to the SP side.

This option also applies to the traffic coming from a cloud repository in the replica from backup and replica seeding scenarios.

3. In the Gateway pool field, specify what cloud gateway(s) will be available to the tenant. By default, the tenant can use cloud gateways that are not added to any cloud gateway pool. To use this option, make sure that Automatic selection is displayed in the Gateway pool field.

If you want to assign a cloud gateway pool to the tenant, click Choose on the right of the Gateway pool field and select one or more cloud gateway pools. To learn more, see [Assigning Cloud Gateway Pools.](#page-215-0)

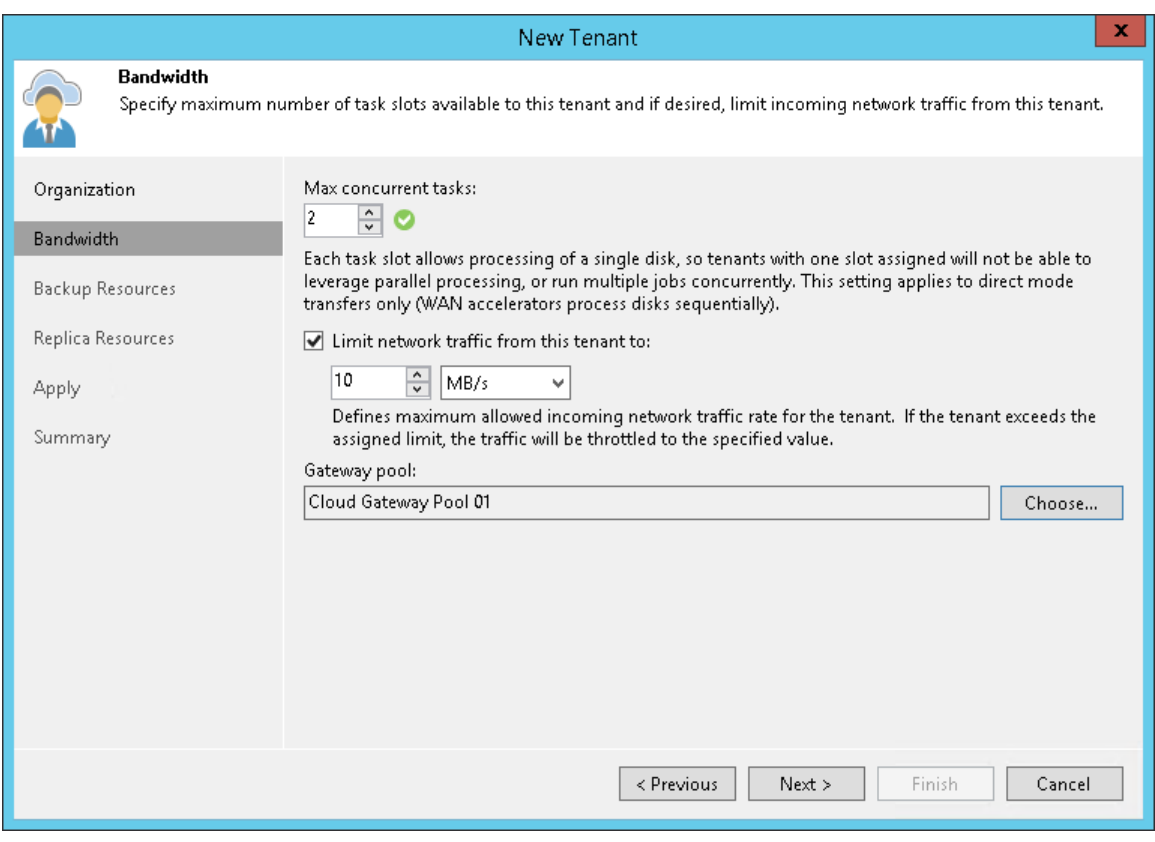

# <span id="page-215-0"></span>Assigning Cloud Gateway Pools

You can assign to the tenant one or more cloud gateway pools configured in the Veeam Cloud Connect infrastructure. After you assign a cloud gateway pool to the tenant, communication between the tenant backup server and Veeam Cloud Connect infrastructure components in the SP side will be possible only through cloud gateways added to this pool. You can also allow the tenant to fail over to a cloud gateway that is not added to a cloud gateway pool. This may be useful in a situation where all cloud gateways in the cloud gateway pool assigned to the tenant are unavailable for some reason.

To assign a cloud gateway pool to the tenant:

- 1. At the Bandwidth step of the wizard, click Choose on the right of the Gateway pool field.
- 2. In the Gateway Pool window, select Use the selected gateway pools.
- 3. In the list of available cloud gateway pools, select check boxes next to one or more pools that you want to assign to the tenant. The list of available cloud gateway pools contains pools that you configured in the Veeam Cloud Connect infrastructure.

To select or clear all check boxes in the list at once, you can use the Select All and Clear All buttons.

- 4. [Optional] You can allow the tenant to fail over to a cloud gateway that is not added to the selected cloud gateway pool in case all cloud gateways in the pool are unavailable for some reason. To do this, select the Failover to other cloud gateways if all gateways from selected pool are unavailable check box.
- 5. Click OK.

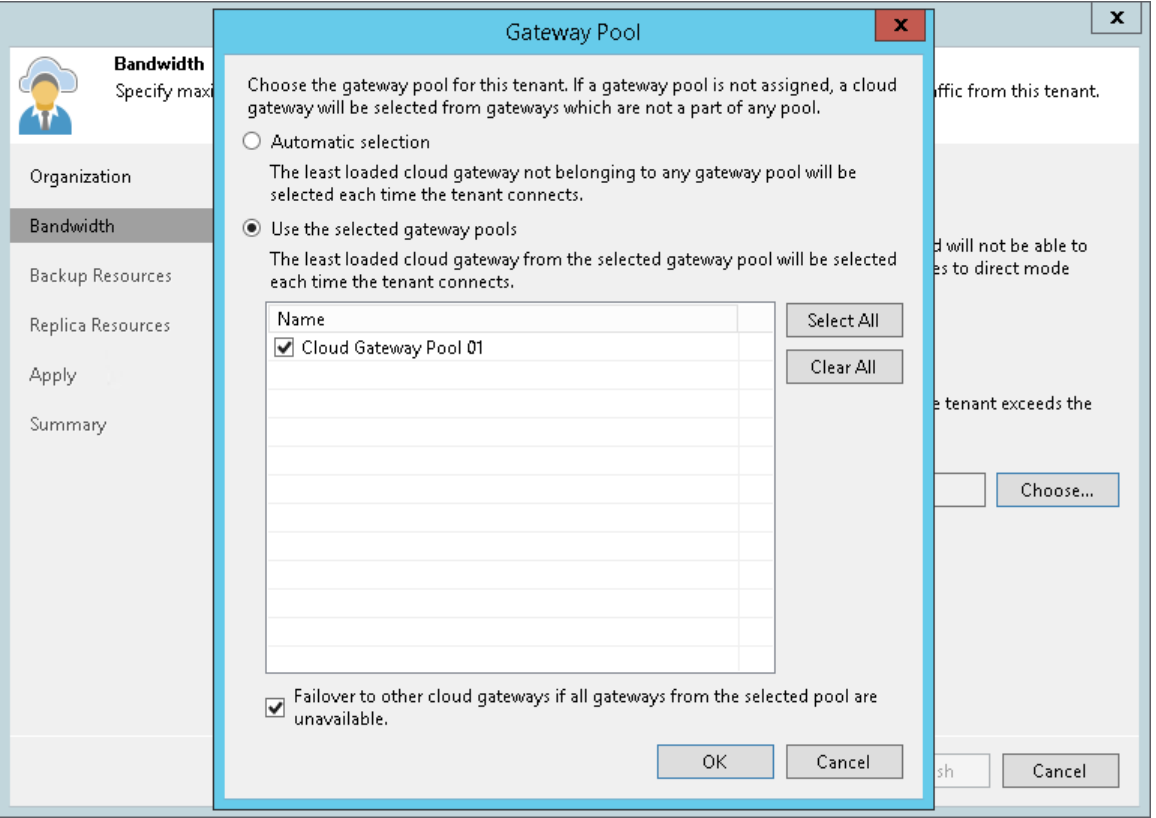
### Step 4. Allocate Backup Resources

The Backup Resources step of the wizard is available if you selected the Backup storage option at the Organization step of the wizard. You can use this step to specify cloud repository quota settings for the created tenant account.

The procedure of assigning backup resources to a vCD tenant account does not differ from the same procedure for a simple tenant account. You can assign to the tenant a single quota on one cloud repository or several quotas on different cloud repositories.

To assign a cloud repository quota:

- 1. Click Add on the right of the Cloud repositories list.
- 2. In the Cloud repository name field of the Set Ouota window, enter a friendly name for the cloud repository you want to present to the tenant. The name you enter will be displayed in the list of backup repositories at tenant's side.
- 3. From the Backup repository list, select a backup repository in your backup infrastructure whose space resources must be allocated to the tenant.
- 4. In the User quota field, specify the amount of space you want to allocate to the tenant on the selected backup repository.
- 5. [For tenants who plan to use WAN accelerators] Select the Enable WAN acceleration through the following WAN accelerator check box and choose a target WAN accelerator configured at the SP side. The source WAN accelerator is configured on the tenant side. The tenant will select the source WAN accelerator on their side when configuring a backup copy job.
- 6. Click OK.
- 7. Repeat steps 1–6 for all backup repositories in your backup infrastructure whose resources you want to allocate to the tenant.
- 8. If you want to protect tenant backups against unwanted deletion, select the Keep deleted backup files for <N> days check box and specify the number of days to keep a backup in the recycle bin after a backup is deleted by the tenant. To learn more, see [Insider Protection.](#page-44-0)

#### **NOTE**

Consider the following:

- With the Keep deleted backup files for <N> days option enabled, Veeam Backup & Replication will disable retention policy for deleted VMs specified in the properties of a tenant backup job. To avoid keeping redundant data in a cloud repository, it is recommended that the SP enables the Use per-VM backup files option in the properties of the backup repository whose storage resources the SP exposes to tenants as cloud repositories.
- If the Keep deleted backup files for <N> days option is enabled in the properties of the tenant account, and the Use per-VM backup files option is not enabled in the properties of the backup repository whose storage resources the SP exposes to the tenant, the tenant will be unable to remove individual VMs from backups in the cloud repository. When the tenant starts the Delete from disk operation for a specific VM in the backup, the operation will complete with an error.

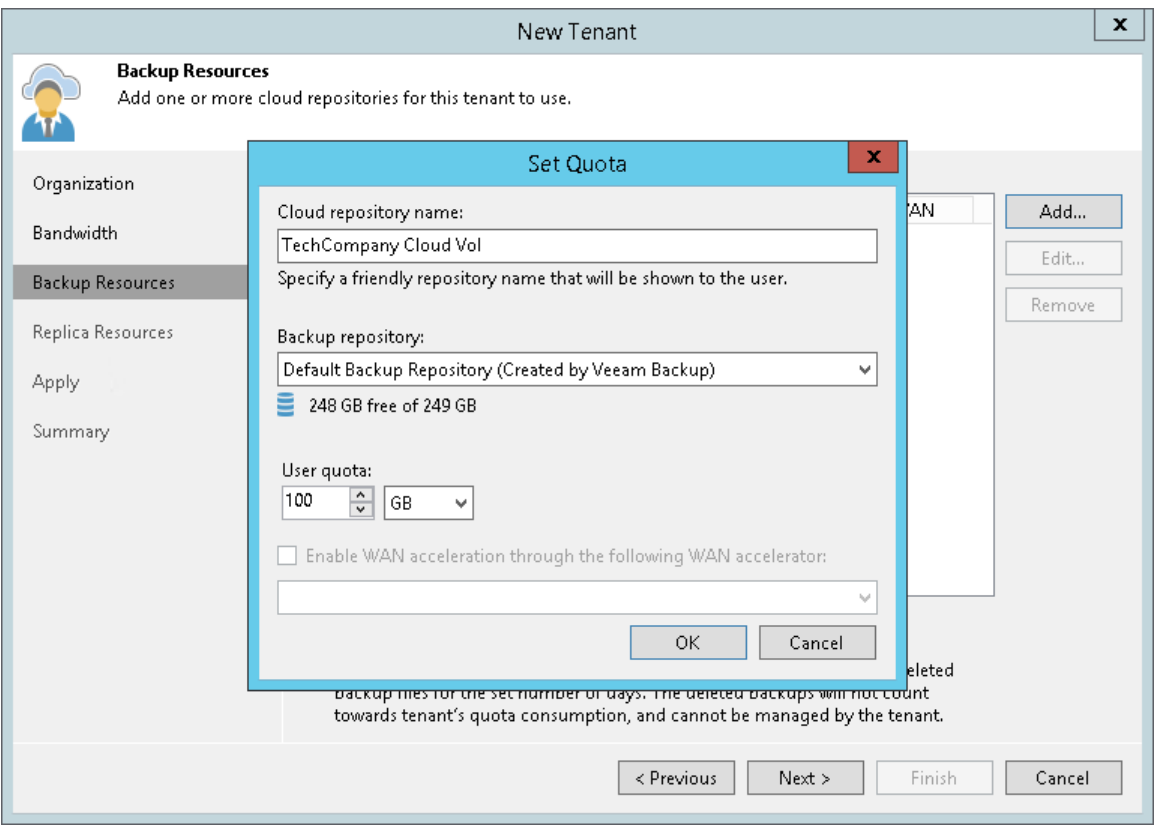

### Step 5. Allocate Replication Resources

The Replica Resources step of the wizard is available if you selected the Replication resources option at the Organization step of the wizard. At this step of the wizard, specify what organization VDC will be used to provide resources to tenant VM replicas.

To assign an organization VDC to the tenant:

- 1. In the Organization vDC list, review Organization VDCs that will be available to the tenant as cloud hosts. By default, Veeam Backup & Replication displays in this list all organization VDCs allocated to the organization in vCloud Director. If you do not want to provide some of the organization VDCs to the tenant as cloud hosts, select the necessary organization VDC and click Remove.
- 2. [For tenants who plan to use WAN accelerators] Specify WAN acceleration settings for organization VDCs that will be used as a target for tenant VM replicas:
	- a. In the Organization vDC list, select the ogranization VDC for which you want to enable WAN acceleration, and click Edit.
	- b. In the Edit vDC org window, select the Enable WAN acceleration through the following WAN accelerator check box and choose a target WAN accelerator configured at the SP side. The source WAN accelerator is configured at tenant's side. The tenant will select the source WAN accelerator at their side when configuring a replication job.
	- c. Click OK.
	- d. Repeat steps a–c for all organization VDCs for which you want to enable WAN acceleration.

3. Select the Use Veeam network extension capabilities during partial and full site failover check box to allocate network resources for performing failover tasks. With this option enabled, the New Tenant wizard will include the additional Network Extension step.

If you use an NSX Edge gateway or IPsec VPN connection to enable network access to tenant VM replicas after failover, you do not need to deploy the network extension appliance in the Veeam Cloud Connect infrastructure. Instead, you must configure an NSX Edge gateway or IPsec VPN connection in vCloud Director. Make sure that the Use Veeam network extension capabilities during partial and full site failover check box is cleared, and then click Apply to proceed to the next step of the wizard.

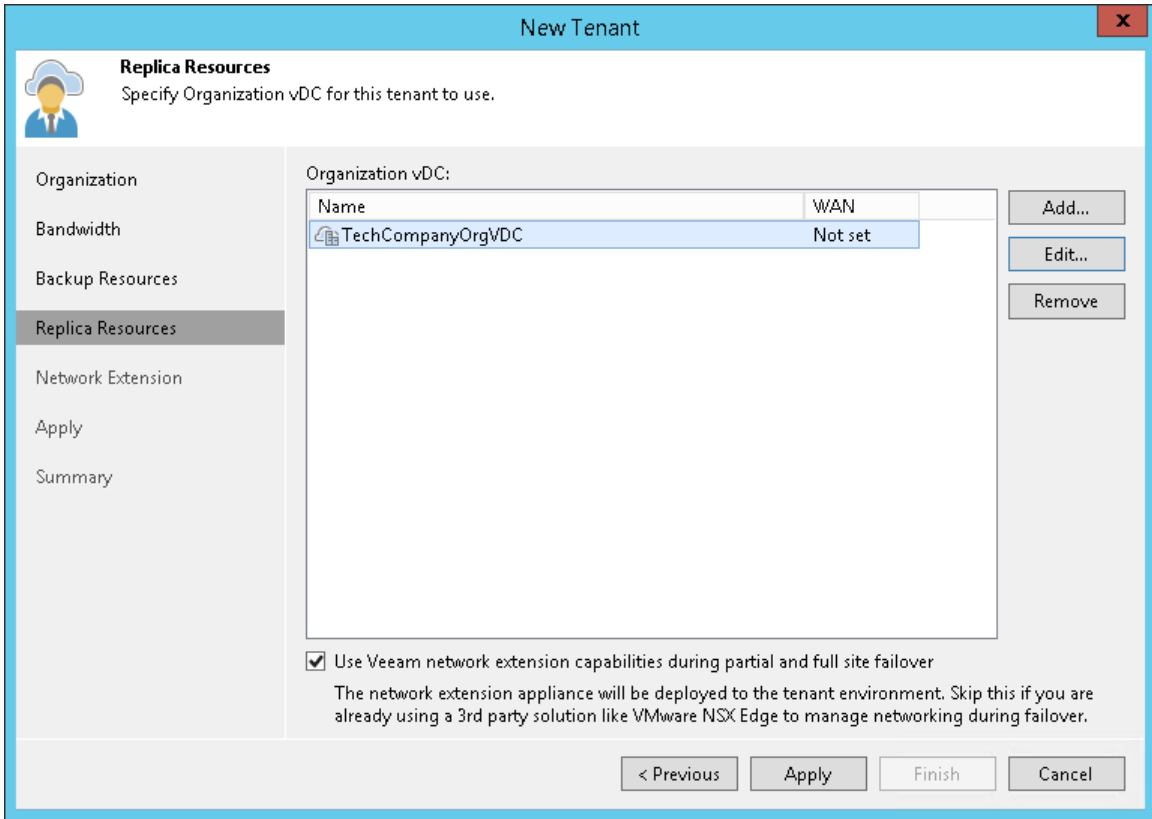

### Step 6. Specify Network Extension Settings

The Network Extension step of the wizard is available if you selected the Use Veeam network extension capabilities during partial and full site failover option at the Replica Resources step of the wizard. You can use this step to specify network settings for the network extension appliance that Veeam Backup & Replication will deploy on the SP side.

Veeam Backup & Replication deploys the SP network extension appliance in the organization VDC specified as a target for tenant VM replicas. VM replicas on the cloud host will use the SP network extension appliance to communicate to VMs in the production site after partial site failover.

At the Network Extension step of the wizard, the SP configures one network adapter (vNIC) on the network extension appliance. This network adapter connects the network extension appliance to the external network where SP backup infrastructure components reside.

To set up the network extension appliance:

- 1. Click Edit on the right of the Network extension appliances list.
- 2. In the Network extension appliance field of the Network Settings window, check and edit if necessary the name for the network extension appliance.
- 3. Click the Browse button in the External network field and select the SP production network to which the SP Veeam Backup & Replication infrastructure components are connected.
- 4. Specify the IP addressing settings for the configured network extension appliance:
	- o To assign an IP address automatically in case the SP uses a DHCP server in the production network, keep the Obtain an IP address automatically option selected.
	- $\circ$  To manually assign the specific IP address to the network extension appliance, select the Use the following IP address option and specify the following network settings:
		- IP address
		- **E** Subnet mask
		- Default gateway

#### 5. Click OK.

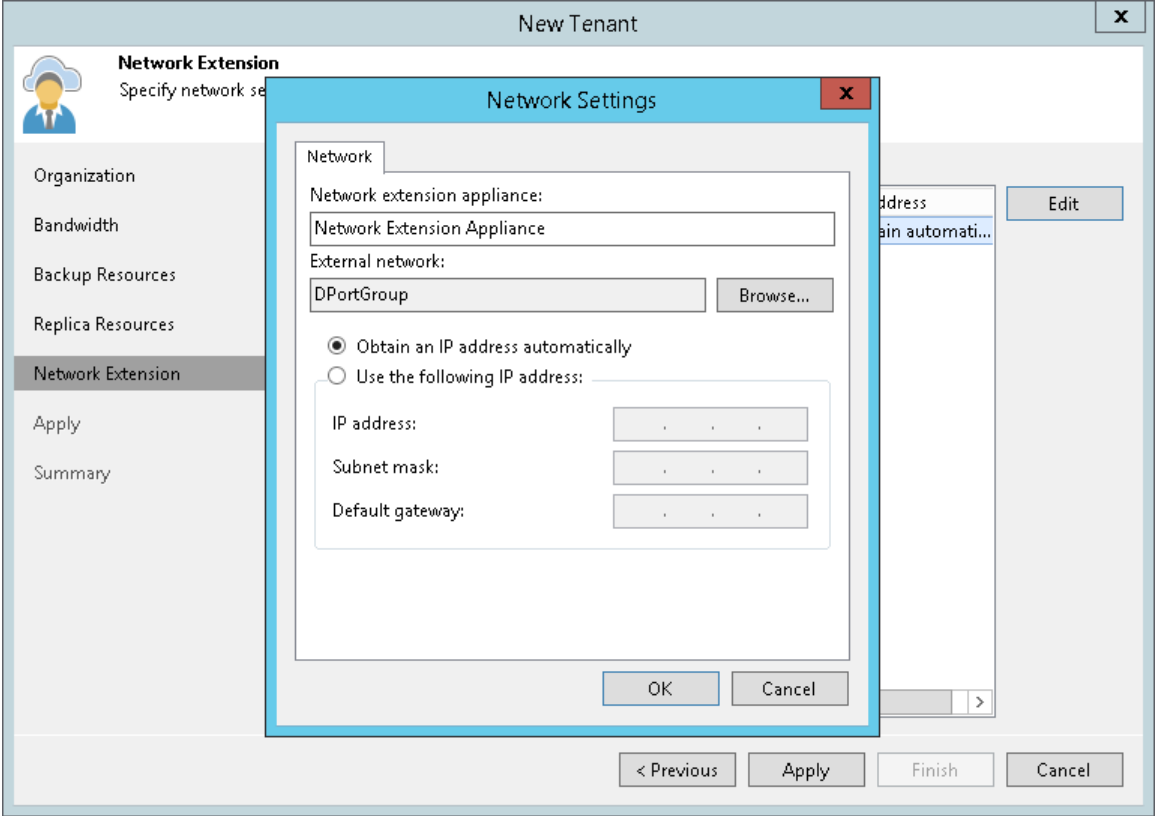

### Step 7. Assess Results

The Apply step is available if you selected the Replication resources option at the Organization step of the wizard.

At this step of the wizard, Veeam Backup & Replication will assign the cloud resources to the tenant. Wait for the required operations to complete and click Next to continue.

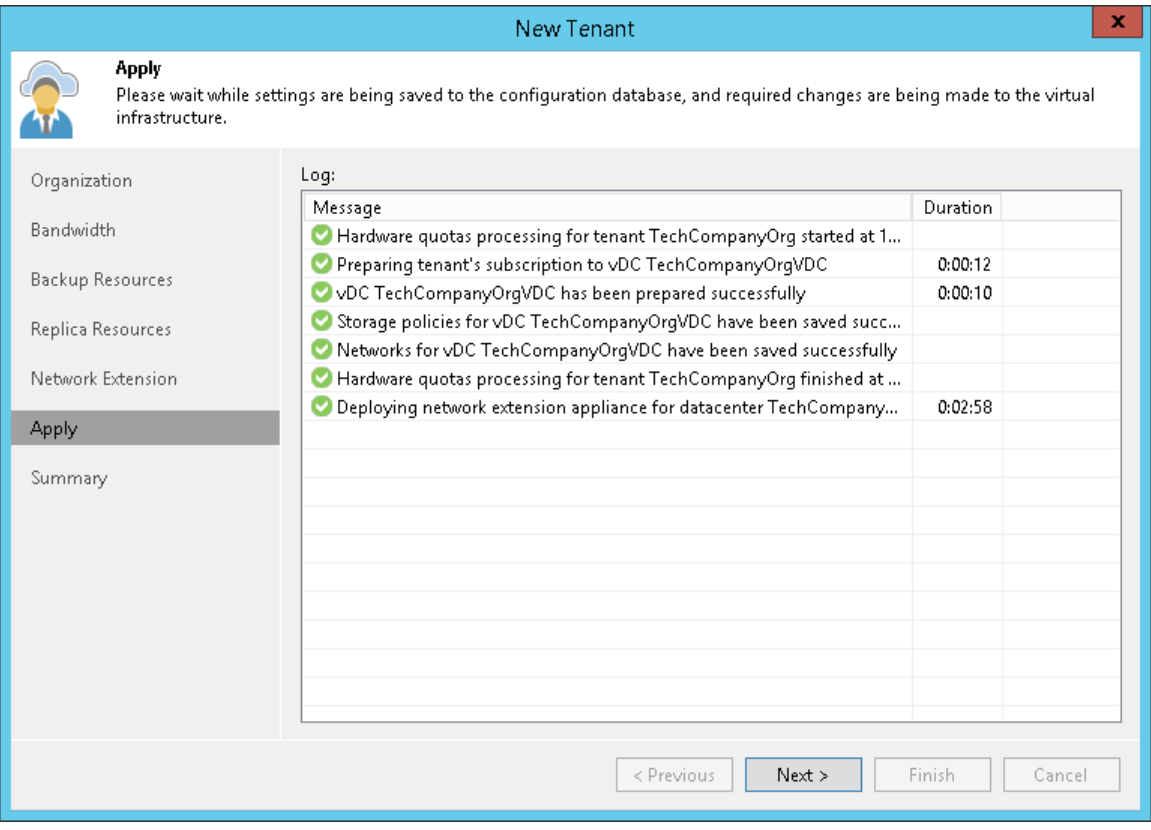

### Step 8. Finish Working with Wizard

At the Summary step of the wizard, complete the procedure of tenant account registration.

- 1. Review the information about the added tenant account.
- 2. Click Finish to exit the wizard.

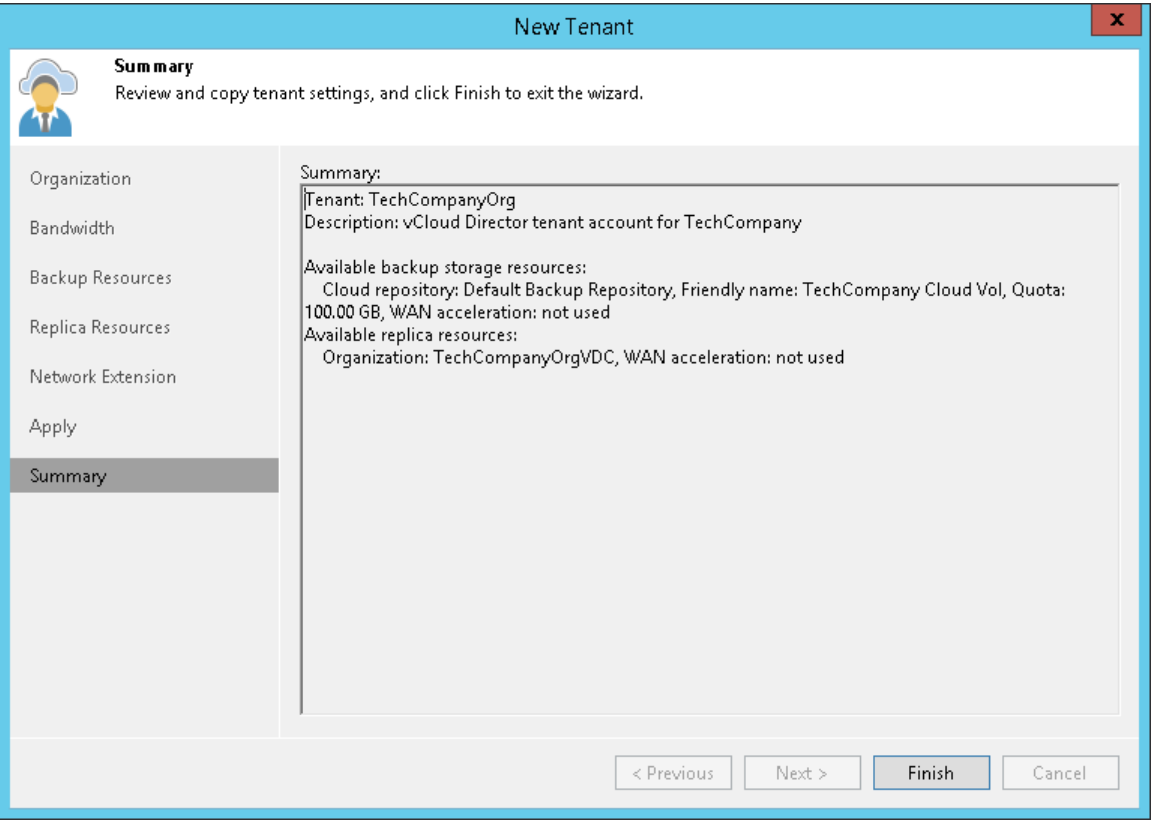

### What You Do Next

After the SP creates a tenant account, the SP must communicate the following information to the tenant:

- 1. User name and password for the created account. For vCloud Director tenant accounts, the user name and password for the tenant account is the user name and password for the organization administrator account of the vCloud Director organization whose resources the SP exposes to the tenant. The user name of the tenant account is specified in the Organization\Username format.
- 2. Full DNS name or IP address of the cloud gateway over which the tenant will communicate with the Veeam Cloud Connect infrastructure.
	- $\circ$  If the SP did not assign a cloud gateway pool to the tenant, the SP can provide information about any cloud gateway configured in the Veeam Cloud Connect infrastructure that is not part of a cloud gateway pool. When the tenant adds the SP in the tenant Veeam backup console, the Veeam backup server on tenant side will obtain a list of all cloud gateways that are not added to a cloud gateway pool. If the primary cloud gateway is unavailable, the Veeam backup server on the tenant side will fail over to another cloud gateway from the list.
	- $\circ$  If the SP assigned a cloud gateway pool to the tenant, the SP can provide information about any cloud gateway added to this gateway pool. When the tenant adds the SP in the tenant Veeam backup console, the Veeam backup server on tenant side will obtain a list of all cloud gateways in the pool. If the primary cloud gateway is unavailable, the Veeam backup server on the tenant side will fail over to another cloud gateway in the same pool.
- 3. External port for the cloud gateway (if the SP has specified a non-default port).
- 4. [If Dell EMC Data Domain is used as a cloud repository] Information about the backup chain limitations. The length of forward incremental and forever forward incremental backup chains that contain one full backup and a set of subsequent incremental backups cannot be greater than 60 restore points. To overcome this limitation, tenants can schedule full backups (active or synthetic) to split the backup chain into shorter series. For example, to perform backups at 30-minute intervals, 24 hours a day, tenants must schedule synthetic fulls every day. In this scenario, intervals immediately after midnight may be skipped due to the duration of synthetic processing.

# Managing Tenant Accounts

The SP can perform the following actions with tenant accounts:

- [Disable and enable tenant accounts.](#page-226-0)
- [Rename tenant accounts.](#page-228-0)
- [Change passwords for tenant accounts.](#page-230-0)
- [Change resource allocation for tenant accounts.](#page-232-0)
- [Redeploy network extension appliances for tenant accounts.](#page-235-0)
- [Reset tenant machine count.](#page-238-0)
- [Manage subtenant accounts for tenants.](#page-242-0)
- [Delete tenant accounts.](#page-240-0)

#### **NOTE**

By default, in case the SP backup server is managed by Veeam Service Provider Console version 5.0 or later, you cannot manage tenant accounts in Veeam Backup & Replication. You can change this setting in Veeam Service Provider Console. To learn more, see the [Managing Veeam Cloud Connect Servers](https://helpcenter.veeam.com/docs/vac/provider_admin/connect_cloud_server.html?ver=50) section in the Guide for Service Providers.

## Disabling and Enabling Tenant Accounts

The SP can temporarily disable a tenant account, for example, if the tenant has not made a payment and must not use cloud repository and cloud host resources for some time.

#### <span id="page-226-0"></span>**NOTE**

For Active Directory tenant accounts, the SP can also perform the disable and enable operations on the Active Directory side. To do this, the SP can disable or enable the Active Directory user account for which the tenant account was created.

When the SP disables a tenant account, the tenant can no longer perform the following operations:

- Run backup and backup copy jobs targeted at the cloud backup repository.
- Run replication jobs targeted at the cloud host.
- Restore data from backups on the cloud repository or copy backup files from the cloud repository.
- Perform failover and failback tasks with VM replicas on the cloud host.

All current sessions for the tenant are terminated; all tenant VMs become inactive and the equal number of VMs in the SP license is revoked for other tenants.

To disable a tenant account:

- 1. Open the Cloud Connect view.
- 2. In the inventory pane, click the Tenants node.
- 3. In the working area, select the necessary tenant account and click Disable Tenant on the ribbon. You can also right-click the account in the working area and select Disable.

To enable a disabled account:

- 1. Open the Cloud Connect view.
- 2. In the inventory pane, click the Tenant node.
- 3. In the working area, select the necessary tenant account and click Disable Tenant on the ribbon once again. You can also right-click the account in the working area and select Disable.

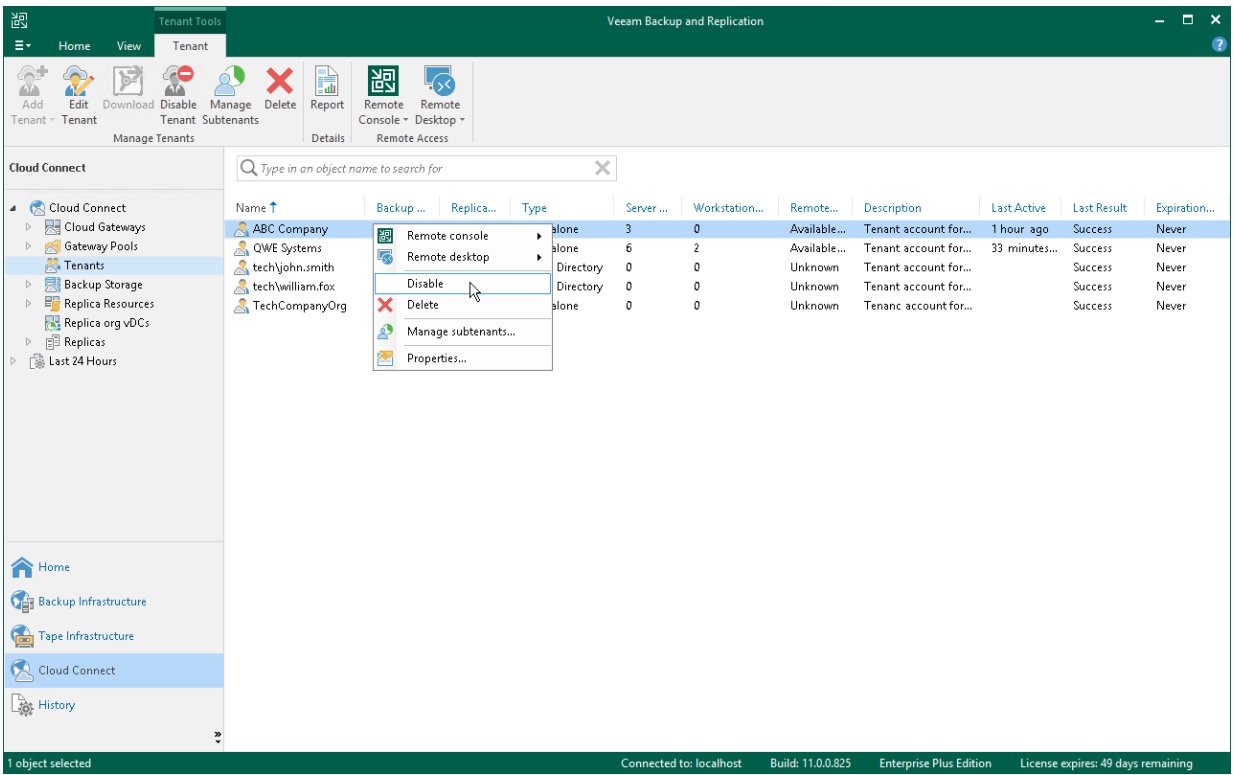

## <span id="page-228-0"></span>Renaming Tenant Accounts

The SP can rename a tenant account, for example, if the SP wants to change the user name to a more friendly one.

When the SP renames a tenant account, it is not enough to simply change the user name in the tenant account properties. The SP must also rename the folder with tenant backups on the cloud repository and make sure that the tenant reconnects to the SP under the new name. In this case, Veeam Backup & Replication will be able to save backups to the backup chain that already exists on the cloud backup repository, and the tenant will be able to restore data from previously created backups.

To rename a tenant account (performed by the SP on the SP Veeam backup server):

- 1. Open the Cloud Connect view.
- 2. In the inventory pane, click Tenants.
- 3. In the working area, right-click the necessary tenant and select **Properties**.
- 4. At the Tenant step of the Edit Tenant wizard, specify a new name in the Username field.
- 5. Click Finish to save the changes.
- 6. [For Veeam Cloud Connect Backup] On the cloud repository, rename a subfolder where tenant backups are stored. For example, if the tenant was named Tenant1, and you changed the user name to Tenant2, you must find the *Tenant1* subfolder on the cloud repository and rename it to *Tenant2*.
- 7. Inform the tenant about the user name change and make sure that the tenant reconnects to the SP under this name.

To reconnect to the SP (performed by the tenant on the tenant Veeam backup server):

- 1. Open the Backup Infrastructure view.
- 2. In the inventory pane, click the **Service Providers** node.
- 3. In the working area, right-click the SP and select Properties.
- 4. At the Credentials step of the wizard, click Add next to the Credentials field and specify a new user name and password to connect to the SP. You must specify the password that you used before, unless the SP has changed the password together with the user name.
- 5. Follow the next steps of the wizard without changing default settings. At the Summary step of the wizard, click Finish.

#### IMPORTANT

The tenant must reconnect to the SP only after the SP renames the subfolder with tenant backups on the cloud repository. In the opposite case, tenant backup job sessions will be failing.

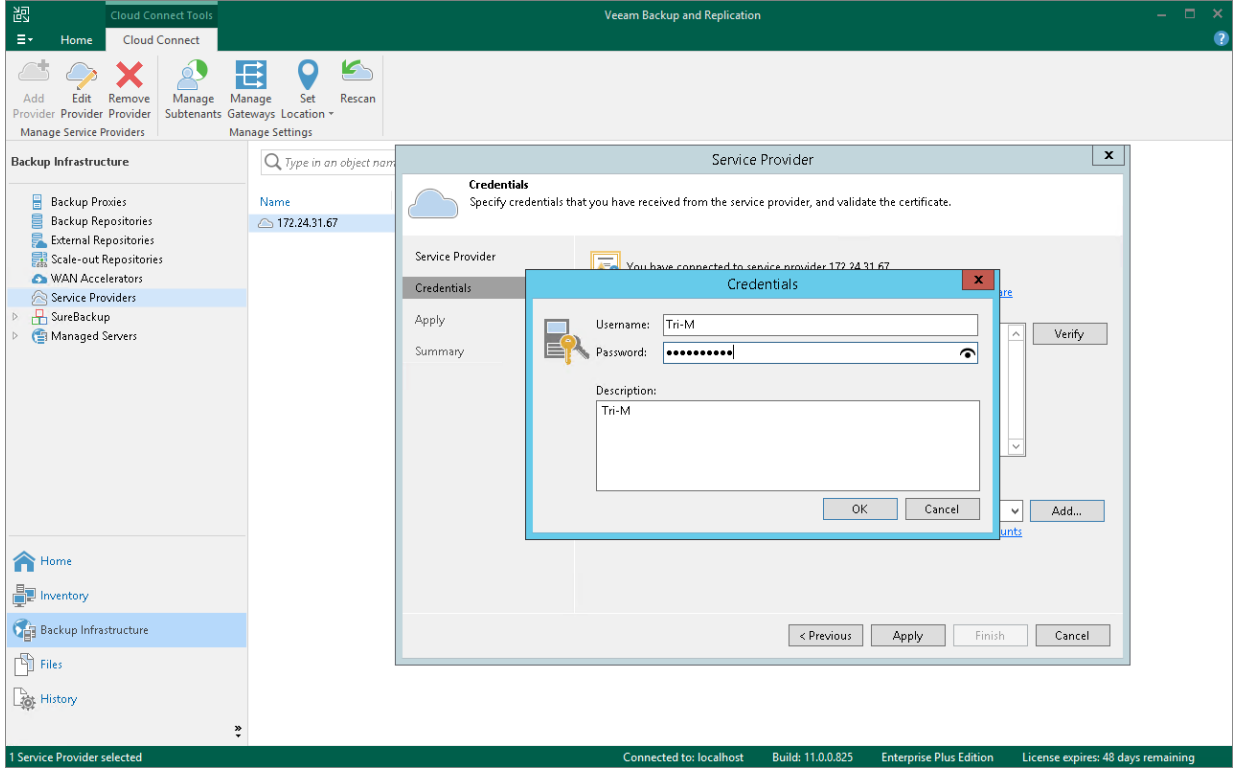

## <span id="page-230-0"></span>Changing Password for Tenant Account on SP Side

The SP can change the password for the tenant account.

#### **NOTE**

Consider the following:

- The tenant can also change the password for the tenant account using the Veeam backup console on the tenant backup server. To learn more, see [Changing Password for Tenant Account.](#page-341-0)
- You cannot change the password for a vCloud Director tenant account. For such accounts, passwords are managed in vCloud Director.

To change a password for the tenant account (performed by the SP on the SP Veeam backup server):

- 1. Open the **Cloud Connect** view.
- 2. In the inventory pane, click Tenants.
- 3. In the working area, right-click the necessary tenant and select Properties.
- 4. At the Tenant step of the Edit Tenant wizard, specify a new password in the Password field or click the Generate new link at the bottom of the field. In the latter case, Veeam Backup & Replication will generate a safe password. You will be able to get a copy the generated password at the last step of the wizard.
- 5. At the Summary step of the Edit Tenant wizard, click the Copy password to clipboard link at the bottom of the wizard window and click Finish to save the changes.
- 6. Inform the tenant about the password change and make sure that the tenant reconnects to the SP using the new password.

To reconnect to the SP (performed by the tenant on tenant Veeam backup server):

- 1. Open the Backup Infrastructure view.
- 2. In the inventory pane, click the Service Providers node.
- 3. In the working area, right-click the SP and select Properties.
- 4. At the Credentials step of the Service Provider wizard, click the Manage accounts link at the bottom of the Credentials field.
- 5. In the Manage Veeam Cloud Connect Service Provider Credentials window, click Edit.
- 6. In the displayed window notifying that the edited credentials are used to connect to the SP, click Yes.
- 7. In the Credentials window, enter a new password in the Password field and click OK.

8. Follow the next steps of the Service Provider wizard without changing default settings. At the Summary step of the wizard, click Finish.

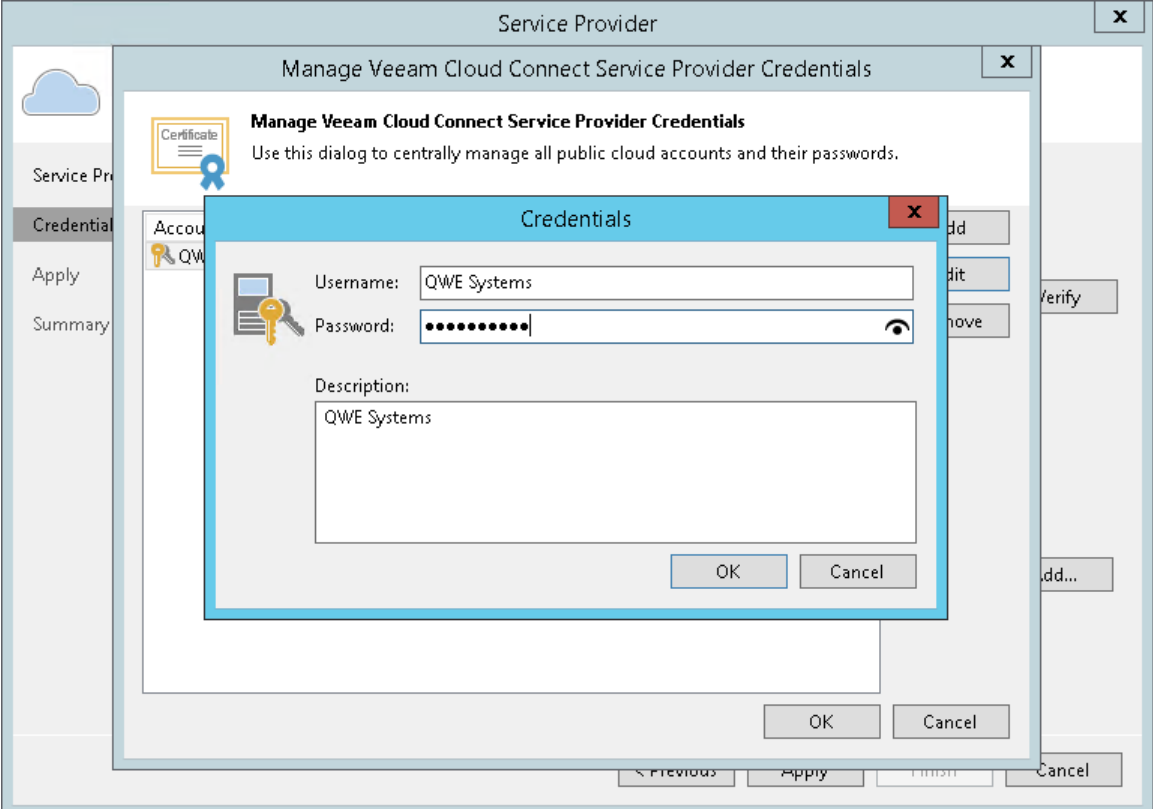

## <span id="page-232-0"></span>Changing Resource Allocation for Tenant Account

The SP can change a set of resources provided to a tenant account. For example:

- Enable or disable access to backup and replication resources
- Add or remove storage quotas on the cloud repository
- Subscribe or unsubscribe tenants to/from hardware plans

To edit resources provided to a tenant account (performed by the SP on the SP Veeam backup server):

- 1. Open the Cloud Connect view.
- 2. In the inventory pane, click Tenants.
- 3. In the working area, right-click the necessary tenant and select Properties.
- 4. At the Tenant step of the Edit Tenant wizard, in the Assigned resources section, select what types of Veeam Cloud Connect resources you want to provide to the tenant:
	- $\circ$  Backup storage with this option enabled, you can assign a quota on the cloud repository to the tenant. To learn more, see Allocate Backup Resources.
	- o Replication resources with this option enabled, you can subscribe the tenant to a hardware plan. To learn more, see Allocate Replica Resources.
- 5. At the Backup Resources and Replica Resources steps of the wizard, edit backup and replication resources settings as required.
- 6. At the Summary step of the wizard, click Finish to save the changes.

To start working with a new set of resources, the tenant must perform one of the following operations:

- Rescan the SP. This operation is sufficient in case the SP added resources to the tenant account, for example, assigned a quota on the cloud repository to the tenant account or assigned replication resources to the tenant account.
- Reconnect to the SP. This operation is required in case the SP removed resources from the tenant account.

This operation is also required in case the SP assigned replication resources to the tenant, and the tenant wants to configure and deploy the network extension appliance. Alternatively, the tenant can rescan the SP. In this case, Veeam Backup & Replication will prompt to deploy the network extension appliance later, when the tenant performs failover to a VM replica on the cloud host.

After the tenant rescans the SP or reconnects to the SP, Veeam Backup & Replication will retrieve information about available backup storage and hardware plans and display cloud repositories and cloud hosts in the tenant Veeam Backup & Replication console.

To rescan the SP (performed by the tenant on the tenant Veeam backup server):

- 1. Open the Backup Infrastructure view.
- 2. In the inventory pane, click the Service Providers node.
- 3. In the working area, select the SP and click Rescan on the ribbon or right-click the SP and select Rescan.

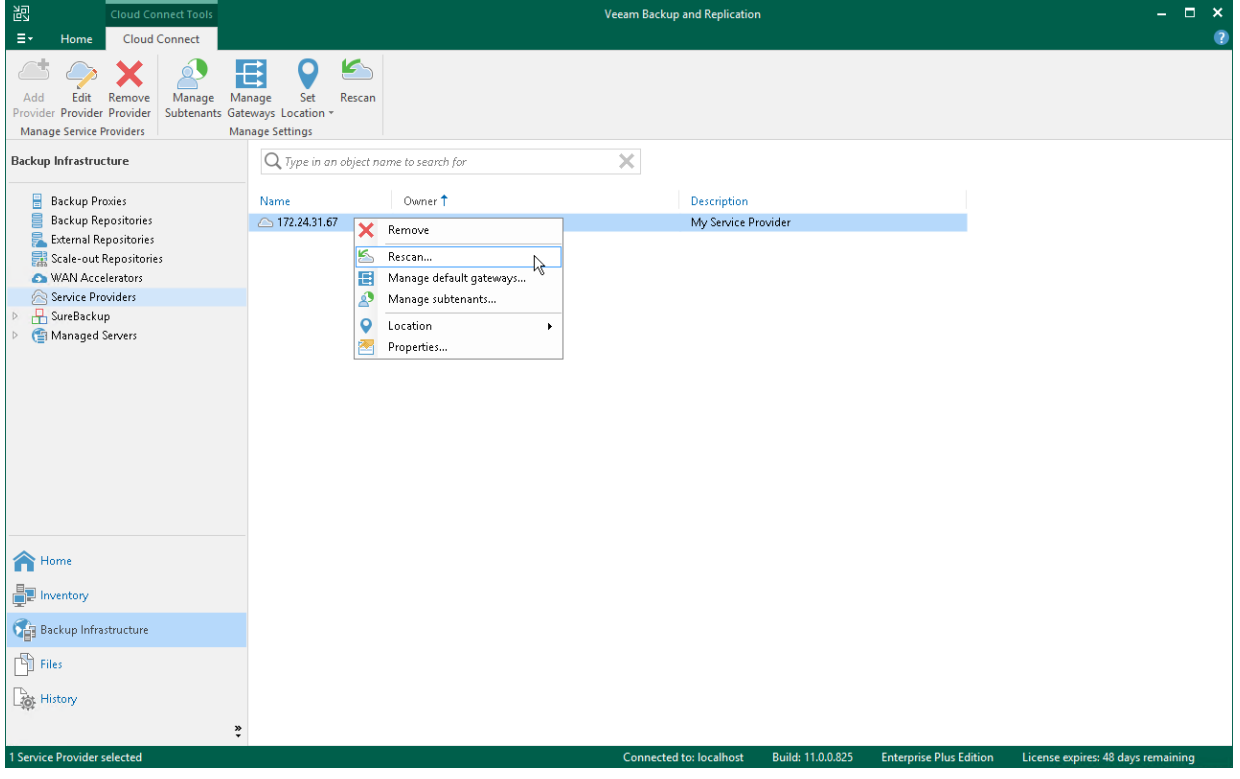

To reconnect to the SP (performed by the tenant on the tenant Veeam backup server):

- 1. Open the Backup Infrastructure view.
- 2. In the inventory pane, click the Service Providers node.
- 3. In the working area, select the SP and click Edit Provider on the ribbon or right-click the SP and select Properties.
- 4. Follow the steps of the Service Provider wizard. At the Summary step of the wizard, click Finish. To learn more, se[e Connecting to Service Providers.](#page-329-0)

#### **NOTE**

If the SP assigned replication resources to the tenant, the tenant may need to configure and deploy the network extension appliance at the Network Extension step of the Service Provider wizards. To learn more, se[e Configure Network Extension Appliances.](#page-335-0)

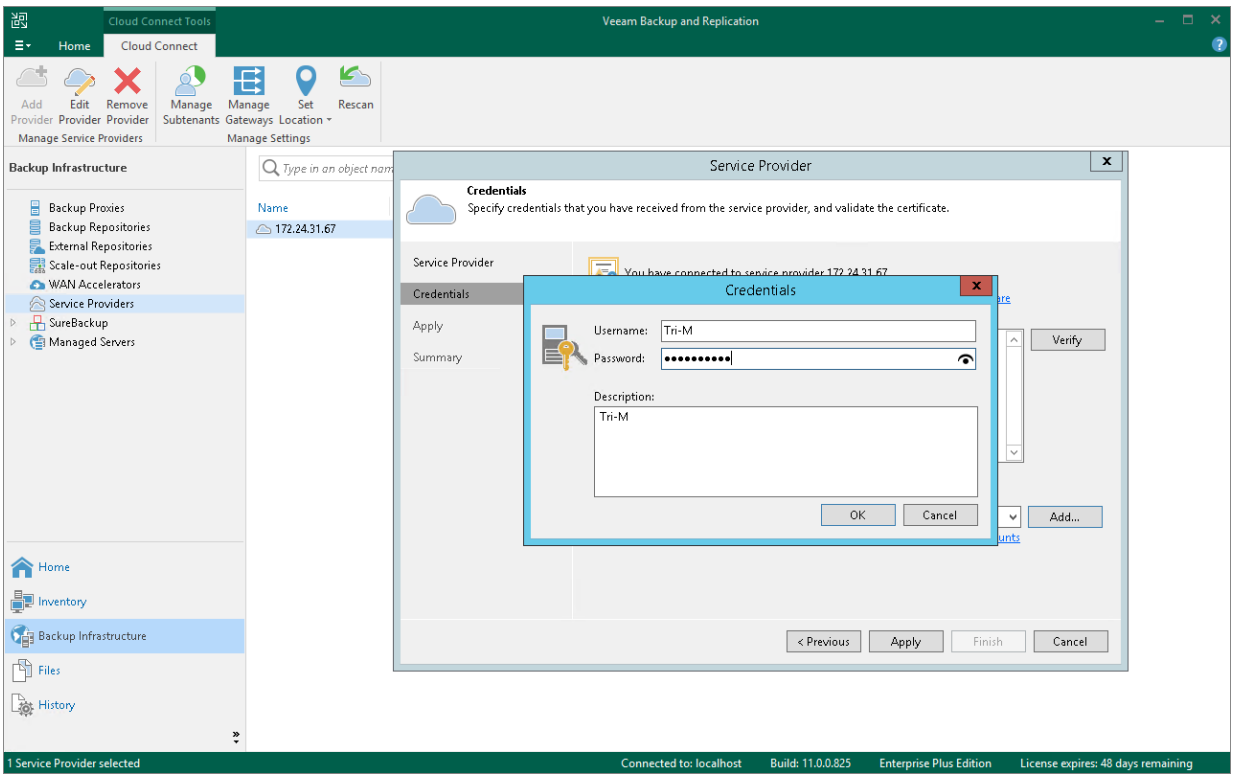

## <span id="page-235-0"></span>Redeploying Network Extension Appliance

The SP can redeploy a network extension appliance for a tenant account. This may be necessary when the network extension appliance becomes inoperative or when the SP changes the password in the network extension appliance credentials record after one or several appliances are already deployed.

To redeploy the network extension appliance:

- 1. Open the Cloud Connect view.
- 2. In the inventory pane, click Tenants.
- 3. In the working area, right-click the necessary tenant and select Properties.
- 4. At the Network Extension step of the Edit Tenant wizard, in the Network extension appliances section, click Edit and edit settings for the network extension appliance (for example, change the name of the network extension appliance).
- 5. Click Next to apply new settings. Veeam Backup & Replication will remove a previously deployed network extension appliance and deploy a new network extension appliance VM with new settings. The extension appliance will have root password that is specified in the Credentials Manager.
- 6. At the Summary step of the wizard, click Finish to exit the wizard.

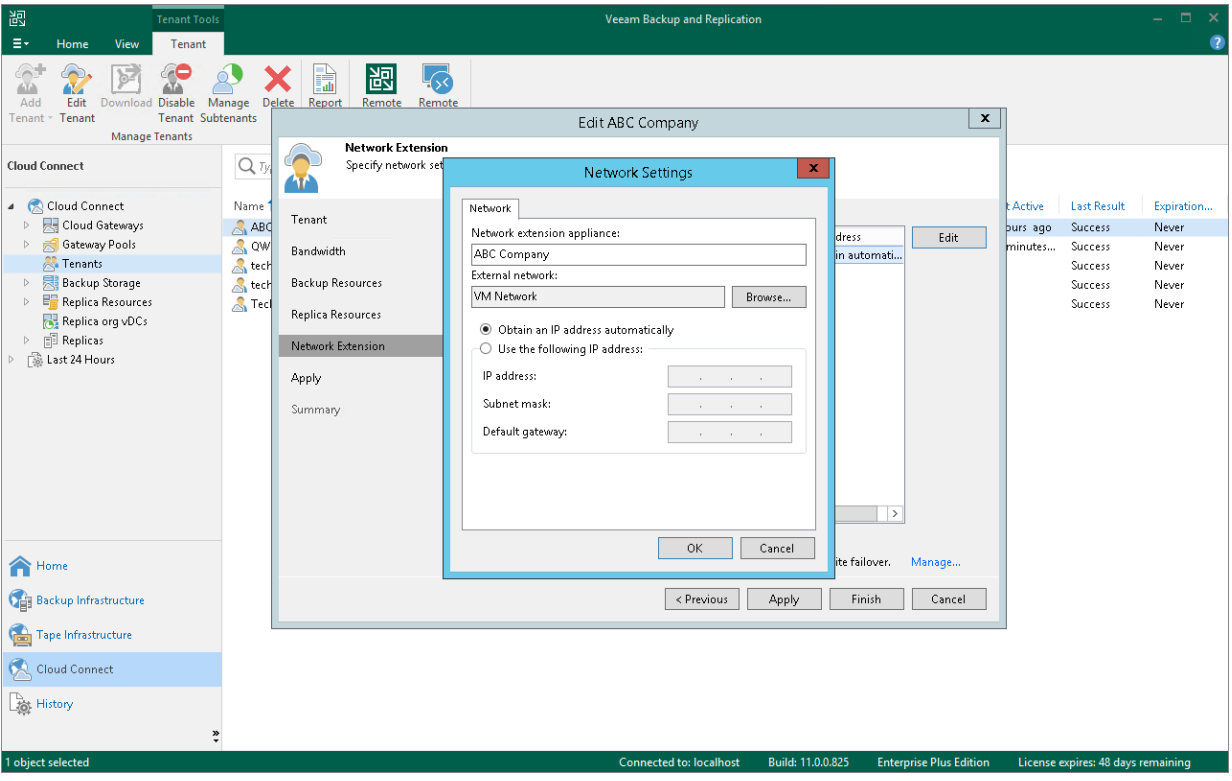

## <span id="page-236-0"></span>Viewing Tenant Machine Count

The SP can use the Veeam backup console to view information about the number of tenant machines whose backups and replicas consume resources in the SP Veeam Cloud Connect infrastructure.

To view the tenant machine count in the SP Veeam backup console:

- 1. Open the Cloud Connect view.
- 2. In the inventory pane, click the Tenants node.
- 3. In the working area, view the number of tenant machines. Veeam Backup & Replication displays this information in the following columns:
	- $\circ$  Backup Count number of VMs that have backups created by tenant backup jobs.
	- $\circ$  Replica Count number of VMs that have replicas created by tenant replication jobs.
	- $\circ$  Server Count number of servers that have backups created by tenant Veeam Agent backup jobs. A server is a machine processed with the *Server* edition of Veeam Agent.
	- $\circ$  Workstation Count number of workstations that have backups created by tenant Veeam Agent backup jobs. A workstation is a machine processed with the *Workstation* edition of Veeam Agent.

The Tenants node displays information about all tenant machines that currently consume resources in the SP Veeam Cloud Connect infrastructure, including rental machines and new workloads. To learn more, see [Rental Machines Licensing](#page-115-0) an[d New Workloads.](#page-113-0)

The number of machines that consume resources in the SP Veeam Cloud Connect infrastructure may differ from the number of protected workloads that consume the Veeam Cloud Connect license on the SP backup server. The SP must not use information displayed in the Tenants node to report license usage to Veeam.

#### **NOTE**

If the tenant processes the same VM with multiple jobs targeted at different quotas (cloud repositories or cloud hosts), this VM is counted as multiple VMs in the SP backup console. This lets the SP monitor consumption of backup and replication resources in the Veeam Cloud Connect infrastructure — the machine count reflects the number of machines that actually consume tenant quotas. In contrast, in the SP Veeam Cloud Connect license and license usage reports, such a VM is considered as 1 VM and uses the number of instances required to process 1 VM.

For example, the tenant processes 1 VM with 2 backup jobs and 3 replication jobs. In the Tenants node of the Cloud Connect view in the SP backup console, Veeam Backup & Replication will display 2 VMs in the Backup Count column and 3 VMs in the Replica Count column. In the License Information window, Veeam Backup & Replication will display the number of used instances required to process 1 Veeam Cloud Connect Backup VM and 1 Veeam Cloud Connect Replica VM.

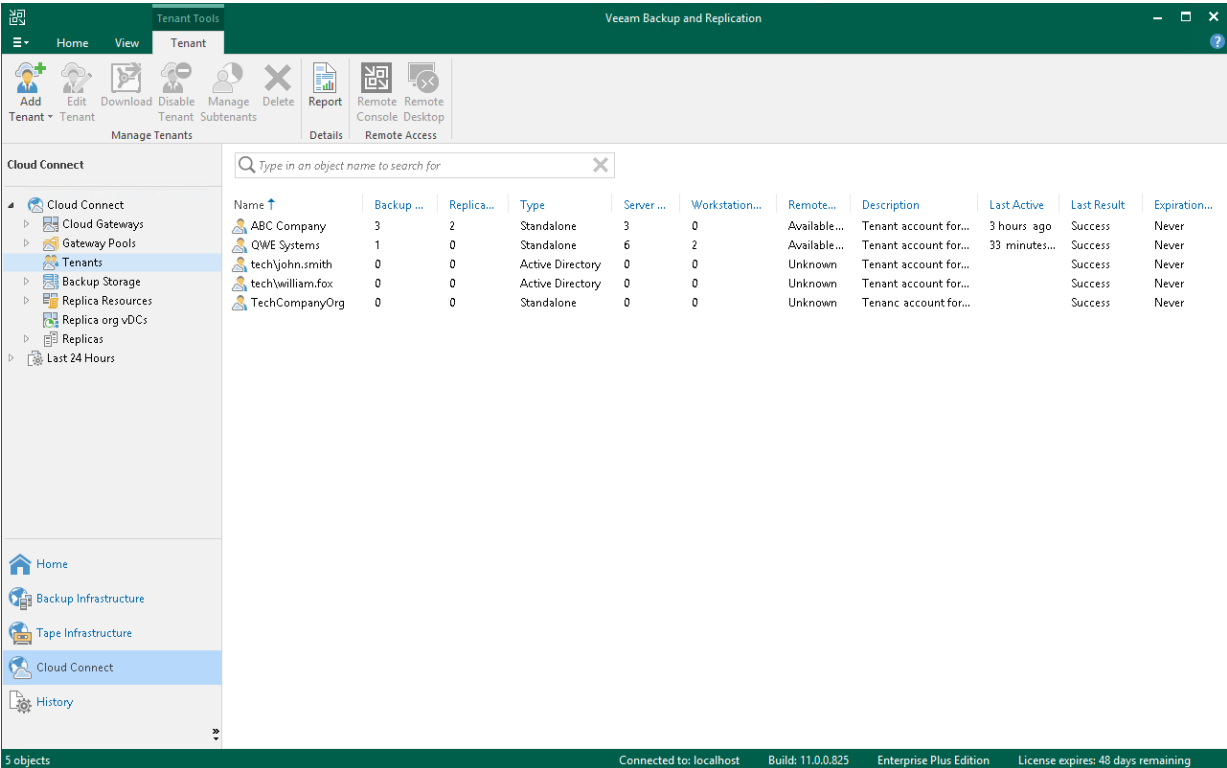

## Resetting Tenant Machine Count

To revoke tenant machines from the license, the SP can reset the tenant machine count. Tenant machine count reset can be useful in the following situations:

- <span id="page-238-0"></span>• The tenant re-installs Veeam Backup & Replication or deploys a new Veeam Backup & Replication database. In this situation, Veeam Backup & Replication does not automatically revoke tenant machines from the license. If the tenant wants to back up or replicate the same machines with a new Veeam Backup & Replication instance, these machines will get new IDs and will be considered as new protected workloads. As a result, the same machines will use instances in the license twice.
- The number of used instances has exceeded the number of instances in the license. The SP can revoke tenant machines for some time, until the SP gets a new license for a greater number of machines. Tenant machines are revoked on a temporary basis. When the tenant starts a backup, backup copy or replication job, machines processed by these jobs become protected workloads and consume the license.
- The tenant has a dynamic virtual infrastructure. For example, if the tenant constantly creates and deletes VMs, the SP can control the number of instances used by these VMs.

When the tenant machine count is reset, tenant machines whose backups and replicas are stored on the cloud repository and cloud hosts are "removed" from the license. The SP can provide the cloud service for the equal number of machines to other tenants or the same tenant.

Machine count reset applies to the license only and does not remove information about tenant machines from the SP Veeam backup console. This lets the SP monitor tenant quota consumption. After the SP resets the tenant machine count, they can still view the number of machines processed by the tenant in the Tenants node of the Cloud Connect view. To learn more, see [Viewing Tenant Machine Count.](#page-236-0)

Machine count reset does not remove tenant backups from the cloud repository. The tenant can restore data from such backups. Tenant VM replicas also remain on the cloud host when the tenant machine count is reset. To reset the tenant machine count:

- 1. Open the Cloud Connect view.
- 2. In the inventory pane, click the Tenants node.
- 3. In the working area, select the necessary tenant account.
- 4. Press and hold the [CTRL] key, right-click the tenant account and select Reset.

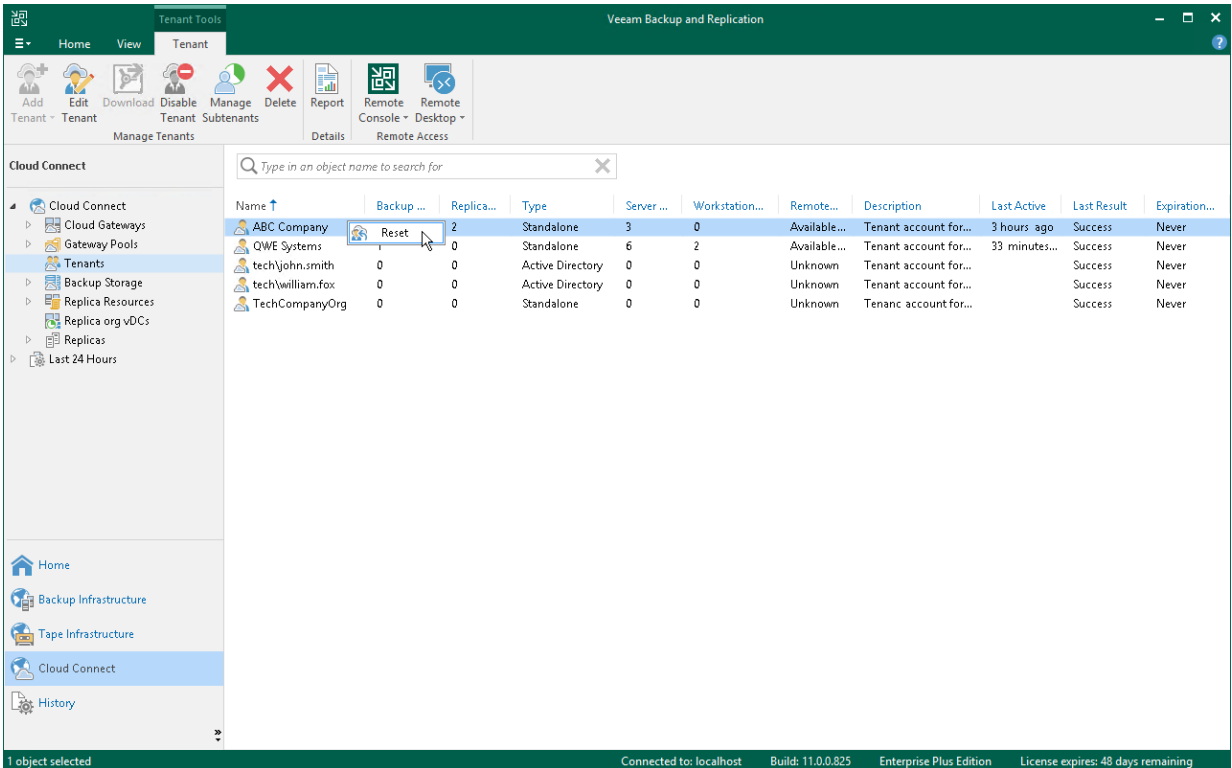

## <span id="page-240-0"></span>Deleting Tenant Accounts

The SP can delete a tenant account at any time, for example, if the tenant no longer uses resources of the cloud repository.

When the SP deletes a tenant account, Veeam Backup & Replication disables this account and removes it. The tenant account is removed permanently. The SP cannot undo this operation.

When the SP deletes a tenant account, Veeam Backup & Replication displays a warning prompting whether to delete tenant backup data. The SP can choose to delete tenant backups automatically along with the tenant account. Alternatively, the SP can let tenant backup data remain intact in the cloud repository and delete it later manually.

In contradiction to backup data, Veeam Backup & Replication processes VM replicas on the cloud host according to the following rules:

- If a VM replica is powered off at the time when the SP deletes the tenant account, Veeam Backup & Replication unregisters the VM replica on the cloud host and deletes actual replica files from the datastore or volume.
- If a VM replica was powered on as part of a failover operation before the SP deletes the tenant account, Veeam Backup & Replication keeps the VM replica intact on the cloud host.
- If a VM replica was powered on manually before the SP deletes the tenant account, Veeam Backup & Replication powers off the VM replica, unregisters the VM replica on the cloud host and deletes actual replica files from the datastore or volume.

If the cloud repository and cloud host work using WAN accelerators, when the SP deletes a tenant account, Veeam Backup & Replication also deletes data for this tenant from the global cache on the target WAN accelerator.

To delete a tenant account:

- 1. Open the Cloud Connect view.
- 2. In the inventory pane, click the Tenants node.
- 3. In the working area, select the necessary tenant account and click Delete on the ribbon. You can also right-click the account in the working area and select Delete.
- 4. If you want to delete tenant backup data along with the tenant account, in the displayed window, select the Remove backups check box.
- 5. Click Yes.

#### TIP

After you delete a tenant account, the tenant VM count is automatically reset and tenant VMs are revoked from the license. To learn more, see [Resetting Tenant VM Count.](#page-238-0)

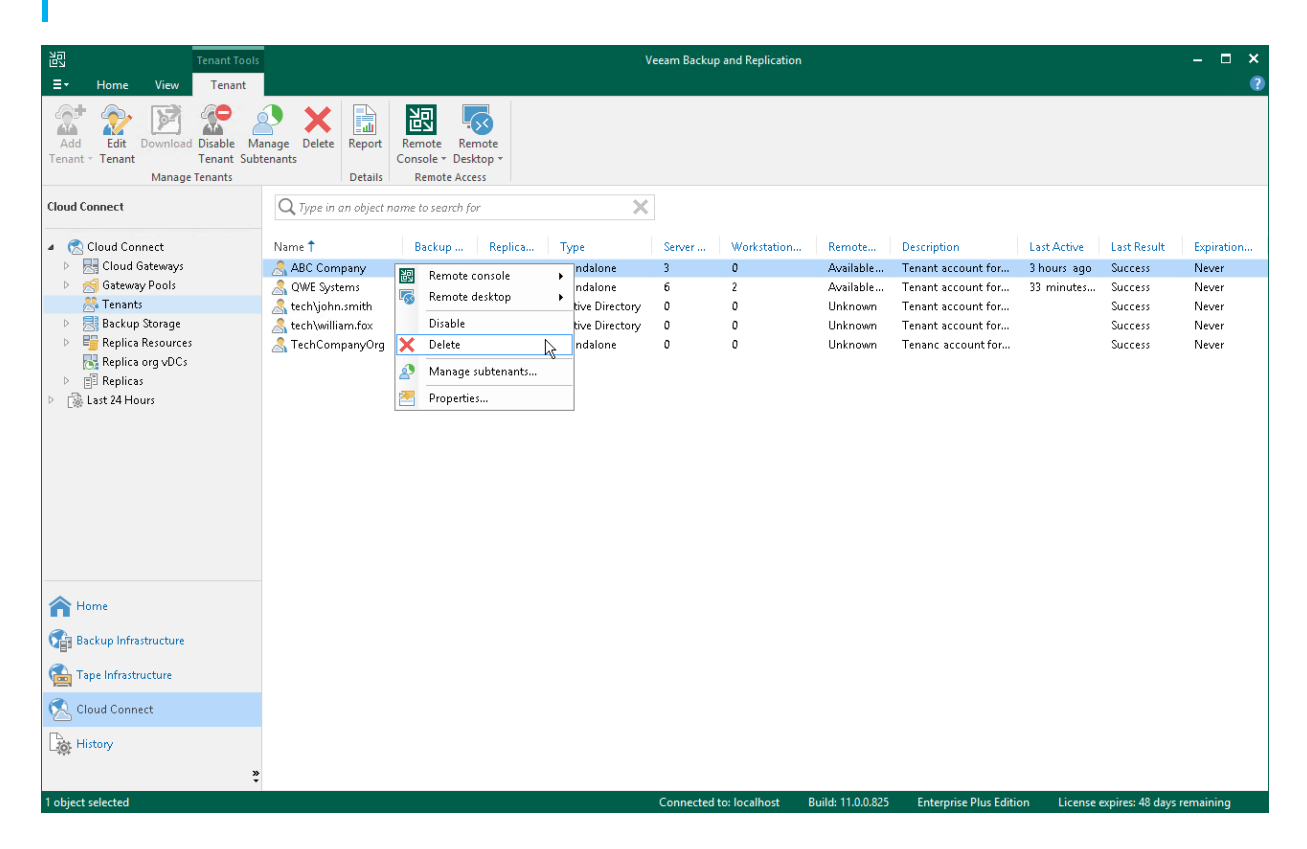

# Managing Subtenant Accounts on SP Side

To provide subtenants with individual storage quotas on the cloud repository, the SP or tenant must register a subtenant account for each subtenant. The SP can perform the following operations with subtenant accounts:

- <span id="page-242-0"></span>• [Add a subtenant account for a standalone tenant account.](#page-243-0)
- [Add a subtenant account for a vCloud Director tenant account.](#page-248-0)
- [Edit a subtenant account.](#page-253-0)
- [Remove a subtenant account.](#page-254-0)

#### **NOTE**

Veeam Backup & Replication does not offer subtenant functionality for Active Directory tenant accounts. You can use an Active Directory tenant account itself instead of a subtenant account to back up your data with Veeam Agent.

## <span id="page-243-0"></span>Creating Subtenant Account for Standalone Tenant

The procedure of subtenant accounts registration can be performed by the SP on the SP Veeam backup server.

When you create a subtenant account for a standalone tenant account, remember to save a user name and password for the created subtenant account. You must pass this data to the subtenant. When configuring a backup job targeted at the cloud repository, the subtenant must enter the user name and password for the subtenant account to connect to the SP backup server.

## Step 1. Launch New Subtenant Wizard

To launch the New subtenant wizard:

- 1. Open the Cloud Connect view.
- 2. In the inventory pane, click the Tenants node.
- 3. In the working area, select the necessary tenant and click Manage Subtenants on the ribbon or right-click the tenant and select Manage subtenants.
- 4. In the Subtenant Quotas window, click Add.

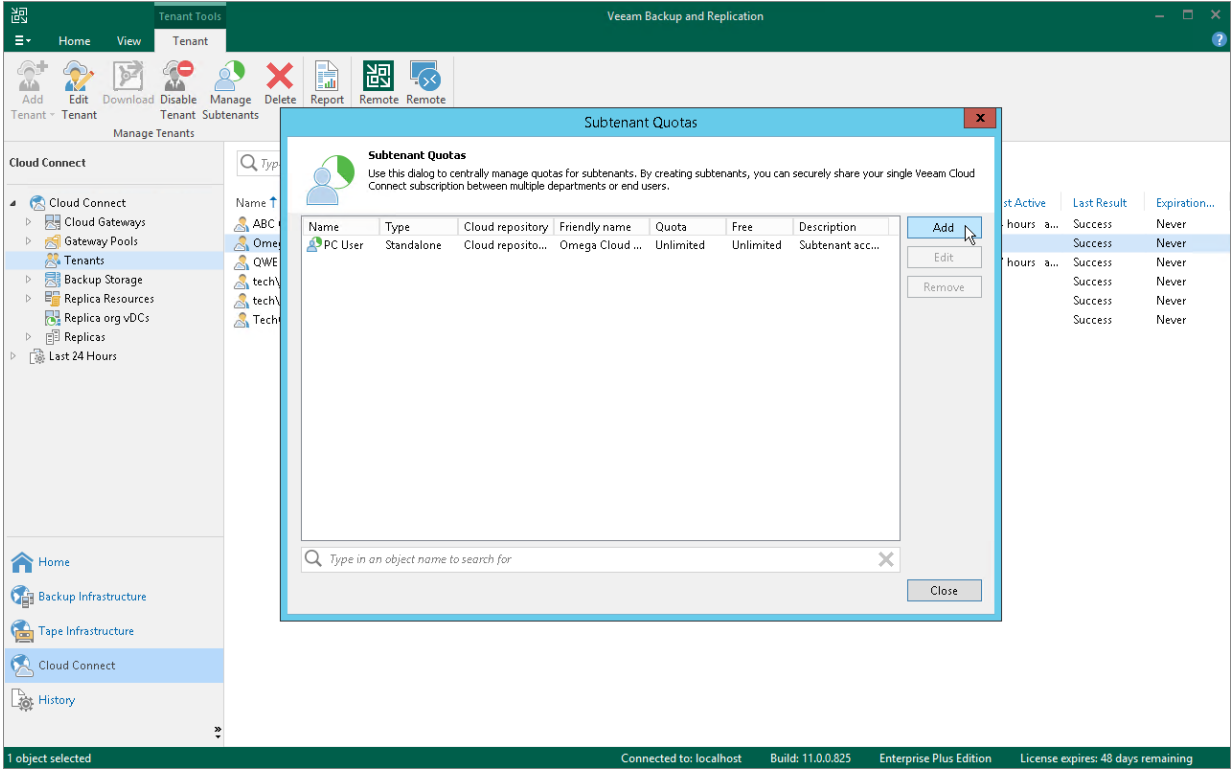

## Step 2. Specify Subtenant Settings

At the Account step of the wizard, specify settings for the created subtenant account:

- 1. In the Username field, specify a name for the created subtenant account. The user name must meet the following requirements:
	- o The maximum length of the user name is 128 characters. It is recommended that you create short user names to avoid problems with long paths to backup files on the cloud repository.
	- o The user name may contain space characters.
	- $\circ$  The user name must not contain the following characters: ,  $\setminus$  : \*? $\setminus$ " <> $|=$ ; @ as well as Unicode characters.
	- $\circ$  The user name must not end with the period character [.].
- 2. In the Password field, provide the password for the subtenant account. You can enter your own password or click the Generate new link at the bottom of the field. In the latter case, Veeam Backup & Replication will generate a safe password. To get a copy the generated password, click the Copy to clipboard link at the bottom of the window.
- 3. In the Description field, specify a description for the created subtenant account.
- 4. If you want the subtenant account to be created in the disabled state, select the Subtenant is disabled check box. In this case, Veeam Backup & Replication will create the subtenant account, but the subtenant will not be able to connect to the SP and create backups on the cloud repository.

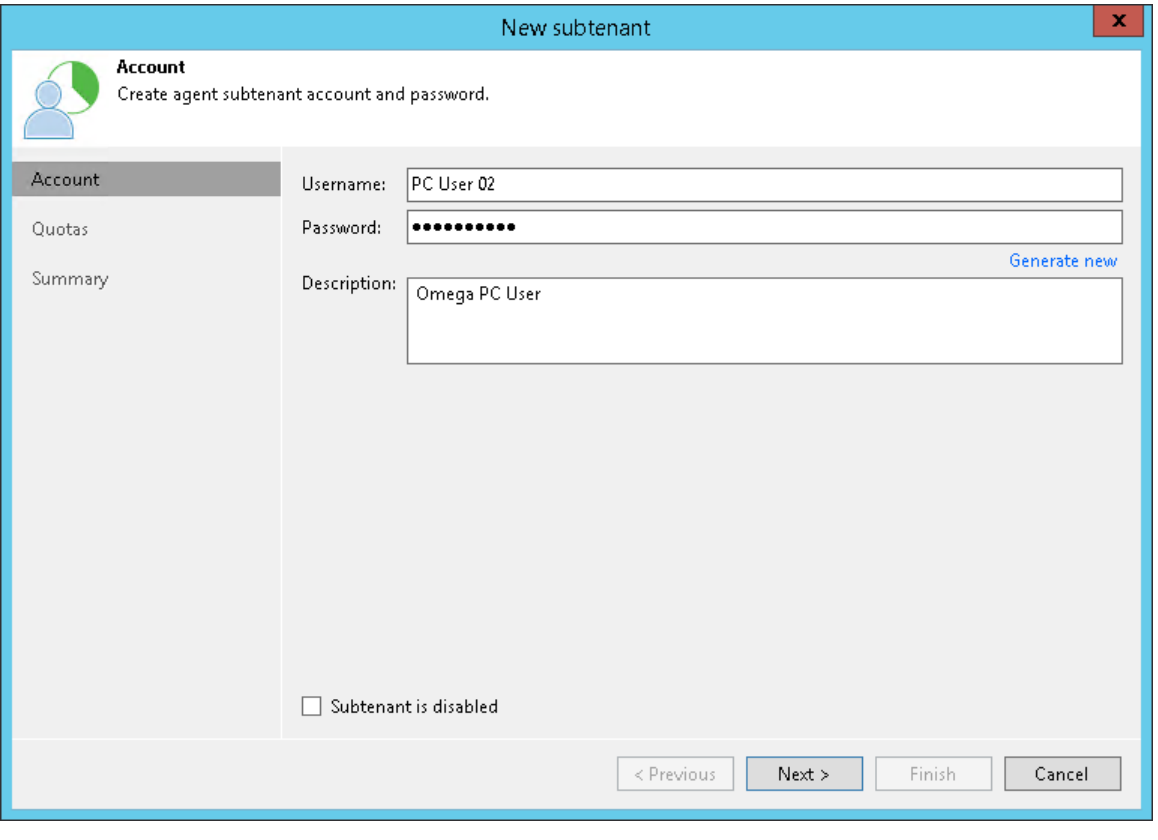

### Step 3. Allocate Subtenant Quota

At the Quotas step of the wizard, specify subtenant quota settings for the created account. You can assign to the subtenant tenant a single quota on a cloud repository assigned to the tenant account.

To assign a subtenant quota:

- 1. Click Add on the right of the Available user quotas list.
- 2. In the Subtenant Quota window, in the Name field, enter a friendly name for the subtenant quota. The name you enter will be displayed at the subtenant's side.
- 3. In the Repository field, select a cloud repository whose space resources must be allocated to the subtenant.
- 4. By default, Veeam Backup & Replication allows subtenants to use an entire quota on the cloud repository assigned to the tenant. If you want to limit the amount of storage space that the subtenant can use on the cloud repository, in the Quota section, select Limit size to and specify the necessary subtenant quota.

When you consider limiting the subtenant quota, remember to allocate the sufficient amount of storage space for the subtenant. The subtenant quota must comprise the amount of disk space used to store a chain of backup files plus additional space required for performing the backup chain transform operation. Generally, to perform the transform operation, Veeam Backup & Replication requires the amount of disk space equal to the size of a full backup file.

5. Click OK.

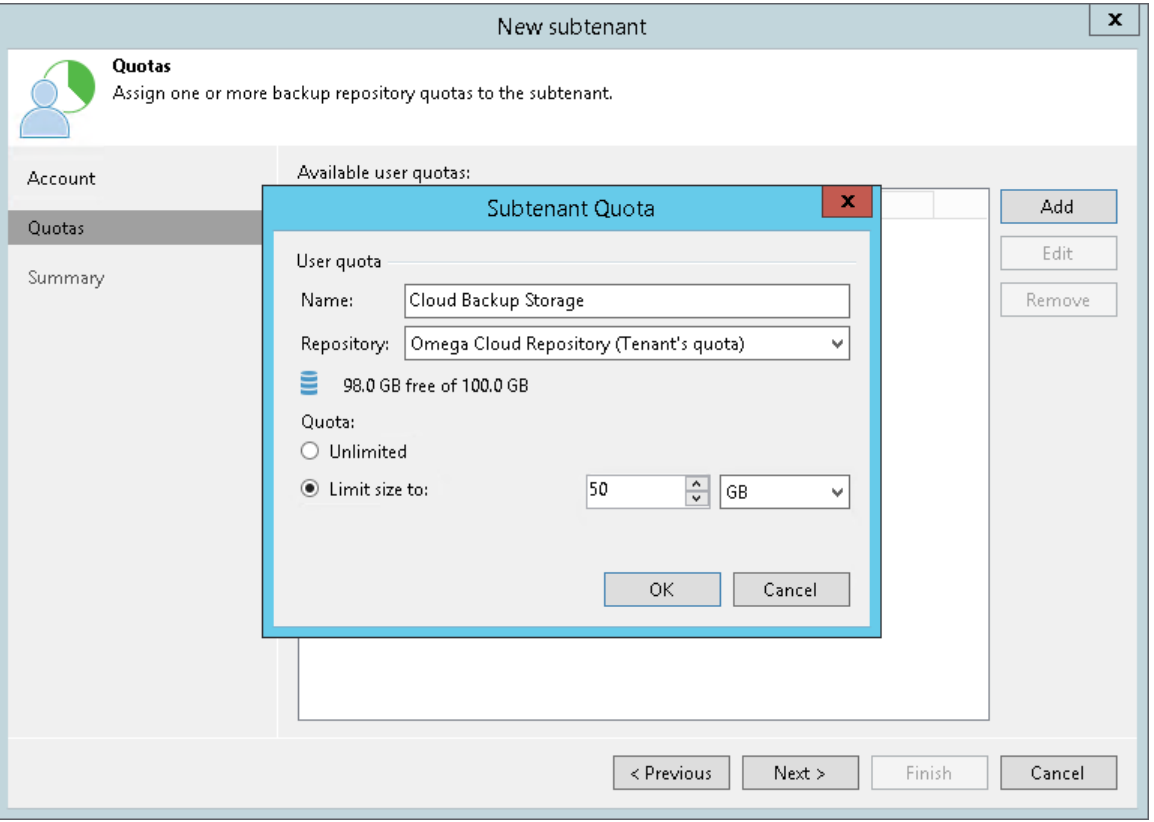

## Step 4. Finish Working with Wizard

At the Summary step of the wizard, complete the procedure of subtenant account registration.

- 1. Click the Copy to clipboard link to copy information about the created subtenant account: user name, password, cloud repository and quota. You must send the copied information to a user on the tenant side so that they can use the created subtenant account to configure a backup job targeted at the cloud repository.
- 2. Click Finish to exit the wizard.

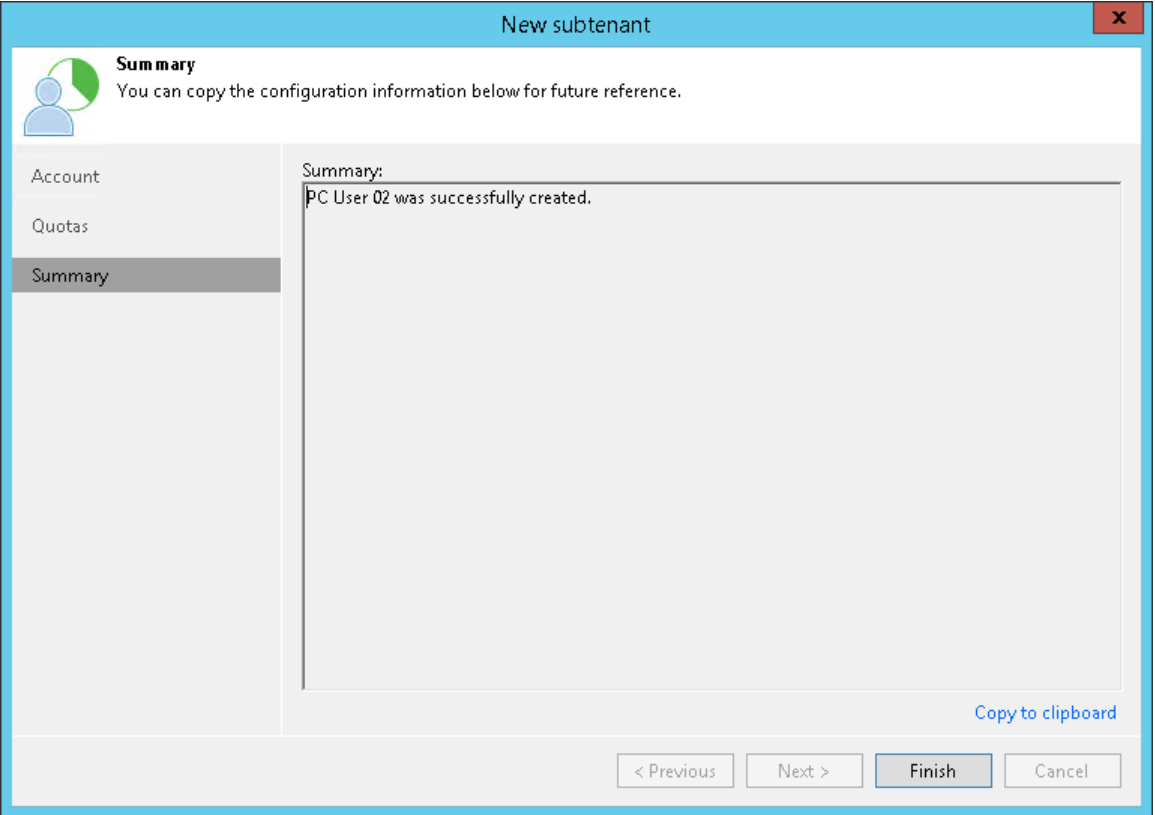

## <span id="page-248-0"></span>Creating Subtenant Account for vCloud Director Tenant

The procedure of subtenant accounts registration can be performed by the SP on the SP Veeam backup server.

After you create a subtenant account for a vCloud Director tenant account, pass the user name of the created account to the subtenant. When configuring a backup job targeted at the cloud repository, the subtenant must enter the user name for the subtenant account to connect to the SP backup server.

## Before You Begin

Before you add a new subtenant account for a vCloud Director tenant account, check the following prerequisite: the vCloud Director user account that you plan use as a subtenant account must be created for the organization in vCloud Director.

## Step 1. Launch New Subtenant Wizard

To launch the New subtenant wizard:

- 1. Open the Cloud Connect view.
- 2. In the inventory pane, click the Tenants node.
- 3. In the working area, select the necessary tenant and click Manage Subtenants on the ribbon or right-click the tenant and select Manage subtenants.
- 4. In the Subtenant Quotas window, click Add.

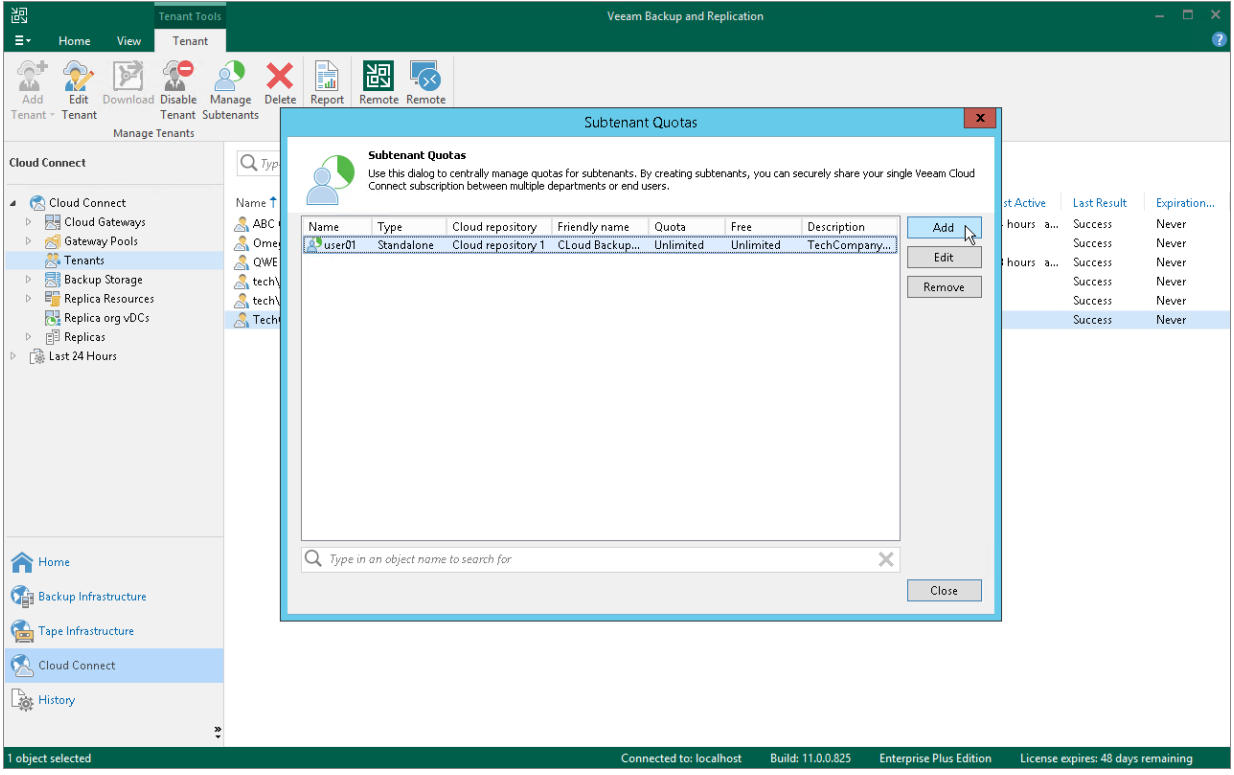

## Step 2. Select vCloud Director User

At the vCloud User step of the wizard, specify settings for the created subtenant account:

- 1. Click Add next to the Username field and select a vCloud Director organization user account to which you want to allocate a quota on the cloud repository. The user account must be created in advance by the SP in vCloud Director.
- 2. In the Description field, specify a description for the created subtenant account.
- 3. If you want the subtenant account to be created in the disabled state, select the Subtenant is disabled check box. In this case, Veeam Backup & Replication will create the subtenant account, but the subtenant will not be able to connect to the SP and create backups on the cloud repository.

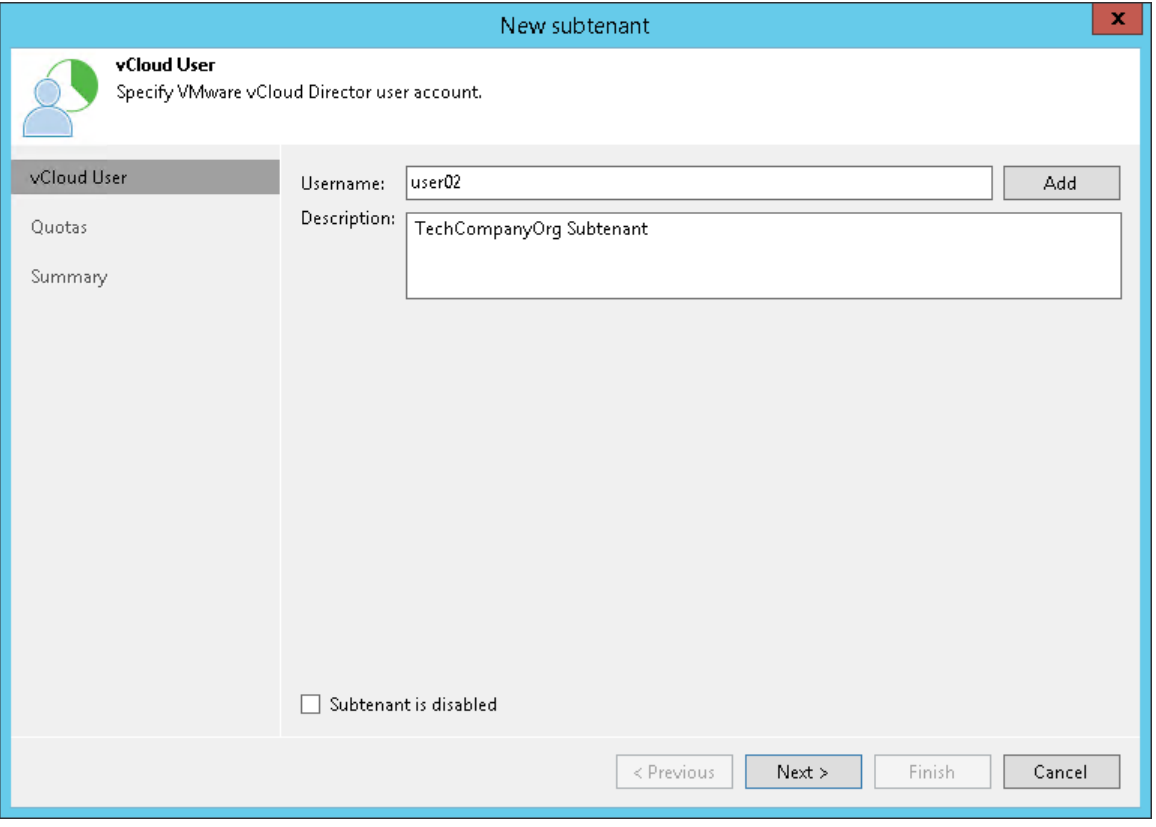

### Step 3. Allocate Subtenant Quota

At the Quotas step of the wizard, specify subtenant quota settings for the created account. You can assign to the subtenant tenant a single quota on a cloud repository assigned to the tenant account.

To assign a subtenant quota:

- 1. Click Add on the right of the Available user quotas list.
- 2. In the Subtenant Quota window, in the Name field, enter a friendly name for the subtenant quota. The name you enter will be displayed at the subtenant's side.
- 3. In the Repository field, select a cloud repository whose space resources must be allocated to the subtenant.
- 4. By default, Veeam Backup & Replication allows subtenants to use an entire quota on the cloud repository assigned to the tenant. If you want to limit the amount of storage space that the subtenant can use on the cloud repository, in the Quota section, select Limit size to and specify the necessary subtenant quota.

When you consider limiting the subtenant quota, remember to allocate the sufficient amount of storage space for the subtenant. The subtenant quota must comprise the amount of disk space used to store a chain of backup files plus additional space required for performing the backup chain transform operation. Generally, to perform the transform operation, Veeam Backup & Replication requires the amount of disk space equal to the size of a full backup file.

5. Click OK.

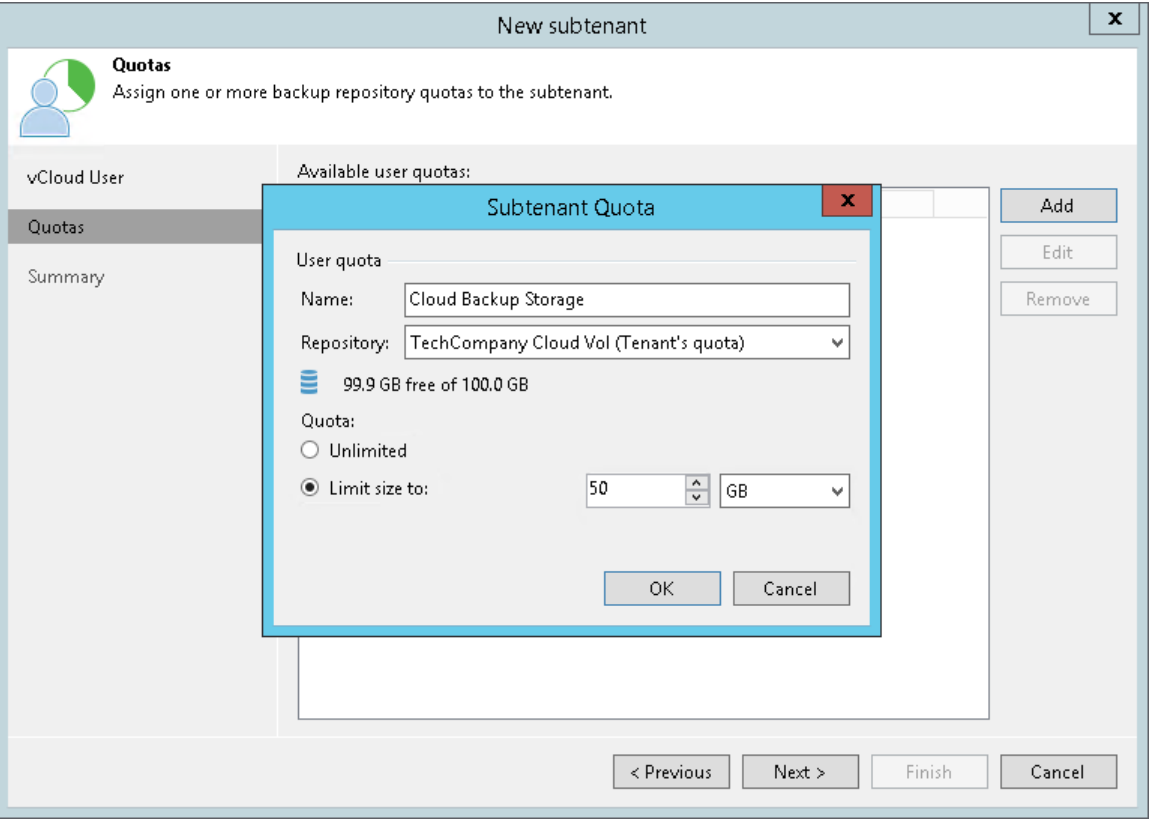
### Step 4. Finish Working with Wizard

At the Summary step of the wizard, complete the procedure of subtenant account registration.

- 1. Review the information about the added subtenant account.
- 2. Click Finish to exit the wizard.

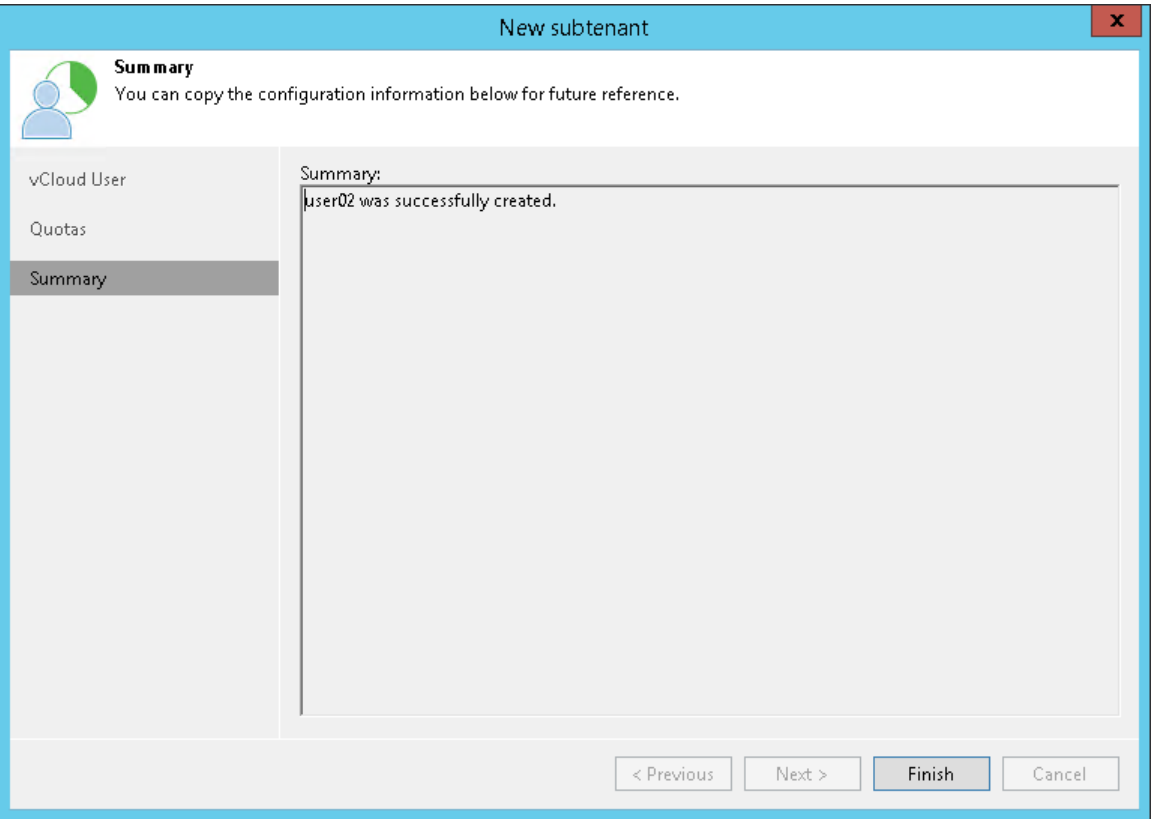

## Editing Subtenant Account

You can edit settings of created subtenant accounts. For example, you may want to reallocate storage quota for the subtenant, change password for the subtenant account of a standalone tenant account, disable or enable the subtenant account.

#### **NOTE**

Consider the following:

- You cannot change a user name for the subtenant account.
- The SP cannot change the password for a managed subtenant account. This operation is available only for the tenant in the tenant backup console.

To edit settings of a subtenant account:

- 1. Open the **Subtenant Quotas** window in one of the following ways:
	- o Open the Cloud Connect view. Click the Tenants node in the inventory pane, select the necessary tenant in the working area and click Manage Subtenants on the ribbon.
	- o Open the Cloud Connect view. Click the Tenants node in the inventory pane, right-click the necessary tenant in the working area and select Manage subtenants.
- 2. In the Subtenant Quotas window, select the necessary subtenant account and click Edit.

To quickly find the necessary subtenant account, use the search field at the bottom of the Subtenant Quotas window:

- a. Enter the user name of the subtenant account or a part of it in the search field.
- b. Click the Start search button on the left or press [ENTER].
- 3. In the Edit subtenant wizard, edit subtenant account settings as required.

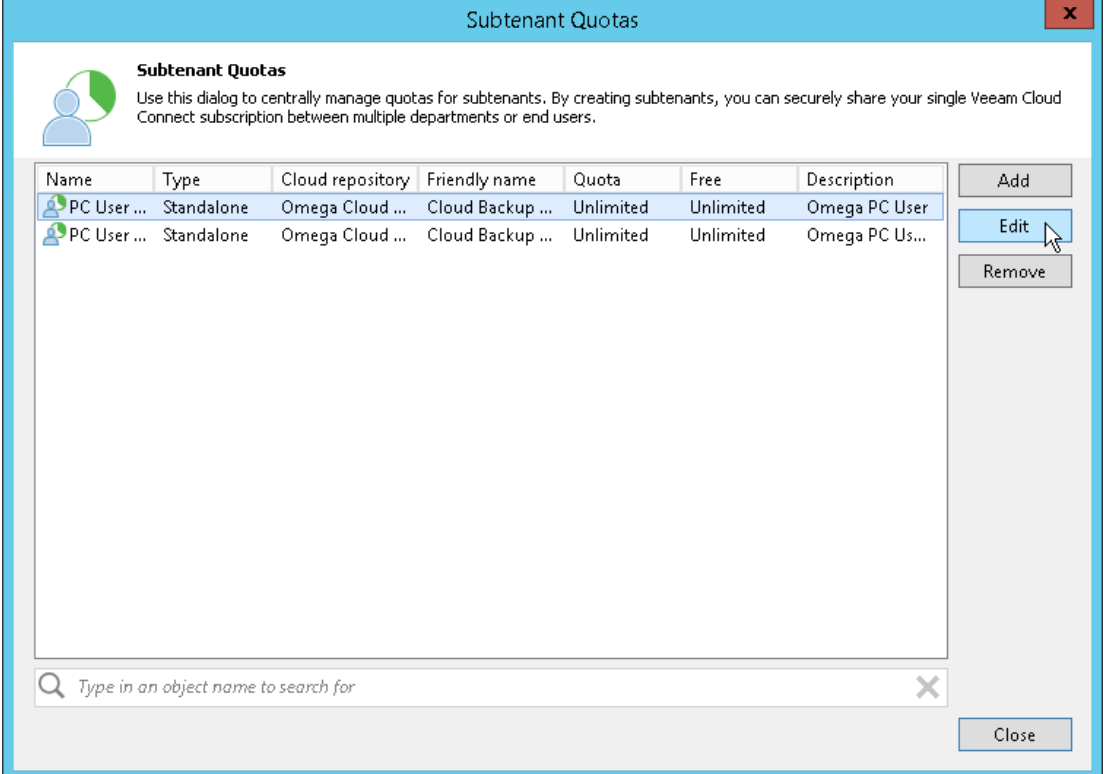

## Deleting Subtenant Account

You can delete a subtenant account that you created for a standalone or vCloud Director tenant account at any time, for example, if the subtenant no longer uses resources of the cloud repository.

When you delete a subtenant account, Veeam Backup & Replication disables this account and removes it. The subtenant account is removed permanently. You cannot undo this operation.

Subtenant's backup data remain intact on the cloud repository. You can delete subtenant backup data manually later if needed.

#### **NOTE**

You cannot delete managed subtenant accounts — subtenant accounts created automatically by Veeam Backup & Replication in the Veeam Agent management scenario.

To delete a subtenant account:

- 1. Open the Subtenant Quotas window in one of the following ways:
	- o Open the Cloud Connect view. Click the Tenants node in the inventory pane, select the necessary tenant in the working area and click Manage Subtenants on the ribbon.
	- $\circ$  Open the Cloud Connect view. Click the Tenants node in the inventory pane, right-click the necessary tenant in the working area and select Manage subtenants.
- 2. In the Subtenant Quotas window, select the necessary subtenant account and click Remove.

To quickly find the necessary subtenant account, use the search field at the bottom of the Subtenant Quotas window:

- a. Enter the user name of the subtenant account or a part of it in the search field.
- b. Click the Start search button on the left or press [ENTER].

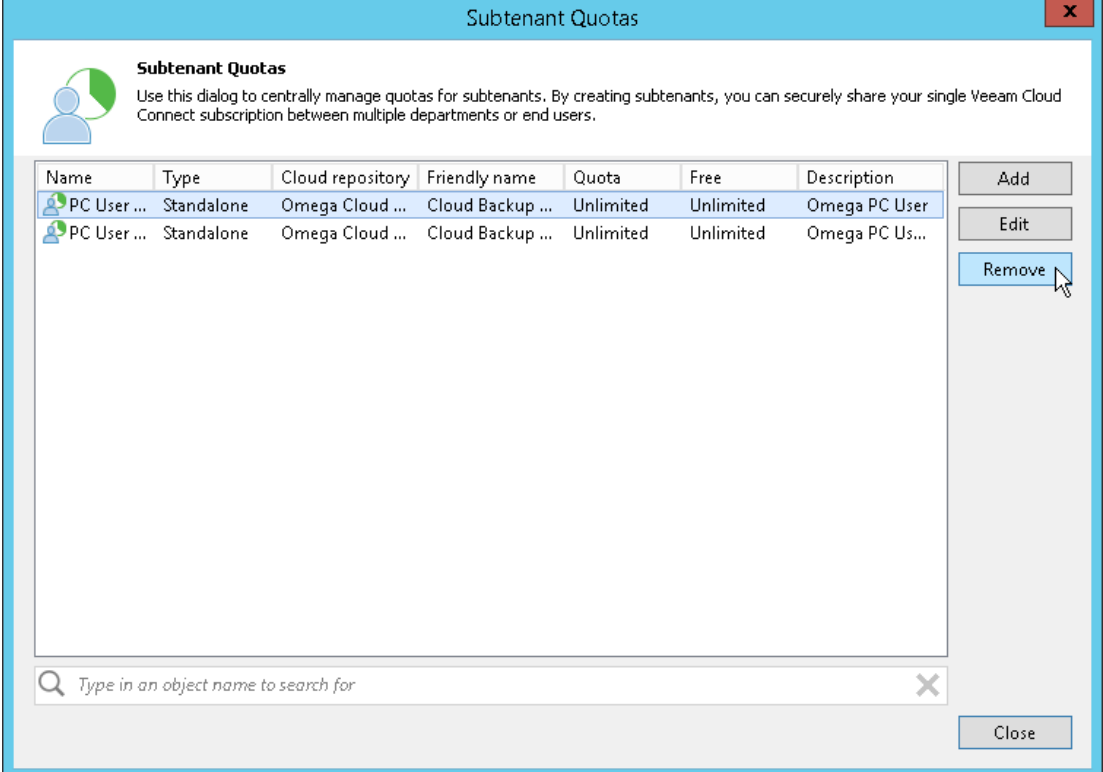

# Managing Tenant Data

The SP can perform the following actions with tenant data:

- [Move tenant backups to another cloud repository](#page-256-0)
- [Download tenant data from the capacity tier](#page-265-0)
- [Retrieve tenant data](#page-266-0) from the archive tier
- [Manage tenant VM replicas](#page-267-0)

## <span id="page-256-0"></span>Moving Tenant Backups to Another Cloud Repository

The SP may need to move tenant data to another cloud repository, for example, if the initial cloud repository is running out of space.

There are two scenarios of moving tenant data:

- [Scenario 1: replacing the cloud repository.](#page-256-1) The SP may want to replace the initial cloud repository with a new cloud repository, for example, with a cloud repository that has more storage capacity. This scenario does not require any actions on the tenant side.
- [Scenario 2: adding a new cloud repository.](#page-258-0) The SP may want to configure a new cloud repository in addition to the initial cloud repository and move tenant data to it. This scenario requires addition actions on the tenant side.

#### NOTE

The procedure of moving tenant data to another cloud repository is intended only for regular backup repositories exposed as cloud repositories. You cannot use this procedure to move tenant backups to a cloud repository that has a scale-out backup repository as a back end. If you need to move tenant data to such repository, contact [Veeam Customer Support.](https://www.veeam.com/support.html)

### <span id="page-256-1"></span>Scenario 1. Replacing Cloud Repository

The SP must complete the following tasks:

- 1. Configure a new backup repository that you plan to use as a cloud repository.
- 2. Disable the tenant account:
	- a. Open the Cloud Connect view.
	- b. In the inventory pane, click Tenants.
	- c. In the working area, right-click the tenant account and select Disable.
- 3. Copy a folder with tenant backup files from the initial cloud repository to the new cloud repository.
- 4. Change resource allocation settings for the tenant on the initial cloud repository:
	- a. Open the Cloud Connect view.
	- b. In the inventory pane, click Tenants.
	- c. In the working area, right-click the tenant account and select Properties.
	- d. At the Backup Resources step of the wizard, select the initial cloud repository in the list and click Edit.
	- e. In the Edit Quota window, change the underlying backup repository for the initial cloud repository: from the Backup repository list, select the newly configured backup repository.
	- f. If necessary, you can increase or decrease the tenant quota.
	- g. Save changes.

#### 5. Enable the tenant account:

- a. Open the Cloud Connect view.
- b. In the inventory pane, click Tenants.
- c. In the working area, right-click the tenant account and select Disable.

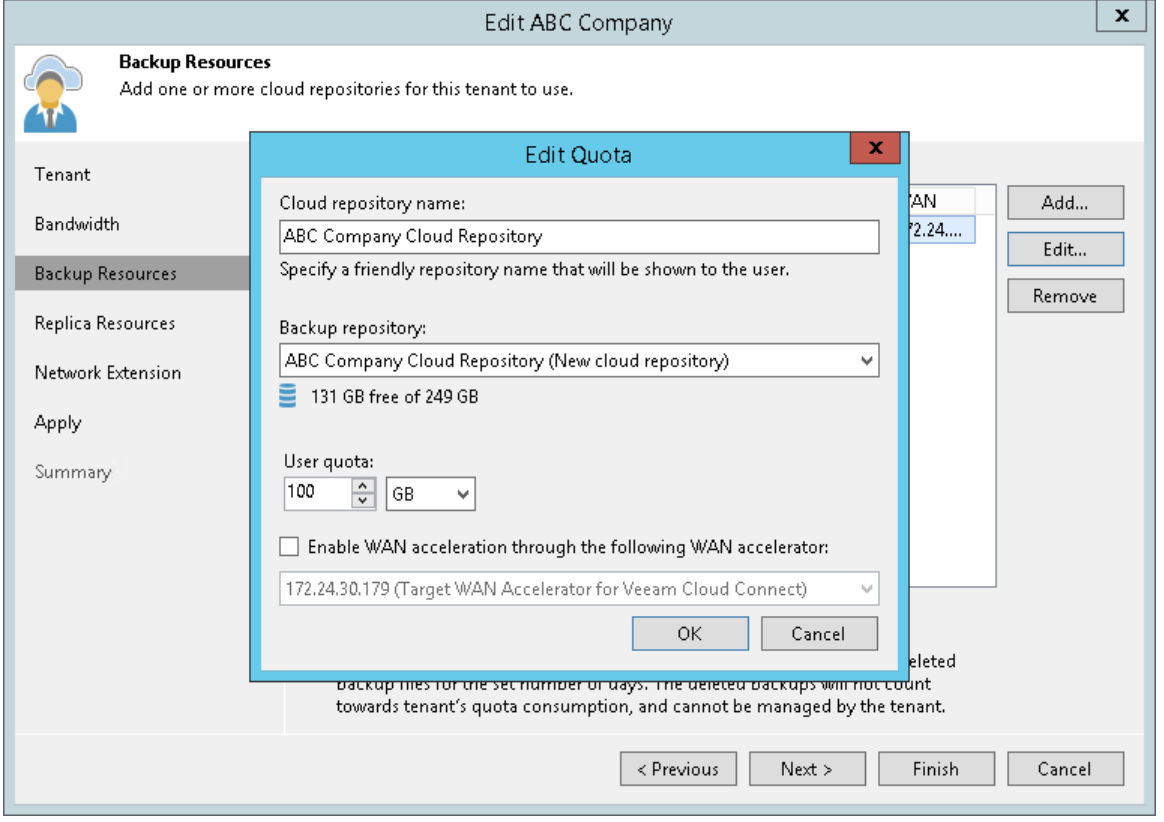

If the SP moved tenant data between backup repositories based on servers with different operating systems, the tenant must rescan the cloud repository in the tenant Veeam Backup & Replication console:

- 1. In the tenant Veeam backup console, open the Backup Infrastructure view.
- 2. In the inventory pane, click Backup Repositories.
- 3. In the working area, right-click the cloud repository and select Rescan.

If the SP changed the tenant quota, the new quota becomes visible to the tenant after the tenant performs a rescan operation for the service provider or cloud repository on their backup server, or after the next job run.

### <span id="page-258-0"></span>Scenario 2. Adding New Cloud Repository

The SP must complete the following tasks:

- 1. Configure a new backup repository that you plan to use as a cloud repository.
- 2. On a newly configured cloud repository, allocate resources to the tenant:
	- a. Open the Cloud Connect view.
	- b. In the inventory pane, click Tenants.
	- c. In the working area, right-click the tenant account and select Properties.
	- d. At the Backup Resources step of the wizard, click Add and allocate resources on the new cloud repository to the tenant.
	- e. Save changes.

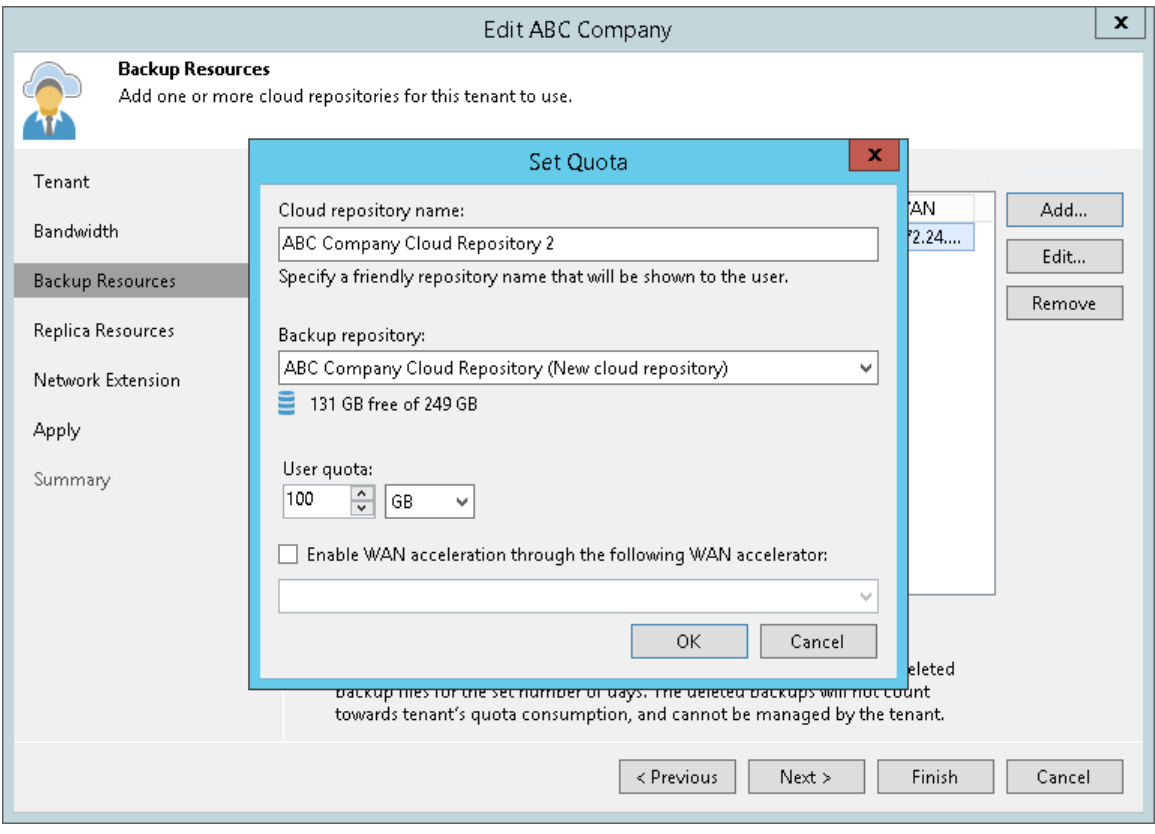

#### 3. Disable the tenant account:

- a. Open the Cloud Connect view.
- b. In the inventory pane, click Tenants.
- c. In the working area, right-click the tenant account and select Disable.
- 4. Copy a folder with tenant backup files from the initial cloud repository to the new cloud repository.

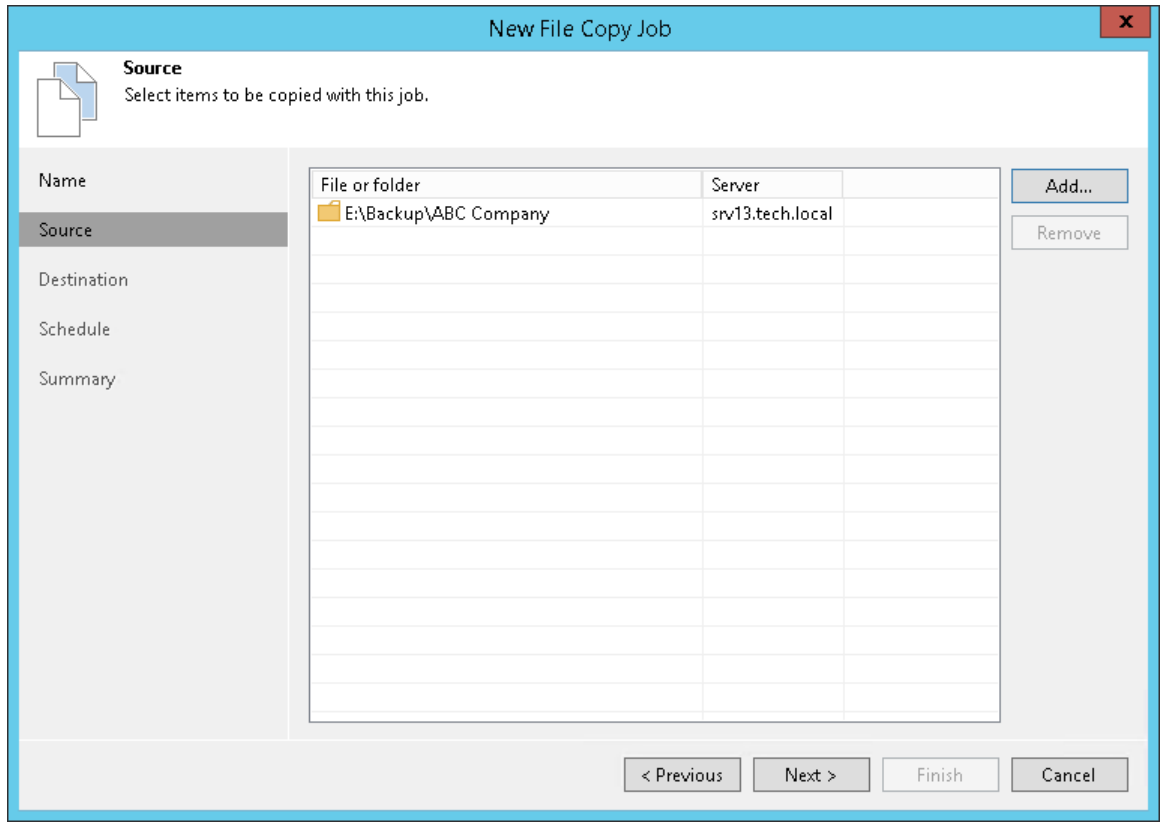

- 5. Enable the tenant account:
	- a. Open the Cloud Connect view.
	- b. In the inventory pane, click Tenants.
	- c. In the working area, right-click the tenant account and select Disable.
- 6. Rescan the new cloud repository:
	- a. In the SP Veeam Backup & Replication console, open the Backup Infrastructure view.
	- b. In the inventory pane, click Backup Repositories.
	- c. In the working area, right-click the backup repository that is exposed as a new cloud repository and select Rescan.

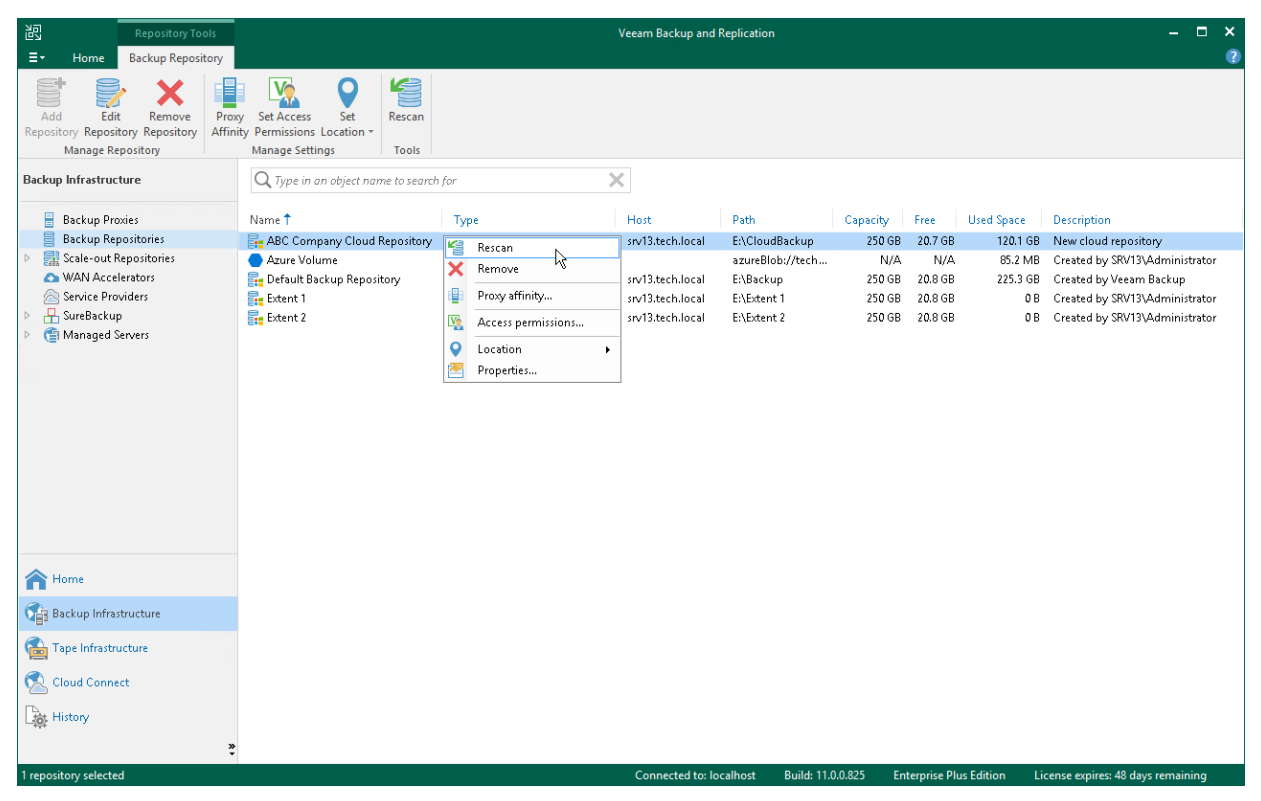

#### IMPORTANT

Do not delete backup files on the initial cloud repository at this moment. It is strongly recommended that you delete backup files after the tenant completes the data migration procedure on their backup server and ensures no data is lost.

The tenant must complete the following tasks:

- 1. Rescan the service provider:
	- a. In the tenant Veeam Backup & Replication console, open the Backup Infrastructure view.
	- b. In the inventory pane, click Service Providers.
	- c. In the working area, right-click the service provider and select Rescan.

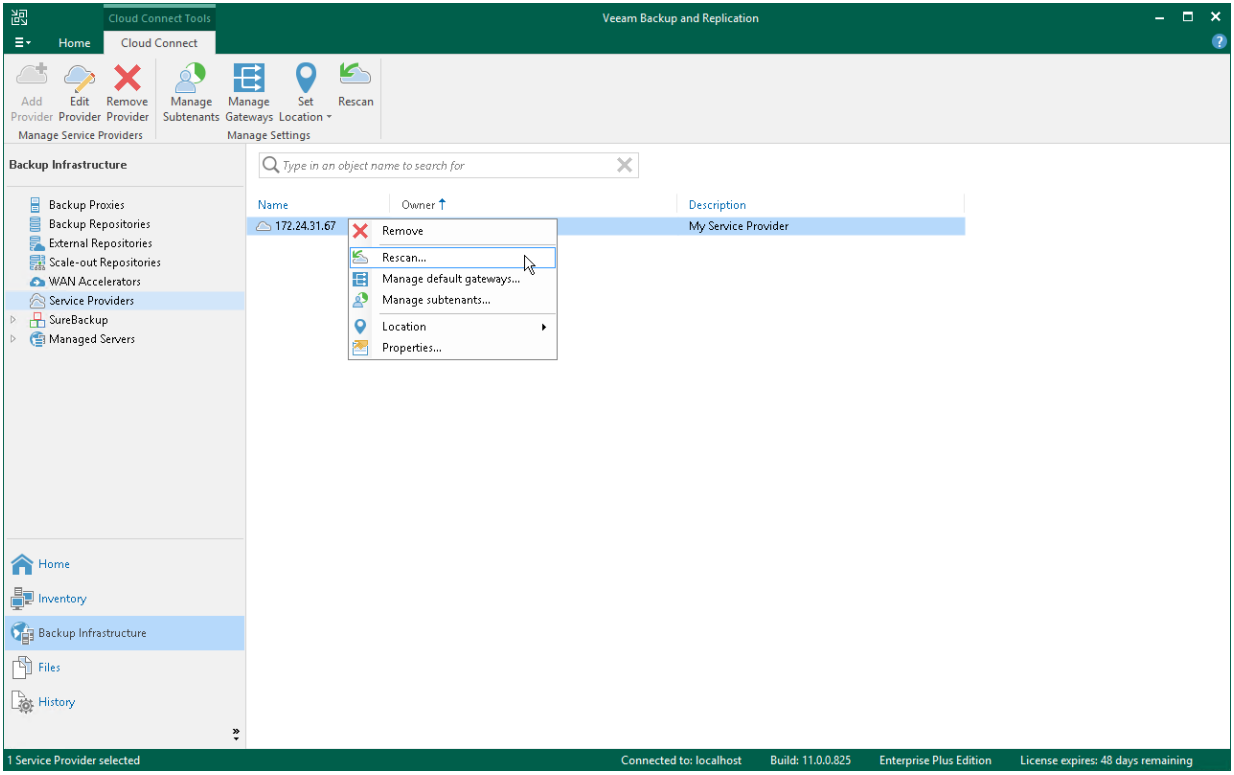

2. Enumerate backups on the new cloud repository.

Backups that reside on the new cloud repository will appear in the Home view next to backups that were created on the initial cloud repository.

Unencrypted backups will be displayed under the Cloud node. Encrypted backups will be displayed under the Cloud (Encrypted) node. To unlock backups:

- a. Select the Backups > Cloud (Encrypted) node, right-click the backup in the working area and select Specify password.
- b. In the Specify Password window, type in the password for the backup.

Unlocked backups will be moved under the Cloud node.

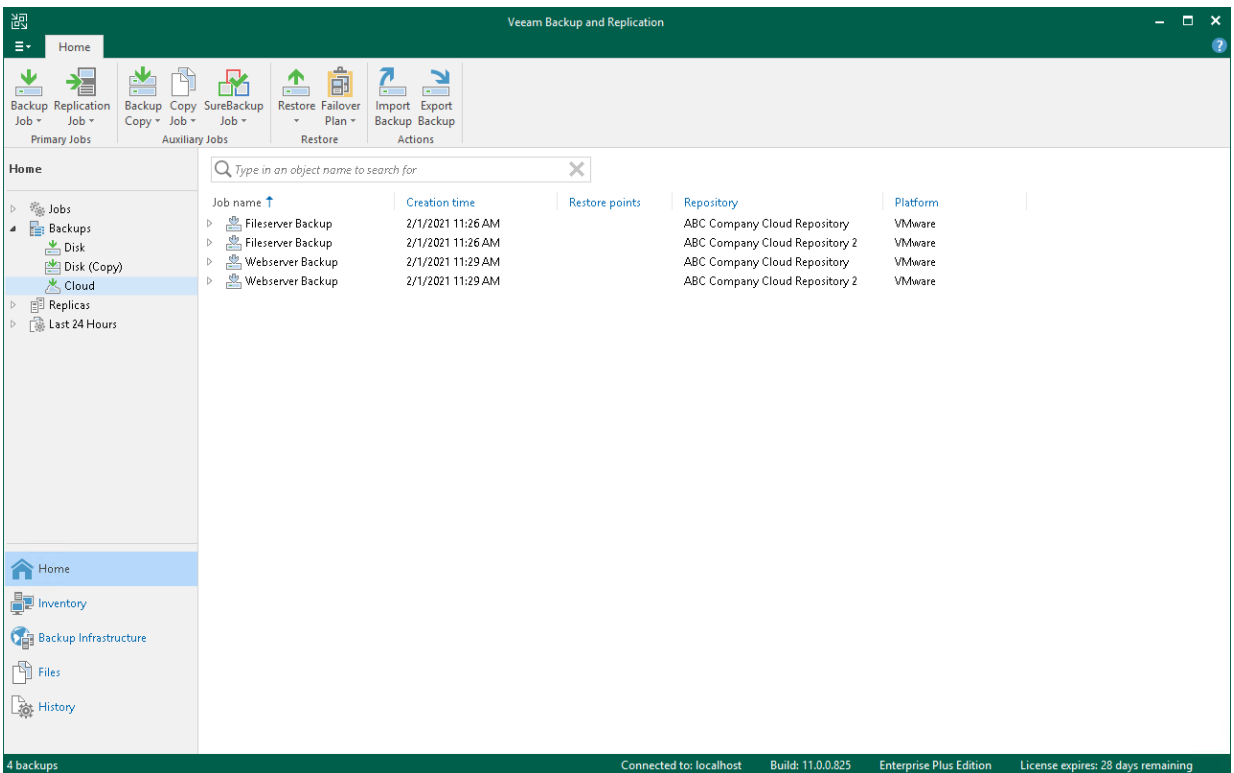

- 3. Map backup jobs and backup copy jobs to backups on the new cloud repository:
	- a. Open the Home view.
	- b. In the inventory pane, click Jobs.
	- c. In the working area, right-click the job that you want to edit and select Edit.
	- d. At the Storage (for backup jobs) or Target (for backup copy) step of the wizard, select the new cloud repository from the Backup repository list.
	- e. Click Map backup.
	- f. In the Select Backup window, choose the backup job and click OK.
	- g. Save the job settings.
	- h. Repeat steps c–g for all jobs that whose backups have been moved.

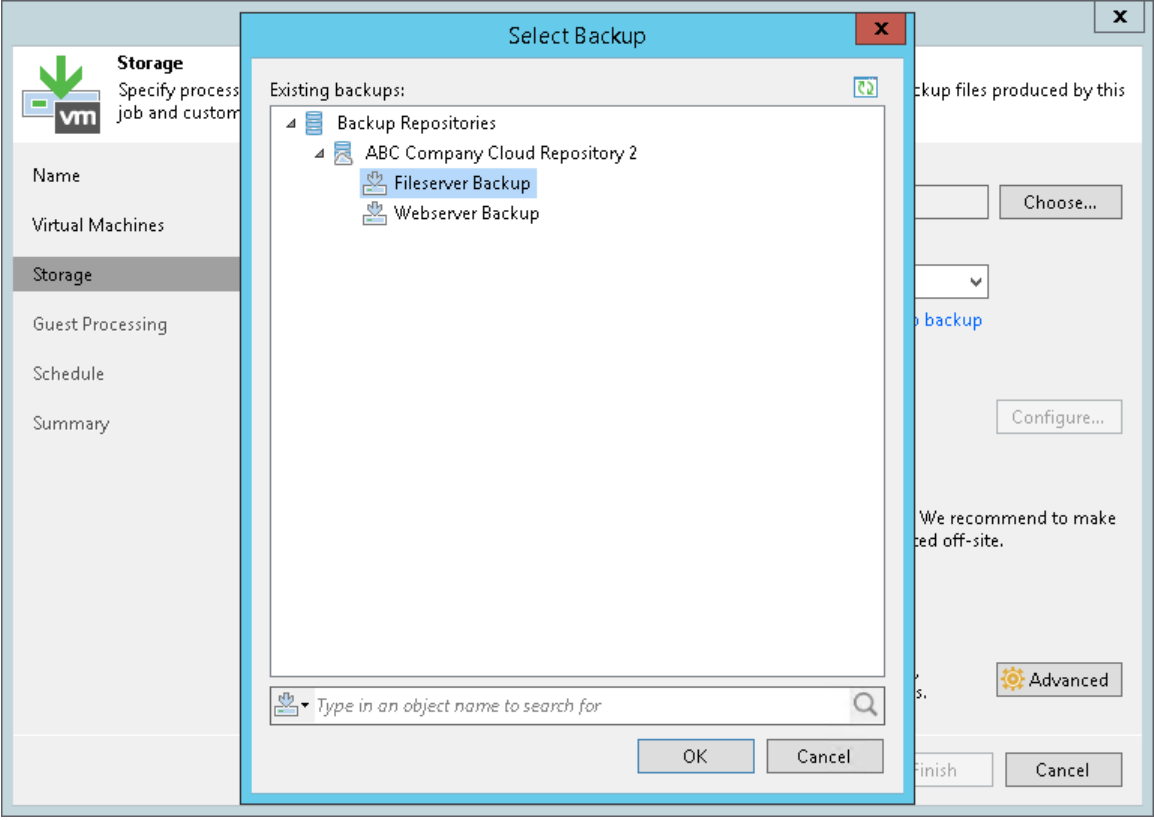

- 4. After the tenant makes sure that backups have been successfully copied and mapped to jobs, the tenant can delete backup files from the initial cloud repository:
	- a. Open the Home view.
	- b. In the inventory pane, click Backups > Cloud.
	- c. In the working area, right-click the backup job whose backups you want to remove and select Delete from disk.
	- d. Repeat steps b–c for all jobs whose backups whose backups have been moved.

#### IMPORTANT

Make sure that you do not delete backup files from the new cloud repository instead of the initial cloud repository.

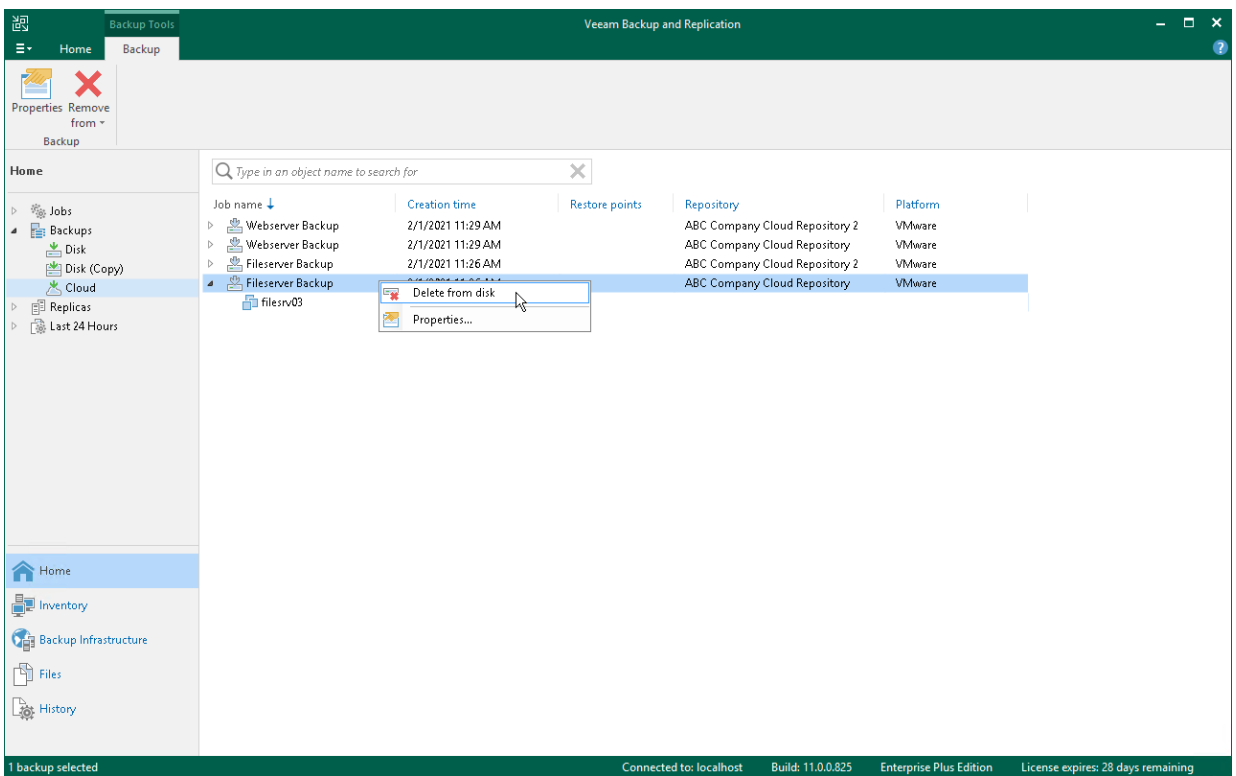

## <span id="page-265-0"></span>Downloading Tenant Data from Capacity Tier

The SP can download tenant data that was offloaded to an object storage repository back to the on-premises extents of a scale-out backup repository. Veeam Backup & Replication lets the SP download all offloaded tenant backups at once. Downloaded backups remain in the performance tier and cannot be moved back to the capacity tier.

To download tenant data from capacity tier to performance tier:

- 1. Open the Cloud Connect view.
- 2. In the inventory pane, click the Tenants node.
- 3. In the working area, select the necessary tenant and click Download on the ribbon or right-click the tenant and select Download.
- 4. In the displayed window, select what backup files you want to download from the capacity tier to the the on-premises extents:
	- o Click All Backups to download all tenant backup files.
	- $\circ$  Click Latest Only to download tenant backup files pertaining to the latest backup chain only.
- 5. In the SOBR Download window, monitor the progress of the download operation and click OK.

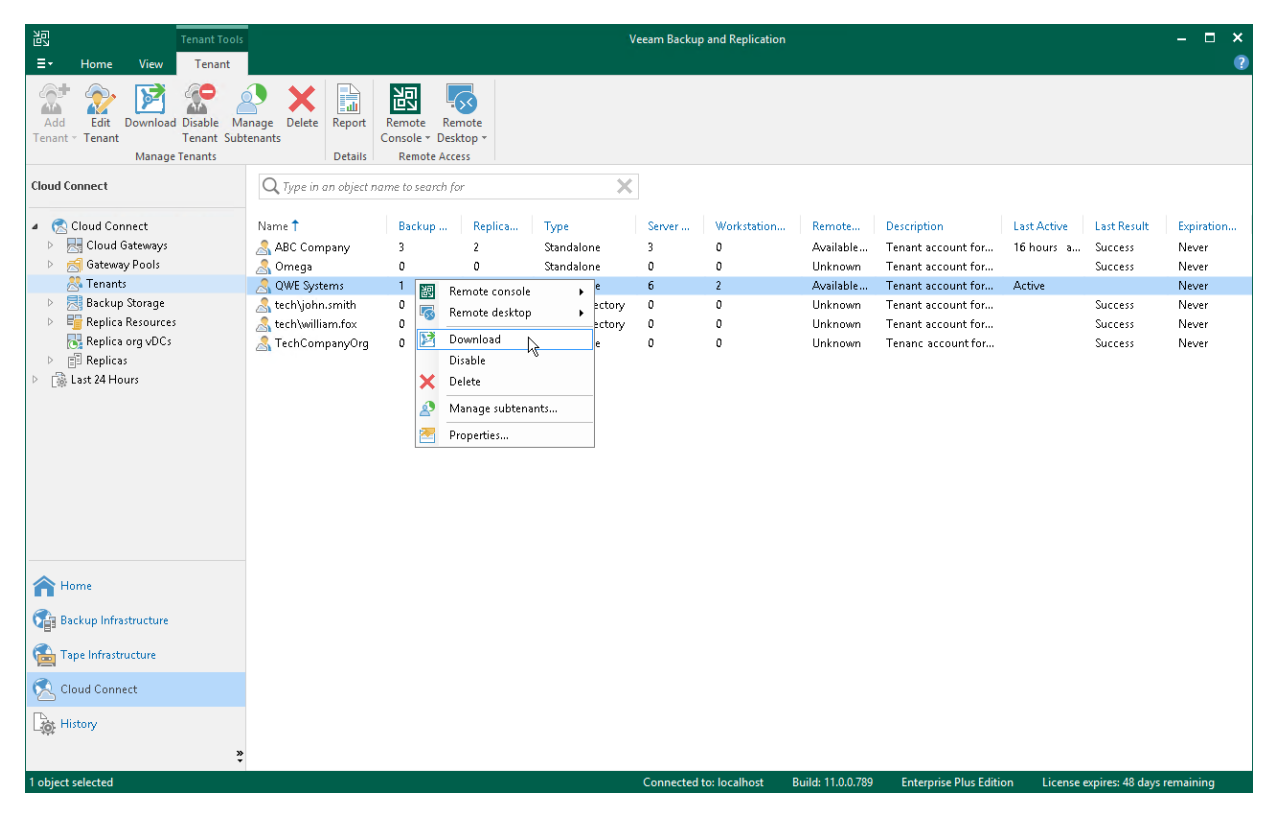

## <span id="page-266-0"></span>Retrieving Tenant Data from Archive Tier

The SP can use the archive tier functionality to extend a scale-out backup repository used as a cloud repository with an additional tier of storage. This can be useful for backup of rarely accessed tenant data: compared to the capacity tier, it is cheaper to store archived data in the archive tier, but more expensive to restore it from the archive tier. For more information on the archive tier functionality, see the [Archive Tier](https://helpcenter.veeam.com/docs/backup/vsphere/archive_tier.html?ver=110) section in the Veeam Backup & Replication User Guide.

Archived data must be prepared for restore from the archive tier. To do this, the SP must retrieve the archived data. In contrast to the regular backup scenario where you can retrieve archived data using the Veeam backup console, in the Veeam Cloud Connect Backup scenario, this operation is available with Microsoft PowerShell cmdlets only. To learn more, see the [Publish-VBRCloudArchiveRestorePoint](https://helpcenter.veeam.com/docs/backup/powershell/publish-vbrcloudarchiverestorepoint.html?ver=110) section in the Veeam PowerShell Reference.

## <span id="page-267-0"></span>Managing Tenant VM Replicas

The SP can perform the following operations with tenant VM replicas created with replication jobs targeted at the cloud host:

- [View properties](#page-267-1)
- [Remove from configuration](#page-268-0)
- [Delete from disks](#page-269-0)
- <span id="page-267-1"></span>• [Move tenant replicas to another storage](#page-270-0)

### Viewing Properties

You can view summary information about created tenant VM replicas. The summary information provides the following data: available restore points, date of restore points creation, data size, restore point size and replica status.

To view summary information for replicas:

- 1. Open the Cloud Connect view.
- 2. In the inventory pane, click Replicas.
- 3. In the working area, right-click the necessary VM replica and select Properties.

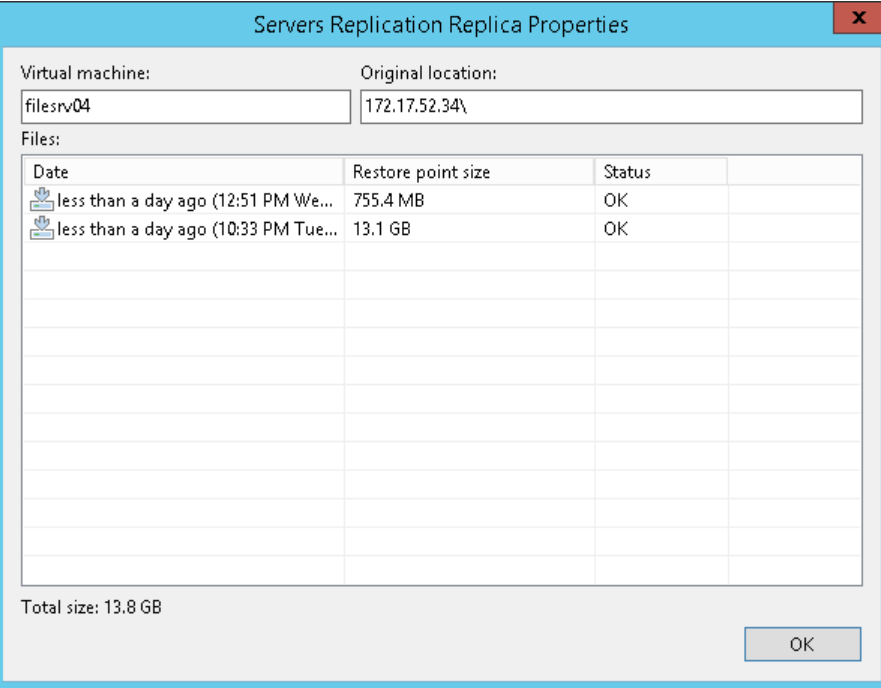

### <span id="page-268-0"></span>Removing from Configuration

You can use the Remove from configuration operation if you want to remove records about tenant VM replicas from the Veeam Backup & Replication console and database. Replicated VMs remain on the cloud host and, if necessary, you can start them manually after Remove from configuration operation is performed.

#### IMPORTANT

After you perform the Remove from configuration operation, records about tenant VM replicas will be permanently removed from configuration. You will not be able to reinstate them in the Veeam Backup & Replication console and database.

The tenant will not be able to use VM replicas that remain on the cloud host. To let the tenant use such VM replicas, you will have to map VM replicas to a new replication job. To learn more, see [this Veeam KB](https://www.veeam.com/kb2158)  [article.](https://www.veeam.com/kb2158)

To remove records about VM replicas from the Veeam Backup & Replication console and database:

- 1. Open the Cloud Connect view.
- 2. In the inventory pane, click Replicas.
- 3. In the working area, right-click the necessary VM replica and select Remove from configuration.

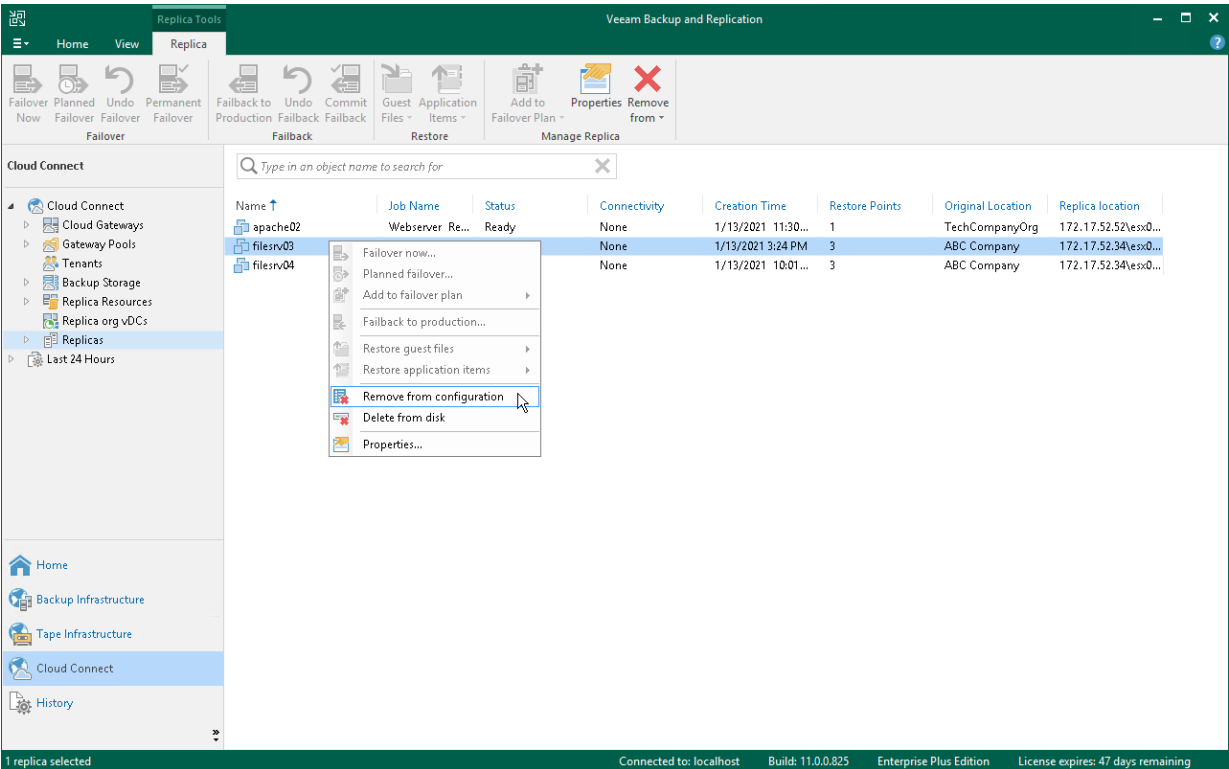

### <span id="page-269-0"></span>Deleting from Disk

You can use the Delete from disk operation if you want to delete records about tenant VM replicas from the Veeam Backup & Replication console and database and, additionally, unregister the VM replica on the cloud host and delete actual replica files from the datastore or volume.

Do not delete tenant VM replicas from the cloud host manually. Use the Delete from disk option instead. If you delete VM replicas manually, subsequent replication job sessions will fail.

To remove VM replicas from the cloud host:

- 1. Open the Cloud Connect view.
- 2. In the inventory pane, click Replicas.
- 3. In the working area, right-click the necessary VM replica and select Delete from disk.

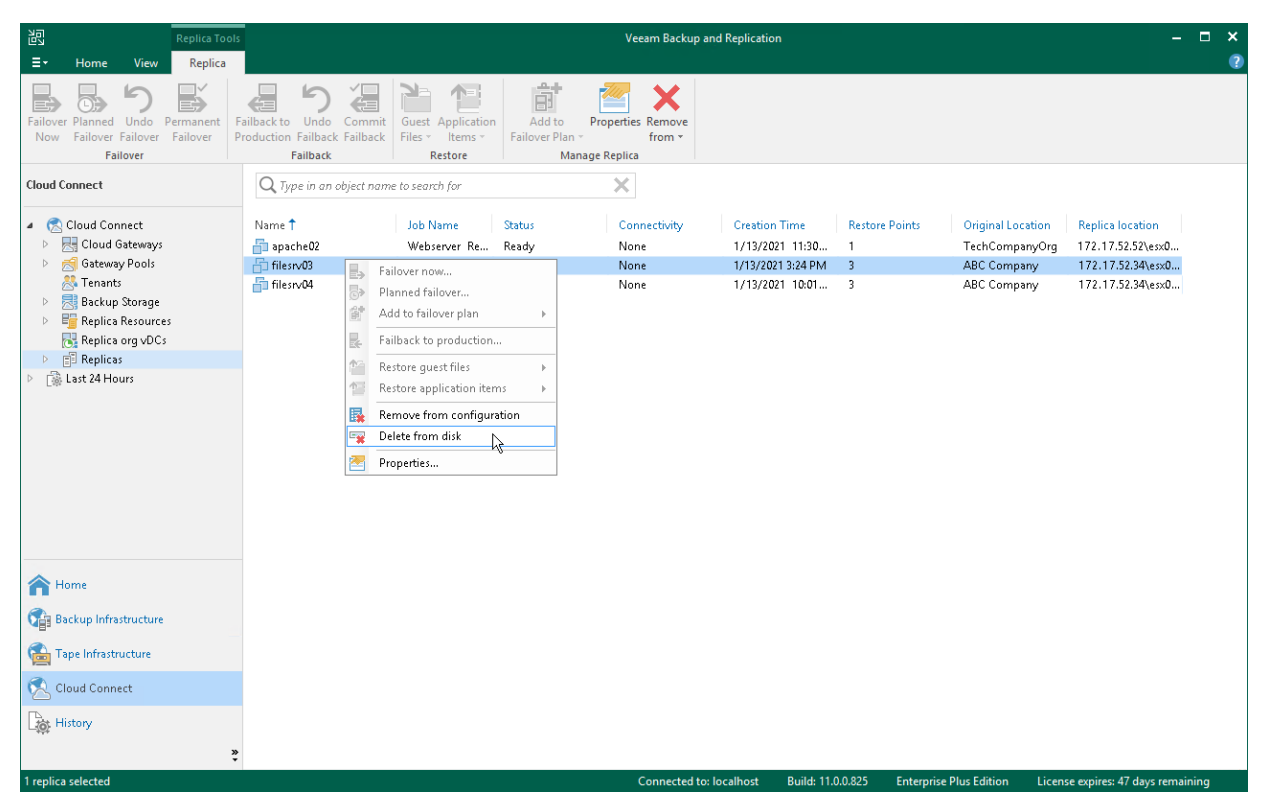

### <span id="page-270-0"></span>Moving Replica Files to Another Location

The SP may need to move tenant VM replica files to another location, for example, if the initial storage is running out of space. This operation can be performed on the VMware vSphere platform as well as on the Microsoft Hyper-V platform.

The operation does not require any actions on the tenant side. For the tenant, VM replica files remain on the same cloud host, in the same cloud storage.

#### IMPORTANT

It is not recommended that the SP or tenant move tenant VM replicas created in vCloud Director to another vApp. During this operation, all restore points created for VM replicas except for the latest restore point will be deleted.

Before you move tenant replica files, check the following prerequisites:

- The new datastore (for VMware vSphere platform) or storage volume (for Microsoft Hyper-V platform) must be connected to the same host or cluster as the initial datastore/volume.
- All active replication job sessions and failover tasks must be stopped for VM replicas created by tenants whose replica files are moved to another datastore/volume.

#### **NOTE**

When you move tenant replicas to a new location, you must change the storage location in the settings of the hardware plan that utilized storage resources of the initial location (datastore or volume). As a result, you can move to a new location only all replicas created by tenants that are subscribed to this hardware plan at once.

For example, Tenant 1 and Tenant 2 are subscribed to the same VMware hardware plan and their VM replica files are kept on the same datastore. In this case, you cannot move replicas created by Tenant 1 to a new datastore and let replicas created by *Tenant 2* remain on the initial datastore. Instead, you need to move all replicas created by Tenant 1 and Tenant 2 to a new datastore.

The SP must complete the following tasks:

- 1. Remove the SP-side network extension appliance(s) used by tenant VM replicas in the initial location.
	- a. Open the Cloud Connect view.
	- b. In the inventory pane, click Tenants.
	- c. In the working area, right-click the necessary tenant and select Properties.
	- d. At the Replica Resources step of the wizard, clear the Use built-in network management capabilities during failover check box.
	- e. Click Finish.
	- f. [Optional] If more than one tenant is subscribed to the hardware plan that utilizes storage resources of the initial VM replica location, repeat steps a–e for each tenant whose replicas you plan to move to a new location.

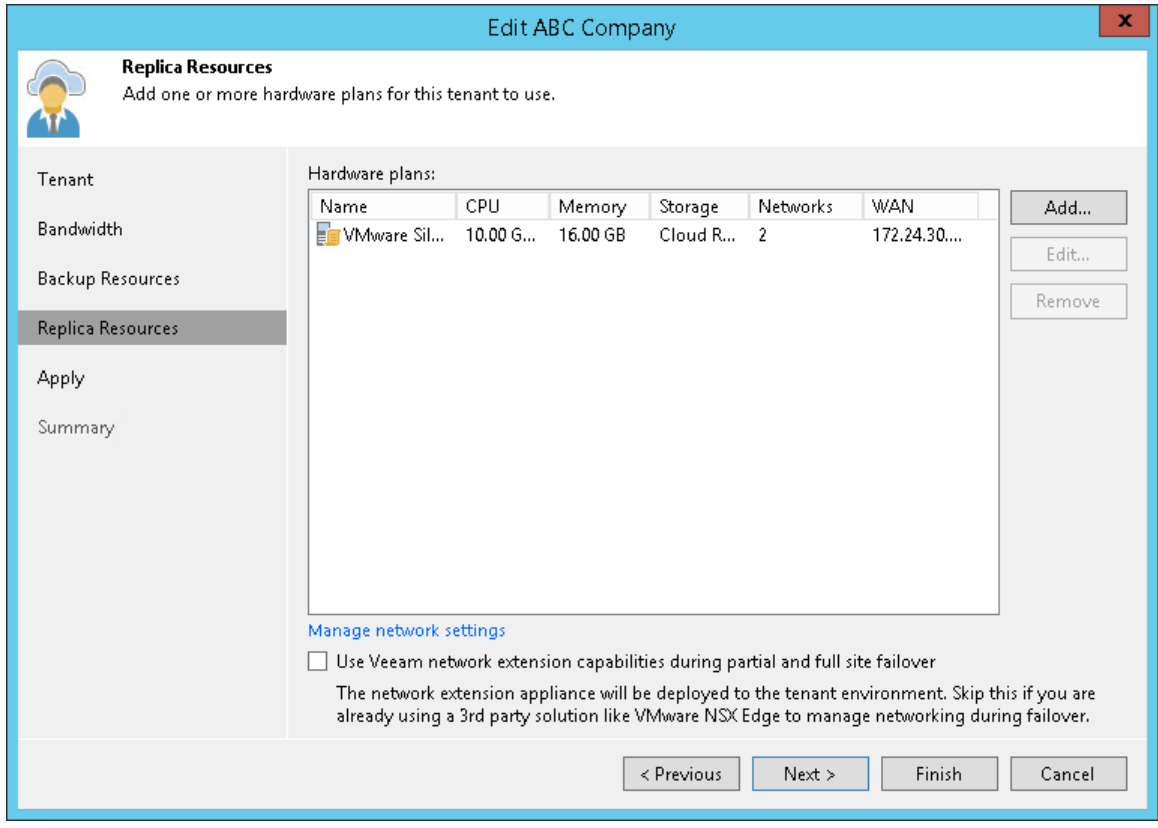

- 2. Move tenant data from the initial location to the new location:
	- o [For VMware vSphere] Use Storage vMotion to move tenant VM replicas to the new datastore.
	- o [For Microsoft Hyper-V] Use the Move option in Hyper-V Manager (or Failover Cluster Manager) to move tenant VM replicas to a path on the new storage volume.
- 3. Change storage allocation settings in the hardware plan settings:
	- a. Open the Cloud Connect view.
	- b. In the inventory pane, click Replica Resources.
	- c. In the working area, right-click the hardware plan for which you want to change storage settings and select Edit Hardware Plan.
	- d. At the Storage step of the wizard, select the cloud storage that uses quota on the initial storage from which VM replicas have been moved and click Edit.
	- e. In the Edit Storage window, change the datastore/path for the cloud storage:
		- **EXTED THEORY CONCOCO FIGHTS IN THEORY OF SHIPLE IS A** Formulation Fight and select the datastore to which VM replicas have been moved.

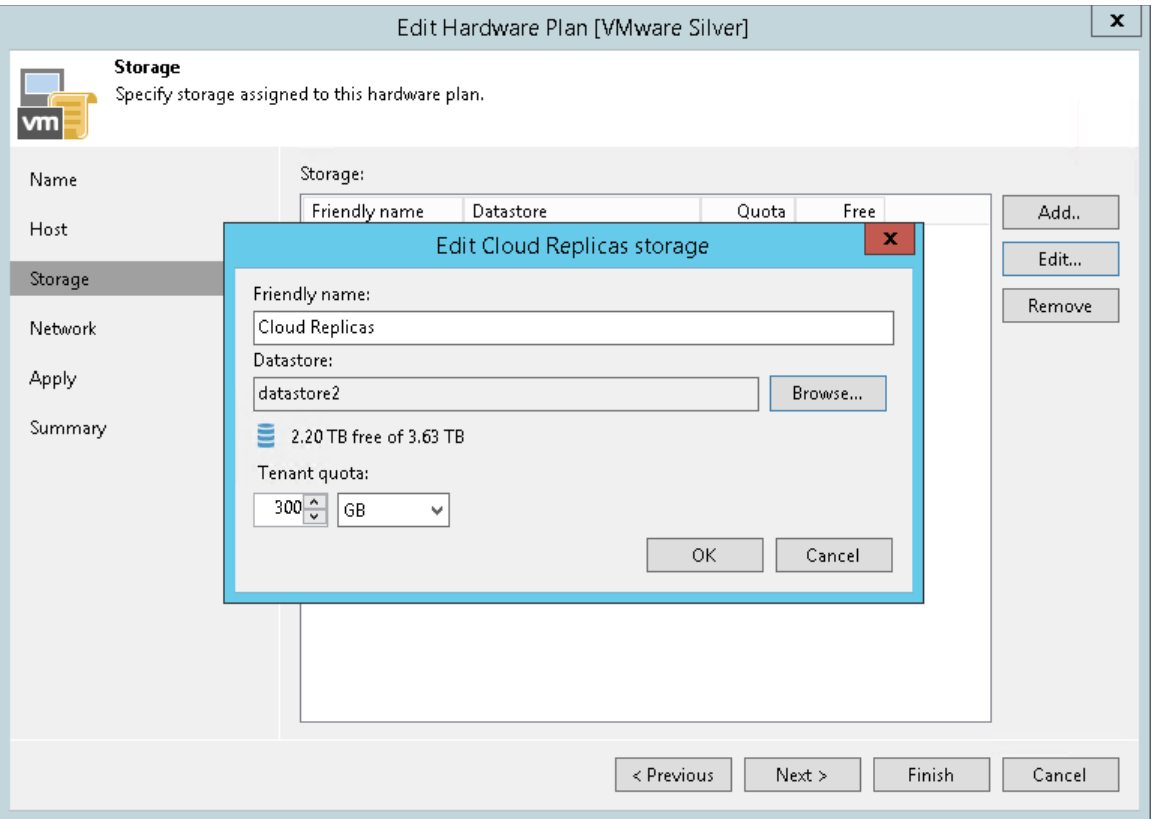

**·** [For Hyper-V Hardware Plan] In the Path section, click Browse and specify a path to the folder to which VM replicas have been moved.

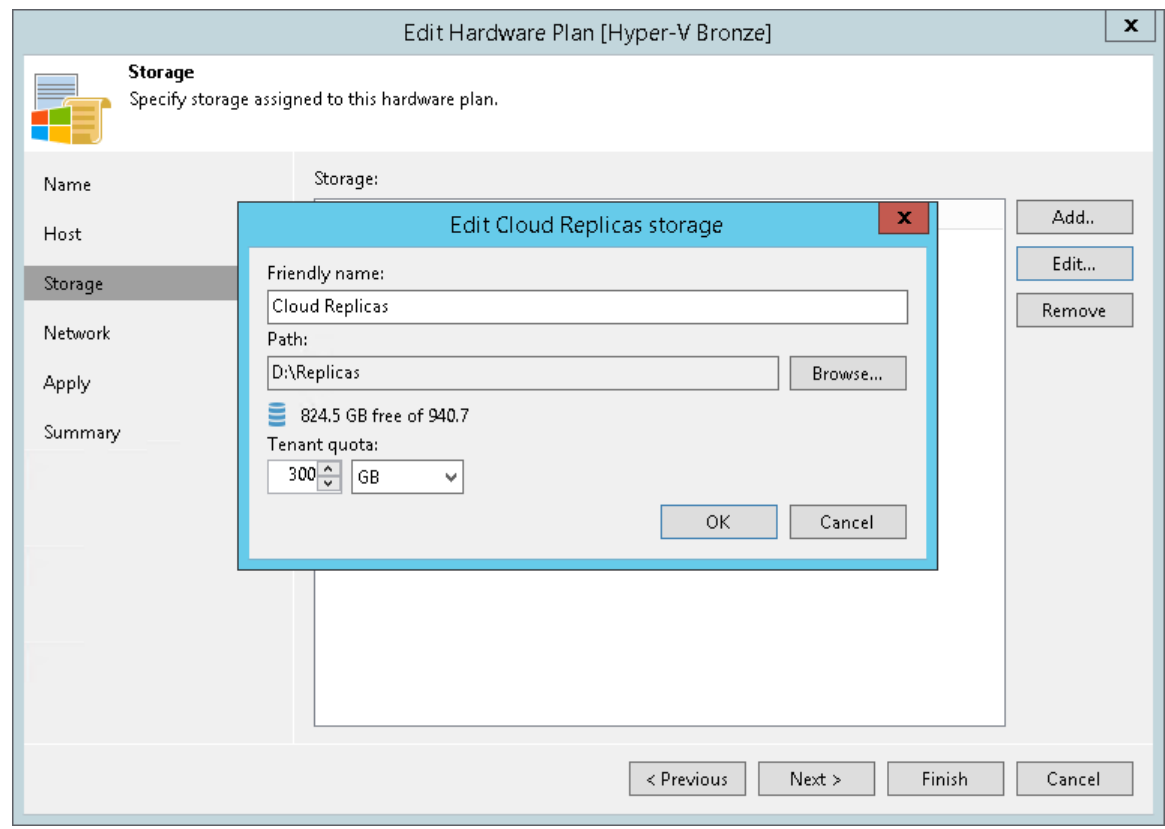

- f. Click OK.
- g. At the Apply step of the wizard, wait until Veeam Backup & Replication updates the hardware plan settings. Then click Finish.
- 4. Deploy the new SP-side network extension appliance(s) in the new location where you have moved tenant VM replicas.
	- a. Open the Cloud Connect view.
	- b. In the inventory pane, click Tenants.
	- c. In the working area, right-click the necessary tenant and select Properties.
	- d. At the Replica Resources step of the wizard, select the Use built-in network management capabilities during failover check box.
	- e. At the Network Extension step of the wizard, specify settings for the new SP-side network extension appliance that will be used by tenant VM replicas in the new location. To learn more, see Specify Network Extension Settings.
	- f. Click Apply. Then click Finish.
	- g. [Optional] If more than one tenant is subscribed to the hardware plan that utilizes storage resources of the new VM replica location, repeat steps a–e for each tenant whose replicas you have moved to the new location.

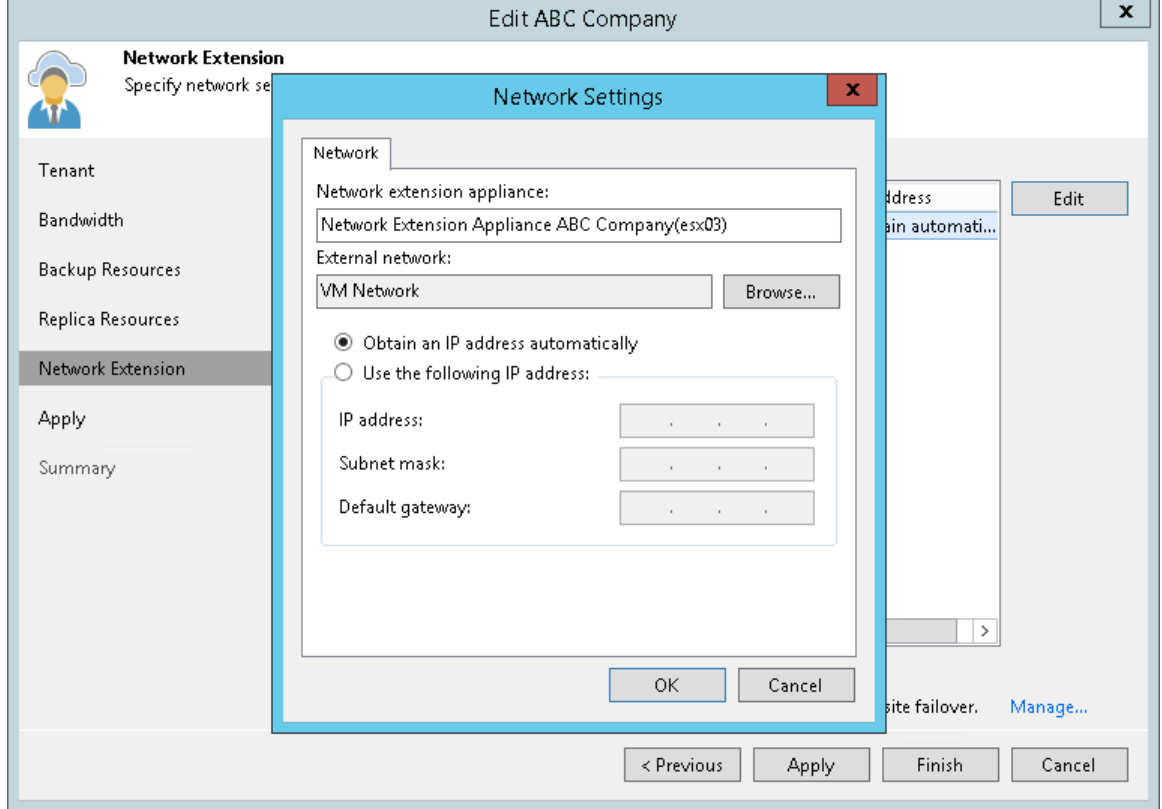

Veeam Backup & Replication will deploy the new SP-side network extension appliance(s) on the datastore or storage volume where you have moved tenant VM replicas. Tenants subscribed to the hardware plan will be able to continue running replication jobs and performing failover tasks targeted at the cloud host.

# Managing Tenant Cloud Failover Plans

A cloud failover plan created by a tenant is stored in the database on the SP's Veeam Backup & Replication server. The SP can manage tenant cloud failover plans from the Veeam Backup & Replication console on the SP side. This may be useful in case the tenant Veeam backup server is unavailable along with the production site after a disaster.

The SP can perform the following operations with a tenant's cloud failover plan:

- [Run a cloud failover plan.](#page-276-0)
- [Test a cloud failover plan.](#page-277-0)
- [Retry a cloud failover plan.](#page-278-0)
- [Undo failover by a cloud failover plan.](#page-279-0)
- [Edit cloud failover plan settings.](#page-280-0)
- [Perform permanent failover.](#page-282-0)

## <span id="page-276-0"></span>Running Cloud Failover Plan

With a cloud failover plan, the SP can perform full site failover upon tenant request at any time. During full site failover, tenant VMs fail over to their replicas on the cloud host one by one, as a group. You can fail over to the most recent VM state or select the necessary restore point for VMs in the cloud failover plan.

The SP can run a tenant's cloud failover plan from the Veeam Backup & Replication console on the SP Veeam backup server.

To fail over to the VM replicas latest restore point:

- 1. Open the Cloud Connect view.
- 2. In the inventory pane, click Replicas > Failover Plans.
- 3. In the working area, click the necessary cloud failover plan and click Start on the ribbon or right-click the necessary cloud failover plan and select Start.

To fail over to a certain restore point:

- 1. Open the Cloud Connect view.
- 2. In the inventory pane, click Replicas > Failover Plans.
- 3. In the working area, click the necessary cloud failover plan and click Start to on the ribbon or right-click the necessary cloud failover plan and select Start to.
- 4. In the displayed dialog box, select the backup date and time. Veeam Backup & Replication will find the closest restore point prior to the entered value for each VM and fail over to it.

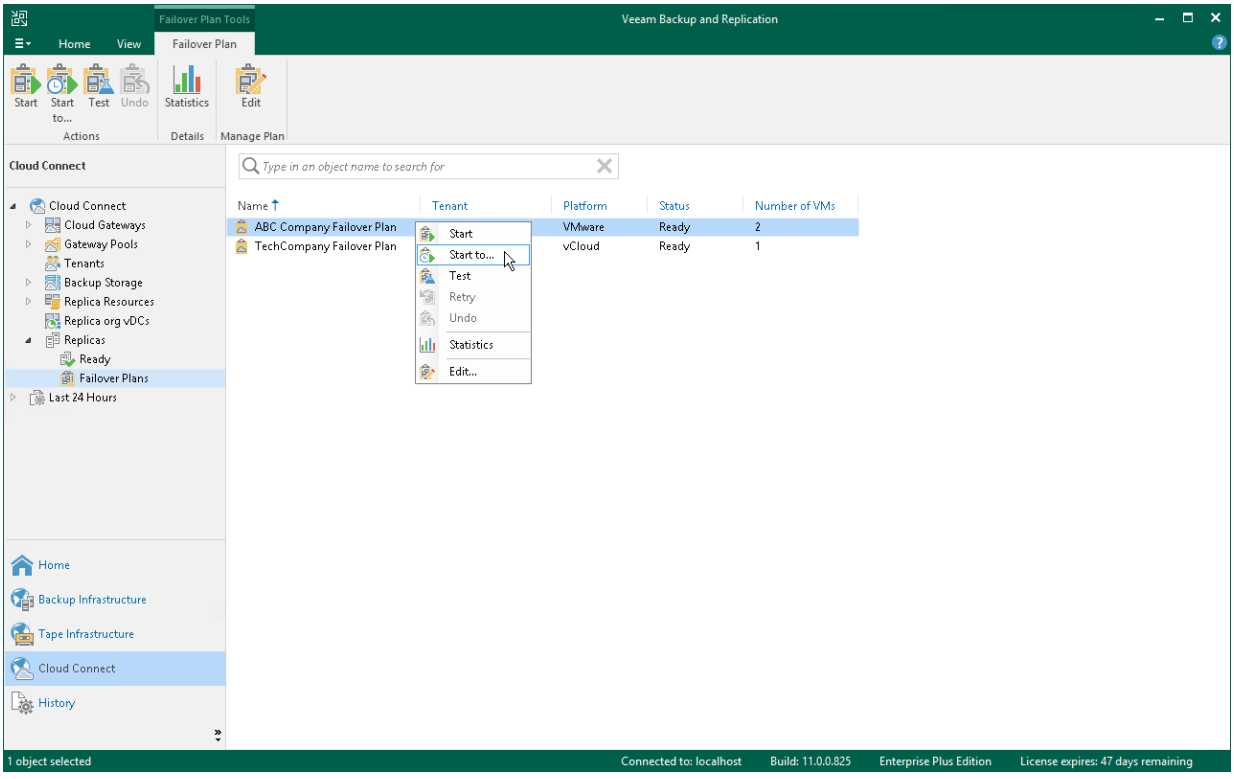

## <span id="page-277-0"></span>Testing Cloud Failover Plan

The SP can test a tenant's cloud failover plan to ensure replicated tenant VMs on the cloud host successfully start and can be accessed from external network after failover. When you test a cloud failover plan, Veeam Backup & Replication does not switch from a production VM to its replica. Instead, it reverts every VM replica in the cloud failover plan to the latest restore point, boots the replica operation system, waits for the VM replica to reach a "stabilization point" using the *Stabilization by IP* algorithm and checks if the VM replica responds to ping requests.

To test a cloud failover plan:

- 1. Open the Cloud Connect view.
- 2. In the inventory pane, click Replicas > Failover Plans.
- 3. In the working area, right-click the necessary cloud failover plan and select Test.

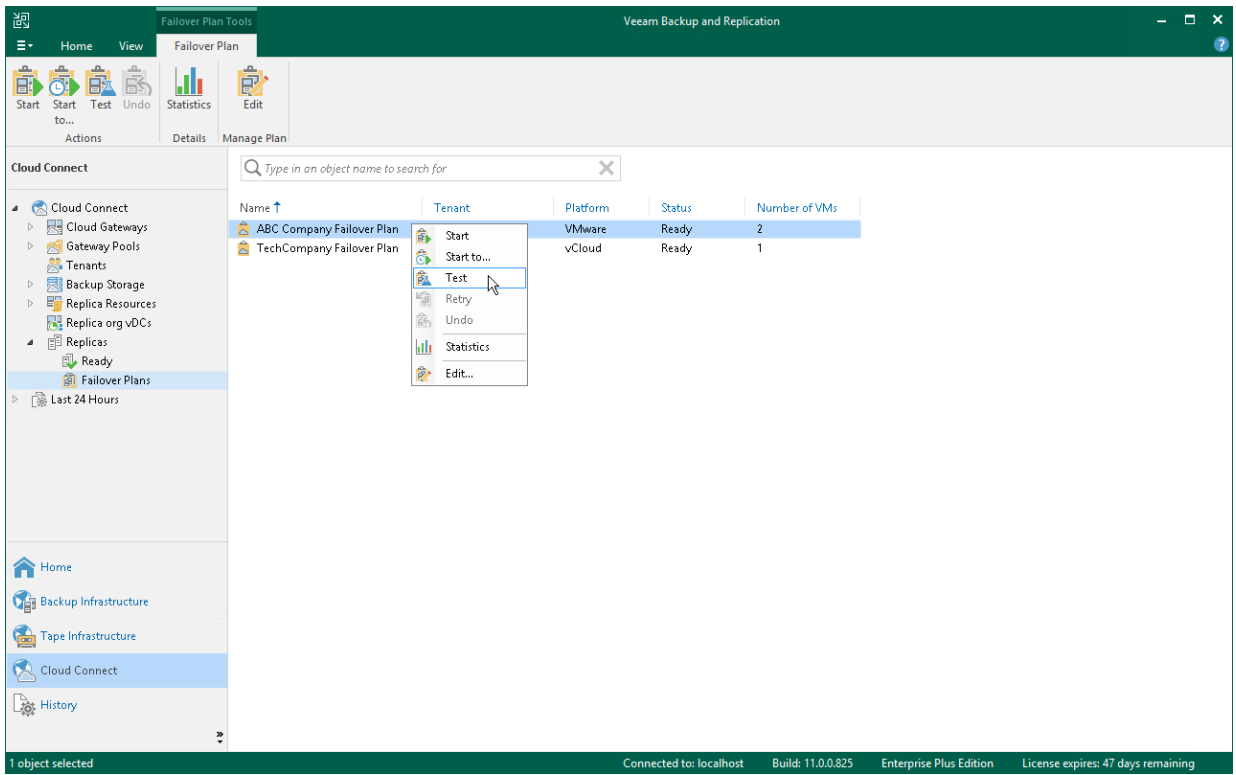

## <span id="page-278-0"></span>Retrying Cloud Failover Plan

The SP can retry failover by a tenant's cloud failover plan in case the full site failover process fails before all tenant VMs fail over to their replicas on the cloud host.

To retry failover by a cloud failover plan:

- 1. Open the Cloud Connect view.
- 2. In the inventory pane, click Replicas > Failover Plans.
- 3. In the working area, right-click the necessary cloud failover plan and select Retry.

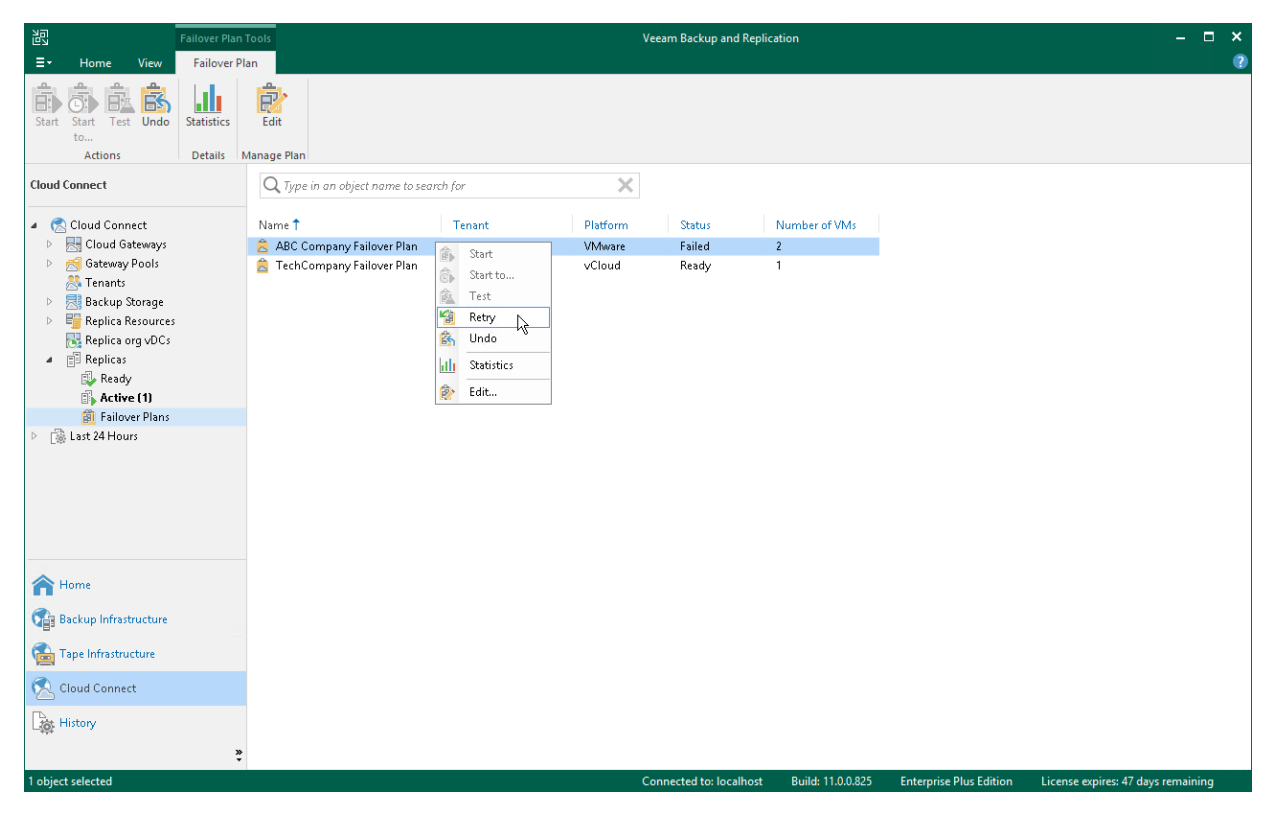

## <span id="page-279-0"></span>Undoing Failover by Cloud Failover Plan

The SP can undo failover for all tenant VMs added to the cloud failover plan at once. When you undo failover, you switch the workload back to original VMs and discard all changes that were made to tenant VM replicas during failover.

To undo failover by a cloud failover plan:

- 1. Open the Cloud Connect view.
- 2. In the inventory pane, click Replicas > Failover Plans.
- 3. In the working area, click the necessary cloud failover plan and click Undo on the ribbon or right-click the necessary cloud failover plan and select Undo.

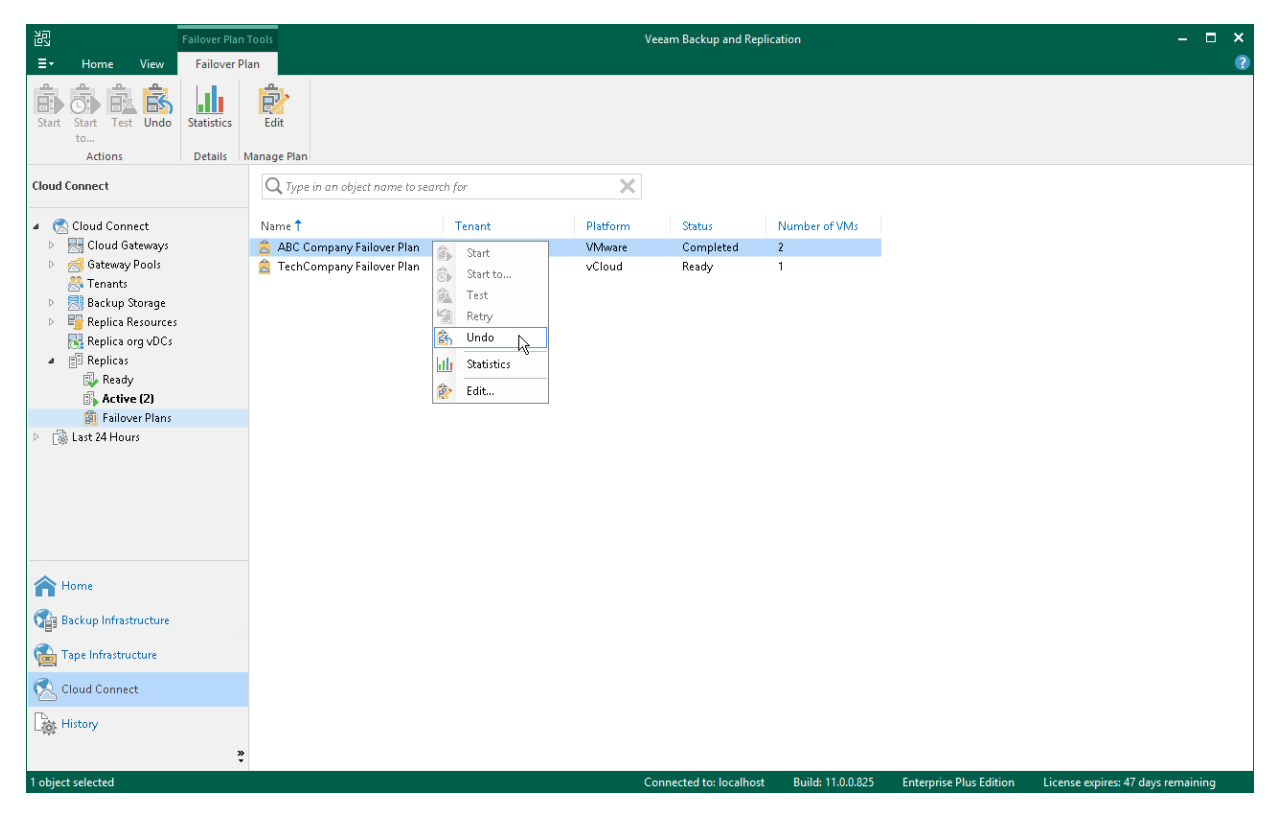

## <span id="page-280-0"></span>Editing Cloud Failover Plan Settings

If the SP wants to execute custom scripts before and/or after the tenant's cloud failover plan, the SP must create those scripts in advance and select them in the cloud failover plan settings before the tenant runs the cloud failover plan. For example, the SP may want to send an email to backup administrators before the failover plan is started and/or after the failover operation completes. Veeam Backup & Replication supports script files in BAT and CMD formats and executable files in the EXE format.

The process of specifying script settings is the same for regular cloud failover plans and cloud failover plans for VMs that have replicas in vCloud Director.

#### **NOTE**

In the cloud failover plan settings, the SP can only specify pre-failover and post-failover scripts. The SP cannot change other failover plan settings specified by the tenant.

To edit cloud failover plan settings:

- 1. Launch the Edit Cloud Failover Plan wizard:
	- a. Open the Cloud Connect view and click Replicas > Failover Plans in the inventory pane.
	- b. In the working area, click the necessary cloud failover plan and click Edit on the ribbon or right-click the necessary cloud failover plan and select Edit.
- 2. At the Failover Plan step of the wizard, select the Pre-failover script and Post-failover script check boxes and click **Browse** to choose executable file(s).

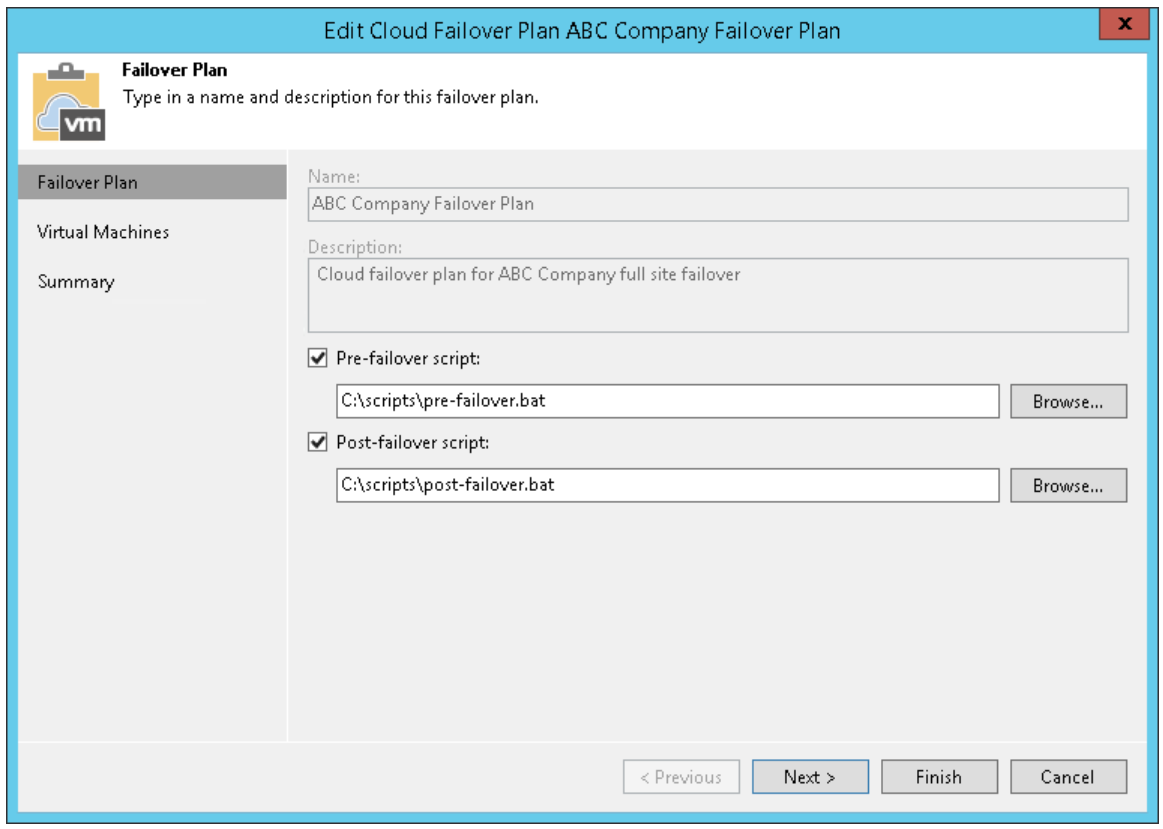

- 3. At the Virtual Machines step of the wizard, enumerate virtual machines that the tenant added to the cloud failover plan.
- 4. At the Summary step of the wizard, review the information about the edited hardware plan and click Finish to exit the wizard.

## <span id="page-282-0"></span>Performing Permanent Failover

The SP can perform the permanent failover operation if the tenant wants to permanently switch from the original VM to a VM replica on the cloud host and use this replica as the original VM.

To perform permanent failover, do either of the following:

- Open the Cloud Connect view, in the inventory pane select Replicas. In the working area, select the necessary VM and click Permanent Failover on the ribbon.
- Open the Cloud Connect view, in the inventory pane select Replicas. In the working area, right-click the necessary VM and select Permanent failover.

In the displayed window, click Yes to confirm the operation.

After the permanent failover operation completes, the VM replica is put to the *Permanent failover* state. To protect the VM replica from corruption after performing permanent failover, Veeam Backup & Replication reconfigures the replication job and adds the original VM to the list of exclusions. When the replication job that processes the original VM starts, the VM will be skipped from processing, and no data will be written to the working VM replica.

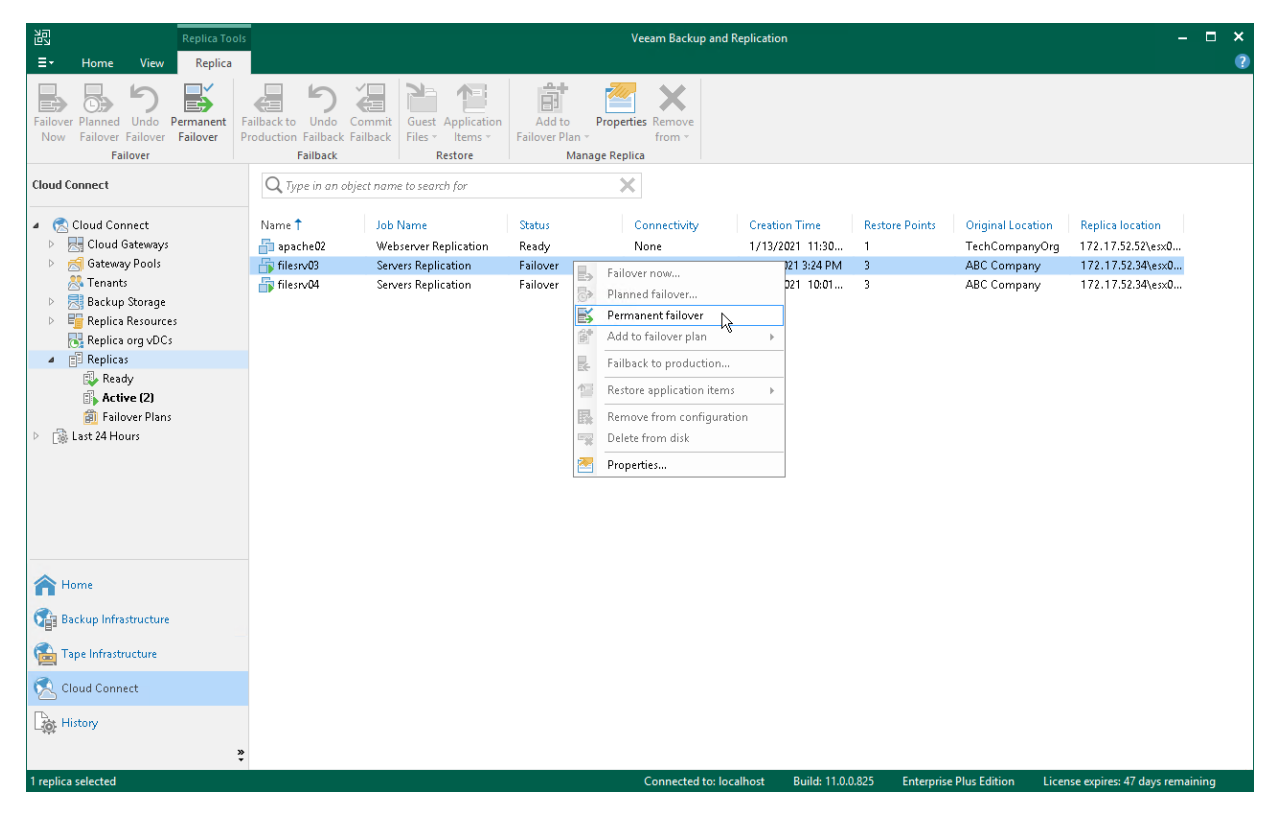

# Using Remote Access Console

The SP can remotely access the tenant backup server to manage Veeam Backup & Replication deployed on the tenant side. The SP can connect to a tenant backup server in one of the following ways:

- [Connect to a tenant backup server with the Remote Access Console.](#page-284-0)
- [Connect to a tenant backup server over the Remote Desktop Protocol.](#page-290-0)

As part of the remote tenant backup server management process, the SP may also need to perform the following administration tasks:

- [Set up Veeam Backup & Replication to accept connections from a remotely deployed Remote Access](#page-293-0)  [Console \(over the internet\).](#page-293-0)
- [Manage credentials used to connect to SP and tenant backup servers.](#page-294-0)
- [Adjust remote desktop connection settings.](#page-295-0)

## <span id="page-284-0"></span>Connecting to Tenant with Remote Access Console

To connect to the tenant backup server, the SP must run the Remote Access Console on the SP backup server or dedicated machine.

### Before You Begin

Before you use the Remote Access Console to connect to the tenant backup server, complete the following prerequisites:

- Connection with the Remote Access Console to the tenant backup server is possible only if the SP and tenant backup servers have the same build number and the same private fixes of Veeam Backup & Replication installed. If the build number and/or private fixes differ, remote connection to the tenant backup server may be established over the Remote Desktop Protocol. To learn more, see [Launching](#page-290-0)  [Remote Desktop Session to Tenant.](#page-290-0)
- The tenant must enable the Allow this Veeam Backup & Replication installation to be managed by the service provider option in the Service Provider wizard when connecting to the SP. To learn more, see [Specify Cloud Gateway Settings.](#page-331-0)
- If the machine on which you plan to use the Remote Access Console does not reside in the SP backup infrastructure network, you need to set up Veeam Backup & Replication to accept connections from the Remote Access Console over the internet. To learn more, see [Enabling Access to Cloud Gateway.](#page-293-0)

### Step 1. Open Remote Access Console

To connect to the tenant backup server, the SP must open the Remote Access Console. The Remote Access Console is available on the SP backup server or dedicated machine on which the Veeam Backup & Replication is installed.

To open the Remote Access Console, do one of the following:

- Double-click the Veeam Backup & Replication Remote Access Console icon on the desktop (you can use this option only if you want to open the Remote Access Console on the SP backup server).
- From the Microsoft Windows Start menu, select All Programs > Veeam > Veeam Backup & Replication Remote Access Console.
- Use the Microsoft Windows search to find the Veeam Backup & Replication Remote Access Console program on the computer.

On the SP backup server, the SP can also open the Remote Access Console from the locally installed Veeam Backup & Replication console. In this case, the SP can connect to the backup server of the specific tenant.

To open the Remote Access Console:

- 1. Open the Cloud Connect view.
- 2. In the inventory pane, click the Tenants node.
- 3. Select the tenant in the working area, click Remote Console on the ribbon and select the backup server to which you want to connect or right-click the tenant in the working area, select Remote console and select the backup server to which you want to connect.

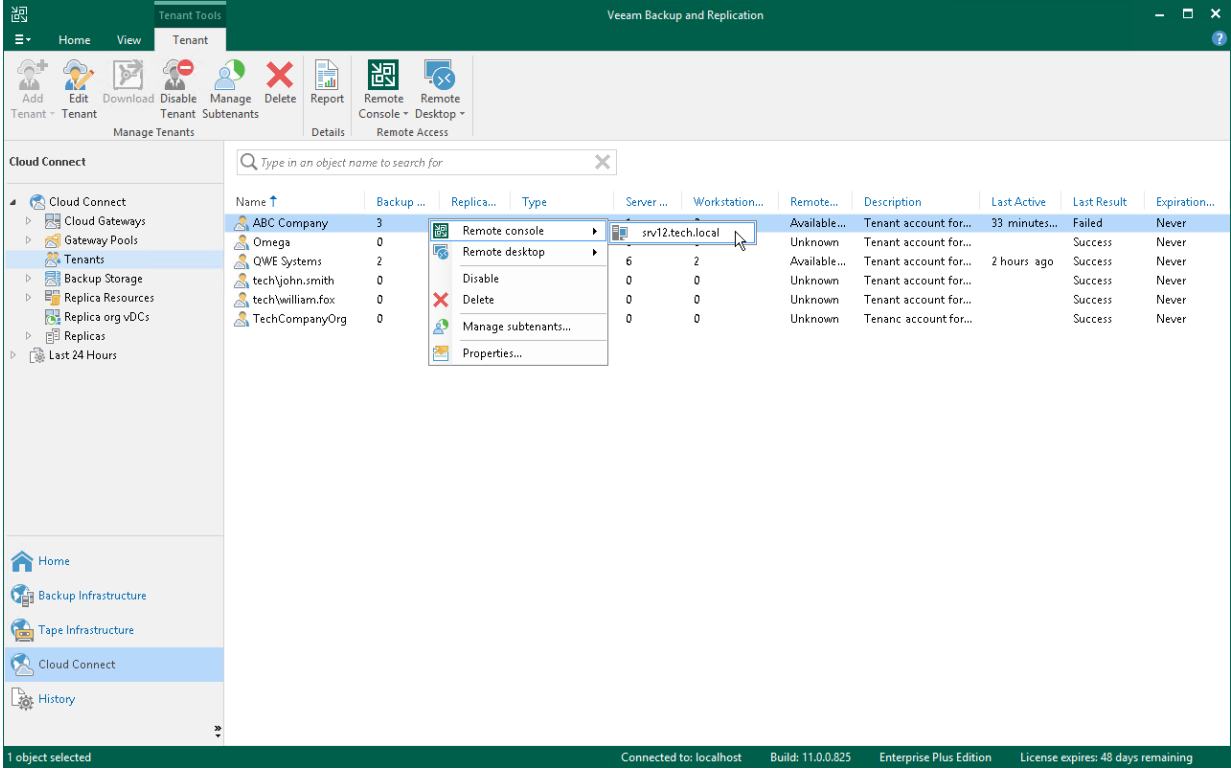

### Step 2. Specify Backup Server Settings

To query information about currently available tenants and access the Cloud network redirector, the Remote Access Console needs to connect to the SP backup server. You must specify connection settings to access the SP backup server in the Open Remote Access Console dialog window. The process of specifying SP backup server settings differs depending on the Remote Access Console deployment scenario:

- If the Remote Access Console is deployed in the SP Veeam Cloud Connect infrastructure, you must specify settings to connect directly to the SP backup server. To learn more, see [Settings for Direct Connection.](#page-286-0)
- If the Remote Access Console is deployed on a remote machine in an external network, you must specify settings to connect to the SP backup server through a cloud gateway. To learn more, see [Settings for](#page-287-0)  [Connection through Cloud Gateway.](#page-287-0)

### <span id="page-286-0"></span>Settings for Direct Connection

If you open the Remote Access Console on the SP backup server or dedicated machine connected to the SP backup infrastructure network, you must specify settings to connect directly to the SP backup server. To specify connection settings:

1. In the Open Remote Access Console dialog, in the Cloud Connect server field, click the Not set link.

#### **NOTE**

If you have already specified settings to connect to the SP backup server, the link in the Cloud Connect server field will contain the name or IP address of the backup server and status of the connection: Connected or Disconnected.

- If the status is *Disconnected*, click the link in the *Cloud Connect server* field to pass to the step 2 below.
- If the status is *Connected*, you can pass to specifying tenant backup server settings. To learn more, se[e Log On to Tenant Backup Server.](#page-289-0)
- 2. In the displayed window, in the How should this console connect to the Cloud Connect server field, make sure that the Direct network connection option is selected.
- 3. In the Backup Server field, type the name or IP address of the SP backup server or select it from the list of recent connections. If you open the Remote Access Console on the SP backup server, by default, the backup server field contains IP address of this backup server — 127.0.0.1 (localhost).
- 4. In the Port field, enter the port over which you want to connect to the SP backup server. The port number is set at the Port Configuration step of the setup wizard for Veeam Backup & Replication. By default, port 9392 is used.
- 5. In the Username and Password fields, enter credentials of the user account that you want to use to connect to the SP backup server. The user account must have the Veeam Backup Administrator role on the SP backup server.
- 6. To save entered credentials, select the Remember my credentials option. Veeam Backup & Replication will save credentials locally in the Credential Manager of the machine on which you are opening the Remote Access Console. Every next time you open the Remote Access Console, Veeam Backup & Replication will automatically connect to the SP backup server using saved credentials.

You can remove saved credentials at any time you need. To learn more, see [Managing Credentials.](#page-294-0)

#### 7. Click Connect.

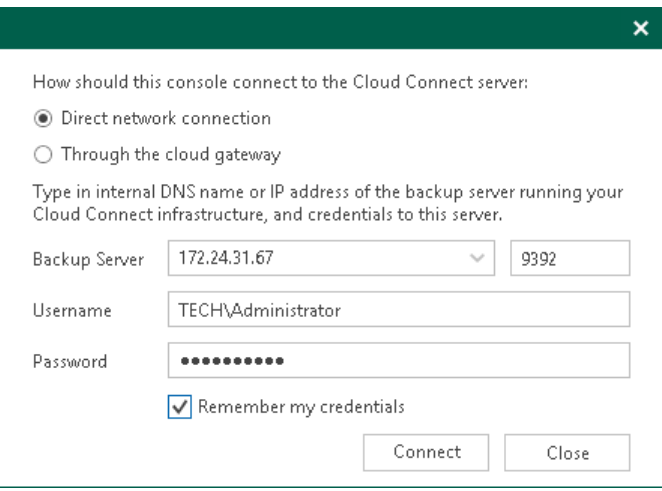

### <span id="page-287-0"></span>Settings for Connection Through Cloud Gateway

If the Remote Access Console is deployed on a remote machine connected to an external network, you must specify settings to connect to the SP backup server from the internet through a cloud gateway. To specify connection settings:

1. In the Open Remote Access Console dialog, in the Cloud Connect server field, click the Not set link.

#### **NOTE**

If you have already specified settings to connect to the SP backup server, the link in the Cloud Connect server field will contain the name or IP address of the backup server and status of the connection: Connected or Disconnected.

- If the status is *Disconnected*, click the link in the *Cloud Connect server* field to pass to the step 2 below.
- If the status is *Connected*, you can pass to specifying tenant backup server settings, To learn more, se[e Log On to Tenant Backup Server.](#page-289-0)
- 2. In the displayed window, in the How should this console connect to the Cloud Connect server field, select the Through the cloud gateway option.
- 3. In the Cloud Gateway field, type the name or IP address of the cloud gateway or select it from the list of recent connections.
- 4. In the Port field, enter the port over which you want to connect to the cloud gateway. The port number is set at the Name step of the New Cloud Gateway wizard. By default, port 6180 is used.
- 5. In the Certificate field, Veeam Backup & Replication will display information about the TLS certificate used to establish a secure connection between Veeam Cloud Connect infrastructure components. To view information about the certificate, click the link in the Certificate field.
- 6. In the Username and Password fields, enter credentials of the user account that you want to use to connect to the SP backup server. The user account must have the Veeam Backup Administrator role on the SP backup server.
7. To save entered credentials, select the Remember my credentials option. Veeam Backup & Replication will save credentials locally in the Credential Manager of the machine on which you are opening the Remote Access Console. Every next time you open the Remote Access Console, Veeam Backup & Replication will automatically connect to the SP backup server using saved credentials.

You can remove saved credentials at any time you need. To learn more, see [Managing Credentials.](#page-294-0)

8. Click Connect.

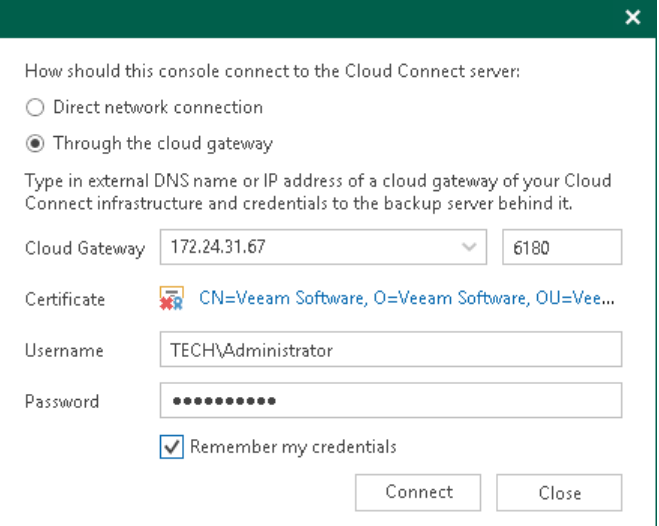

### Step 3. Log On to Tenant Backup Server

To log on to Veeam Backup & Replication on the tenant side, you must specify connection settings to access the tenant backup server.

- 1. In the Tenant field, select from the list the user name of the tenant account to whose backup server you want to connect. Tenants who have opened a control connection to the SP and whose backup servers are available for connection with the Remote Access Console automatically appear in this list.
- 2. In the Backup server field, select from the list the name of the tenant backup server to which you want to connect. The list contains names of backup servers that belong to the selected tenant and are available for connection with the Remote Access Console.
- 3. In the Username and Password fields, enter credentials of the user account that you want to use to connect to the tenant backup server. The user account must have the Veeam Backup Administrator role on the tenant backup server (or other role that allows the user to perform required operations in Veeam Backup & Replication).
- 4. To save entered credentials, select the Remember my credentials option. Veeam Backup & Replication will save credentials locally in the Credential Manager of the machine on which you are opening the Remote Access Console. Every next time you open the Remote Access Console, Veeam Backup & Replication will automatically connect to the tenant backup server using saved credentials.

You can remove saved credentials at any time you need. To learn more, see [Managing Credentials.](#page-294-0)

- 5. To create a shortcut for the connection, click Save shortcut. You can create as many shortcuts as you need.
- 6. Click Connect.

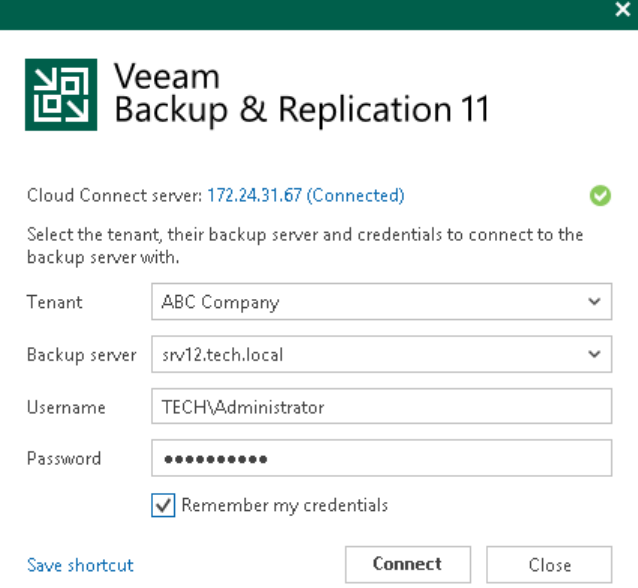

### Launching Remote Desktop Session to Tenant

You can use the Remote Access Console to open a connection to the tenant backup server over the Remote Desktop Protocol. On the machine where the Remote Access Console is installed, Veeam Backup & Replication will launch the Remote Desktop Connection client allowing you to log on to the OS running on the tenant backup server.

Before connecting to the tenant backup server over Remote Desktop Protocol, check the following prerequisites:

- The OS running on the tenant backup server must be set up to accept remote desktop connections.
- The Remote Access Console must be connected to the SP backup server.

To launch a remote desktop session:

- 1. Make sure that the Remote Access Console is connected to the SP backup server:
	- a. [Open the Remote Access Console.](#page-285-0)
	- b. In the Open Remote Access Console dialog, check that the link in the Cloud Connect server field contains the name or IP address of the SP backup server and the status of the connection is Connected. If the status is *Disconnected*, specify settings to connect to the backup server. To learn more, see [Connect to the SP backup server.](#page-286-0)
- 2. Launch a remote desktop session in one of the following ways:
	- $\circ$  In the Veeam Backup & Replication console running on the SP backup server, in the Cloud Connect view, click the Tenants node. Select the necessary tenant in the working area, click Remote Desktop on the ribbon and select the tenant backup server to which you want to connect.
	- $\circ$  In the Veeam Backup & Replication console running on the SP backup server, in the Cloud Connect view, click the Tenants node. Right-click the necessary tenant in the working area, select Remote Desktop and select the backup server to which you want to connect.
	- o In the Open Remote Access Console window, make sure that the Remote Access Console is connected to the SP backup server, press and hold the [CTRL] key and click Connect. Instead of connecting to the tenant backup server with the Remote Access Console, Veeam Backup & Replication will launch the Remote Desktop Connection client.
- 3. In the Windows Security window, specify credentials to connect to the backup server and click OK. Veeam Backup & Replication will launch the Remote Desktop Connection client and connect to the backup server.

#### TIP

You can also launch the Remote Desktop Connection client from the main menu of the regular Veeam Backup & Replication console. In this case, Veeam Backup & Replication will open a remote desktop session to the backup server to which this Veeam backup console is currently connected. To learn more, see [Establishing Remote Desktop Connection to Backup Server.](#page-292-0)

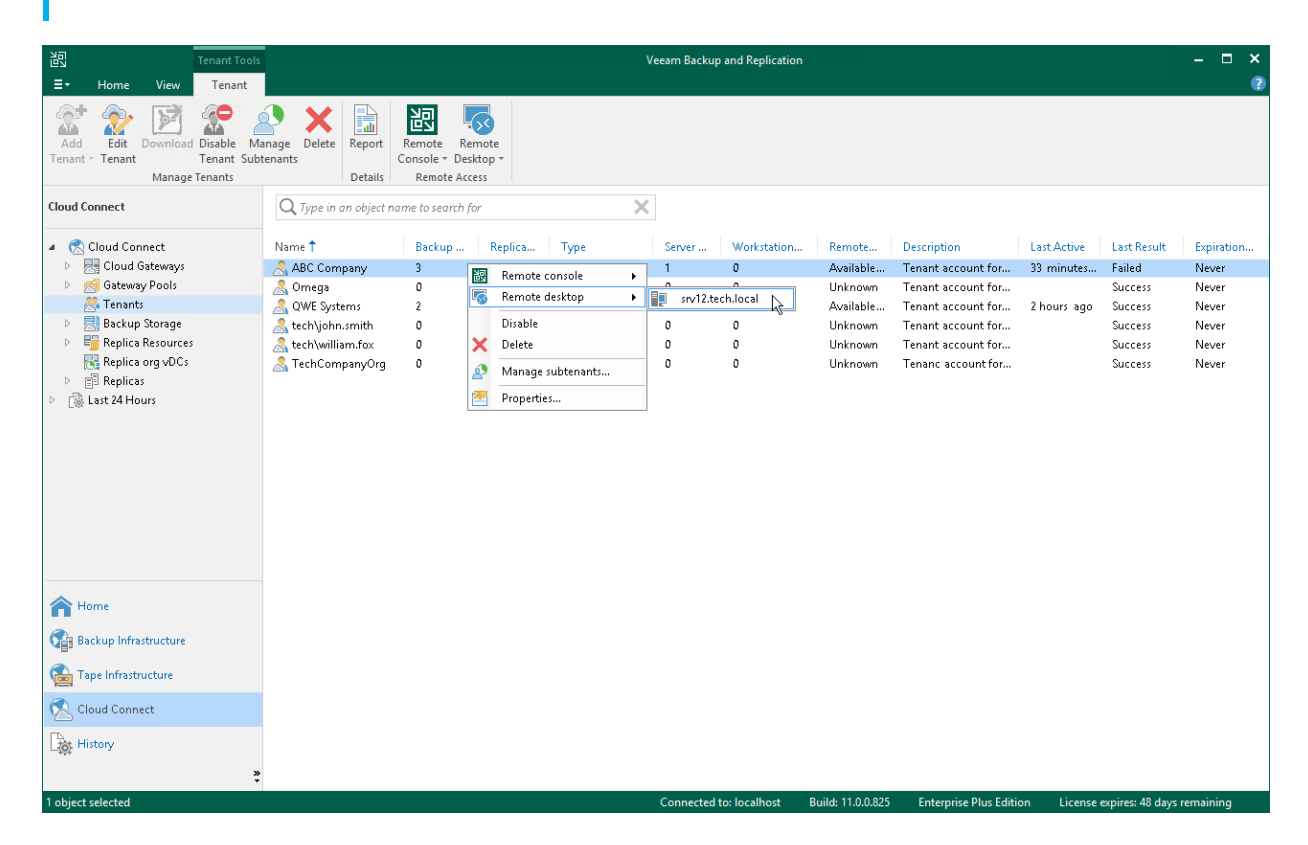

### <span id="page-292-0"></span>Establishing Remote Desktop Connection to Backup Server

You can start a remote desktop session not only to the tenant backup sever, but also to any backup server to which the Veeam Backup & Replication console is currently connected. To connect to a backup server over Remote Desktop Protocol.

- 1. In the Veeam Backup & Replication console, make sure that the console is connected to the necessary backup server. You can check the name or IP address of the backup server in the status bar of the Veeam backup console window.
- 2. In the Main Menu, select Console > Remote Desktop.
- 3. In the Windows Security window, specify credentials to connect to the backup server and click OK. Veeam Backup & Replication will launch the Remote Desktop Connection client and connect to the backup server.

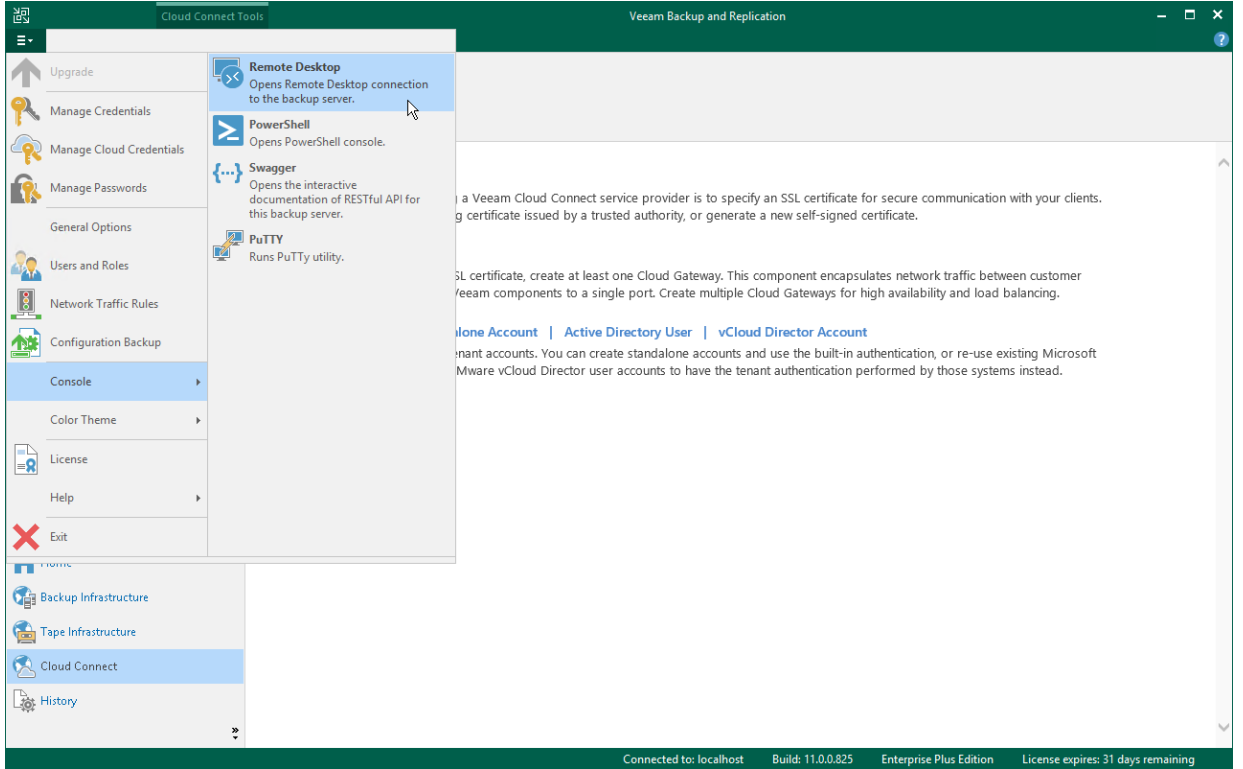

## Enabling Access to Cloud Gateway

To query information about tenants whose backup servers are available for remote management, the Remote Access Console needs to connect to the SP backup server. If the Remote Access Console is installed on a remote machine connected to an external network (in the internet), the Remote Access Console will communicate with the SP backup server through the cloud gateway. By default, Veeam Backup & Replication does not accept connections from a Remote Access Console over the internet. The SP can enable this functionality in the in the Veeam Backup & Replication settings if necessary.

To enable access to the cloud gateway for the Remote Access Console:

- 1. On the SP Veeam backup server, open the Veeam Backup & Replication console.
- 2. From the main menu, select General Options.
- 3. Open the Security tab.
- 4. In the Cloud Connect section, select the Accept remote console connection requests originating from the Internet check box.
- 5. Click OK.

#### **NOTE**

The Cloud Connect section is available in the Security tab on the SP backup server only, that is, a Veeam backup server on which the Veeam Cloud Connect license is installed.

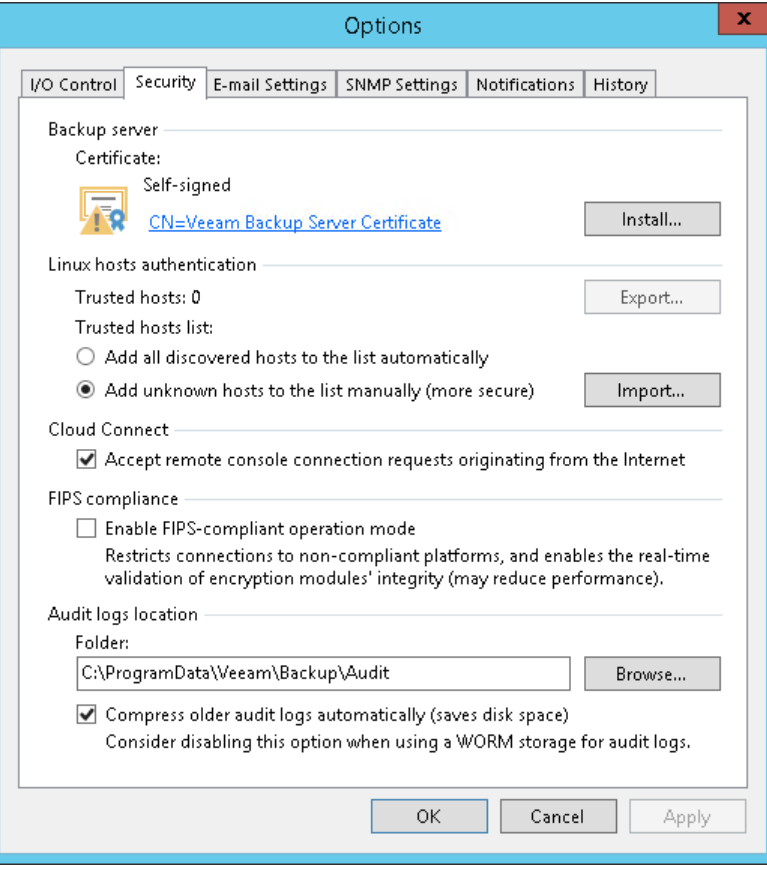

## <span id="page-294-0"></span>Managing Credentials

You can instruct Veeam Backup & Replication to save credentials entered in the Open Remote Access Console window. Veeam Backup & Replication will save these credentials in the Credential Manager of the machine that runs the Remote Access Console. Every next time you open the Remote Access Console, Veeam Backup & Replication will use saved credentials to automatically connect to the SP and/or tenant backup server.

Saved credentials used for connections to Veeam backup servers appear in the list of Windows Credentials, in the Generic Credentials section. For saved credentials, Veeam Backup & Replication creates credential records of the following types:

- VeeamBackupServer credentials used for direct connection to the SP backup server.
- VeeamCloudServer credentials used for connection to the SP backup server through the cloud gateway.
- VeeamSaveTenant credentials used for connection to the tenant backup server.

You can remove saved credentials at any time you need, if necessary. To delete a credentials record:

- 1. On the machine that runs the Remote Access Console, from the Start menu, select Control Panel > Credential Manager.
- 2. In the Credential Manager window, click Windows Credentials.
- 3. In the Generic Credentials section, select the necessary credentials record and click Remove.

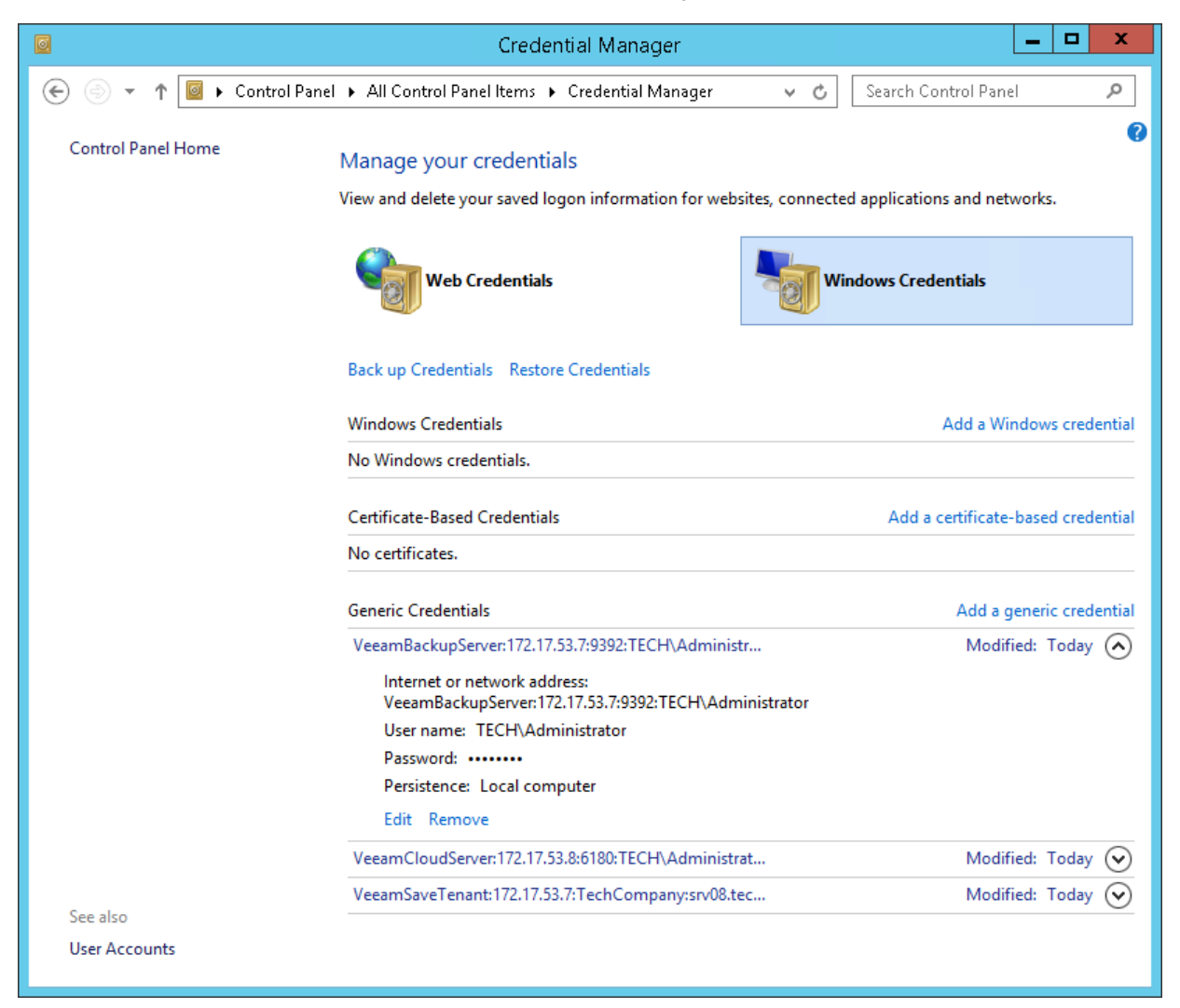

## Adjusting Remote Desktop Connection Settings

By default, when Veeam Backup & Replication launches the Remote Desktop Connection client, the client uses settings defined for the user account under which you are currently logged on to Microsoft Windows. In case high latency and low bandwidth impacts responsiveness of the Remote Desktop Connection client, you can adjust connection settings in one of the following ways:

- You can change the Remote Desktop Connection client settings and save them to a configuration file of the user account that is currently logged on to Microsoft Windows. By default, connection settings for each user are stored in a hidden file with the name Default.rdp that resides in the user's Documents folder, for example, C:\Users\Administrator\Documents.
- You can define custom Remote Desktop Connection client settings and save them to a configuration file with the name VmbpRdpConnection.rdp in the following product folder: C:\Program Files\Veeam\Backup and Replication\Console. In this case, Veeam Backup & Replication will use the necessary settings for the Remote Desktop Connection client regardless of the user account under which the OS is currently running.

To define custom remote desktop connection settings for Veeam Backup & Replication:

- 1. Open the Remote Desktop Connection client (mstsc.exe).
- 2. In the Remote Desktop Connection window, click Show Options.
- 3. Specify connection settings in accordance with quality of the network connection between the machine on which you open a remote desktop session and the tenant backup server. For slow connections, it is recommended that you define the following remote desktop settings:
	- a. At the Display tab, in the Colors section, select the High Color (16 bit) option. Using this option might significantly improve performance of the remote desktop client over low bandwidth or high latency connections.
	- b. At the Display tab, in the Display configuration section, reduce the size of the remote desktop.
	- c. At the Experience tab, clear all check boxes in the Allow the following section.
	- d. At the Local Resources tab, in the Remote audio section, click Settings and disable remote audio playback and recording.

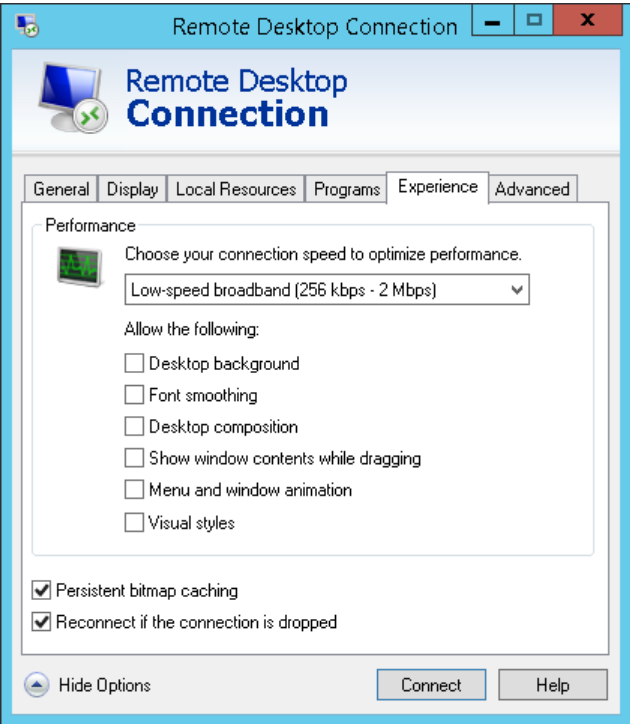

#### 4. At the General tab, click Save as and save the specified settings to the configuration file:

- a. In the Save As window, browse to the C: \Program Files\Veeam\Backup and Replication\Console folder.
- b. In the File name field, enter the name for the configuration file: VmbpRdpConnection.rdp.
- c. Click Save.

#### TIP

You can define a custom name for the remote desktop connection configuration file used by Veeam Backup & Replication. To specify a name for the file, create the registry key

HKEY LOCAL MACHINE\SOFTWARE\Veeam\Veeam Backup and

Replication\VMBPShellRdpTemplateFilename (REG SZ) and enter the name for the file as the key value (for example, VeeamRdpConnection). Please note that you can change only the name for the configuration file, but not the full path to this file. The file must reside in the  $C:\P$ rogram Files\Veeam\Backup and Replication\Console folder.

# Managing SP Backup Server

Veeam Backup & Replication allows the SP to inform tenants about currently running maintenance of the SP backup infrastructure. As part of the maintenance scenario, the SP can perform the following operations on the SP backup server:

- [Switch the SP backup server to the Maintenance mode.](#page-299-0)
- [Create a custom Maintenance mode notification.](#page-301-0)

## <span id="page-299-0"></span>Switching to Maintenance Mode

The SP can switch the SP backup server to the Maintenance mode. When the SP backup server operates In the Maintenance mode, Veeam Backup & Replication notifies tenants who perform backup and/or backup copy jobs that the SP backup server is under maintenance and cloud resources are temporary unavailable.

To switch the SP backup server to the Maintenance mode:

- 1. Open the Cloud Connect view.
- 2. In the inventory pane, right-click the Cloud Connect node and select Maintenance mode.
- 3. In the displayed window, click Yes.

To bring the SP backup server back to the normal operational mode, right-click the Cloud Connect node and select Maintenance mode once again.

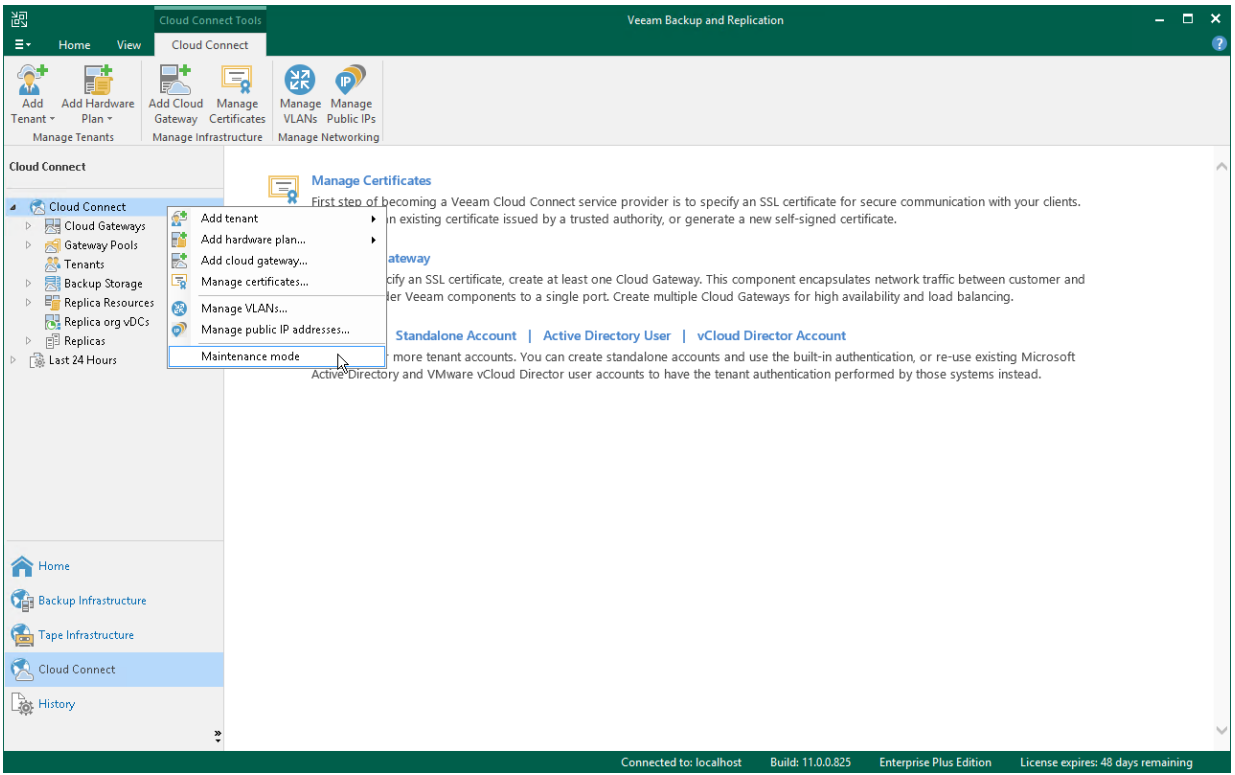

When the SP backup server is put to the Maintenance mode, Veeam Backup & Replication changes the status of the backup server and displays the Maintenance mode icon in the Cloud Connect view of the backup console.

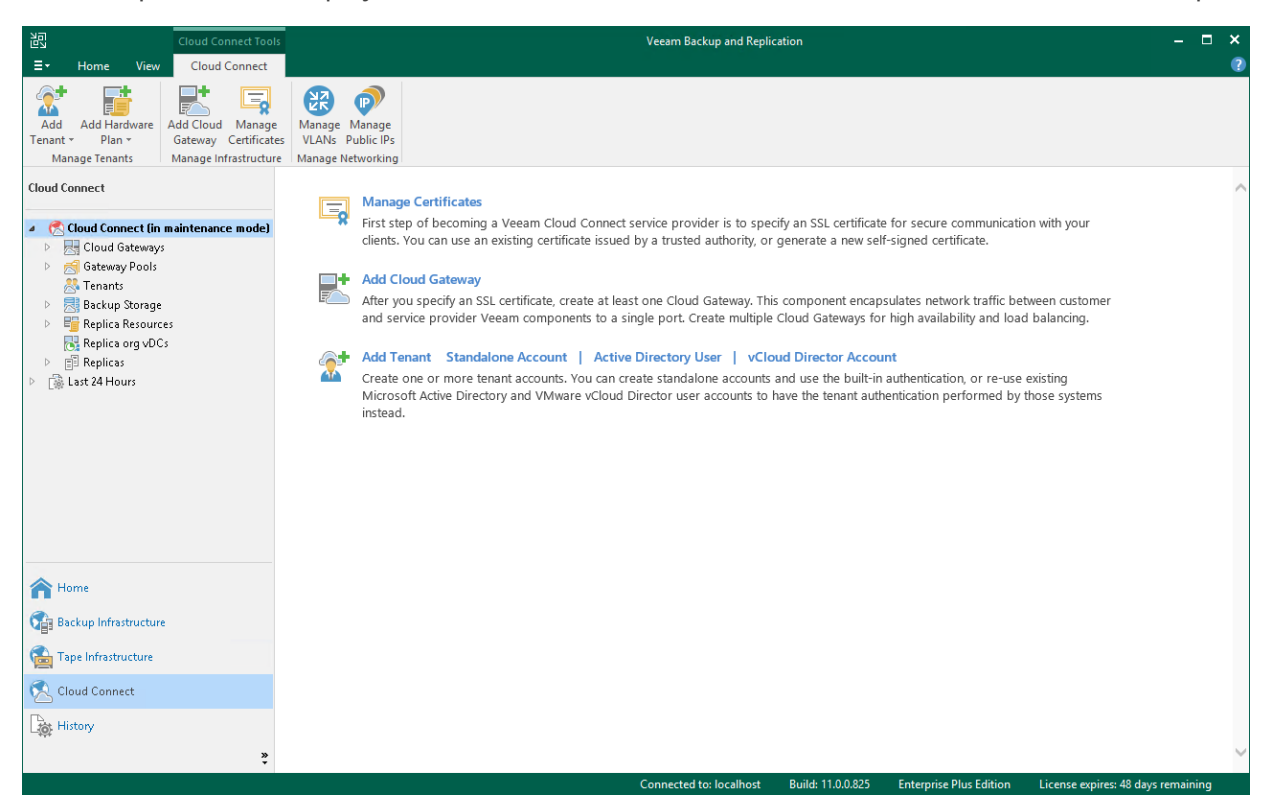

## <span id="page-301-0"></span>Creating Custom Maintenance Mode Notification

If a tenant backup or backup copy job is performing at the time when the SP backup server is operating in the Maintenance mode, the Maintenance mode notification is displayed in the job statistics window. By default, Veeam Backup & Replication is set up to display the following Maintenance mode notification: Service provider is currently undergoing scheduled maintenance. The SP can use the default notification or create a custom message, if necessary. The created notification will be displayed to all tenants who use cloud resources of the SP instead of the default one.

To create a custom Maintenance mode notification:

- 1. On the SP Veeam backup server, launch the Registry Editor.
- 2. Navigate to the key: HKEY\_LOCAL\_MACHINE\SOFTWARE\Veeam\Veeam Backup and Replication\.
- 3. Create a new String Value with the name CloudMaintenanceModeMessage, and set its data to the Maintenance mode notification that you want to display on the tenant side.

#### **NOTE**

Consider the following:

- Veeam Backup & Replication uses the UTF-8 encoding for the Maintenance mode notification. This lets you include characters of a large number of languages in your custom Maintenance mode message.
- Veeam Backup & Replication has no limitations on the maximum length of a custom Maintenance mode notification. However, it is recommended to create messages that contain 300 to 350 symbols or less. Longer notifications may be displayed incorrectly in the Veeam Backup & Replication or Veeam Agent for Microsoft Windows user interface.

# Working with Tapes

The SP can write backups created by a tenant in a cloud repository to a tape media. Within the tenant backup to tape scenario, the SP can perform the following operations on the SP Veeam backup server:

- [Create tenant backup to tape jobs.](#page-303-0)
- [Restore tenant data from tape.](#page-309-0)

## <span id="page-303-0"></span>Creating Tenant Backup to Tape Job

To back up tenant data to tape, you must configure a backup to tape job. One job can be used to process data of one tenant or several tenants. You can select the following objects as a source for a backup to tape job intended to process tenant data:

- All tenants
- One or more specific tenants
- One or more cloud repositories of the same tenant or different tenants

#### **NOTE**

This section describes only basic steps that you must take to create a backup to tape job intended to back up tenant data. To get a detailed description of all backup to tape job settings, see the [Creating Backup to](https://helpcenter.veeam.com/docs/backup/hyperv/creating_backup_to_tape_jobs.html?ver=110)  [Tape Jobs](https://helpcenter.veeam.com/docs/backup/hyperv/creating_backup_to_tape_jobs.html?ver=110) section in the Veeam Backup & Replication User Guide.

Before you configure a backup to tape job, complete the following prerequisites:

- 1. You must add a tape server in Veeam Backup & Replication on the SP backup server.
- 2. You must configure one or more GFS media pools with the necessary media set and retention settings. You can configure media pools in advance, before you launch the Backup to Tape Job wizard. You can also configure media pools at the Media Pool step of the wizard.

To create a backup to tape job:

- 1. On the Home tab, click Tape Job and select Backups.
- 2. At the Name step of the wizard, specify a name and description for the backup to tape job.

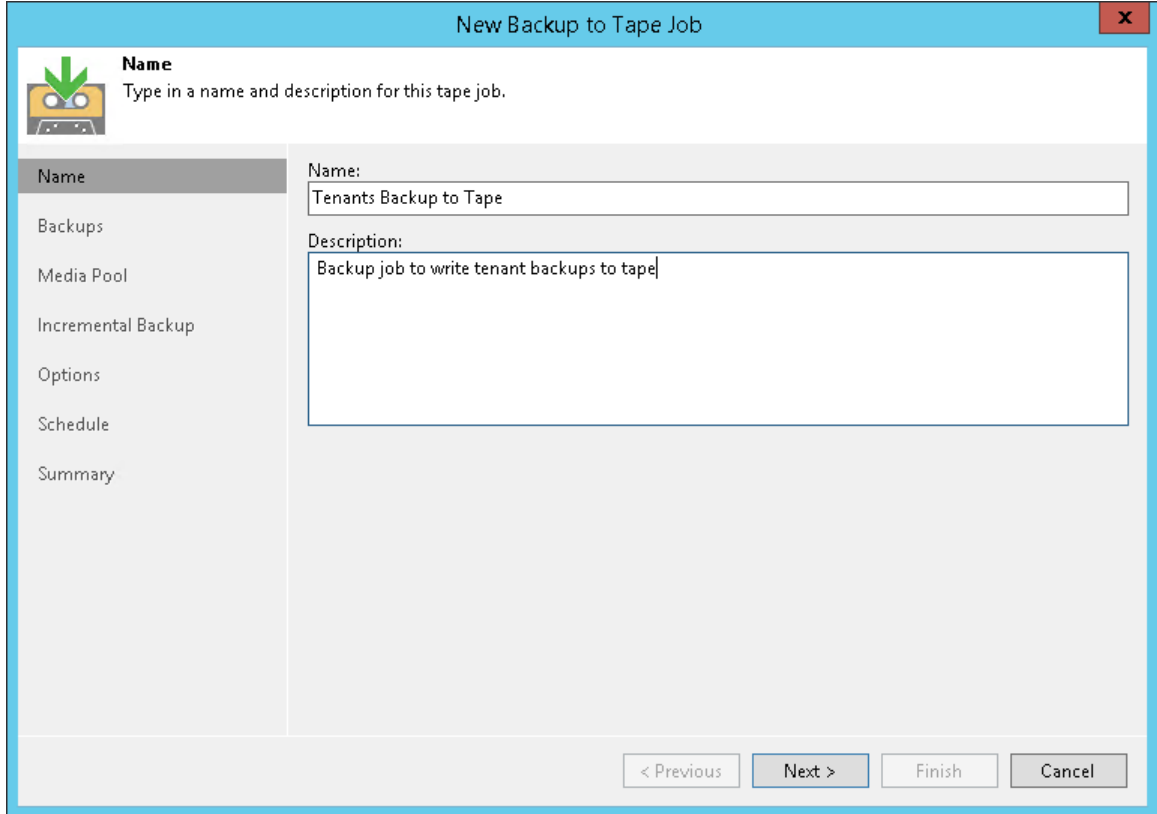

3. At the Backups step of the wizard, click Add > Tenants and select tenants or cloud repositories whose data you want to write to tape.

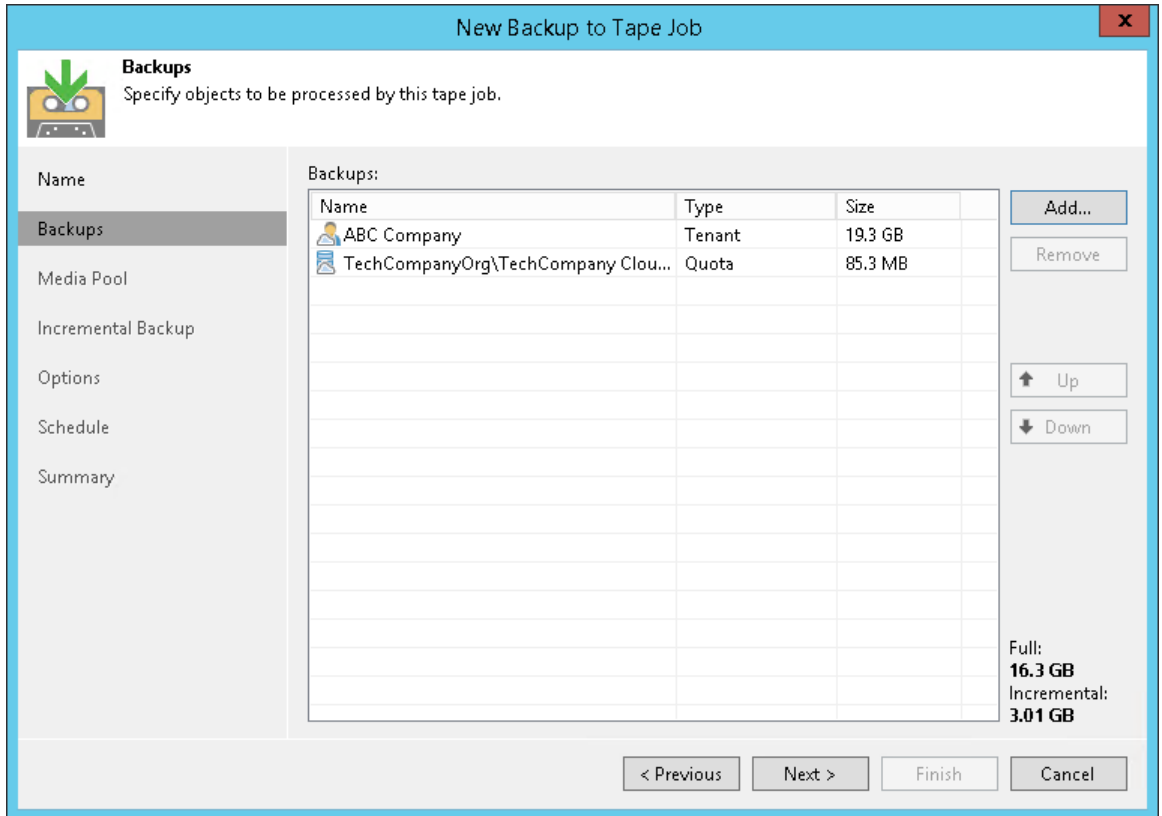

4. At the Media Pool step of the wizard, choose a media pool for tenant backups. You can select only GFS media pools.

### TIP

If you have not previously created a media pool with the required settings, you can click Add New and create a new GFS media pool without closing the job wizard. For more details, se[e Creating GFS](https://helpcenter.veeam.com/docs/backup/vsphere/creating_gfs_media_pools.html?ver=110)  [Media Pools.](https://helpcenter.veeam.com/docs/backup/vsphere/creating_gfs_media_pools.html?ver=110)

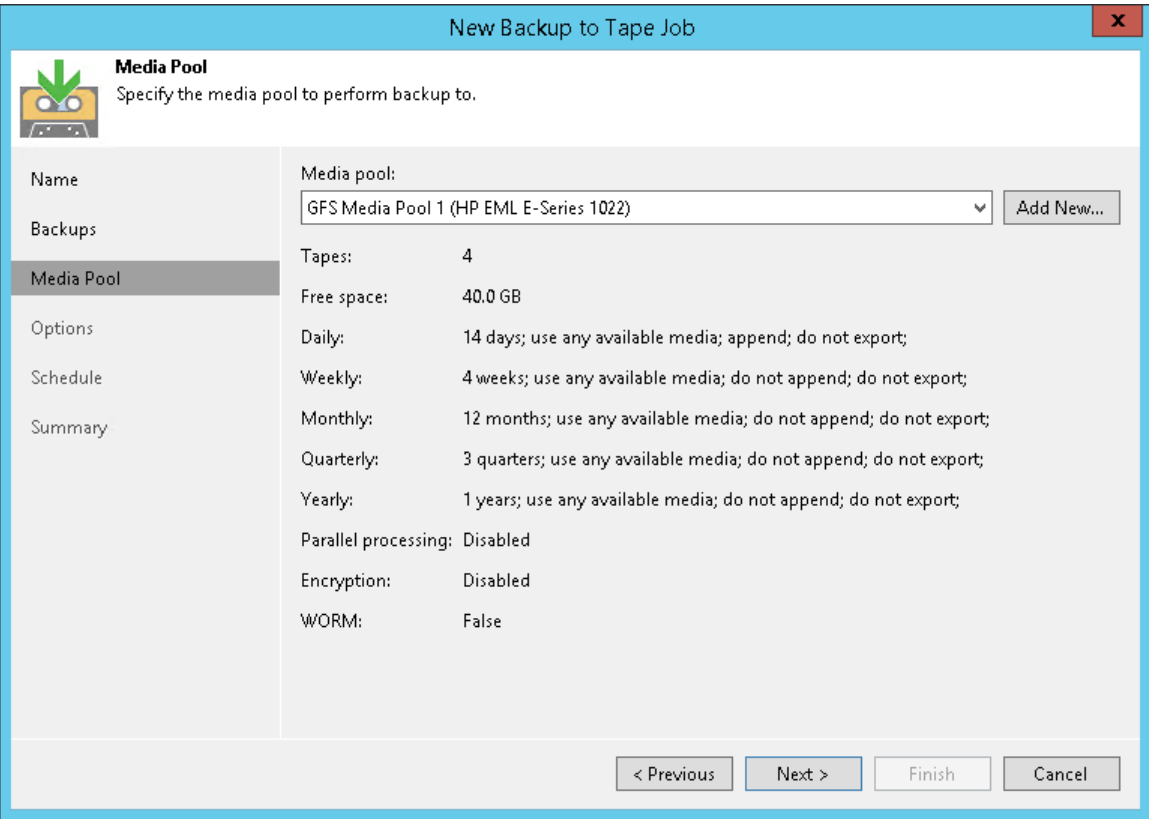

- 5. At the Options step of the wizard, specify archiving and media automation options.
	- a. Select the Eject media upon job completion check box if the tape should be automatically ejected from the tape drive after the job successfully finishes. The ejected tapes are placed into a free tape device slot. Note that if the job started and failed, the tape will remain in the drive.

This option does not prevent the tape job from appending data to this tape. If not configured otherwise in media pool settings, this tape will be placed into a drive on the next tape job run.

b. Select the Export the following media sets upon job completion check box if you want to pull out the tapes with daily, weekly, monthly, quarterly or yearly media sets from the tape device, for example, to move to a storage location. The tape device will eject the tapes that belong to the selected media set.

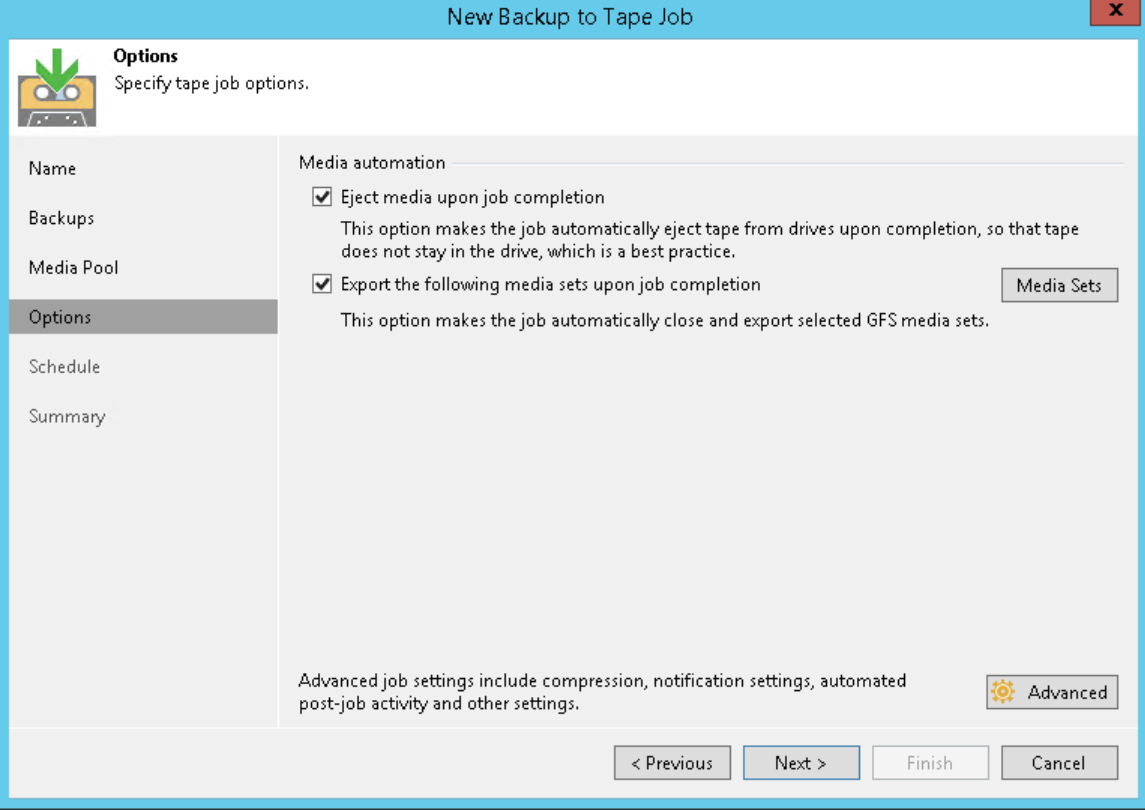

Click Media Sets and select the media sets that you want to export.

- 6. Click Advanced and specify the necessary settings for the tape job.
- 7. At the Schedule step of the wizard, click Schedule and select days for each media set. In the Perform GFS scan daily at field, specify the time when the job must start. By default, the GFS job starts at 12:00 AM on the selected day.

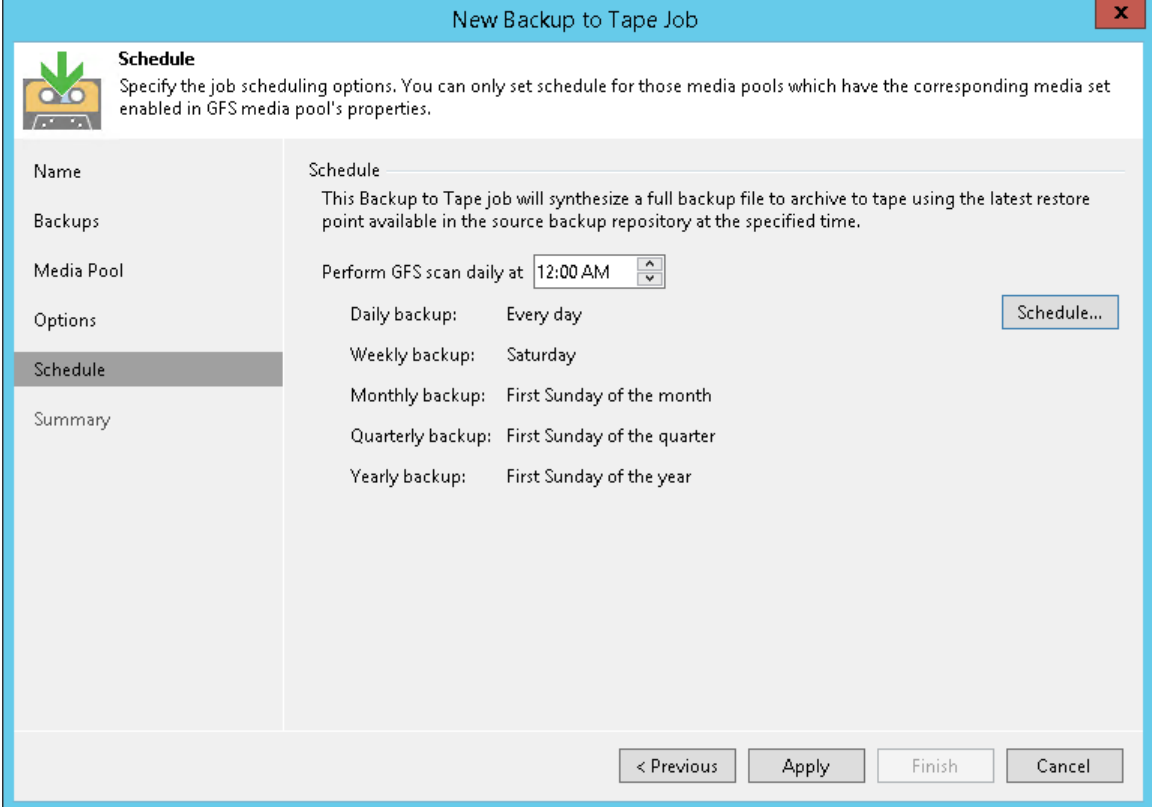

8. At the **Summary** step of the wizard, select the **Run the job when I click Finish** check box if you want to start archiving tenant backups to tape right after you complete working with the wizard.

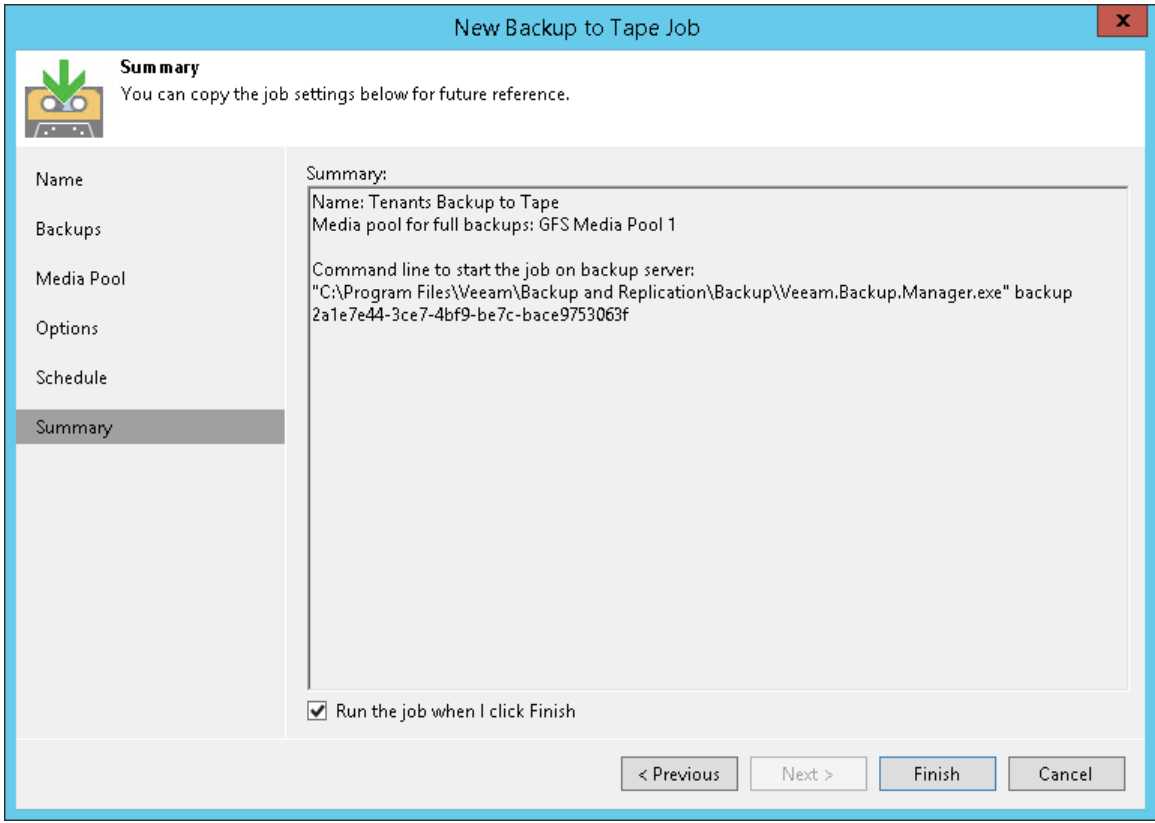

9. Click Finish.

### <span id="page-309-0"></span>Restoring Tenant Data from Tape

The SP can restore tenant data from tape. The SP can simultaneously restore data of one tenant or multiple tenants, both to the original location or to a new location. Tenant backups can be recovered to the latest state or a specific day.

To restore tenant data from tape:

- 1. Open the Home view.
- 2. Select the Backups > Tape node in the inventory pane. Expand the backup to tape job in the working area, right-click the necessary tenant and select Restore backup from tape to repository.
- 3. At the Source step of the wizard, select one or more tenants whose data you want to restore.

To add one or more tenants to the list, click Add and select more tenants. For data restore, you can select the tenant itself, specific cloud repository or backup job.

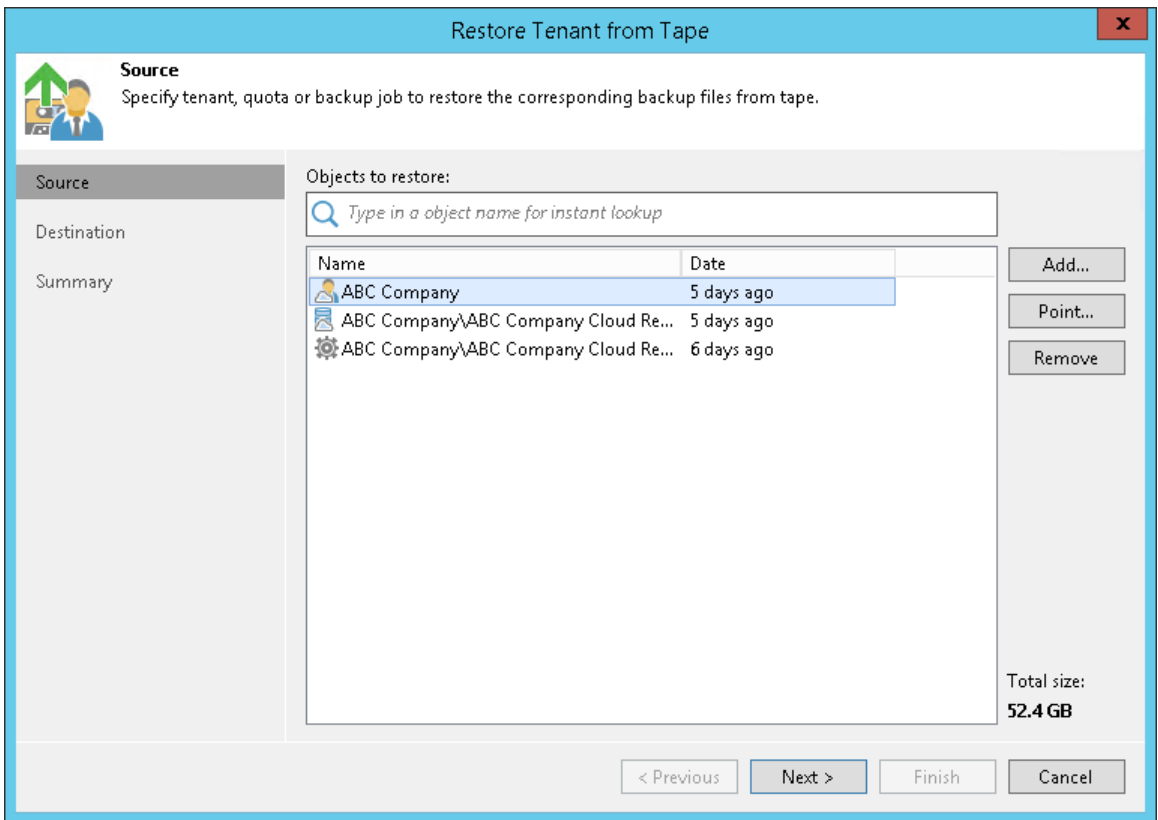

4. By default, Veeam Backup & Replication restores tenant data from the latest restore point. If you want to restore to an earlier state, select the tenant in the list and click Point. In the Restore Points section, select a restore point from which you want to restore tenant data.

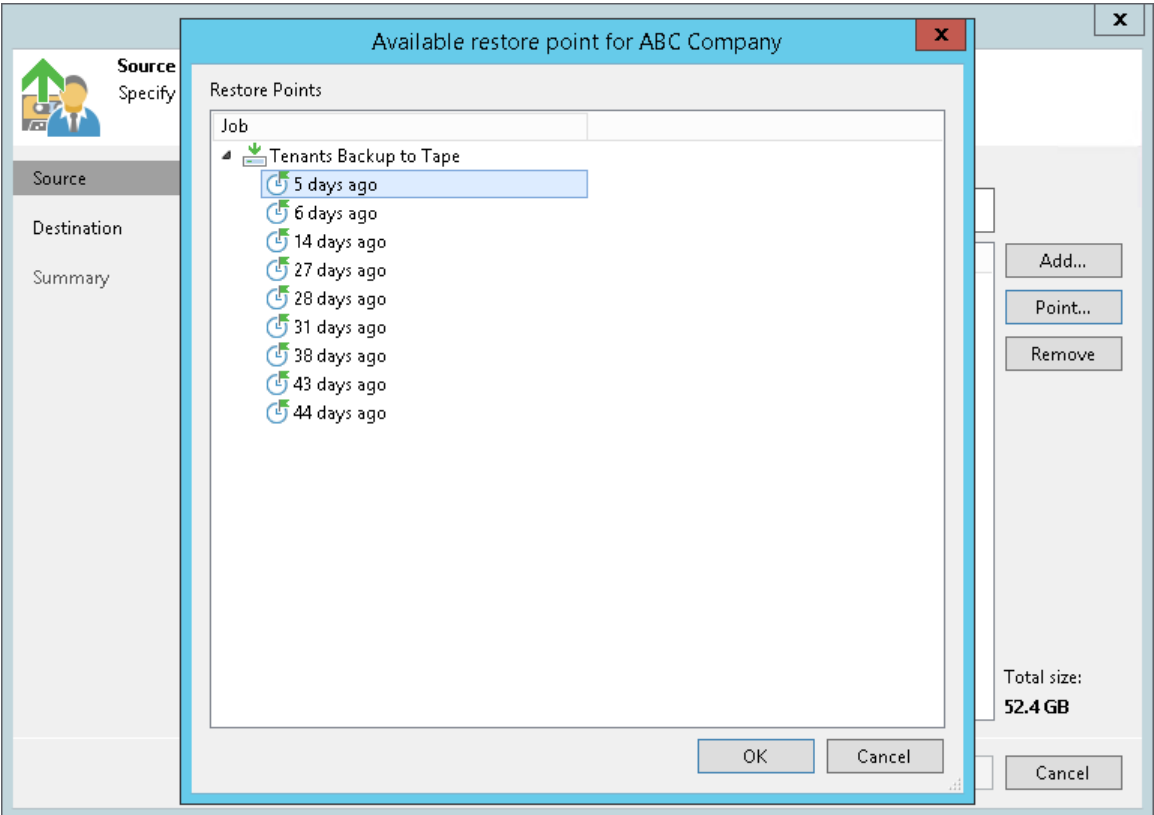

- 5. At the Destination step of the wizard, select where tenant data should be restored:
	- $\circ$  Restore to the original location. If you select this option, Veeam Backup & Replication will restore tenant backups to the original cloud repository. The existing backups will be overwritten.

During the restore process, the tenant account will be disabled. After the restore process is completed, Veeam Backup & Replication will rescan the SP, display restored backups in the tenant backup console and map tenant backup jobs to the restored backup chains.

#### TIP

Veeam Backup & Replication automatically rescans the SP once in 15 minutes. The tenant ran also perform this operation manually in the Veeam backup console.

o Restore to a new location. If you select this option, Veeam Backup & Replication will restore tenant backups to another cloud repository. Use this option if you do not want to overwrite tenant backups in the original cloud repository.

After the restore process is completed, Veeam Backup & Replication will rescan the SP and display restored backups in the tenant backup console.

o Export backup files to disk. If you select this option, Veeam Backup & Replication will export tenant backups to a specified folder on a server in the SP Veeam backup infrastructure.

During this process, Veeam Backup & Replication will save full backup files (VBK) and incremental backup files (VIB) to the specified location. Backup metadata files (VBM) will not be restored from tape.

After the export process is completed, the SP can perform operations with the backup files upon request from a tenant. The tenant cannot access this backup files from the tenant Veeam backup console.

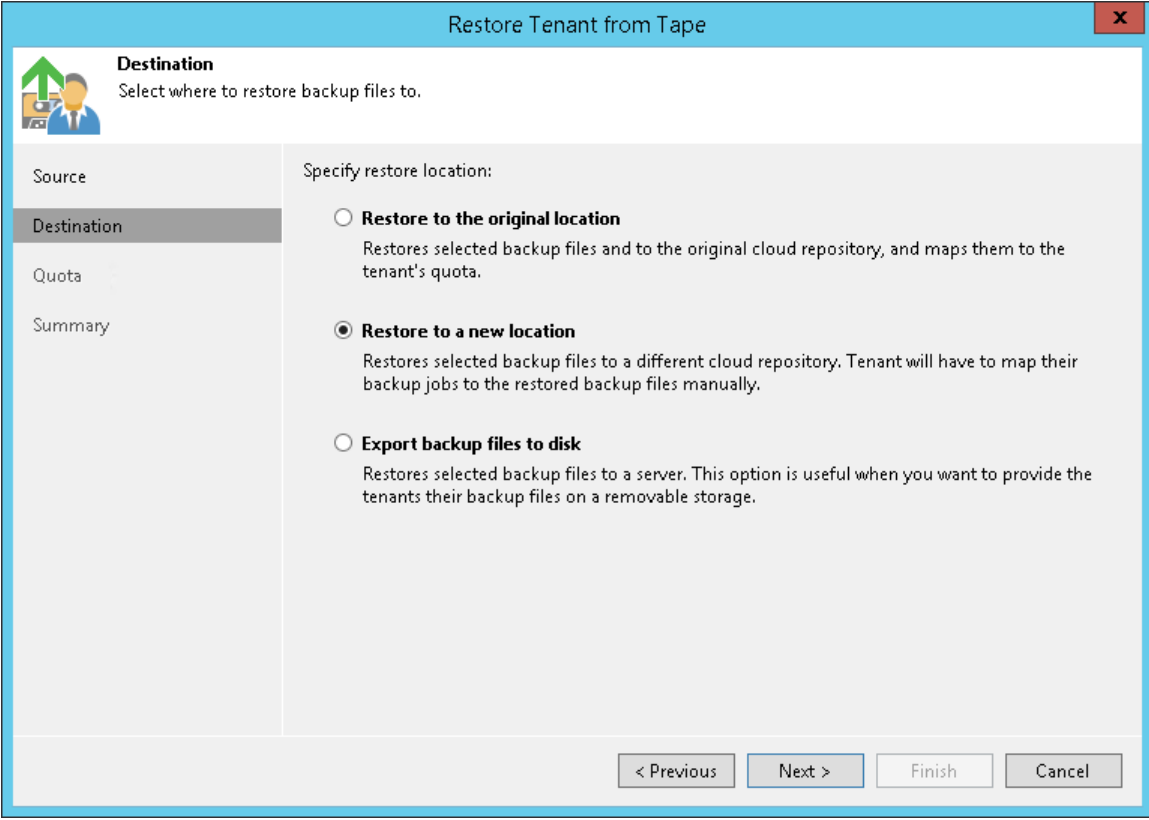

- 6. If you chose to restore tenant data to a new cloud repository, at the Quota step of the wizard, specify the tenant and cloud repository that you want to use as a new location for the restored data:
	- a. To create a new tenant and cloud repository without closing the restore wizard, click Add and follow the steps of the New Tenant wizard. To learn more, see [Registering Tenant Accounts.](#page-187-0)
	- b. To specify a new cloud repository where tenant data will be restored, click Edit and select the necessary tenant and cloud repository.
	- c. If the original cloud repository and a new cloud repository are the same, Veeam Backup & Replication will prompt you to choose whether you want to overwrite tenant data in the original cloud repository.
		- To overwrite original tenant data with data from the backup on tape, in the prompt window, click Overwrite.
		- To save tenant data restored from tape next to original tenant data, in the prompt window, click Keep.

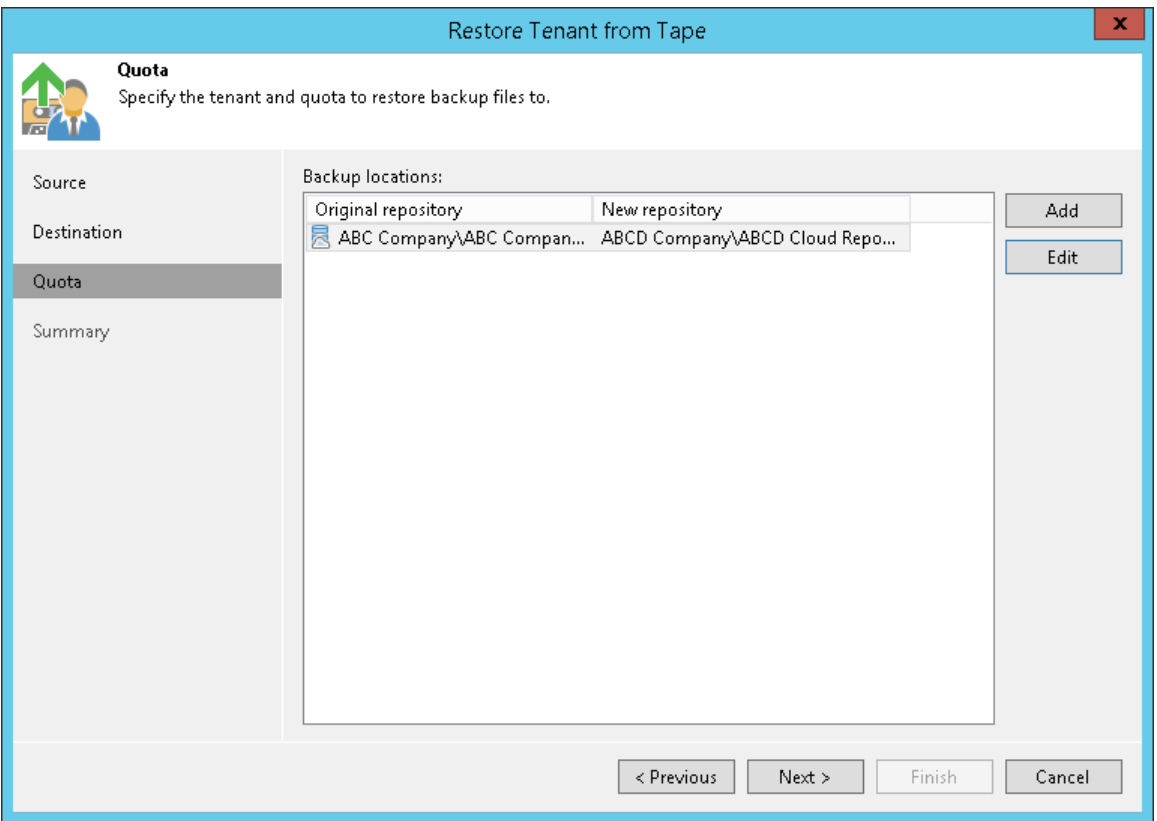

- 7. If you chose to restore tenant data to a folder, at the Folder step of the wizard, specify the server and the folder where you want to restore tenant backup files.
	- a. In the Server field, select the server from the list of servers added to the Veeam backup infrastructure.
	- b. In the Path to folder field, specify the folder where you want to place the restored backups.

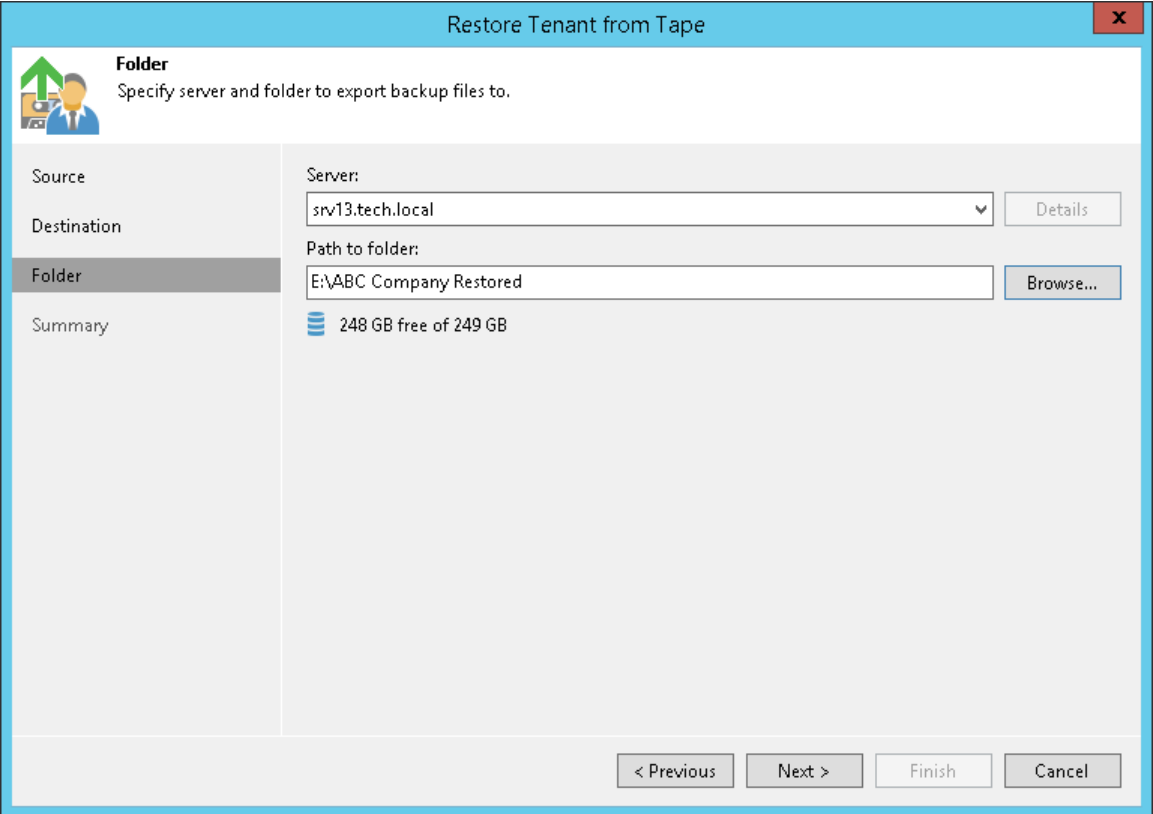

8. At the Summary step of the wizard, review the restore settings.

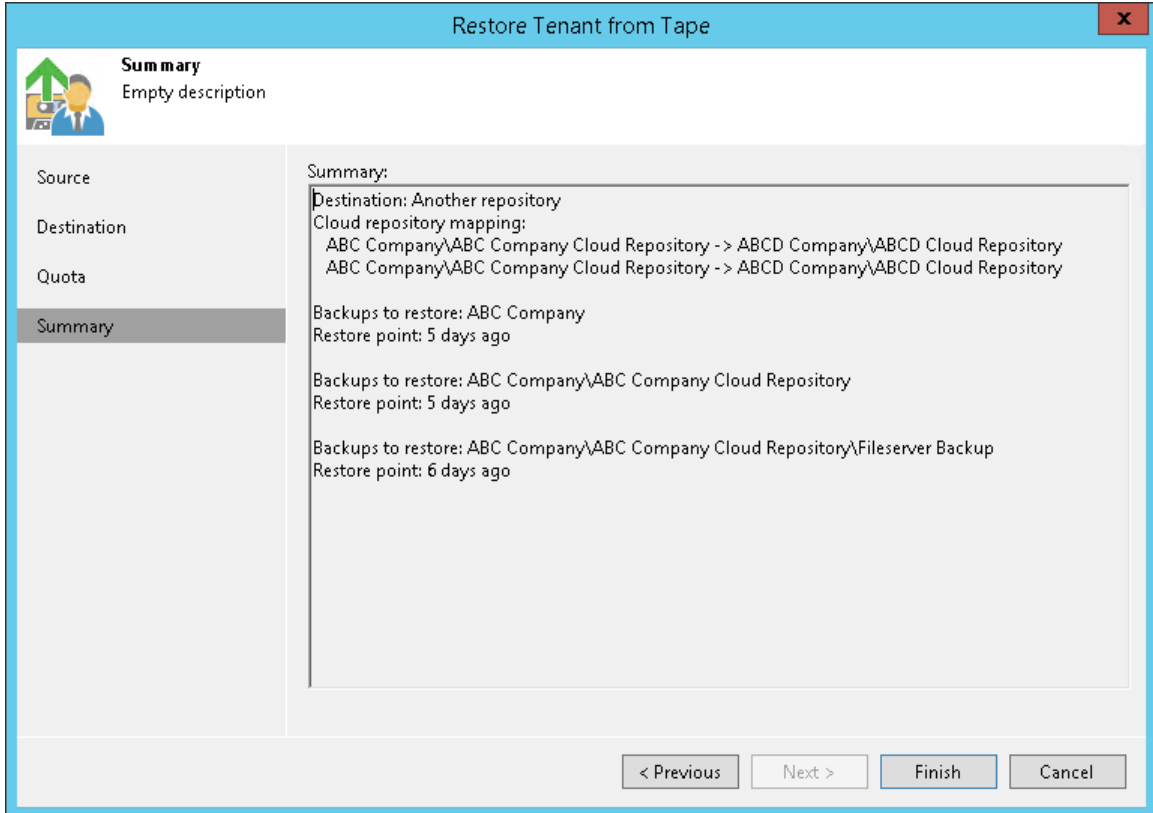

9. Click Finish.

# Reporting

The SP can monitor status of the Veeam Cloud Connect infrastructure and performance of tenant jobs targeted at cloud resources of the SP:

- To track the Veeam Cloud connect infrastructure status, the SP can view the Veeam Cloud Connect report. The SP can use the Veeam Backup & Replication console to generate the ad-hoc report at any time the SP needs. The SP can also set up Veeam Backup & Replication to send the Veeam Cloud Connect report daily by email. To learn more, see [Viewing Veeam Cloud Connect Report.](#page-316-0)
- To track performance of tenant jobs, the SP can view detailed statistics in the job session window. To learn more, se[e Viewing Tenant Job Statistics.](#page-320-0)

## <span id="page-316-0"></span>Viewing Veeam Cloud Connect Report

To track status of the Veeam Cloud Connect infrastructure, the SP can use the Veeam Cloud Connect report. The report provides information about status of the Veeam Cloud Connect infrastructure and activity of tenants who consume cloud resources of the SP. The report helps the SP ensure that there are enough resources in the Veeam Cloud Connect infrastructure to guarantee the flawless performance of tenant jobs.

Information in the Veeam Cloud Connect report reflects the status of the Veeam Cloud Connect infrastructure at the point in time when the report is generated. The SP can generate the report in one of the following ways:

- The SP can use the Veeam Backup & Replication console to generate the ad-hoc report at any time the SP needs. The report will open in the web browser. The generated report can contain information about activity of all tenants who use cloud resources of the SP or a specific tenant. To learn more, see [Generating Report.](#page-318-0)
- The SP can enable automatic report delivery by email. In this case, Veeam Backup & Replication will automatically generate and send the report daily to the SP. The report will contain information about activity of all tenants who use cloud resources of the SP. To learn more, see [Enabling Email Reporting.](#page-319-0)

The report provides the following information:

- The Infrastructure status section shows a message describing the overall status of the Veeam Cloud Connect infrastructure:
	- $O(K)$
	- $\circ$  Reaching capacity. Please do not add new tenants into this Veeam Cloud Connect infrastructure.  $-$ Veeam Backup & Replication displays this message if the Veeam Cloud Connect Service requires longer time to respond to requests from the tenant backup server, that is:
		- **•** [For ad-hoc report] If the time interval between an incoming request from the tenant backup server and a response to this request from the Veeam Cloud Connect Service reached the maximum of 5 to 10 minutes at least once within the 24-hour period. Veeam Backup & Replication starts the first 24-hour period with the start of the Veeam Cloud Connect Service on the SP backup server. The moment when the ad-hoc report is generated does not start the new 24-hour period.
		- **•** [For daily report] If the time interval between an incoming request from the tenant backup server and a response to this request from the Veeam Cloud Connect Service reached the maximum of 5 to 10 minutes at least once within the 24-hour period since the previous daily report.
	- o Out of capacity. Please migrate some of the existing tenants into a different Veeam Cloud Connect infrastructure. — Veeam Backup & Replication displays this message if the Veeam Cloud Connect Service requires very long time to respond to requests from the tenant backup server, that is:
		- [For ad-hoc report] If the time interval between an incoming request from the tenant backup server and a response to this request from the Veeam Cloud Connect Service reached the maximum of 10 minutes or more at least once within the 24-hour period. Veeam Backup & Replication starts the first 24-hour period with the start of the Veeam Cloud Connect Service on the SP backup server. The moment when the ad-hoc report is generated does not start the new 24-hour period.
		- [For daily report] If the time interval between an incoming request from the tenant backup server and a response to this request from the Veeam Cloud Connect Service reached the maximum of 10 minutes or more at least once within the 24-hour period since the previous daily report.
- The Backup section shows information about consumption of cloud repository resources by tenant(s): the user name of the tenant account, the number of VMs in backups stored on the cloud repository, the name of the cloud repository and the name of the backup repository whose resources the SP exposes as a cloud repository, storage quota assigned to the tenant, the amount of used and free space on the cloud repository, the last time when the tenant was active and the date when the tenant account expires.
- The Replication section shows information about consumption of cloud host resources by tenant(s): the user name of the tenant account, the number of VMs replicated to the cloud host, hardware plan, amount of provisioned CPU, memory and storage resources, the last time when the tenant was active and the date when the tenant account expires.
- The Agent section shows information about consumption of cloud repository resources by Veeam Agent backups created by tenant(s): the user name of the tenant account, the number of workstations and servers whose backups are stored on the cloud repository, the name of the cloud repository and the name of the backup repository whose resources the SP exposes as a cloud repository, storage quota assigned to the tenant, the amount of used and free space on the cloud repository, the last time when the tenant was active and the date when the tenant account expires.

In the Total field of the *Backup, Replication* and *Agents* sections, Veeam Backup & Replication displays the total number of processed machines:

- For a report that includes information about all tenants who use cloud resources of the SP, the total number of backed-up VMs, replicated VMs, backed-up workstations and servers reflects the number of machines processed by all tenants (including rental machines).
- For a report that includes information about a specific tenant, the total number of backed-up VMs, replicated VMs, backed-up workstations and servers equals the number of machines processed by this tenant (including rental machines).

#### **NOTE**

The Veeam Cloud Connect report does not include machines for which no restore points were created during the last 30 days or more.

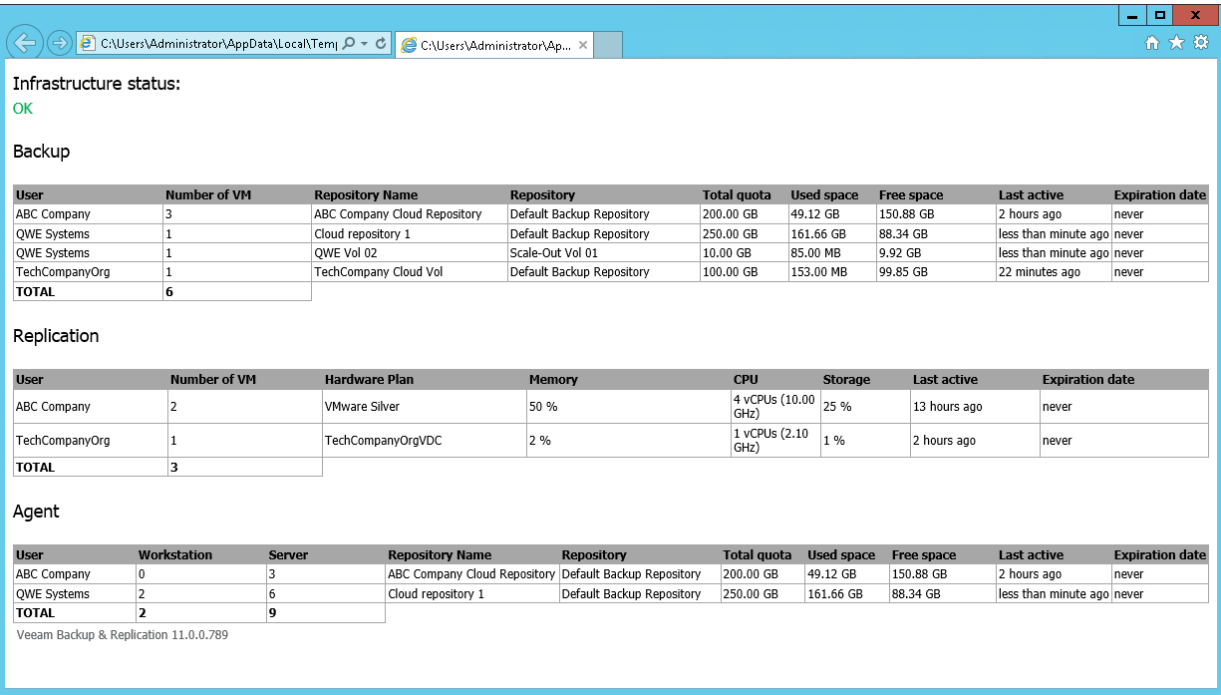

### <span id="page-318-0"></span>Generating Report

To view the Veeam Cloud Connect report that displays information about all tenants of the SP:

- 1. Open the Cloud Connect view.
- 2. In the inventory pane, click Tenants and click Report on the ribbon.

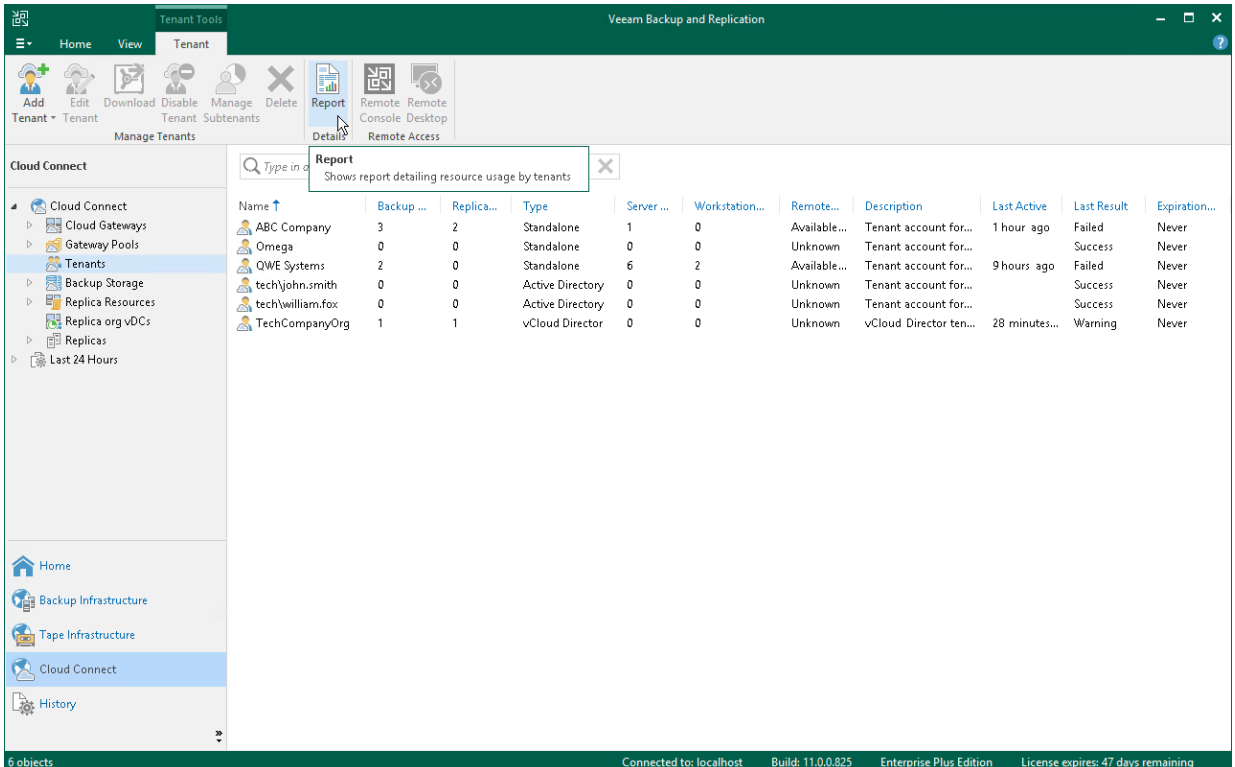

To view the Veeam Cloud Connect report that displays information about a specific tenant:

- 1. Open the Cloud Connect view.
- 2. In the inventory pane, click Tenants.
- 3. In the working area, select the tenant account and click Report on the ribbon.

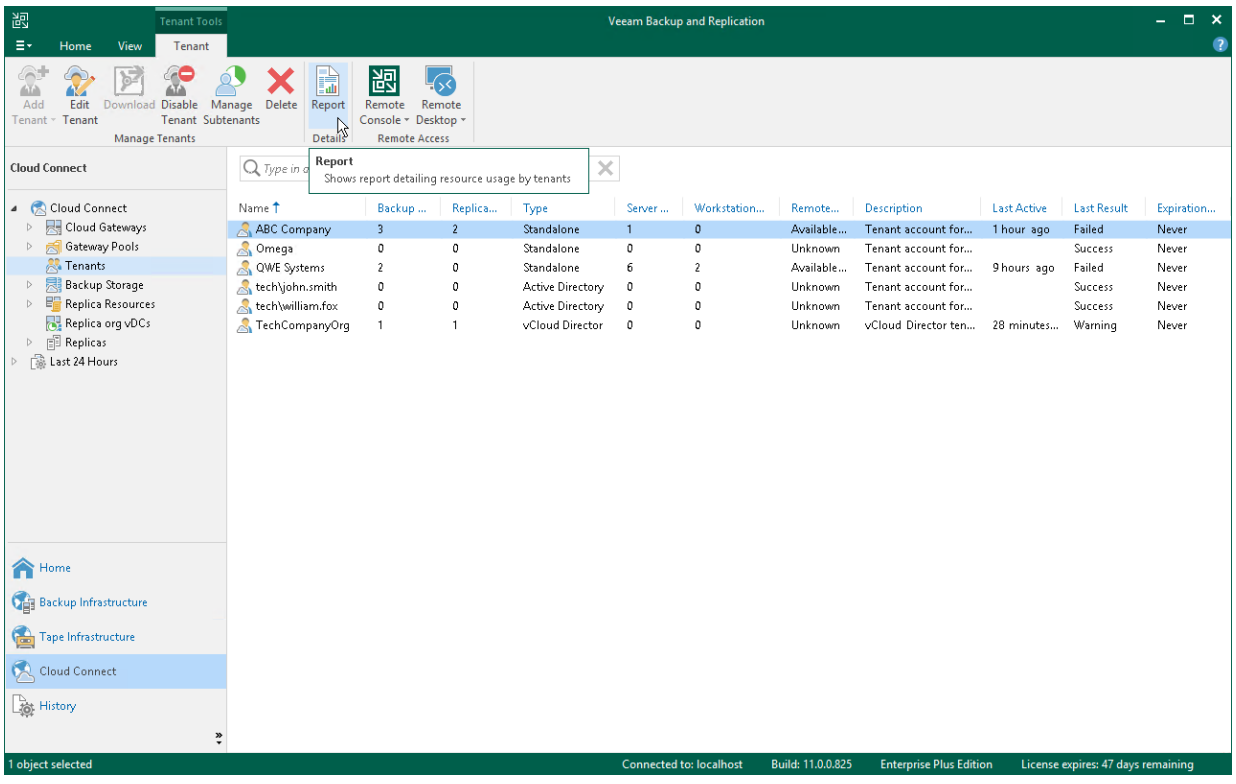

### <span id="page-319-0"></span>Enabling Email Reporting

The SP can set up Veeam Backup & Replication to send the Veeam Cloud Connect report daily by email. To receive information about the Veeam Cloud Connect infrastructure status in email reports, the SP must enable and configure global email notification settings in Veeam Backup & Replication. To learn more, see the [Configuring Global Email Notification Settings](https://helpcenter.veeam.com/docs/backup/vsphere/general_email_notifications.html?ver=110) section in the Veeam Backup & Replication User Guide.

Once email notifications are configured, Veeam Backup & Replication will send the Veeam Cloud Connect report daily to an email address specified in the global email notification settings. By default, Veeam Backup & Replication sends the report at the time when global email notification settings were enabled. For example, if the SP enables email notifications at 12:00 AM, Veeam Backup & Replication will send the report daily at 12:00 AM.

## <span id="page-320-0"></span>Viewing Tenant Job Statistics

When a tenant runs a backup, backup copy or replication job targeted at a cloud repository or cloud host, Veeam Backup & Replication saves the jobs statistics and operation data to the configuration database on the SP backup server. In contrast to regular job statistics, for tenant jobs, Veeam Backup & Replication saves only such data that helps the SP monitor performance of the Veeam Cloud Connect infrastructure and determine possible performance bottlenecks. Sensitive information about tenant backup infrastructure, such as names of processed VMs, VM disks or backup infrastructure components, is not passed to the SP side.

The SP can view real-time statistics for currently performed tenant jobs and view results of job sessions performed within last 24 hours.

### <span id="page-320-1"></span>Veeam Agent Backup Job Statistics

In the SP backup console, the SP can view statistics for Veeam Backup & Replication jobs only: VM backup jobs, Veeam Agent backup jobs managed by the backup server, backup copy jobs and replication jobs.

For Veeam Agent backup jobs that run on Veeam Agent computers (configured in Veeam Agent operating in the standalone mode or defined in a backup policy), Veeam Backup & Replication does not display detailed statistics for security purposes. For such jobs, only basic information about a backup job session is available in the SP backup console. This information includes the job name, job session status, session start and end time, name of the tenant or subtenant account under which the job was started and the amount of sent and received data. Detailed statistics on the job session is available in the Veeam Agent control panel on the Veeam Agent computer.

### Viewing Real-Time Statistics

The SP can view detailed statistics on VM backup, backup copy and replication job sessions performed by tenants within last 24 hours.

To view real-time statistics for a job, do one of the following:

- Open the Cloud Connect view, in the inventory pane select Last 24 hours or Running. In the working area, double-click the job.
- Open the Cloud Connect view, in the inventory pane select Last 24 hours or Running. In the working area, right-click the job and select Statistics.
- Open the Cloud Connect view, in the inventory pane select Last 24 hours or Running. In the working area, select the job and click Statistics on the ribbon.

#### **NOTE**

The Statistics option is unavailable for Veeam Agent backup jobs. To learn more, see Veeam Agent Backup [Job Statistics.](#page-320-1)

The real-time statistics provides detailed data on job sessions: duration, start and end time, amount of sent and received data and details of the session performance, for example, warnings and errors that have occurred in the process of operation.

In addition to overall job statistics, the real-time statistics provides information on each object processed with the job. To view the processing progress for a specific object, select it in the list on the left.

#### TIP

To collapse and expand the real-time statistics window, use Hide Details and Show Details buttons at the bottom left corner of the window.

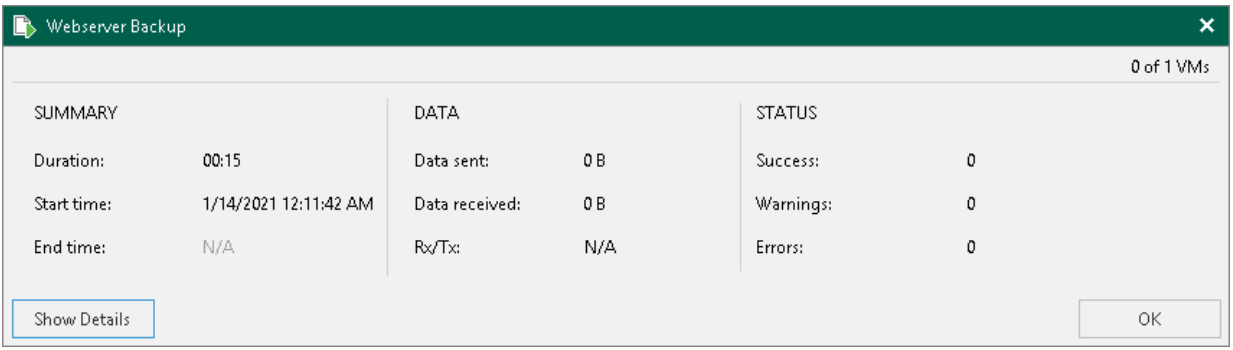

### Statistics Counters

Veeam Backup & Replication displays jobs statistics for the following counters:

- At the top of the window, Veeam Backup & Replication displays the number of VMs in the job and the number of processed VMs.
- The **Summary** box shows general information about the job:
	- $\circ$  Duration time from the job start till the current moment or job end.
	- $\circ$  Start time time of the job start.
	- $\circ$  End time time of the job end.
- The **Data** box shows information about processed VM data:
	- $\circ$  Data sent amount of data sent from the SP side to the tenant side.
	- $\circ$  Data received amount of data transferred from the tenant side to the SP side.
	- $\circ$  Rx/Tx data transfer speed (displayed for currently running jobs only).
- The Status box shows information about the job results. This box informs how many tasks have completed with the Success, Warning and Error statuses (1 task per 1 VM).
- The pane at the lower left corner shows a list of objects included in the job. For tenant jobs, Veeam Backup & Replication displays the list according to the following rules:
	- $\circ$  The tenant selected the Allow this Veeam Backup & Replication installation to be managed by the service provider check box at the Service Provider step of the Service Provider wizard when connecting to the SP. In this case, Veeam Backup & Replication displays in the list names of objects included in the job.
	- $\circ$  The tenant did not select the Allow this Veeam Backup & Replication installation to be managed by the service provider check box at the Service Provider step of the Service Provider wizard when connecting to the SP. In this case, Veeam Backup & Replication does not display names of objects included in the job. Instead, it displays identifiers for the objects that Veeam Backup & Replication saves in the configuration database.

• The pane at the lower right corner shows a list of operations performed during the job. To see a list of operations for a specific object included in the job, click the object in the pane on the left. To see a list of operations for the whole job, click anywhere on the blank area in the left pane.

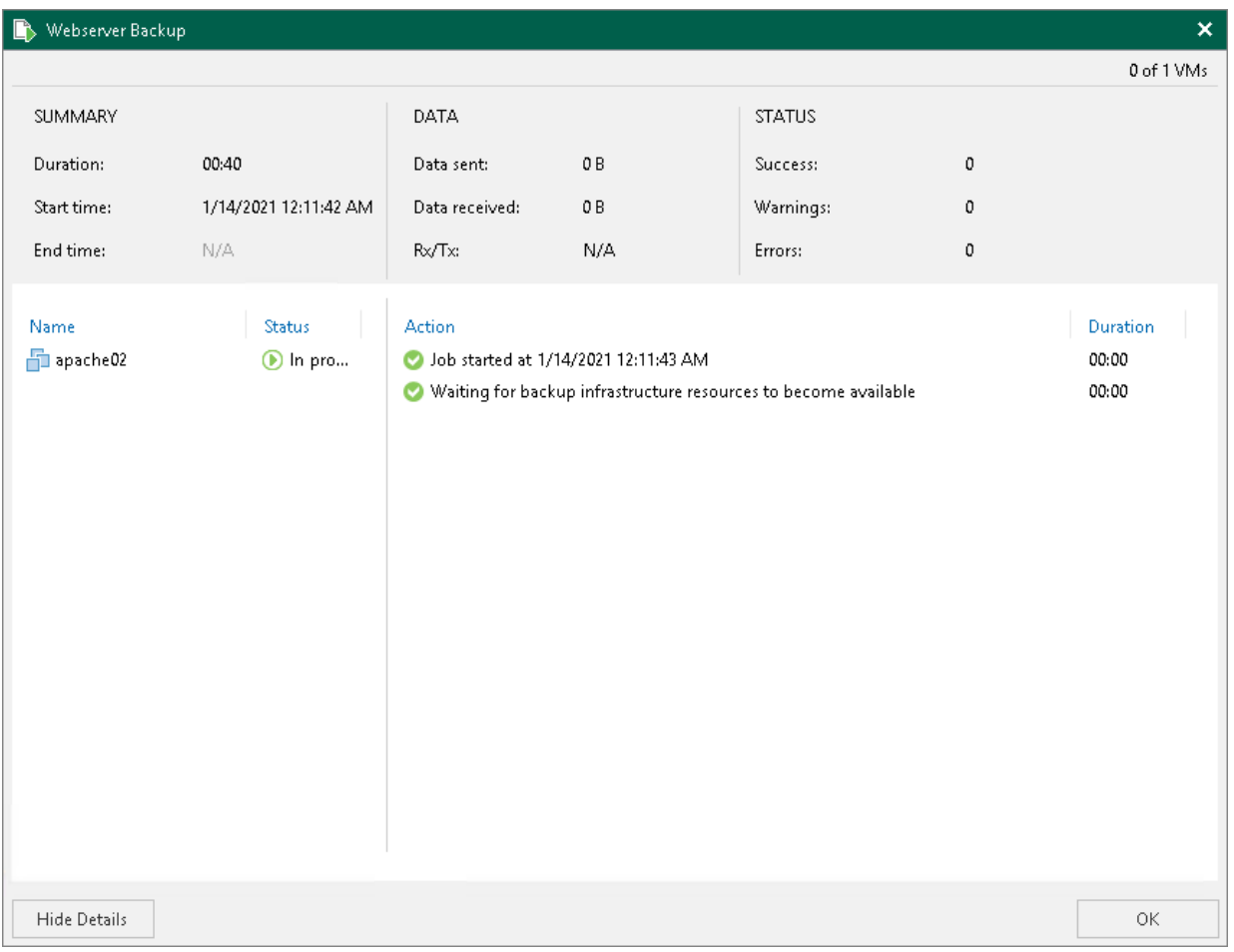

### Viewing Job Session Results

The SP can view detailed statistics on VM backup, backup copy and replication job sessions performed by tenants within last 24 hours.

To view statistics for a selected job session, do either of the following:

- Open the Cloud Connect view. In the inventory pane, select Last 24 Hours, Success, Warning or Failed. In the working area, double-click the necessary job session.
- Open the Cloud Connect view. In the inventory pane select Last 24 Hours, Success, Warning or Failed. In the working area, right-click the necessary job session and select Statistics.
- Open the Cloud Connect view, in the inventory pane select Last 24 Hours, Success, Warning or Failed. In the working area, select the job and click **Statistics** on the ribbon.

### NOTE

The Statistics option is unavailable for Veeam Agent backup jobs. To learn more, see Veeam Agent Backup [Job Statistics.](#page-320-1)

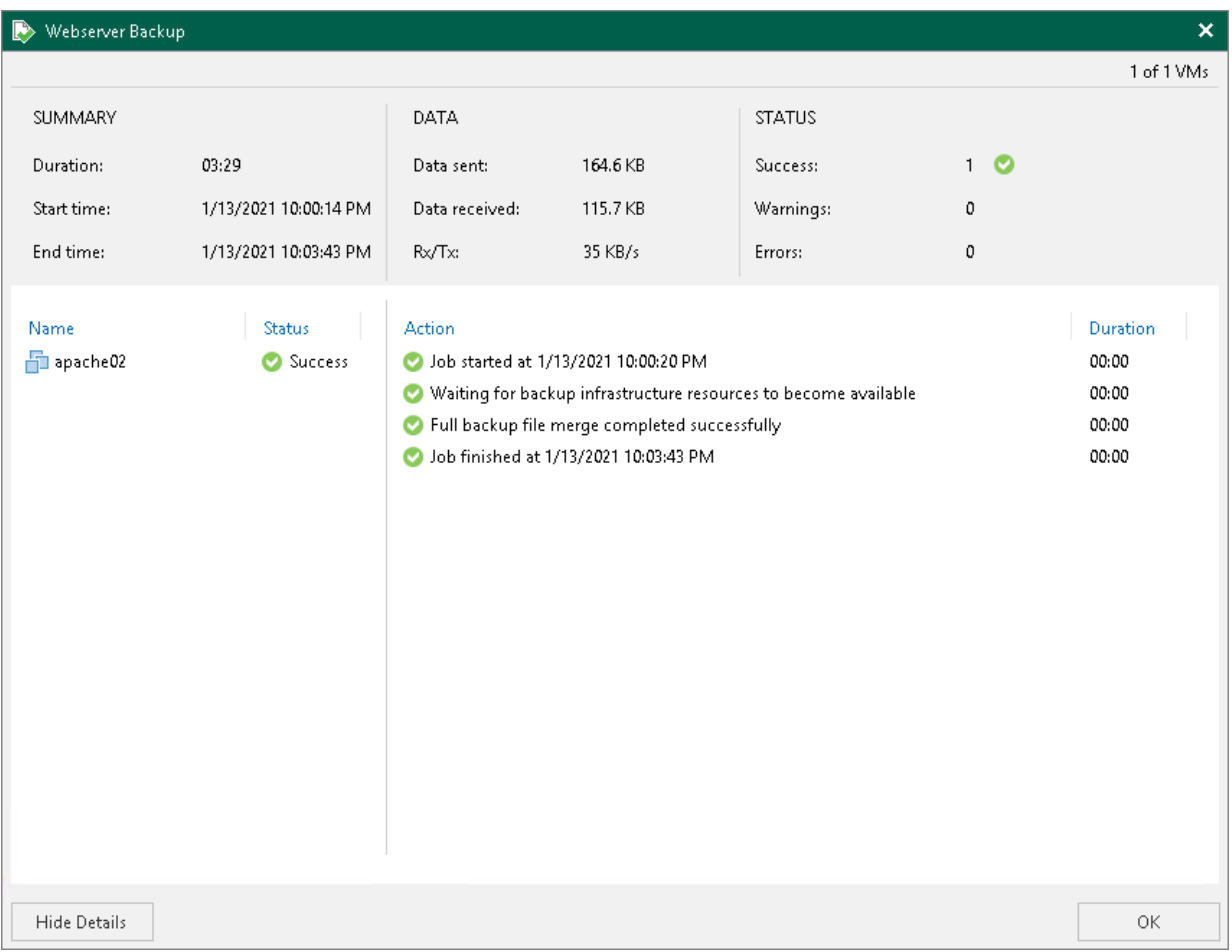
# Guide for Tenants

The Veeam Cloud Connect User Guide is intended for tenants who want to store their data in the cloud repository or replicate their VMs to the cloud host configured with the help of the Veeam Cloud Connect functionality in Veeam Backup & Replication. The User Guide describes main steps that tenants must take to set up Veeam Cloud Connect infrastructure components and work with cloud repositories and cloud hosts exposed by SPs.

# Setting Up Tenant Veeam Cloud Connect Infrastructure

To be able to use cloud repository and cloud connect replication resources, you must set up Veeam Cloud Connect infrastructure components on the tenant side.

As part of the configuration process, you must perform the following tasks:

- 1. [Deploy the tenant Veeam backup server.](#page-326-0)
- 2. [Connect source virtualization hosts.](#page-327-0)
- 3. [Find a service provider.](#page-328-0)
- 4. [Connect to a service provider.](#page-329-0)
- 5. [For Veeam Cloud Connect Replication] [Specify default gateways.](#page-358-0)
- 6. [Optional] [Configure source WAN accelerator.](#page-185-0)

Once you have performed these tasks, you can configure data protection jobs in Veeam Backup & Replication and target them at the cloud repository and/or the cloud host.

# <span id="page-326-0"></span>Deploying Tenant Veeam Backup Server

To deploy the tenant Veeam backup server, you must install Veeam Backup & Replication on a Microsoft Windows server on your side.

The installation process of Veeam Backup & Replication in the Veeam Cloud Connect infrastructure is the same as the installation process in a regular Veeam backup infrastructure. To learn more about system requirements, required permissions and the installation process workflow, see the [Deployment](https://helpcenter.veeam.com/docs/backup/vsphere/deployment.html?ver=110) section in the Veeam Backup & Replication User Guide.

In addition to requirements listed in the product documentation, the tenant Veeam backup server must meet the following requirements:

- 1. The tenant Veeam backup server must have any type of paid license installed. The Community edition of Veeam Backup & Replication does not support the Veeam Cloud Connect functionality.
- 2. The tenant Veeam backup server must have access to all components that will take part in data protection and disaster recovery tasks. These include a gateway server configured on the SP side, source virtualization hosts and source WAN accelerator (optional).

# <span id="page-327-0"></span>Connecting Source Virtualization Hosts

You must connect to the Veeam backup server virtualization hosts on which VMs that you plan to back up or replicate to the cloud are located.

Veeam Backup & Replication lets you connect the following types of hosts:

- VMware vCenter Servers
- Standalone ESXi hosts
- VMware vCloud Director servers
- SCVMM
- Microsoft Hyper-V clusters
- Standalone Microsoft Hyper-V hosts

If a host is managed by VMware vCenter Server, SCVMM or is a part of a cluster, it is recommended that you connect servers or clusters, not a standalone host. If you move VMs between hosts, you will not have to reconfigure jobs existing in Veeam Backup & Replication. Veeam Backup & Replication will automatically locate migrated VMs and continue processing them as usual.

#### **NOTE**

Veeam Cloud Connect does not support the scenario in which the SP and tenant connect the same host to Veeam backup servers deployed on the SP and tenant sides. You should not use the same host as a source host and target host for cloud backup and replication tasks (for example, for evaluation purposes).

The host connection process in the Veeam Cloud Connect infrastructure is the same as the host connection process in a regular Veeam backup infrastructure. To learn more, see [Adding VMware](https://helpcenter.veeam.com/docs/backup/vsphere/add_vmware_server.html?ver=110) vSphere Servers and [Adding Microsoft Hyper-V Servers](https://helpcenter.veeam.com/docs/backup/hyperv/add_hyperv_server.html?ver=110) sections in the Veeam Backup & Replication User Guide.

# <span id="page-328-0"></span>Finding Service Providers

You can look for SPs who offer Backup as a Service and/or Disaster Recovery as a Service using Veeam Backup & Replication. The list of SPs is published on the Veeam website and constantly updated. You can select the necessary SP from the list and contact this SP to get the cloud repository service.

#### **NOTE**

This operation is unavailable if you have already added at least one SP in the Veeam backup console.

To find an SP:

- 1. Open the Backup Infrastructure view.
- 2. Select the Service Providers node in the inventory pane.
- 3. Click Find Service Provider in the working area. A [page of the Veeam website](https://www.veeam.com/find-a-veeam-cloud-provider.html?ad=bkp-prod-v9&id=02067762) will open in your web browser. Use the filter on the web page to find the necessary SP by the type of provided cloud services, SP datacenter location or virtualization platform.

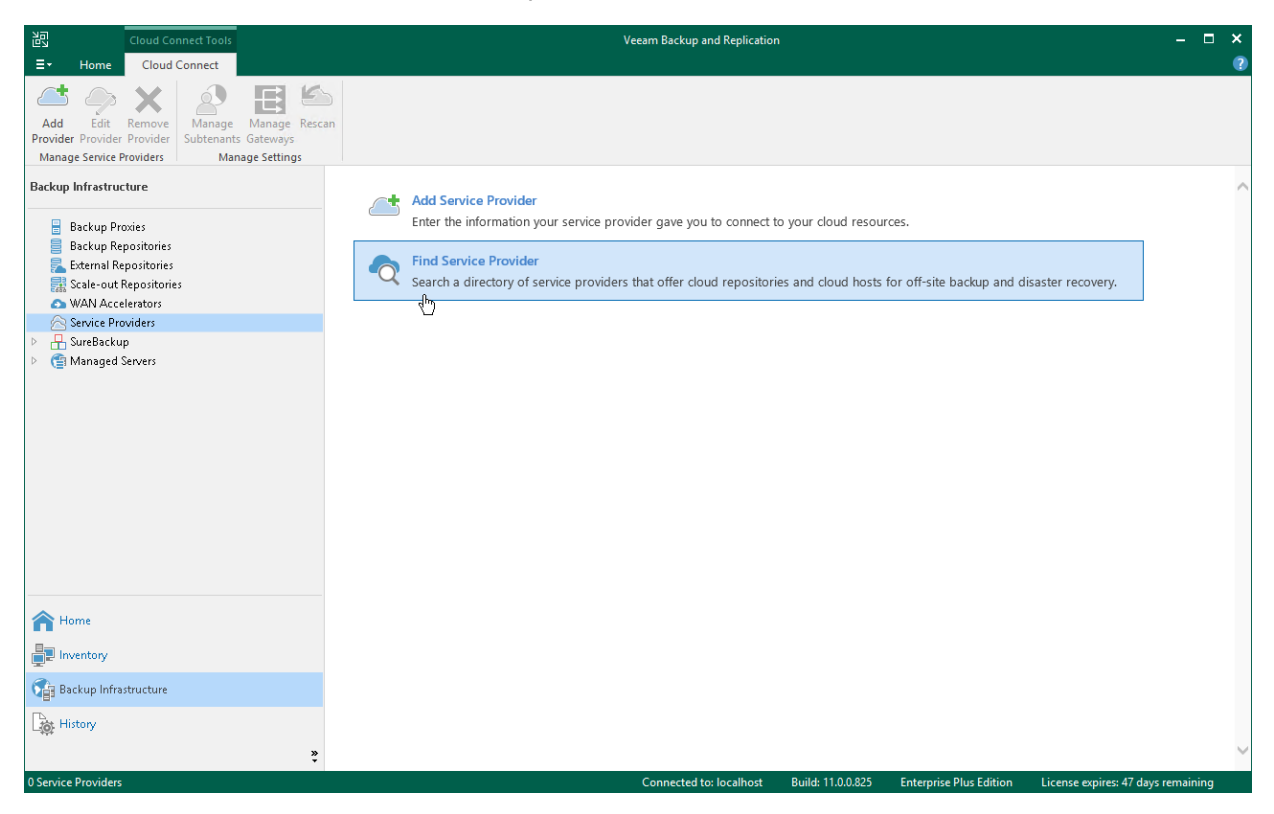

# Connecting to Service Providers

The procedure of SP adding is performed by the tenant on tenant's Veeam backup server.

#### <span id="page-329-0"></span>IMPORTANT

The SP cannot add itself as a SP in the Veeam Backup & Replication console deployed on the SP backup server.

To use Veeam Cloud Connect resources for data protection and disaster recovery tasks, you must add a SP to Veeam Backup & Replication. After you add a SP, Veeam Backup & Replication will retrieve information about backup and replication resources allocated to you, and cloud repositories and cloud hosts will become visible in your Veeam backup console. After that, you can start working with cloud resources.

## Before You Begin

Before you add a SP, complete the following prerequisites:

- 1. Make sure that the SP has provided you with the following information:
	- a. You have a user name and password for your tenant account registered at the SP Veeam backup server.
	- b. You have a full DNS name or IP address of the cloud gateway over which you will communicate with the Veeam Cloud Connect infrastructure.
	- c. [Optional] You have a TLS certificate thumbprint that you can use for TLS certificates verification.
- 2. [For standalone tenant accounts] It is recommended that you change the password for the root account of the tenant-side network extension appliance before connecting to the SP. You can change the password in the service credentials record using the Credentials Manager. This operation is performed in the similar way as on the SP side. To learn more, see [Managing Tenant Network Extension Appliance Credentials.](#page-355-0)

## Step 1. Launch Service Provider Wizard

To launch the Service Provider wizard, do one of the following:

- Open the Backup Infrastructure view. Select the Service Providers node in the inventory pane and click Add Provider on the ribbon.
- Open the Backup Infrastructure view. Right-click the Service Providers node in the inventory pane and select Add service provider.
- Open the Backup Infrastructure view. Select the Service Providers node in the inventory pane and click Add Service Provider in the working area.

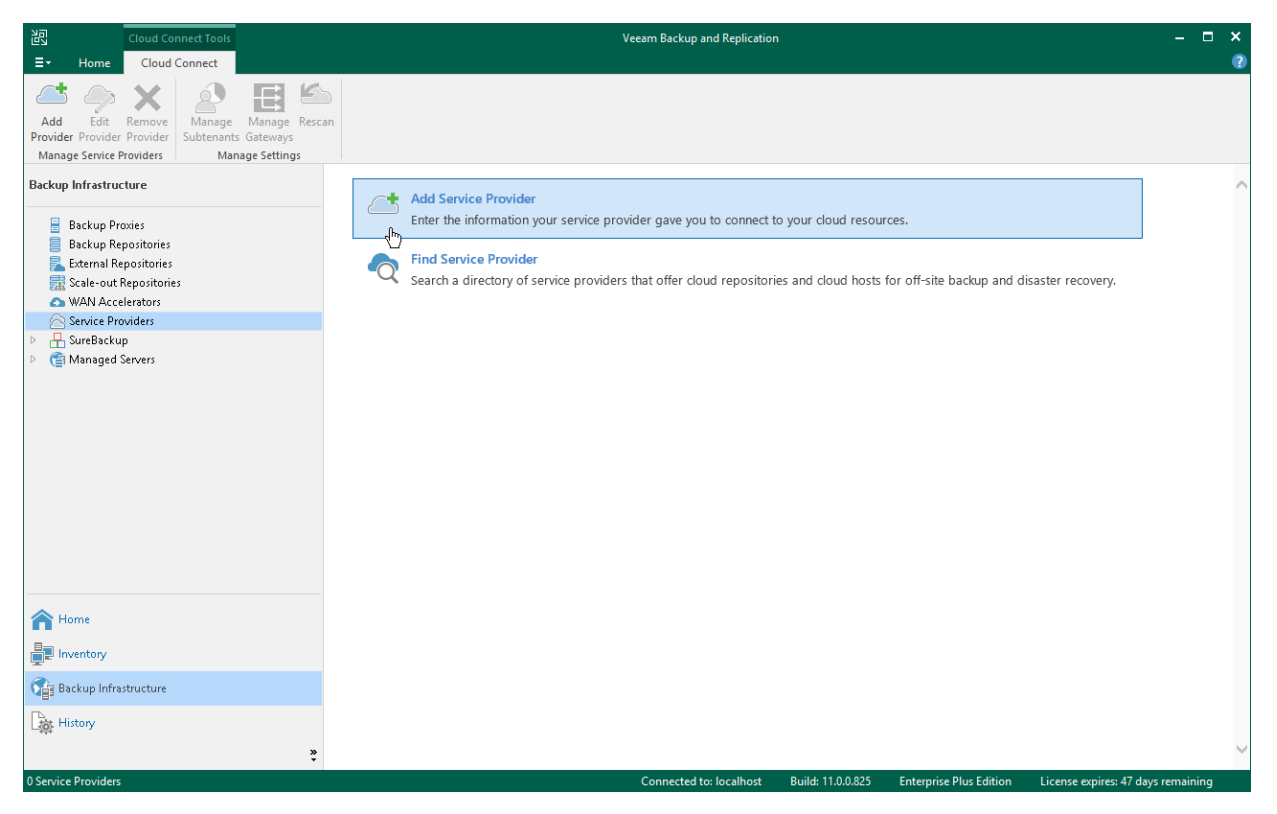

## Step 2. Specify Cloud Gateway Settings

At the Service Provider step of the wizard, specify settings for the cloud gateway that the SP has provided to you.

- 1. In the DNS name or IP address field, enter a full DNS name or IP address of the cloud gateway.
- 2. In the Port field, specify the port over which the tenant Veeam backup server will communicate with the cloud gateway. By default, port 6180 is used.
- 3. In the Description field, provide a description for the SP you are adding.
- 4. Select the Allow this Veeam Backup & Replication installation to be managed by the service provider check box if the SP should manage the tenant Veeam backup server under the Backup as a Service agreement.

If you select this option, Veeam Backup & Replication will install the remote management agent on the tenant Veeam backup server. The SP will be able to manage this backup server with Veeam Service Provider Console.

If you select this option, Veeam Backup & Replication on the SP side will also display names of objects included in tenant backup jobs instead of replacing object names with identifiers. To learn more, see [Viewing Real-Time Statistics.](#page-321-0)

#### IMPORTANT

If the SP has several cloud gateways, you must specify settings of only one gateway to connect to the SP. Veeam Backup & Replication will automatically retrieve information about all other cloud gateways and will use them for transferring data to/from the cloud repository and/or cloud host.

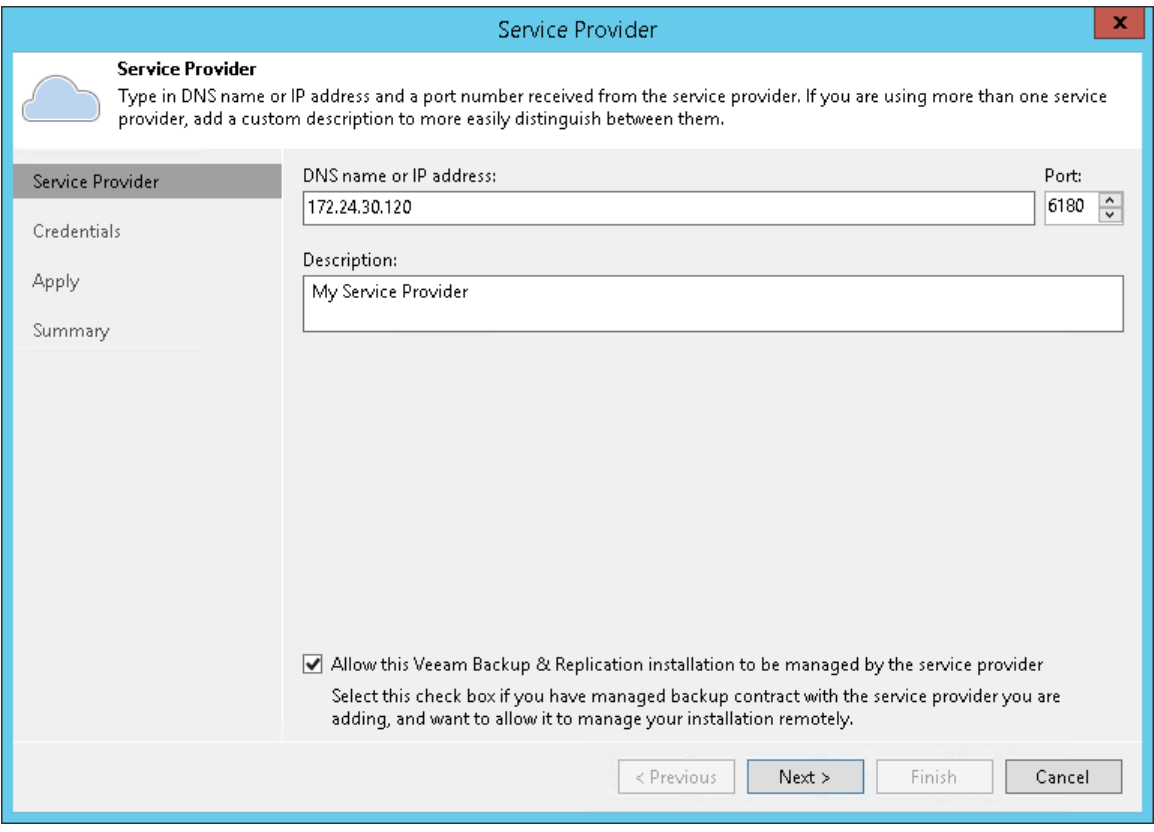

## Step 3. Verify TLS Certificate and Specify User Account Settings

At the Credentials step of the wizard, verify TLS certificate settings and specify settings for the tenant account that you want to use to connect to the cloud repository.

1. At the top of the wizard window, Veeam Backup & Replication displays information about the TLS certificate obtained from the SP side. You can view the certificate settings and verify the TLS certificate.

TLS certificate verification is optional. You can use this option to verify self-signed TLS certificates. TLS certificates signed by the CA do not require additional verification.

- o To view the TLS certificate, click the certificate link.
- $\circ$  To verify if the TLS certificate with a thumbprint, copy the thumbprint you obtained from the SP to the Clipboard and enter it to the Fingerprint for certificate verification field. Click Verify. Veeam Backup & Replication will check if the thumbprint you enter matches the thumbprint of the obtained TLS certificate.
- 2. From the Credentials list, select credentials for the tenant account that the SP has provided to you. If you have not set up credentials beforehand, click the Manage accounts link or click Add on the right to add necessary credentials.

#### **NOTE**

If the SP allocated to you replication resources in VMware vCloud Director, you must provide credentials for the vCloud Director tenant account in one of the following formats: Organization\Username or Username@Organization. For example: TechCompanyOrg\Administrator or Administrator@TechCompanyOrg.

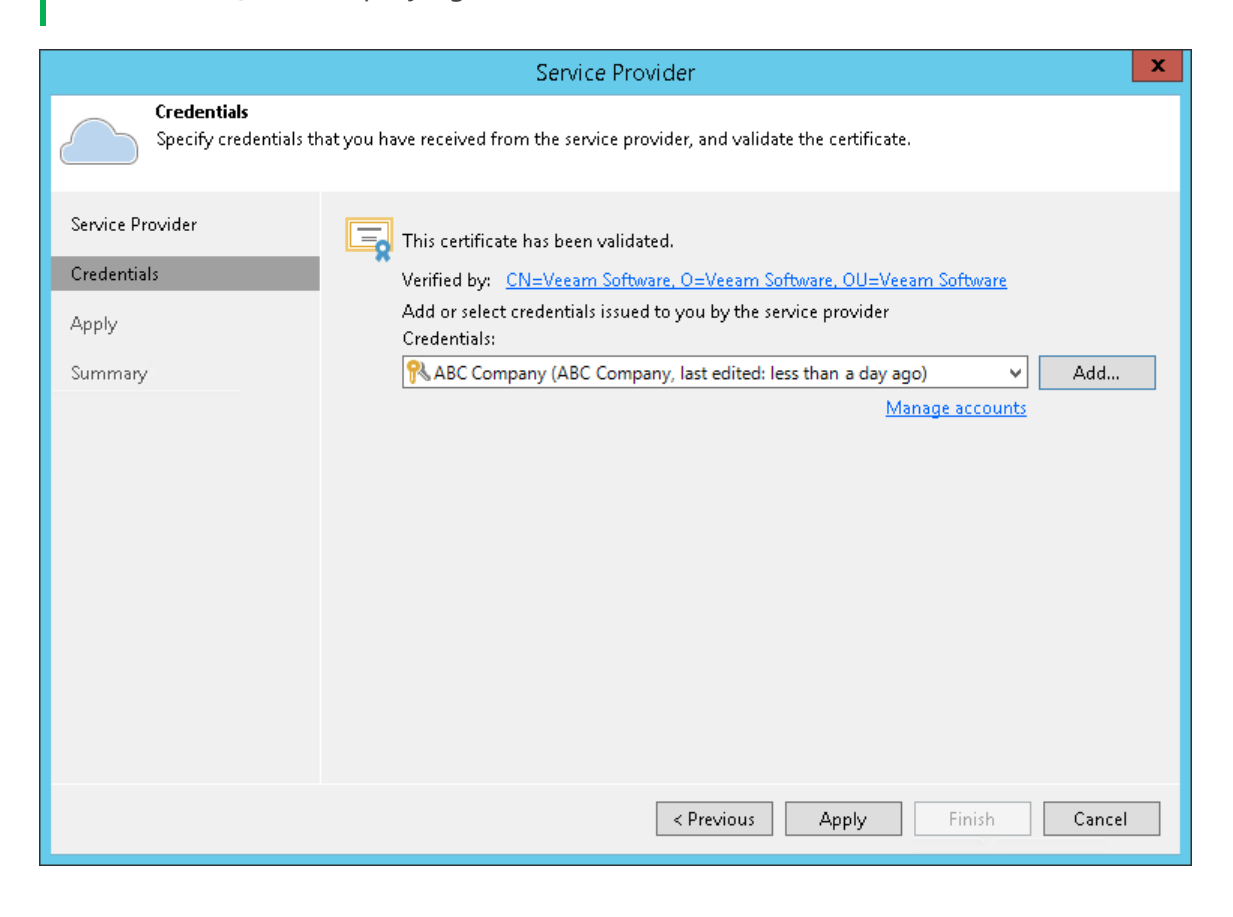

## Step 4. Enumerate Cloud Repository Resources

At the Resources step of the wizard, Veeam Backup & Replication will automatically enumerate resources provided to the tenant on the cloud repository and display the results in the wizard window.

Enumeration of storage resources on the cloud repository may take some time. Wait for the processing to complete and click Next.

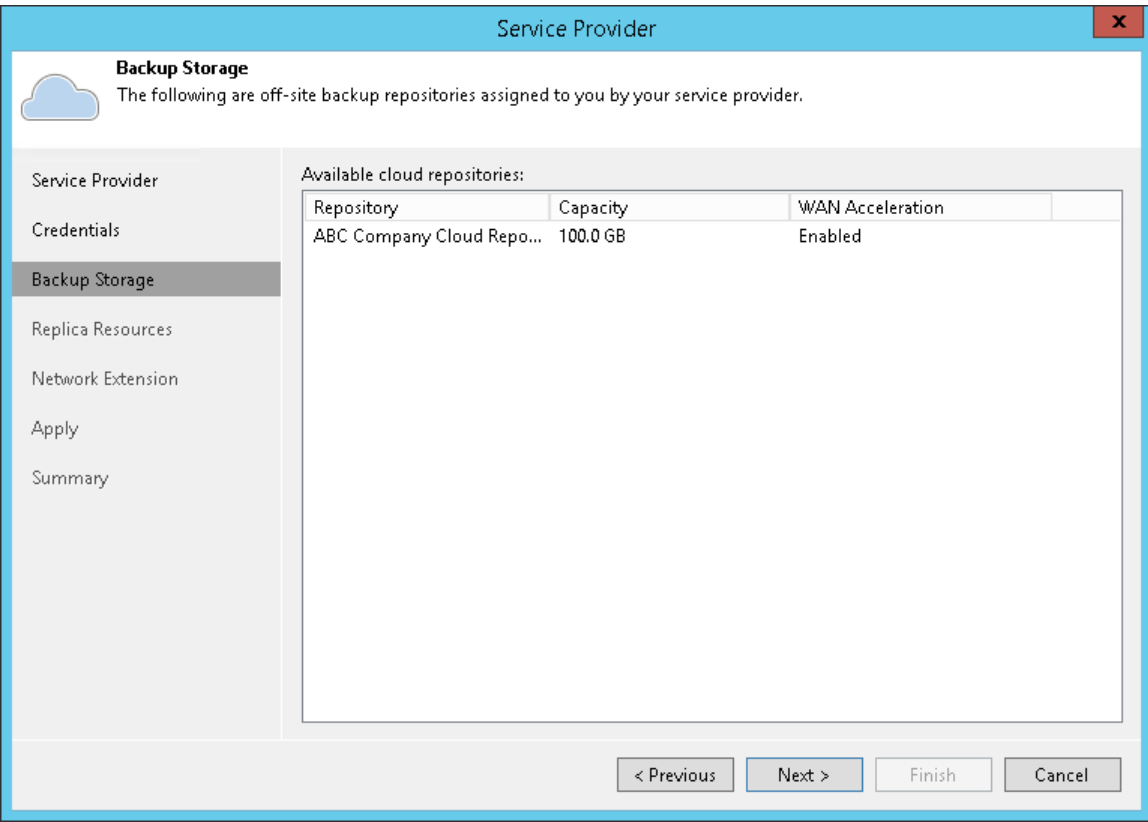

## Step 5. Enumerate Cloud Replication Resources

At the Replica Resources step of the wizard, Veeam Backup & Replication will automatically enumerate computing, storage and network resources provided to the tenant for processing tenant VM replicas. Replication resources can be provided to the tenant in one of the following ways:

- Through hardware plans. If you add the SP using credentials of a standalone tenant account, available replication resources will be displayed in the Available hardware plans list at the Replica Resources step of the wizard.
- Through organization VDCs. If you add the SP using credentials of a vCloud Director tenant account, available replication resources will be displayed in the Available organization vDC list at the Replica Resources step of the wizard.

Enumeration of replication resources may take some time. Wait for the processing to complete and click Next.

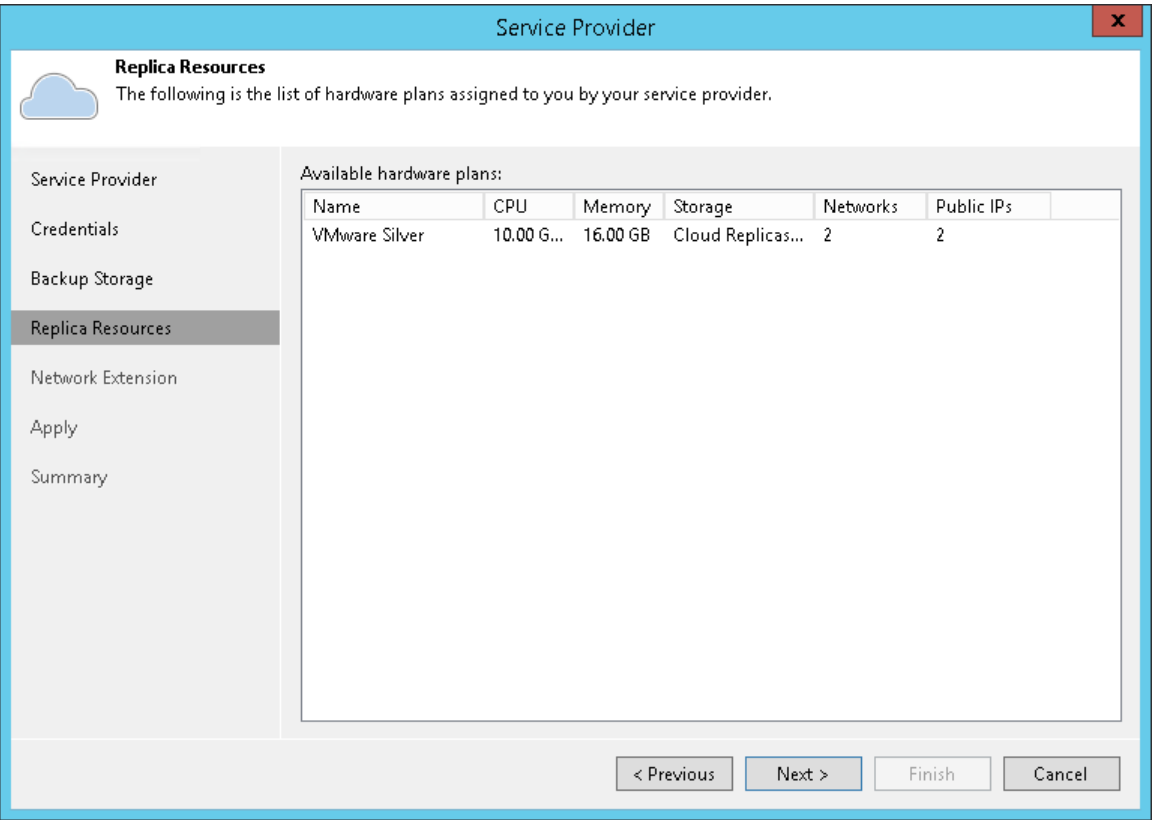

# Step 6. Configure Network Extension Appliances

At the Network Extension step of the wizard, Veeam Backup & Replication will display network extension appliance that will be deployed on the tenant side. This network extension appliance will be used for establishing and maintaining connection between production VMs and VM replicas on the cloud host after partial site failover.

In the Network extension appliances section of the Network Extension step of the wizard, you can view default network extension settings, edit settings for the network extension appliance and add one or several network extension appliances in case there are multiple IP networks in your production environment. To learn more, see [Network Extension Appliance.](#page-25-0)

#### **NOTE**

Consider the following.

- If you do not plan to perform partial site failover, you can remove the network extension appliance from the Network extension appliances list and proceed to the next step of the wizard. In this case, Veeam Backup & Replication will not deploy the network extension appliance on the source virtualization host.
- If you add the SP using credentials of the vCloud Director tenant account, and the SP uses an NSX Edge Gateway or IPsec VPN connection to enable network access to your VM replicas after failover, you do not need to deploy the network extension appliance. Click Remove next to the Network extension appliances list, and then click Apply to proceed to the next step of the wizard.

The process of configuring the network extension appliance differs depending on the virtualization platform whose VMs you want to replicate to the cloud: VMware vSphere or Microsoft Hyper-V.

- [Configuring Network Extension Appliance for VMware vSphere](#page-336-0)
- [Configuring Network Extension Appliance for Microsoft Hyper-V](#page-337-0)

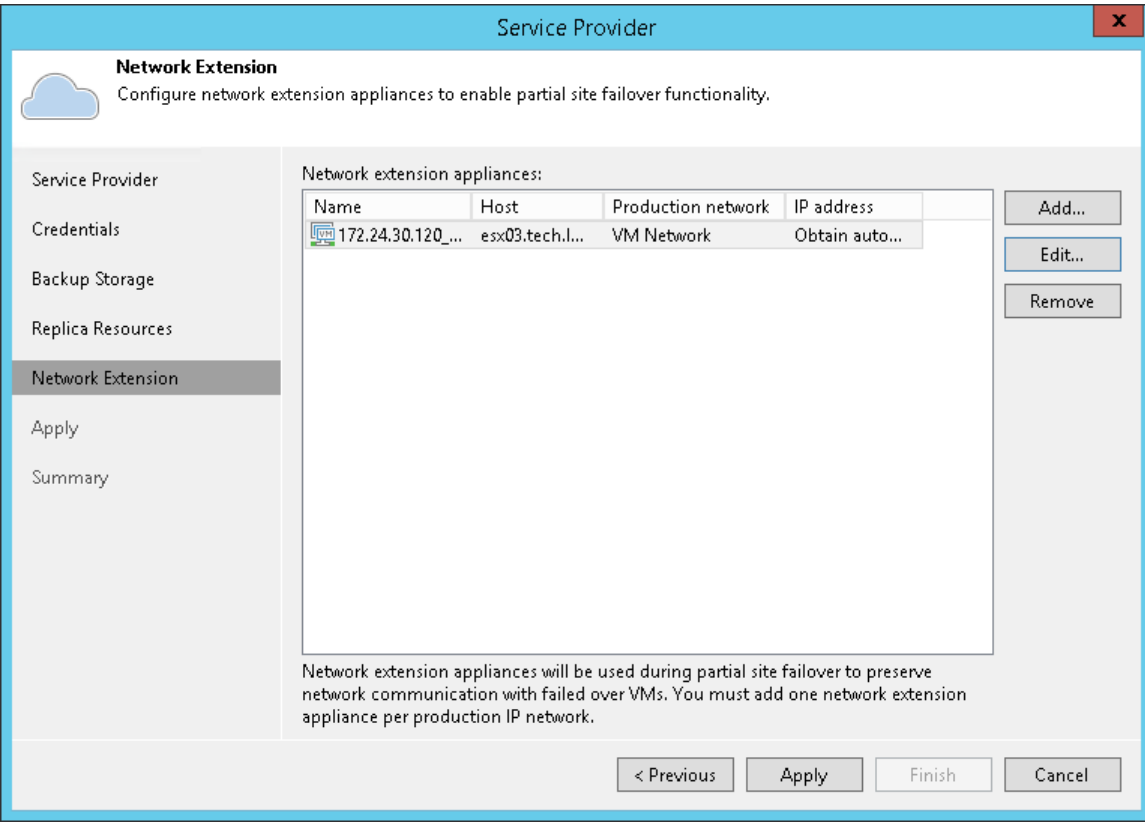

### <span id="page-336-0"></span>Configuring Network Extension Appliance for VMware vSphere

To configure the network extension appliance that will deployed on the source VMware vSphere host:

- 1. Open the Network Extension Appliance Configuration window. To do this, do one of the following:
	- $\circ$  To configure a new network extension appliance, click Add.
	- o To edit settings of the extension appliance that is already in the Network extension appliances list, select that network extension appliance and click Edit.
- 2. In the Network Extension Appliance Configuration window, in the Host section, click Choose and select the host on which the network extension appliance must be deployed. That is the source host from which your production VMs will be replicated to the cloud host.
- 3. In the Resource pool section, click Choose and select the resource pool in which the network extension appliance VM must be placed.
- 4. In the Datastore section, click Choose and select the datastore on which to keep files of the network extension appliance VM.

#### **NOTE**

You cannot deploy a network extension appliance on the following types of storage:

- VMware Virtual Volumes (VVol)
- Datastore Cluster
- 5. In the Network section, click Choose and select the virtual switch to which production VMs on the source host are connected.
- 6. Specify the IP addressing settings for the appliance:
	- o To assign an IP address automatically in case there is a DHCP server in your network, keep the Obtain an IP address automatically option selected.
	- o To manually assign a specific IP address to the appliance, select the Use the following IP address option and specify the following network settings:
		- IP address
		- **■** Subnet mask
		- Default gateway

#### 7. Click OK.

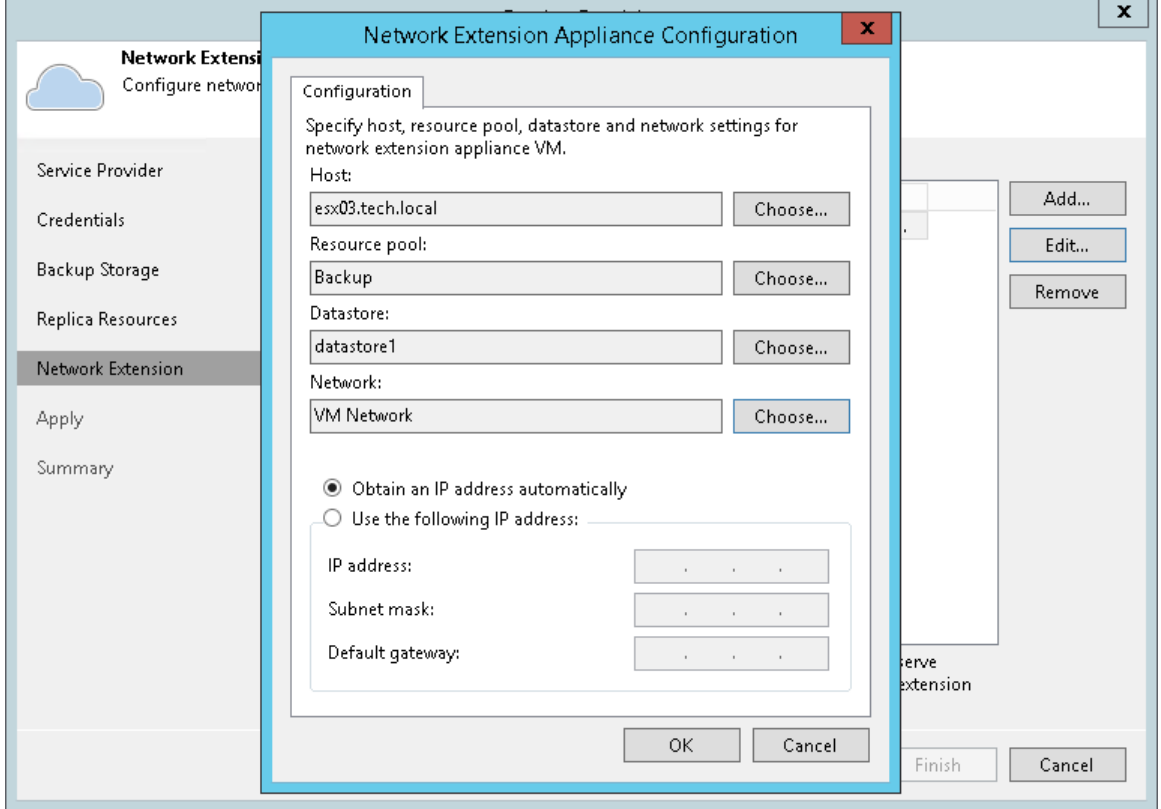

### <span id="page-337-0"></span>Configuring Network Extension Appliance for Microsoft Hyper-V

To configure the network extension appliance that will deployed on the source Microsoft Hyper-V host:

- 1. Open the Network Extension Appliance Configuration window. To do this, do one of the following:
	- $\circ$  To configure a new network extension appliance, click Add.
	- o To edit settings of the extension appliance that is already in the Network extension appliances list, select that network extension appliance and click Edit.
- 2. In the Network Extension Appliance Configuration window, in the Host section, click Choose and select the host on which the network extension appliance must be deployed. That is the source host from which your production VMs will be replicated to the cloud host.
- 3. In the Folder section, click Choose and specify the path to the folder on the storage to keep files of the network extension appliance VM.
- 4. In the Network section, click Choose and select the virtual switch to which production VMs on the source host are connected.
- 5. In the VLAN ID field, specify the VLAN ID of the network on the selected virtual switch to which VMs that you plan to replicate are connected.
- 6. Specify the IP addressing settings for the appliance:
	- o To assign an IP address automatically in case there is a DHCP server in your network, keep the Obtain an IP address automatically option selected.
	- o To manually assign the specific IP address to the appliance, select the Use the following IP address option and specify the following network settings:
		- IP address
		- **■** Subnet mask
		- Default gateway
- 7. Click OK.

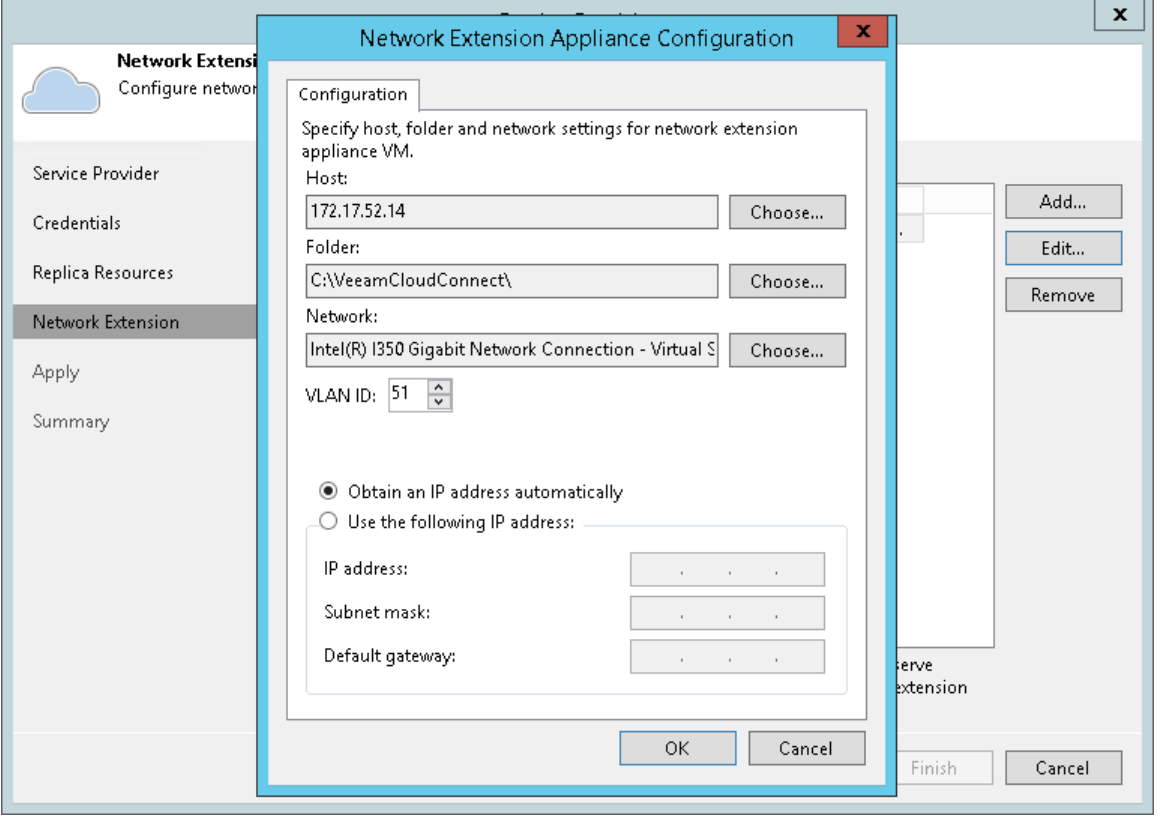

## Step 7. Assess Results

At the Apply step of the wizard, Veeam Backup & Replication will save information about resources available from your SP and deploy the specified number of network extension appliances on your production host. Wait for the required operations to complete and click Next to continue.

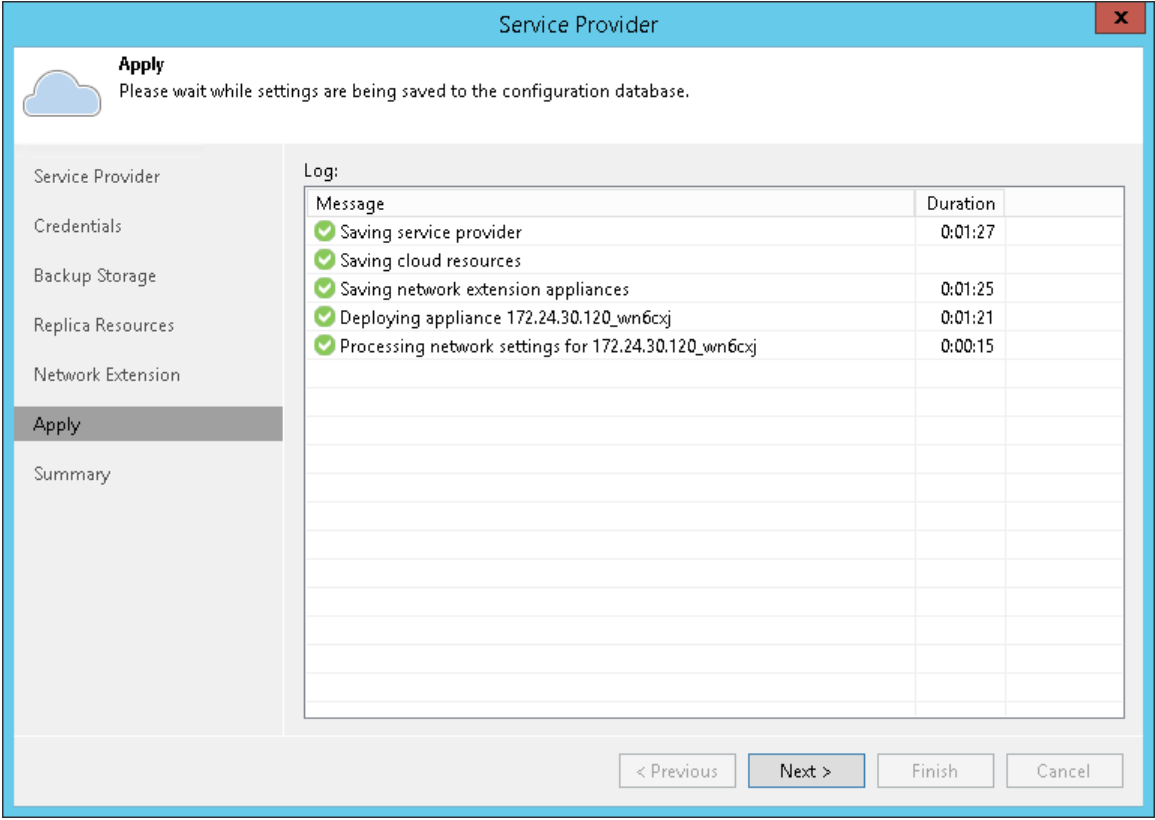

# Step 8. Finish Working with Wizard

At the Summary step of the wizard, complete the procedure of SP adding.

- 1. Review the configuration information on the added SP.
- 2. Click Finish to exit the wizard.

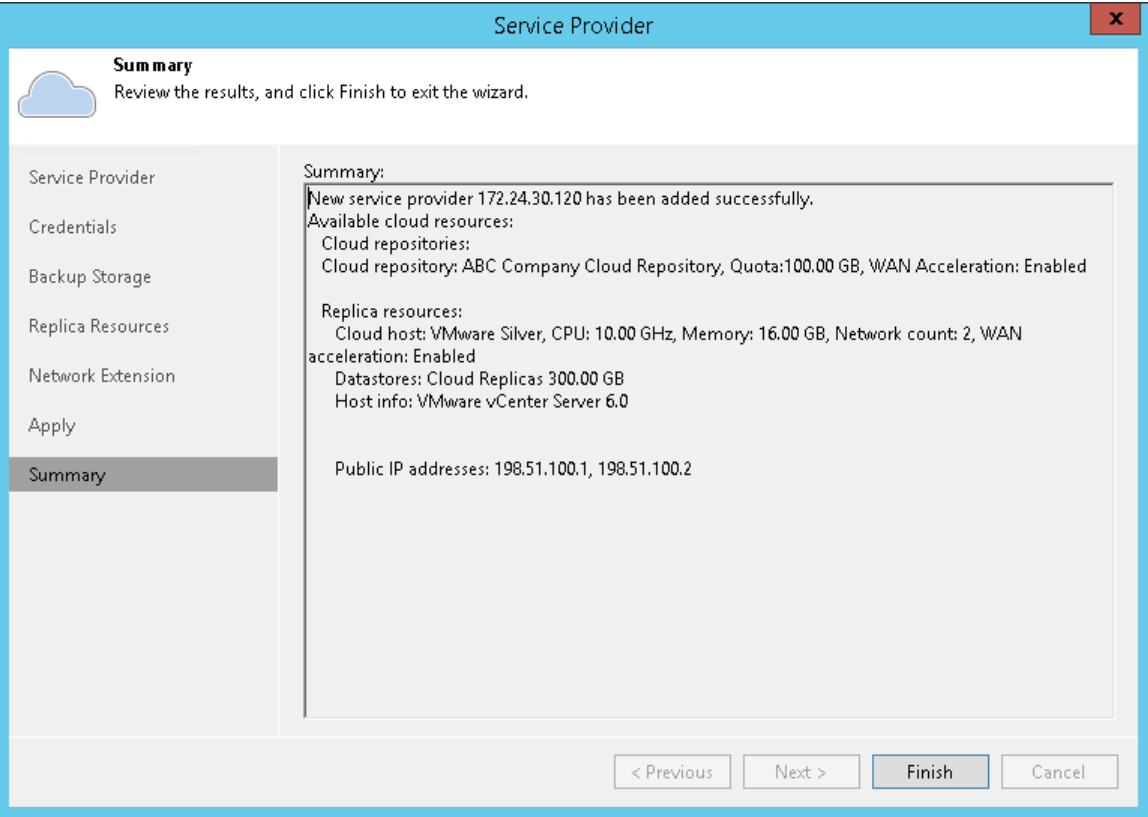

# Changing Password for Tenant Account

You can change the password for the tenant account whose credentials you obtained from the SP.

This operation is performed by the tenant in the tenant Veeam Backup & Replication console.

#### **NOTE**

You cannot change the password for a vCloud Director tenant account. For such accounts, passwords are managed by the SP in vCloud Director.

To change a password for the tenant account:

- 1. In the tenant Veeam Backup & Replication console, from the main menu, select Manage Cloud Credentials.
- 2. In the Manage Cloud Credentials window, select the user name of the tenant account whose password you want to change and click Edit.
- 3. Veeam Backup & Replication will display a notification informing that tenant credentials are currently used to connect to the SP. In the notification window, click Yes.
- 4. In the Credentials window, in the Password field, enter a new password for the tenant account and click OK.

To view the entered password, you can click and hold the eye icon on the right of the field.

- 5. In the Current Password field, enter the current password of the tenant account and click OK.
- 6. In the Manage Cloud Credentials window, click OK.

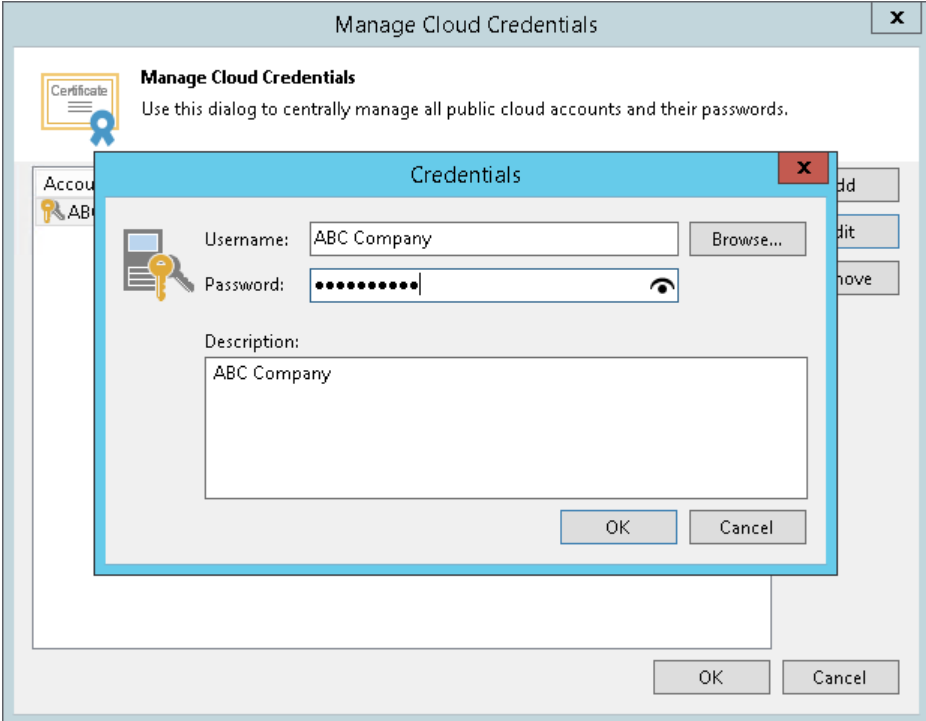

# Managing Subtenant Accounts on Tenant Side

To provide subtenants with individual storage quotas on the cloud repository, you must register a subtenant account for each subtenant. Typically, the procedure of subtenant accounts registration is performed by the tenant on the tenant Veeam backup server. The SP can also manage subtenant accounts for the specific tenant. To learn more, see [Managing Subtenant Accounts on SP Side.](#page-242-0)

You can perform the following operations with subtenant accounts:

- [Add a subtenant account for a standalone tenant account.](#page-342-0)
- [Add a subtenant account for a vCloud Director tenant account.](#page-347-0)
- [Edit a subtenant account.](#page-351-0)
- <span id="page-342-0"></span>[Remove a subtenant account.](#page-353-0)

### Creating Subtenant Account for Standalone Tenant

Typically, the procedure of subtenant accounts registration is performed by the tenant on the tenant Veeam backup server.

When you create a subtenant account, remember to save a user name and password for the created subtenant account. You must pass this data to the end user who will use the subtenant account. When configuring a Veeam Agent backup job targeted at the cloud repository, the user must enter the user name and password for the subtenant account to connect to the SP backup server.

### Before You Begin

Before you add a new subtenant account, check the following prerequisites:

- You must be connected to the SP whose cloud repository you want to expose to subtenants. When you create a subtenant account, you can allocate storage quota only on those cloud repositories that are provided to your tenant account by the SP.
- You can allocate only one storage quota per subtenant account. To provide a user with multiple quotas on the same or different cloud repositories, you must create different subtenant accounts for the same user.

### Step 1. Launch New Subtenant Wizard

To launch the New subtenant wizard:

- 1. Open the Subtenant Quotas window in one of the following ways:
	- o Open the Backup Infrastructure view, click the Backup Repositories node in the inventory pane, select the cloud repository in the working area and click Manage Subtenants on the ribbon.
	- o Open the Backup Infrastructure view, click the Backup Repositories node in the inventory pane, rightclick the cloud repository in the working area and select Manage subtenants.
	- o Open the Backup Infrastructure view. Click the Service Providers node in the inventory pane, select the service provider in the working area and click Manage Subtenants on the ribbon.
	- o Open the Backup Infrastructure view, click the Service Providers node in the inventory pane, rightclick the service provider in the working area and select Manage subtenants.
- 2. In the Subtenant Quotas window, click Add.

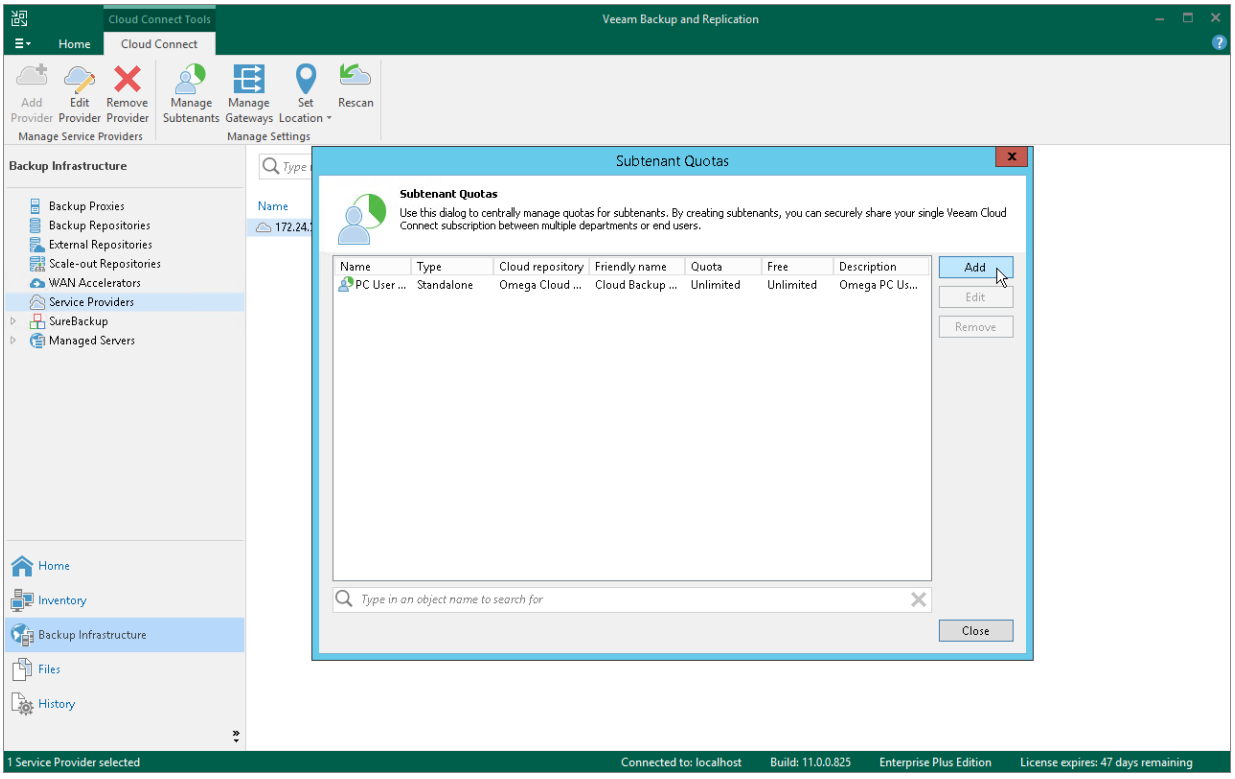

### Step 2. Specify Subtenant Settings

At the Account step of the wizard, specify settings for the created subtenant account:

- 1. In the Username field, specify a name for the created subtenant account. The user name must meet the following requirements:
	- $\circ$  The maximum length of the user name is 128 characters. It is recommended that you create short user names to avoid problems with long paths to backup files on the cloud repository.
	- o The user name may contain space characters.
	- $\circ$  The user name must not contain the following characters: , \ / : \*?\" <> | = ; @ as well as Unicode characters.
	- o The user name must not end with the period character [.].
- 2. In the Password field, provide the password for the subtenant account. You can enter your own password or click the Generate new link at the bottom of the field. In the latter case, Veeam Backup & Replication will generate a safe password. To get a copy the generated password, click the Copy to clipboard link at the bottom of the window.
- 3. In the Description field, specify a description for the created subtenant account.
- 4. If you want the subtenant account to be created in the disabled state, select the Subtenant is disabled check box. In this case, Veeam Backup & Replication will create the subtenant account, but the subtenant will not be able to connect to the SP and create backups on the cloud repository.

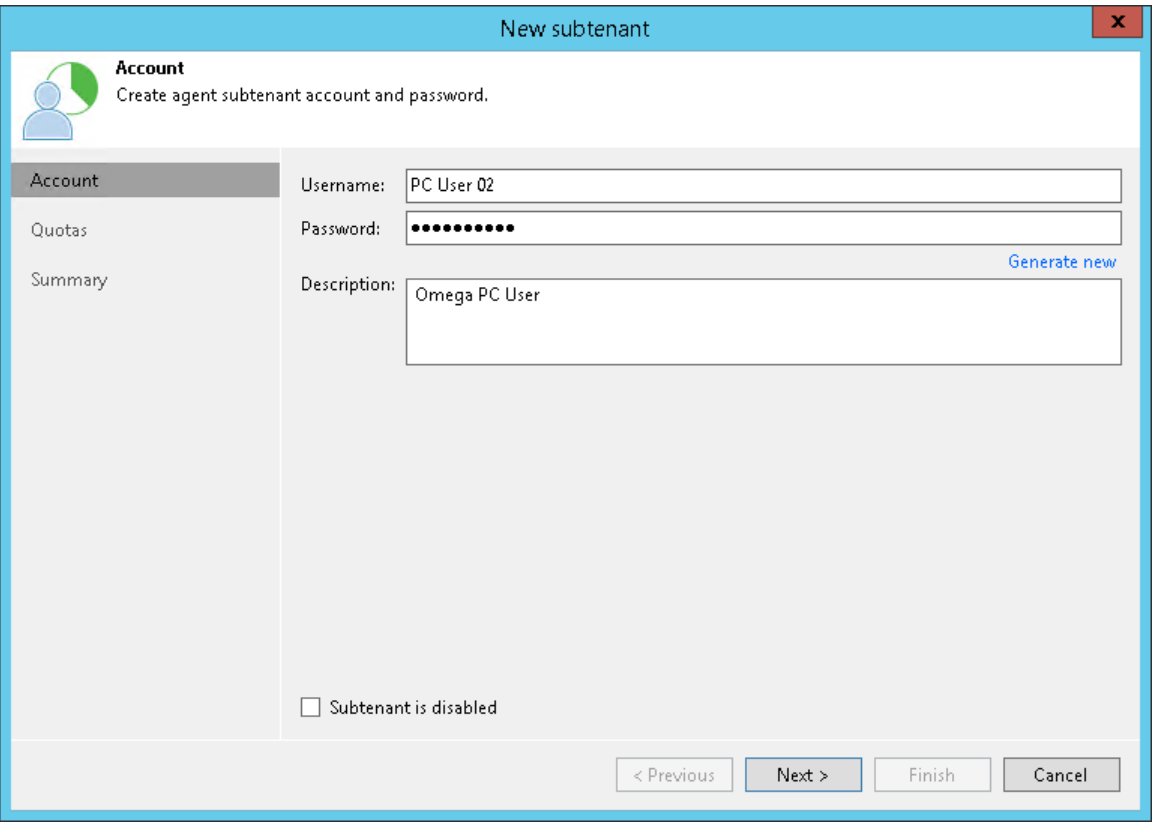

### Step 3. Allocate Subtenant Quota

At the Quotas step of the wizard, specify subtenant quota settings for the created account. You can assign to the subtenant tenant a single quota on a cloud repository assigned to the tenant account.

To assign a subtenant quota:

- 1. Click Add on the right of the Available user quotas list.
- 2. In the Subtenant Quota window, in the Name field, enter a friendly name for the subtenant quota. The name you enter will be displayed at the subtenant's side.
- 3. In the Repository field, select a cloud repository whose space resources must be allocated to the subtenant.
- 4. By default, Veeam Backup & Replication allows subtenants to use an entire quota on the cloud repository assigned to the tenant. If you want to limit the amount of storage space that the subtenant can use on the cloud repository, in the Quota section, select Limit size to and specify the necessary subtenant quota.

When you consider limiting the subtenant quota, remember to allocate the sufficient amount of storage space for the subtenant. The subtenant quota must comprise the amount of disk space used to store a chain of backup files plus additional space required for performing the backup chain transform operation. Generally, to perform the transform operation, Veeam Backup & Replication requires the amount of disk space equal to the size of a full backup file.

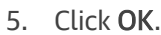

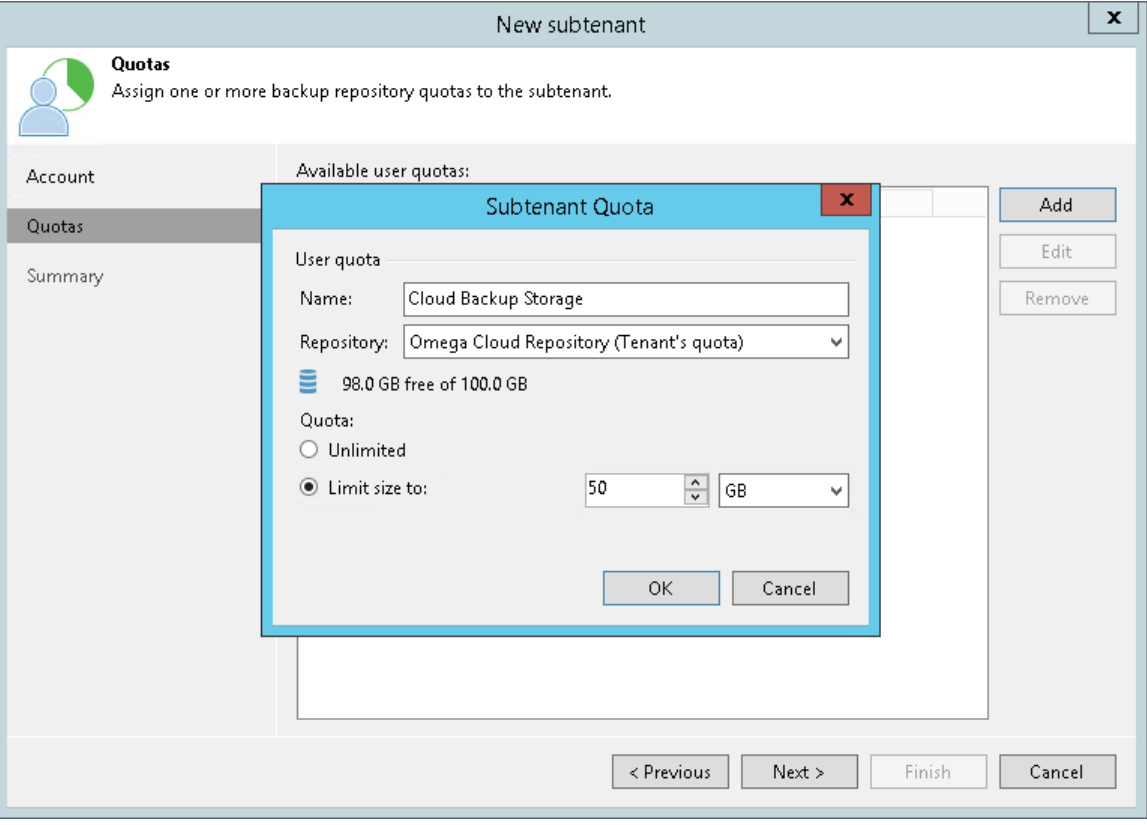

### Step 4. Finish Working with Wizard

At the Summary step of the wizard, complete the procedure of subtenant account registration.

- 1. Click the Copy to clipboard link to copy information about the created subtenant account: user name, password, cloud repository and quota. You must send the copied information to a user on the tenant side so that they can use the created subtenant account to configure a backup job targeted at the cloud repository.
- 2. Click Finish to exit the wizard.

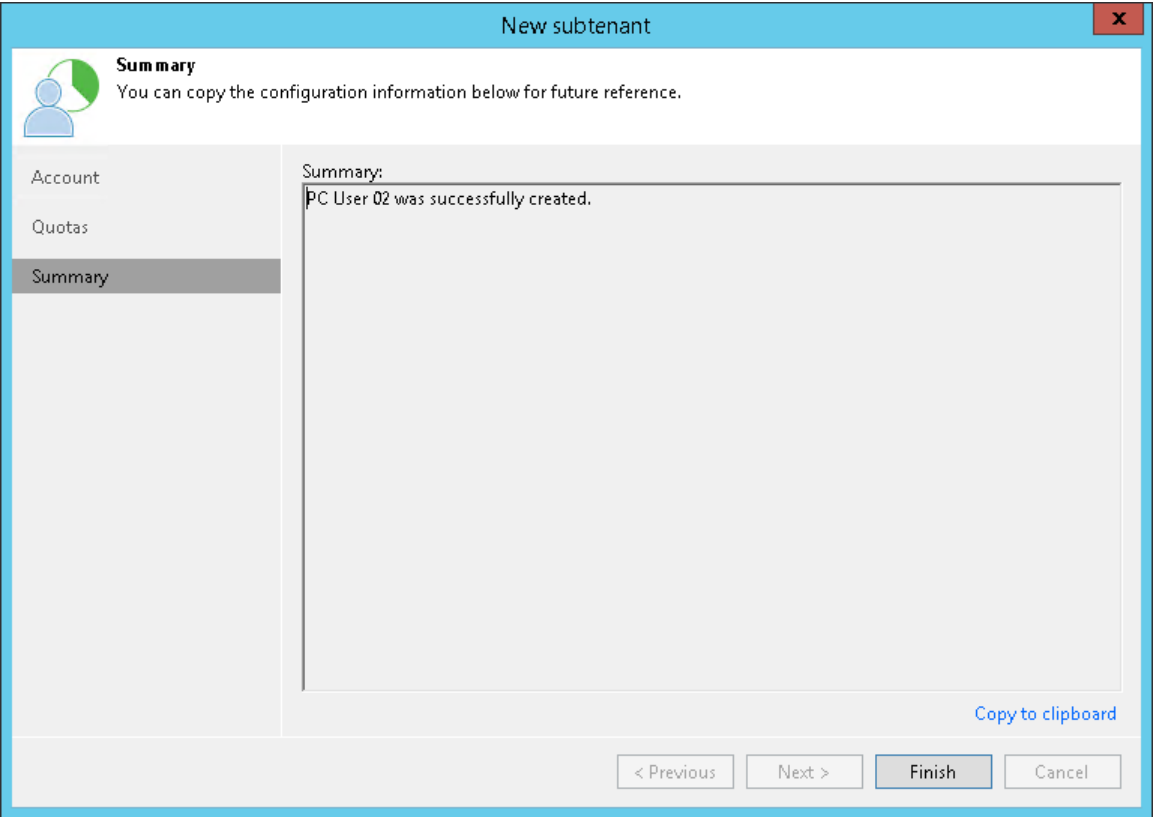

## <span id="page-347-0"></span>Creating Subtenant Account for vCloud Director Tenant

Typically, the procedure of subtenant accounts registration is performed by the tenant on the tenant Veeam backup server.

After you create a subtenant account, pass the user name of the created account to your subtenant. When configuring a backup job targeted at the cloud repository, the subtenant must enter the user name for the subtenant account to connect to the SP backup server.

### Before You Begin

Before you add a new subtenant account, check the following prerequisites:

- You must be connected to the SP whose cloud repository you want to expose to subtenants. When you create a subtenant account, you can allocate storage quota only on those cloud repositories that are provided to your tenant account by the SP.
- You can allocate only one storage quota per subtenant account. To provide a user with multiple quotas on the same or different cloud repositories, you must create different subtenant accounts for the same user.
- The vCloud Director user account that you plan use as a subtenant account must be created for the organization in vCloud Director.

### Step 1. Launch New Subtenant Wizard

To launch the New subtenant wizard:

- 1. Open the Subtenant Quotas window in one of the following ways:
	- o Open the Backup Infrastructure view, click the Backup Repositories node in the inventory pane, select the cloud repository in the working area and click Manage Subtenants on the ribbon.
	- o Open the Backup Infrastructure view, click the Backup Repositories node in the inventory pane, rightclick the cloud repository in the working area and select Manage subtenants.
	- o Open the Backup Infrastructure view. Click the Service Providers node in the inventory pane, select the service provider in the working area and click Manage Subtenants on the ribbon.
	- o Open the Backup Infrastructure view, click the Service Providers node in the inventory pane, rightclick the service provider in the working area and select Manage subtenants.
- 2. In the Subtenant Quotas window, click Add.

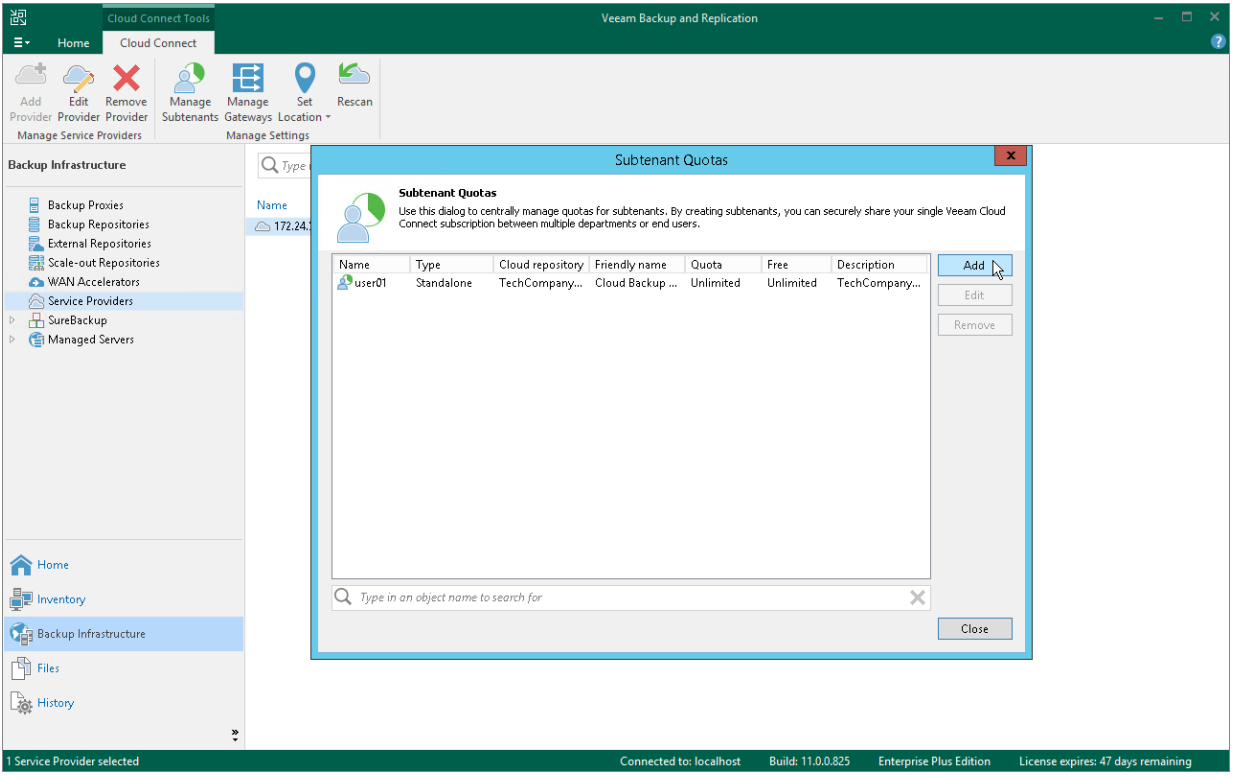

### Step 2. Select vCloud Director User

At the vCloud User step of the wizard, specify settings for the created subtenant account:

- 1. Click Add next to the Username field and select a vCloud Director organization user account to which you want to allocate a quota on the cloud repository. The user account must be created in advance by the SP in vCloud Director.
- 2. In the Description field, specify a description for the created subtenant account.
- 3. If you want the subtenant account to be created in the disabled state, select the Subtenant is disabled check box. In this case, Veeam Backup & Replication will create the subtenant account, but the subtenant will not be able to connect to the SP and create backups on the cloud repository.

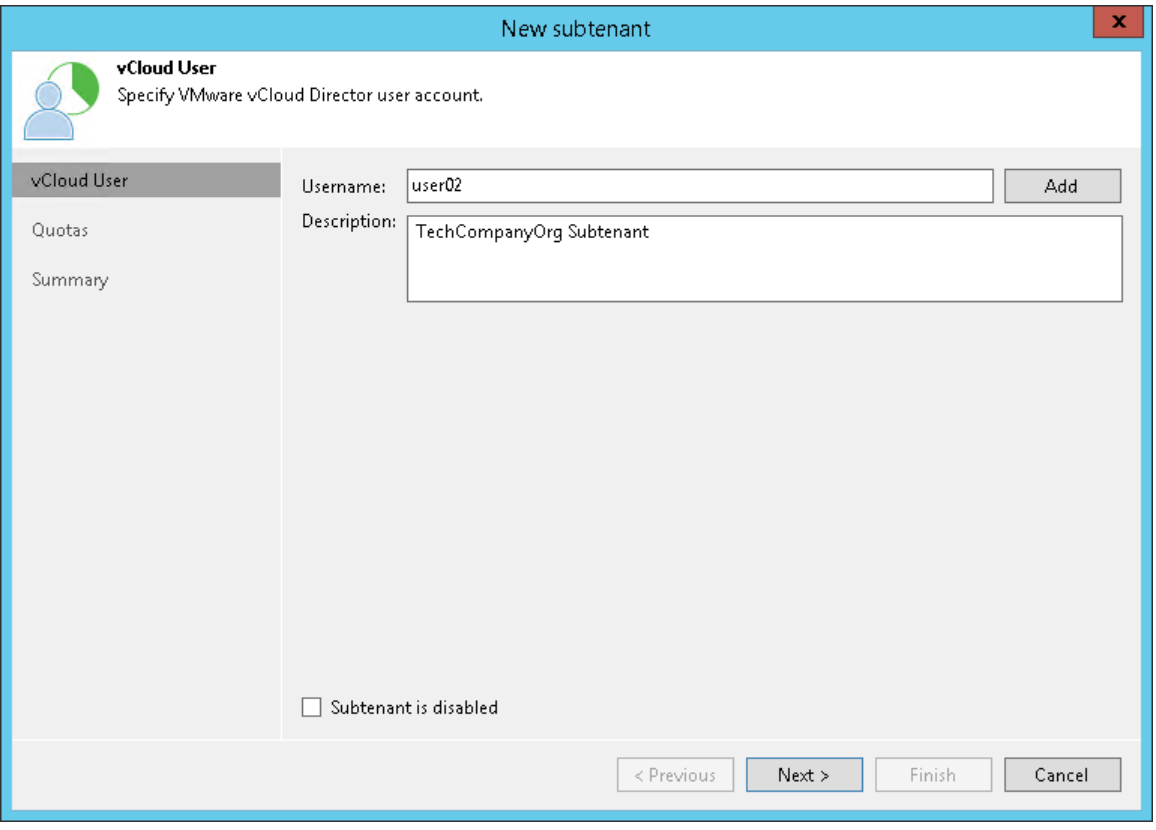

### Step 3. Allocate Subtenant Quota

At the Quotas step of the wizard, specify subtenant quota settings for the created account. You can assign to the subtenant tenant a single quota on a cloud repository assigned to the tenant account.

To assign a subtenant quota:

- 1. Click Add on the right of the Available user quotas list.
- 2. In the Subtenant Quota window, in the Name field, enter a friendly name for the subtenant quota. The name you enter will be displayed at the subtenant's side.
- 3. In the Repository field, select a cloud repository whose space resources must be allocated to the subtenant.
- 4. By default, Veeam Backup & Replication allows subtenants to use an entire quota on the cloud repository assigned to the tenant. If you want to limit the amount of storage space that the subtenant can use on the cloud repository, in the Quota section, select Limit size to and specify the necessary subtenant quota.

When you consider limiting the subtenant quota, remember to allocate the sufficient amount of storage space for the subtenant. The subtenant quota must comprise the amount of disk space used to store a chain of backup files plus additional space required for performing the backup chain transform operation. Generally, to perform the transform operation, Veeam Backup & Replication requires the amount of disk space equal to the size of a full backup file.

5. Click OK.

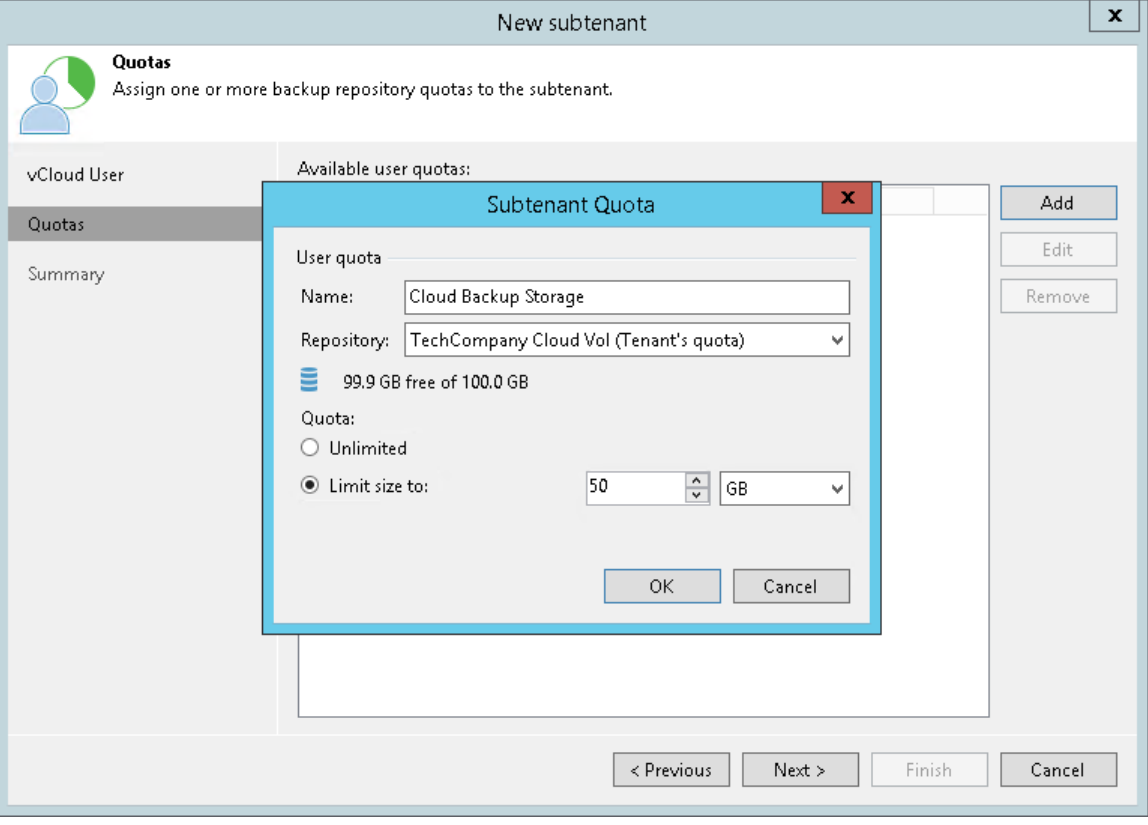

### Step 4. Finish Working with Wizard

At the Summary step of the wizard, complete the procedure of subtenant account registration.

- 1. Review the information about the added subtenant account.
- 2. Click Finish to exit the wizard.

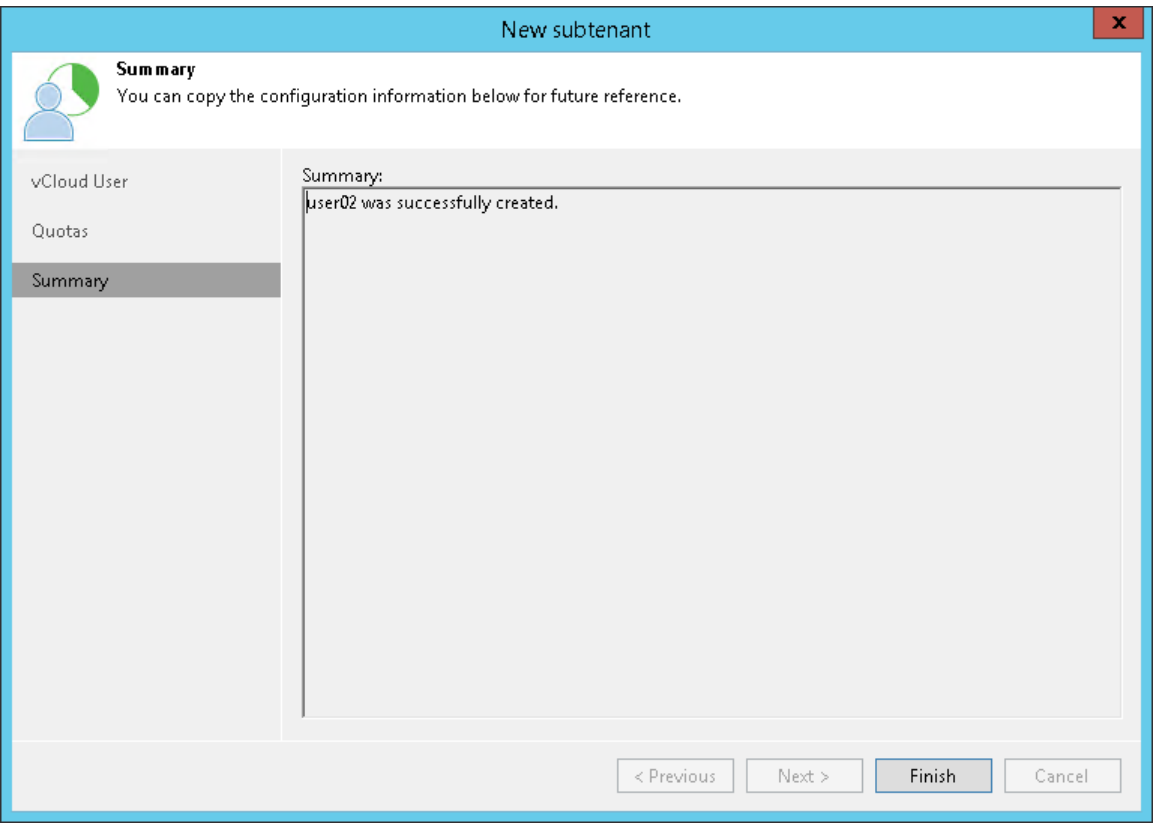

### <span id="page-351-0"></span>Editing Subtenant Account

You can edit settings of created subtenant accounts. For example, you may want to reallocate storage quota for the subtenant, change password for the subtenant account of a standalone tenant account, disable or enable the subtenant account.

#### **NOTE**

Mind the following:

- You cannot change a user name for the subtenant account.
- If you open the *Subtenant Quotas* window from the *Backup Repositories* node, you cannot select a cloud repository on which to allocate storage quota for the edited subtenant account.

To edit settings of a subtenant account:

- 1. Open the Subtenant Quotas window in one of the following ways:
	- $\circ$  Open the Backup Infrastructure view, click the Backup Repositories node in the inventory pane, select the cloud repository in the working area and click Manage Subtenants on the ribbon.
	- o Open the Backup Infrastructure view, click the Backup Repositories node in the inventory pane, rightclick the cloud repository in the working area and select Manage subtenants.
	- o Open the Backup Infrastructure view. Click the Service Providers node in the inventory pane, select the service provider in the working area and click Manage Subtenants on the ribbon.
	- $\circ$  Open the Backup Infrastructure view, click the Service Providers node in the inventory pane, rightclick the service provider in the working area and select Manage subtenants.
- 2. In the Subtenant Quotas window, select the necessary subtenant account and click Edit.

To quickly find the necessary subtenant account, use the search field at the bottom of the Subtenant Quotas window:

- a. Enter the user name of the subtenant account or a part of it in the search field.
- b. Click the Start search button on the left or press [ENTER].
- 3. In the Edit subtenant wizard, edit subtenant account settings as required.

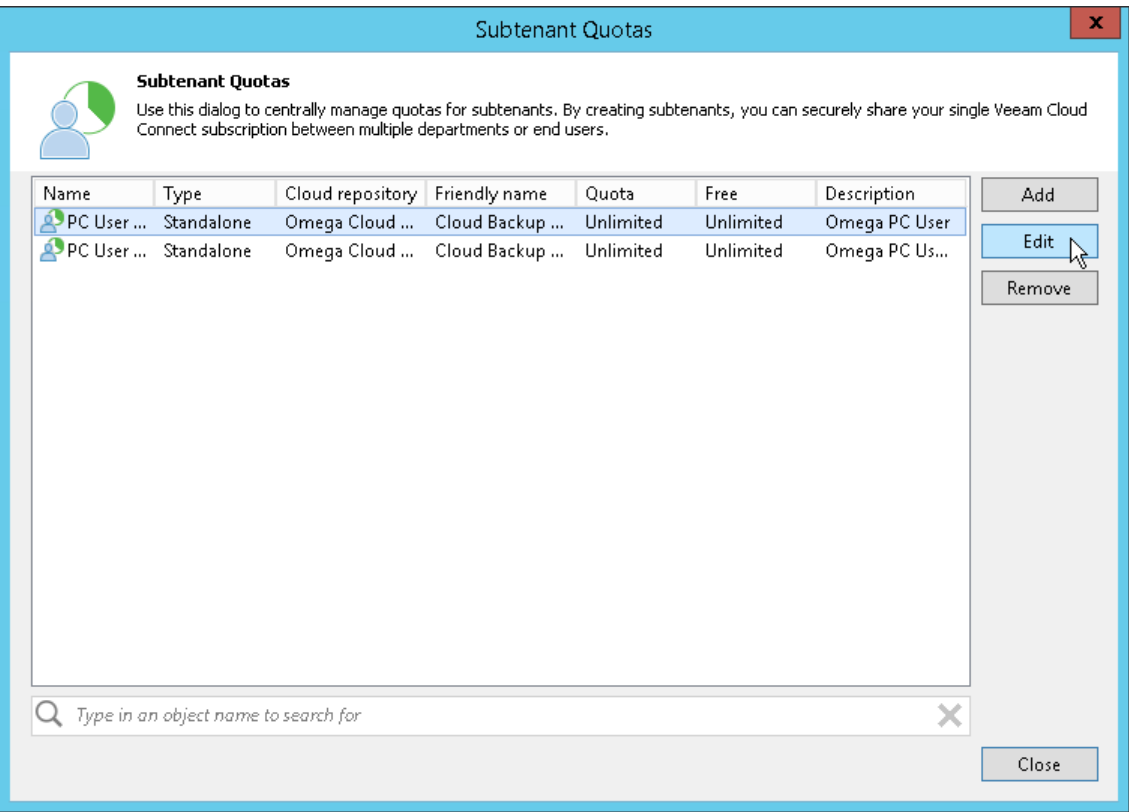

# <span id="page-353-0"></span>Deleting Subtenant Account

You can delete a subtenant account that you created at any time, for example, if the subtenant no longer uses resources of the cloud repository.

When you delete a subtenant account, Veeam Backup & Replication disables this account and removes it. The subtenant account is removed permanently. You cannot undo this operation.

Subtenant's backup data remain intact on the cloud repository. You can delete subtenant backup data manually later if needed.

#### **NOTE**

You cannot delete managed subtenant accounts — subtenant accounts created automatically by Veeam Backup & Replication in the Veeam Agent management scenario.

To delete a subtenant account:

- 1. Open the **Subtenant Quotas** window in one of the following ways:
	- $\circ$  Open the Backup Infrastructure view, click the Backup Repositories node in the inventory pane, select the cloud repository in the working area and click Manage Subtenants on the ribbon.
	- $\circ$  Open the Backup Infrastructure view, click the Backup Repositories node in the inventory pane, rightclick the cloud repository in the working area and select Manage subtenants.
	- $\circ$  Open the Backup Infrastructure view. Click the Service Providers node in the inventory pane, select the service provider in the working area and click Manage Subtenants on the ribbon.
	- $\circ$  Open the Backup Infrastructure view, click the Service Providers node in the inventory pane, rightclick the service provider in the working area and select Manage subtenants.

2. In the Subtenant Quotas window, select the necessary subtenant account and click Remove.

To quickly find the necessary subtenant account, use the search field at the bottom of the Subtenant Quotas window:

- a. Enter the user name of the subtenant account or a part of it in the search field.
- b. Click the Start search button on the left or press [ENTER].

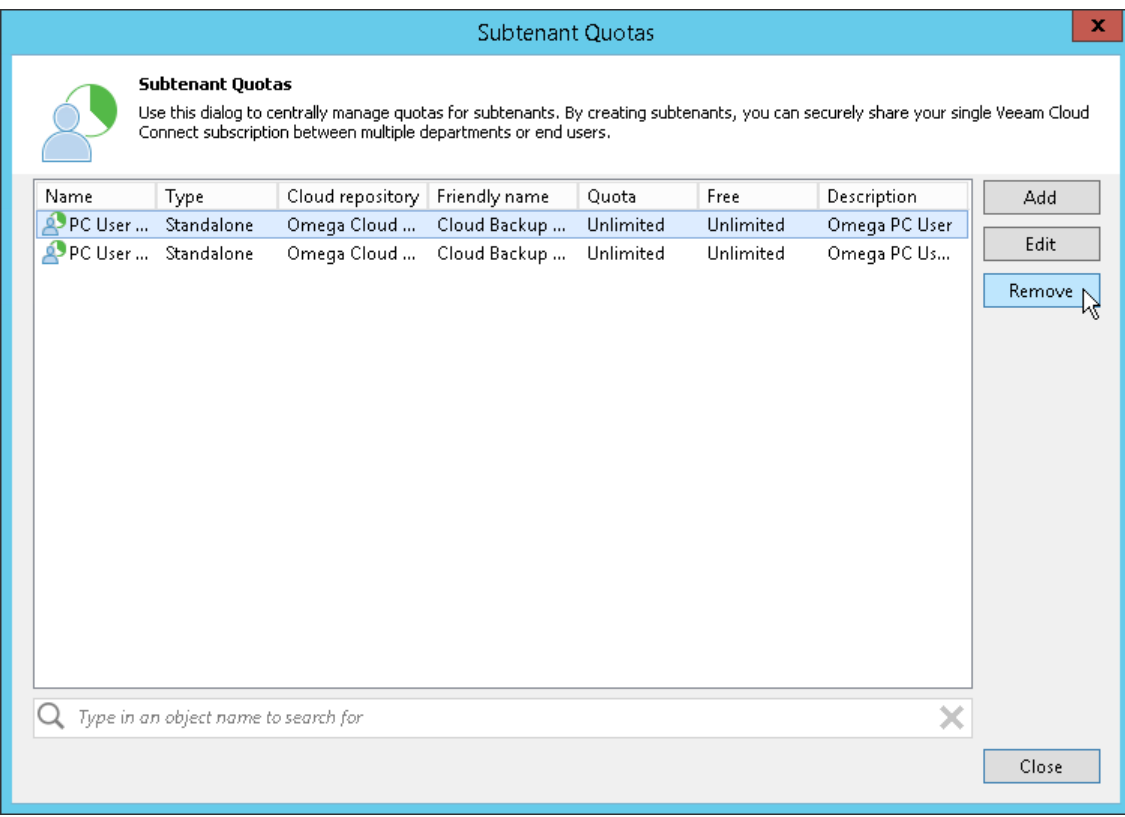

# Managing Network Extension Appliance

You can perform the following operations with the tenant-side network extension appliance:

- [Manage network extension appliance credentials](#page-355-0)
- <span id="page-355-0"></span>• [Redeploy a network extension appliance](#page-356-0)

## Managing Credentials

Veeam Backup & Replication connects to the network extension appliance using service credentials credentials for the root account on the Linux-based network extension appliance VM. You can use these credentials to log on to the network extension appliance VM. This may be useful if you need to configure the network extension appliance manually, for example, for troubleshooting reasons.

It is recommended that you change the password in the service credentials record before connecting to the SP and deploying network extension appliances. You can change the password using the Credentials Manager.

#### **NOTE**

If you change the password after the network extension appliance is deployed, you will need to redeploy the network extension appliance. To learn more, see [Redeploying Network Extension Appliance.](#page-356-0)

To change a password for the root account of the network extension appliance VM:

- 1. From the main menu, select Manage Credentials.
- 2. Select the Tenant-side network extension appliance credentials record and click Edit.
- 3. Veeam Backup & Replication will display a warning notifying that you will need to redeploy existent network extension appliances after you change the password. Click Yes to confirm your intention.
- 4. In the Password field, enter a password for the root account. To view the entered password, click and hold the eye icon on the right of the Password field.

The specified password will be assigned to the root account of every network extension appliance VM that will be deployed on the source virtualization host.

- 5. In the Description field, if necessary, change the default description for the edited credentials record.
- 6. Click OK to save the specified password.

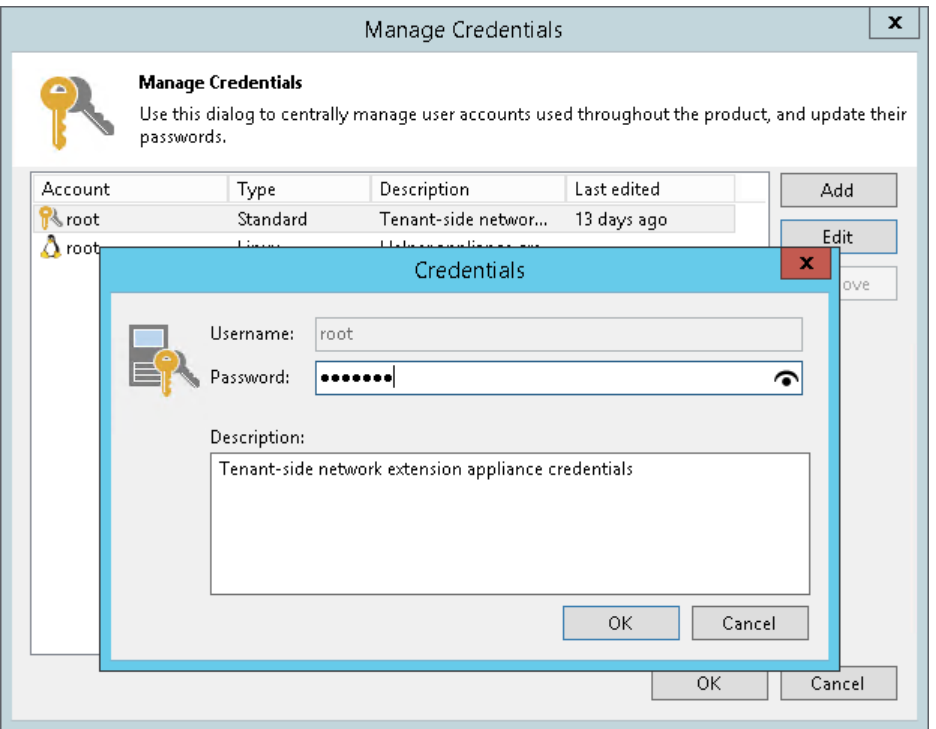

### <span id="page-356-0"></span>Redeploying Network Extension Appliance

You can redeploy the network extension appliance on the source host. This may be necessary when the network extension appliance becomes inoperative or when you change the password in the network extension appliance credentials record after one or several appliances are already deployed.

To redeploy the network extension appliance:

- 1. Open the Backup Infrastructure view.
- 2. In the inventory pane, click Service Providers.
- 3. In the working area, right-click the necessary service provider and select Properties.
- 4. At the Network extension step of the Service Provider wizard, in the Network extension appliances section, select the network extension appliance and click Remove.
- 5. If you deployed several network extension appliances on the source host and need to redeploy these appliances after changing the password, repeat step 3 for every appliance in the **Network extension** appliances list.
- 6. Click Add and configure the new network extension appliance as required. To learn more, see Configuring Network Extension Appliance.
- 7. Proceed to the Summary step of the wizard and click Finish to exit the wizard.

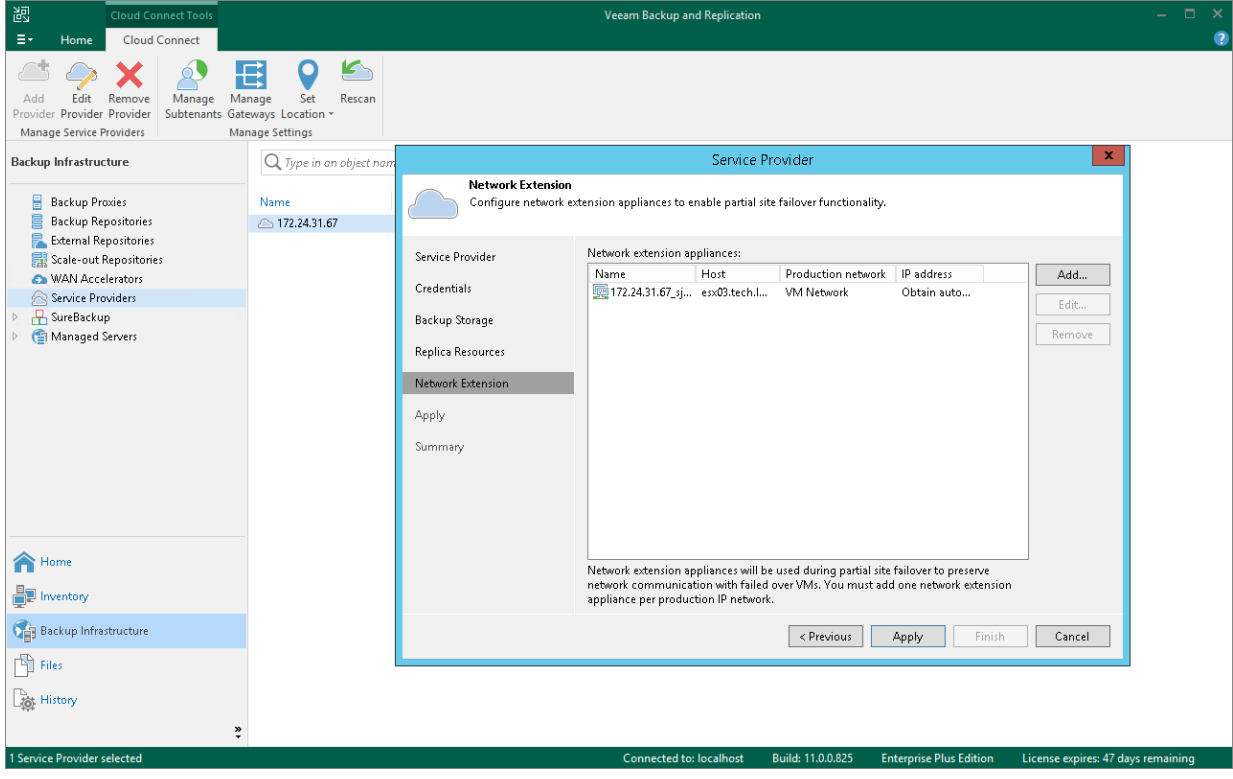

# <span id="page-358-0"></span>Managing Default Gateways

After full site failover, Veeam Backup & Replication uses the network extension appliance on the cloud host as a default gateway between a VM replica network and external networks. To route traffic that goes to and from VM replicas, the network extension appliance uses network settings of the default gateway in the production VM network.

During the first run of the replication job targeted at the cloud host, Veeam Backup & Replication detects network settings of replicated VMs and automatically saves information about default gateways that are used in every detected production network. You can check and, if necessary, edit default gateway settings in the Veeam Backup & Replication console. The specified settings will be used by the network extension appliance after failover.

When you specify the default gateway, Veeam Backup & Replication saves its settings in the Veeam Backup & Replication database on the SP side. After full site failover, Veeam Backup & Replication assigns the specified default gateway settings to the network extension appliance on the cloud host. As a result, VM replicas on the cloud host communicate to the internet in the same way as VMs in the production site.

Network extension appliance can also route traffic between several networks provided for VM replicas through the same hardware plan.

To manage default gateways:

- 1. Open the Backup Infrastructure view.
- 2. In the inventory pane, click the Service Providers node.
- 3. In the working area, select the service provider and click Manage Gateways on the ribbon or right-click the service provider and select Manage default gateways.
- 4. In the Default Gateways window, select the virtual cloud network provided for your VM replicas through the hardware plan and click Edit.

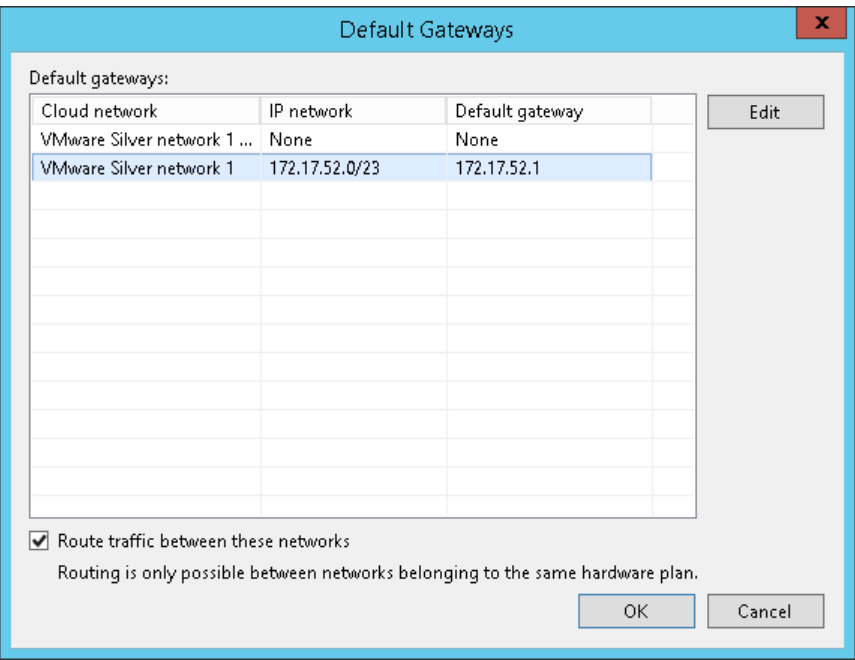

5. In the Default Gateway window, specify the IP address of the default gateway that is used in your production site and subnet mask of the production network, and click OK.

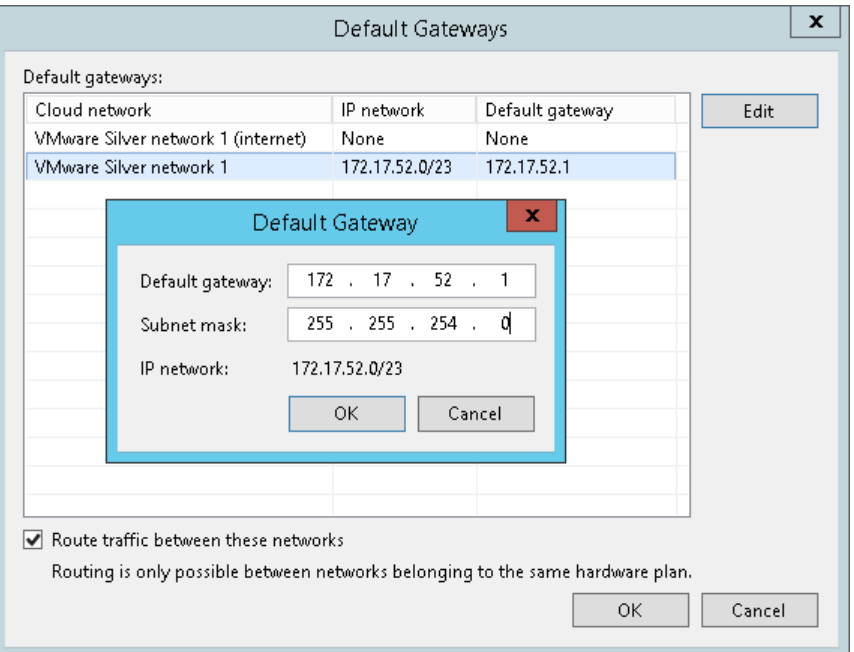

- 6. Select the Route traffic between these networks option if the SP subscribed you to a hardware plan with several networks available to your VM replicas and you want Veeam Backup & Replication to route traffic between these networks. This may be useful if your production site runs multiple interdependent VMs connected to several networks.
- 7. Click OK.
## Configuring Source WAN Accelerators

To optimize VM traffic going to the Veeam Cloud Connect infrastructure during the backup copy and replication jobs, the SP and tenants can configure WAN accelerators on their sides.

WAN accelerators in the Veeam Cloud Connect infrastructure must be configured in the following way:

- The source WAN accelerator is configured on the tenant side. Every tenant who plans to work with the cloud repository and cloud hosts using WAN accelerators must configure at least one WAN accelerator on their side.
- The target WAN accelerator is configured on the SP side.

When the SP creates a tenant account, the SP can define if the tenant should be able to utilize a WAN accelerator deployed on the SP side. As soon as you connect to the SP, Veeam Backup & Replication retrieves the following information to identify if cloud resources available to you can or cannot use WAN acceleration:

- Information about all quotas on cloud repositories assigned to you by the SP
- Information about all cloud hosts provided to you by the SP through hardware plans

If the cloud repository and/or cloud host can use WAN acceleration, you can configure a source WAN accelerator on your side and create backup copy and/or replication jobs that will work using WAN accelerators.

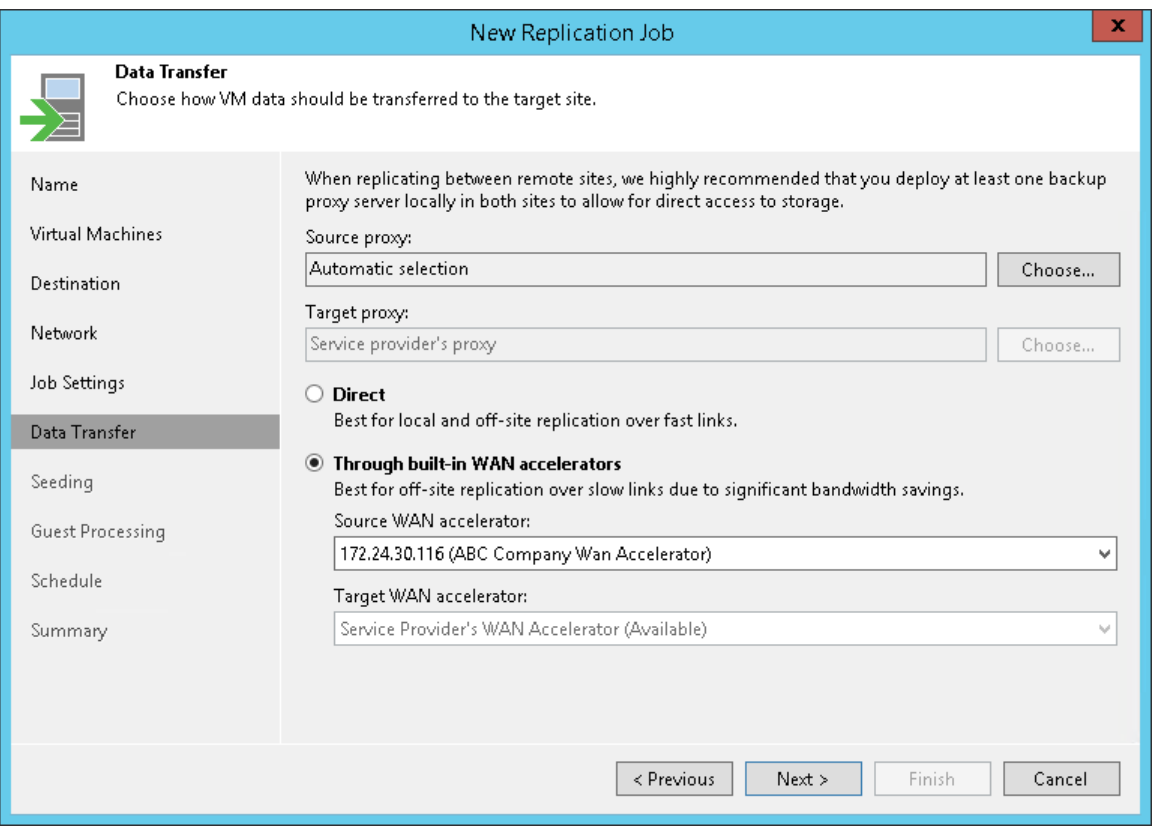

The configuration process for WAN accelerators in the Veeam Cloud Connect infrastructure is the same as the configuration process in a regular Veeam backup infrastructure. To learn more, see the [Adding WAN](https://helpcenter.veeam.com/docs/backup/vsphere/wan_add.html?ver=110)  [Accelerators](https://helpcenter.veeam.com/docs/backup/vsphere/wan_add.html?ver=110) section in Veeam Backup & Replication User Guide.

# Using Cloud Repositories

After you have set up the Veeam Cloud Connect infrastructure, you can proceed to performing data protection and disaster recovery tasks using the cloud repository.

You can perform the following tasks targeted at the cloud repository:

- [VM backup](#page-363-0)
- [vCD backup](#page-371-0) (for VMware vSphere platform)
- [Veeam Agent backup](#page-372-0)
- [Backup copy](#page-387-0) (To a cloud repository only. Backup copy from the cloud is not supported.)
- Restore:
	- o [Entire VM restore](#page-395-0)
	- o [vCD restore](#page-399-0) (for VMware vSphere platform)
	- o [VM files restore](#page-400-0)
	- o [VM disks restore](#page-402-0) (for VMware vSphere platform)
	- o [VM guest OS files restore](#page-405-0) (Microsoft Windows FS only. Multi-OS restore is not supported.)
	- o Application items restore
	- o [Volume restore](#page-407-0) (for Veeam Agent backups)
	- o [Disk export](#page-411-0) (for Veeam Agent backups)
	- o [Guest OS files restore](#page-415-0) (for Veeam Agent backups)
- [Backup export](#page-418-0)
- [File copy](#page-420-0) (manual operations)

Backups created on the cloud repository are displayed under the Backups > Cloud node in the inventory pane of the Home view.

Backups created by Veeam Agent operating in the standalone mode are displayed under the **Agents** node in the working area of the **Backups > Cloud** node.

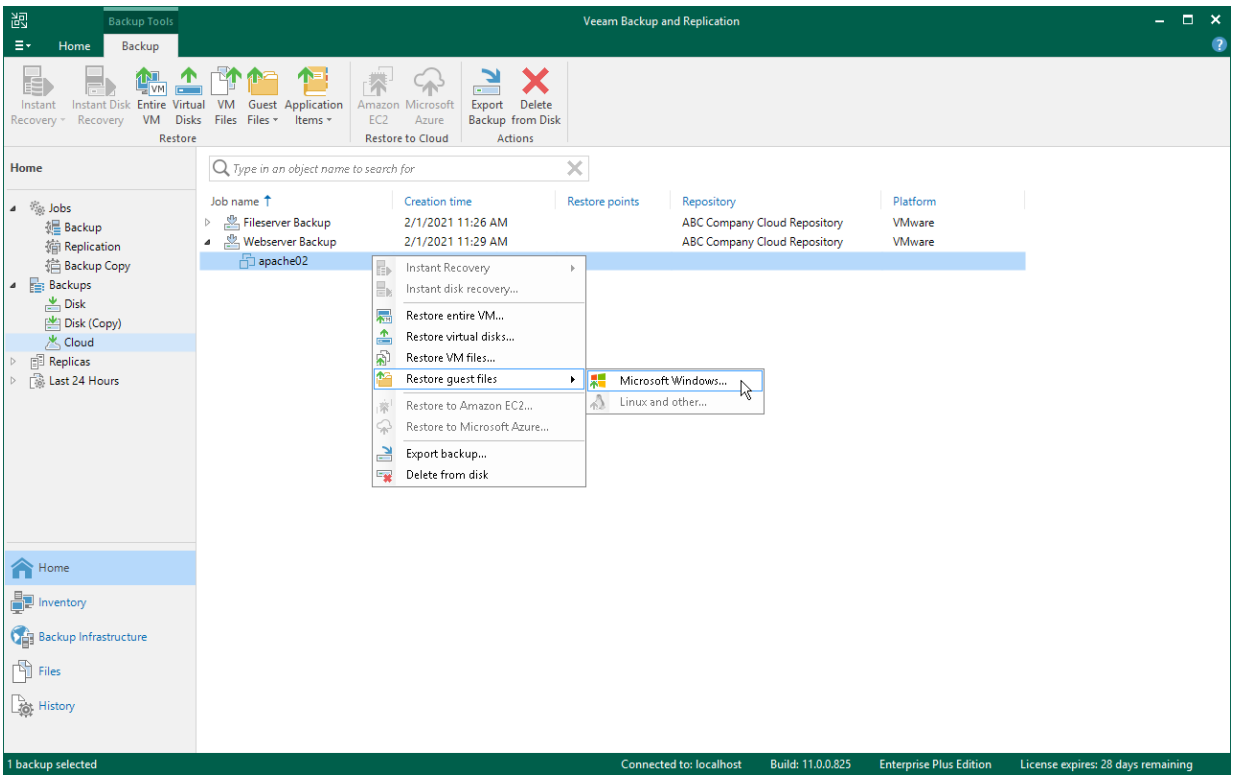

### <span id="page-363-0"></span>Creating VM Backup Jobs

In Veeam Backup & Replication, backup is a job-driven process. To back up VMs, you must configure a backup job. The backup job defines how, where and when to back up VM data. One job can be used to process one or several VMs.

Veeam Backup & Replication backs up a VM image as a whole: it copies VM data at a block level unlike traditional backup tools that process guest OS files separately. Veeam Backup & Replication retrieves VM data from the source storage, compresses and deduplicates it and writes to the backup repository in Veeam's proprietary format. You can use the image-level backup for all types of data restore scenarios: restore a full VM, VM guest OS files and folders, VM files and VM virtual disks (for VMware VMs only) from the backup file.

Veeam Backup & Replication conducts both full and incremental backup. During the first run of a backup job, Veeam Backup & Replication creates a full VM backup (VBK). All subsequent job cycles produce incremental backups: VIB if forward incremental backup is used or VRB if reversed incremental backup is used. The number of increments kept on disk depends on retention policy settings.

#### **NOTE**

This section describes only basic steps that you must take to create a VM backup job targeted at a cloud repository. To get a detailed description of all backup job settings, see the [Creating Backup Jobs](https://helpcenter.veeam.com/docs/backup/vsphere/backup_job.html?ver=110) section in the Veeam Backup & Replication User Guide.

To create a backup job:

- 1. On the Home tab, click Backup Job and select Virtual machine > VMware vSphere or Virtual machine >Microsoft Hyper-V.
- 2. At the Name step of the wizard, specify a name and description for the backup job.

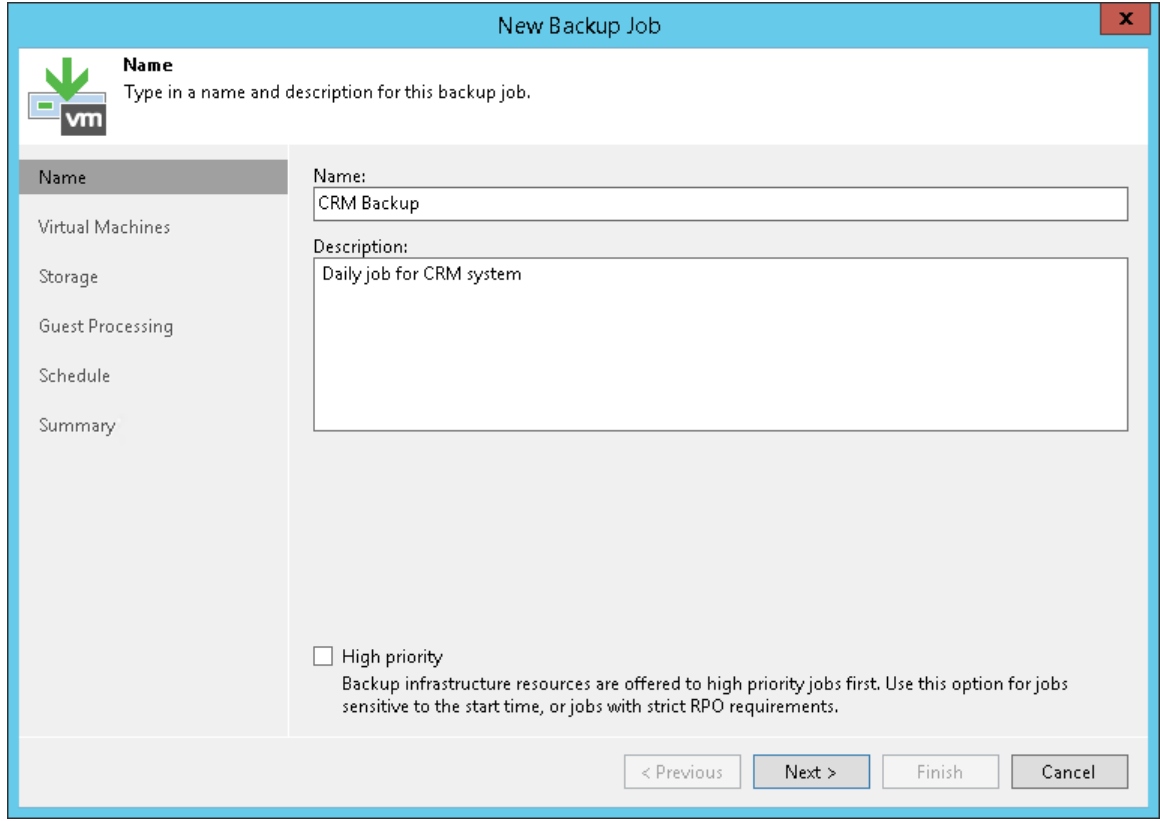

3. At the Virtual Machines step of the wizard, click Add and select VMs and VM containers that you want to back up. To quickly find the necessary object, use the search field at the bottom of the Add Objects window.

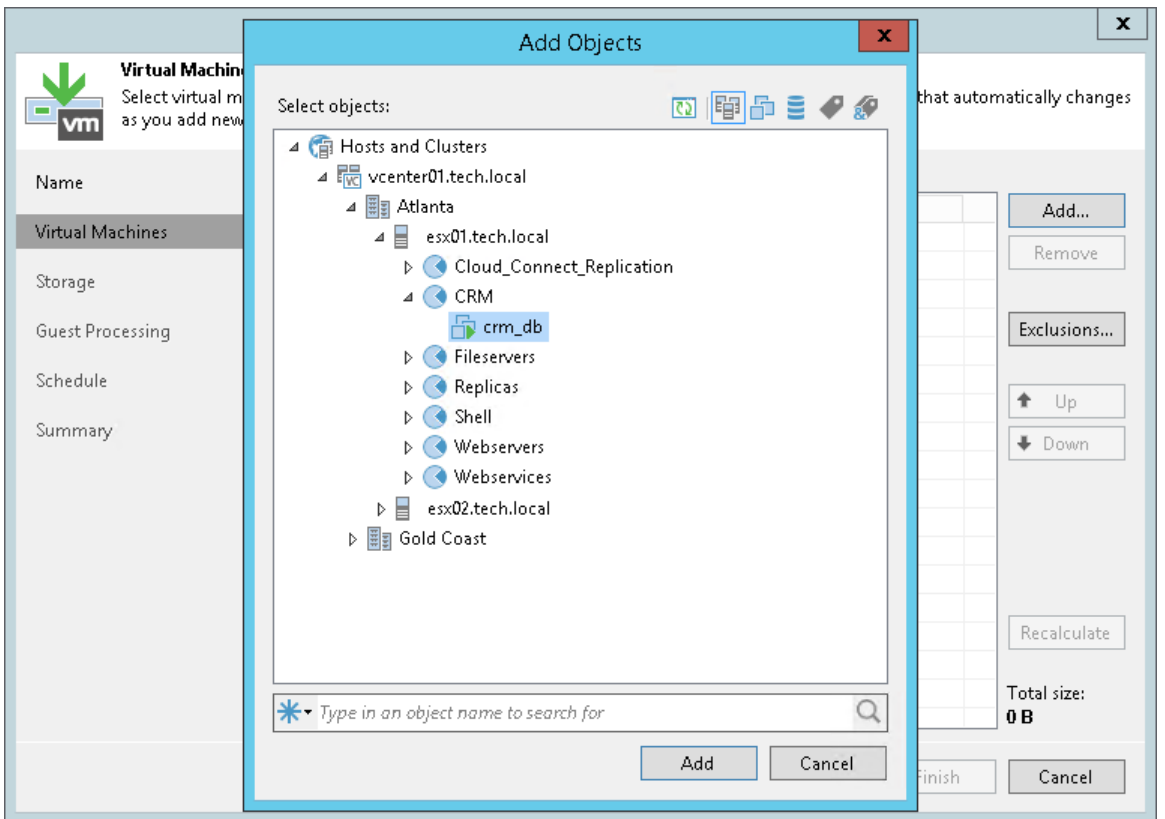

- 4. If you want to exclude VMs from the VM container or back up only specific VM disks, click Exclusions and specify what objects you want to exclude.
- 5. At the Storage step of the wizard, from the Backup repository list, select the cloud repository to which you plan to store the backup file.

6. In the Retention policy field, specify how many restore points you want to keep on the cloud repository. To do this, in the Retention policy field, specify the number of restore points or the number of days for which you want to store backup files on the cloud repository. If you want to use the GFS (Grandfather-Father-Son) retention scheme, you can also specify how weekly, monthly and yearly full backups must be retained.

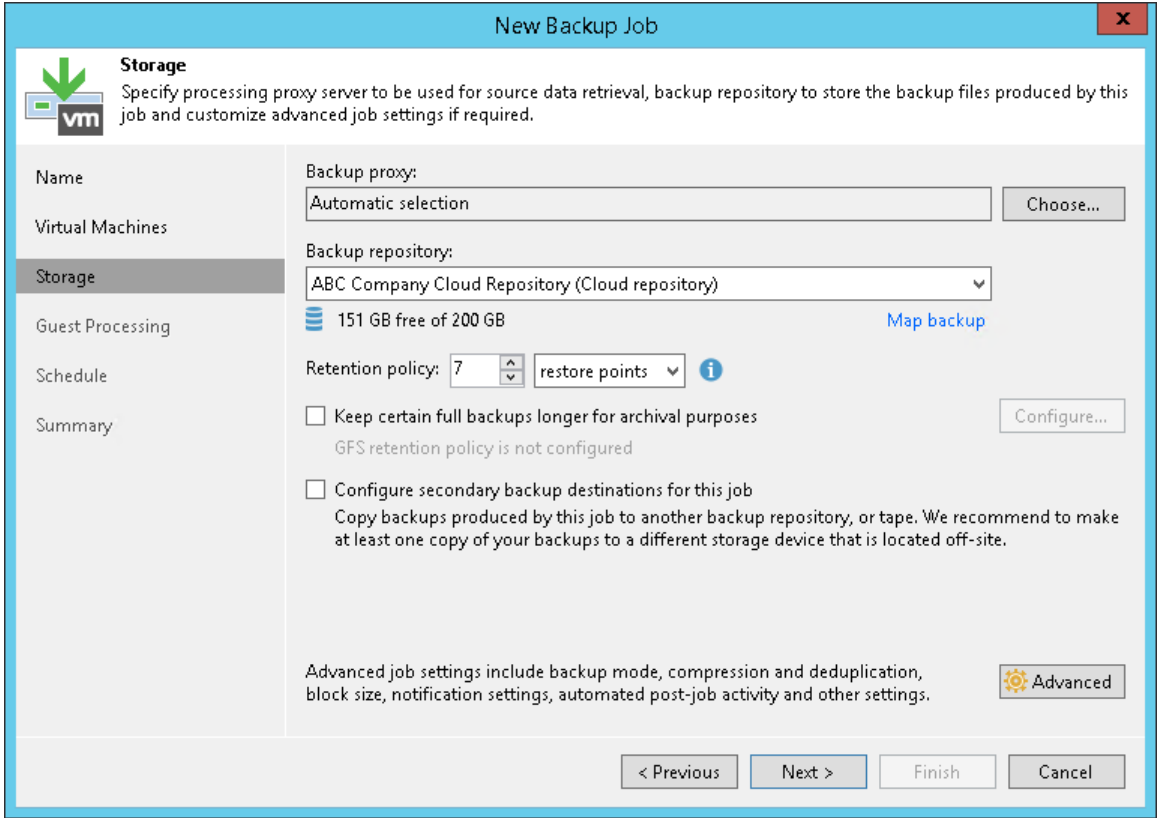

- 7. Click Advanced.
- 8. On the Backup tab, select what type of the backup chain you want to create: forward incremental or reverse incremental. You can also choose to periodically create synthetic full backups (for the forward incremental backup method only) and active full backups.

### **NOTE**

The reverse incremental backup method is not recommended for backup jobs targeted at the cloud repository. The process of a full backup file rebuild requires higher I/O load. This may impact the backup job performance, especially in case of low bandwidth or high latency network connection between the tenant side and SP side. To learn more, see [Veeam Backup & Replication Best Practices.](https://bp.veeam.expert/job_configuration/backup_methods.html)

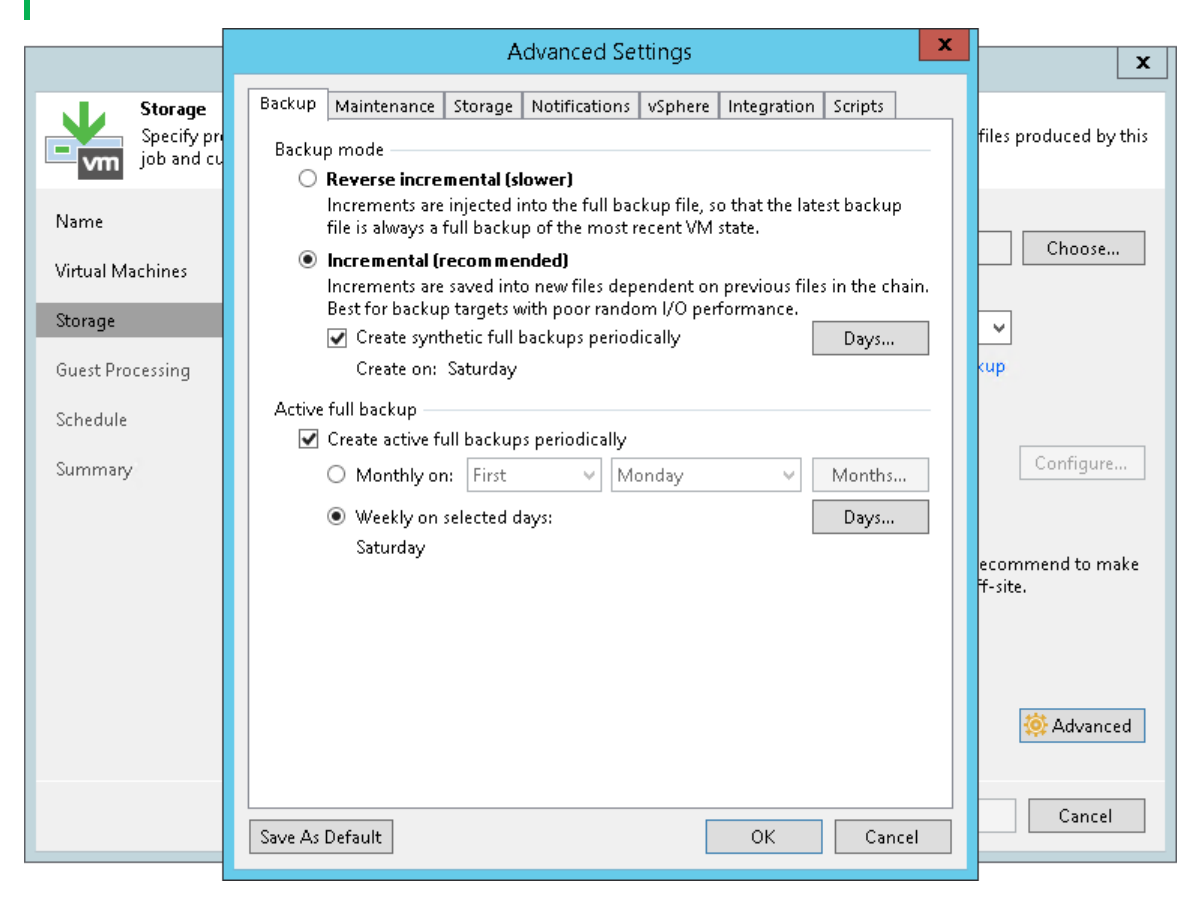

9. To encrypt the resulting backup file on the cloud repository, on the Storage tab, select the Enable backup file encryption check box. From the Password field, select a password that you want to use to encrypt the backup file. If you have not created a password beforehand, click Add or use the Manage passwords link to specify a new password.

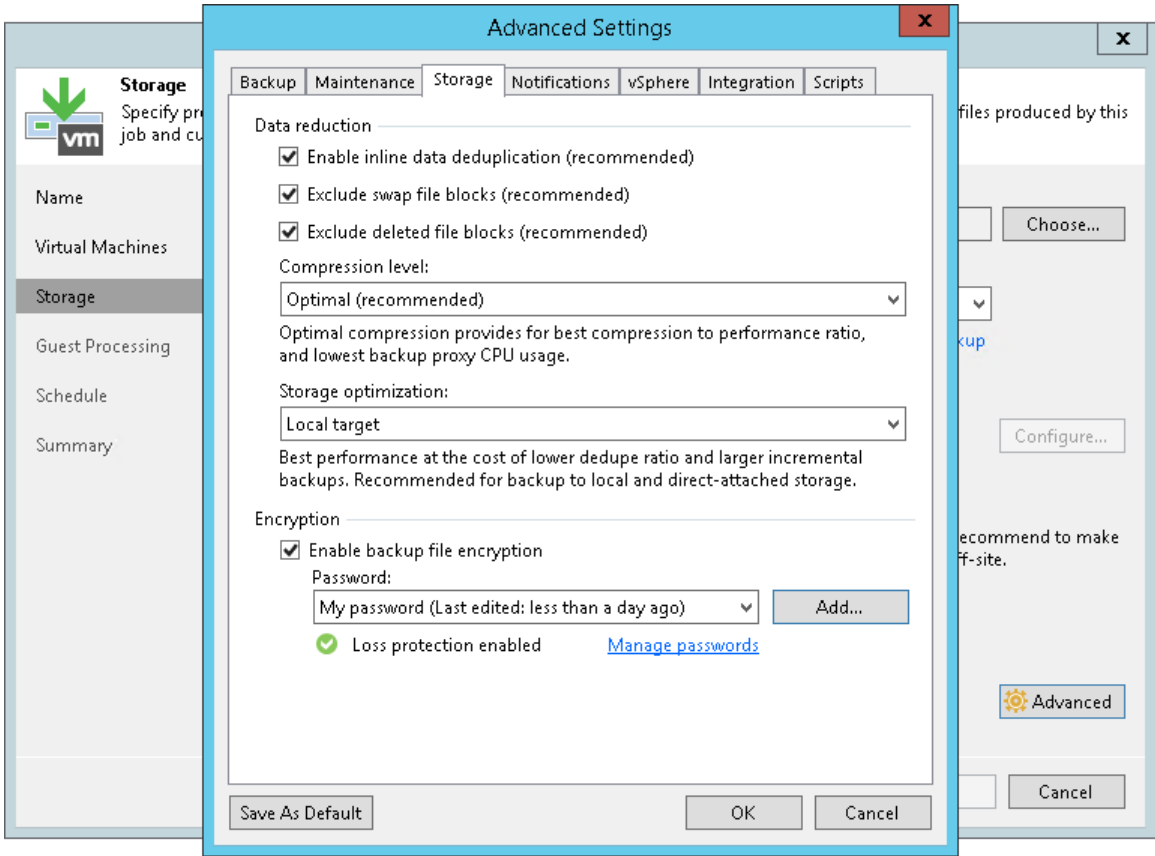

10. To create a transactionally consistent backup of VMs, at the Guest Processing step of the wizard, select the Enable application-aware processing check box.

11. Click Add next to the Guest OS credentials list and specify credentials for a user account with local administrator privileges on the VM guest OS. By default, Veeam Backup & Replication uses the same credentials for all VMs added to the job. If some VM requires a different user account, click Credentials and enter custom credentials for the necessary VM.

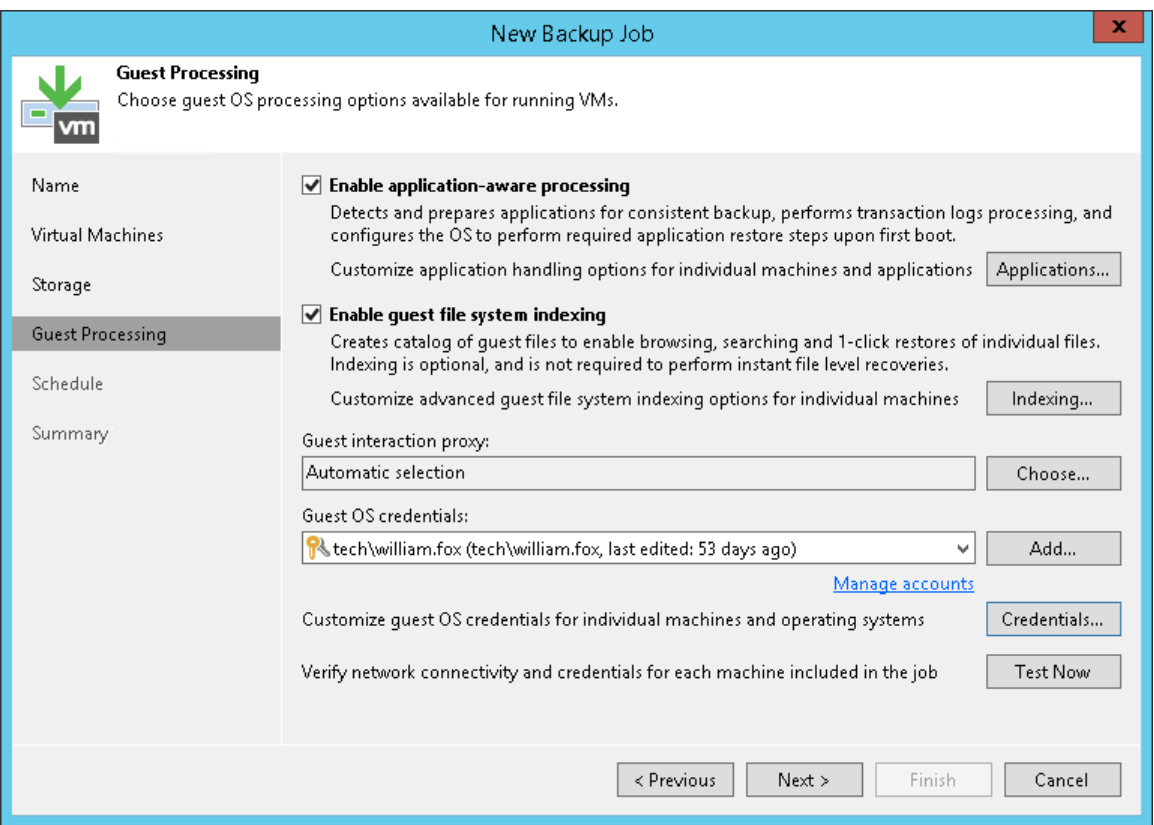

- 12. Click Applications, select the necessary VM and click Edit. On the General tab, in the Applications section, specify the VSS behavior scenario:
	- $\circ$  Select Require successful processing if you want Veeam Backup & Replication to stop the backup process if any VSS errors occur.
	- $\circ$  Select Try application processing, but ignore failures if you want to continue the backup process even if VSS errors occur. This option is recommended to guarantee completion of the job. The created backup image will not be transactionally consistent, but crash consistent.
	- o Select Disable application processing if you do not want to enable quiescence for the VM at all.
- 13. [For Microsoft SQL and Oracle VMs] In the Transaction logs section, specify how Veeam Backup & Replication must handle database logs:
	- o Select Process transaction logs with this job if you want Veeam Backup & Replication to handle Microsoft SQL Server transaction logs or Oracle archived logs. With this option enabled, Veeam Backup & Replication will offer a choice of log processing options on SQL and Oracle tabs.
	- $\circ$  Select Perform copy only if you use native application means or a third-party tool to process transaction logs.Veeam Backup & Replication will create a copy-only backup for the selected VM. The copy-only backup preserves a chain of full/differential backup files and transaction logs. To learn more, see [Microsoft Docs.](https://msdn.microsoft.com/en-us/library/ms191495.aspx)

### **NOTE**

You cannot enable log backup options in the properties of a backup job targeted at the cloud repository. For Microsoft SQL, you can enable transaction log truncation options only. For Oracle, you can choose whether to delete archived logs.

If you want to store database log backups in the cloud, you can do the following:

- 1. Configure a backup job targeted at a regular backup repository.
- 2. Configure a backup copy job targeted at a cloud repository. In the properties of the backup copy job, select the Immediate copy option, select the job created at the step 1 as a source backup job and enable the Include database transaction log backups option. For details, see [Creating Backup Copy Jobs.](#page-387-0)

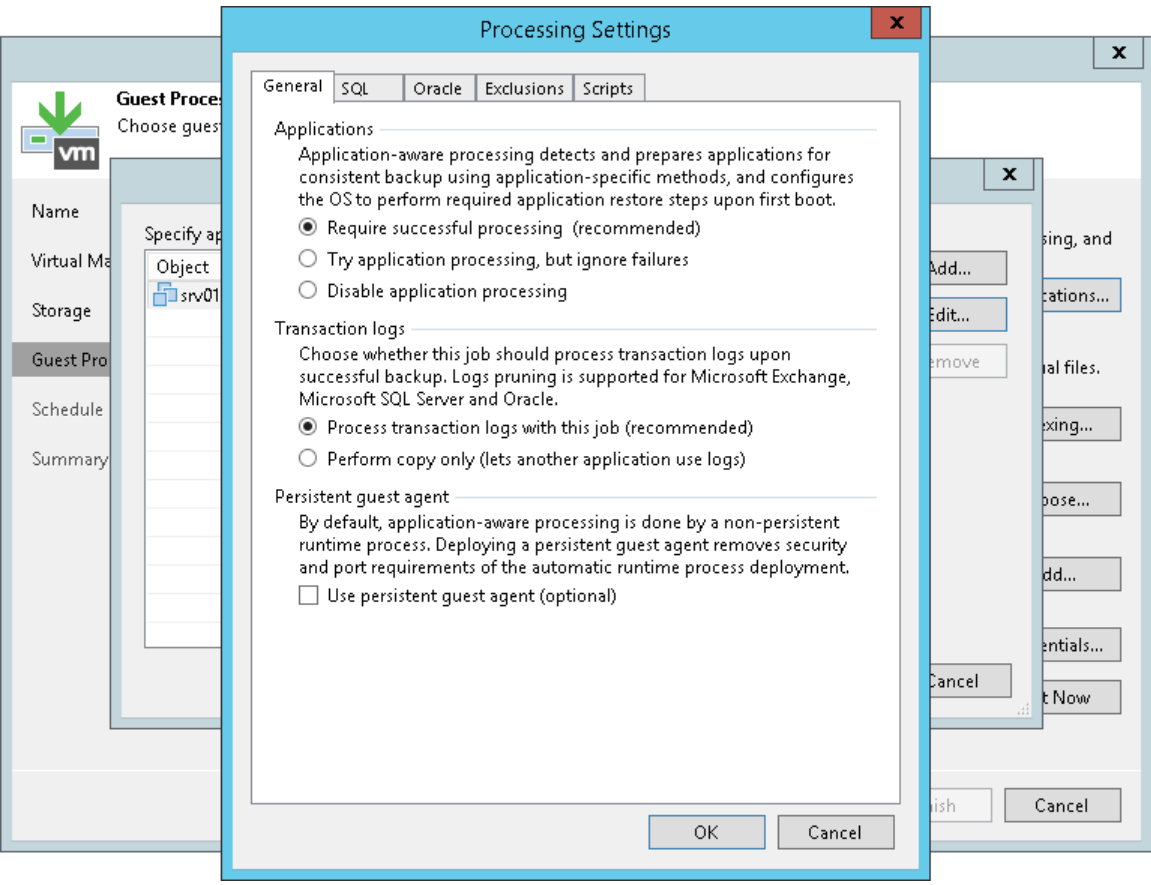

14. At the Schedule step of the wizard, select the Run the job automatically check box and specify the necessary scheduling settings for the job. If you do not select this check box, you will have to run the backup job manually to create a backup file in the cloud.

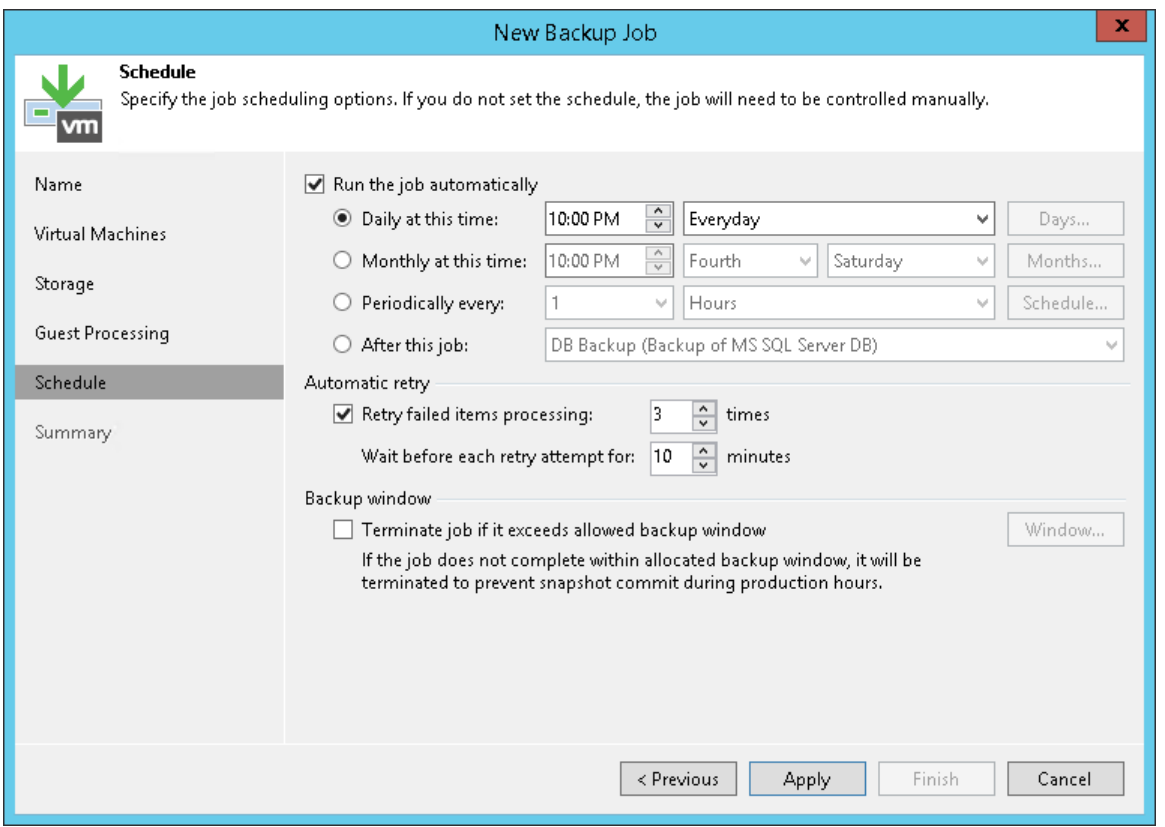

- 15. At the Summary step of the wizard, select the Run the job when I click Finish check box if you want to start the created job right after you complete working with the wizard.
- 16. Click Finish.

## <span id="page-371-0"></span>Creating vCloud Director Backup Jobs

The vCD backup is practically the same as a regular VM backup. The vCD backup job aggregates main settings for the backup task and defines when, what, how and where to back up.

You can perform the vCD backup job for single VMs and for VM containers, that, in terms of vCloud Director, are the following:

- vApp
- Organization VDC
- Organization
- vCloud Director instance

Just like a regular backup job, the vCD backup job can be scheduled or run manually.

## <span id="page-372-0"></span>Creating Veeam Agent Backup Jobs

Veeam Backup & Replication lets you create a Veeam Agent backup job targeted at a cloud repository. You can use the Veeam backup console to create Veeam Agent backup jobs of the following types:

- Veeam Agent backup job managed by the backup server
- Backup policy, or Veeam Agent backup job managed by Veeam Agent

Before you configure a Veeam Agent backup job, you must deploy Veeam Agent on computers whose data you want to back up. To learn more, see th[e Working with Protection Groups](https://helpcenter.veeam.com/docs/backup/agents/protection_group_tasks.html?ver=110) section in the Veeam Agent Management Guide.

#### **NOTE**

Consider the following:

- This section describes the procedure of creating a backup job for Veeam Agent managed by Veeam Backup & Replication. For information about how to create a backup job for Veeam Agent operating in the standalone mode, see the [Configuring Backup Job](https://helpcenter.veeam.com/docs/agentforwindows/userguide/backup_job_create.html?ver=50) section in the Veeam Agent for Microsoft Windows User Guide.
- This section describes only basic steps that you must take to create a Veeam Agent backup job targeted at a cloud repository. To get a detailed description of all Veeam Agent backup job settings, see the [Creating Veeam Agent Backup Jobs](https://helpcenter.veeam.com/docs/backup/agents/agent_job_create.html?ver=110) section in the Veeam Agent Management Guide.
- The procedure of configuring a Veeam Agent backup job differs depending on the type of machines that the job will process: Microsoft Windows machines, Linux machines or Mac machines. Backup of IBM AIX machines and Oracle Solaris machines to a cloud repository is not supported. This section describes the procedure for a backup job that includes Microsoft Windows machines; however, the description focuses on the steps that are identical for all supported types of machines.
- For backup to a cloud repository in the Veeam Agent management scenario, Veeam Backup & Replication uses managed subtenant accounts. For more information, see the [Managed Subtenant](#page-70-0)  [Account](#page-70-0) section in this guide and the [Backup to Veeam Cloud Connect Repository](https://helpcenter.veeam.com/docs/backup/agents/cloud_connect.html?ver=110) section in the Veeam Agent Management Guide.

To create a Veeam Agent backup job:

- 1. On the Home tab, click Backup Job and select Windows computer or Linux computer.
- 2. At the Job Mode step of the New Agent Backup Job wizard, specify protection settings for the backup job:
	- a. In the Type field, select the type of protected computers whose data you want to back up with Veeam Agents: Workstation, Server or Failover cluster.

**NOTE** 

The Failover cluster option is not available for backup jobs that include Linux computers.

- b. If you selected the Server option in the Type field, in the Mode field, select the job mode:
	- **Managed by backup server** select this option if you want to configure the Veeam Agent backup job managed by the backup server. The backup job will run on the backup server in the similar way as a regular job for VM data backup.
	- **Managed by agent** select this option if you want to configure the backup policy. The backup policy acts as a saved template that describes configuration of individual Veeam Agent backup jobs that run on protected computers.

#### **NOTE**

The Managed by backup server option is not available for backup jobs that include Mac computers.

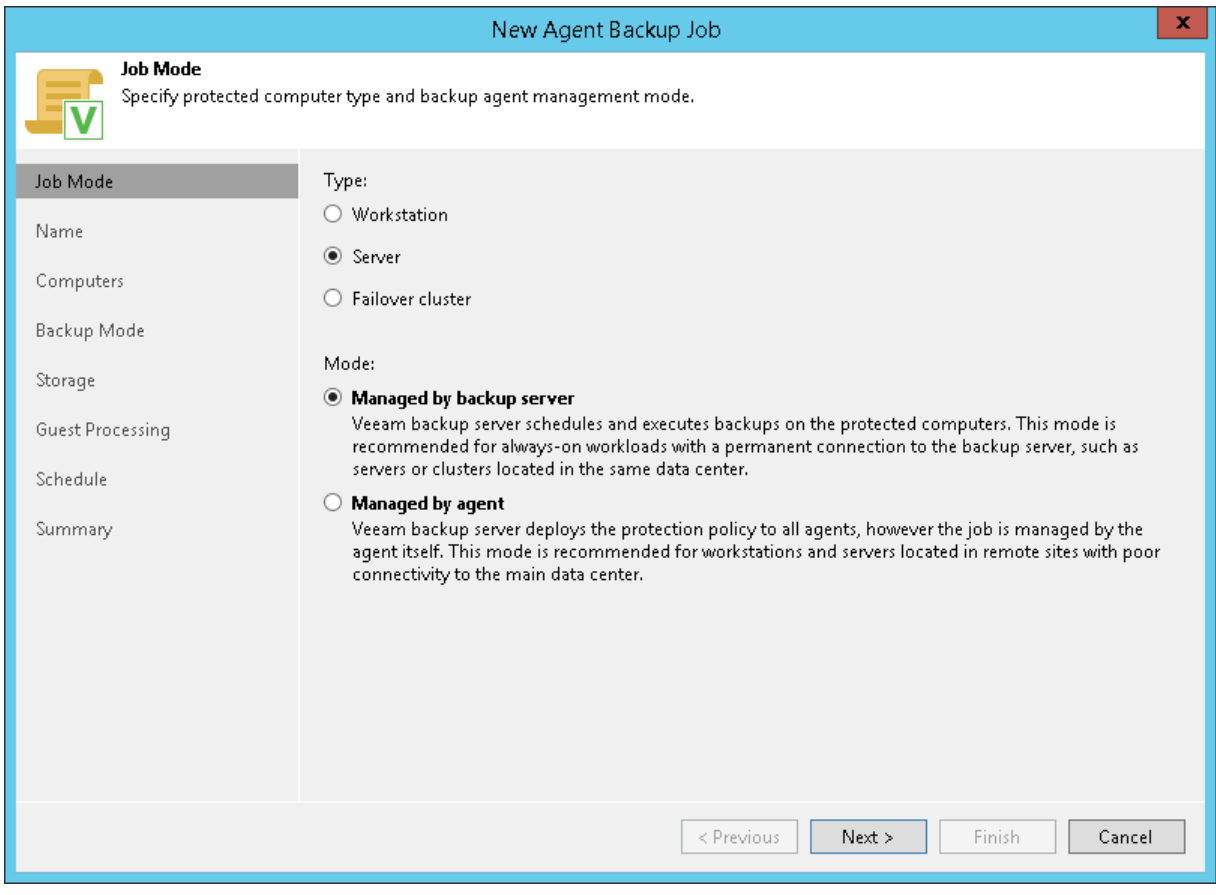

3. At the Name step of the wizard, specify a name and description for the backup job.

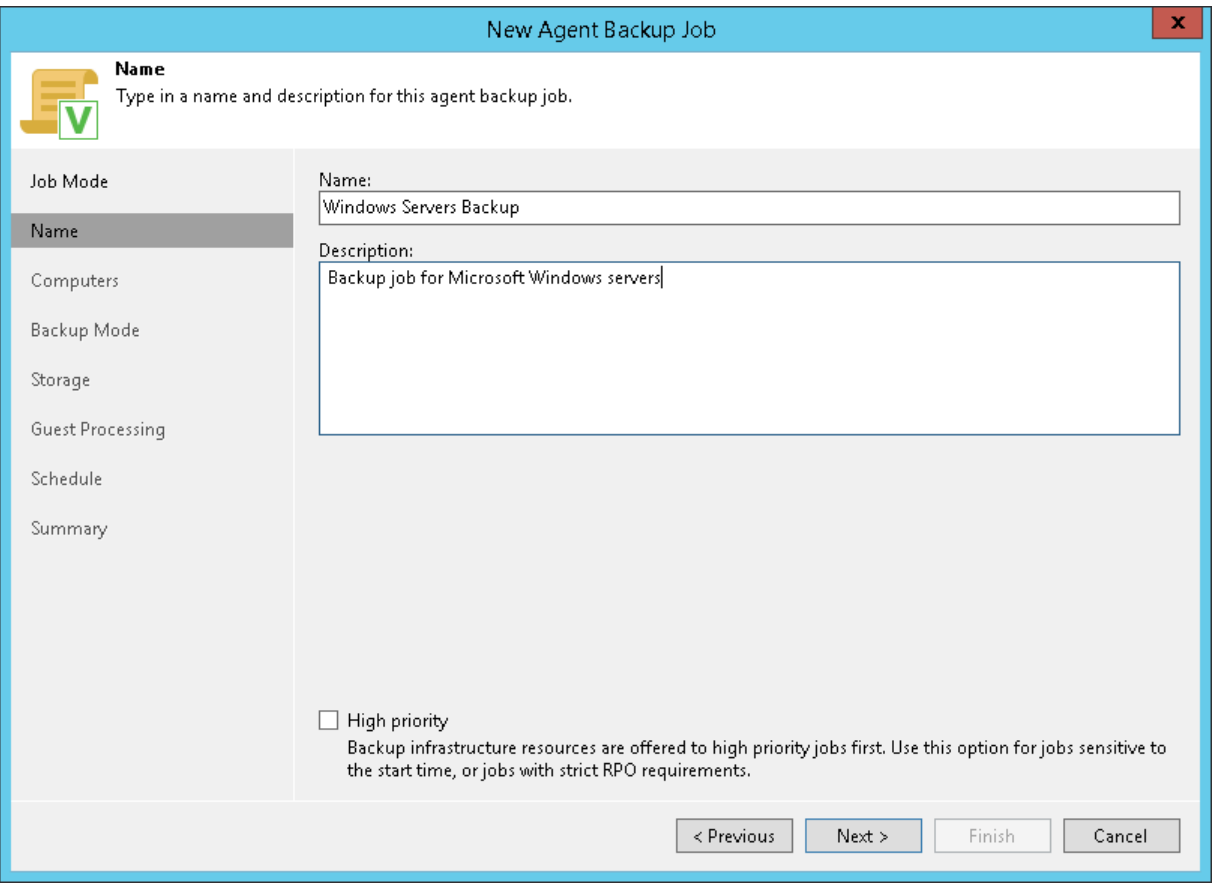

4. At the Computers step of the wizard, click Add and select one or more protection groups or individual computers whose data you want to back up. To quickly find the necessary object, use the search field at the bottom of the **Select Objects** window.

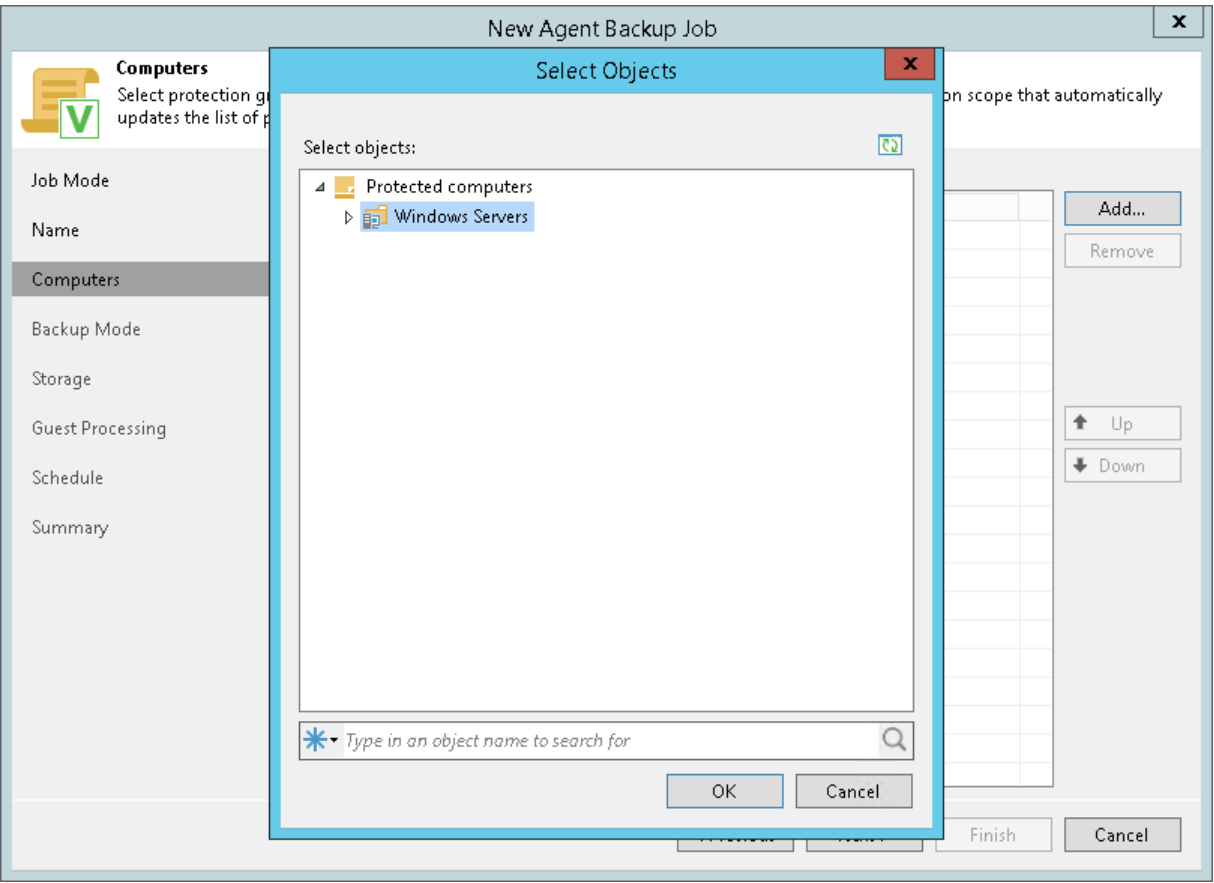

- 5. At the Backup Mode step of the wizard, select the backup mode. You can select one of the following options:
	- $\circ$  Entire computer select this option if you want to create a backup of the entire computer image. When you restore data from such backup, you will be able to recover the entire computer image as well as data on specific computer volumes: files, folders, application data and so on.
	- $\circ$  Volume level backup select this option if you want to create a backup of specific computer volumes, for example, all volumes except the system one. When you restore data from such backup, you will be able to recover data on these volumes only: files, folders, application data and so on.
	- o File level backup select this option if you want to create a backup of individual folders on your computer.

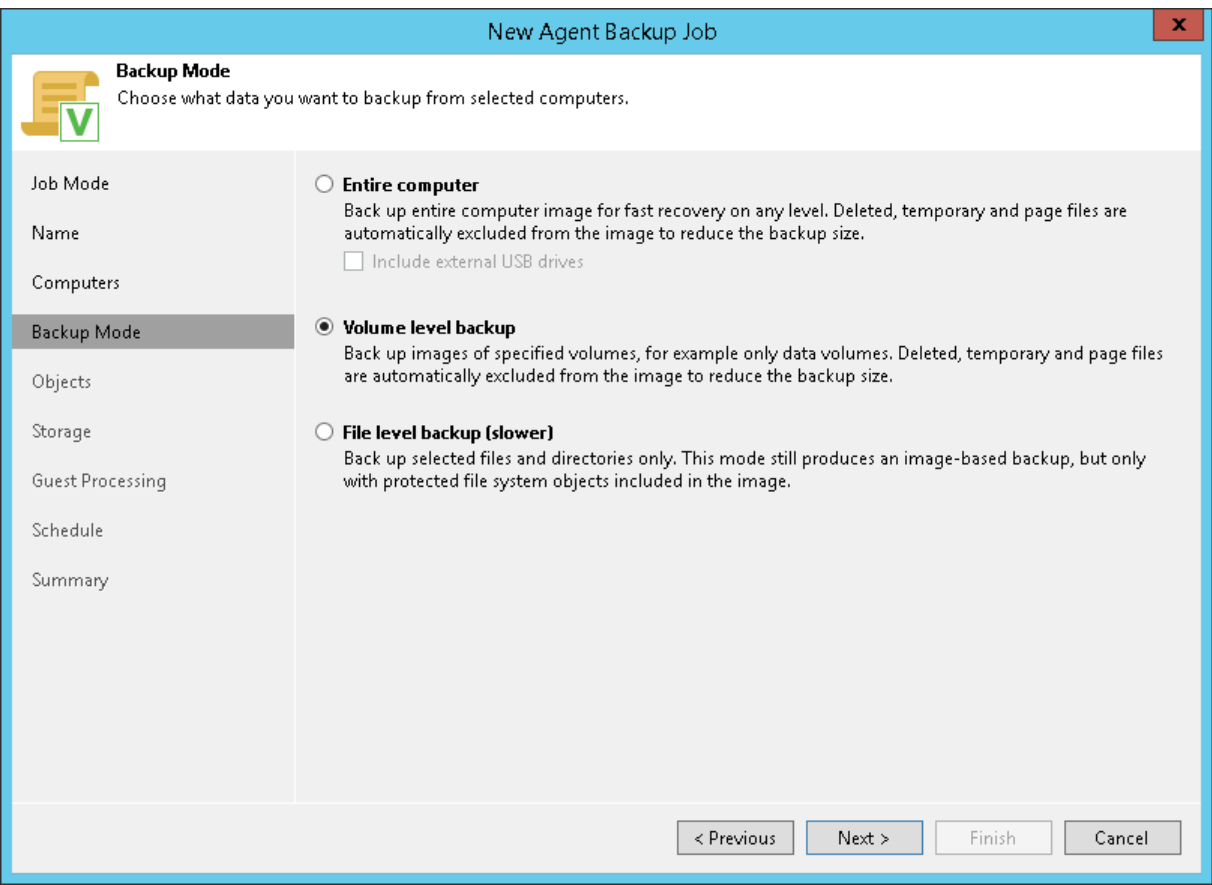

- 6. If you chose the Volume level backup or File level backup option at the Backup Mode step of the wizard, at the Objects step of the wizard, specify the backup scope for the Veeam Agent backup job:
	- o For volume-level backup, specify what volumes you want to include in the backup. You can include in the backup operating system data or specific volumes. You can also include in the backup all volumes except for the volume that contains operating system data or selected volumes.

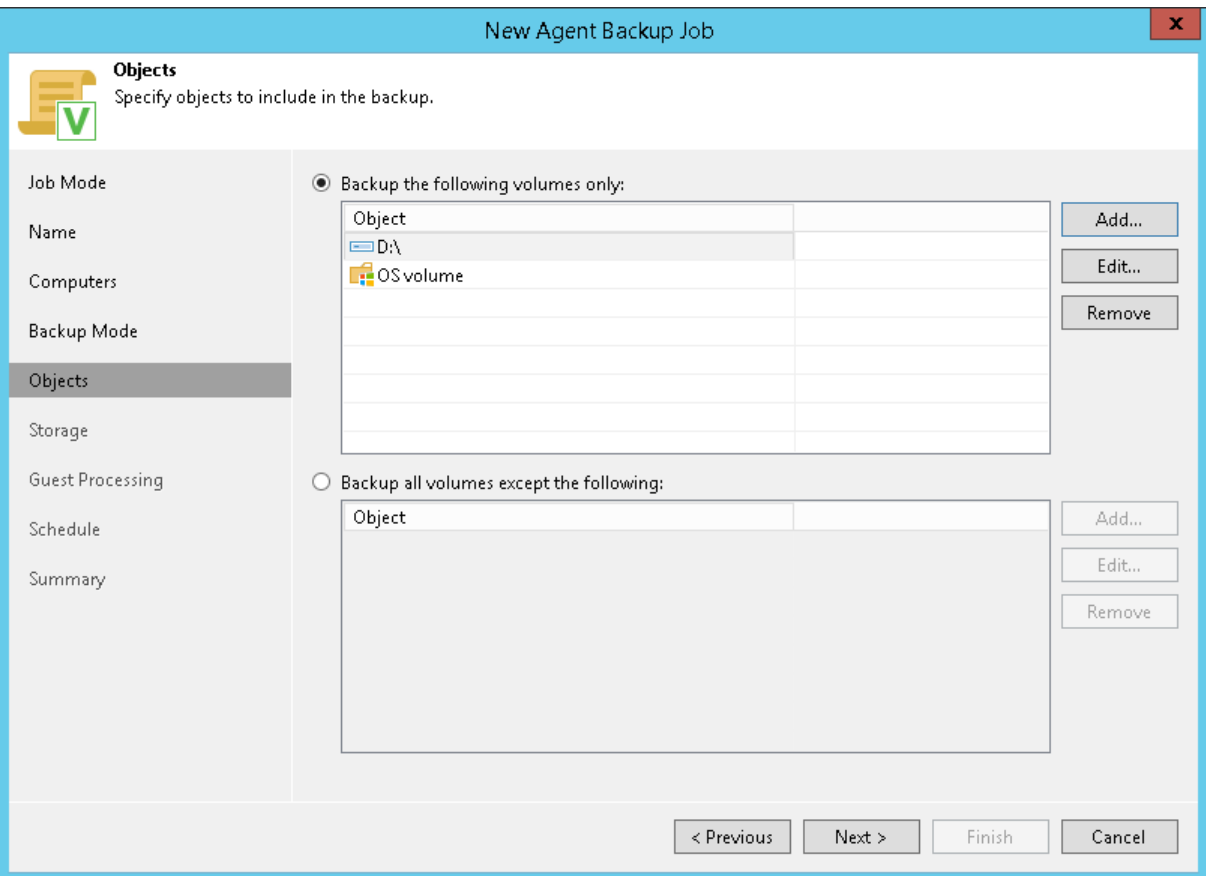

o For file-level backup, specify what folders with files or entire volumes you want to include in the backup. You can include in the backup operating system data, personal files or specific folders or volumes.

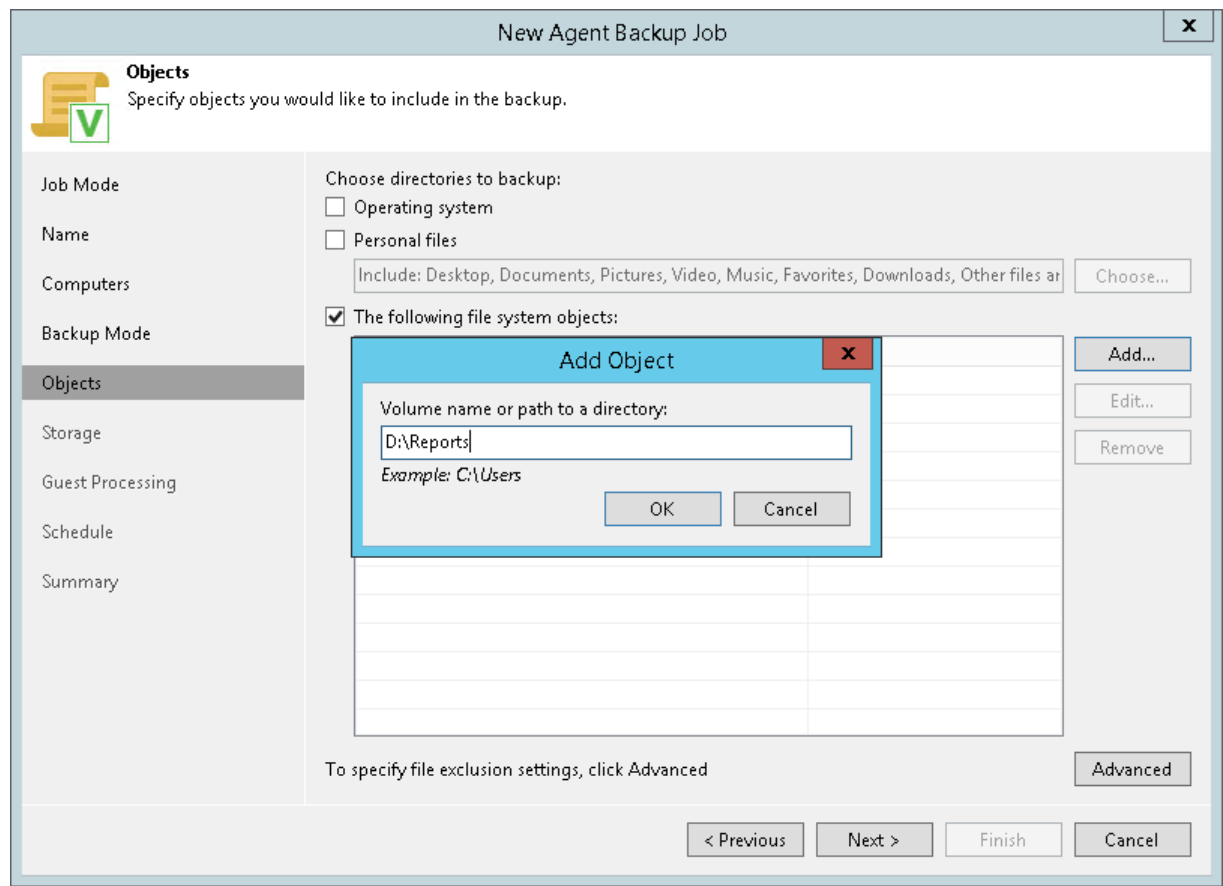

7. [For a backup policy] If you selected the Managed by agent option at the Job Mode step of the wizard, at the Destination step of the wizard, select the Veeam Cloud Connect repository option.

### **NOTE**

If you selected the Managed by backup server option at the Job Mode step of the wizard, this step will not be displayed. You will immediately proceed to the Storage step of the wizard.

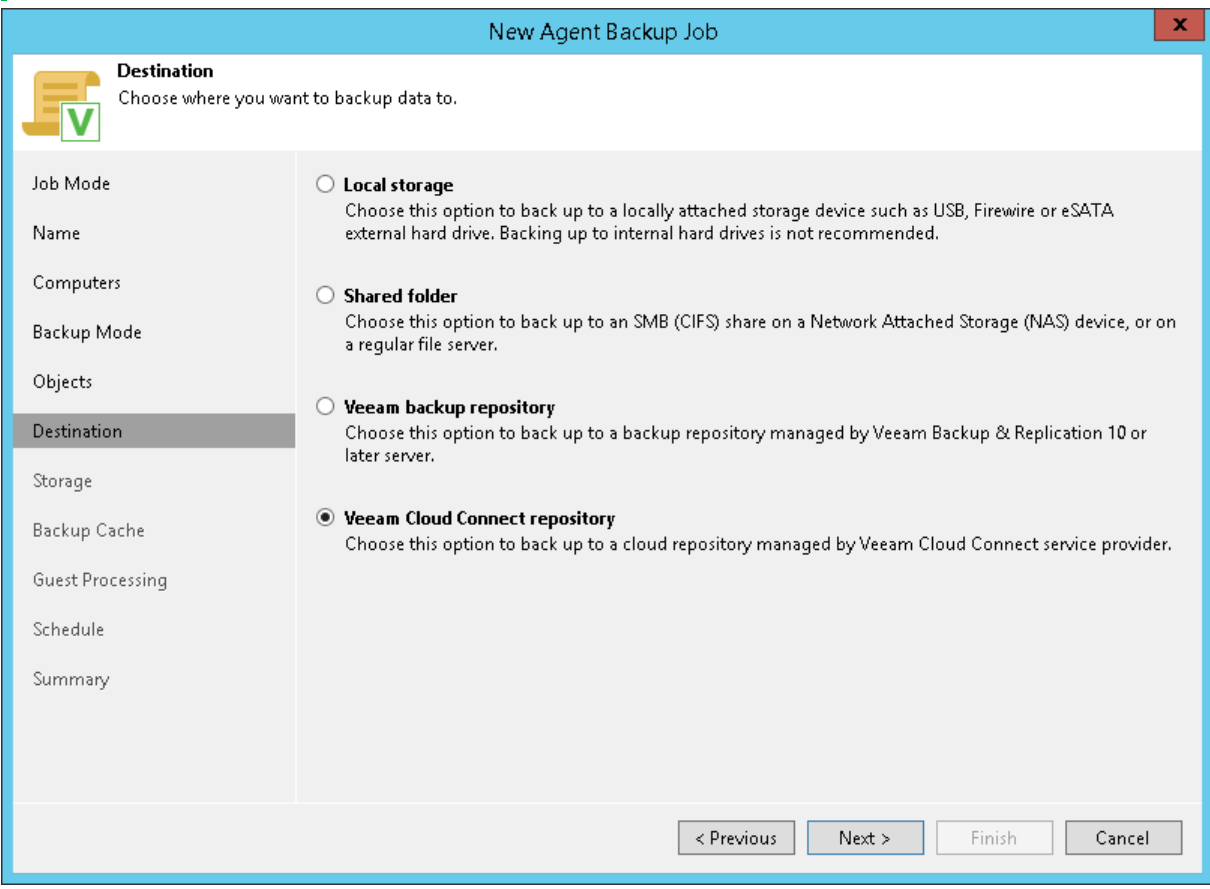

8. At the Storage step of the wizard, from the Backup repository list, select the cloud repository to which you plan to store backup files.

- 9. Specify how many restore points you want to keep on the cloud repository. To do this, in the Retention policy field, specify the number of restore points or the number of days for which you want to store backup files on the cloud repository. If you want to use the GFS (Grandfather-Father-Son) retention scheme, you can also specify how weekly, monthly and yearly full backups must be retained.
	- $\circ$  For a backup job managed by the backup server:

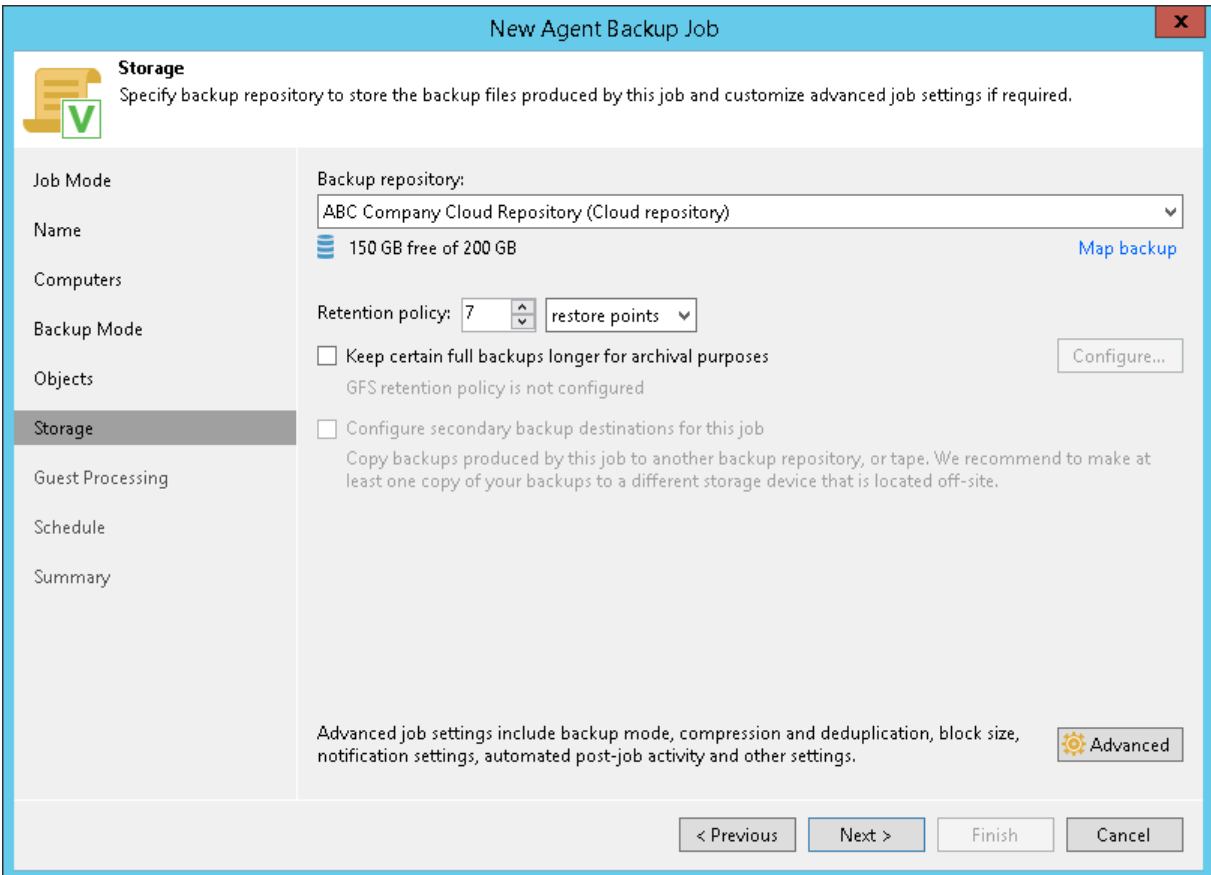

o For a backup policy:

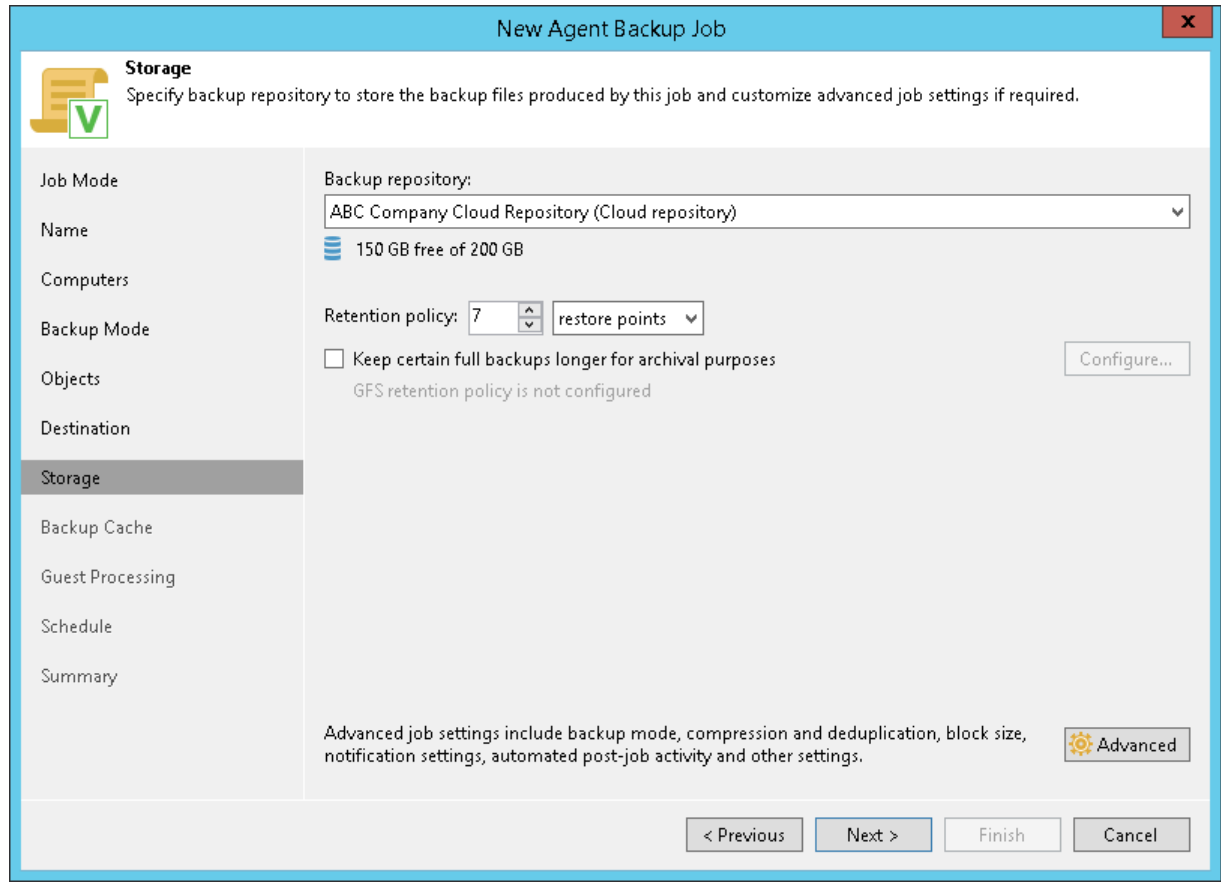

10. Click Advanced.

11. To encrypt the resulting backup file on the cloud repository, on the Storage tab, select the Enable backup file encryption check box. From the Password field, select a password that you want to use to encrypt the backup file. If you have not created a password beforehand, click Add or use the Manage passwords link to specify a new password.

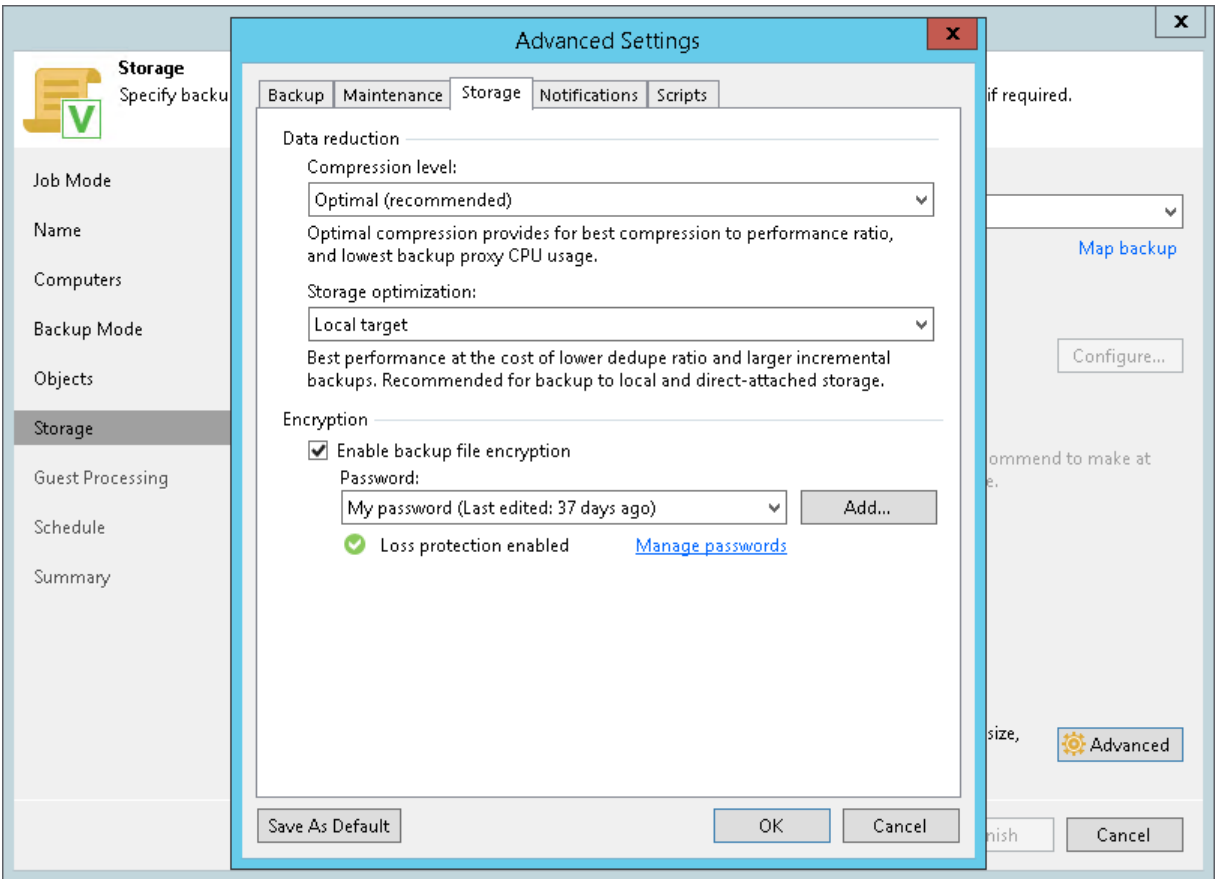

12. [For a backup policy] If you want to enable the backup cache for the backup policy, at the **Backup Cache** step of the wizard, specify backup cache settings.

### **NOTE**

If you selected the Managed by backup server option at the Job Mode step of the wizard, this step will not be displayed. You will immediately proceed to the next step of the wizard.

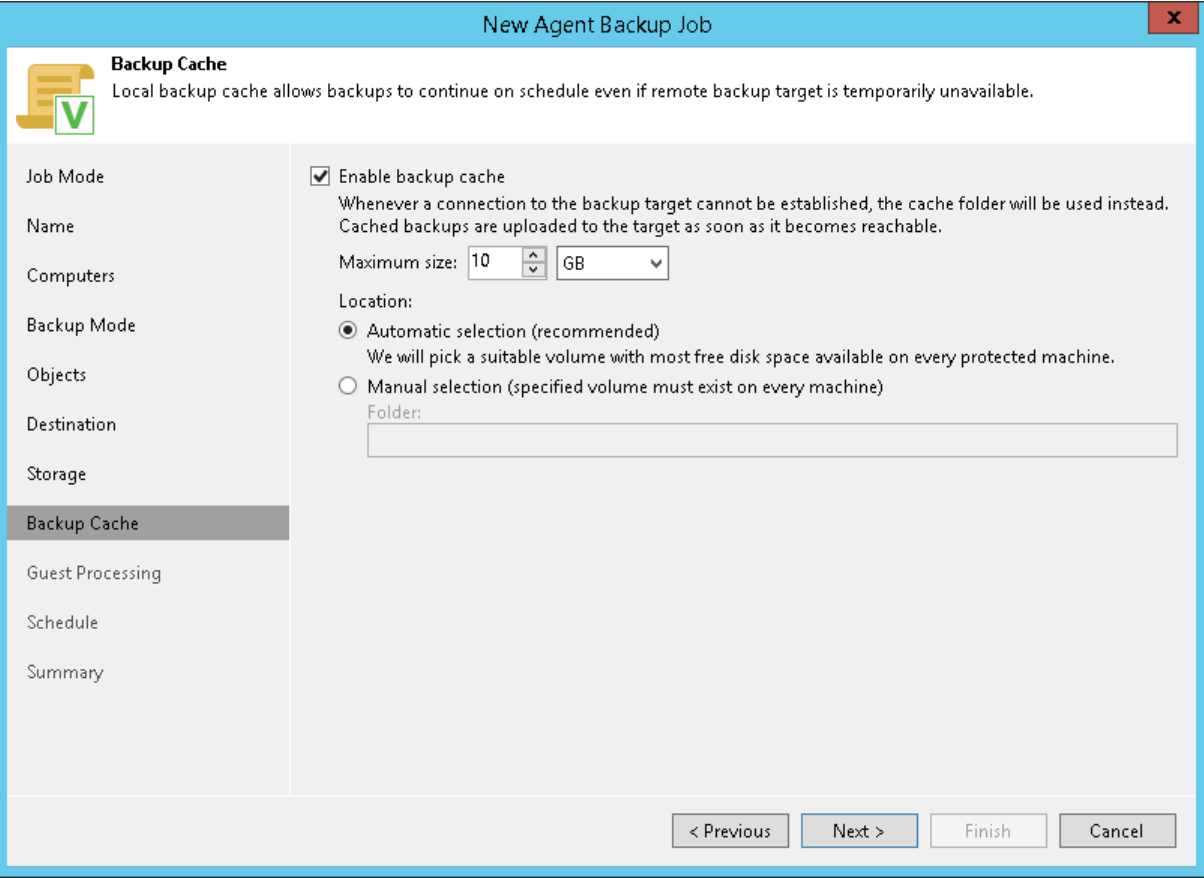

13. If you selected the Server or Failover cluster option at the Job Mode step of the wizard, you can enable application-aware processing settings at the Guest Processing step of the wizard. Available guest OS processing settings differ for backup jobs that process Microsoft Windows machines and backup jobs for Linux machines.

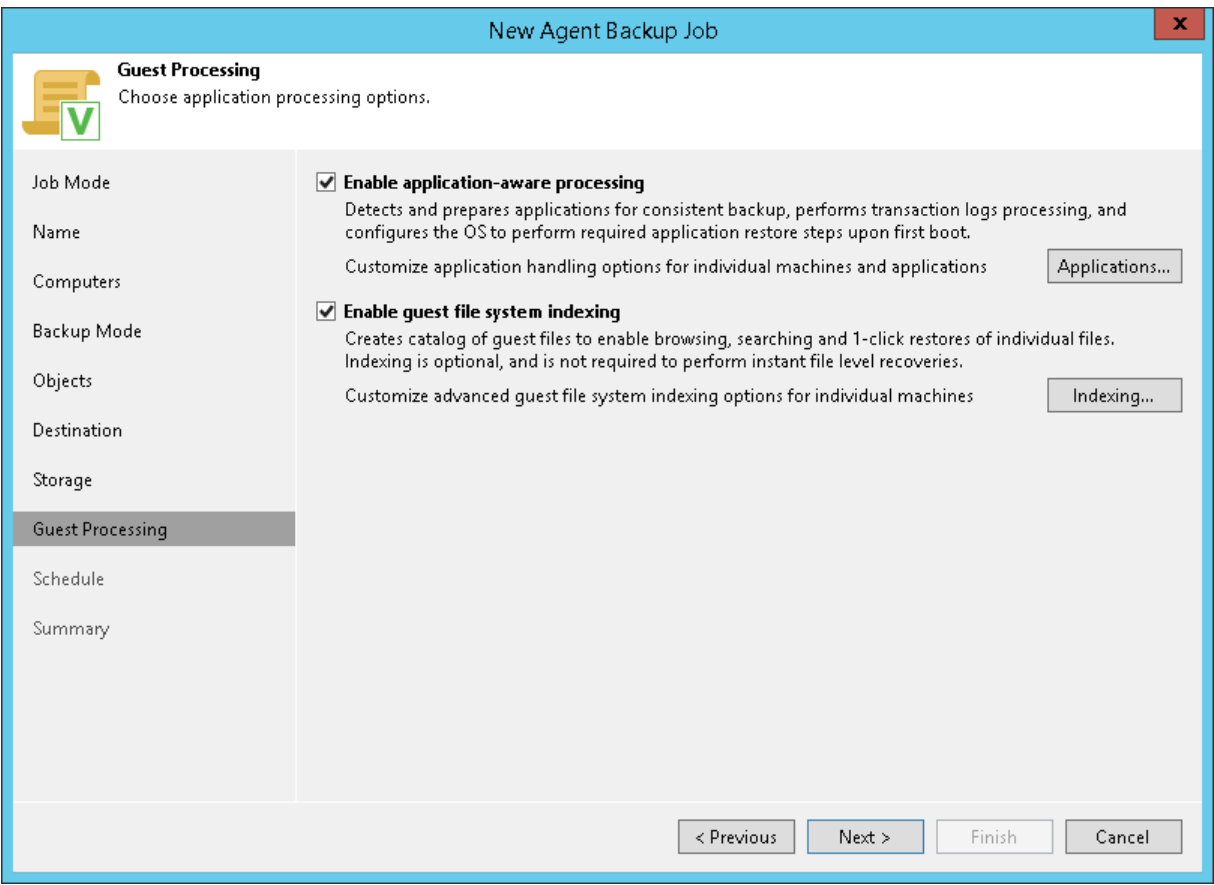

- 14. At the Schedule step of the wizard, specify the schedule according to which you want to perform backup:
	- o For a backup job managed by the backup server, select the Run the job automatically check box and specify the necessary scheduling settings for the job. If you do not select this check box, you will have to run the backup job manually to create a backup file in the cloud.

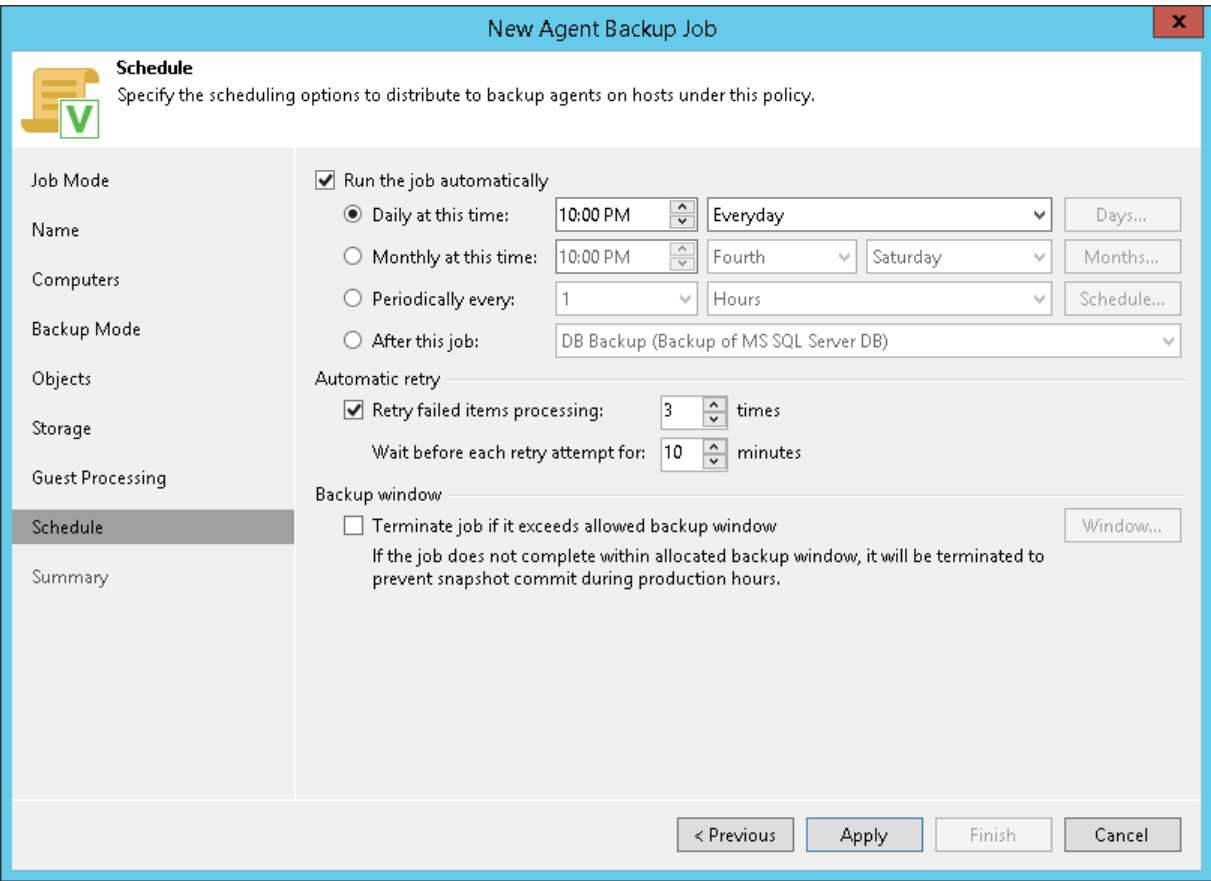

o For a backup policy, you can specify time and days when the backup job must start, as well as settings for events that trigger the backup job launch.

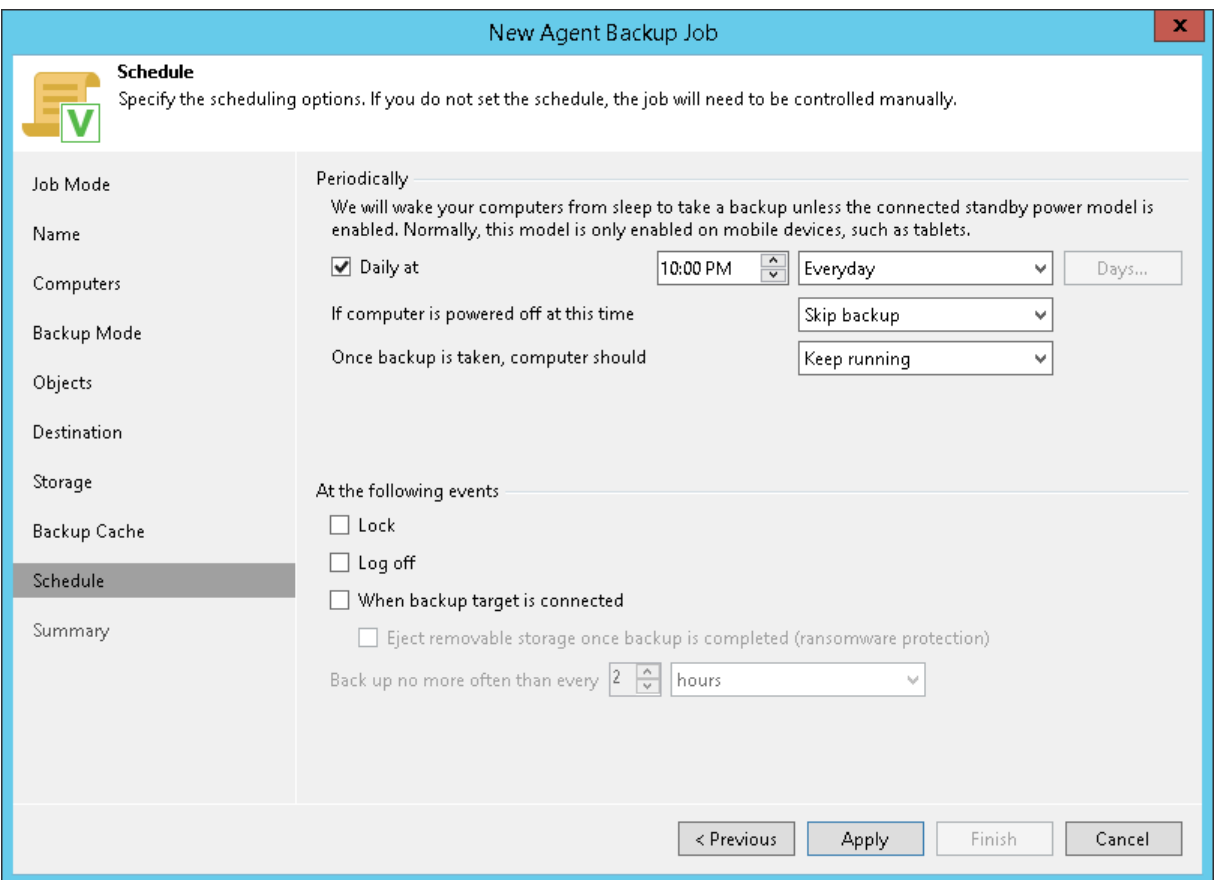

- 15. [For a backup job managed by the backup server] At the Summary step of the wizard, select the Run the job when I click Finish check box if you want to start the created job right after you complete working with the wizard.
- 16. Click Finish.

## <span id="page-387-0"></span>Creating Backup Copy Jobs

To follow the 3–2–1 backup best practice, you can configure a backup copy job and target it at the cloud repository. Backup copy jobs allow you to create several instances of the same backup file in different locations, onsite or offsite. For example, you can configure a backup job to create a VM backup on the local backup repository, and use the backup copy job to copy the created VM backup from the local backup repository to the cloud repository. Copied backup files have the same format as those created by backup jobs, and you can use any data recovery option for them.

During the backup copying process, Veeam Backup & Replication does not simply copy a backup file from one backup repository to another. Instead, Veeam Backup & Replication retrieves data blocks necessary to create a restore point as of the latest point in time and copies this data to the cloud repository. The backup chain produced on the target backup repository is forever-incremental: the first file in the chain is a full backup while all subsequent restore points are incremental.

The backup copy process is job-driven. When you create a backup copy job, you define what backup file you want to copy, the target repository for storing the copy, retention policy and other settings for the copying process. The backup copy job supports the GFS retention scheme, allowing you to design a long-term archiving plan.

The backup copy process differs depending on the backup copy mode: immediate copy or periodic copy.

- In the immediate copy mode, once a new restore point has been added to the primary backup chain, the backup copy job immediately copies it to the target backup repository. After that, the backup copy job stops until a new restore point appears on the source backup repository. You can specify the backup copy window to allow the job to copy restore points during specific time periods only.
- In the periodic copy mode, the backup copy job runs continuously, in cycles. A new backup copy cycle begins every day; however, you can specify any time interval needed. At the beginning of every backup copy interval, Veeam Backup & Replication checks the source backup repository: if a new restore point has been added to the primary backup chain, Veeam Backup & Replication automatically copies it to the target backup repository. After that, the backup copy job is put on hold until a new backup copy interval begins, and a new point appears on the source backup repository.

#### **NOTE**

This section describes only basic steps that you must take to create a backup copy job. To get a detailed description of all backup copy job settings, see th[e Creating Backup Copy Jobs](https://helpcenter.veeam.com/docs/backup/vsphere/backup_copy_create.html?ver=110) section in the Veeam Backup & Replication User Guide.

To create a backup copy job:

- 1. On the Home tab, click Backup Copy and select one of the following options depending on the type and OS of machines whose backup data you want to copy:
	- o Virtual machine > VMware vSphere backup
	- $\circ$  Virtual machine > VMware vCloud director backup
	- o Virtual machine > Microsoft Hyper-V backup
	- o Windows computer backup
	- o Linux computer backup
	- o Veeam Agent for Mac backup
	- o IBM AIX computer backup

o Solaris SPARC computer backup

#### o Solaris x86 computer backup

- 2. At the Job step of the wizard, specify a name and description for the backup copy job and select the backup copy mode:
	- $\circ$  Select Immediate copy to copy new restore points and, if required, database log backups as soon as they appear in the source backup repository. In this mode, Veeam Backup & Replication copies data of all machines that source backup jobs process.
	- o Select Periodic copy to copy the most recent restore points once per backup copy interval. In this mode, you can copy data of individual machines.
- 3. [For the periodic copy mode] In the Copy every field, specify the time interval according to which the synchronization process must start. Veeam Backup & Replication will check if new restore points are available in the source backup repository. If a new restore point is found, it will be copied to the target backup repository within the backup copy interval.

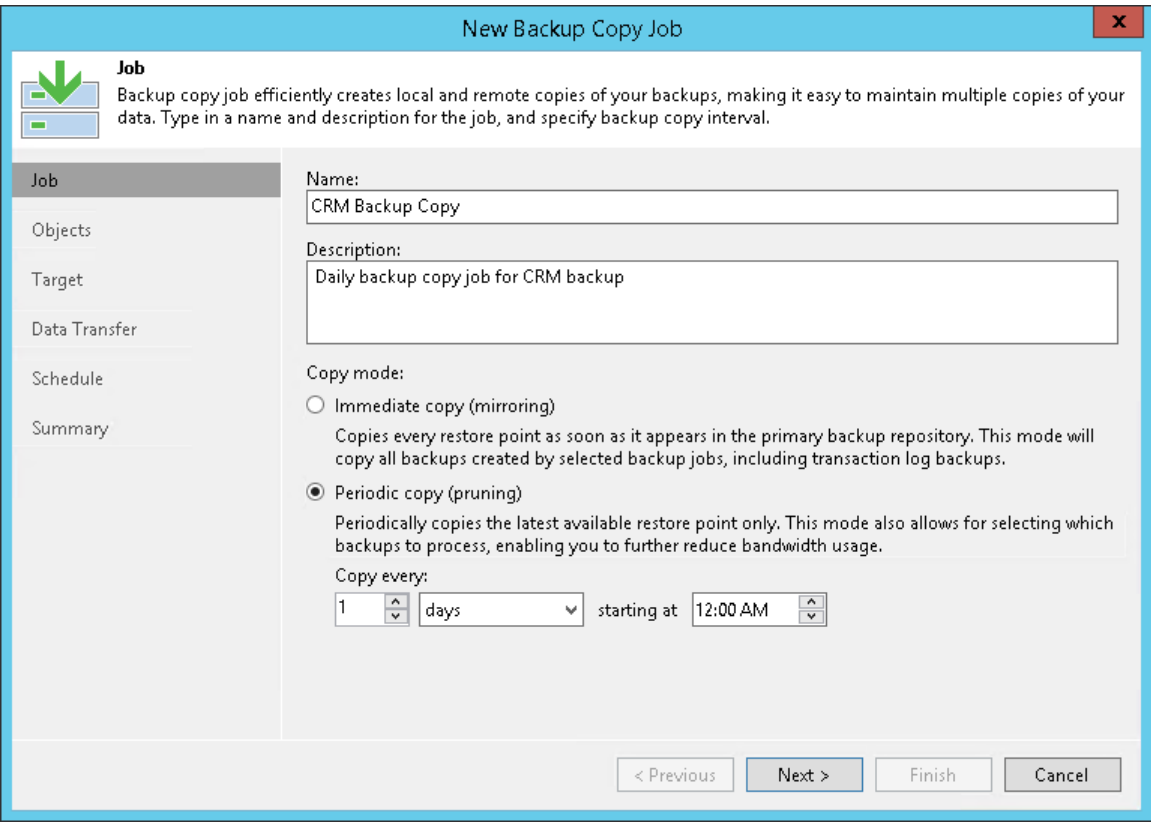

- 4. At the Objects step of the wizard, click Add and select what data Veeam Backup & Replication will copy to the cloud repository:
	- o [For the immediate copy mode] Select backup jobs that contain VMs or physical machines whose restore points you want to copy from the local backup repository to the cloud repository. To quickly find the necessary object, use the search field at the bottom of the Add Objects window.

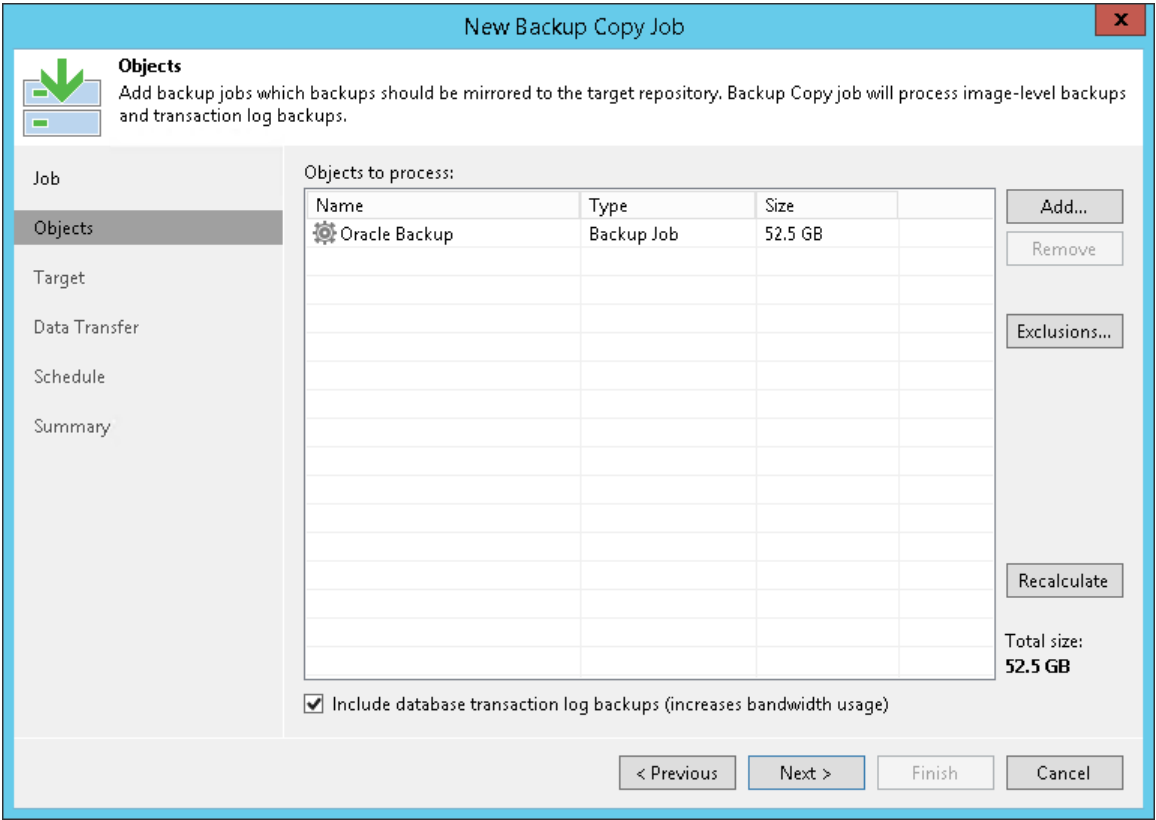

o [For the periodic copy mode] Select VMs or physical machines whose restore points you want to copy from the local backup repository to the cloud repository. To quickly find the necessary object, use the search field at the bottom of the Add Objects window.

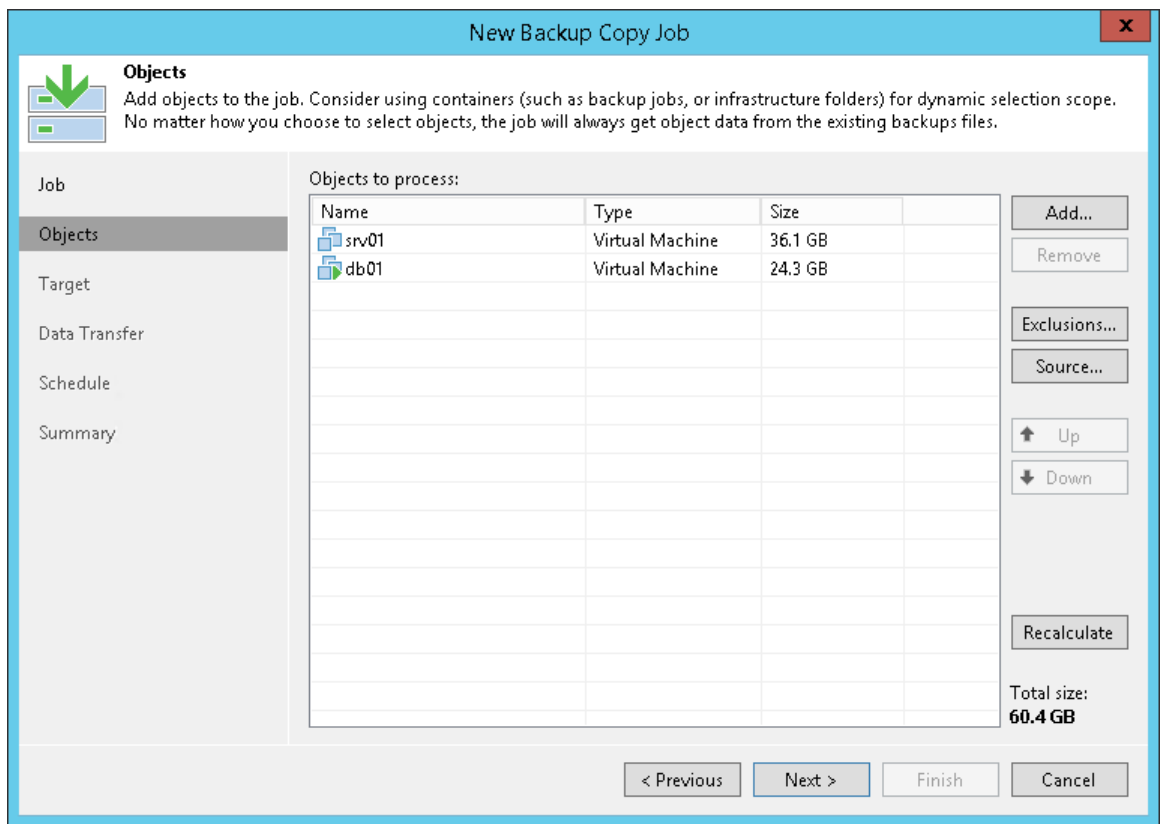

- 5. [For the immediate copy mode] If you enabled database log backup for the source backup jobs and want to copy log backups to the cloud repository, select the Include database transaction log backups check box.
- 6. If you want to exclude VMs from a VM container added to the job, click Exclusions and specify what objects you want to exclude.
- 7. At the Target step of the wizard, from the Backup repository list, select the cloud repository to which you want to copy the backup.
- 8. To use the GFS (Grandfather-Father-Son) retention scheme, select the Keep certain full backups longer for archival purposes check box and click Configure. In the Configure GFS window, define when to create full backups for archival purposes and how long to keep these backups.

It is recommended that you enable GFS retention settings for the backup copy job if the SP has enabled the deleted backups protection option in the properties of your tenant account. This way, Veeam Backup & Replication will be able to protect backups created by the job against an attack when a hacker reduces the job's retention policy and creates a few incremental backups to remove backed-up data from the backup chain.

If you do not enable GFS retention settings for the backup copy job, the job will complete with a warning. In the job statistics window, Veeam Backup & Replication will display a notification advising to use the GFS retention scheme for the job.

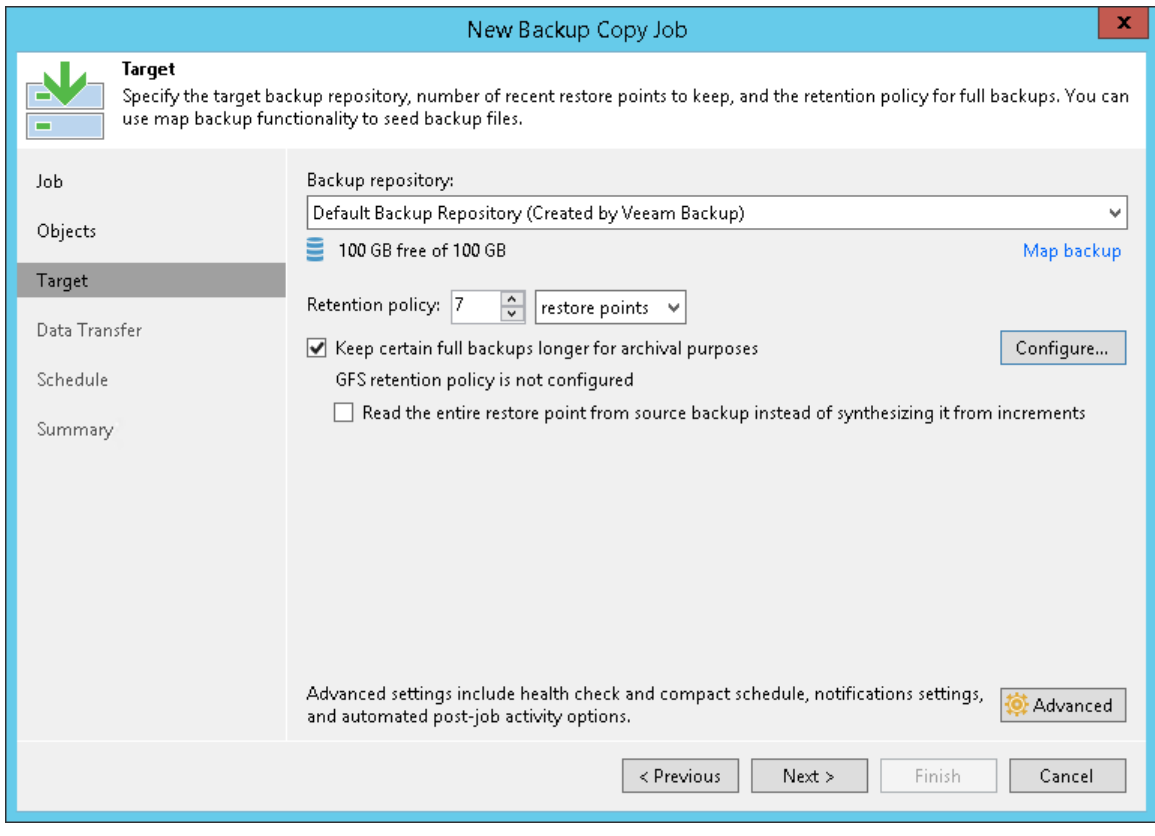

9. To encrypt the resulting backup file on the cloud repository, click Advanced. On the Storage tab, select the Enable backup file encryption check box. From the Password field, select a password that you want to use to encrypt the backup file. If you have not created a password beforehand, click Add or use the Manage passwords link to specify a new password.

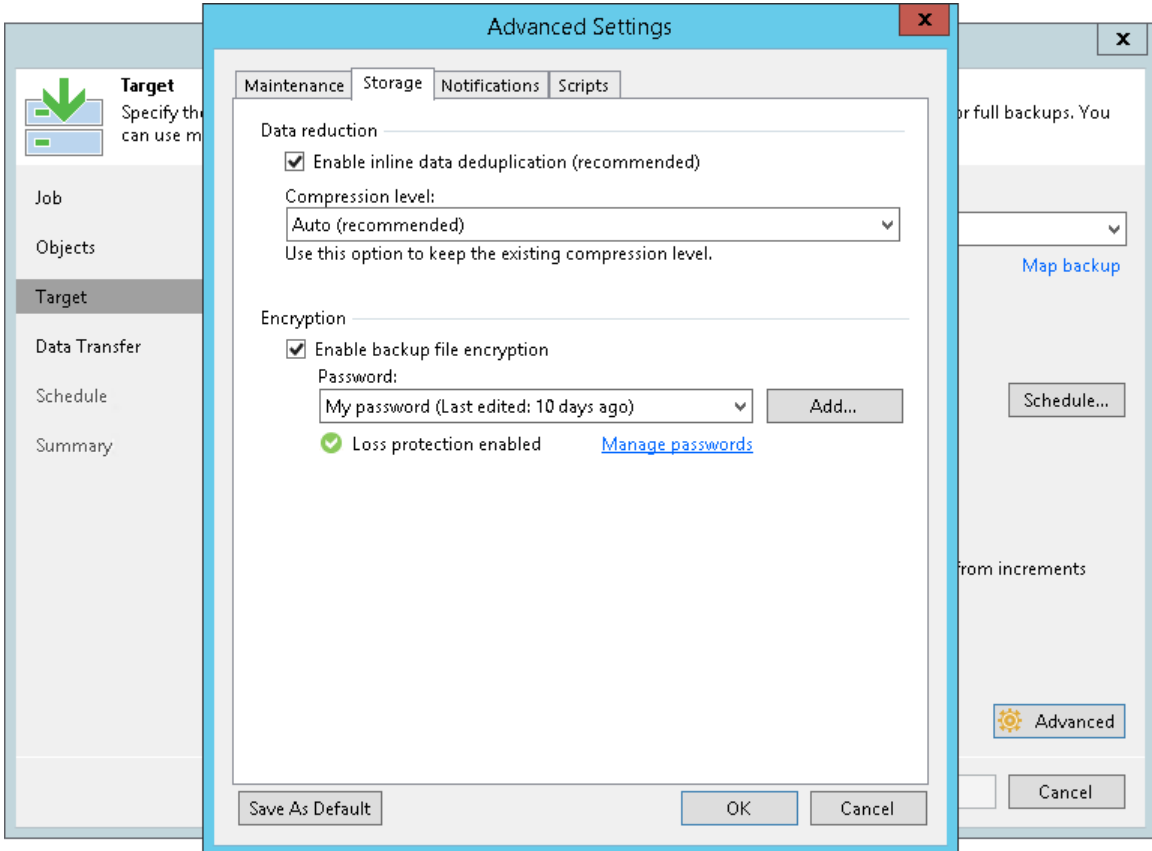

- 10. At the Data Transfer step of the wizard, specify a data transfer path for the backup copy job:
	- o If the cloud repository does not use WAN accelerators, select Direct.

o If the cloud repository uses WAN accelerators, select Through built-in WAN accelerators. In the Source WAN accelerator field, select the WAN accelerator that you have configured on your side.

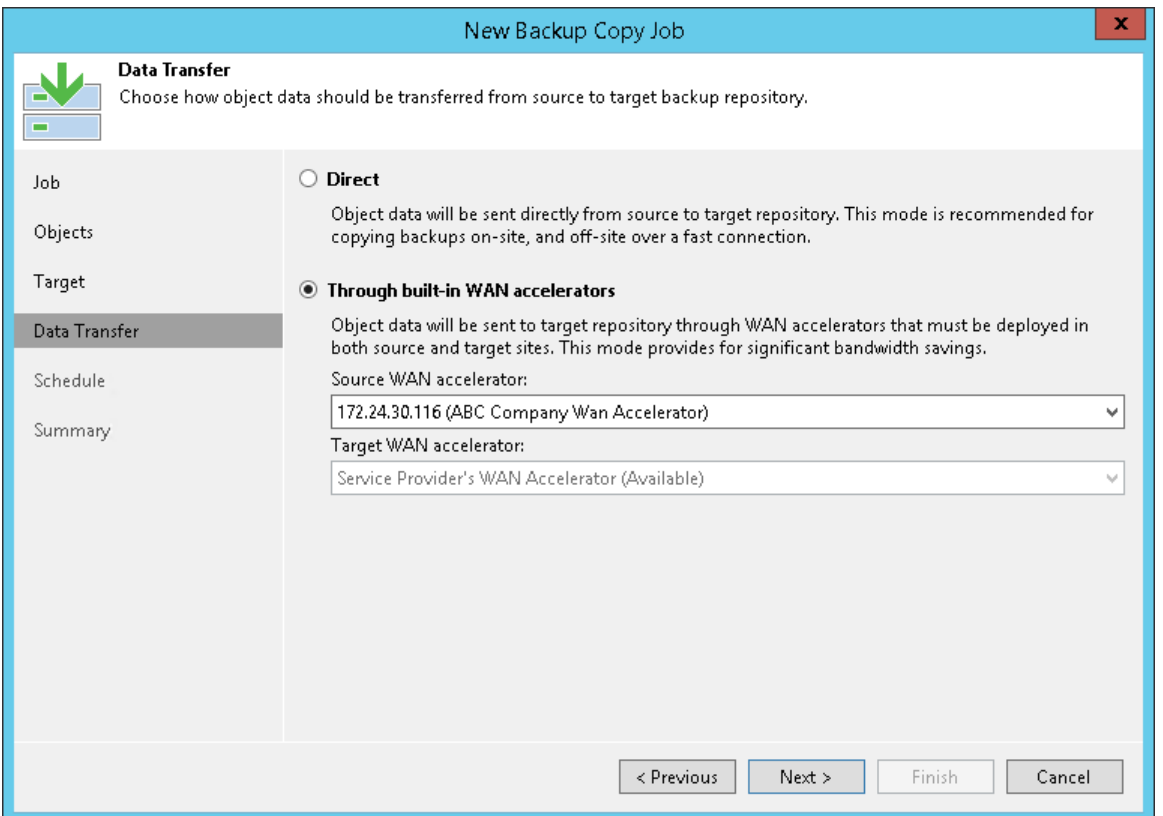

11. At the Schedule step of the wizard, define the time span in which the backup copy job must not transport data over the network. You can use this option, for example, to disable the backup copy job during production hours to avoid producing workload on the production environment.

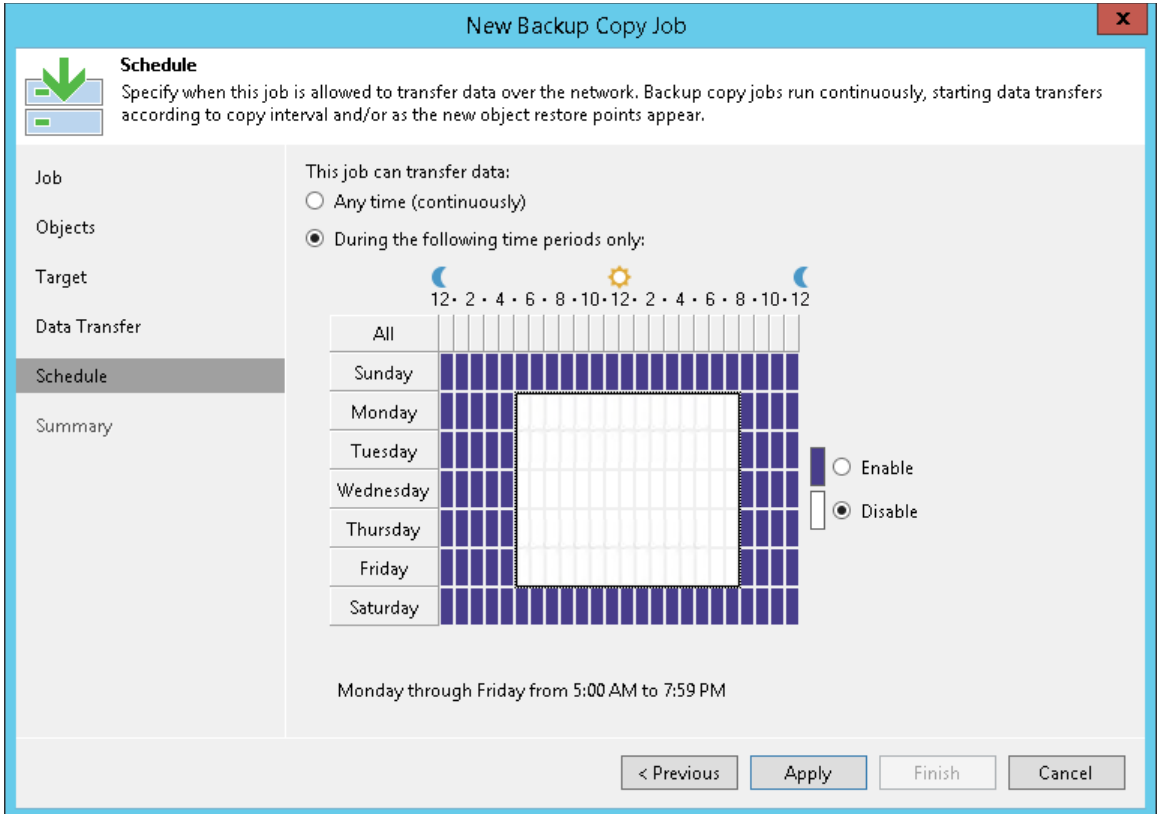

- 12. At the **Summary** step of the wizard, select the **Enable the job when I click Finish** check box if you want to start the created job right after you complete working with the wizard.
- 13. Click Finish.

### Performing Entire VM Restore

You can restore one VM or several VMs from the backup, both to the original location or to a new location. A VM can be recovered to the latest state or any good to know point in time.

#### <span id="page-395-0"></span>**NOTE**

This section describes only basic steps that you must take to restore the VM. To get a detailed description of all settings of the restore process, see the [Restoring Entire VM](https://helpcenter.veeam.com/docs/backup/vsphere/performing_full_recovery.html?ver=110) section in the Veeam Backup & Replication User Guide.

To restore one or several VMs from the backup:

- 1. Open the Home view.
- 2. Select the **Backups** node in the inventory pane. Expand the backup job in the working area, right-click the necessary VM in the backup job and select Restore entire VM.
- 3. At the Virtual Machines step of the wizard, select the VM in the list, click Point on the right and select the necessary restore point.

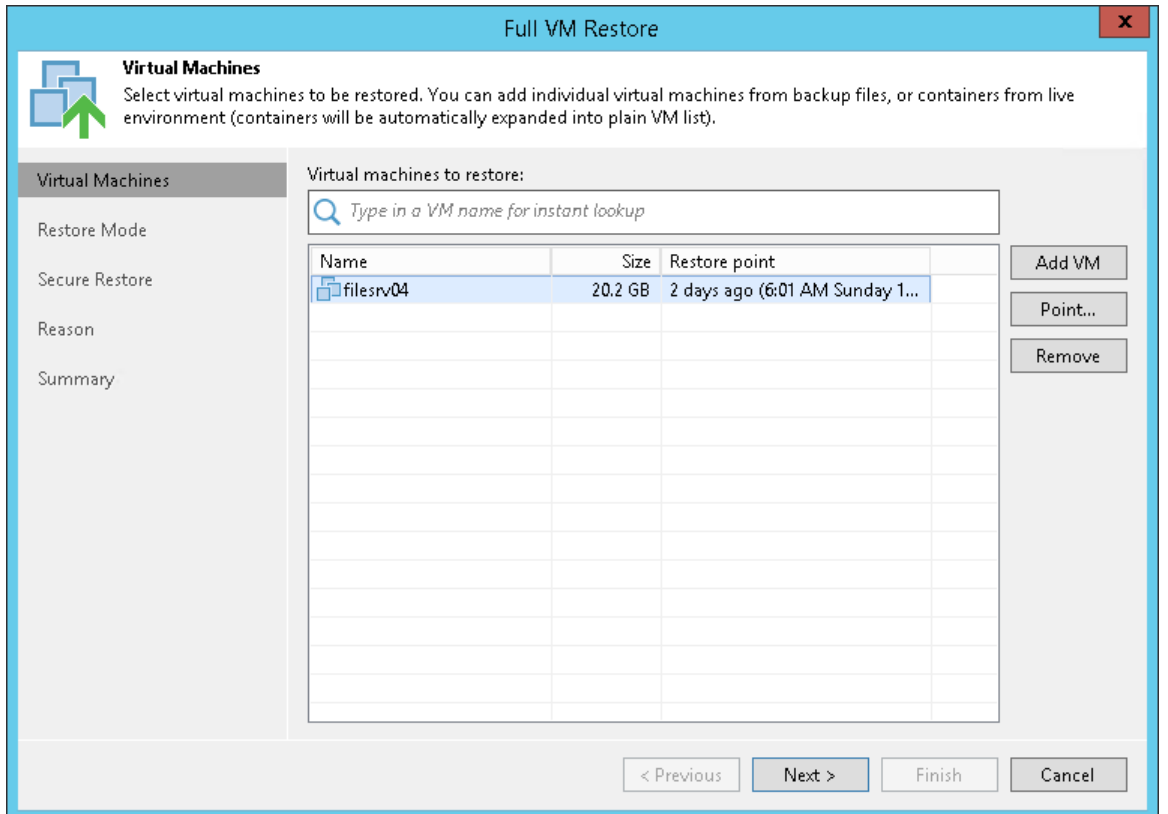

4. At the Restore Mode step of the wizard, choose to restore the VM to its original location or to a new location.
5. [For VM restore to the original location] Select the Quick rollback check box if you want to use incremental restore for the VM. Veeam Backup & Replication will query CBT to get data blocks that are necessary to revert the VM to an earlier point in time, and will restore only these data blocks from the backup. Incremental restore significantly reduces the restore time and has little impact on the production environment.

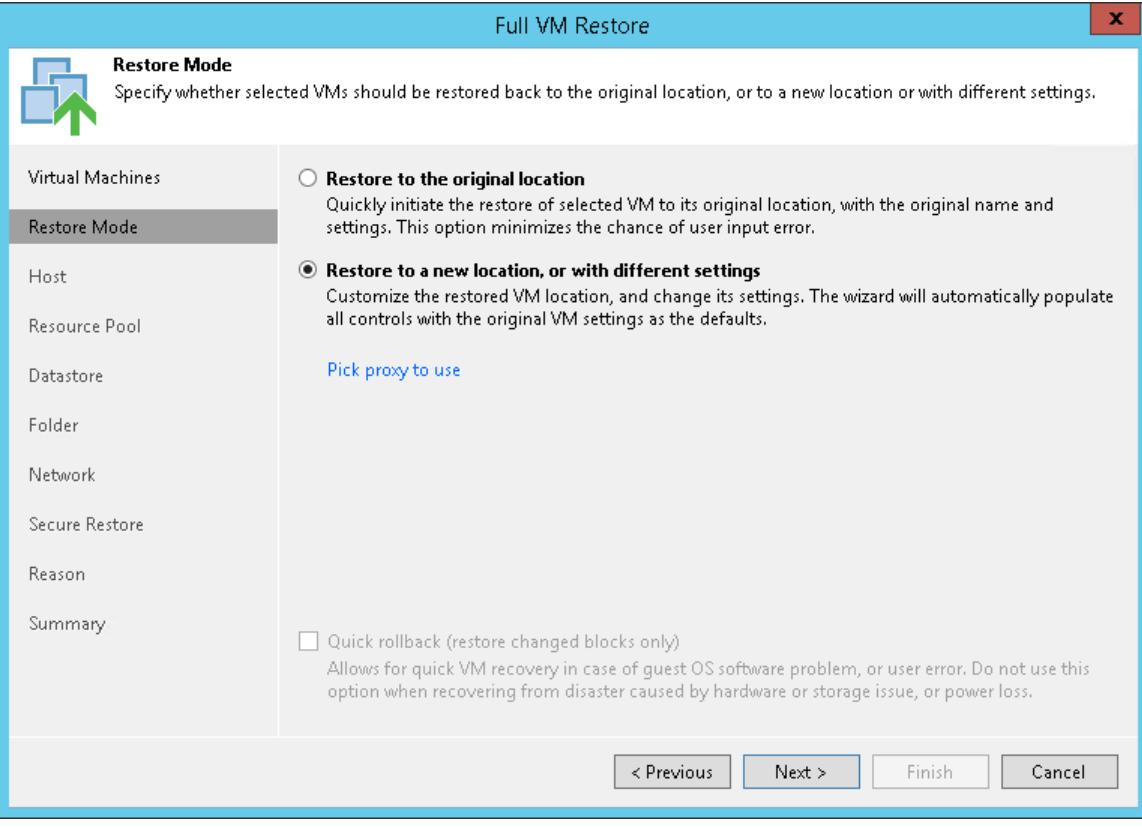

- 6. If you have selected to restore the VM to another location, at the next steps of the wizard, define the host, resource pool, datastore and folder to which the VM must be restored and specify to which network(s) the VM must be connected.
- 7. If you want to scan VM data with antivirus software before restoring the VM to the production environment, at the Secure Restore step of the wizard, specify secure restore settings.

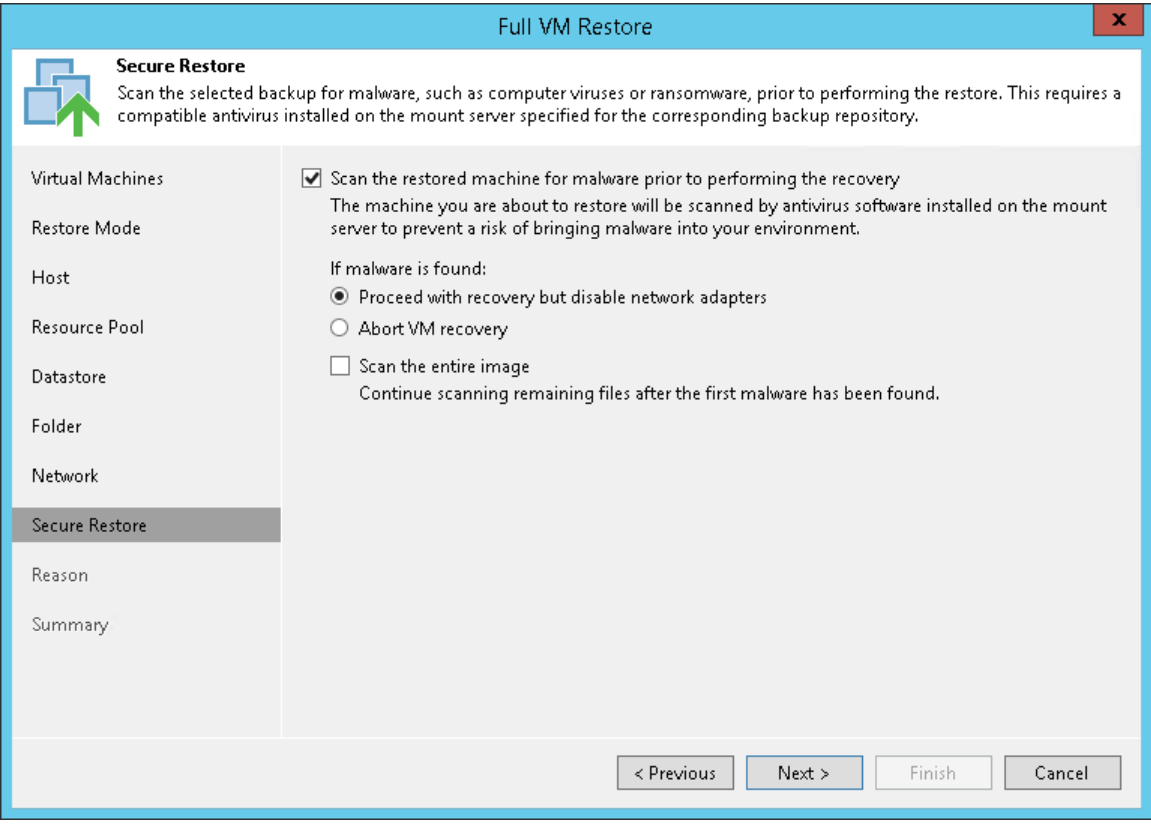

8. At the Reason step of the wizard, specify the reason for restoring the VM.

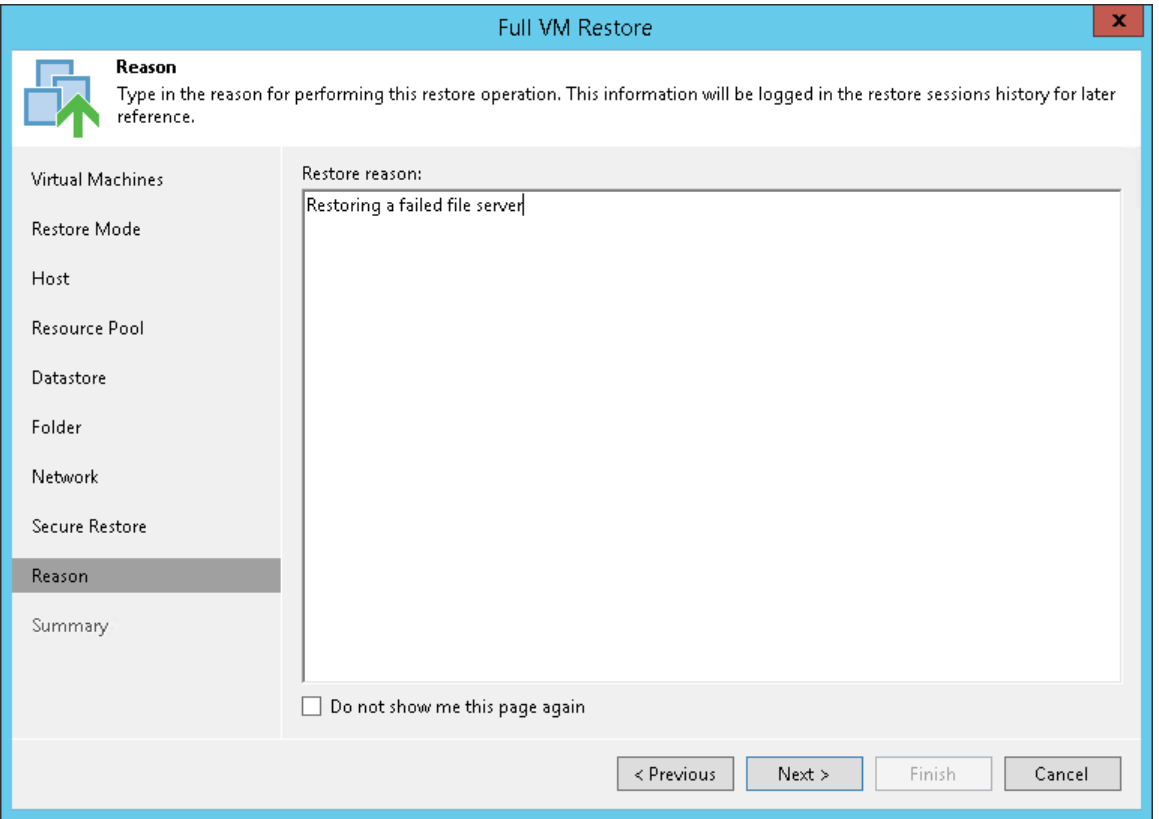

- 9. At the Summary step of the wizard, select the Power on target VM after restoring check box if necessary.
- 10. Click Finish.

## Performing Restore of vCloud Director VMs

The vCD restore is practically the same as a regular VM restore. You can restore separate VMs to vApps, as well as VM data.

For restore, Veeam Backup & Replication uses VM metadata saved to a backup file and restores specific VM attributes. As a result, you get a fully-functioning VM in vCloud Director, do not need to import the restored VM to vCloud Director and adjust the settings manually.

Backed up objects can be restored to the same vCloud Director hierarchy or to a different vCloud Director environment. For restore or vCloud Director objects from the cloud repository, the following options are supported:

- Full restore for vApps and VMs
- Restore of VM disks
- Restore of VM files
- Guest OS file-level restore for VMs (Microsoft Windows FS only. Multi-OS restore is not supported.)

### Restoring VM Files

You can restore specific VM files from the backup: VMDK, VMX and others (for VMware VMs) and VHD/VHDX, XML and others for Microsoft Hyper-V VMs. This scenario can be used, for example, if one of your VM files is missing or is corrupted and you need to bring it back.

VM files can be recovered to the latest state or to any good to know point in time. You can restore them to the original location or to a new location.

#### **NOTE**

This section describes only basic steps that you must take to restore VM files. To get a detailed description of all settings of the restore process, see the [Restoring VM Files](https://helpcenter.veeam.com/docs/backup/vsphere/performing_vmfile_restore.html?ver=110) section in the Veeam Backup & Replication User Guide.

To restore VM files:

- 1. Open the Home view.
- 2. Select the **Backups** node in the inventory pane. Expand the backup job in the working area, right-click the necessary VM in the backup job and select Restore VM files.
- 3. At the Restore Point step of the wizard, select the necessary restore point.

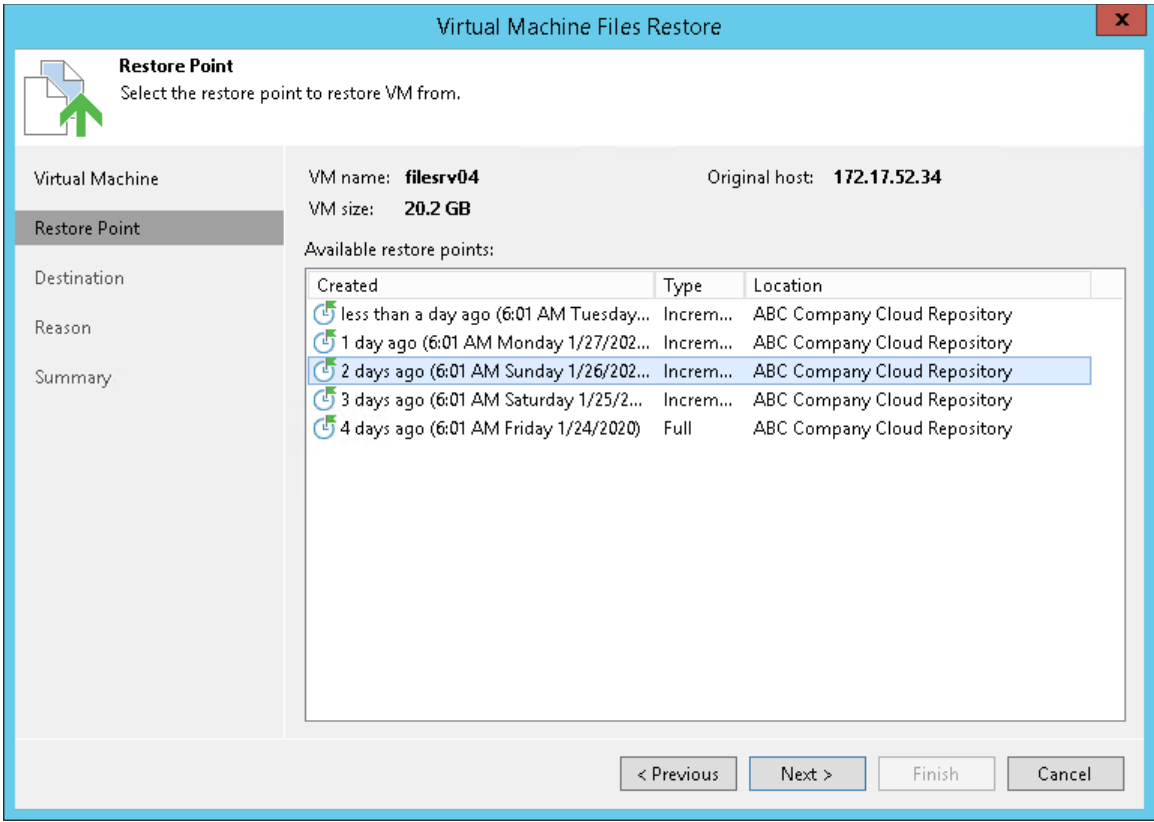

- 4. At the Destination step of the wizard, select the server to which you want to restore the VM files.
- 5. Specify a path to a folder on the selected host where VM files must be restored, for example: C:\backup\restored.

6. In the VM files to restore section, select a check box next to the necessary VM files.

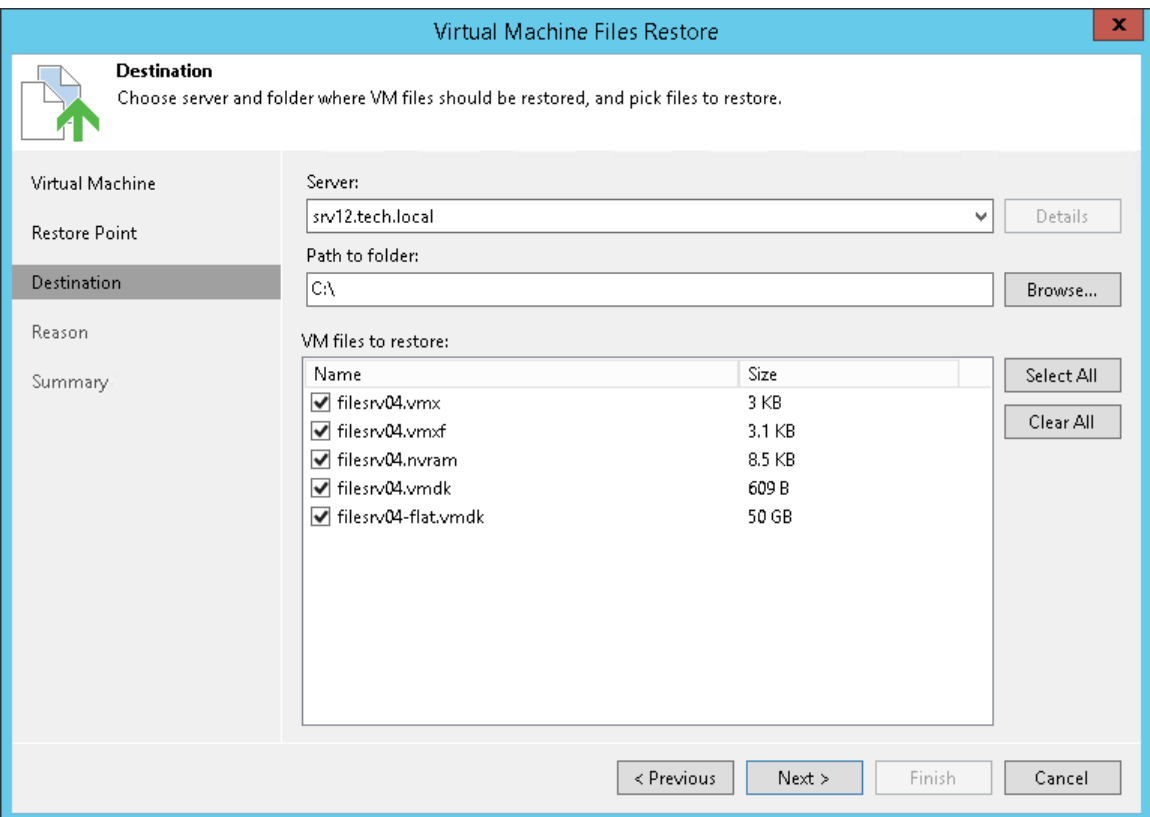

- 7. At the Reason step of the wizard, specify the reason for future reference and click Next.
- 8. At the Summary step of the wizard, click Finish to restore the VM files.

## Restoring VM Disks

You can restore virtual hard disks of VMware VMs from the backup. The restored disks can be attached to the original VM (for example, if you need to replace a corrupted disk) or mapped to any other VM.

#### **NOTE**

This section describes only basic steps that you must take to restore virtual disks of a VM. To get a detailed description of all settings of the restore process, see the [Restoring Virtual Disks](https://helpcenter.veeam.com/docs/backup/vsphere/performing_disk_restore.html?ver=110) section in the Veeam Backup & Replication User Guide.

To restore virtual hard disks:

- 1. Open the Home view.
- 2. Select the **Backups** node in the inventory pane. Expand the backup job in the working area, right-click the necessary VM in the backup job and select Restore virtual disks.
- 3. At the Restore Point step of the wizard, select the necessary restore point.

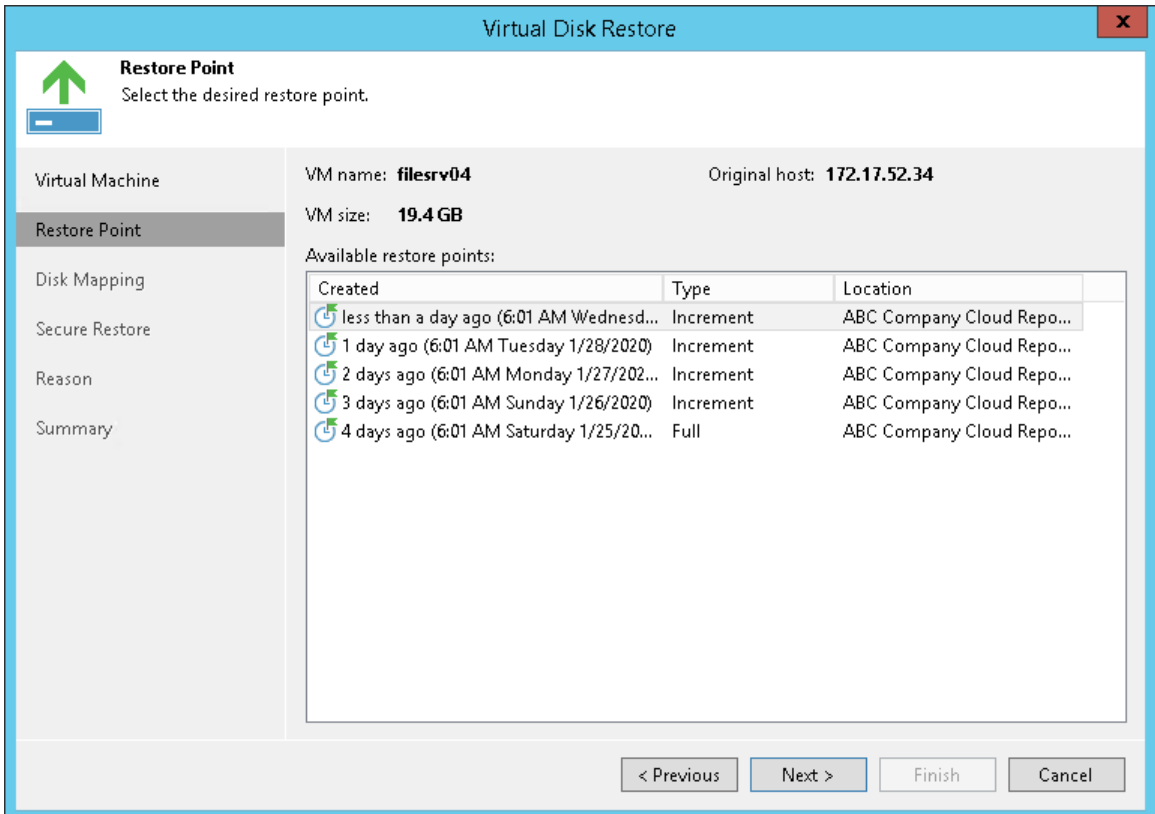

- 4. At the Disk Mapping step of the wizard, click Browse and select the VM to which the restored hard disks must be attached.
- 5. Select check boxes next to the virtual hard disks that you want to restore.
- 6. To change the disk format, select the required option from the Restore disks list: same as on the original VM, force thin or force thick.
- 7. Select the VM disk in the list and click Change. In the Virtual Disk Properties section, select a datastore where the restored hard disk must be located and select a virtual device node.
	- $\circ$  If you want to replace an existing virtual disk, select an occupied virtual node.
	- o If you want to attach the restored disk to the VM as a new drive, select a node that is not yet occupied.
- 8. [For hard disk restore to the original location and with original format] Select the Quick rollback check box if you want to use incremental restore for the VM disk. Veeam Backup & Replication will query CBT to get data blocks that are necessary to revert the VM disk to an earlier point in time, and will restore only these data blocks from the backup. Incremental restore significantly reduces the restore time and has little impact on the production environment.

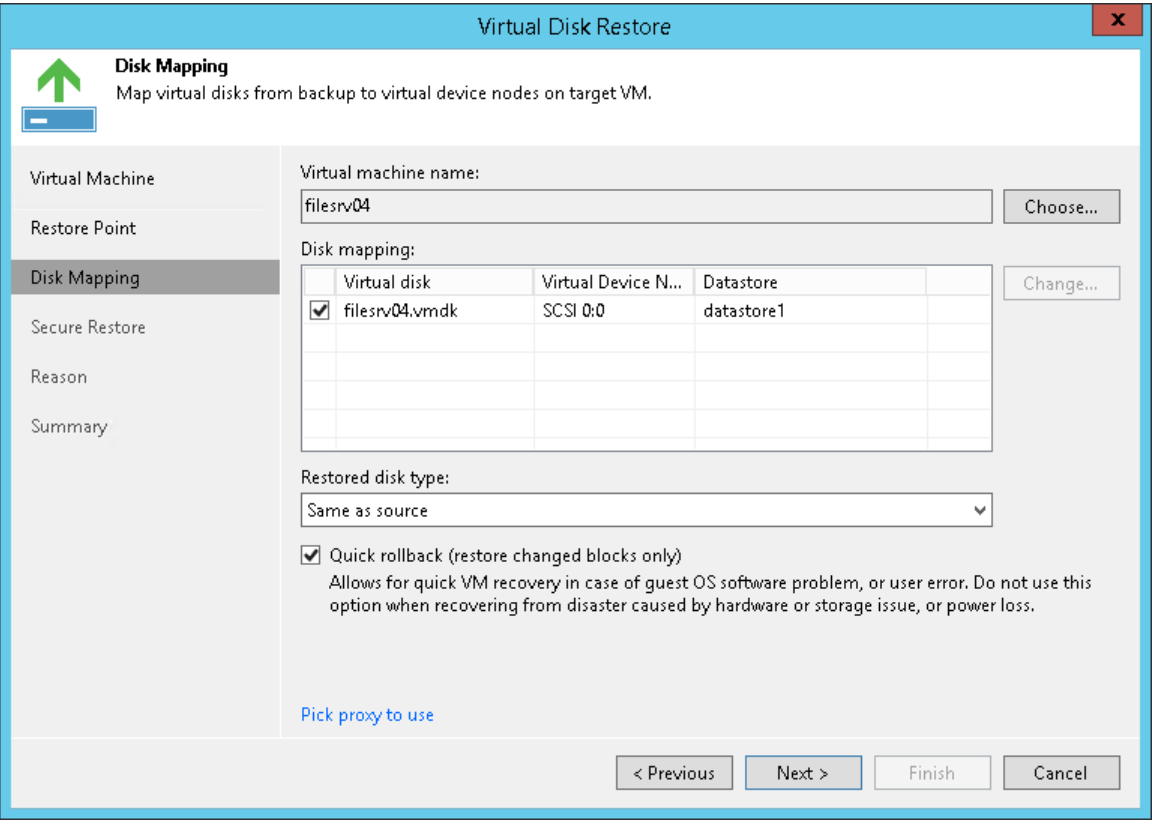

9. If you want to scan VM disk data with antivirus software before restoring VM disks to the production environment, at the Secure Restore step of the wizard, specify secure restore settings.

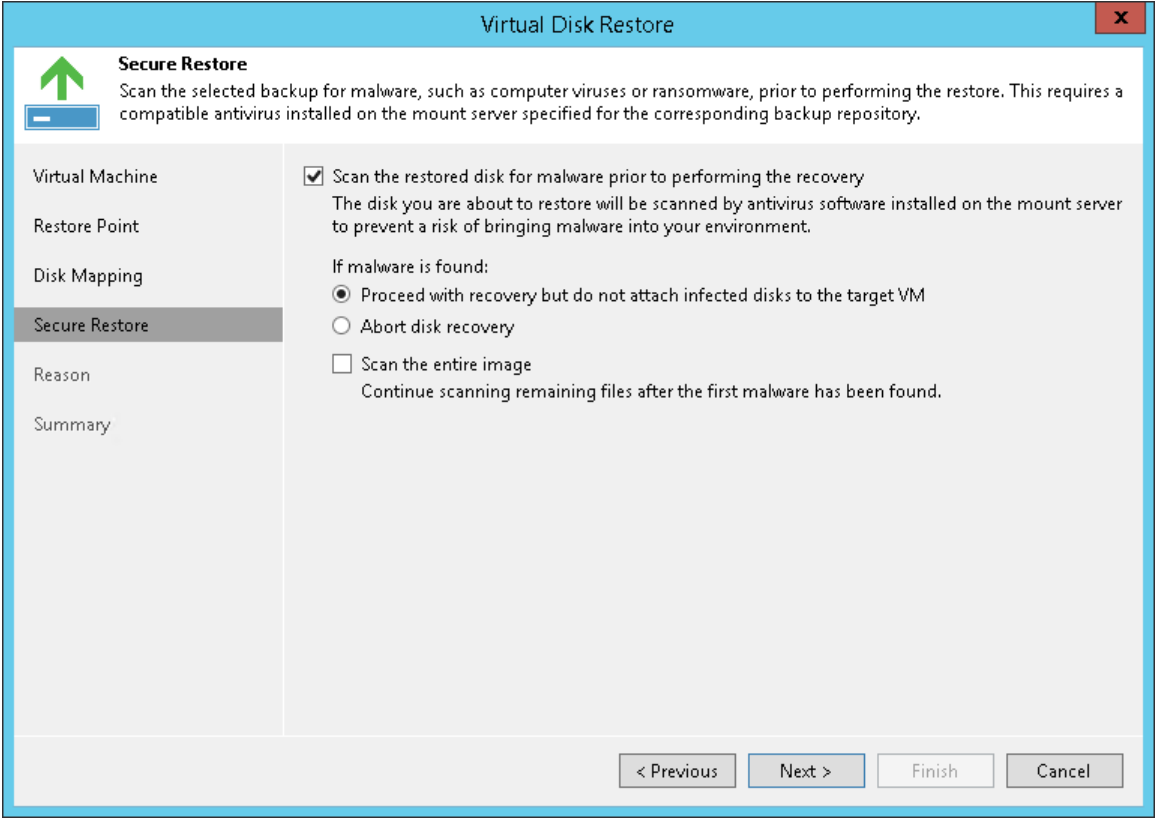

- 10. At the Reason step of the wizard, specify the reason for future reference.
- 11. At the Summary step of the wizard, select the Power on target VM after restoring check box if necessary.
- 12. Click Finish.

### Restoring VM Guest OS Files

You can restore individual Microsoft Windows guest OS files from backups of Microsoft Windows VMs.

During file-level recovery, Veeam Backup & Replication does not extract the VM image from the backup file. Virtual disks files from the backup are published directly into the Veeam backup server file system with the help of Veeam's proprietary driver. After VM disks are mounted, you can use the Veeam Backup Browser or Microsoft Windows Explorer to copy necessary files and folders to the local machine drive, save them in a network shared folder or point any applications to restored files and work with them as usual.

#### **NOTE**

This section describes only basic steps that you must take to restore VM guest OS files. To get a detailed description of all settings of the restore process, see the [Guest OS File Recovery](https://helpcenter.veeam.com/docs/backup/vsphere/guest_file_recovery.html?ver=110) section in the Veeam Backup & Replication User Guide.

To restore VM guest OS files of a Microsoft Windows VM from the backup:

- 1. Open the Home view.
- 2. Select the Backups node in the inventory pane. Expand the backup job in the working area, right-click the necessary VM in the backup job and select Restore guest files > Microsoft Windows.
- 3. At the Restore Point step of the wizard, select the necessary restore point.

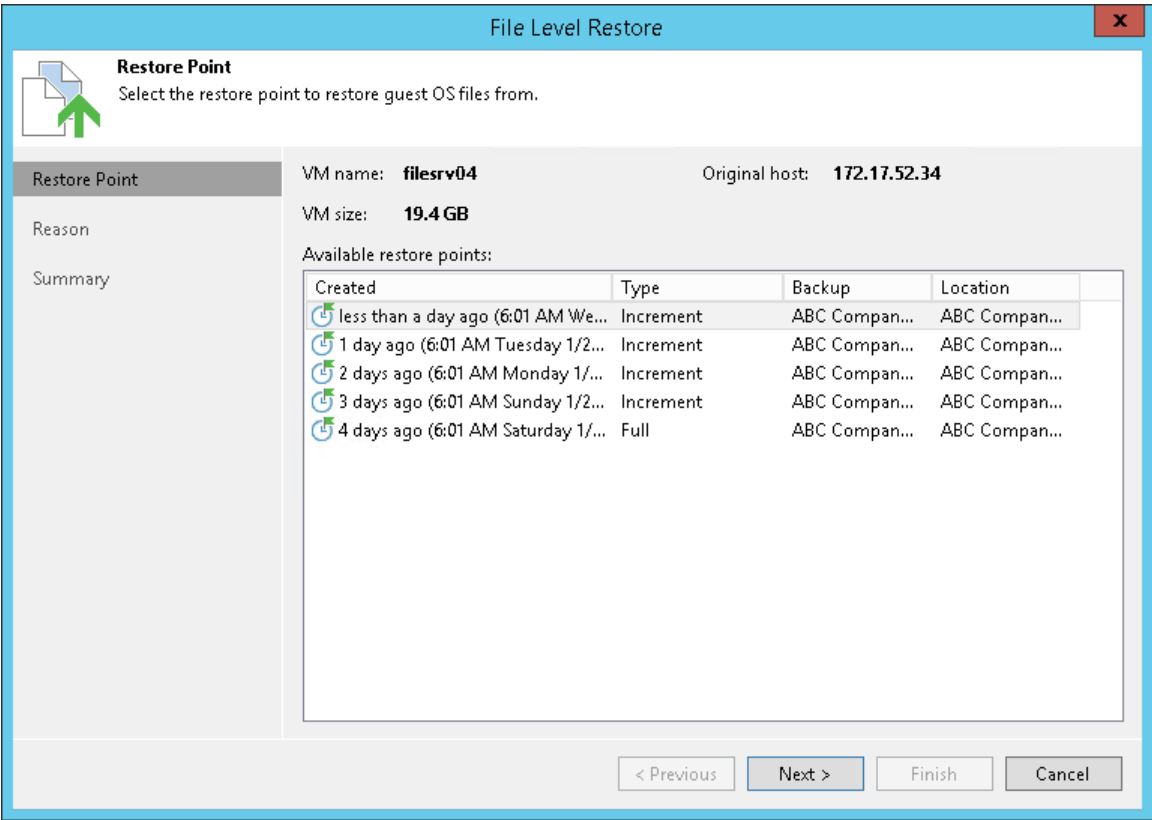

- 4. At the **Reason** step of the wizard, specify the reason for future reference.
- 5. Click Next and then click Browse to finish working with the File Level Restore wizard. Veeam Backup & Replication will mount VM disks from the backup to the backup server file system, and display the Veeam Backup Browser.
- 6. In the Veeam Backup Browser, Veeam Backup & Replication will display the file system tree of the VM. Right-click the necessary file or folder and select one of the following options:
	- o To overwrite the original file or folder on the VM guest OS with the file or folder restored from the backup, select Restore > Overwrite.
	- o To save a file or folder restored from the backup next to the original file or folder, select Restore > Keep. Veeam Backup & Replication will add the RESTORED- prefix to the original file or folder name and save the restored file or folder in the same location where the original file or folder resides.
	- o To save a file or folder on the local machine or in a network shared folder, select Copy To and specify a path to the destination location.
- 7. Click OK to restore selected files and folders.

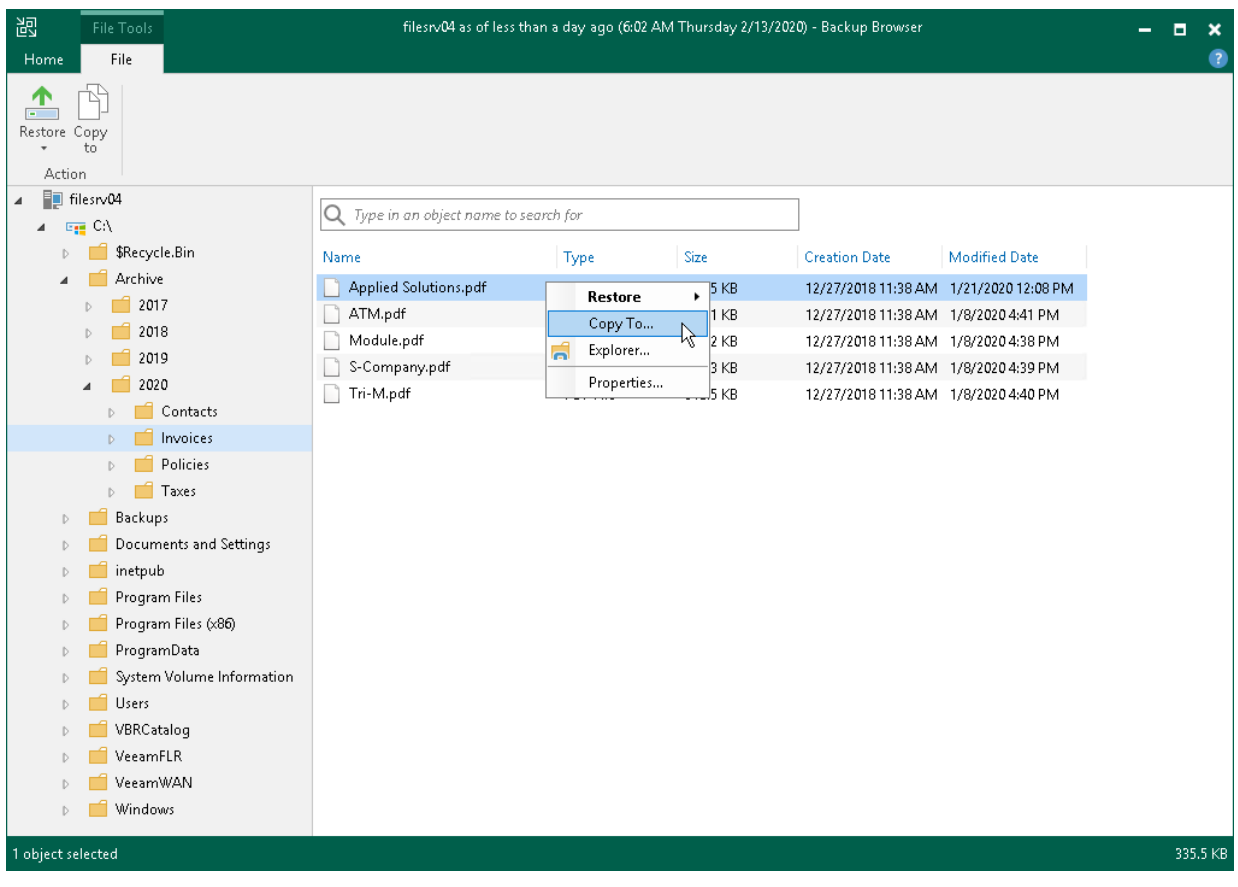

### Restoring Volumes from Veeam Agent Backups

You can use Veeam Backup & Replication to restore a specific computer volume or all volumes from a volumelevel backup created with Veeam Agent for Microsoft Windows.

A volume can be restored to its original location or a new location. If you restore the volume to its original location, Veeam Backup & Replication overwrites data on the original volume. If you restore the volume to a new location, and the target disk contains any data, Veeam Backup & Replication overwrites data in the target location with data retrieved from the backup.

#### **NOTE**

This section describes only basic steps that you must take to restore volumes from a Veeam Agent backup. To get a detailed description of all settings of the volume restore process, see the [Restoring Volumes](https://helpcenter.veeam.com/docs/backup/agents/volume_restore.html?ver=110) section in the Veeam Agent Management Guide.

To restore volumes from a Veeam Agent backup:

- 1. Open the Home view.
- 2. Select the Backups node in the inventory pane. Expand the Agents node in the working area, right-click the necessary Veeam Agent backup and select Volume restore.
- 3. At the Restore Point step of the wizard, select the necessary restore point.

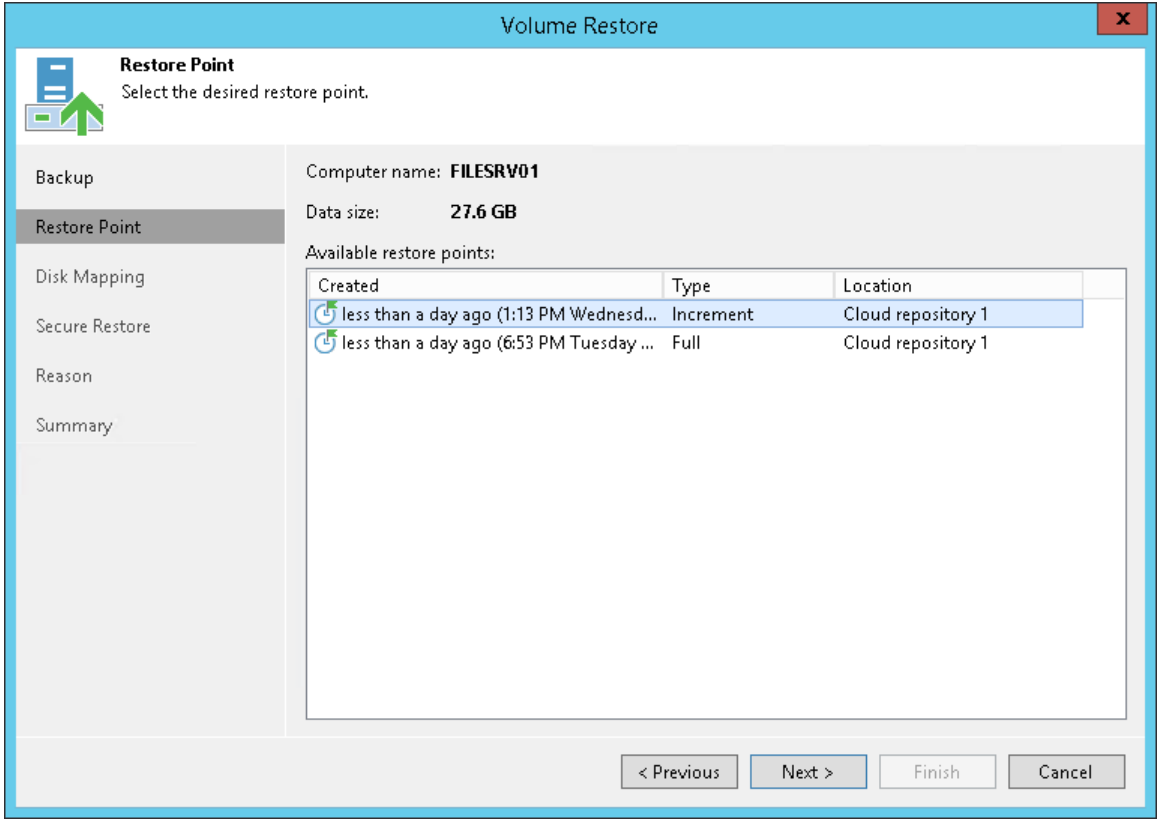

- 4. At the Disk Mapping step of the wizard, select what volumes you want to restore and map volumes from the backup to volumes on the target computer:
	- a. Click Choose next to the Destination hosts field and select the target machine where you want to restore volumes. You can restore volumes only to machines that are added to the Veeam Backup & Replication inventory and run Veeam Agent for Microsoft Windows operating in the managed mode. To learn more, see th[e Creating Protection Groups](https://helpcenter.veeam.com/docs/backup/agents/protection_group_add.html?ver=110) section in the Veeam Agent Management Guide.
	- b. In the Disk mapping section, select check boxes next to volumes that you want to restore from the backup. By default, Veeam Backup & Replication restores volumes to their initial location and maps the restored volumes automatically. If the initial location is unavailable, Veeam Backup & Replication offers to map volumes manually. You can also map volumes manually, for example, if you want to map the restored volume to another computer disk. To do this, at the bottom of the window click the Customize disk mapping link.
	- c. In the Disk Mapping window, specify how volumes must be restored. To do this, right-click the target disk on the left and select the necessary disk layout:
		- **Apply Backup Layout**  $-$  select this option if you want to apply to disk the settings that were used on your computer at the moment when you performed backup.
		- **.** Apply Disk Layout select this option if you want to apply to the current disk settings of another disk.
		- **Erase** select this option if you want to discard the current disk settings.

Alternatively, you can right-click unallocated disk space in the disk area on the right and select what volume from the backup you want to place on this computer disk.

If you want to change disk layout configured by Veeam Backup & Replication, right-click an automatically mapped volume and select Remove. You will be able to use the released space for mapping volumes in your own order.

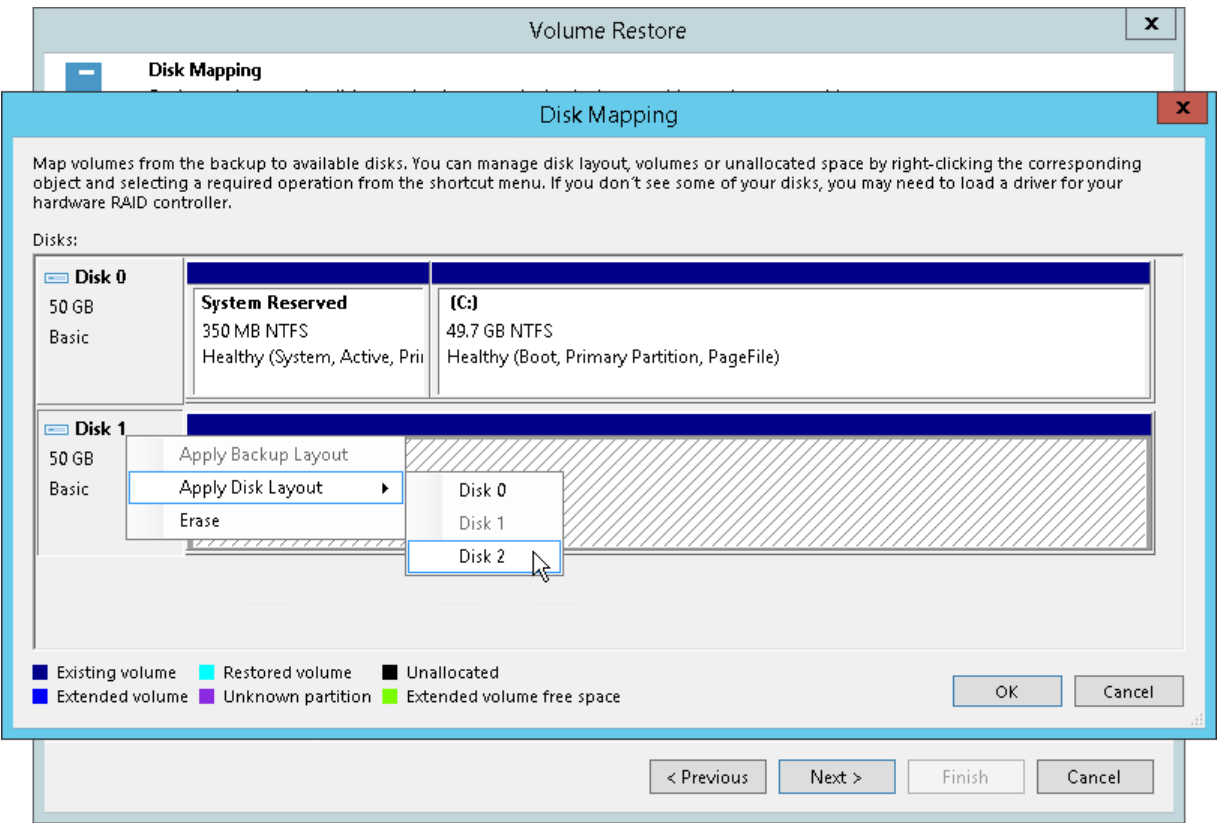

5. At the Disk Mapping step of the wizard, you can set the necessary size for the restored volumes. To do this, right-click the volume in the Disk Mapping window and select Resize. In the Volume Resize window, select the volume size unit and specify the desired size for the restored volume.

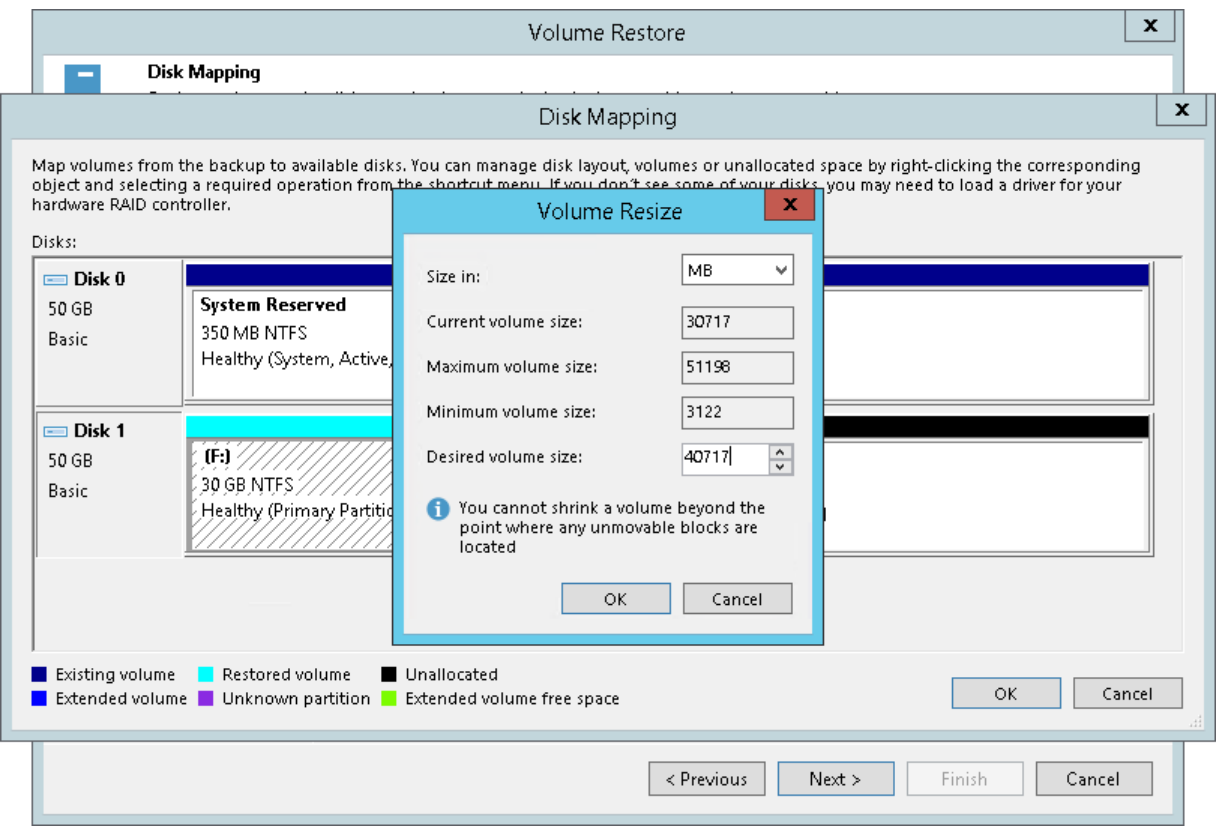

6. If you want to scan restored volume data with antivirus software before restoring volumes to the production environment, at the Secure Restore step of the wizard, specify secure restore settings.

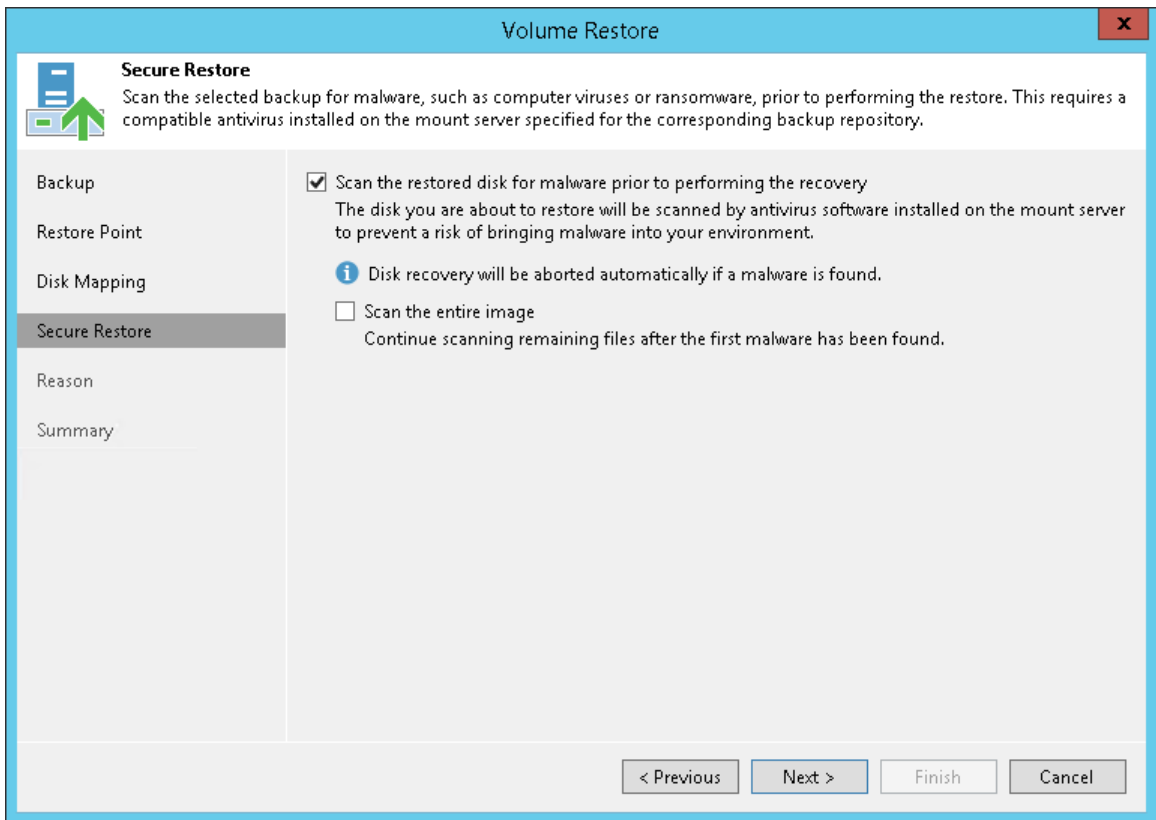

- 7. At the Reason step of the wizard, enter a reason for restoring computer volumes.
- 8. At the Summary step of the wizard, click Finish.

### Exporting Disks from Veeam Agent Backups

You can export computer disks included in volume-level Veeam Agent backups as virtual disks. The resulting virtual disks can be attached to a virtual machine. Thus, you can recover subtenant data that was originally stored on a physical device to the virtual environment.

#### **NOTE**

This section describes only basic steps that you must take to export disks contained in a Veeam Agent backup. To get a detailed description of all settings of the export process, see the [Exporting Disks](https://helpcenter.veeam.com/docs/agentforwindows/userguide/integration_disk_restore.html?ver=50) section in the Veeam Agent for Microsoft Windows User Guide.

To export disks included in a Veeam Agent backup:

- 1. Open the Home view.
- 2. Select the **Backups** node in the inventory pane. Expand the **Agents** node in the working area, right-click the necessary Veeam Agent backup and select Export disk content as virtual disks.
- 3. At the Restore Point step of the wizard, select the necessary restore point.

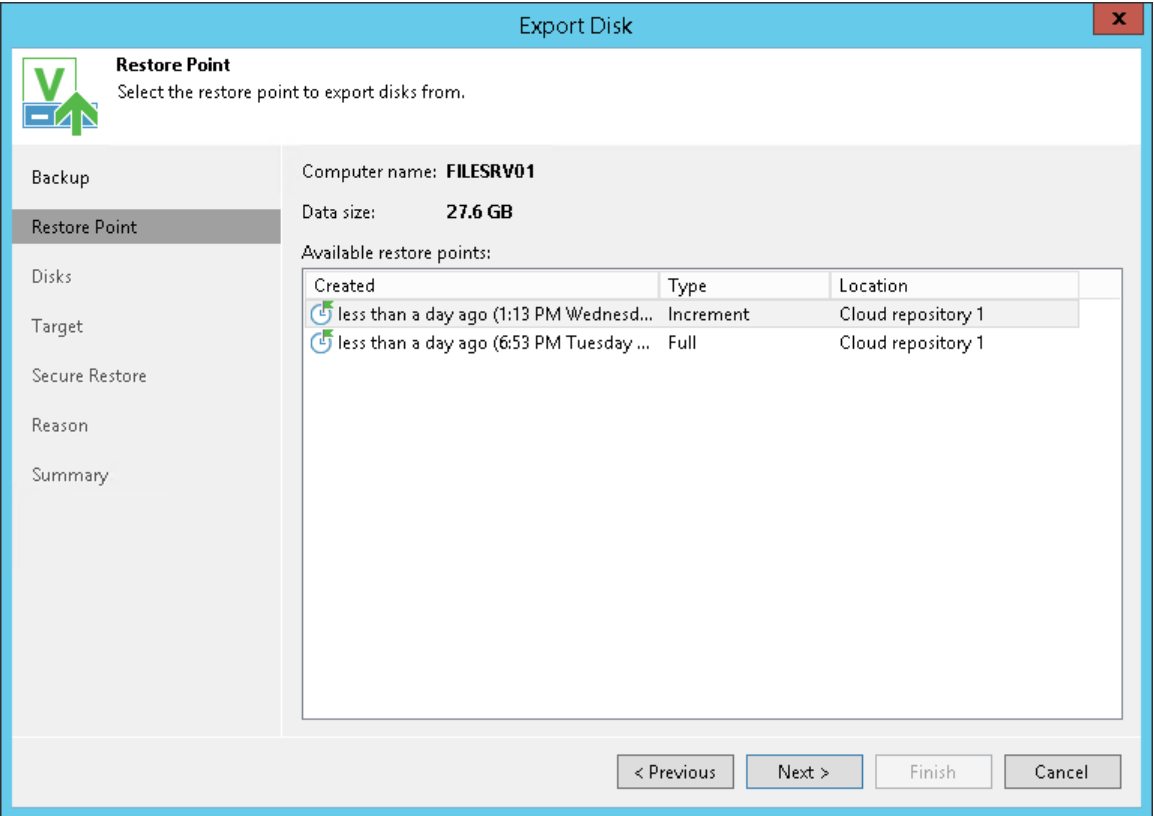

4. At the Disks step of the wizard, select check boxes next to the disks that you want to export.

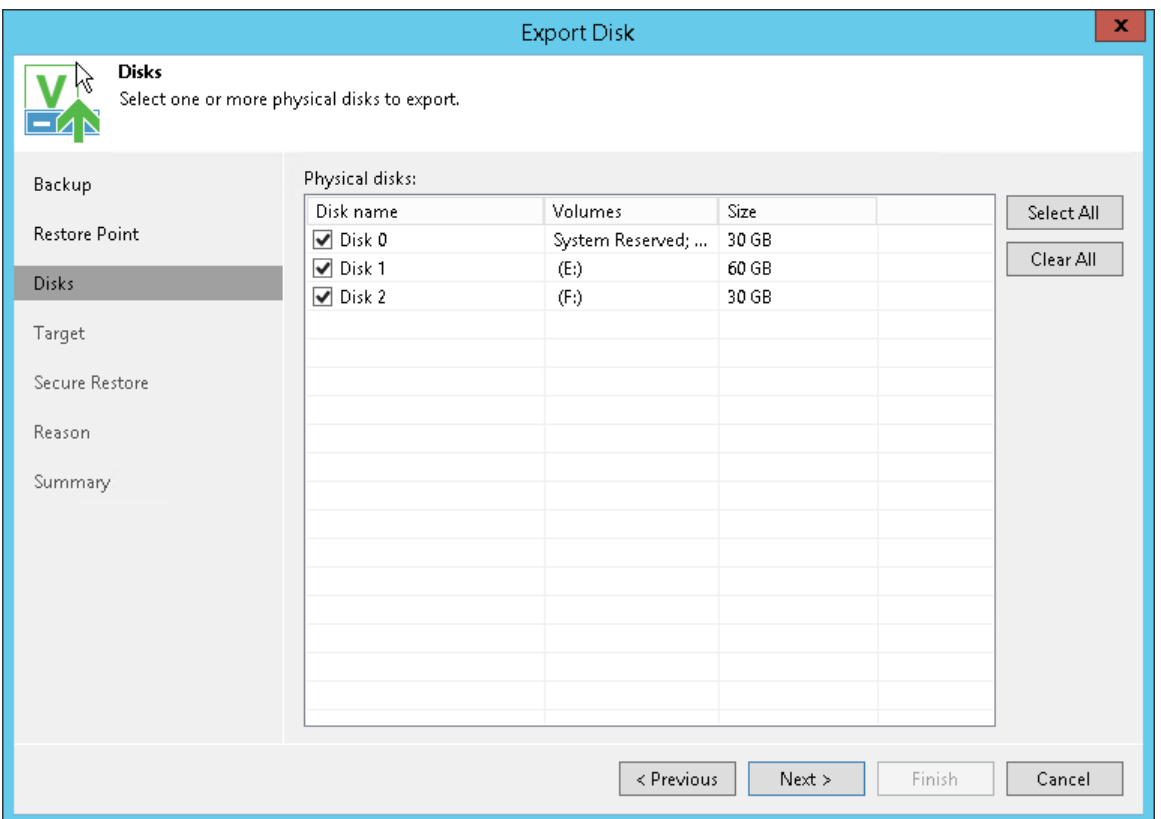

- 5. At the Target step of the wizard, select the destination for disk export and format in which you want to save the resulting virtual disk:
	- a. From the Server list, select a server on which the resulting virtual disks must be saved. If you plan to save the disks in the VMDK format on a datastore, select an ESXi host to which this datastore is connected.
	- b. In the Path to folder field, specify a folder on the server or datastore where the virtual disks must be placed.
	- c. Select the export format for disks:
		- VMDK select this option if you want to save the resulting virtual disk in the VMware VMDK format.
		- VHD select this option if you want to save the resulting virtual disk in the Microsoft Hyper-V VHD format.
		- VHDX select this option if you want to save the resulting virtual disk in the Microsoft Hyper-V VHDX format (supported by Microsoft Windows Server 2012 and later).
- d. [For export of a VMDK disk to an ESXi host] Click the Pick proxy to use link to select backup proxies over which backup data must be transported to the target datastore.
- e. [For export of a VMDK disk to an ESXi host] From the Disk Type drop-down list, select how the resulting disk must be saved: in the thin provisioned or thick provisioned format.

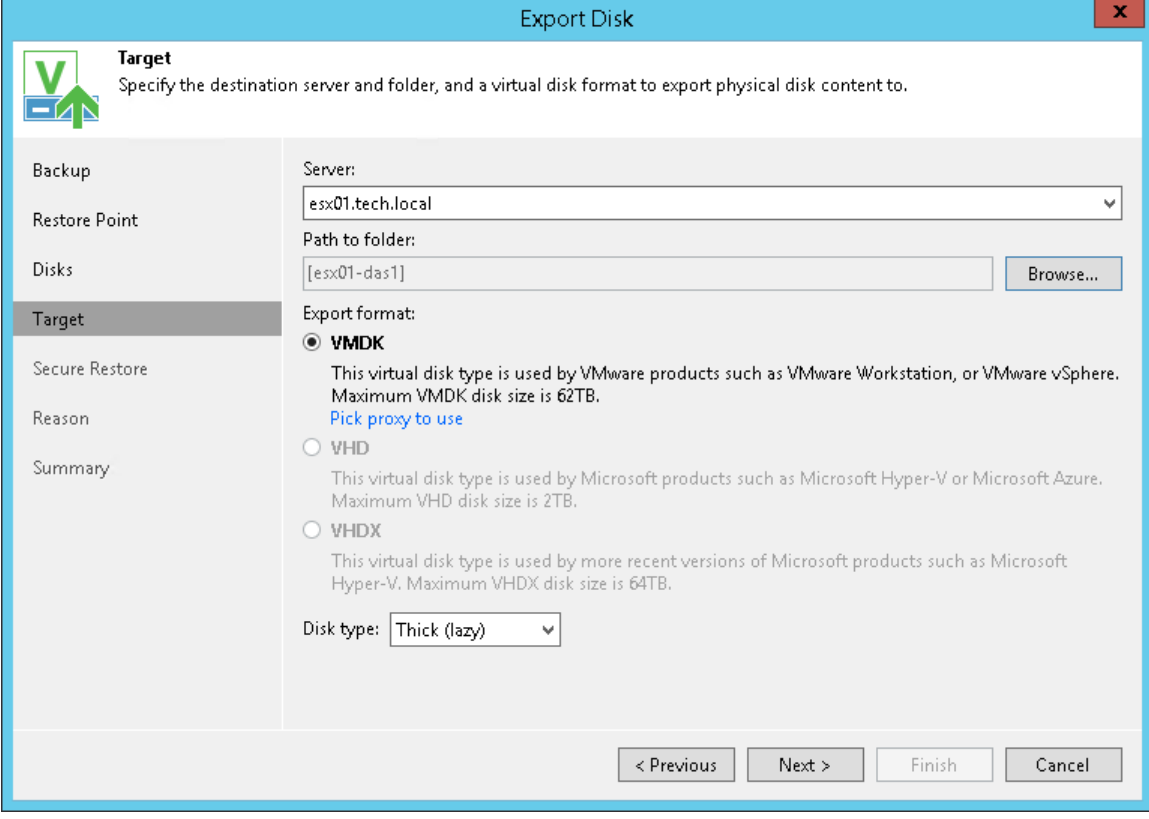

6. If you want to scan restored disk data with antivirus software before exporting disks, at the Secure Restore step of the wizard, specify secure restore settings.

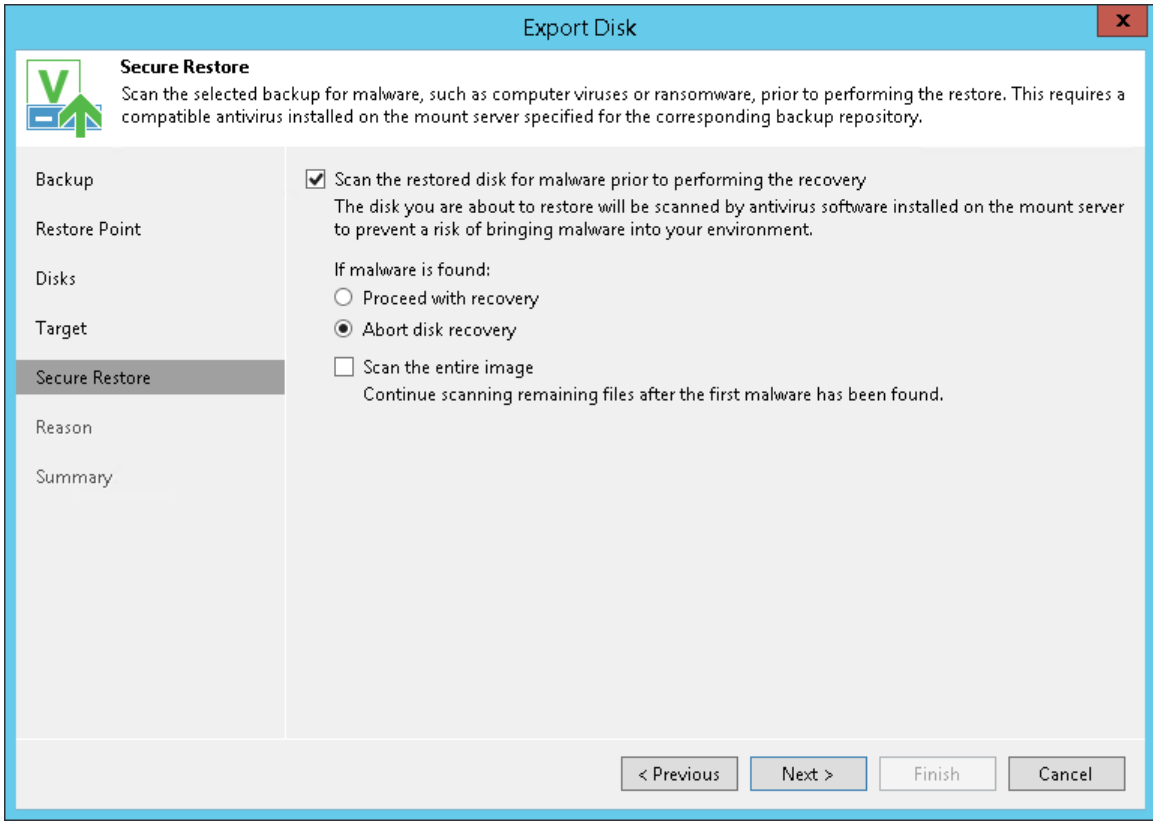

- 7. At the Reason step of the wizard, specify the reason for future reference.
- 8. At the Summary step of the wizard, click Finish.

## Restoring Guest OS Files from Veeam Agent Backups

You can restore individual Microsoft Windows guest OS files from backups of machines created with Veeam Agent for Microsoft Windows.

File-level restore from Veeam Agent backups is performed in the same way as for VM backups. Veeam Backup & Replication publishes computer disks from the backup directly into the Veeam backup server file system. After disks are mounted, you can use the Veeam Backup Browser or Microsoft Windows Explorer to copy necessary files and folders to the local machine drive, save them in a network shared folder or point any application to restored files and work with them as usual.

#### **NOTE**

This section describes only basic steps that you must take to restore guest OS files from a Veeam Agent backup. To get a detailed description of all settings of the restore process, see the [Restoring VM Guest OS](https://helpcenter.veeam.com/docs/backup/vsphere/performing_guest_restore.html?ver=110)  [Files \(FAT, NTFS or ReFS\)](https://helpcenter.veeam.com/docs/backup/vsphere/performing_guest_restore.html?ver=110) section in the Veeam Backup & Replication User Guide.

To restore Microsoft Windows guest OS files from a Veeam Agent backup:

- 1. Open the Home view.
- 2. Click the Backups > Cloud node in the inventory pane and do either of the following:
	- $\circ$  If you want to restore files from a backup created with a standalone version of Veeam Agent, expand the Agents node in the working area, right-click the necessary backup and select Restore guest files > Microsoft Windows.
	- $\circ$  If you want to restore files from a backup created with Veeam Agent managed by Veeam Backup & Replication, expand the Veeam Agent backup job in the working area, right-click the necessary machine in the job and select Restore guest files > Microsoft Windows.

3. At the Restore Point step of the wizard, select the necessary restore point.

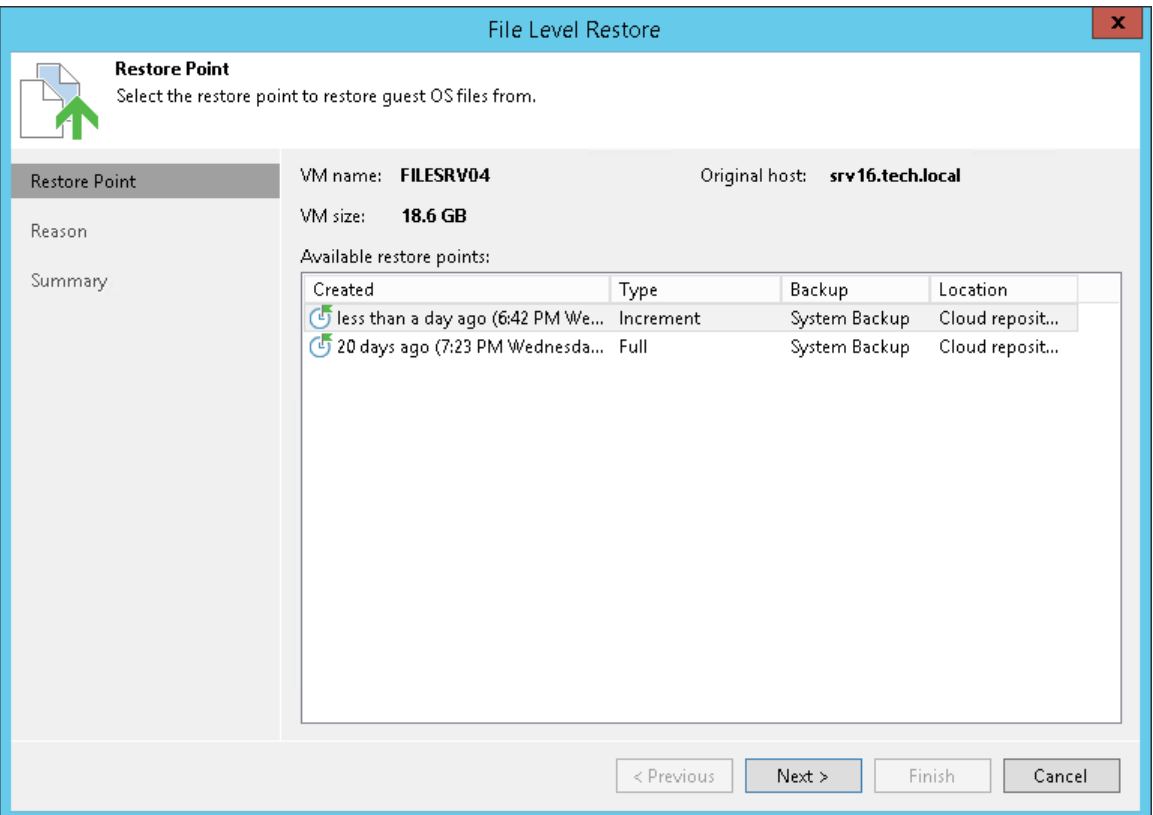

- 4. At the Reason step of the wizard, specify the reason for future reference.
- 5. Click Next and then click Browse to finish working with the File Level Restore wizard. Veeam Backup & Replication will mount computer disks from the backup to the backup server file system, and display the Veeam Backup Browser.
- 6. In the Veeam Backup Browser, Veeam Backup & Replication will display the file system tree of the backedup computer. Right-click the necessary file or folder and select one of the following options:
	- o To overwrite the original file or folder on the VM guest OS with the file or folder restored from the backup, select Restore > Overwrite.
	- $\circ$  To save a file or folder restored from the backup next to the original file or folder, select Restore > Keep. Veeam Backup & Replication will add the RESTORED- prefix to the original file or folder name and save the restored file or folder in the same location where the original file or folder resides.
	- $\circ$  To save a file or folder on the local machine or in a network shared folder, select Copy To and specify a path to the target location.
- 7. [For restore to the original location] If you restore a file or folder from a backup created with a standalone version of Veeam Agent, Veeam Backup & Replication will prompt you to specify an account to connect to the Veeam Agent machine. In the Credentials window, select a user account that has administrative permissions on the target machine. If you have not set up credentials beforehand, click the Manage accounts link or click Add on the right to add credentials. For more information, see the [Credentials](https://helpcenter.veeam.com/docs/backup/vsphere/credentials_manager.html?ver=110)  [Manager](https://helpcenter.veeam.com/docs/backup/vsphere/credentials_manager.html?ver=110) section in the Veeam Backup & Replication User Guide.

If you restore a file or folder from a backup created with Veeam Agent managed by Veeam Backup & Replication,Veeam Backup & Replication will connect to the Veeam Agent machine using credentials of the account specified for the machine in the protection group settings.

8. Click OK to restore selected files and folders.

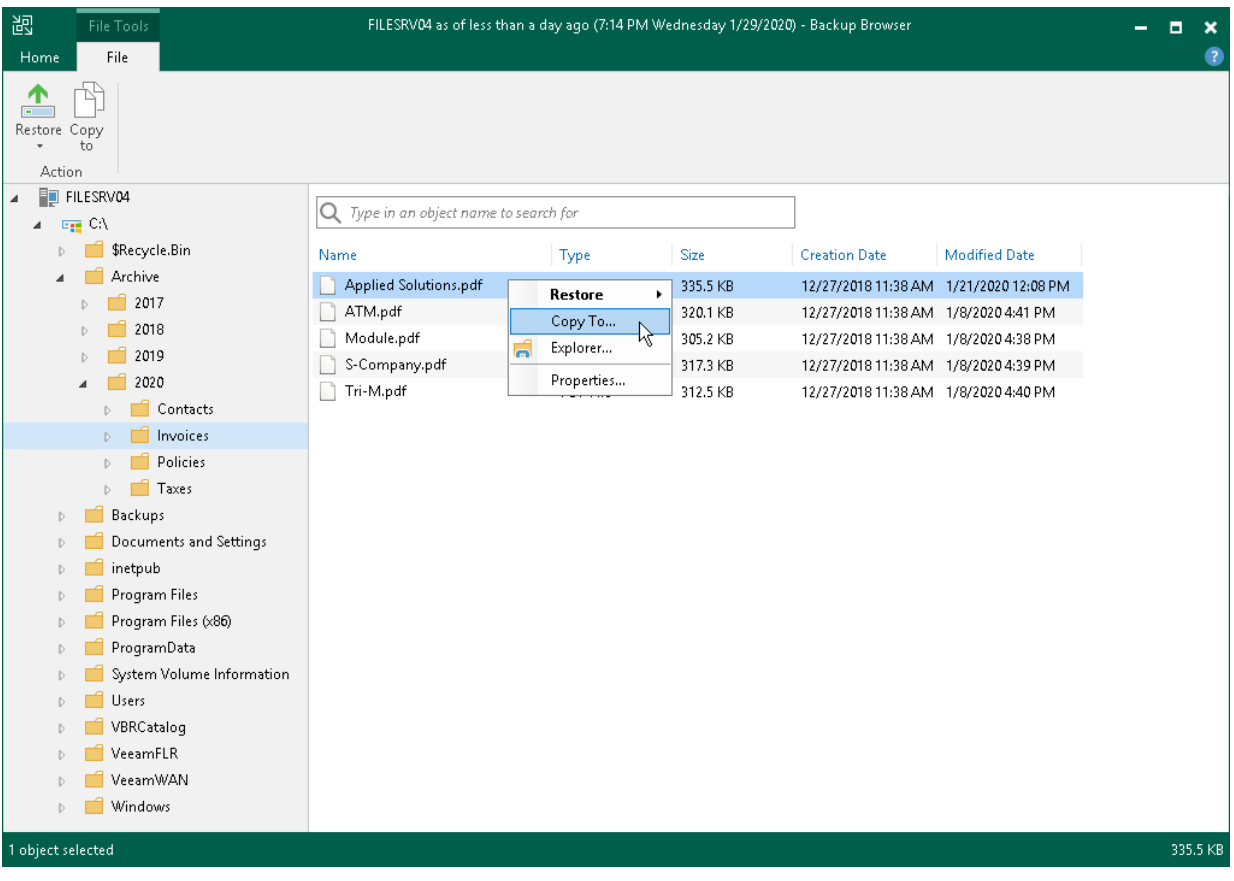

## Exporting Backups

You can export data related to a specific restore point in the backup and save it to a standalone full backup (VBK) file. A standalone full backup is not associated with the existing backup chain and subsequent incremental backups. You can use a standalone full backup as an independent restore point for data recovery.

You can export data to a standalone full backup from VM backups and Veeam Agent backups created in a cloud repository. When you export a backup that resides in a cloud repository, the resulting VBK file is saved to the same cloud repository. The backup is saved in a separate subfolder of the folder that contains tenant backups.

After you export a restore point to a full backup, the resulting full backup becomes available in the tenant Veeam backup console. The tenant can perform the same operations with the standalone full backup as with a regular backup created in a cloud repository.

#### **NOTE**

This section describes only basic steps that you must take to export a restore point to a full backup file. To get a detailed description of all settings of the export process, see the [Exporting Backups](https://helpcenter.veeam.com/docs/backup/vsphere/exporting_backups.html?ver=110) section in the Veeam Backup & Replication User Guide.

To export a restore point to a full backup file:

- 1. Open the Home view.
- 2. Select the Backups node in the inventory pane. Expand the backup job in the working area, right-click the necessary VM or Veeam Agent computer in the backup job and select Export backup.
- 3. At the Restore Point step of the wizard, click Point and select the necessary restore point.

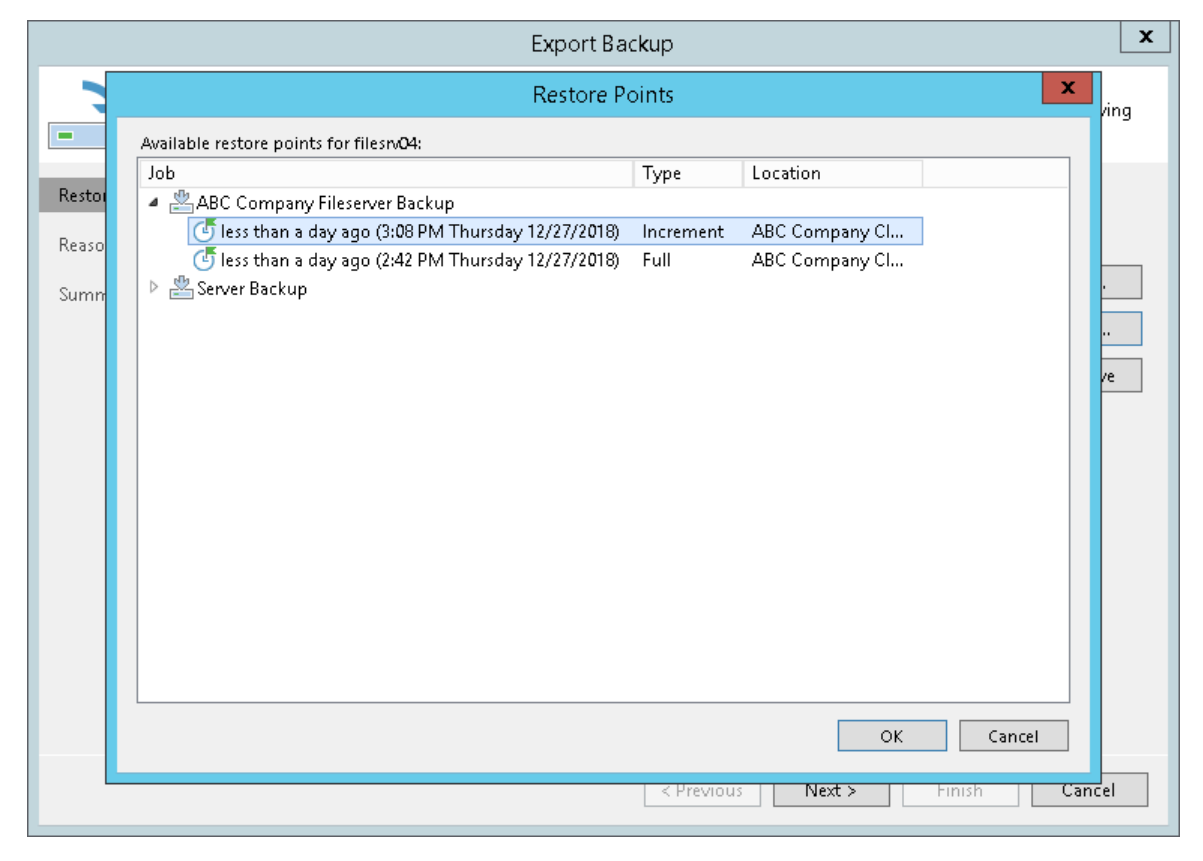

- 4. If you want to specify the retention policy for the exported backup, select the Delete exported backup file automatically check box and select the desired time period from the drop-down list. After the specified time period expires, Veeam Backup & Replication will automatically delete the exported backup from the cloud repository.
- 5. At the Reason step of the wizard, specify the reason for future reference.
- 6. At the Summary step of the wizard, click Finish.

## Copying Backups from Cloud Repositories

You can manually copy backup files from the cloud repository to any host or server in your backup infrastructure.

Before you begin the copying operation, make sure that the target host or server is added to the backup infrastructure.

To copy backup files:

- 1. Open the Files view.
- 2. In the inventory pane, expand the file tree of the cloud repository under the Service Providers node.
- 3. Right-click backup files that you want to copy and select Copy.
- 4. In the inventory pane, expand the file tree of the target server or host.
- 5. Right-click a destination folder and select Paste.

You can also use a drag-n-drop operation to copy backup files from the cloud repository.

#### **NOTE**

You cannot copy backup files from a cloud repository that uses a scale-out backup repository as a back end. To learn more, see [Limitations for Cloud Repository.](#page-42-0)

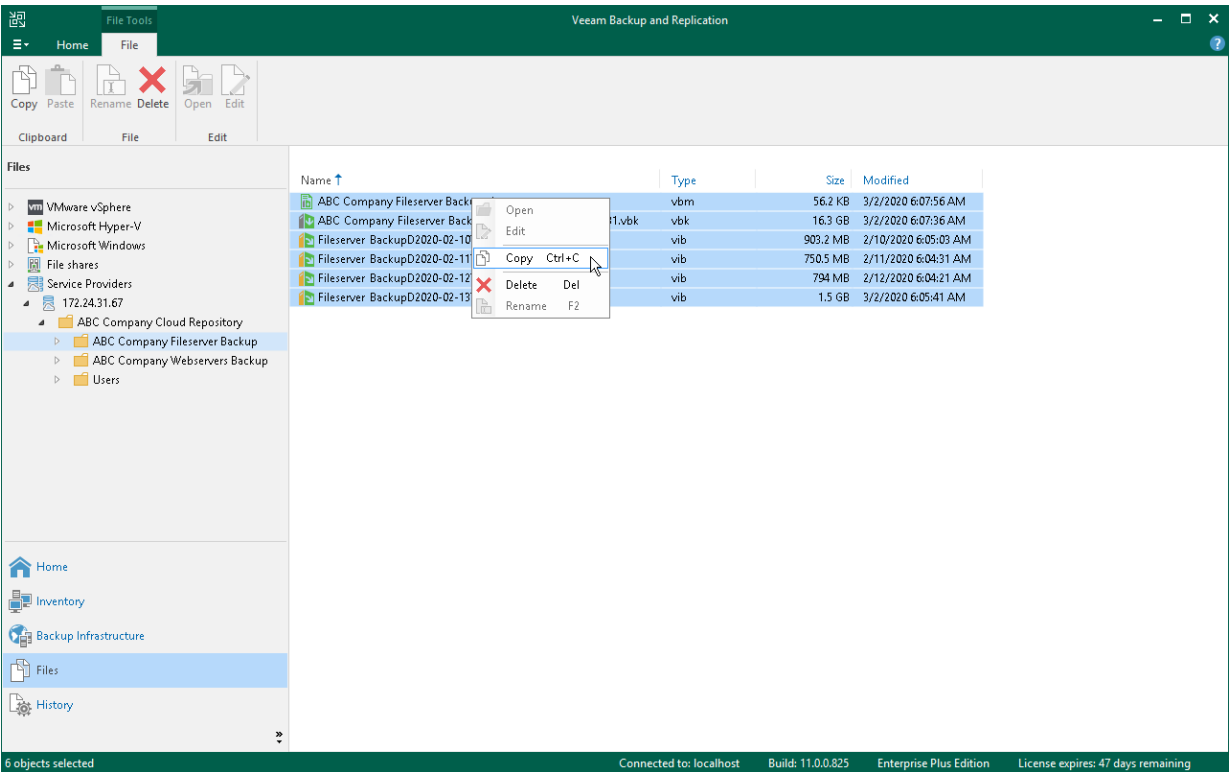

## Managing Backups

You can perform the following operations with backups created with backup and backup copy jobs on the cloud repository:

- [View properties](#page-421-0)
- <span id="page-421-0"></span>• [Delete from disk](#page-423-0)

### Viewing Properties

You can view summary information about created backups. The summary information provides the following data: available restore points, date of restore points creation, data size and backup size. For VM backups and backups created by Veeam Agent in the managed mode, Veeam Backup & Replication also displays compression and deduplication ratios.

To view summary information for backups:

- 1. Open the Home view.
- 2. In the inventory pane, click Cloud under the Backups node.
- 3. Do either of the following:
	- $\circ$  To view summary information for a VM backup, in the working area, right-click the necessary backup job and select Properties.
	- $\circ$  To view summary information for an entire backup related to a Veeam Agent backup job configured in Veeam Backup & Replication (parent backup), in the working area, right-click the necessary backup job and select Properties.
	- $\circ$  To view summary information for a backup related to a specific machine in a Veeam Agent backup job configured in Veeam Backup & Replication (child backup), in the working area, expand the necessary backup job, right-click the machine and select Properties.
	- $\circ$  To view summary information for a backup created by Veeam Agent operating in the standalone mode, in the working area, right-click the necessary backup under the Agents node and select Properties.

For VM backups and parent backups created by Veeam Agent in the managed mode, summary information looks in the following way:

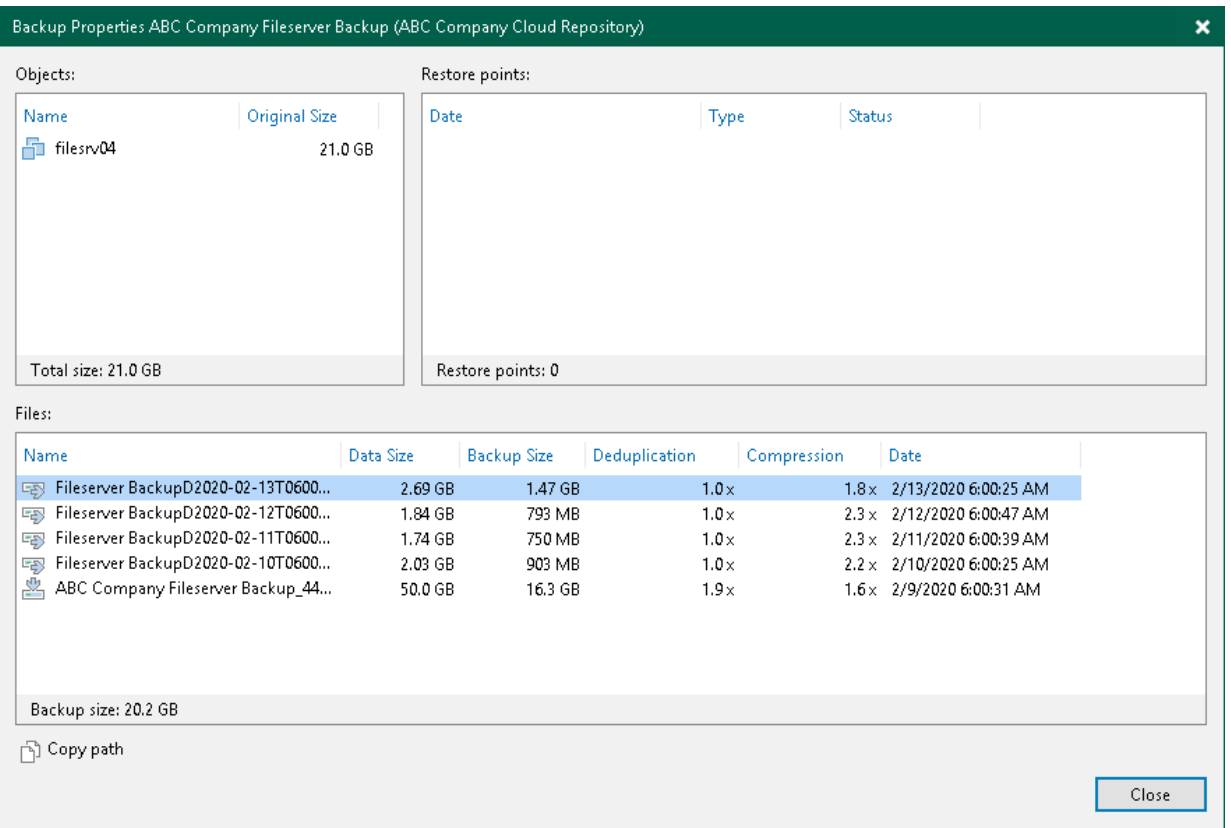

For backups created by Veeam Agent in the standalone mode and child backups created by Veeam Agent in the managed mode, summary information looks in the following way:

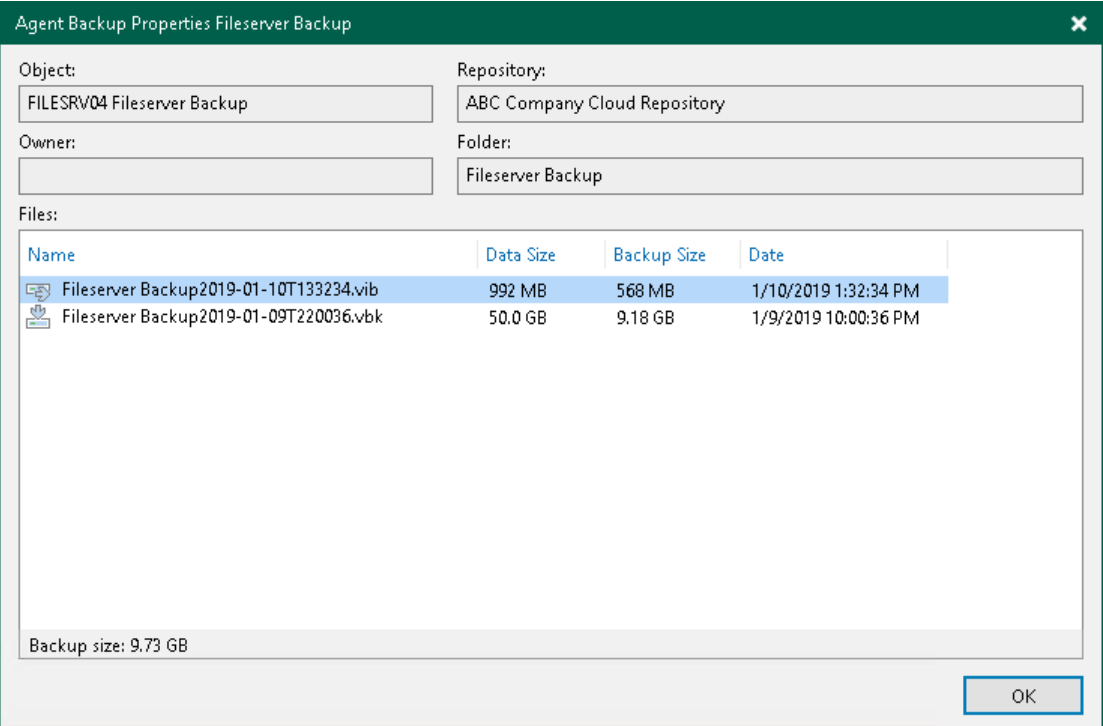

### <span id="page-423-0"></span>Deleting from Disk

You can use the Delete from disk operation if you want to delete records about backups from the Veeam Backup & Replication console and database and, additionally, delete actual backup files from the cloud repository.

Do not delete backup files from the cloud repository manually. Use the Delete from disk option instead. If you delete backup files manually, subsequent backup job sessions will be failing.

To remove backup files from the cloud repository:

- 1. Open the Home view.
- 2. In the inventory pane, click Cloud under the Backups node.
- 3. In the working area, right-click the necessary backup job (or necessary Veeam Agent backup under the Agents node) and select Delete from disk.

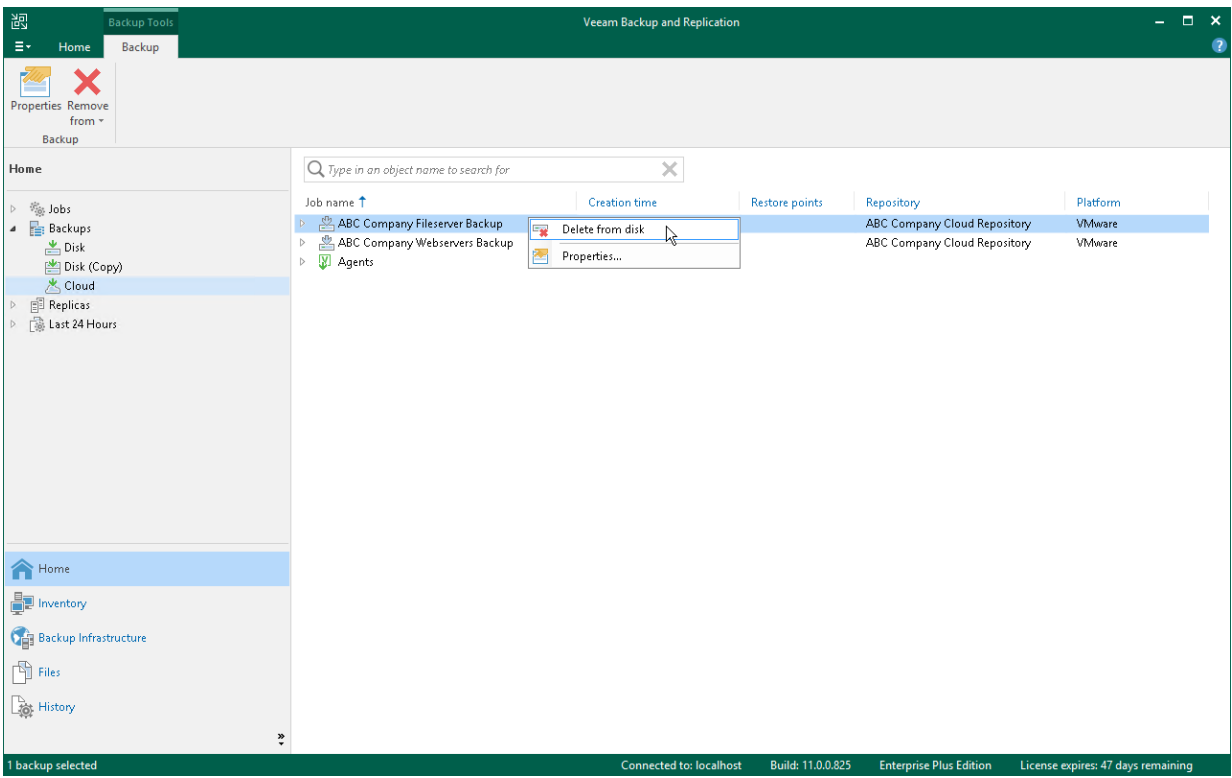

# Using Cloud Hosts

After you have set up the Veeam Cloud Connect infrastructure, you can proceed to performing data protection and disaster recovery tasks using the cloud host provided to you by the SP through the hardware plan.

You can perform the following tasks targeted at the cloud host:

- [Replication](#page-425-0)
- Failover:
	- o [Full site failover](#page-437-0)
	- o [Partial site failover](#page-455-0)
- [Failback](#page-459-0)
- Restore:
	- o [VM guest OS files restore](#page-460-0) (Microsoft Windows file system only. Multi-OS restore is not supported.)
	- o Application items restore

VM replicas created on the cloud host are displayed under the Replicas node in the inventory pane of the Home view along with regular VM replicas.

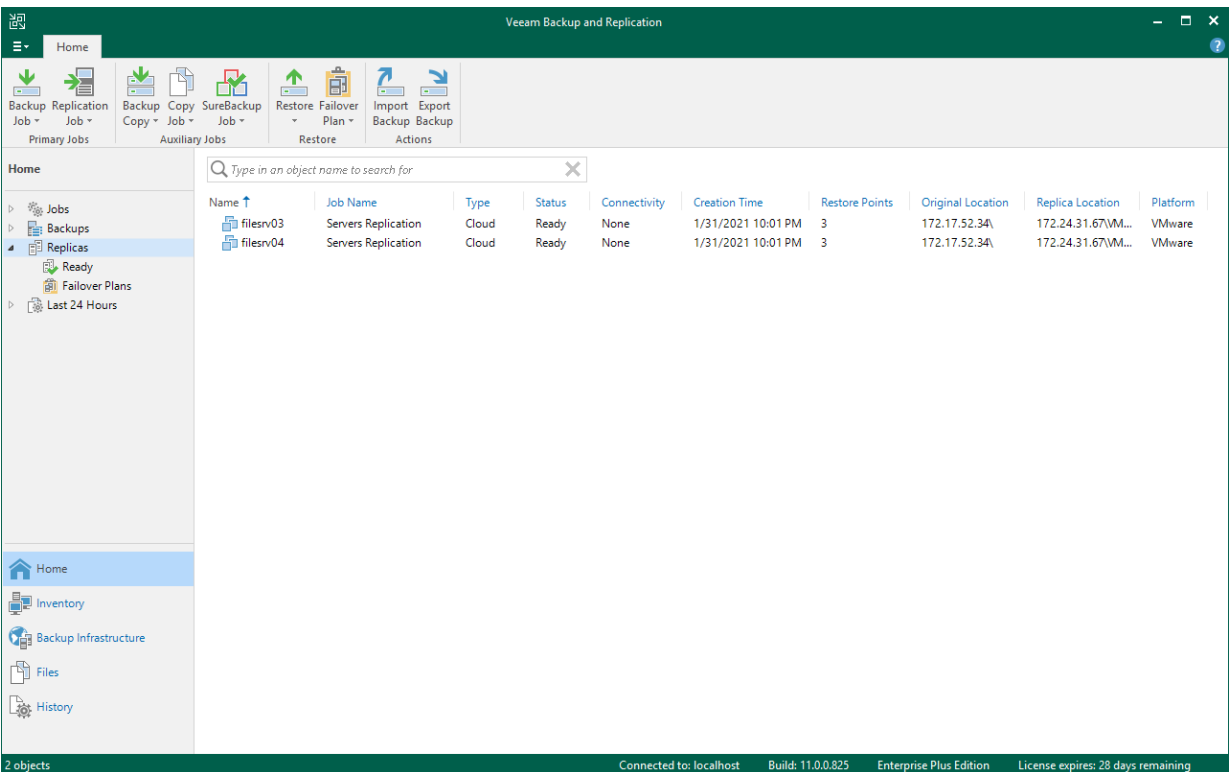

### <span id="page-425-0"></span>Creating Replication Jobs

In Veeam Backup & Replication, replication is a job-driven process. To create VM replicas, you must configure a replication job. The replication job defines how, where and when to replicate VM data. One job can be used to process one VM or several VMs.

#### **NOTE**

This section describes only basic steps that you must take to create a replication job targeted at the cloud host. To get a detailed description of all replication job settings, see th[e Creating Replication Jobs](https://helpcenter.veeam.com/docs/backup/vsphere/replica_job.html?ver=110) section in the Veeam Backup & Replication User Guide.

To create a replication job:

- 1. On the Home tab, click Replication Job and select Virtual machine > VMware vSphere or Virtual machine >Microsoft Hyper-V.
- 2. At the Name step of the wizard, specify a name and description for the replication job.
- 3. If you want to use advanced settings for the job:
	- $\circ$  Select the **Replica seeding** check box to enable the **Seeding** step in the wizard.
	- $\circ$  Select the Network remapping check box to enable the Network step in the wizard. Veeam Backup & Replication does not currently support automatic connection of a Linux-based VM replica to the network on the cloud host. You must use the Network step of the wizard to manually select source and target networks for such replicas.
	- o Veeam Backup & Replication does not support re-IP rules for VM replicas on the cloud host. Do not select the Replica re-IP check box for the replication job targeted at the cloud host. If you select the Replica re-IP option, this option will be disabled when you select the cloud host at the Destination step of the wizard.

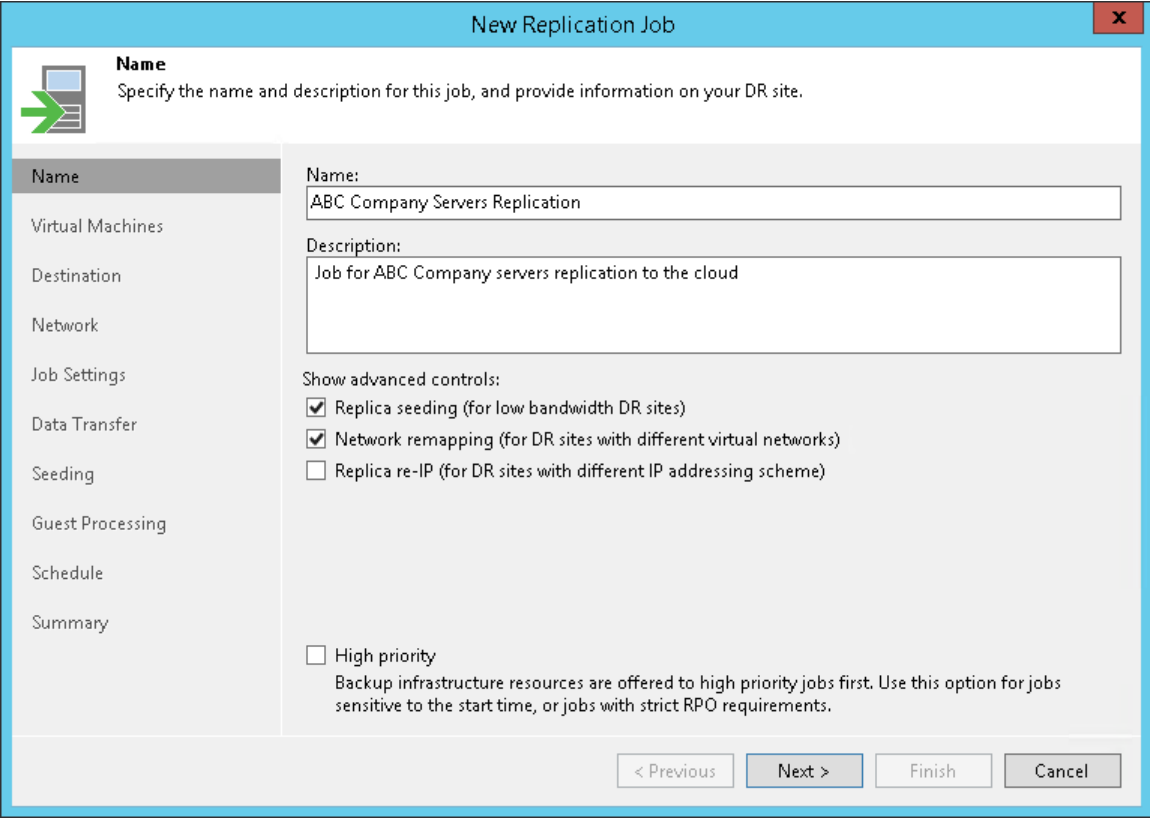

4. At the Virtual Machines step of the wizard, click Add and select VMs and VM containers that you want to replicate. To quickly find the necessary object, use the search field at the bottom of the Add Objects window.

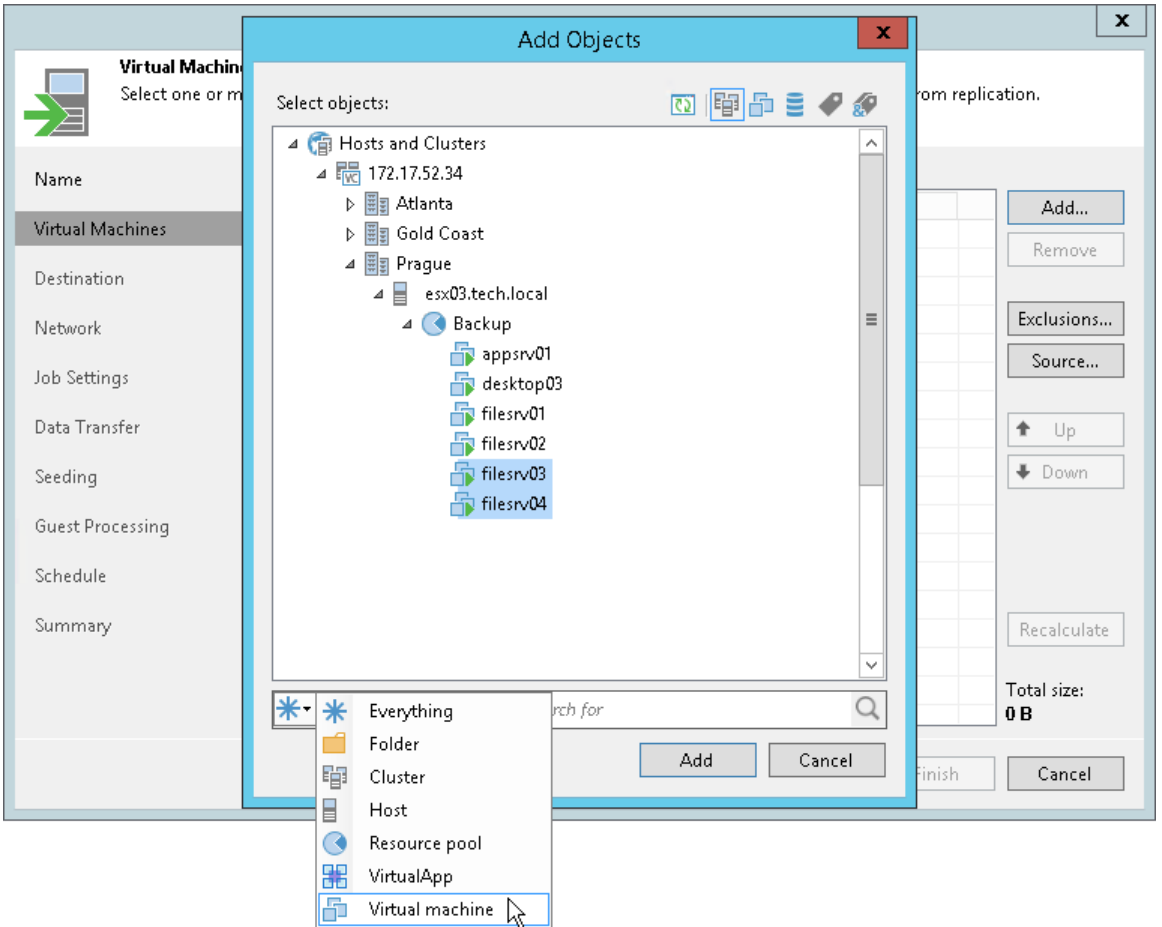

- 5. If you want to specify the source from which VM data must be read, click Source and select one of the following options:
	- o From production storage. In this case, Veeam Backup & Replication will retrieve VM data from the production storage connected to the source virtualization host.
	- o From backup files. In this case, Veeam Backup & Replication will read VM data from a backup chain already existing in the regular backup repository or cloud repository.
- 6. If you want to exclude VMs from the VM container or replicate only specific VM disks, click Exclusions and specify what objects you want to exclude.
- 7. If you want to define the order in which the replication job must process VMs, select a VM or VM container added to the job and use the Up and Down buttons on the right to move the VM or VM container up or down in the list.
- 8. At the Destination step of the wizard, in the Host or cluster section, click Choose and select Cloud host. Then select the cloud host allocated to you by the SP:
	- o If the SP allocated to you replication resources on a VMware vSphere or Microsoft Hyper-V host, select the cloud host provided to you through a hardware plan.

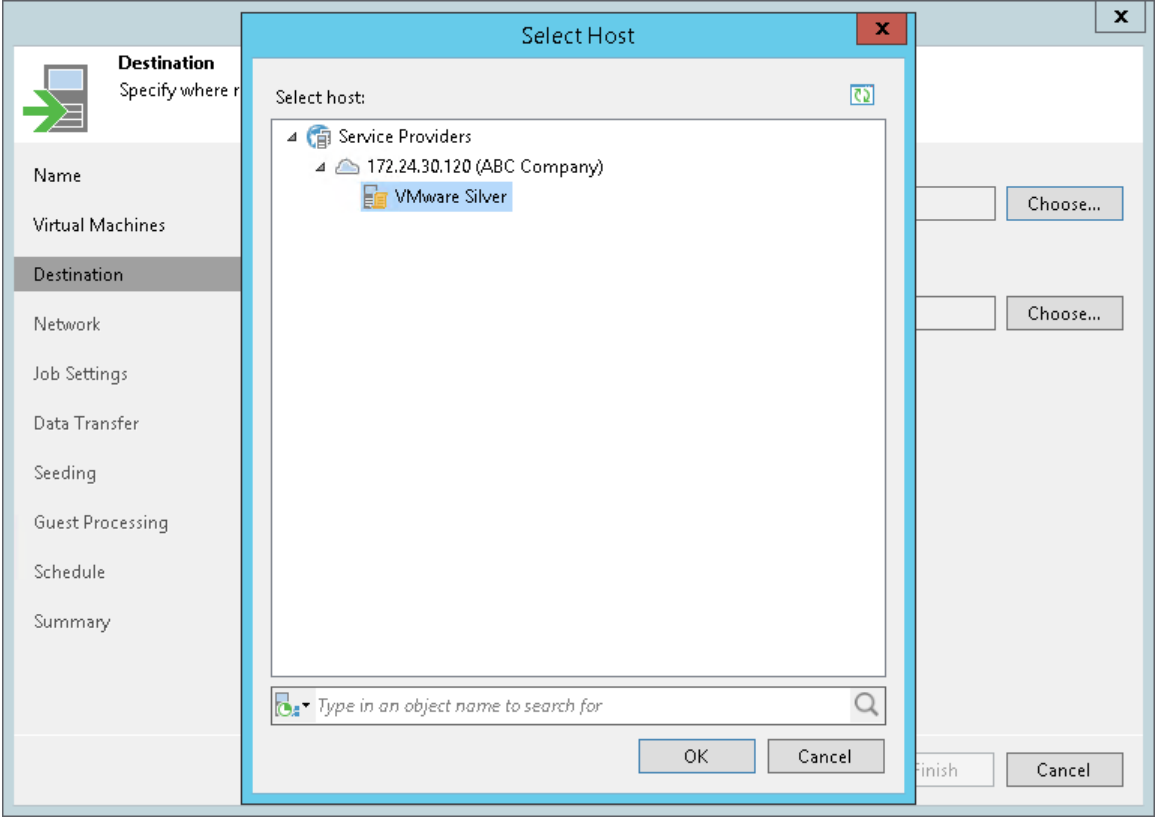

o If the SP allocated to you replication resources in VMware vCloud Director, select the cloud host provided to you through an organization VDC.

#### NOTE

After you select an organization VDC, the name of the Host or cluster section will change to Organization vDC.

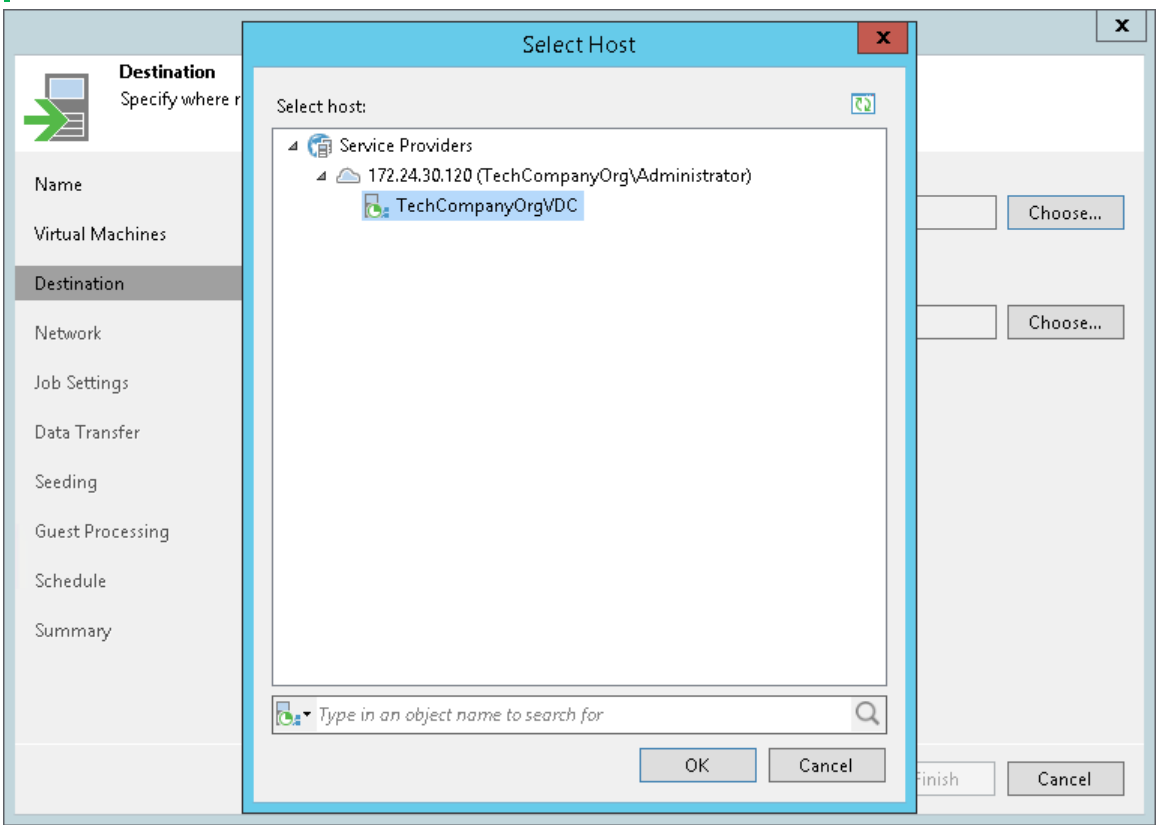

Note that after the replication job is performed for the first time, you will not be able to change the target host for the job.

- 9. At the Destination step of the wizard, select storage resources allocated to you by the SP:
	- o [For a VMware replication job] If you want to specify a datastore on which to store VM replicas, in the Datastore section, click Choose and select the necessary datastore.

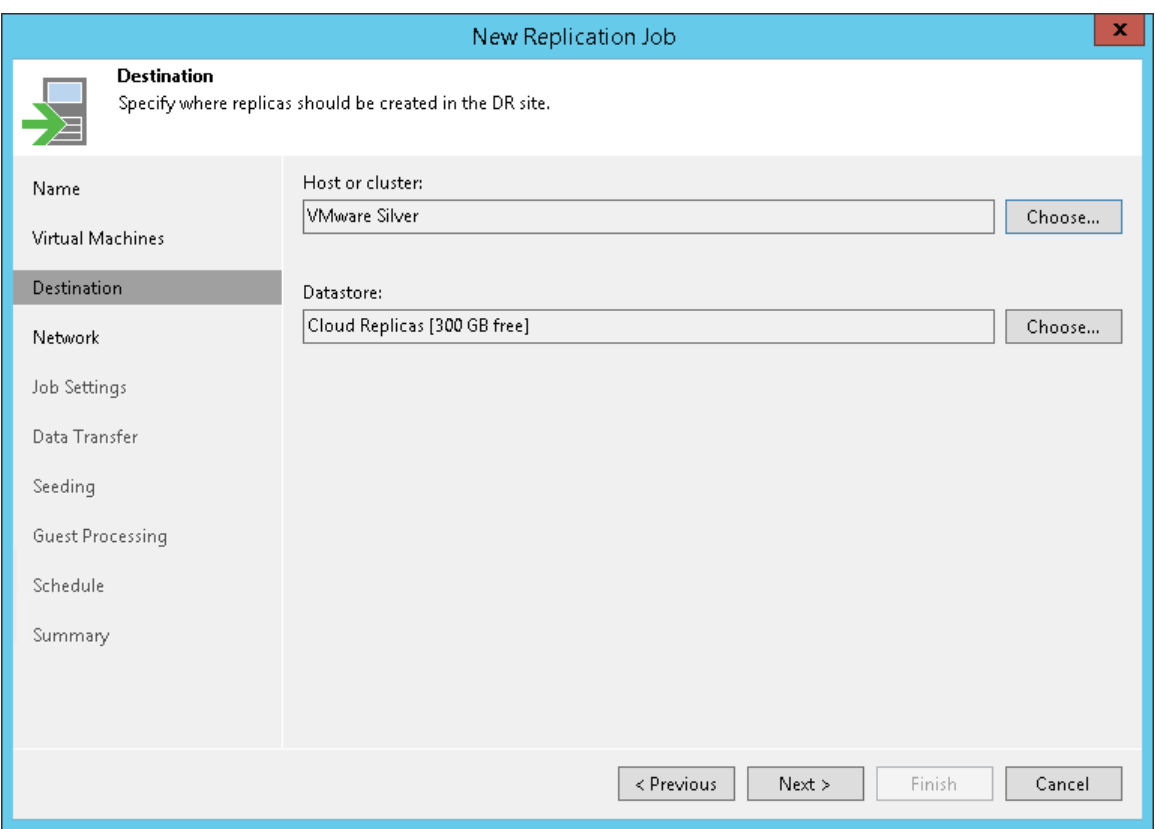

o [For a Hyper-V replication job] If you want to specify a path to the storage on which to store VM replicas, in the Path section, click Choose and select the necessary storage.

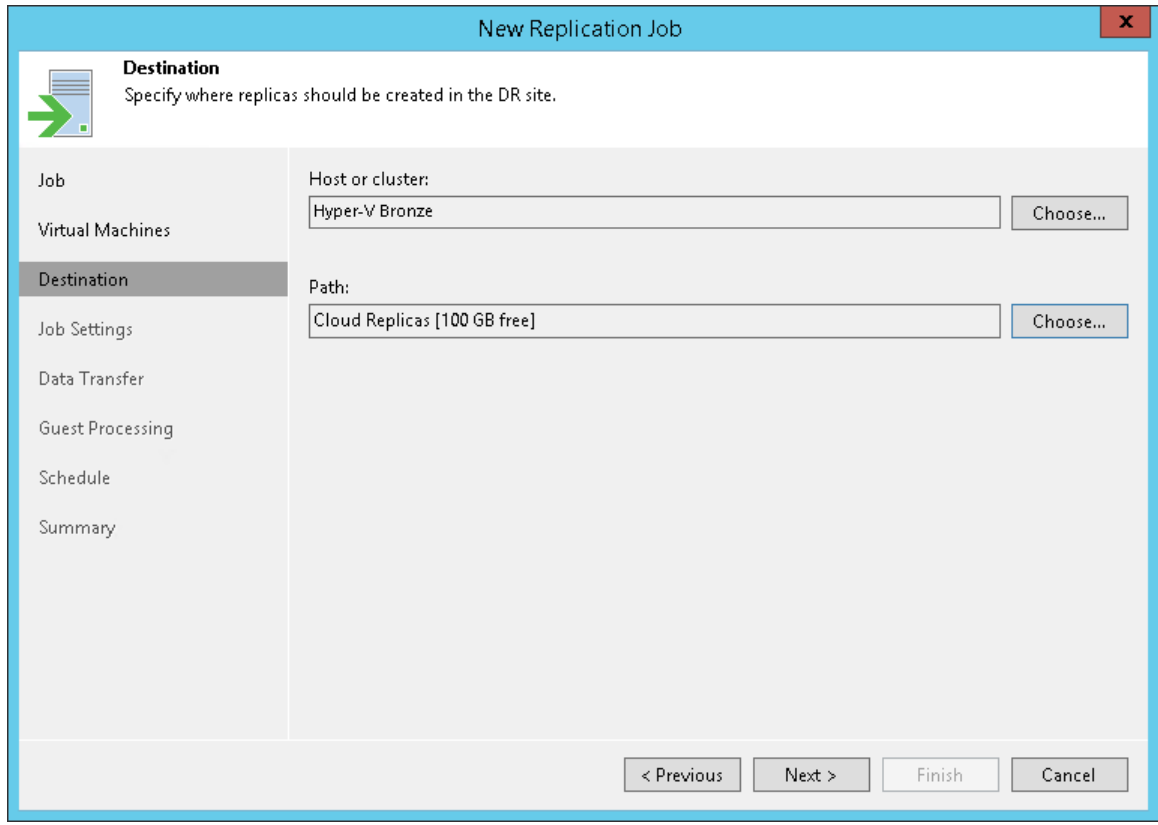

- o [For a replication job targeted at vCloud Director] If you want to specify a vApp or storage policy for VM replicas, do the following:
	- i. In the vApp section, click Choose and select the necessary vApp.
	- ii. In the Storage policy section, click Choose and select the necessary storage policy.

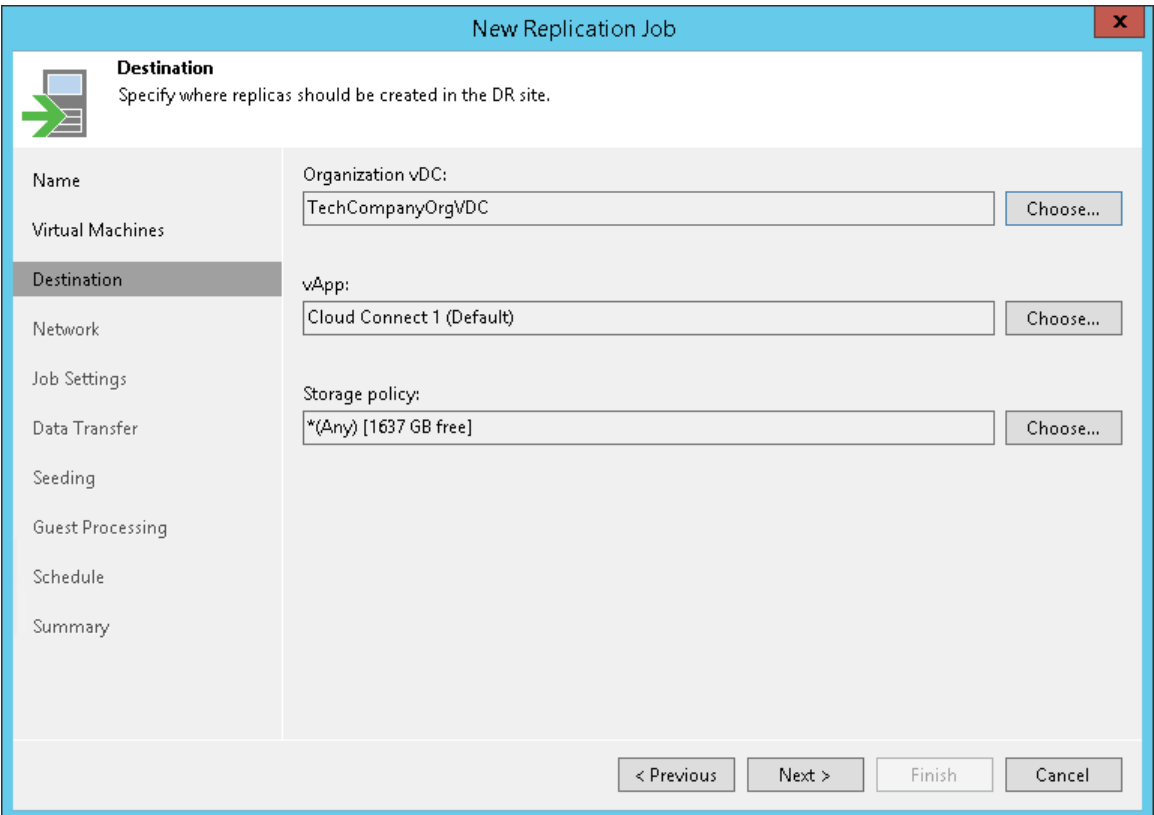

10. At the Network step of the wizard, in the Network mapping section, click Add and select the production network to which VMs in the job are connected and network on the cloud host to which VM replicas must be connected. Repeat this step for every network to which Linux-based VM replicas must be connected automatic network mapping for non-Windows VMs is not currently supported in Veeam Cloud Connect Replication.

#### **NOTE**

[For a replication job targeted at vCloud Director] You cannot map a production network to an isolated vApp network in vCloud Director.

#### TIP

Because of this limitation, during the job performance, in the list of operations for a non-Windows VM included in the job, Veeam Backup & Replication will display a warning that no static IP addresses are detected for a VM. If in fact a VM has a static IP address and network mapping settings are specified for a VM, this warning can be ignored.

You can instruct Veeam Backup & Replication to suppress the warning. To remove the warning from the job session statistics, on the tenant Veeam backup server, create the registry value HKEY LOCAL MACHINE\SOFTWARE\Veeam\Veeam Backup and Replication\CloudReplicaNoStaticIpSDetectedWarning = 0 (DWORD) and restart Veeam Backup Service.

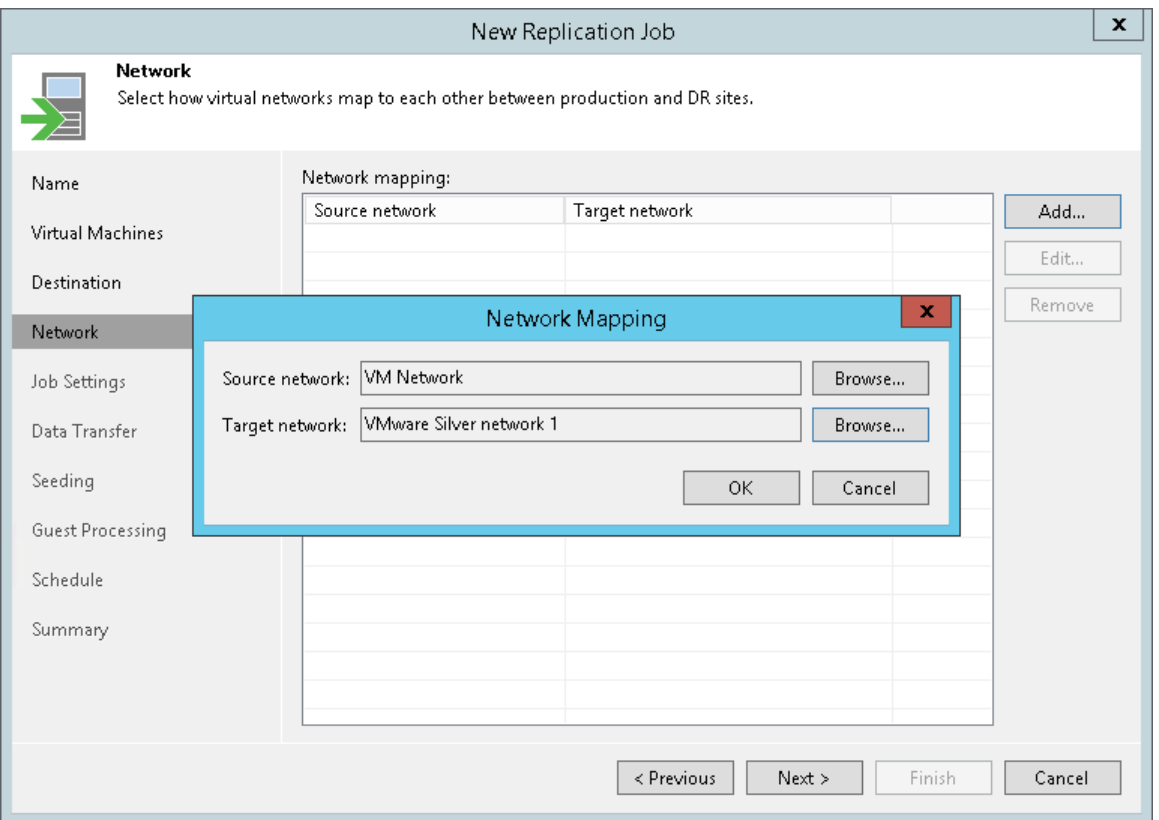

11. At the Job Settings step of the wizard, from the Repository for replica metadata list, select a regular backup repository that is configured in your backup infrastructure. Veeam Backup & Replication will store in the selected backup repository metadata for VM replicas — checksums of read data blocks required to streamline incremental runs of the replication job.

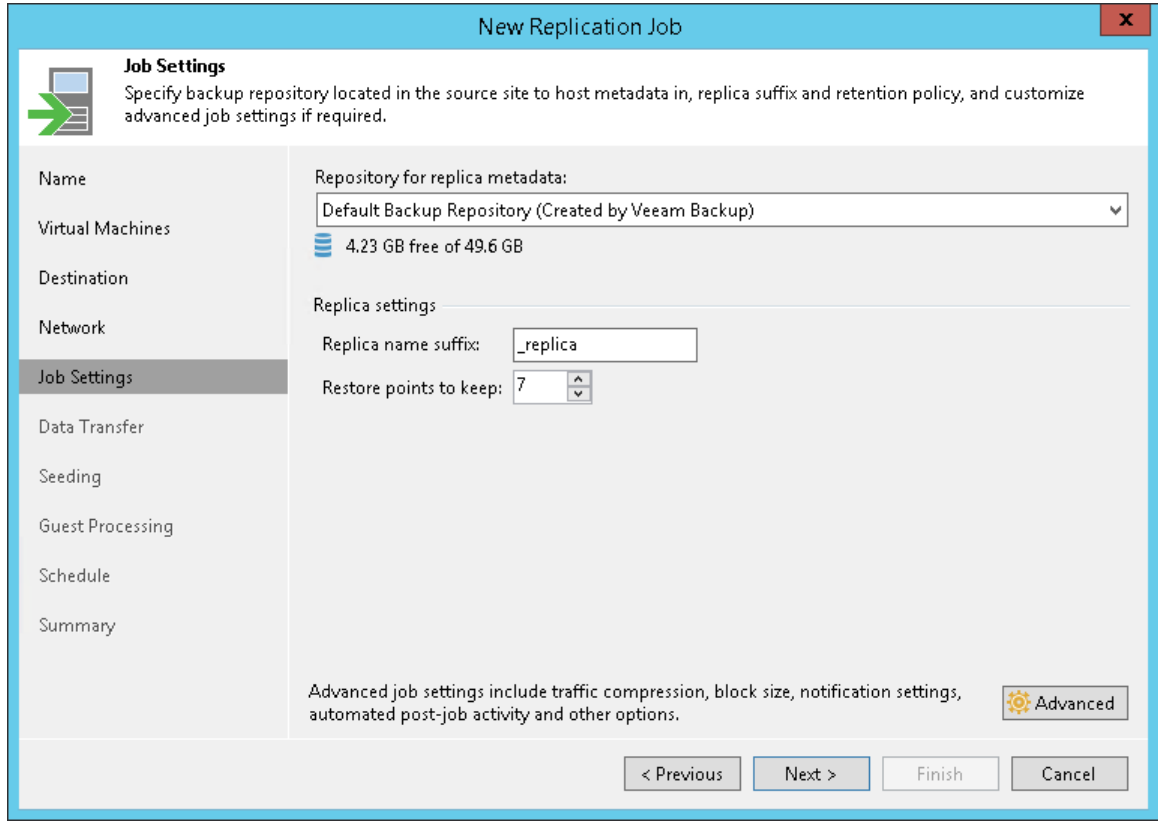
- 12. In the Replica name suffix field, enter a suffix for the name of VM replicas. To register a VM replica on the target host in the SP site, Veeam Backup & Replication appends the specified suffix to the name of the source VMs.
- 13. In the Restore points to keep field, specify the number of restore points that should be maintained by the replication job. If this number is exceeded, the earliest restore point will be deleted.
- 14. At the Data Transfer step of the wizard, select backup infrastructure components that must be used for the replication process and choose a path for VM data transfer:
	- $\circ$  Click Choose next to the Source proxy field to select a source backup proxy for the job. In the Backup Proxy section, you can choose automatic backup proxy selection or assign the source backup proxy explicitly.

You cannot specify a target backup proxy for the replication job targeted at the cloud host. During the replication job run, Veeam Backup & Replication will automatically select the target backup proxy configured by the SP in the SP Veeam Backup & Replication infrastructure.

- $\circ$  To transport VM data directly through one or more backup proxies to the cloud host, select Direct.
- $\circ$  To transport VM data through WAN accelerators, select Through built-in WAN accelerators. In the Source WAN accelerator field, select the WAN accelerator that you have configured on your side.

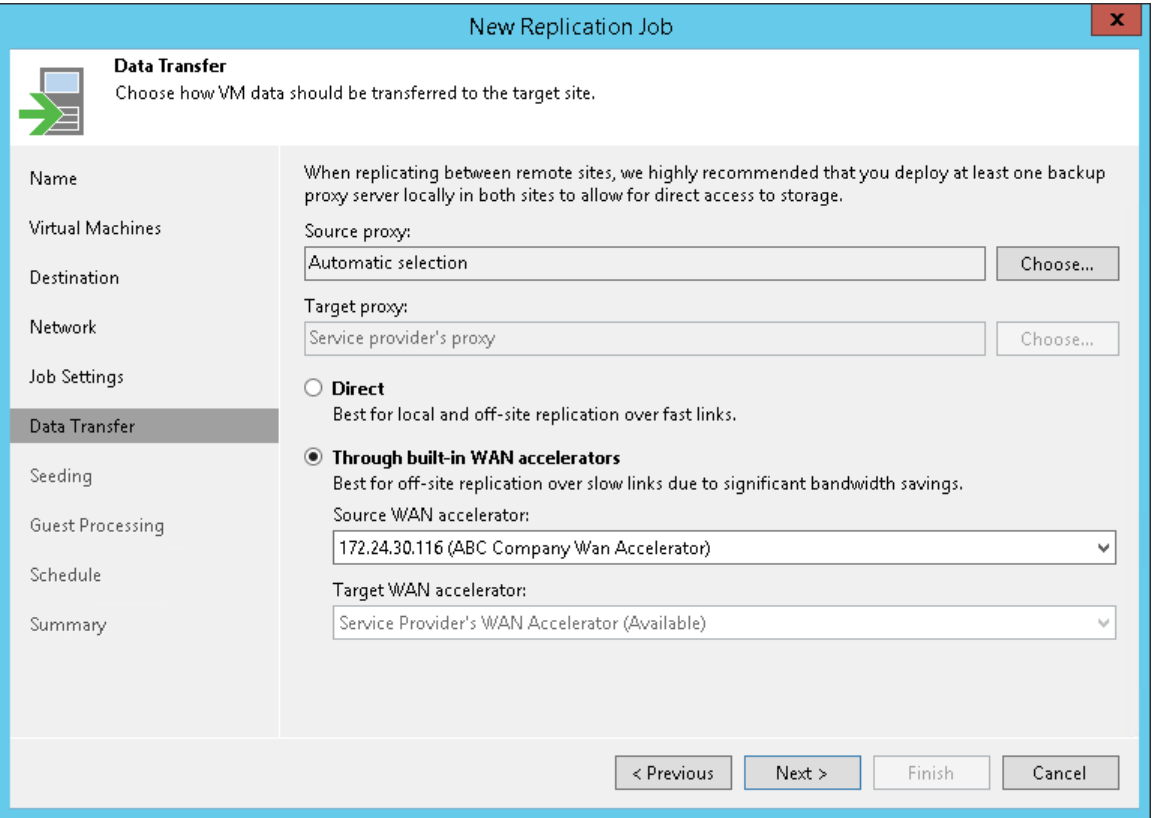

- 15. At the Seeding step of the wizard, configurereplica seeding and mapping for the replication job.
	- o In the Initial seeding section, select the Get seed from the following backup repository check box. From the list of backup repositories, select the regular backup repository or cloud repository where the seed (the full backup) resides. When you start the replication job, Veeam Backup & Replication will attempt to restore all VMs added to the job from the seed that you have specified. If a VM is not found in the seed, the VM will be skipped from replication.
	- o In the Replica mapping section, select the Map replicas to existing VMs check box, select a production VM from the list, click Edit and choose an existing VM replica. Replica mapping will reduce the amount of VM data transferred over the network during the first session of the replication job.

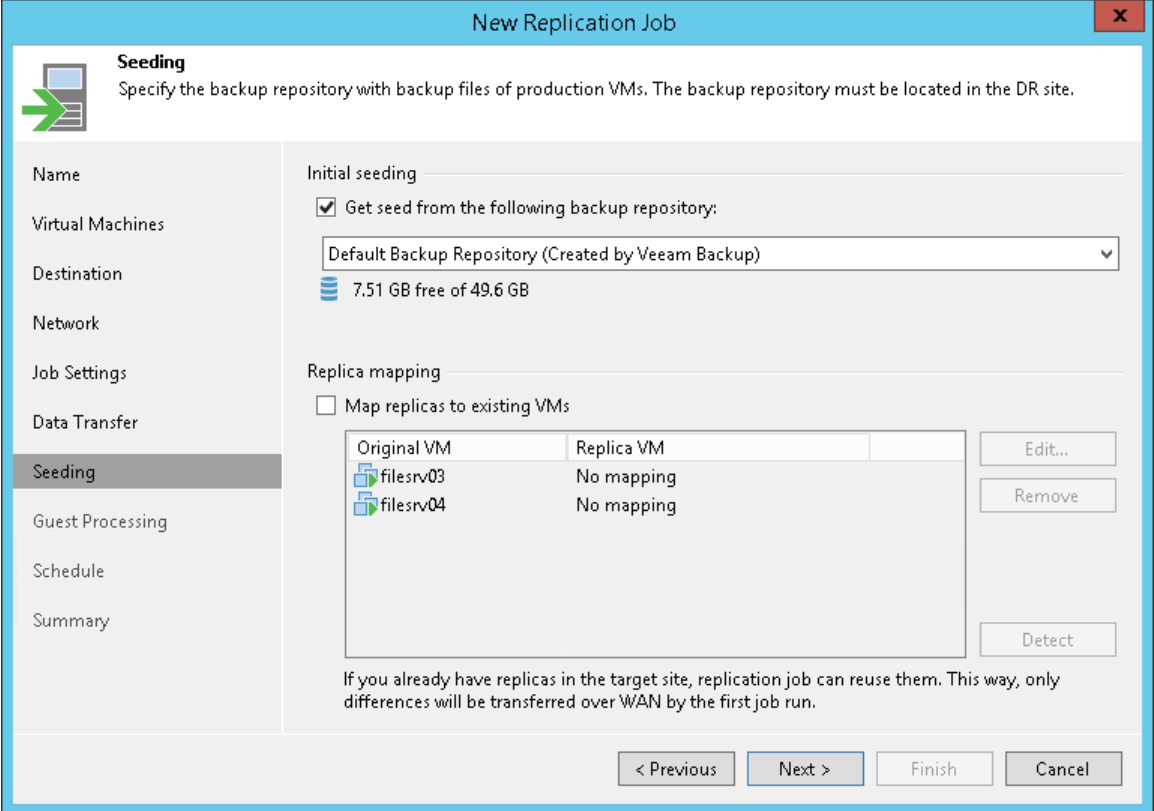

16. At the Guest Processing step of the wizard, select the Enable application-aware processing check box to create transactionally consistent VM replicas. With application-aware processing enabled, Veeam Backup & Replication can detect network settings of replicated VMs in the most efficient way and use the detected settings for configuring network extension appliances. To learn more, see Network Mapping for Cloud Replicas.

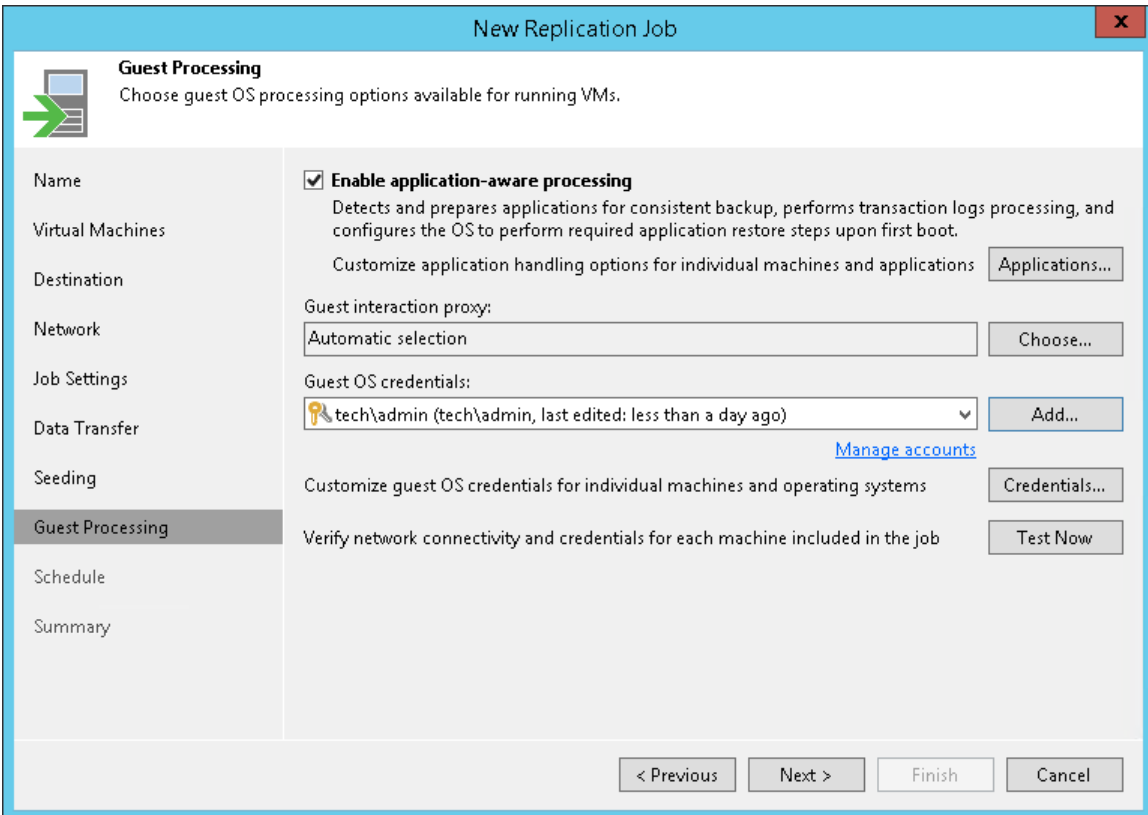

- 17. Click Add next to the Credentials list and specify credentials for a user account with local administrator privileges on the VM guest OS. By default, Veeam Backup & Replication uses the same credentials for all VMs added to the job. If some VM requires a different user account, click Credentials and enter custom credentials for the necessary VM.
- 18. Click Applications, select the necessary VM and click Edit. On the General tab, in the Applications section, specify the VSS behavior scenario:
	- $\circ$  Select Require successful processing if you want Veeam Backup & Replication to stop the backup process if any VSS errors occur.
	- $\circ$  Select Try application processing, but ignore failures if you want to continue the backup process even if VSS errors occur. This option is recommended to guarantee completion of the job. The created backup image will not be transactionally consistent, but crash consistent.
	- $\circ$  Select Disable application processing if you do not want to enable quiescence for the VM at all.
- 19. [For Microsoft SQL and Oracle VMs] In the Transaction logs section, specify how Veeam Backup & Replication must handle transaction logs.
	- o Select Process transaction logs with this job if you want Veeam Backup & Replication to handle transaction logs. With this option enabled, Veeam Backup & Replication will offer a choice of transaction log processing options on the SQL and Oracle tabs.
	- o Select Perform copy only if you use native application means or a third-party tool to process transaction logs. Veeam Backup & Replication will create a copy-only backup for the selected VM. The copy-only backup preserves a chain of full/differential backup files and transaction logs. To learn more, see [Microsoft Docs.](https://msdn.microsoft.com/en-us/library/ms191495.aspx)

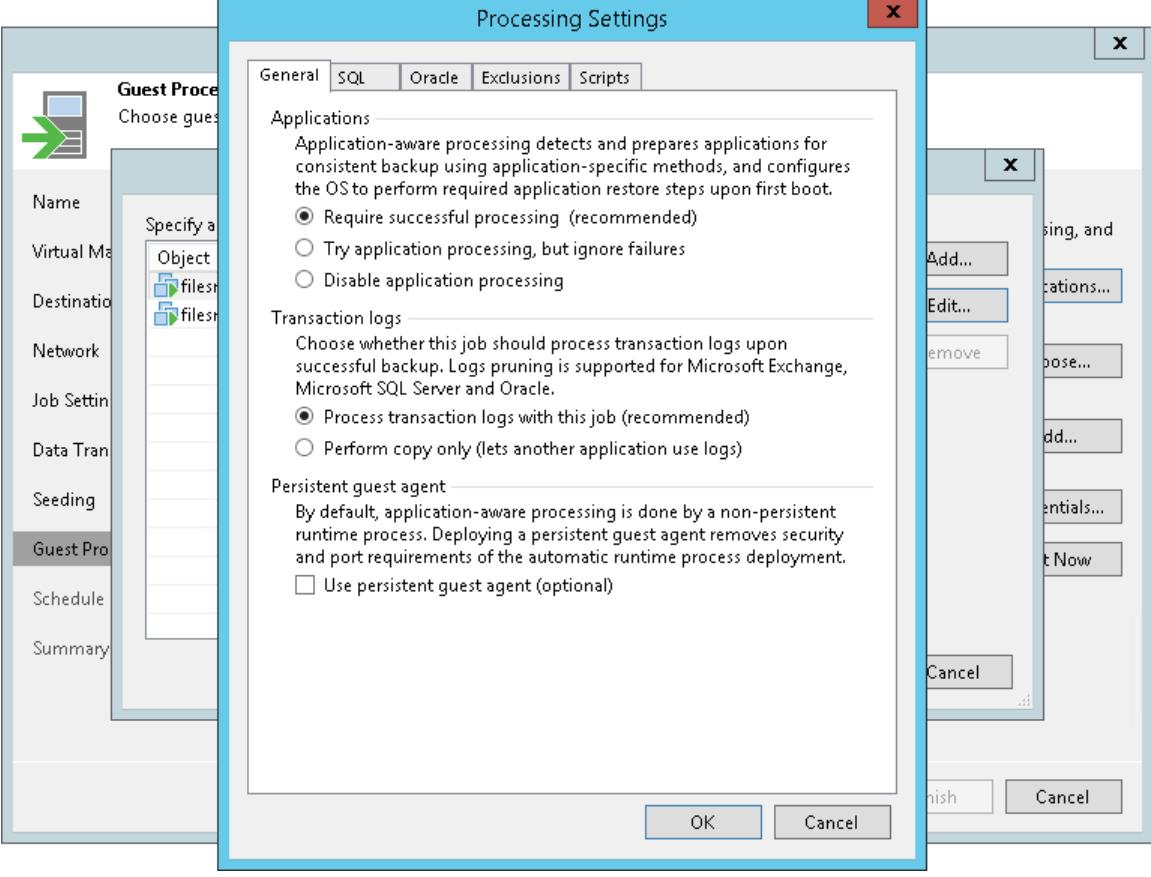

20. At the Schedule step of the wizard, select the Run the job automatically check box and specify the necessary scheduling settings for the job. If you do not select this check box, you will have to run the replication job manually to create restore points for VM replicas in the cloud.

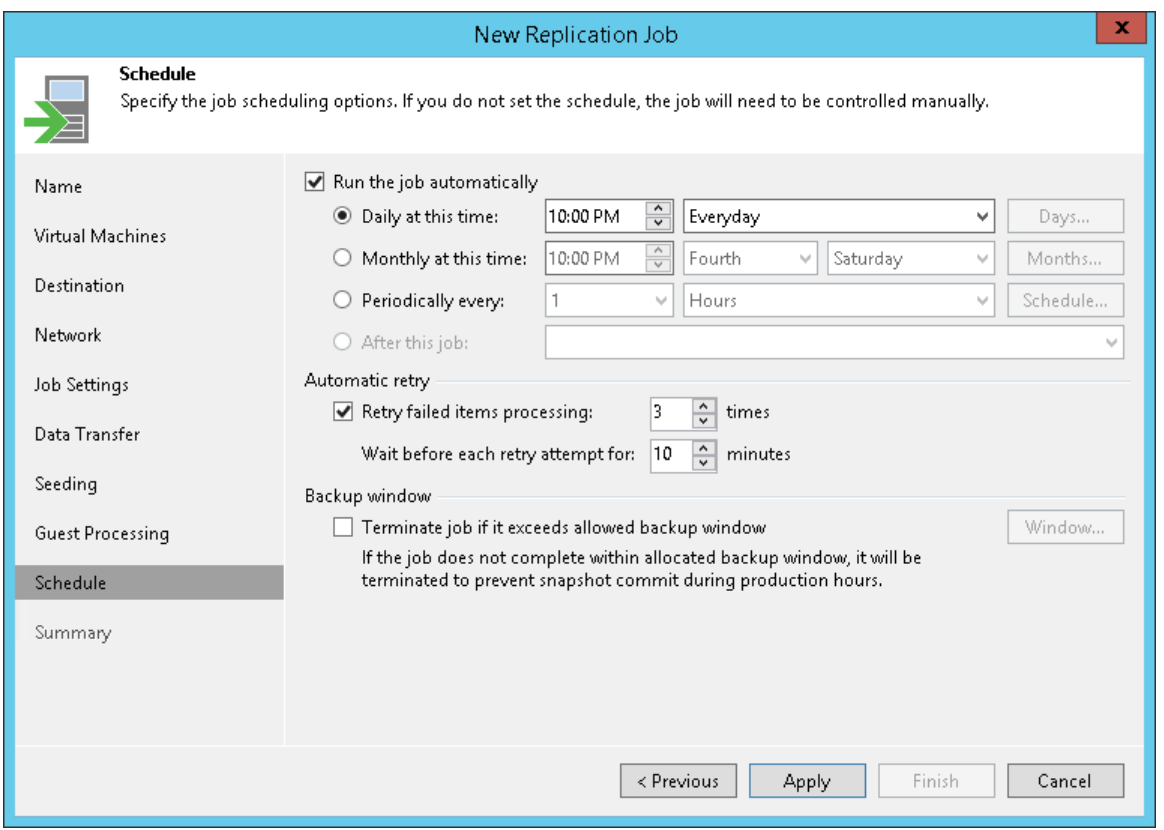

- 21. At the Summary step of the wizard, select the Run the job when I click Finish check box if you want to start the created job right after you complete working with the wizard.
- 22. Click Finish.

# Performing Full Site Failover

You can preset scenarios for one-click failover for a group of interdependent production VMs to the cloud host — full site failover. To do this, you must create a cloud failover plan. You must create the cloud failover plan in advance, for example, right after you created VM replicas on a cloud host. In case the whole production site goes offline for any reason, you can run the cloud failover plan to perform full site failover.

## Creating Cloud Failover Plans

If you have a number of VMs running interdependent applications, you need to fail over them one by one, as a group. To do this automatically, you can prepare a cloud failover plan.

#### Before You Begin

Before you create a cloud failover plan, complete the following prerequisites:

- VMs that you plan to include in the failover plan must be successfully replicated at least once.
- You cannot select to use pre-failover and/or post-failover scripts for the cloud failover plan. As tenant cloud failover plans and VM replicas are stored on the SP side, the responsibility to create and manage scripts lays on the SP. To use pre-failover and/or post-failover scripts, the SP must create those scripts in advance and select them in the cloud failover plan settings before you run the cloud failover plan. Veeam Backup & Replication supports script files in BAT and CMD formats and executable files in the EXE format.

### Step 1. Launch Cloud Failover Plan Wizard

To launch the Cloud Failover Plan wizard, do one of the following:

- On the Home tab, click Failover Plan and select Cloud Connect (vSphere) or Cloud Connect (Hyper-V).
- Open the Home view, click the Replicas node in the inventory pane, right-click the Failover Plans node and click Failover plan > Cloud Connect (vSphere) or Cloud Connect (Hyper-V). This option is available if you have already configured at least one failover plan.
- Open the Home view, click the Replicas node in the inventory pane, select one or several VMs in the working area, click Add to Failover Plan > New cloud failover plan on the ribbon or right-click one or several VMs in the working area and select Add to failover plan > New cloud failover plan. In this case, the selected VMs will be automatically included into the failover plan. You can add other VMs to the failover plan when passing through the wizard steps.

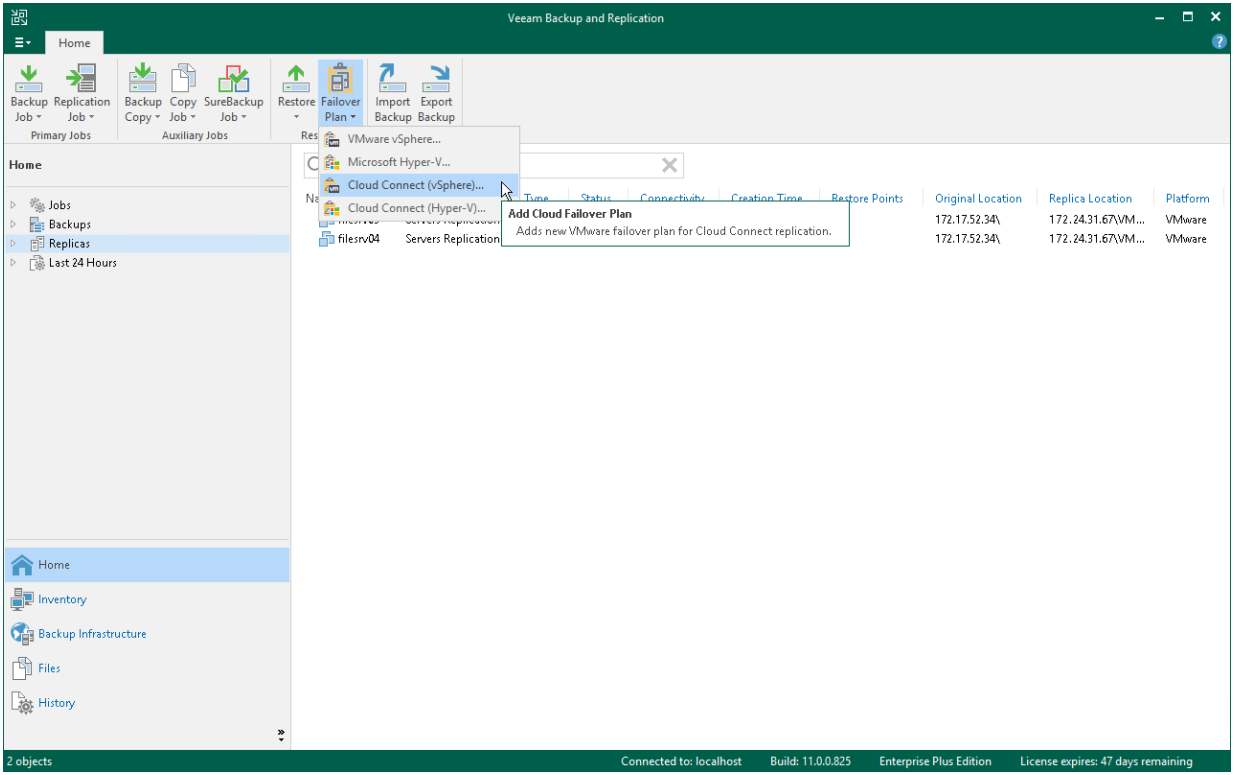

#### Step 2. Specify Failover Plan Name and Description

At the Failover Plan step of the wizard, specify a name and description for the failover plan.

- 1. In the Name field, enter a name for the failover plan.
- 2. In the Description field, provide a description for future reference. The default description contains information about the user who created a failover plan, date and time when the plan was created.

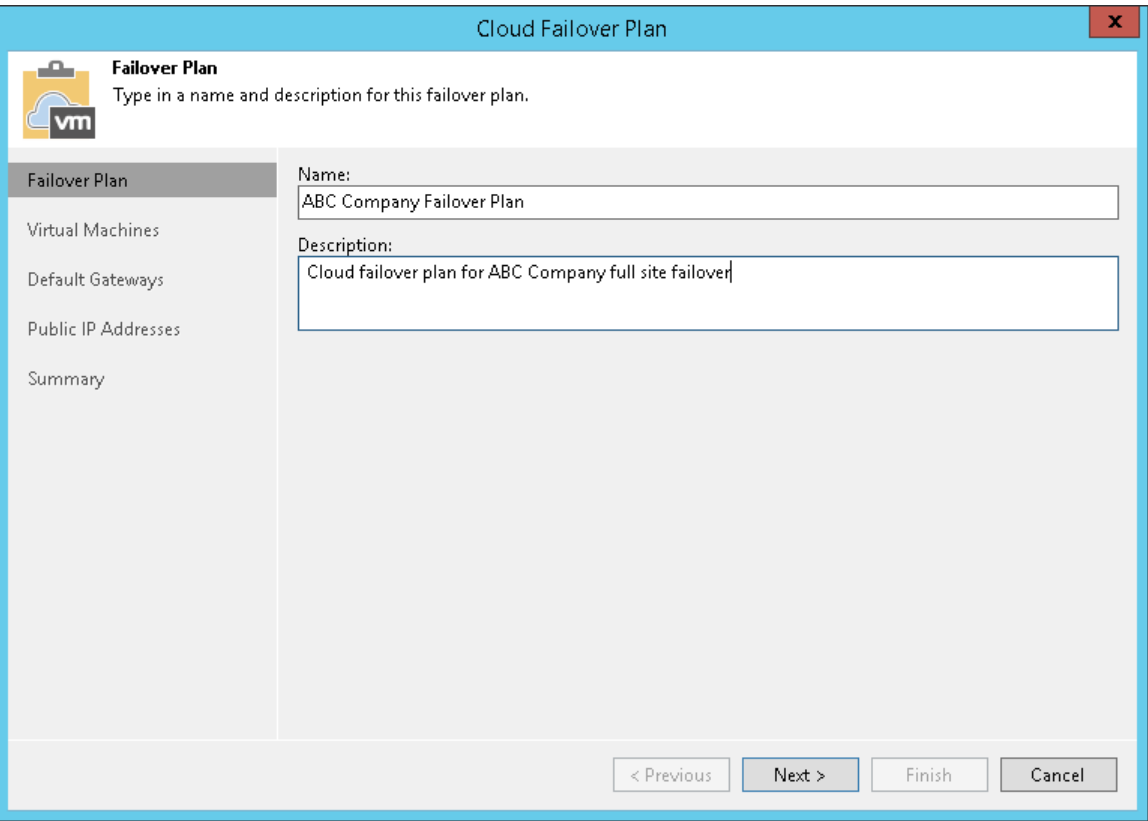

#### Step 3. Select Virtual Machines

At the Virtual Machines step of the wizard, select VMs that you want to add to the cloud failover plan. You can add separate VMs from the list of VMs that are added to the replication jobs targeted at the cloud host.

To add VMs:

- 1. Click Add VM.
- 2. Browse existing replication jobs targeted at the cloud host and select all VMs or specific VMs from replication jobs:

To quickly find VMs, you can use the search field at the bottom of the Select Replica window. Enter a VM name or a part of it in the search field and click Start search or press [ENTER].

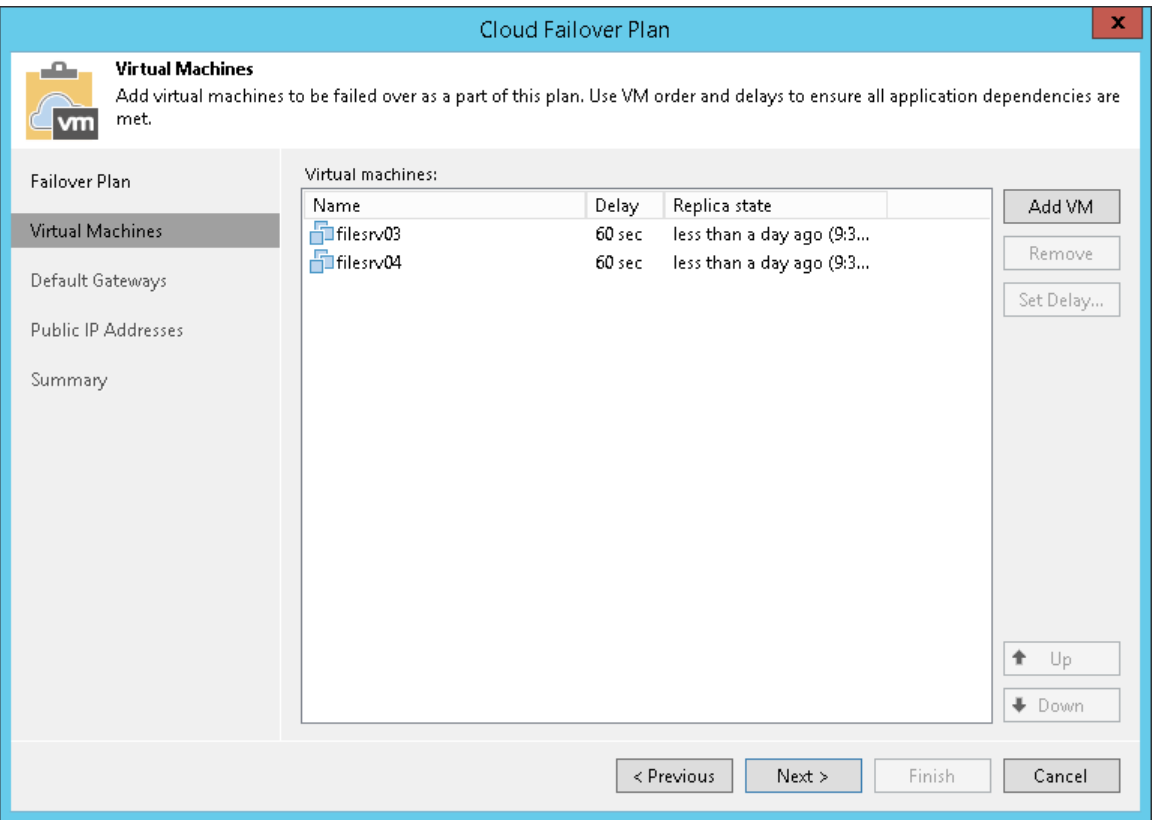

#### Step 4. Specify Default Gateways

At the Default Gateways step of the wizard, check and, if necessary, specify default gateways in every IP network in the production site that are used by VMs added to the cloud failover plan. The network extension appliance on the cloud host will use network settings of specified gateways to route traffic between VM replica networks and external networks after full site failover.

Veeam Backup & Replication automatically specifies default gateways in detected production networks during the first run of the replication job targeted at the cloud host. If, for some reason, the list of default gateways at the Default Gateways step of the wizard is empty, you should specify default gateways manually.

To specify default gateways, click Manage default gateways at the bottom of the Cloud Failover Plan wizard window. Then use the Default Gateways window to specify default gateway settings. To learn more, see [Managing Default Gateways.](#page-358-0)

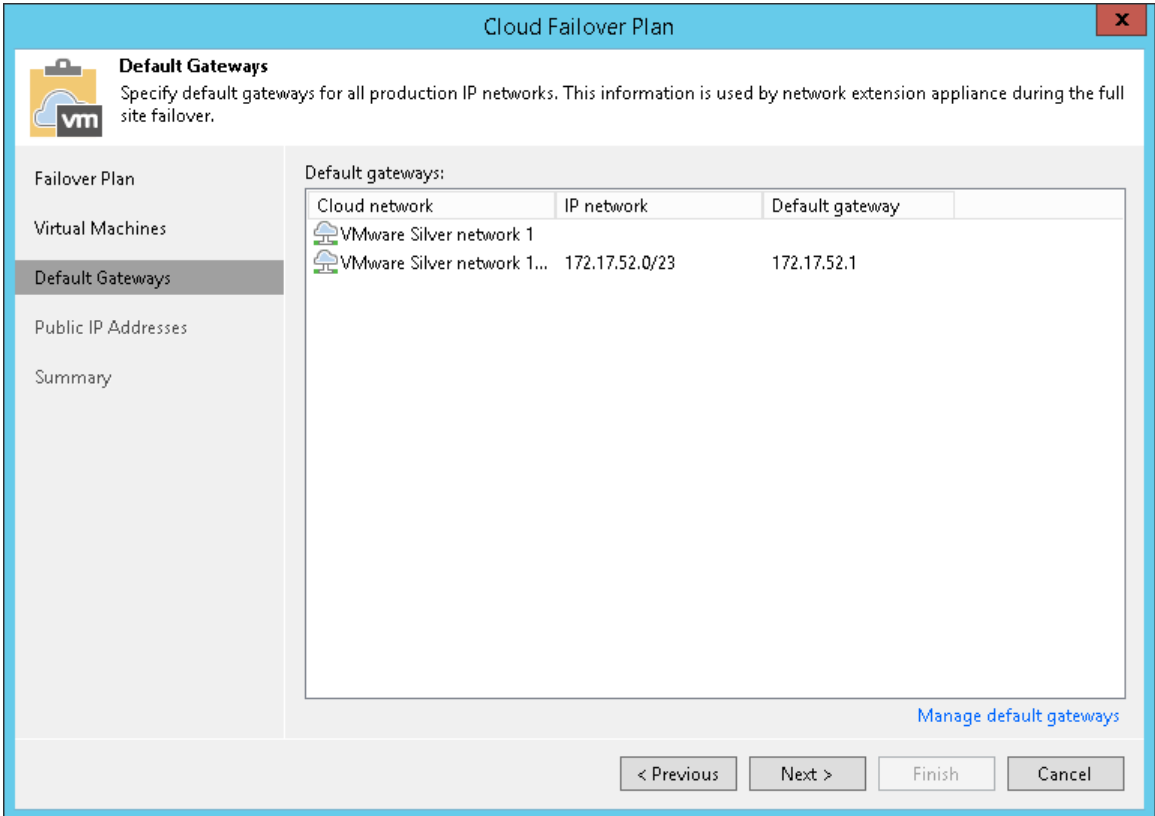

### Step 5. Specify Public IP Addressing Rules

At the Public IP Addresses step of the wizard, specify IP addressing settings for VM replicas. You can create one or several public IP addressing rules to make a VM replica accessible over the internet by a public IP address that the SP has provided to you through the hardware plan.

When your production VM fails over to its replica during full site failover, Veeam Backup & Replication assigns the public IP address that is specified in the rule to the network extension appliance on the cloud host. The network extension appliance redirects traffic from this public IP address to the IP address of a VM replica in the internal VM replica network. As a result, a VM replica for which you have created the public IP addressing rule can be accessed over the internet like a production VM without interrupting the production site operation.

To create a public IP address mapping rule:

- 1. Select the Assign public IP addresses to use during full site failover option and click Add.
- 2. In the Public IP Address Mapping Rule window, in the Replica VM field, click Add VM and select a VM replica that you want to make accessible over the internet.
- 3. In the Public IP address field, select a public IP address from the list of IP addresses allocated to you by the SP. In the Port field, specify the number of the port on the SP network extension appliance from which Veeam Backup & Replication will redirect traffic to the VM replica.

You cannot specify port 22 as a port for the public IP address that is assigned to the network extension appliance. Veeam Backup & Replication uses this port for communication with the network extension appliance.

4. In the Internal IP address of replica VM field, select the IP address of the VM replica in the internal network. In the Port field, specify the number of the network port on the VM replica to which Veeam Backup & Replication will redirect traffic from the network extension appliance.

For Linux-based VM replicas, you must specify the internal IP address manually, because Veeam Backup & Replication cannot detect an IP address of a Linux-based VM in the tenant's production network.

- 5. In the Description field, provide a description for future reference.
- 6. Click OK.

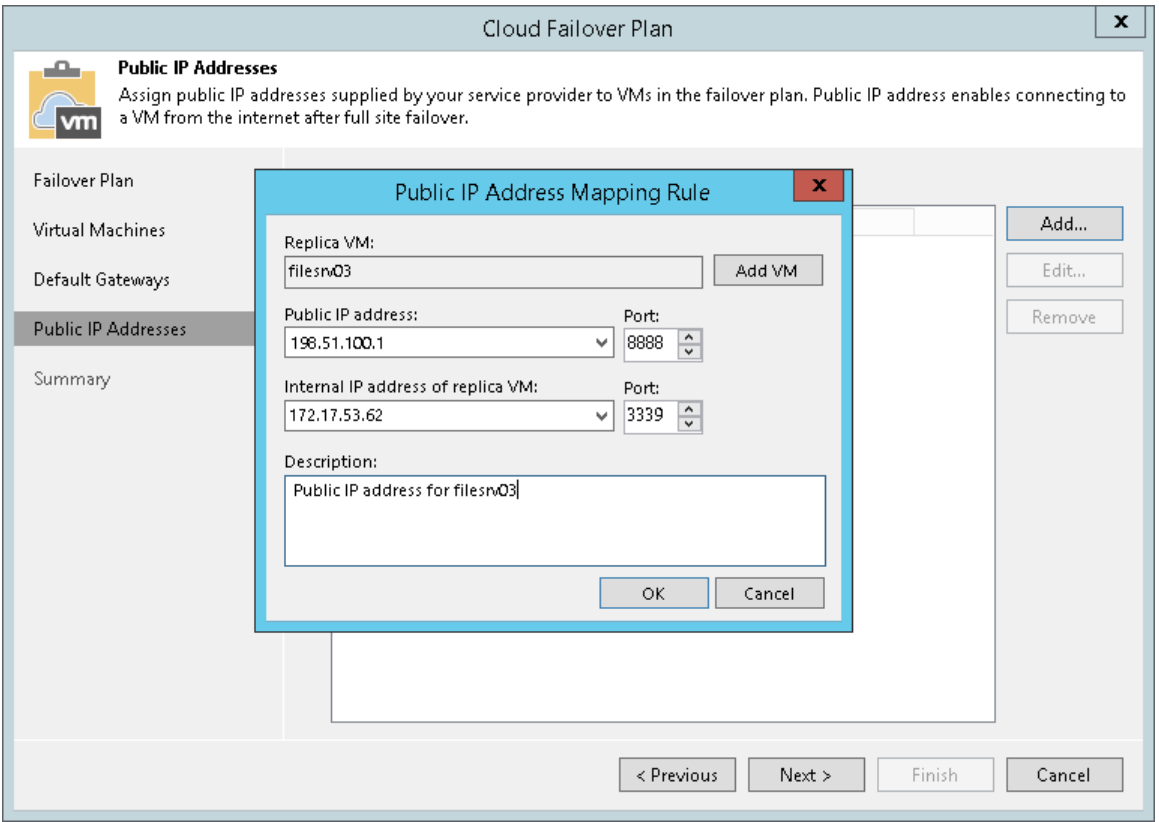

#### Step 6. Review Summary and Finish Working with Wizard

At the Summary step of the wizard, complete the procedure of a cloud failover plan creation.

- 1. Review the configuration information on the created cloud failover plan.
- 2. Click Finish to exit the wizard.

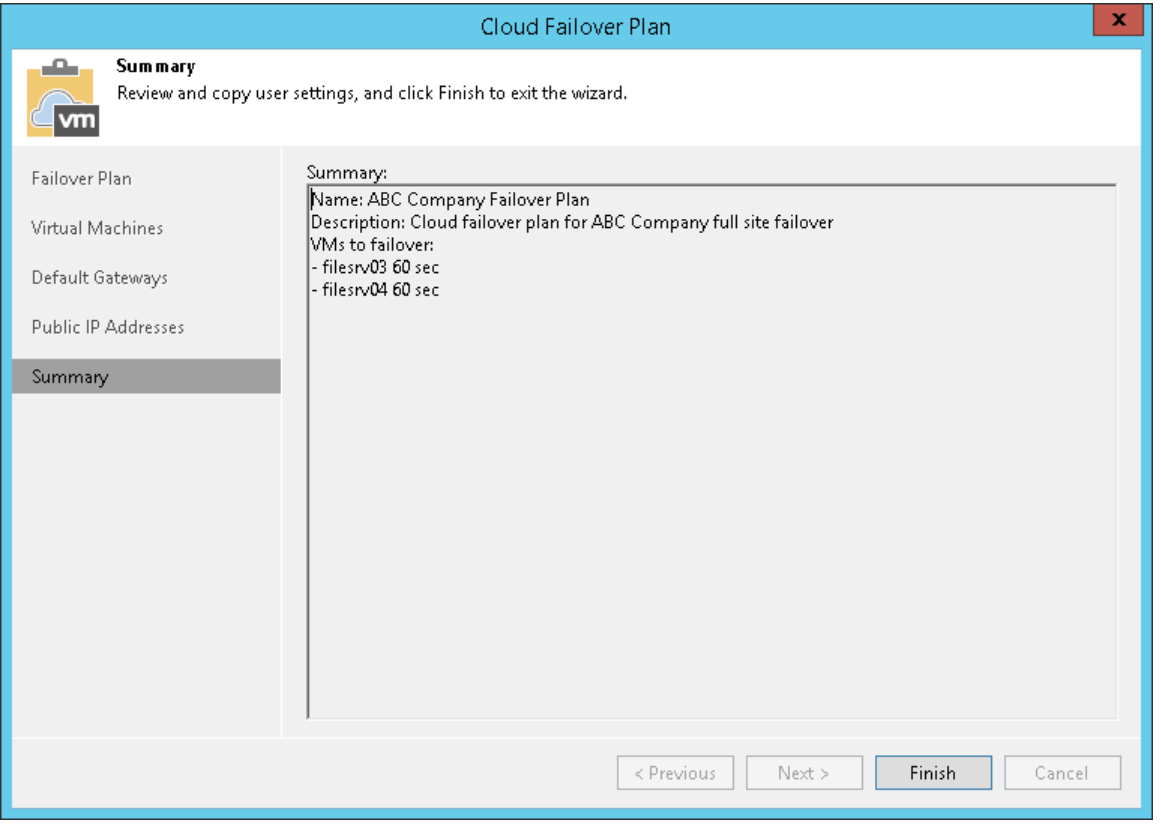

## Creating Cloud Failover Plans for vCloud Director Replicas

If you have a number of VMs running interdependent applications, you need to fail over them one by one, as a group. To do this automatically, you can prepare a cloud failover plan.

The process of creating a cloud failover plan for VMs whose replicas reside in vCloud Director differs from the regular one. The difference is that you do not need to specify default gateway settings and public IP addressing rules for such VMs. Network resources required to provide access to VM replicas from the internet after full site failover are managed by the SP in vCloud Director.

#### Before You Begin

Before you create a cloud failover plan, complete the following prerequisites:

- VMs that you plan to include in the failover plan must be successfully replicated at least once.
- You cannot select to use pre-failover and/or post-failover scripts for the cloud failover plan. As tenant cloud failover plans and VM replicas are stored on the SP side, the responsibility to create and manage scripts lays on the SP. To use pre-failover and/or post-failover scripts, the SP must create those scripts in advance and select them in the cloud failover plan settings before you run the cloud failover plan. Veeam Backup & Replication supports script files in BAT and CMD formats and executable files in the EXE format.

### Step 1. Launch Cloud Failover Plan Wizard

To launch the Cloud Failover Plan wizard, do one of the following:

- On the Home tab, click Failover Plan and select Cloud Connect (vCloud).
- Open the Home view, click the Replicas node in the inventory pane, right-click the Failover Plans node and click Failover plan > Cloud Connect (vCloud). This option is available if you have already configured at least one failover plan.
- Open the Home view, click the Replicas node in the inventory pane, select one or several VMs in the working area, click Add to Failover Plan > New vCloud Director failover plan on the ribbon or right-click one or several VMs in the working area and select Add to failover plan > New vCloud Director failover plan. In this case, the selected VMs will be automatically included into the failover plan. You can add other VMs to the failover plan when passing through the wizard steps.

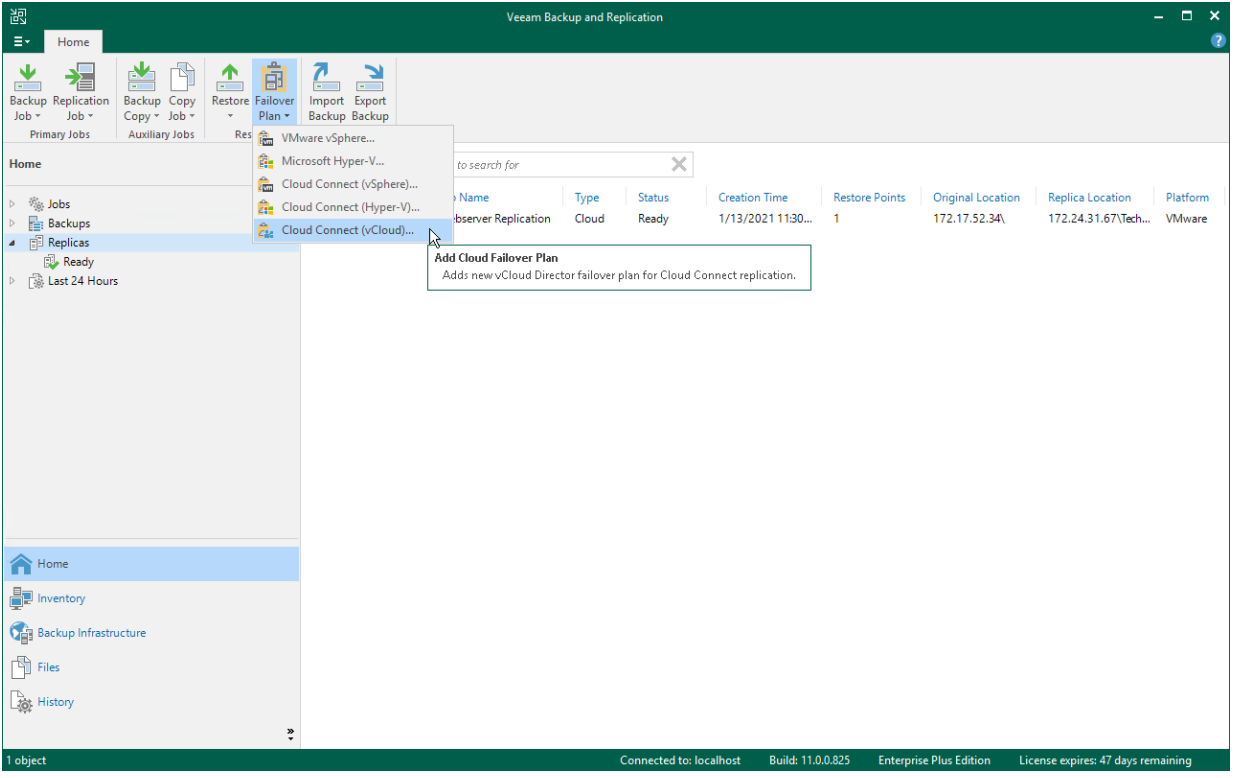

#### Step 2. Specify Failover Plan Name and Description

At the Failover Plan step of the wizard, specify a name and description for the cloud failover plan.

- 1. In the Name field, enter a name for the cloud failover plan.
- 2. In the Description field, provide a description for future reference. The default description contains information about the user who created a failover plan, date and time when the plan was created.

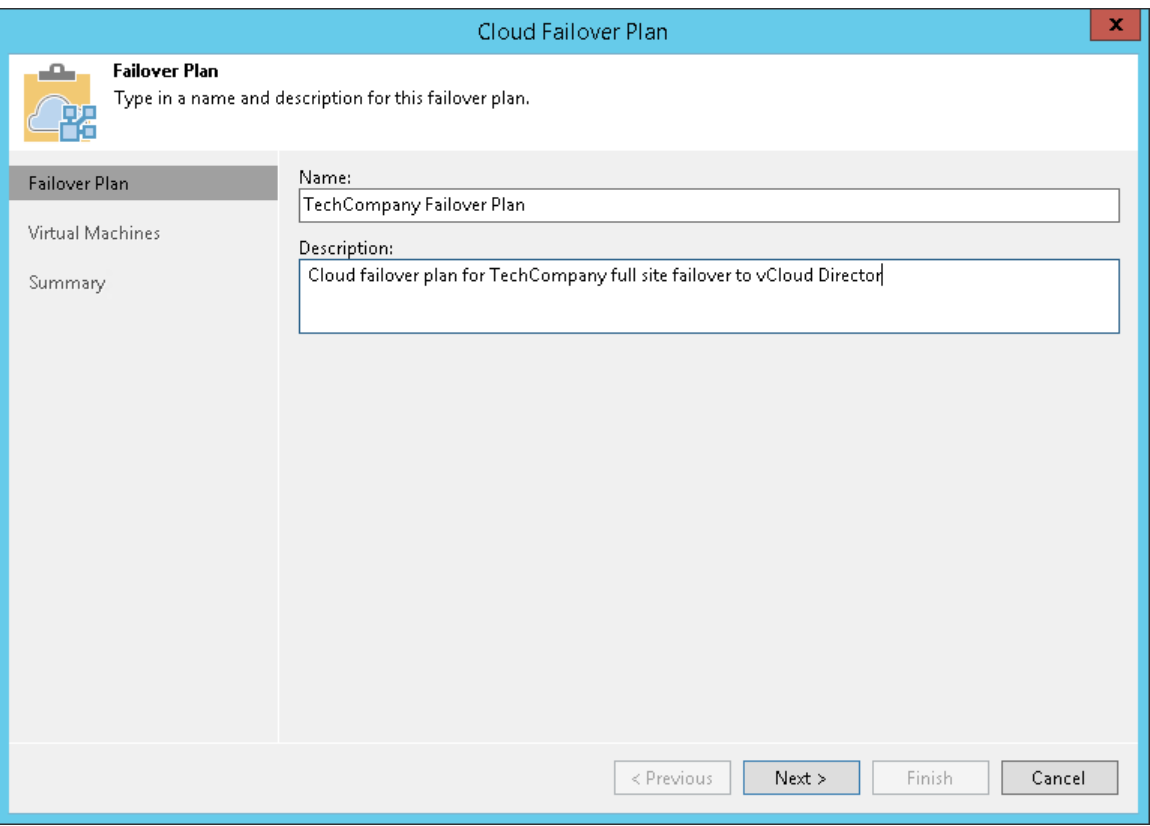

#### Step 3. Select Virtual Machines

At the Virtual Machines step of the wizard, select VMs that you want to add to the cloud failover plan. You can add to a cloud failover plan separate VMs for which a replication job created at least one restore point on a cloud host.

To add VMs:

- 1. Click Add VM.
- 2. Browse existing replication jobs targeted at the cloud host and select all VMs or specific VMs from replication jobs:

To quickly find VMs, you can use the search field at the bottom of the Select Replica window. Enter a VM name or a part of it in the search field and click Start search or press [ENTER].

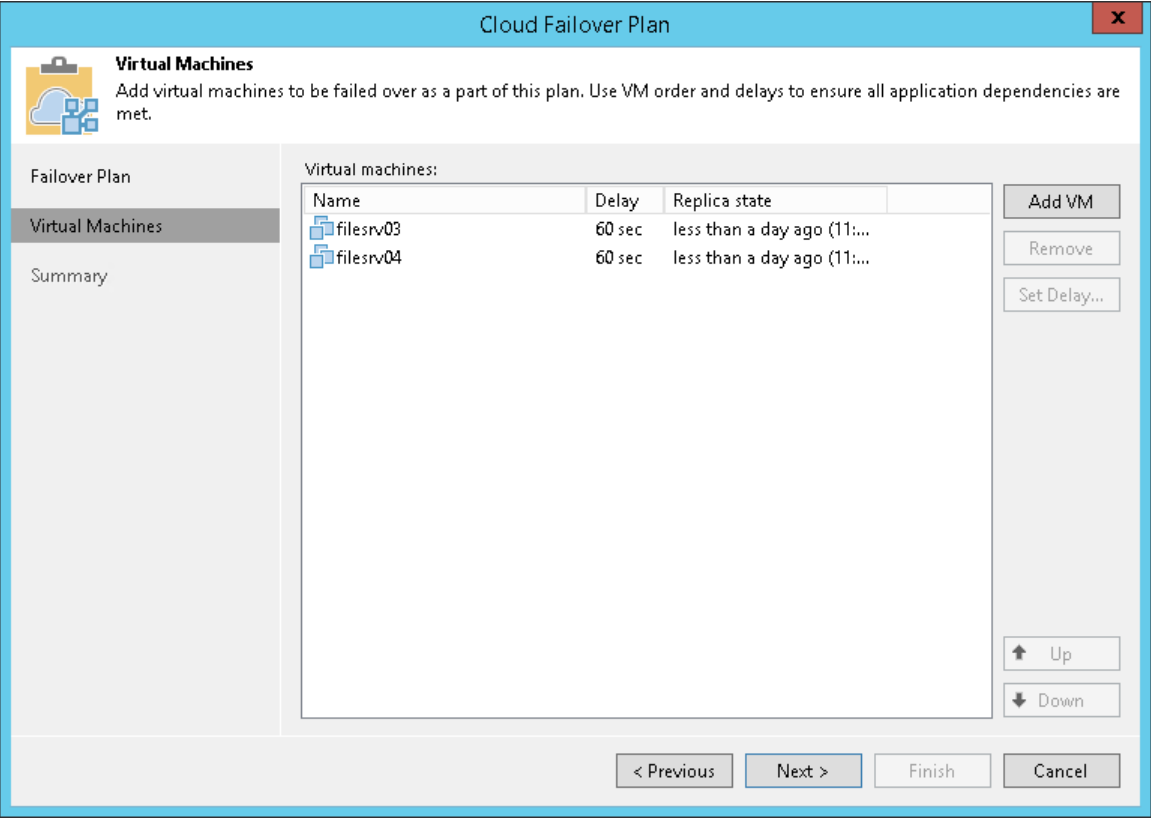

#### Step 4. Review Summary and Finish Working with Wizard

At the Summary step of the wizard, complete the procedure of a cloud failover plan creation.

- 1. Review the configuration information on the created cloud failover plan.
- 2. Click Finish to exit the wizard.

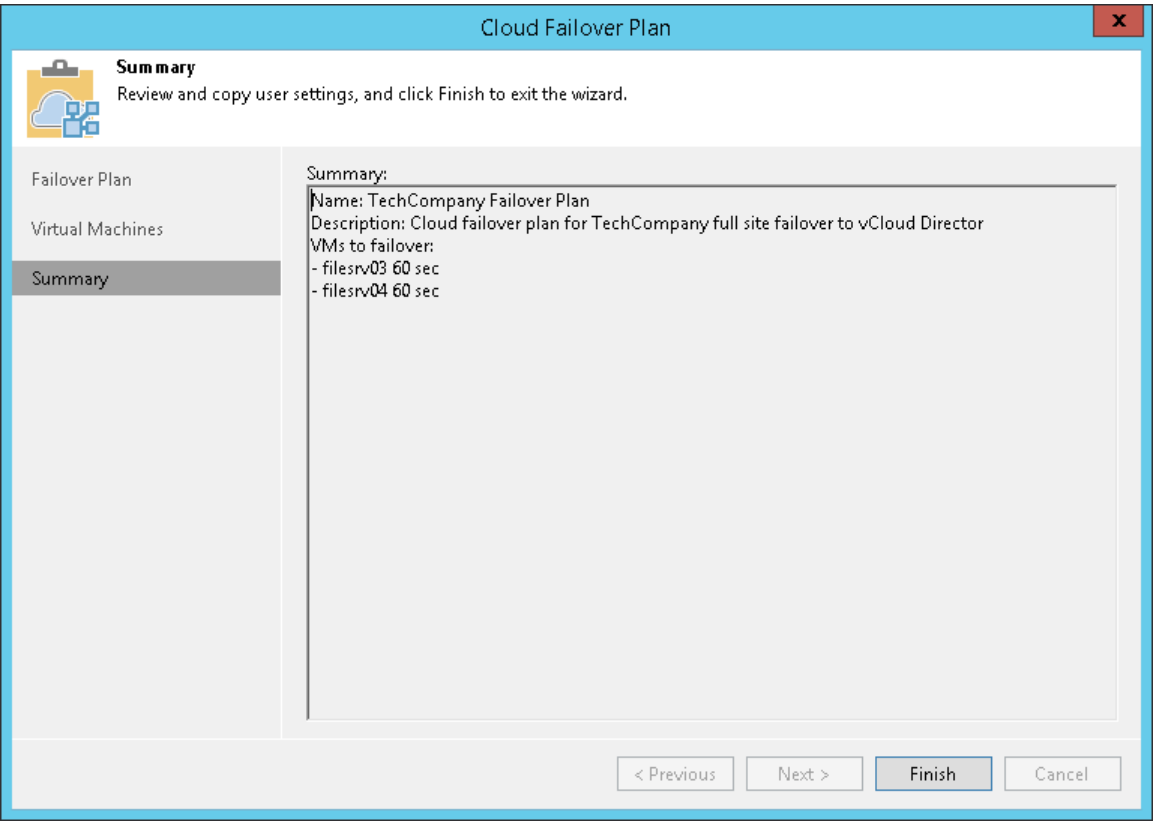

## Running Cloud Failover Plan

With a cloud failover plan, you can perform full site failover at any time. During full site failover, tenant VMs fail over to their replicas on the cloud host one by one, as a group. You can fail over to the most recent VM state or select the necessary restore point for VMs in the cloud failover plan.

To fail over to the VM replicas latest restore point:

- 1. Open the Home view.
- 2. Expand the Replicas node.
- 3. Select Failover Plans.
- 4. In the working area, right-click the necessary cloud failover plan and select Start.

To fail over to a certain restore point:

- 1. Open the Home view.
- 2. Expand the Replicas node.
- 3. Select Failover Plans.
- 4. In the working area, right-click the necessary cloud failover plan and select Start to.
- 5. In the displayed dialog box, select the backup date and time. Veeam Backup & Replication will find the closest restore point prior to the entered value for each VM and fail over to it.

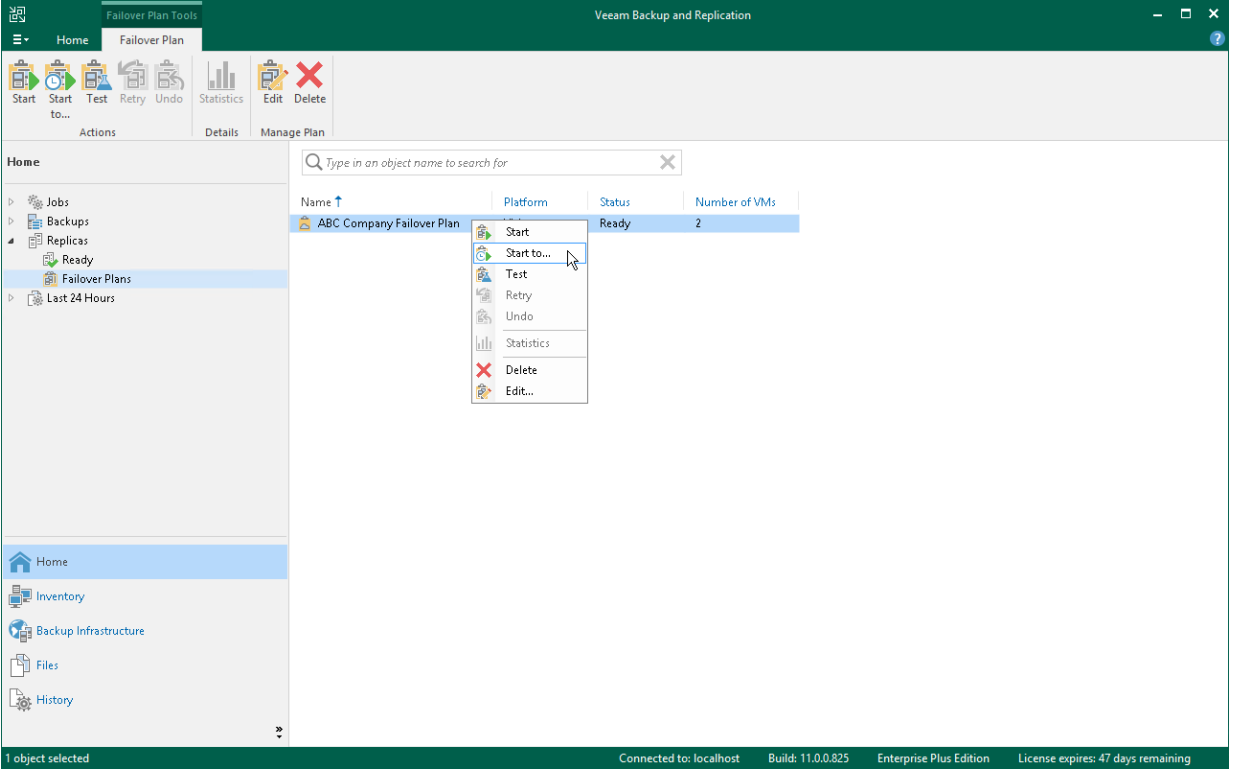

# Testing Cloud Failover Plan

You can test a cloud failover plan to ensure replicated VMs on the cloud host successfully start and can be accessed from external network after failover. When you test a cloud failover plan, Veeam Backup & Replication does not switch from a production VM to its replica. Instead, it reverts every VM replica in the cloud failover plan to the latest restore point, boots the replica operation system, waits for the VM replica to reach a "stabilization point" using the *Stabilization by IP* algorithm and checks if the VM replica responds to ping requests.

When the test operation is started by the tenant, Veeam Backup & Replication running on the tenant backup server does not communicate with VM replicas on the cloud host directly. Instead, Veeam Backup & Replication passes the command to start the test to the SP backup server, and performs operations with tenant VM replicas from the SP backup server.

To test a cloud failover plan:

- 1. Open the Home view.
- 2. Expand the Replicas node.
- 3. Select Failover Plans.
- 4. In the working area, right-click the necessary cloud failover plan and select Test.

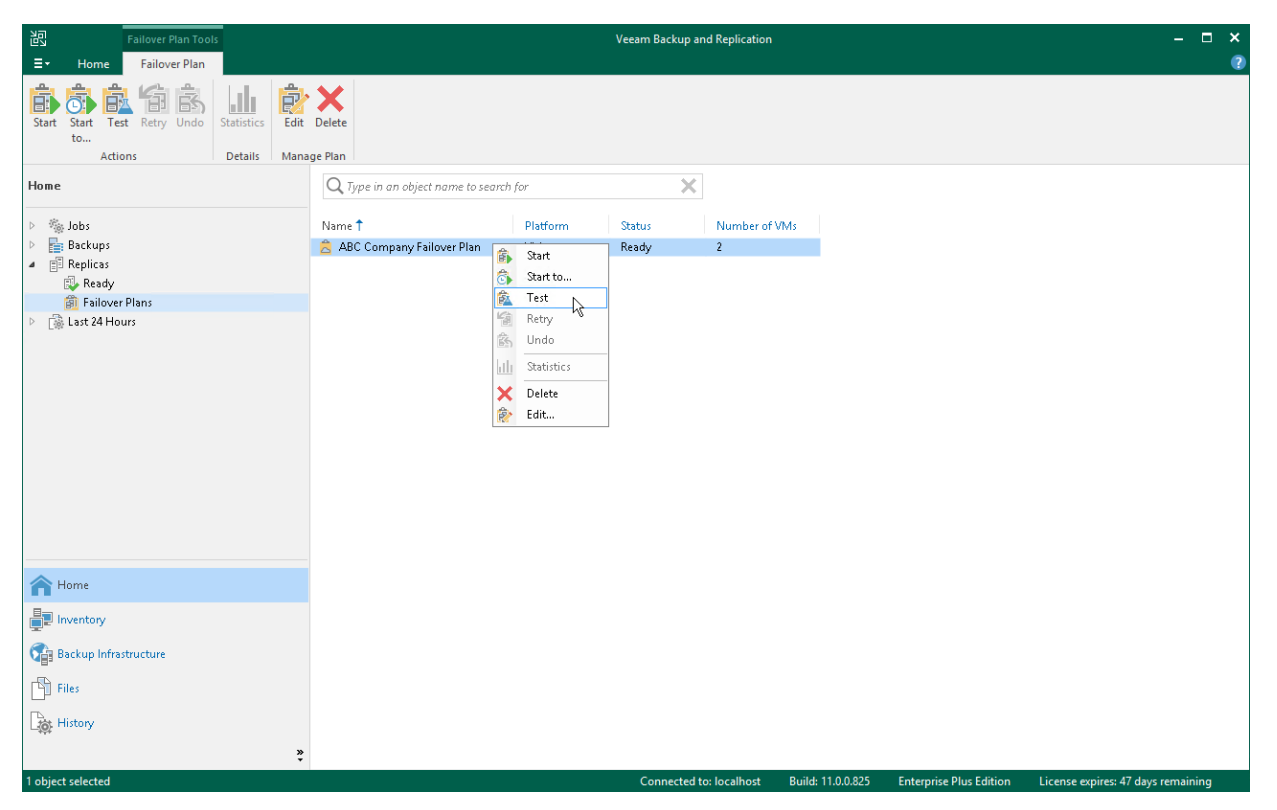

# Retrying Cloud Failover Plan

You can retry a cloud failover plan if one or several VMs fail to failover properly. Veeam Backup & Replication retries the failover operation only for those VMs that do not succeed to failover to their replicas on the cloud host.

To retry a cloud failover plan:

- 1. Open the Home view.
- 2. Expand the Replicas node.
- 3. Select Failover Plans.
- 4. In the working area, right-click the necessary cloud failover plan and select Retry.

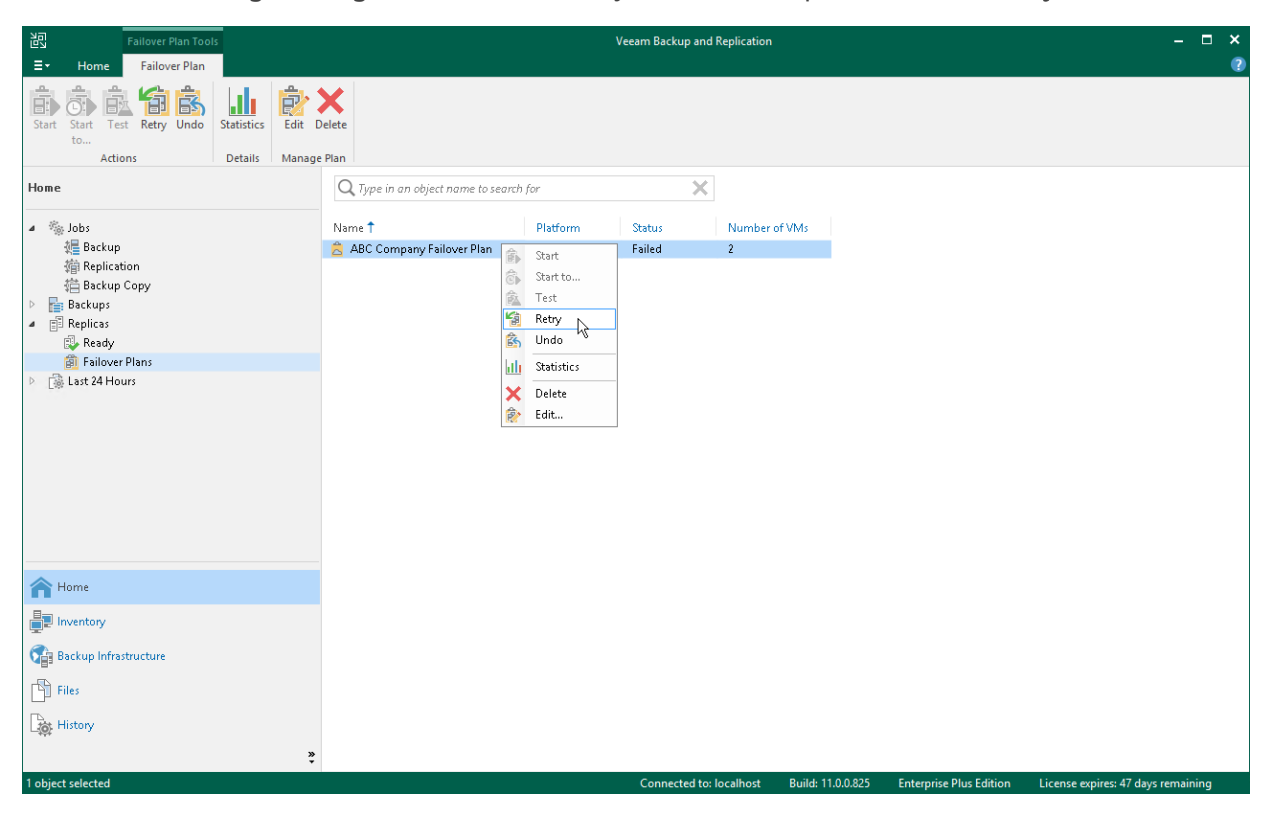

# Undoing Failover by Cloud Failover Plan

You can undo failover for all VMs added to the cloud failover plan at once. When you undo failover, you switch the workload back to original VMs and discard all changes that were made to VM replicas during failover.

To undo failover by a cloud failover plan:

- 1. Open the Home view.
- 2. Expand the Replicas node.
- 3. Select Failover Plans.
- 4. In the working area, right-click the necessary cloud failover plan and select Undo.

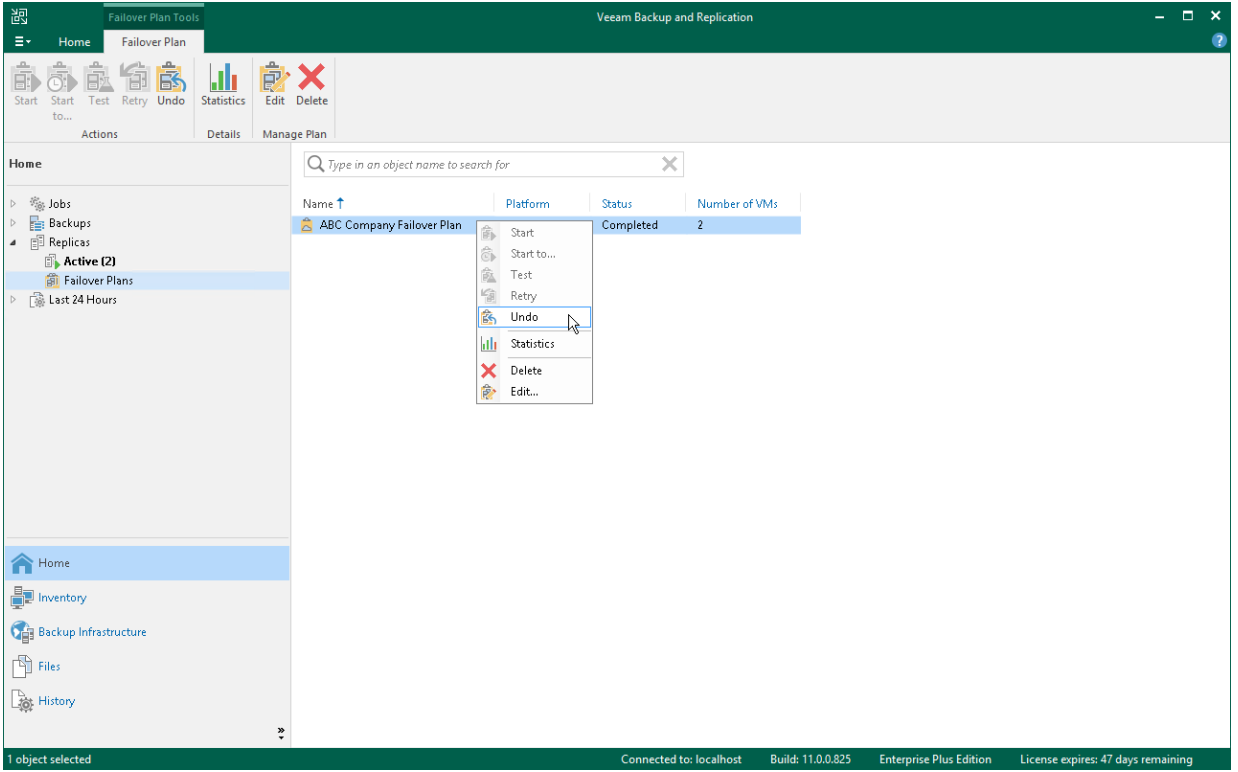

# Performing Permanent Failover

To finalize the full site failover process, you can perform permanent failover. With permanent failover, you can permanently switch from the original VM to a VM replica and use the VM replica on the cloud host as the original VM.

To perform permanent failover, do either of the following:

- Open the Home view, in the inventory pane select Replicas. In the working area, select the necessary VM and click **Permanent Failover** on the ribbon.
- Open the Home view, in the inventory pane select Replicas. In the working area, right-click the necessary VM and select Permanent failover.

In the displayed window, click Yes to confirm the operation.

After the permanent failover operation completes, the VM replica is put to the *Permanent failover* state. To protect the VM replica from corruption after performing permanent failover, Veeam Backup & Replication reconfigures the replication job and adds the original VM to the list of exclusions. When the replication job that processes the original VM starts, the VM will be skipped from processing, and no data will be written to the working VM replica.

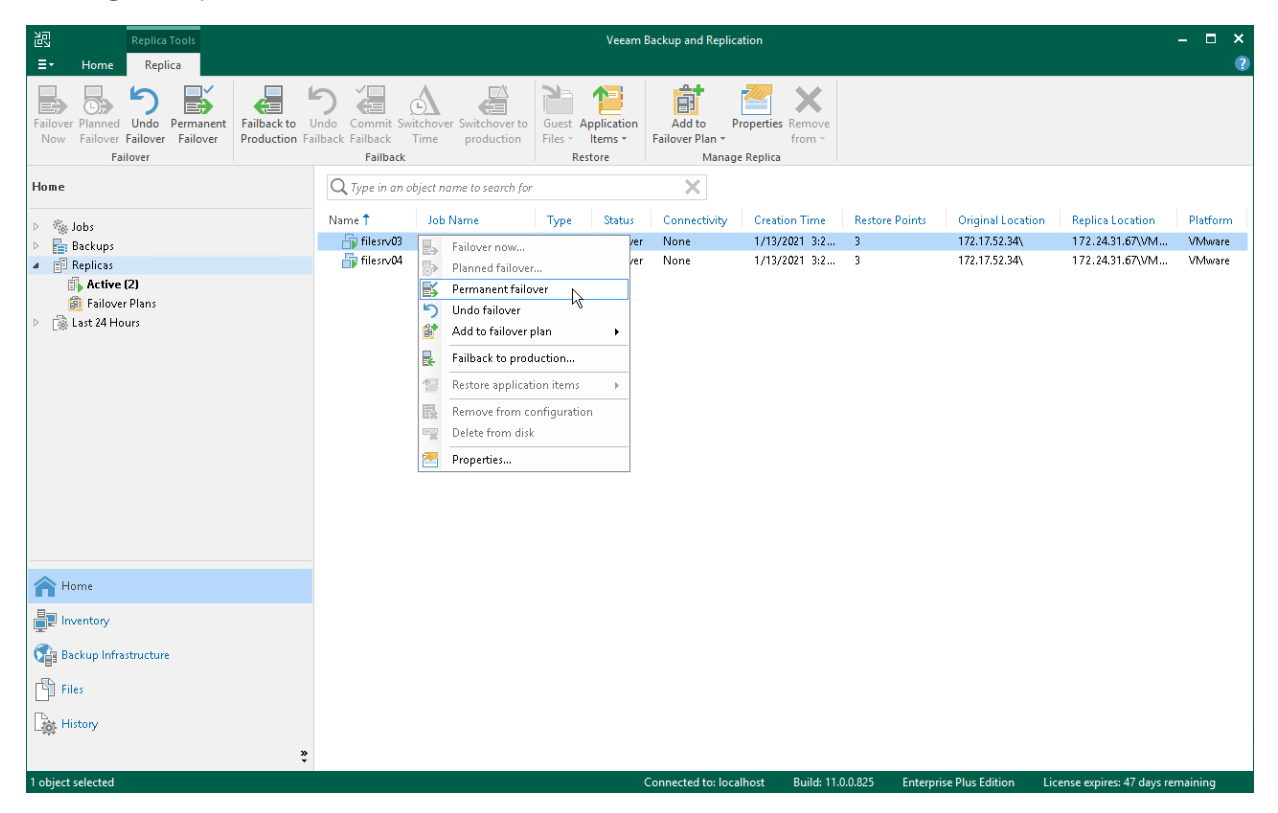

## Editing Cloud Failover Plan Settings

You can edit settings of cloud failover plans that you configured.

To edit cloud failover plan settings:

- 1. Launch the Edit Cloud Failover Plan wizard:
	- a. Open the Home view and click Replicas > Failover Plans in the inventory pane.
	- b. In the working area, click the necessary cloud failover plan and click Edit on the ribbon or right-click the necessary cloud failover plan and select Edit.
- 2. Edit cloud failover plan settings as required.

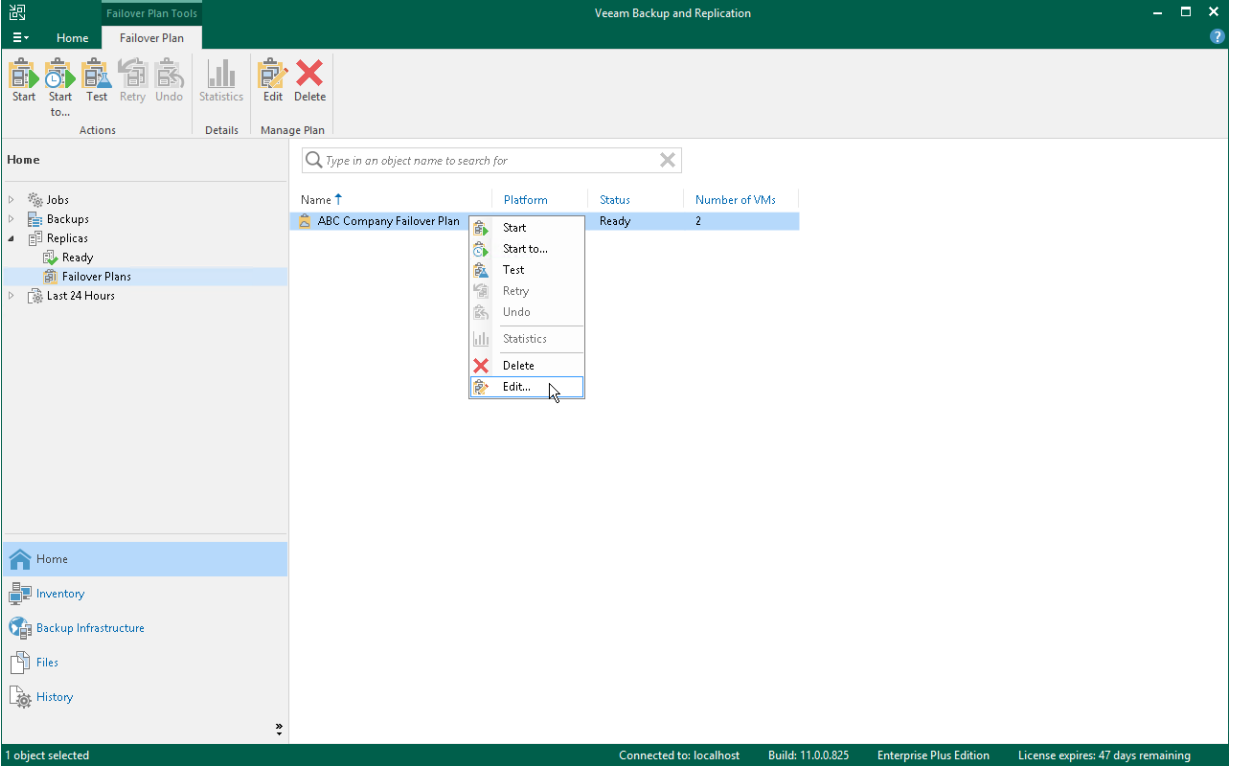

# Performing Partial Site Failover

You can quickly recover one or several corrupted VMs by failing over to their replicas on the cloud host. Performing partial site failover is similar to performing regular failover for off-site replication scenario. To learn more, see the [Performing Failover](https://helpcenter.veeam.com/docs/backup/vsphere/performing_failover.html?ver=110) section in the Veeam Backup & Replication User Guide.

### In This Section

- [Performing Failover](#page-455-0)
- [Reestablishing VPN Tunnel](#page-456-0)
- <span id="page-455-0"></span>• [Undoing Partial Site Failover](#page-457-0)

# Performing Failover

If one or several production VMs become corrupted, but the rest of production site, including the most critical VMs and Veeam Backup & Replication infrastructure, remain operative, you can perform partial site failover. With partial site failover, you can quickly recover a corrupted VM by failing over to its replica on the cloud host.

#### IMPORTANT

You can perform partial site failover only for those VMs that have a static IP address. If a VM receives an IP address from DHCP, the failover operation will succeed but the VM replica will not be accessible over the network.

To launch the Failover wizard, do one of the following:

- Open the Home view and select the Replicas node. In the working area, select the necessary VM and click Failover Now on the ribbon.
- Open the Home view and select the Replicas node. In the working area, right-click the necessary VM and select Failover now.
- Open the Home view and select Ready under the Replicas node. In the working area, select the necessary replica and click Failover Now on the ribbon or right-click the replica and select Failover now.

#### **NOTE**

If you have not deployed the network extension appliance for the network to which the corrupted VM is connected, Veeam Backup & Replication will display a warning. You can proceed to the Network Extension step of the Service Provider wizard to configure and deploy the missing network extension appliance. To learn more, see [Configure Network Extension Appliances.](#page-335-0)

After the network extension appliance is deployed, you can launch the Failover wizard to start the partial site failover operation.

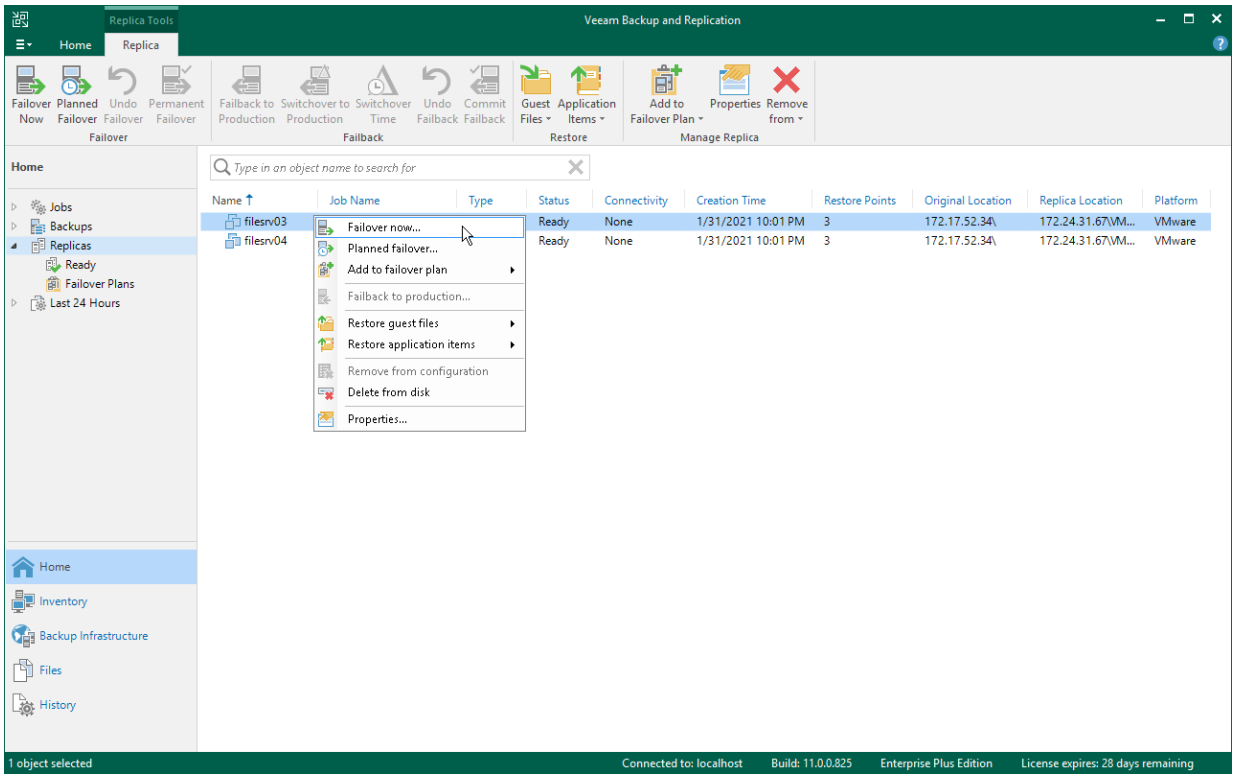

## <span id="page-456-0"></span>Re-establishing VPN Tunnel

When you perform partial site failover, production VMs and VM replicas on the cloud host communicate through the secure VPN tunnel that is set between the pair of network extension appliances. You can monitor the VPN connection state and re-establish the VPN tunnel in case the VPN connection breaks.

To view the VPN connection state:

- 1. Open the Home view.
- 2. In the inventory pane, click the Replicas node. VPN connection state will be displayed in the Connectivity column of the working area.

To re-establish a VPN tunnel:

- 1. Open the Home view.
- 2. In the inventory pane, click the **Replicas** node.
- 3. In the working area, right-click the necessary VM replica in the *Failed* connectivity state and select Reconnect. Veeam Backup & Replication will restart the VPN daemon on the network extension appliances that are used for connecting production VMs and VM replicas on the cloud host.

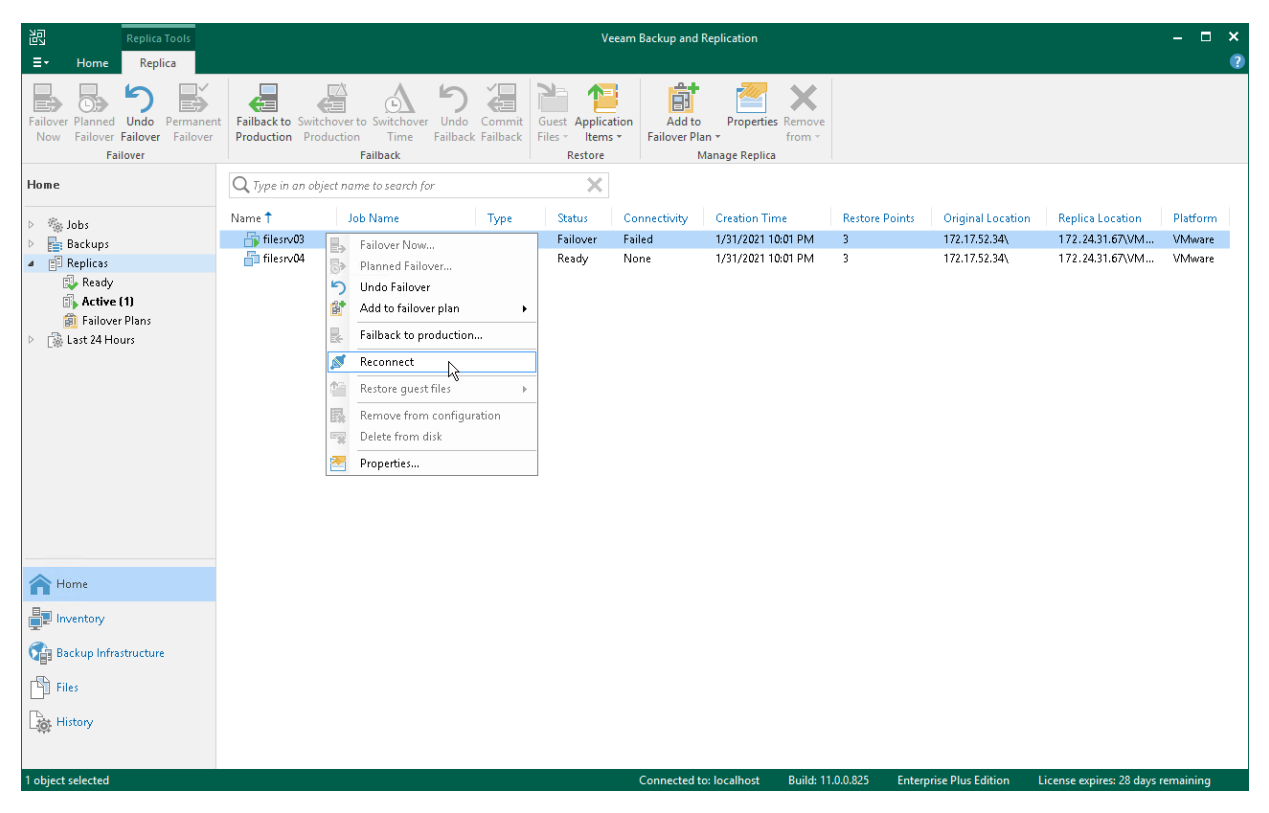

### <span id="page-457-0"></span>Undoing Partial Site Failover

To switch back to a production VM and revert a VM replica on the cloud host to its pre-failover state, you can undo partial site failover. When you undo the failover operation, Veeam Backup & Replication powers off a running VM replica on the cloud host and rolls back to initial state of a VM replica.

To undo partial site failover, do either of the following:

- Open the Home view and select the Replicas node. In the working area, select the necessary VM and click Undo Failover on the ribbon.
- Open the Home view and select the Replicas node. In the working area, right-click the necessary VM and select Undo failover.
- Open the Home view and select Active under the Replicas node. In the working area, select the necessary replica and click Undo Failover on the ribbon or right-click the replica and select Undo failover.

In the displayed dialog box, click Yes to confirm the operation.

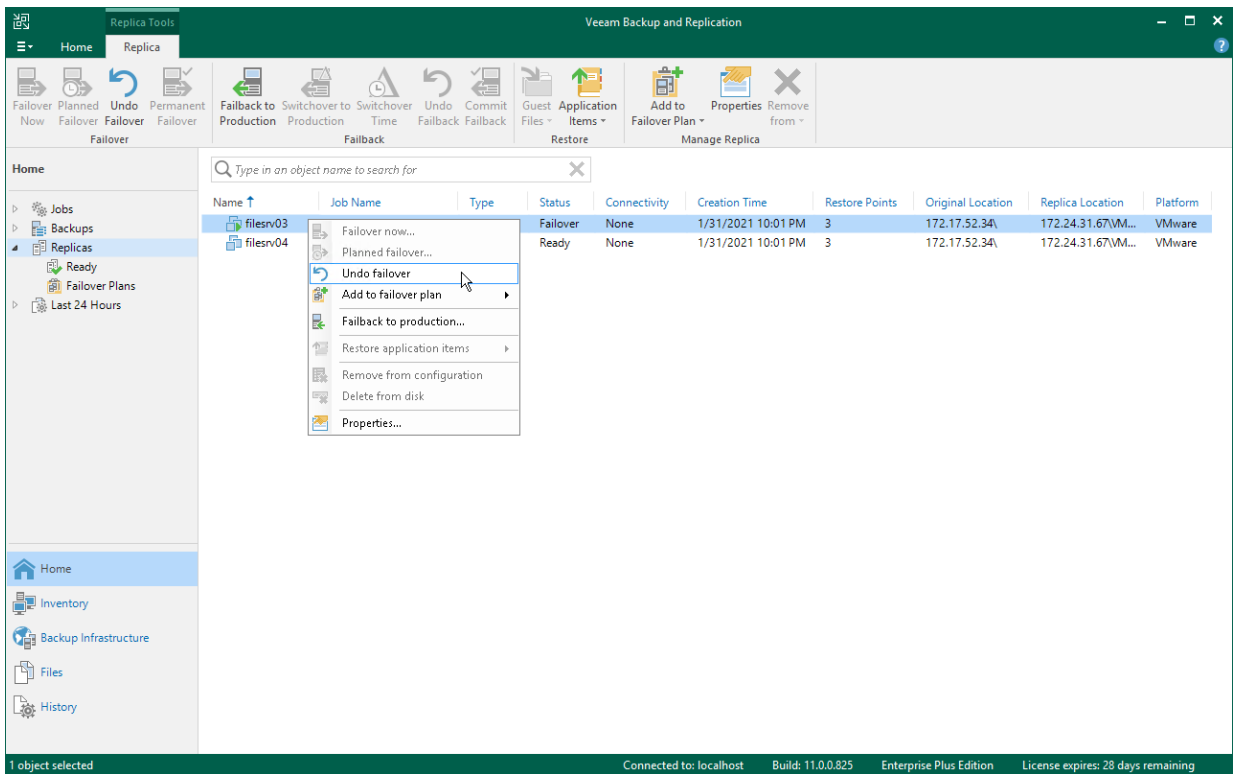

# Performing Failback

You can resume operation of a production VM by failing back to it from a VM replica on the cloud host. Performing failback for VM replicas on the cloud host is similar to performing failback for regular VM replicas. To learn more, see the [Performing Failback](https://helpcenter.veeam.com/docs/backup/vsphere/performing_failback.html?ver=110) section in the Veeam Backup & Replication User Guide.

To start the Failback wizard, do one of the following:

- Open the Home view and select the Replicas node. In the working area, select the necessary VM and click Failback to Production on the ribbon.
- Open the Home view and select the Replicas node. In the working area, right-click the necessary VM and select Failback to production.

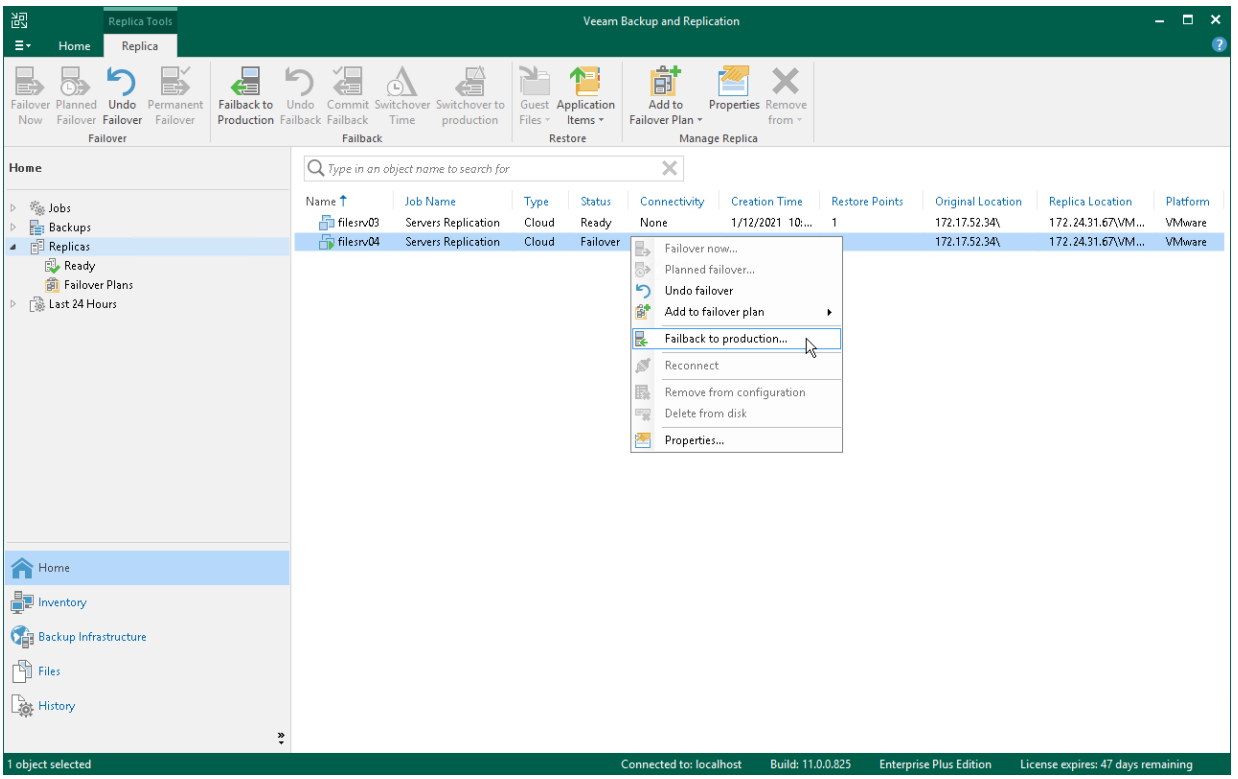

### Committing Failback

The Commit failback operation finalizes failback from the VM replica to the original VM.

To commit failback, do one of the following:

- Open the Home view, in the inventory pane select Replicas. In the working area, select the necessary replica and click Commit Failback on the ribbon.
- Open the Home view, in the inventory pane select Replicas. In the working area, right-click the necessary replica and select Commit failback.
- On the Home tab, click Restore. In the Restore from replica section, select Commit failback.

In the displayed window, click Yes to confirm the operation.

# Restoring VM Guest OS Files

You can restore individual Microsoft Windows guest OS files from replicas of Microsoft Windows VMs on the cloud host.

During file-level recovery, Veeam Backup & Replication publishes VM replica virtual disk files directly into the Veeam backup server file system with the help of Veeam's proprietary driver. After VM disks are mounted, you can use the Veeam Backup Browser or Microsoft Windows Explorer to copy necessary files and folders to the local machine drive, save them in a network shared folder or point any applications to restored files and work with them as usual.

#### **NOTE**

This section describes only basic steps that you must take to restore VM guest OS files. To get a detailed description of all settings of the restore process, see the [Guest OS File Recovery](https://helpcenter.veeam.com/docs/backup/vsphere/guest_file_recovery.html?ver=110) section in the Veeam Backup & Replication User Guide.

To restore VM guest OS files of a Microsoft Windows VM replica:

- 1. Open the Home view.
- 2. Click the Replicas node in the inventory pane. Right-click the necessary VM replica and select Restore guest files > Microsoft Windows.
- 3. At the Restore Point step of the wizard, select the necessary restore point.

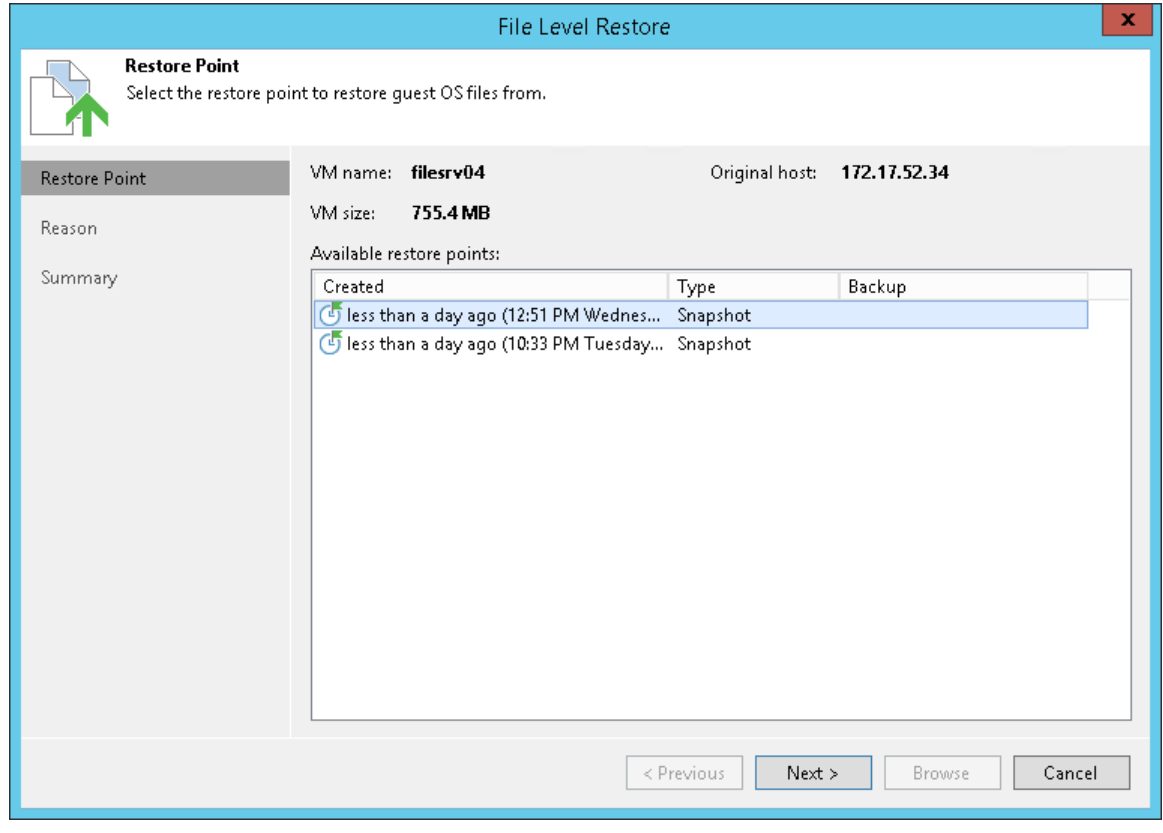

- 4. At the Reason step of the wizard, specify the reason for future reference.
- 5. Click Next. Then click Finish.
- 6. Veeam Backup & Replication will display a file browser with the file system tree of the VM. Right-click the necessary file or folder and select one of the following options:
	- o To overwrite the original file or folder on the VM guest OS with the file or folder restored from the backup, select Restore > Overwrite.
	- o To save a file or folder restored from the backup next to the original file or folder, select Restore > Keep. Veeam Backup & Replication will add the RESTORED- prefix to the original file or folder name and save the restored file or folder in the same location where the original file or folder resides.
	- o To save a file or folder on the local machine or in a network shared folder, select Copy To and specify a path to the destination location.
- 7. Click OK to restore selected files and folders.

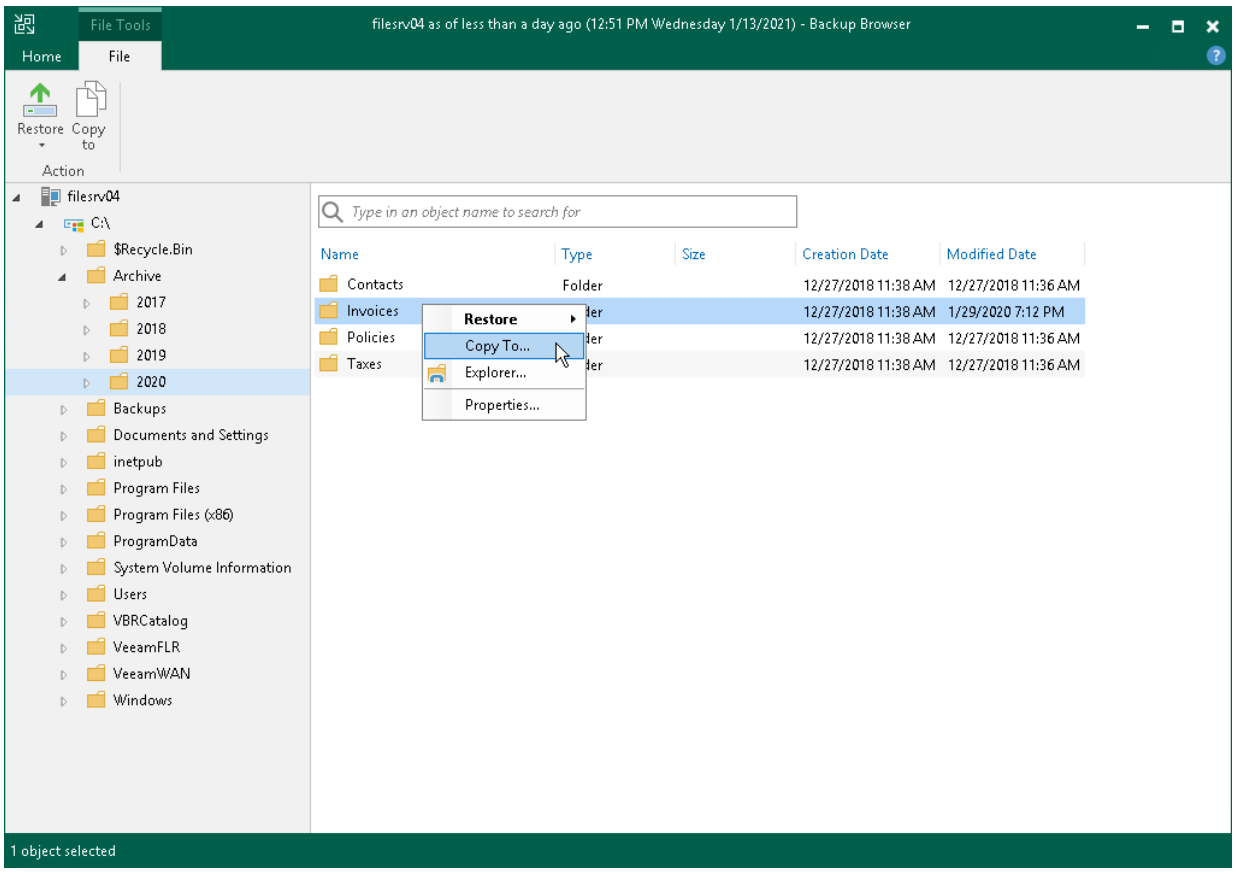

# Viewing Replicas and Failover Plans

After replication job targeted at the cloud host or a cloud failover operation completes, it takes some time for Veeam Backup & Replication to retrieve changes from the database and display those changes in the Veeam Backup & Replication console on the tenant side. For example, when you perform a failover operation, VM replicas and cloud failover plans may be not displayed or displayed with a wrong status.

To refresh the view in the Veeam Backup & Replication console:

- 1. Open the Home view.
- 2. Expand the Replicas node and press F5 to refresh the view.

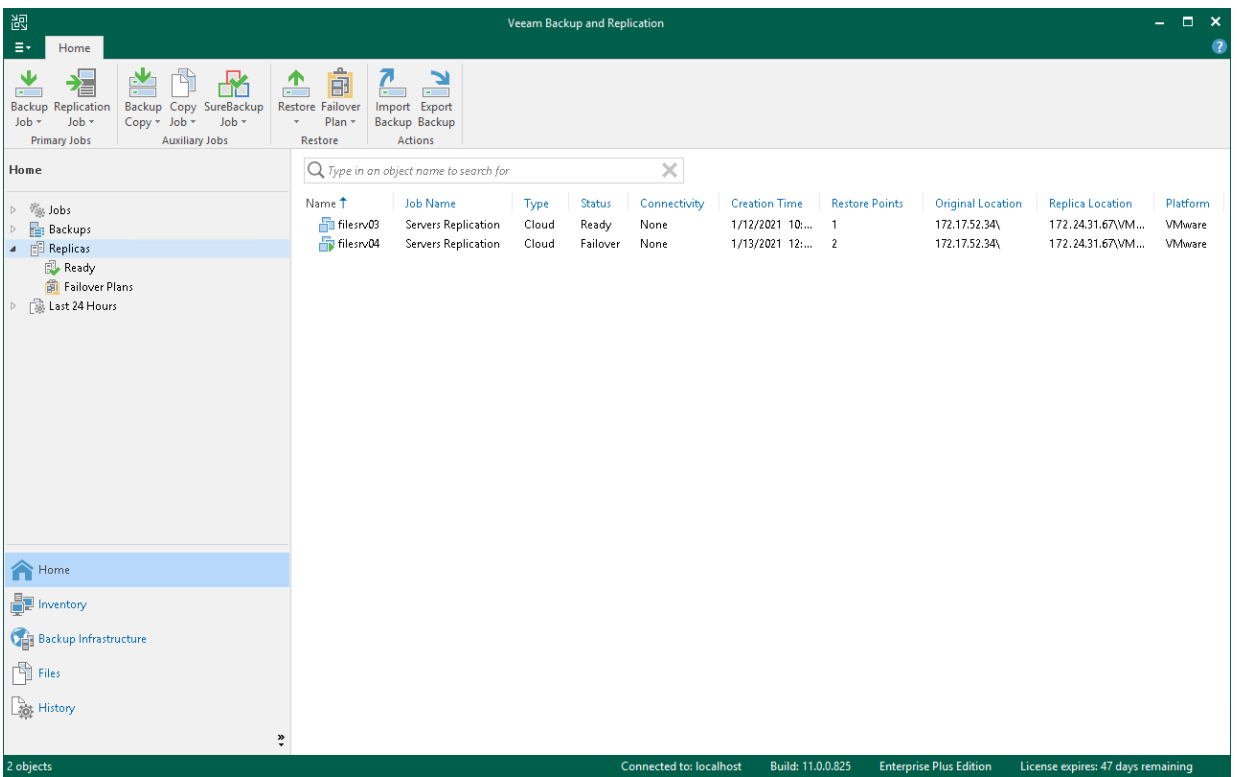

# Managing Replicas

A tenant can perform the following operations with VM replicas created with replication jobs targeted at the cloud host:

- [View properties](#page-463-0)
- [Delete from disk](#page-464-0)

#### **NOTE**

A tenant cannot perform the *Remove from configuration* operation with VM replicas on the cloud host. Such VM replicas are actually stored on the remote DR site in the SP virtualization environment. As a result, they would become permanently inaccessible for a tenant. The tenant would also be unable to delete replica files from the cloud host.

<span id="page-463-0"></span>The Remove from configuration operation is available only for the SP in the SP Veeam Backup & Replication console. To learn more, see [Removing from Configuration.](#page-268-0)

### Viewing Properties

You can view summary information about created VM replicas. The summary information provides the following data: available restore points, date of restore points creation, data size, restore point size and replica status.

To view summary information for replicas:

- 1. Open the Home view.
- 2. In the inventory pane, click the Replicas node.
- 3. Right-click the necessary VM replica in the working area and select Properties.

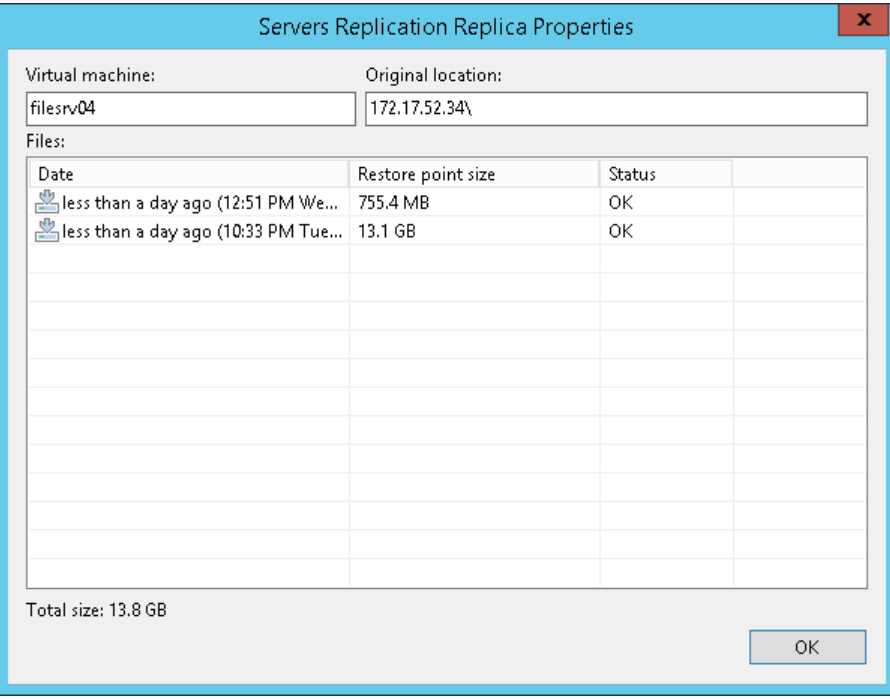

# <span id="page-464-0"></span>Deleting from Disk

You can use the Delete from disk operation if you want to delete records about VM replicas from the Veeam Backup & Replication console and database and, additionally, delete actual replica files from the cloud host.

#### **NOTE**

The Delete from disk option is the only way for a tenant to delete replica files from the cloud host. The Remove from configuration operation is not available in the tenant Veeam Backup & Replication console.

To delete replica files from the cloud host:

- 1. Open the Home view.
- 2. In the inventory pane, click the Replicas node.
- 3. Right-click the necessary VM replica and select Delete from disk.

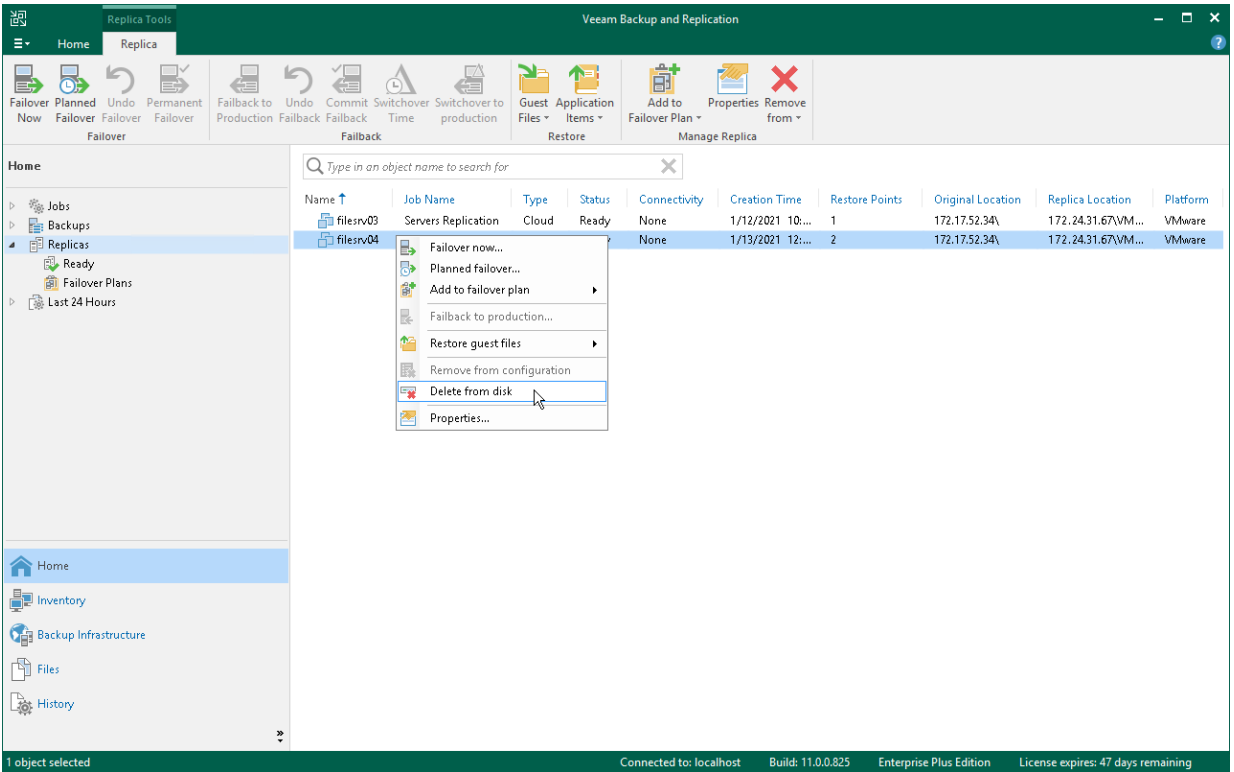

# Using Veeam Cloud Connect Portal

In case of a disaster in the production site when all critical VMs go offline and Veeam backup server becomes inaccessible, you can perform full site failover using Veeam Cloud Connect Portal. Veeam Cloud Connect Portal is a standalone web tool that allows a tenant to run a cloud failover plan remotely from a web browser on a desktop computer or a portable device.

# Before You Begin

You can access Veeam Cloud Connect Portal with a web browser on a desktop computer or a portable device. To ensure successful usage of Veeam Cloud Connect Portal, consider using the following supported web browsers:

- For desktop computers:
	- o Microsoft Internet Explorer 11 or later
	- o Microsoft Edge
	- o Latest versions of Mozilla Firefox and Google Chrome
- For portable devices (tablets): latest versions of Apple Safari for iOS and Google Chrome for Android

# Accessing Veeam Cloud Connect Portal

You can access Veeam Cloud Connect Portal with a web browser using URL address and credentials of the tenant account provided to you by the SP.

To access Veeam Cloud Connect Portal, open your web browser and enter the following address to the address bar:

https://hostname:6443

where hostname is a DNS name or IP address of Veeam Cloud Connect Portal provided to you by the SP.

For example:

```
https://sp01:6443
```
After the Veeam Cloud Connect Portal has loaded, you will be prompted to log in. For that, enter credentials of the tenant account that was provided to you by the SP. To learn more, see [Logging In To Veeam Cloud Connect](#page-468-0)  [Portal.](#page-468-0)
## Logging In to Veeam Cloud Connect Portal

To perform full site failover by remotely starting a cloud failover plan, you need to log in to Veeam Cloud Connect Portal.

To log in to Veeam Cloud Connect Portal:

- 1. [Access Veeam Cloud Connect Portal.](#page-467-0)
- 2. In the User field, type the user name of the tenant account provided to you by the SP.
- 3. In the Password field, type the password of the tenant account provided to you by the SP.
- 4. Select the Remember me option to save the specified credentials in the browser cookie. With this option enabled, you will not need to type the username and password every time you access Veeam Cloud Connect Portal.
- 5. Click Login.

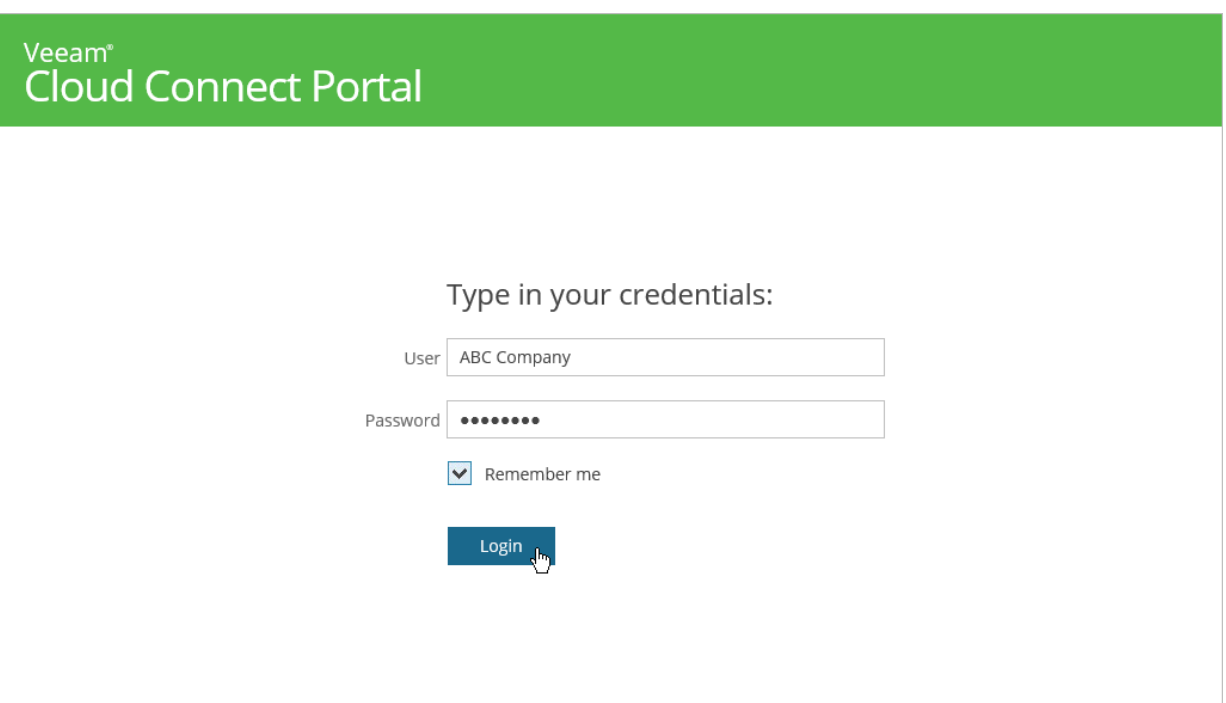

## Running Cloud Failover Plan

With a cloud failover plan, you can perform full site failover at any time. During the full site failover process the group of critical production VMs fail over to their replicas on the cloud host. You can fail over to the most recent VM state or select the necessary restore point for VMs in the cloud failover plan.

To fail over to the VM replicas latest restore point:

- 1. Log in to Veeam Cloud Connect Portal. The Failover Plans view will automatically open.
- 2. In the working area, select the necessary cloud failover plan and click Start.

To quickly find the necessary cloud failover plan, you can use the search field at the top-right of the working area.

- 3. In the displayed dialog box, select the Start now option and click Start.
- 4. [Monitor the cloud failover process and view results.](#page-472-0)

To fail over to a certain restore point:

- 1. Log in to Veeam Cloud Connect Portal. The Failover plans view will automatically open.
- 2. In the working area, select the necessary cloud failover plan and click Start.

To quickly find the necessary cloud failover plan, you can use the search field at the top-right of the working area.

- 3. In the displayed dialog box, select the Start to most recent replica prior to option, select the replication date and time and click Start. Veeam Backup & Replication will find the closest restore point prior to the entered value for each VM and fail over to it.
- 4. [Monitor the cloud failover process and view results.](#page-472-0)

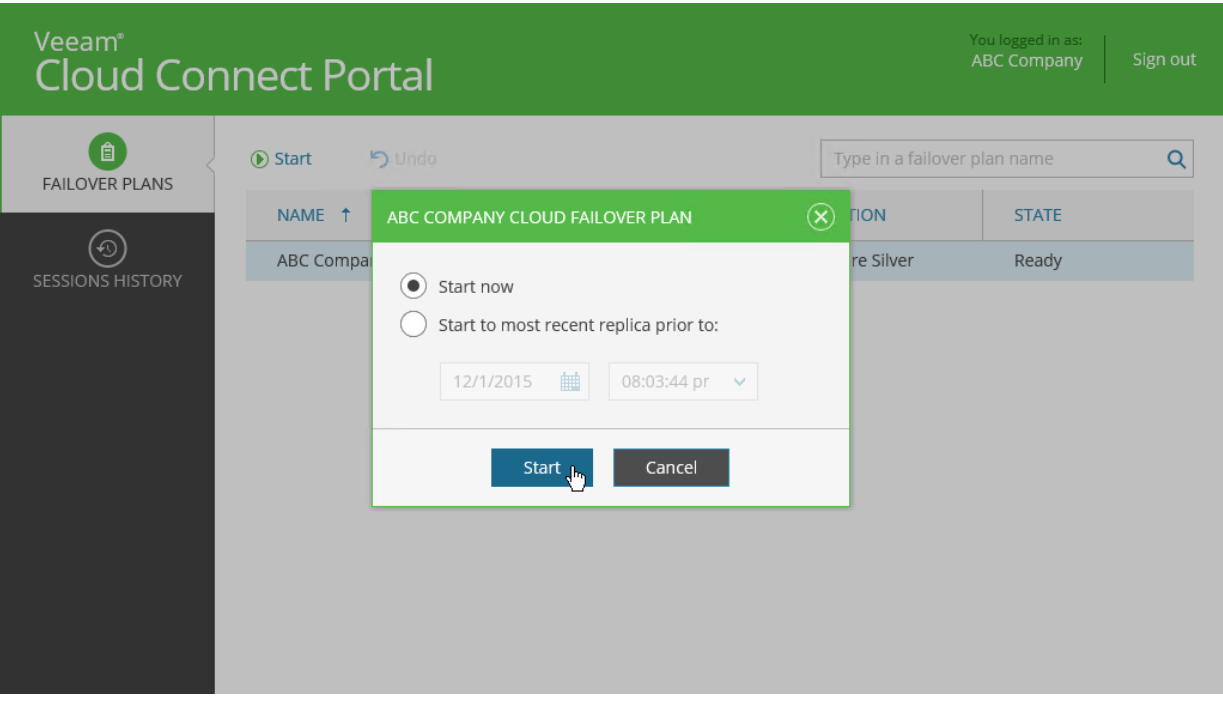

# Retrying Failover by Cloud Failover Plan

You can retry a cloud failover plan if one or several VMs fail to failover properly. Veeam Backup & Replication retries the failover operation only for those VMs that do not succeed to failover to their replicas on the cloud host.

To retry a cloud failover plan:

- 1. Log in to Veeam Cloud Connect Portal. The Failover Plans view will automatically open.
- 2. In the working area, select the necessary cloud failover plan and click Retry.

To quickly find the necessary cloud failover plan, you can use the search field at the top-right of the working area.

3. [Monitor the cloud failover process and view results.](#page-472-0)

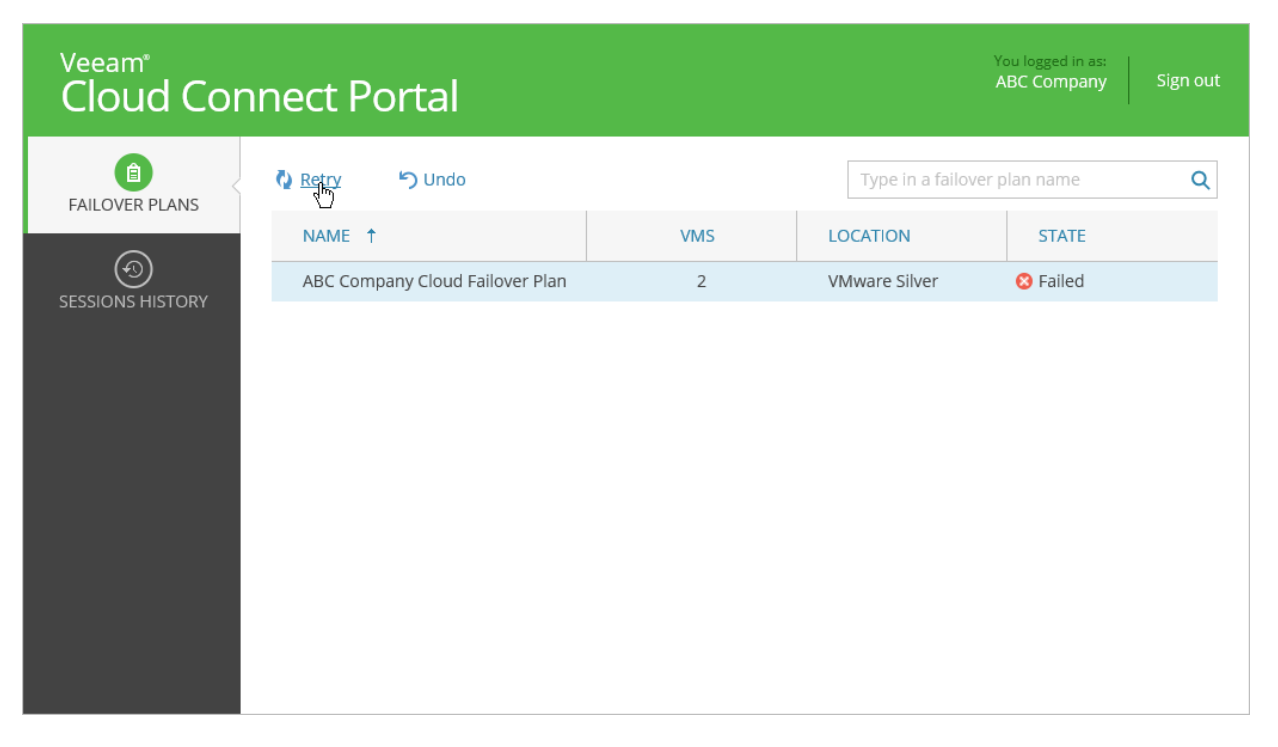

# Undoing Failover by Cloud Failover Plan

You can undo failover for all VMs added to the cloud failover plan at once. When you undo failover, you switch the workload back to original VMs and discard all changes that were made to VM replicas during failover.

To undo failover by a cloud failover plan:

- 1. Log in to Veeam Cloud Connect Portal. The Failover Plans view will automatically open.
- 2. In the working area, select the necessary cloud failover plan and click Undo.

To quickly find the necessary cloud failover plan, you can use the search field at the top-right of the working area.

3. Monitor the undo [failover process and view results.](#page-472-0)

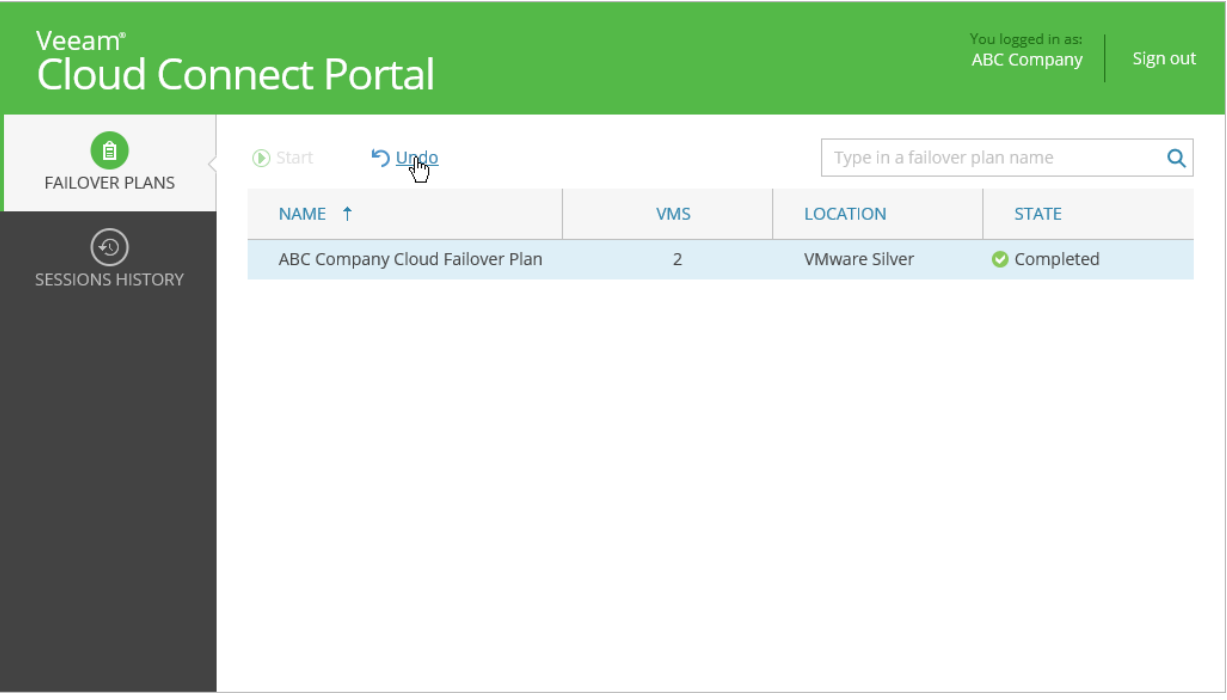

## <span id="page-472-0"></span>Monitoring Failover Process and Results

With Veeam Cloud Connect Portal, you can monitor the failover plan execution process as well as view results for finished failover tasks. Every run of a cloud failover operation and VM processing initiates a new session. When you start or undo a cloud failover plan, the Sessions History section automatically opens. You can also access the Sessions History section manually at any time.

The summary information in the Sessions History section provides the following data: cloud failover plan and VM replica status, date of failover task start and finish. You can also view detailed information on every VM processing and cloud failover plan session.

To view details on sessions:

- 1. Log in to Veeam Cloud Connect Portal and open the Sessions History view.
- 2. In the working area, double-click the necessary cloud failover plan and/or VM processing session.

To quickly find the necessary session, you can sort sessions by name, status, creation or finish date. To sort sessions, click the necessary column heading at the top of the working area.

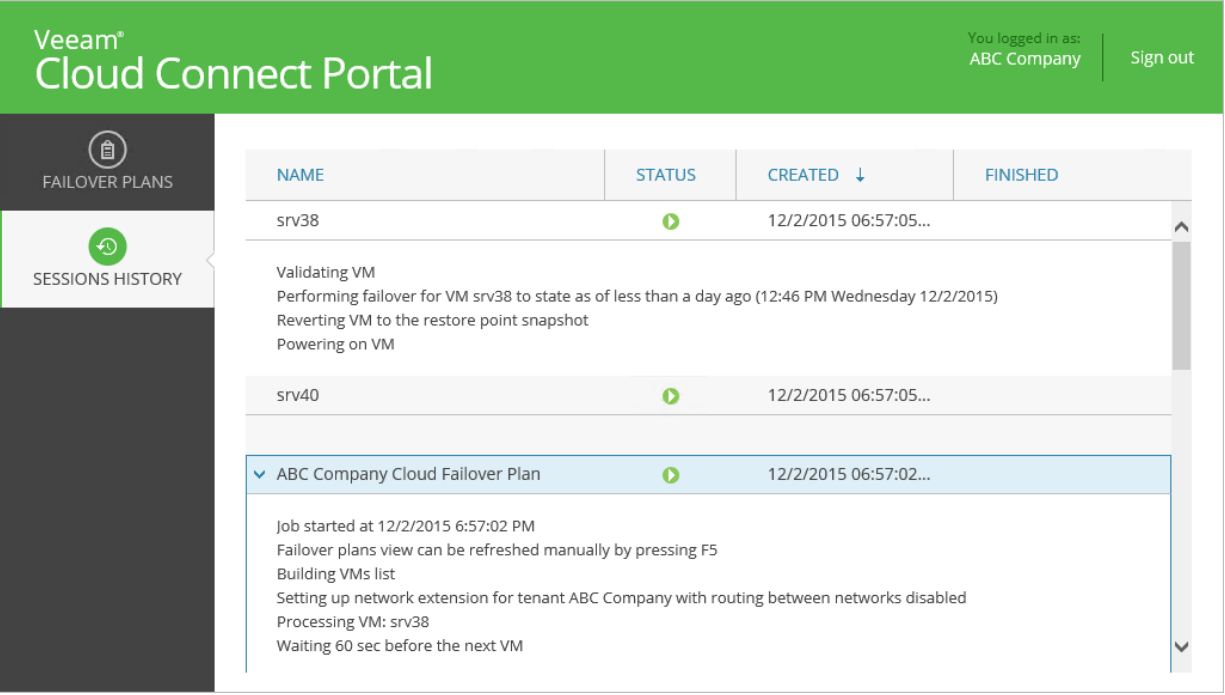